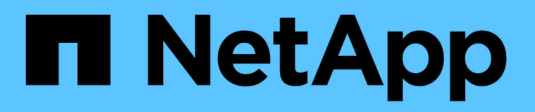

# **Installation et mise à niveau**

StorageGRID 11.7

NetApp April 12, 2024

This PDF was generated from https://docs.netapp.com/fr-fr/storagegrid-117/installconfig/index.html on April 12, 2024. Always check docs.netapp.com for the latest.

# **Sommaire**

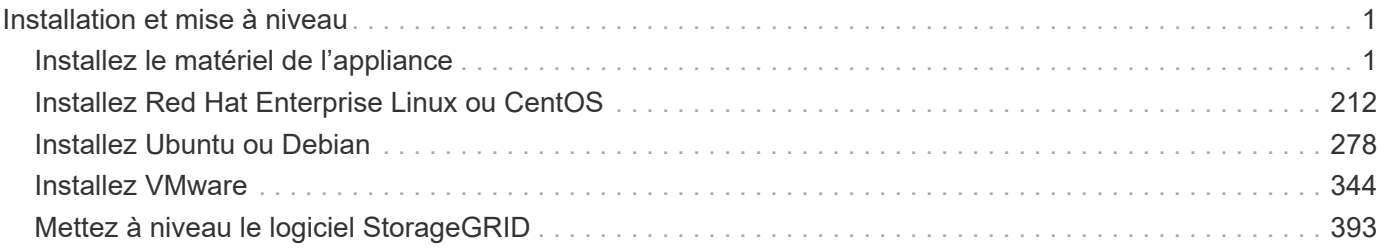

# <span id="page-2-0"></span>**Installation et mise à niveau**

# <span id="page-2-1"></span>**Installez le matériel de l'appliance**

# **Démarrage rapide pour l'installation du matériel**

Suivez ces étapes générales pour installer et configurer une appliance StorageGRID et la déployer comme nœud dans votre système StorageGRID.

# **Avant l'installation**

1. Automatisez l'installation et la configuration avec votre consultant en services professionnels NetApp. Voir ["Automatisez l'installation et la configuration de l'appliance"](#page-77-0).

Cette étape est facultative. Cependant, la rationalisation et l'automatisation des étapes de configuration peuvent faire gagner du temps et assurer la cohérence de la configuration de plusieurs appliances.

- 2. ["Préparer le site"](#page-31-0)
- 3. ["Déballez les boîtes"](#page-33-0)
- 4. ["Procurez-vous des équipements et outils supplémentaires"](#page-39-0)
- 5. ["Consultez les exigences relatives au navigateur Web"](https://docs.netapp.com/fr-fr/storagegrid-117/admin/web-browser-requirements.html)
- 6. ["Vérifiez les connexions réseau de l'appliance"](#page-44-0)
- 7. ["Rassembler les informations d'installation"](#page-56-0)

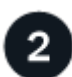

# **Installer le matériel de fixation**

- 1. ["Enregistrez le matériel"](#page-86-0)
- 2. Installez-le dans l'armoire ou sur le rack
	- ["SGF6112"](#page-87-0)
	- ["SG6000"](#page-88-0)
	- ["SG5700"](#page-96-0)
	- ["SG100 et SG1000"](#page-98-0)
- 3. Appareil câblé
	- ["SGF6112"](#page-100-0)
	- ["SG6000"](#page-102-0)
	- ["SG5700"](#page-106-0)
	- ["SG100 et SG1000"](#page-110-0)
- 4. Branchez les câbles d'alimentation et mettez le système sous tension
	- ["SGF6112"](#page-113-0)
	- ["SG6000"](#page-113-1)
	- ["SG5700"](#page-114-0)

#### ◦ ["SG100 et SG1000"](#page-115-0)

# 5. ["Afficher les indicateurs d'état et les codes"](#page-115-1)

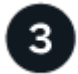

# **Configurer le matériel**

Si vous configurez et déployez plusieurs appliances, utilisez l'outil NetApp ConfigBuilder pour automatiser les étapes suivantes de configuration et de déploiement. Pour obtenir de l'aide, contactez votre consultant en services professionnels NetApp. Voir ["Automatisez l'installation et la configuration de l'appliance"](#page-77-0).

- 1. Configurer les connexions StorageGRID
	- ["Accédez au programme d'installation de l'appliance StorageGRID"](#page-127-0) et vérifiez que vous utilisez la version la plus récente
	- ["Configurer les liaisons réseau"](#page-134-0)
	- ["Configurez les adresses IP StorageGRID"](#page-146-0)
	- ["Vérifiez les connexions réseau"](#page-151-0)
	- ["Vérifiez les connexions réseau au niveau des ports"](#page-153-0)
- 2. ["Accès à SANtricity System Manager et configuration de celui-ci"](#page-156-0) (SG6000 et SG5700)
- 3. ["Configurez l'interface BMC"](#page-163-0) (SGF6112, SG6000, SG100 ET SG1000)
- 4. Effectuez les étapes de configuration facultatives
	- ["Activez le chiffrement de nœud"](#page-172-0)
	- ["Changement de mode RAID \(SG6000 et SG5700\)"](#page-174-0)
	- ["Remappez les ports réseau"](#page-175-0)

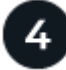

# **Déployez le nœud de l'appliance**

Déployez l'appliance comme un nouveau nœud dans votre système StorageGRID.

- ["Déployez le nœud de stockage de l'appliance"](#page-176-0)
- ["Déployez le nœud d'appliance des services"](#page-180-0)

# **Présentation du matériel**

#### **Appliance SGF6112 : présentation**

L'appliance StorageGRID SGF6112 fonctionne comme un nœud de stockage dans un système StorageGRID. L'appliance peut être utilisée dans un environnement de grid hybride qui combine des nœuds de stockage d'appliance et des nœuds de stockage virtuels (basés sur logiciel).

L'appliance SGF6112 offre les fonctionnalités suivantes :

- 12 disques SSD NVMe (Nonvolatile Memory Express) avec contrôleurs de stockage et de calcul intégrés.
- Intègre les éléments de calcul et de stockage d'un nœud de stockage StorageGRID.
- Inclut le programme d'installation de l'appliance StorageGRID pour simplifier le déploiement et la configuration des nœuds de stockage.
- Inclut un contrôleur BMC (Baseboard Management Controller) pour la surveillance et le diagnostic du matériel dans le contrôleur de calcul.
- Prend en charge jusqu'à quatre connexions 10 GbE ou 25 GbE au réseau Grid et au réseau client StorageGRID.

## **Description du matériel du SGF6112**

Le système StorageGRID SGF6112 est une appliance 100 % Flash au design compact comprenant un contrôleur de calcul et un contrôleur de stockage intégré dans un châssis 1U. L'appliance prend en charge 12 disques NVMe SSD avec une capacité de stockage allant jusqu'à 15.3 To par disque.

# **Stockage objet résilient**

Le SGF6112 est conçu avec des disques SSD dans une configuration RAID et offre les fonctionnalités de protection des données suivantes :

- Fonctionnement après panne d'un disque SSD unique, sans impact sur la disponibilité des objets.
- Possibilité de fonctionner après plusieurs pannes SSD avec une réduction minimale de la disponibilité des objets (basée sur la conception du schéma RAID sous-jacent).
- Restauration complète, pendant la mise en service, suite à des pannes de disque SSD qui ne provoquent pas d'endommagement extrême du RAID hébergeant le volume racine du nœud (le système d'exploitation StorageGRID).

#### **Composants matériels du SGF6112**

L'appliance SGF6112 inclut les composants suivants :

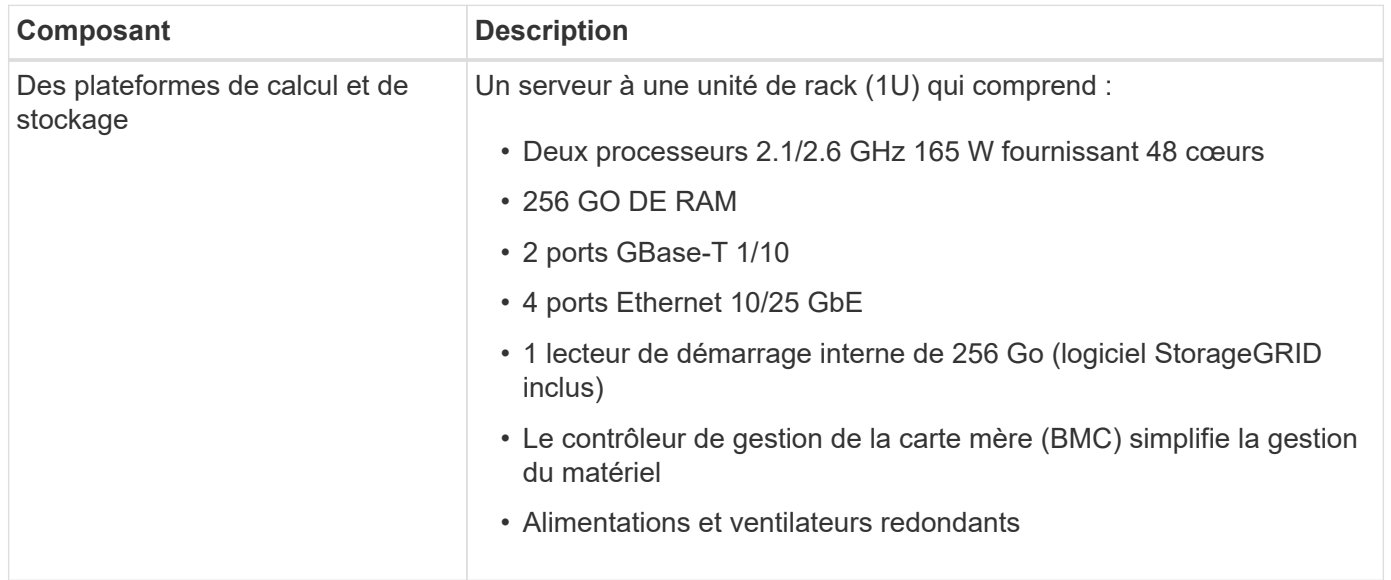

#### **Diagrammes SGF6112**

# **Vue avant du SGF6112**

Cette figure illustre l'avant du SGF6112 sans le cadre. L'appliance inclut une plateforme de calcul et de stockage 1U qui contient 12 disques SSD.

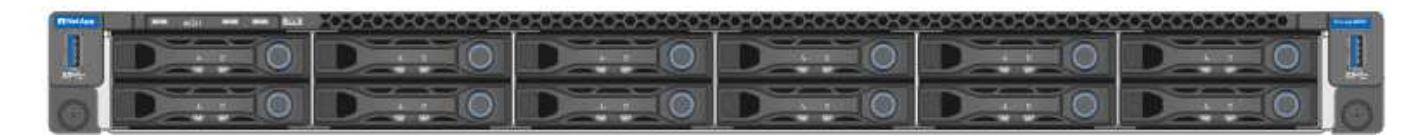

# **Vue arrière du SGF6112**

Cette figure illustre l'arrière du SGF6112, y compris les ports, les ventilateurs et les blocs d'alimentation.

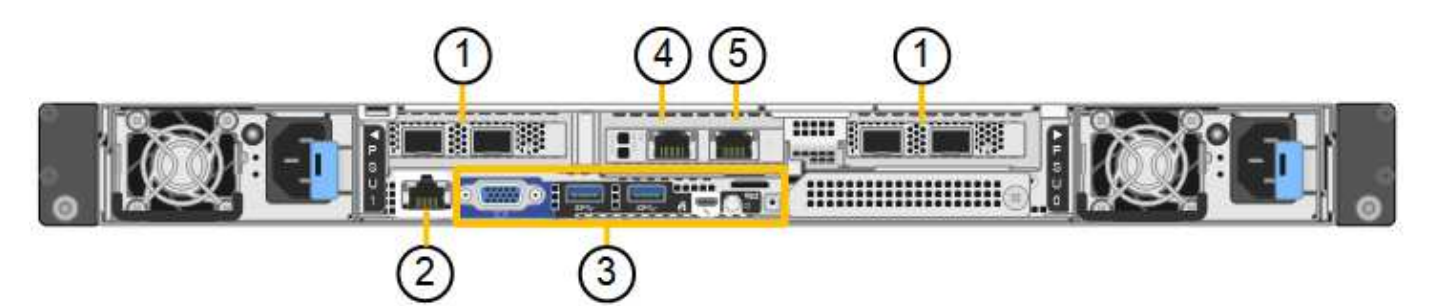

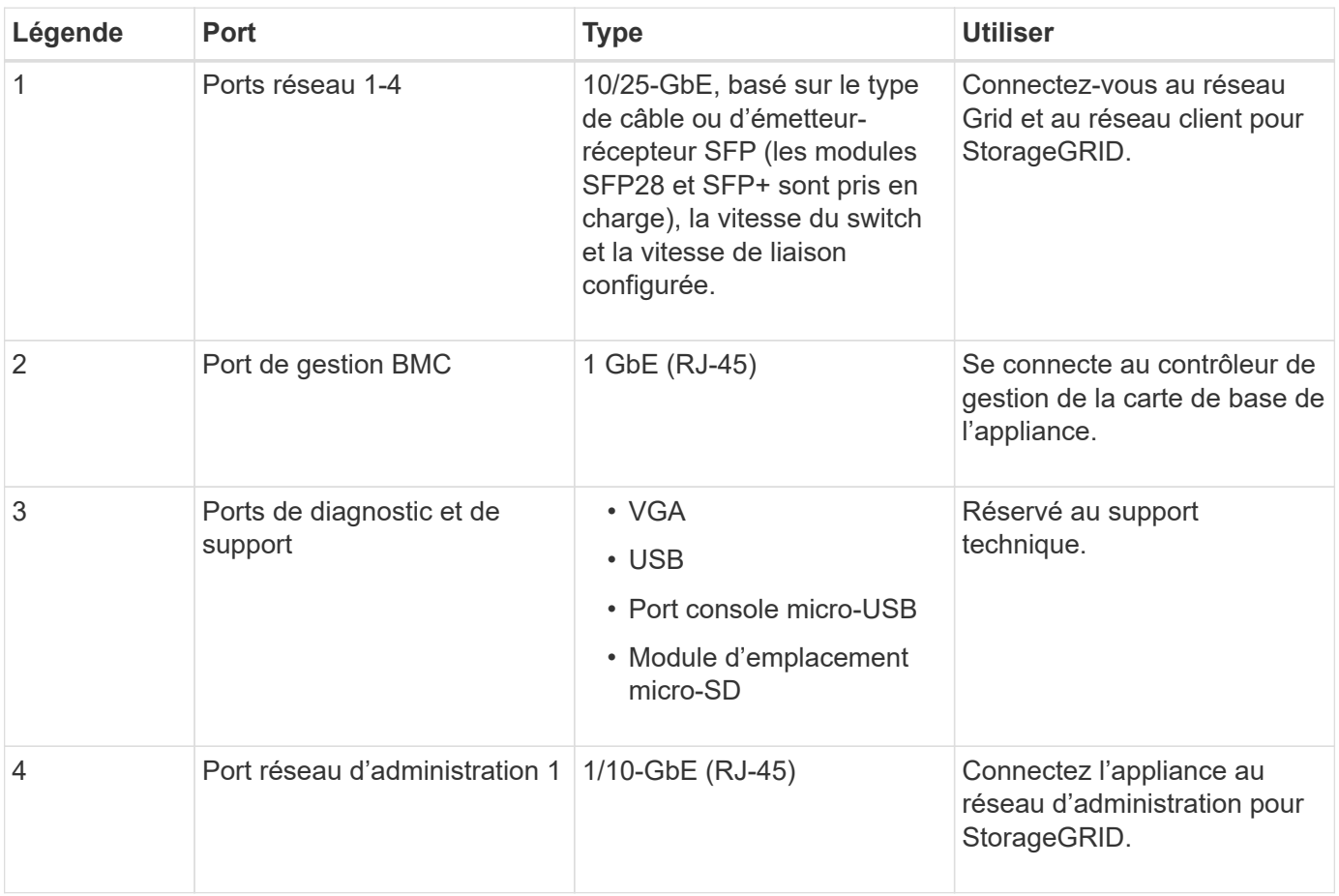

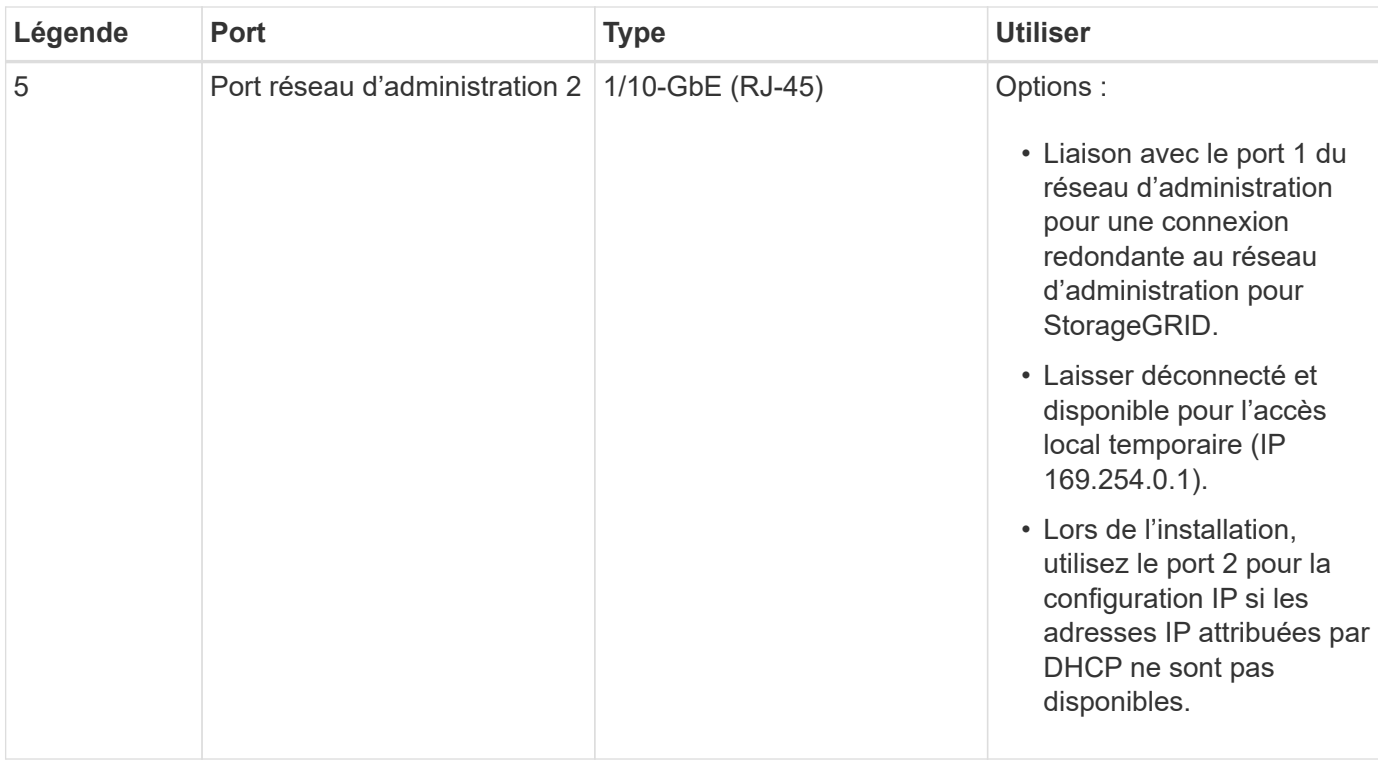

# **Appliances SG6060 et SG6060X : présentation**

Les appliances StorageGRID SG6060 et SG6060X incluent un contrôleur de calcul et un tiroir de contrôleur de stockage contenant deux contrôleurs de stockage et 60 disques.

Des tiroirs d'extension de 60 disques peuvent également être ajoutés aux deux appliances. Il n'existe aucune différence de spécification ou de fonctionnalité entre les SG6060 et SG6060X, à l'exception de l'emplacement des ports d'interconnexion sur le contrôleur de stockage.

#### **SG6060 et SG6060X**

Les appliances SG6060 et SG6060X comprennent les composants suivants :

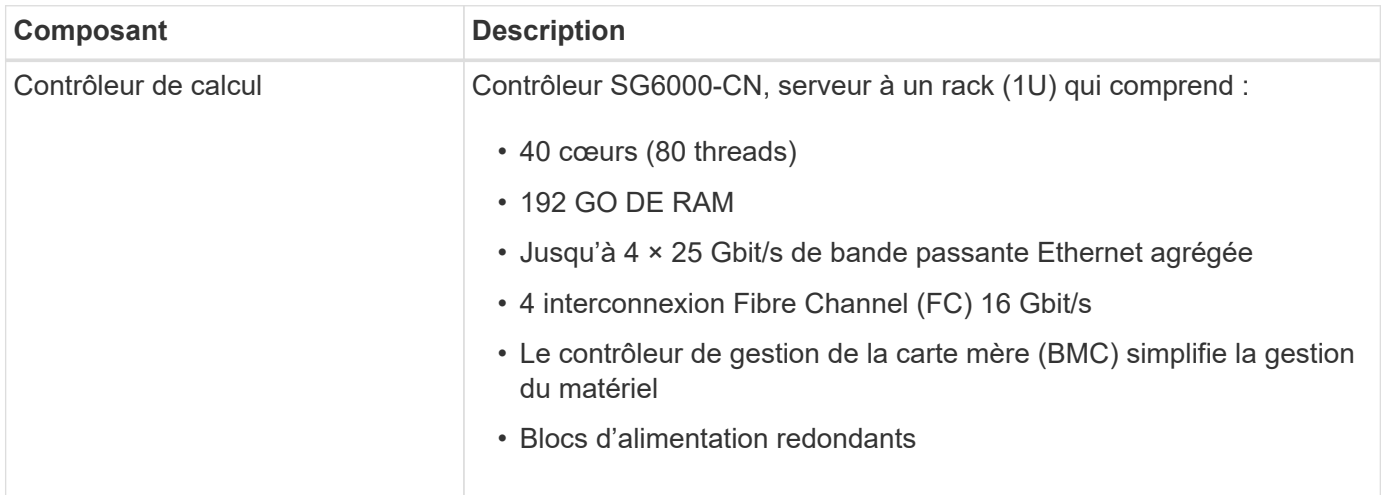

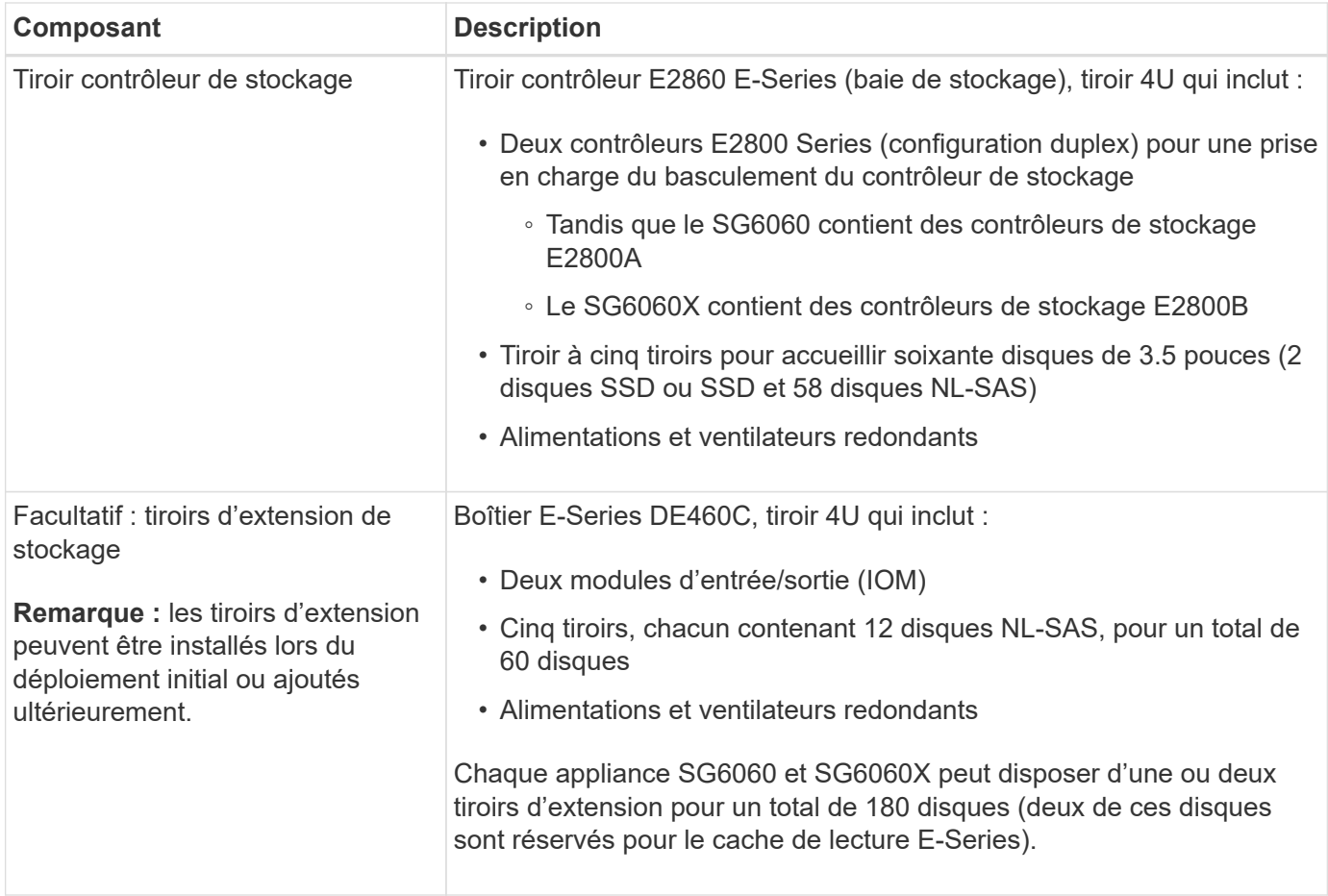

#### **Diagrammes SG6060 et SG6060X**

Les faces avant des SG6060 et SG6060X sont identiques.

#### **Vue avant SG6060 ou SG6060X**

Cette figure présente l'avant du SG6060 ou du SG6060X, qui inclut un contrôleur de calcul 1U et un tiroir 4U contenant deux contrôleurs de stockage et 60 disques dans cinq tiroirs disques.

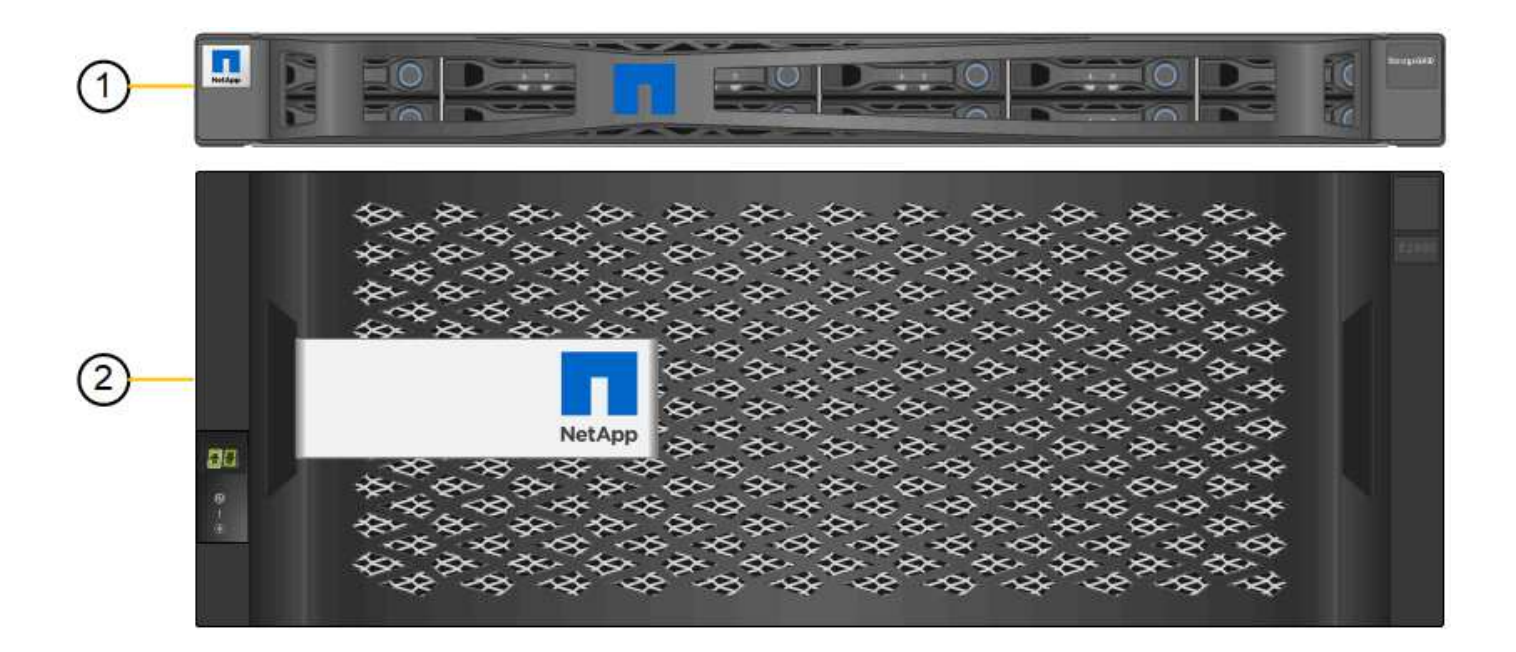

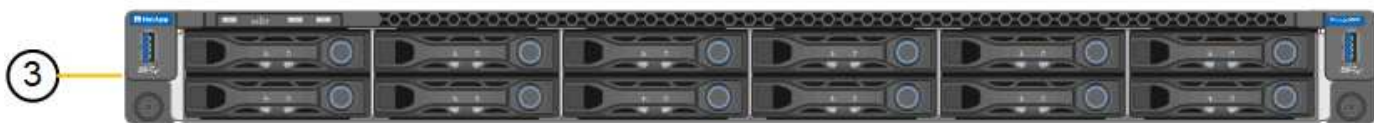

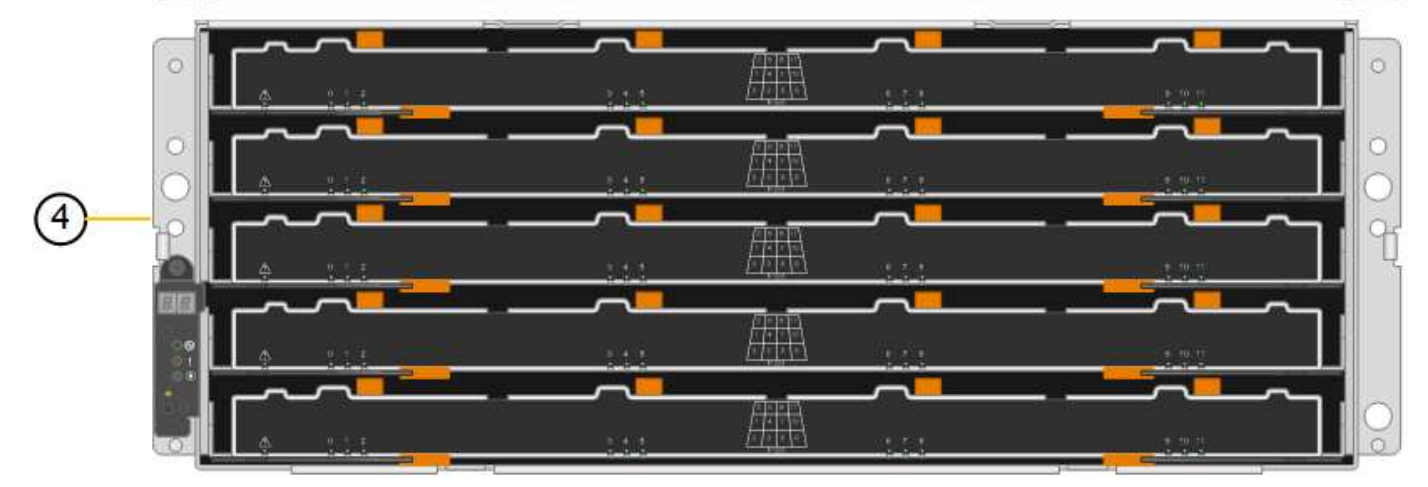

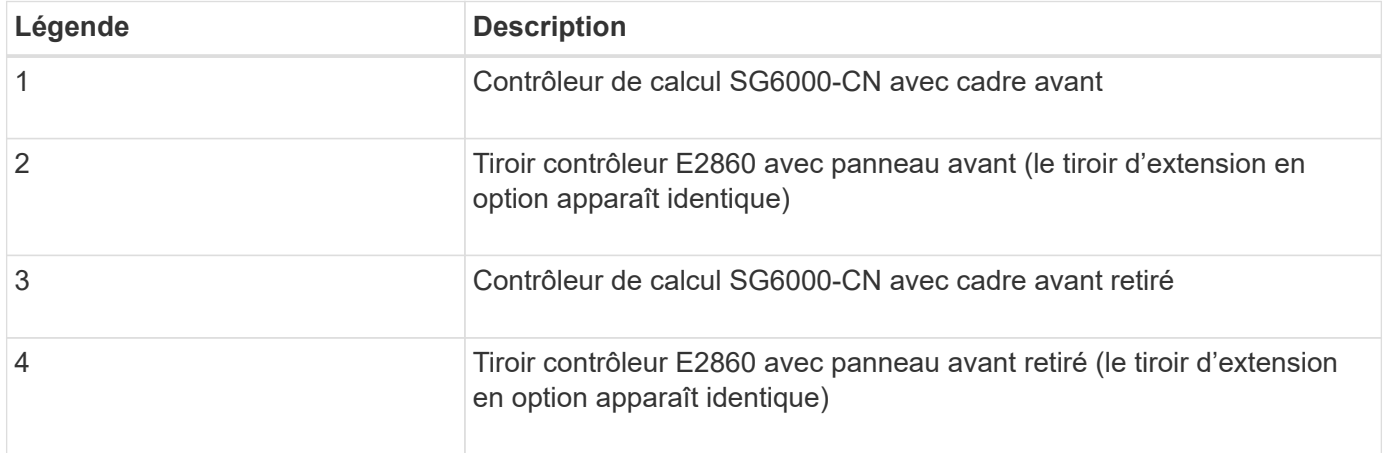

# **Vue arrière SG6060**

Cette figure illustre la arrière du SG6060, y compris des contrôleurs de calcul et de stockage, des ventilateurs et des blocs d'alimentation.

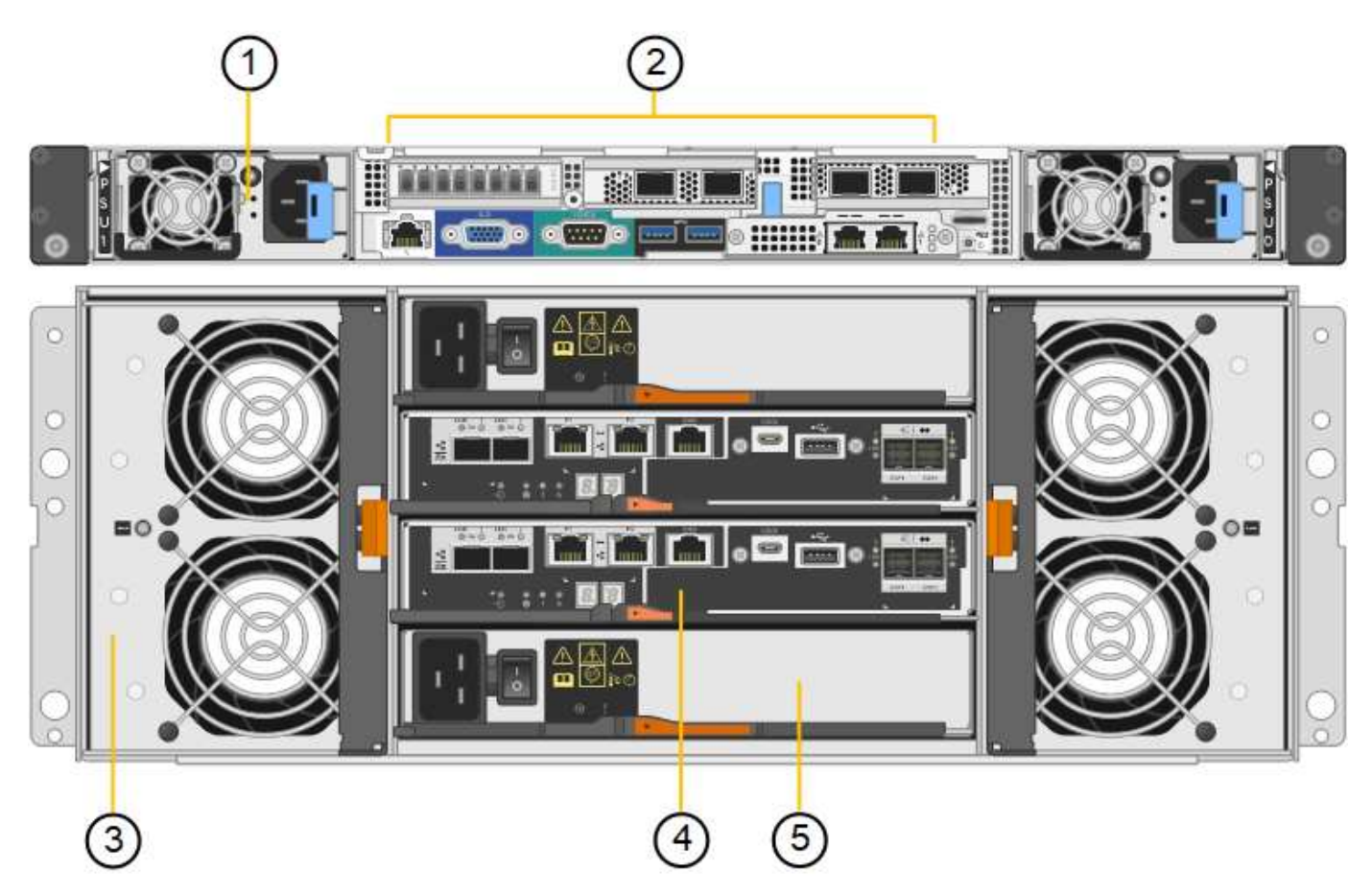

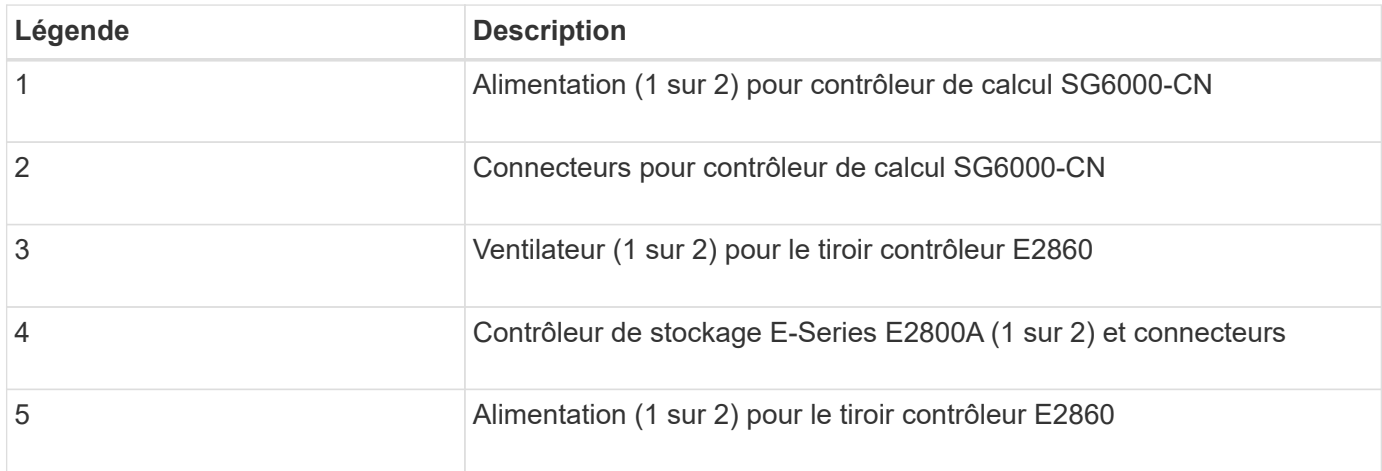

# **Vue arrière du SG6060X**

Cette figure illustre l'arrière du SG6060X.

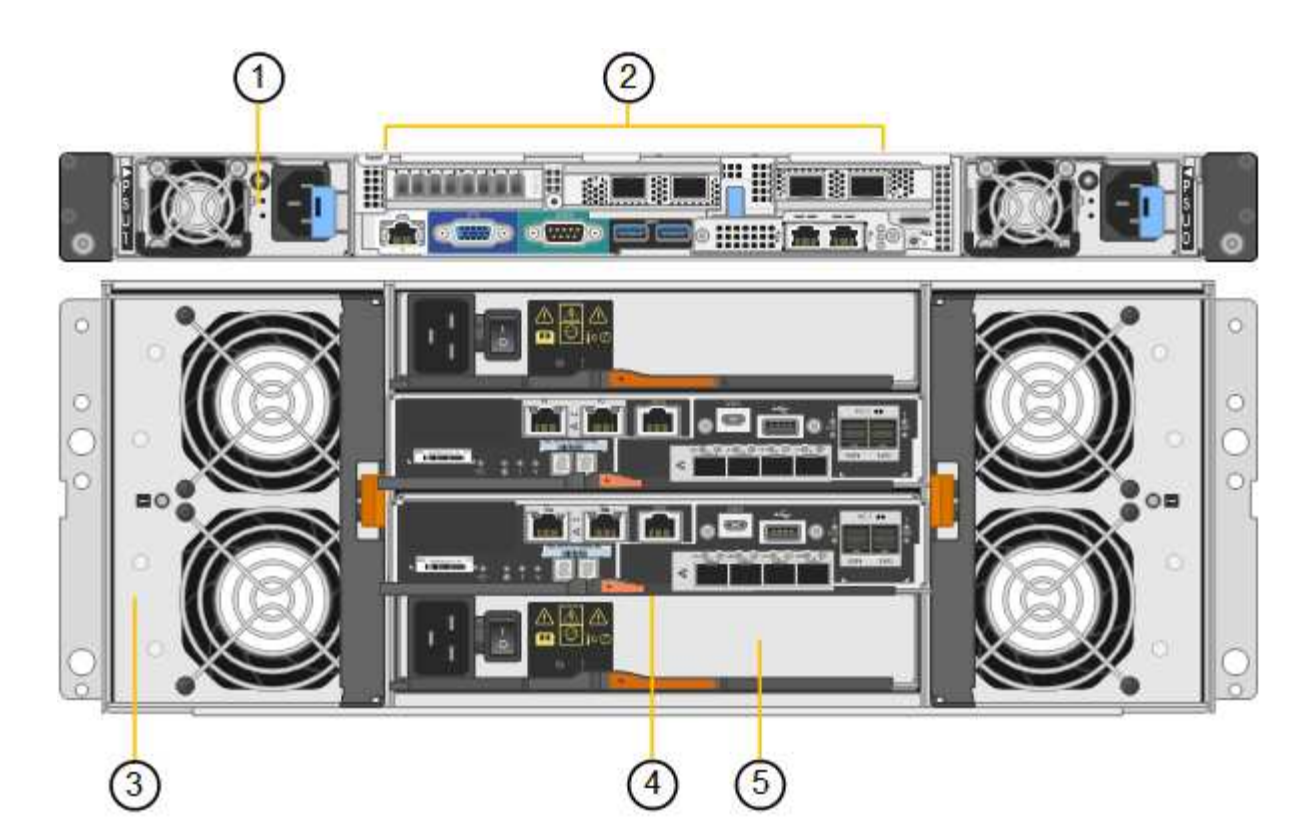

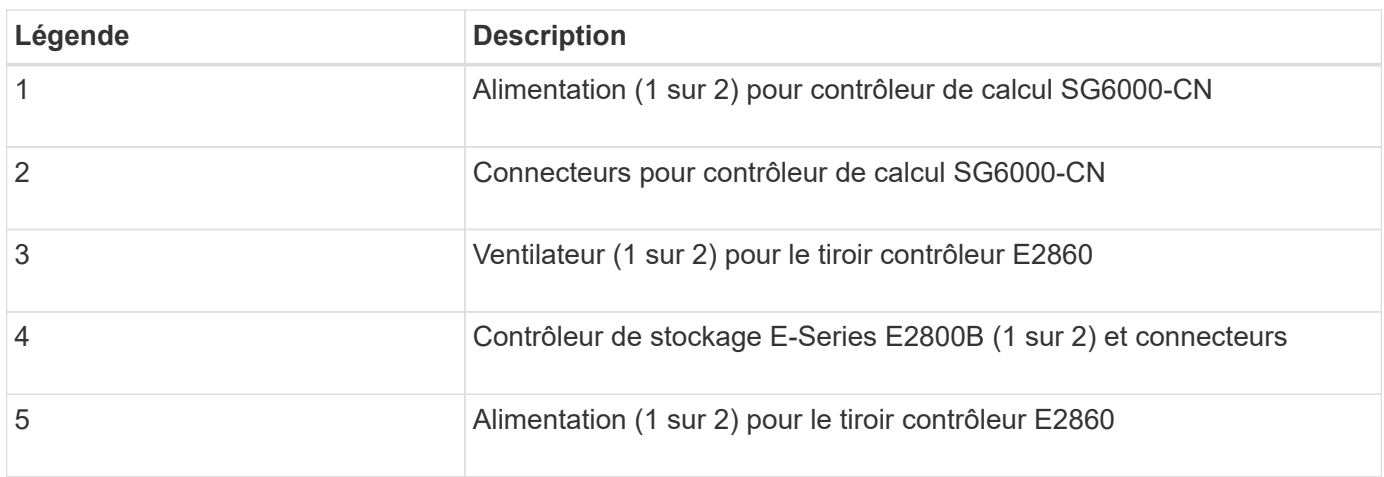

# **Tiroir d'extension**

Cette figure illustre l'arrière du tiroir d'extension en option pour les SG6060 et SG6060X, notamment des modules d'entrée/sortie (IOM), des ventilateurs et des blocs d'alimentation. Chaque SG6060 peut être installé avec un ou deux tiroirs d'extension, qui peuvent être inclus dans l'installation initiale ou ajoutés ultérieurement.

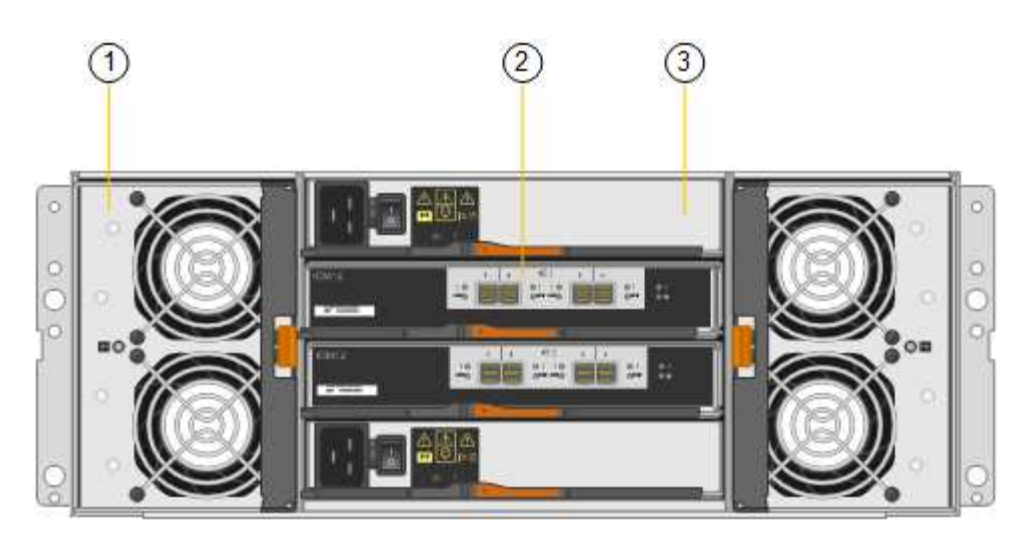

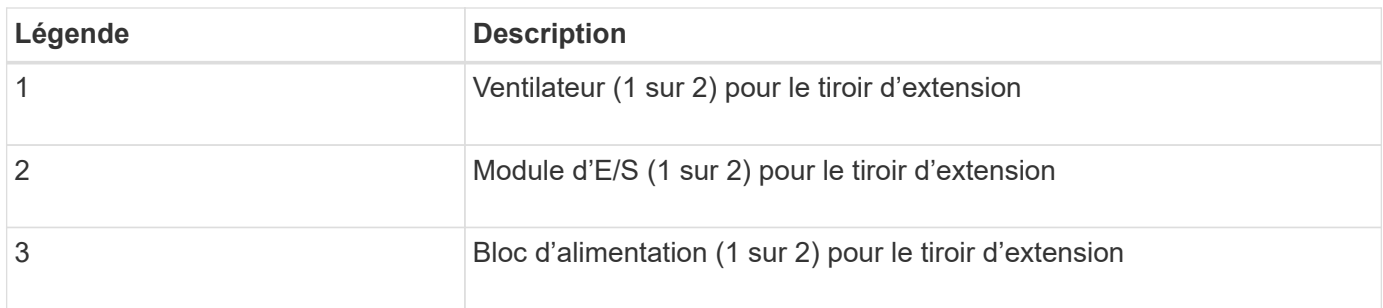

# **Contrôleurs SG6000**

Chaque modèle de l'appliance StorageGRID SG6000 est doté d'un contrôleur de calcul SG6000-CN dans un boîtier 1U et de contrôleurs de stockage E-Series duplex dans un boîtier 2U ou 4U, selon le modèle. Consultez les schémas pour en savoir plus sur chaque type de contrôleur.

#### **Contrôleur de calcul SG6000-CN**

- Fournit des ressources de calcul pour l'appliance.
- Inclut le programme d'installation de l'appliance StorageGRID.

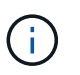

Le logiciel StorageGRID n'est pas préinstallé sur l'appliance. Ce logiciel est extrait du noeud d'administration lorsque vous déployez l'appliance.

- Peut se connecter aux trois réseaux StorageGRID, y compris le réseau Grid, le réseau d'administration et le réseau client.
- Connexion aux contrôleurs de stockage E-Series et fonctionnement comme initiateur.

# **Connecteurs SG6000-CN**

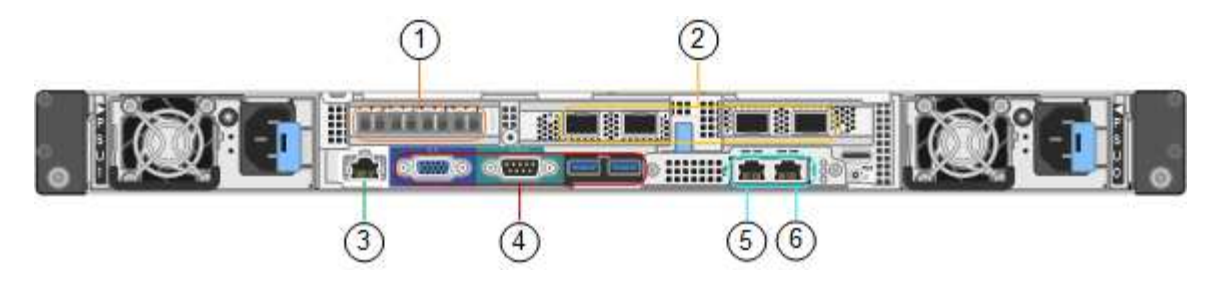

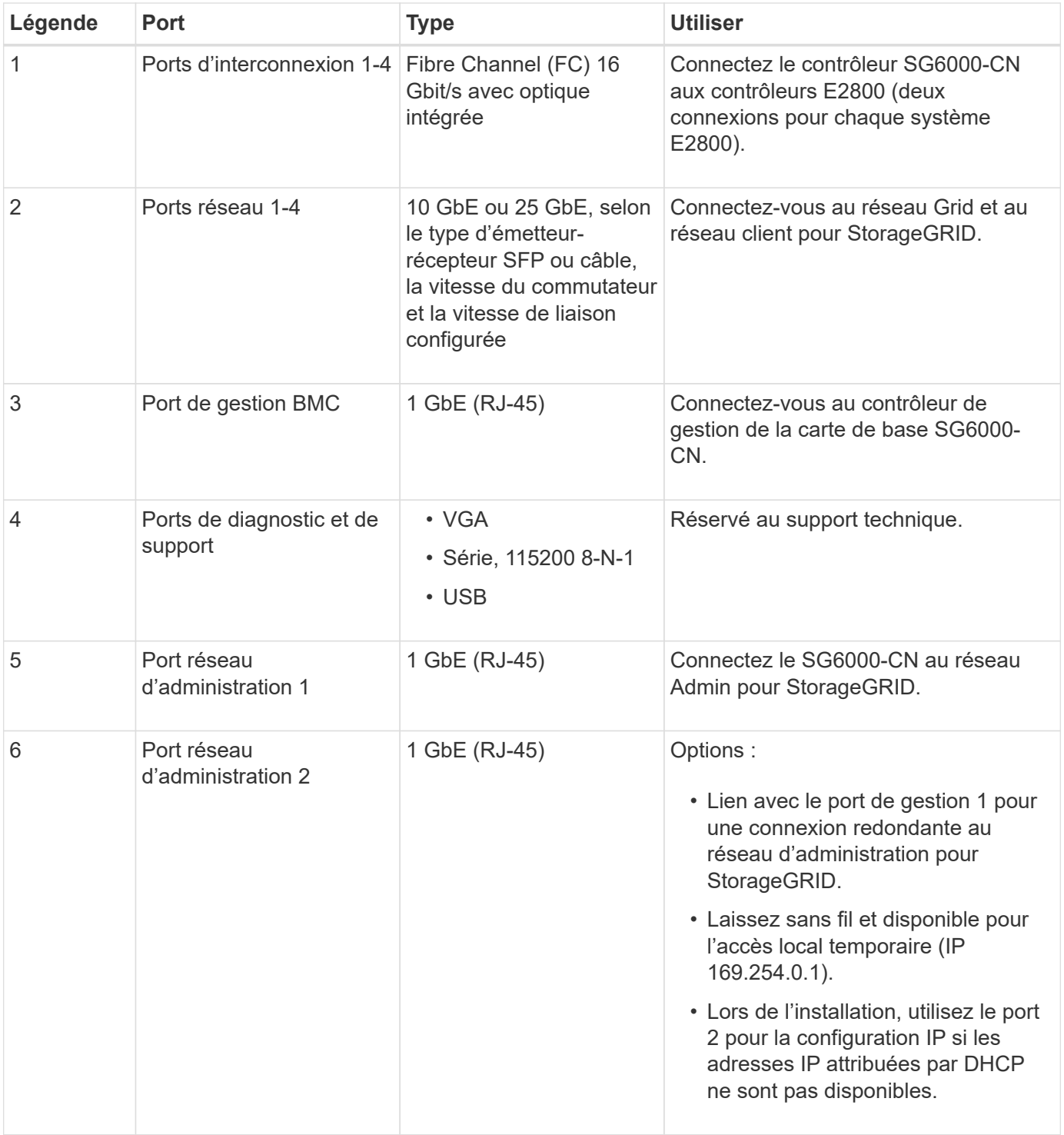

#### **SGF6024 : contrôleurs de stockage EF570**

- Deux contrôleurs pour la prise en charge du basculement.
- Gérer le stockage des données sur les disques.
- Fonctionnement en tant que contrôleurs E-Series standard dans une configuration duplex.
- Incluez le logiciel SANtricity OS (firmware du contrôleur).
- Il comprend SANtricity System Manager pour la surveillance du matériel de stockage et la gestion des alertes, la fonction AutoSupport et la sécurité des disques.
- Connectez-vous au contrôleur SG6000-CN et accédez au stockage Flash.

# **Connecteurs EF570**

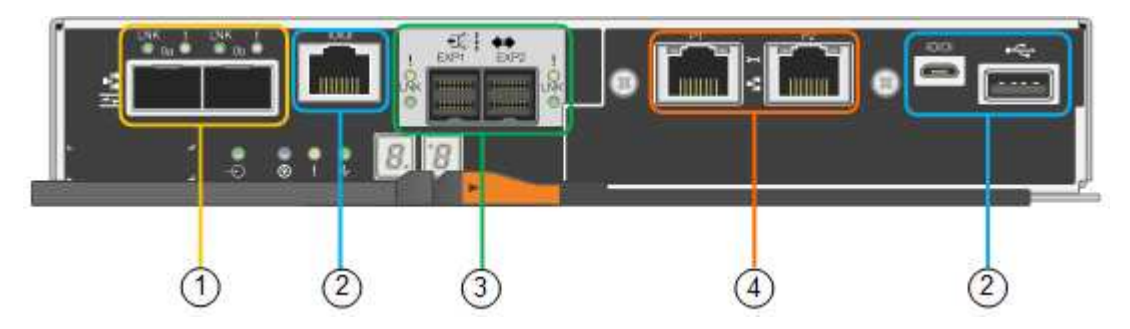

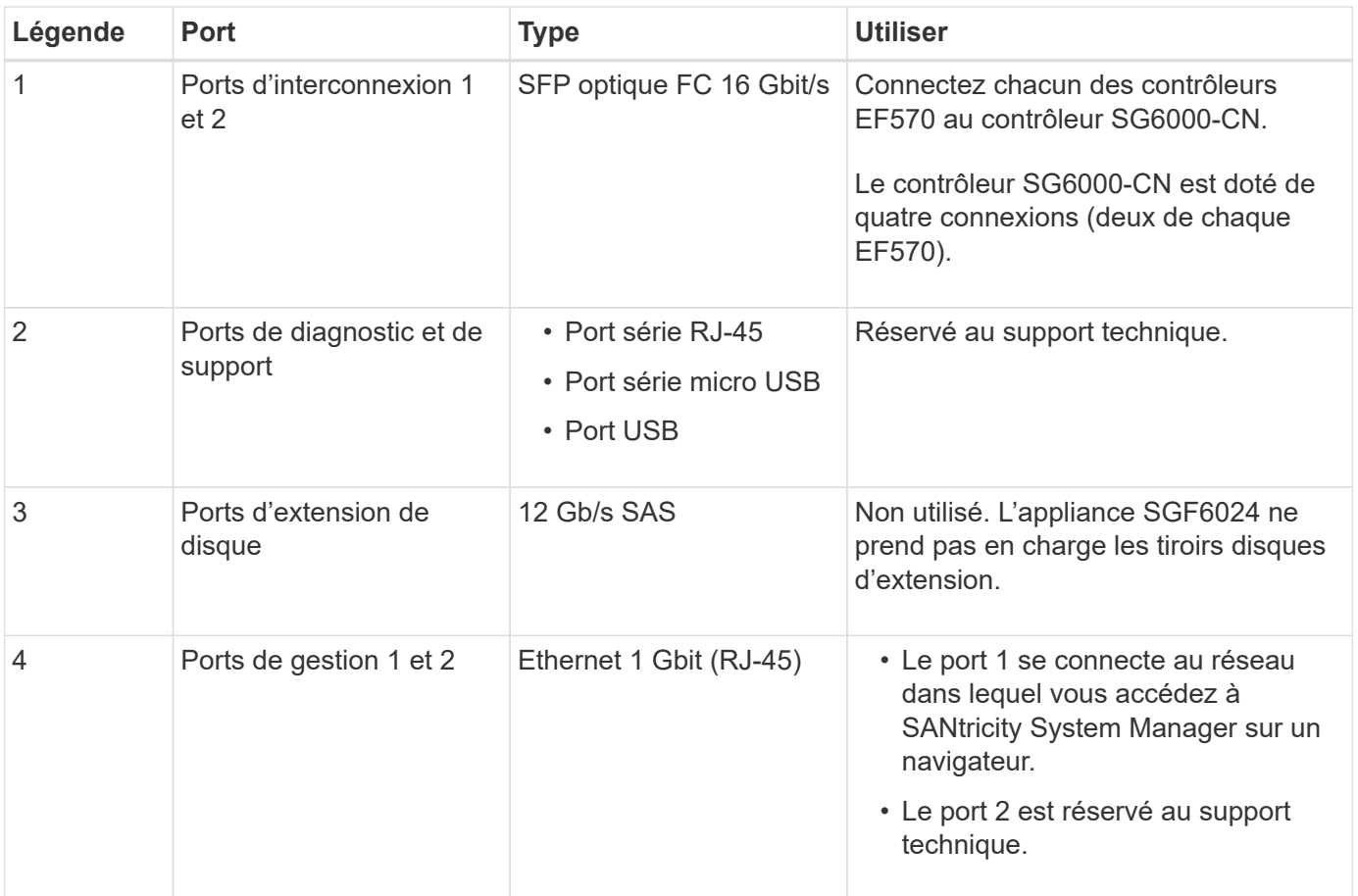

#### **SG6060 et SG6060X : contrôleurs de stockage E2800**

• Deux contrôleurs pour la prise en charge du basculement.

- Gérer le stockage des données sur les disques.
- Fonctionnement en tant que contrôleurs E-Series standard dans une configuration duplex.
- Incluez le logiciel SANtricity OS (firmware du contrôleur).
- Il comprend SANtricity System Manager pour la surveillance du matériel de stockage et la gestion des alertes, la fonction AutoSupport et la sécurité des disques.
- Connectez-vous au contrôleur SG6000-CN et accédez au stockage.

Les SG6060 et SG6060X utilisent les contrôleurs de stockage E2800.

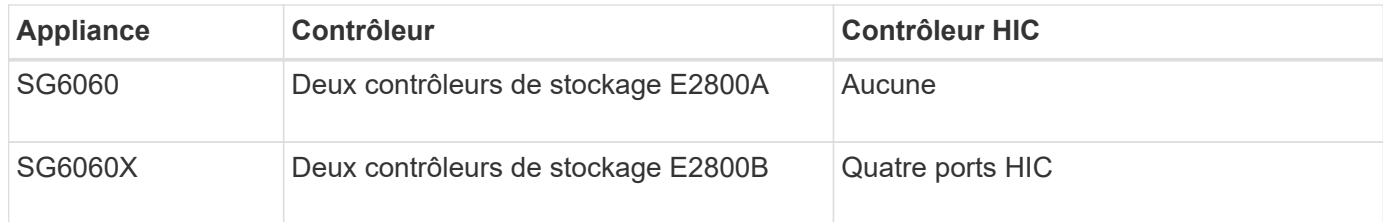

Les contrôleurs de stockage E2800A et E2800B sont identiques en spécifications et en fonction, à l'exception de l'emplacement des ports d'interconnexion.

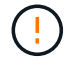

N'utilisez pas de système E2800A et E2800B dans le même appareil.

# **Connecteurs E2800A**

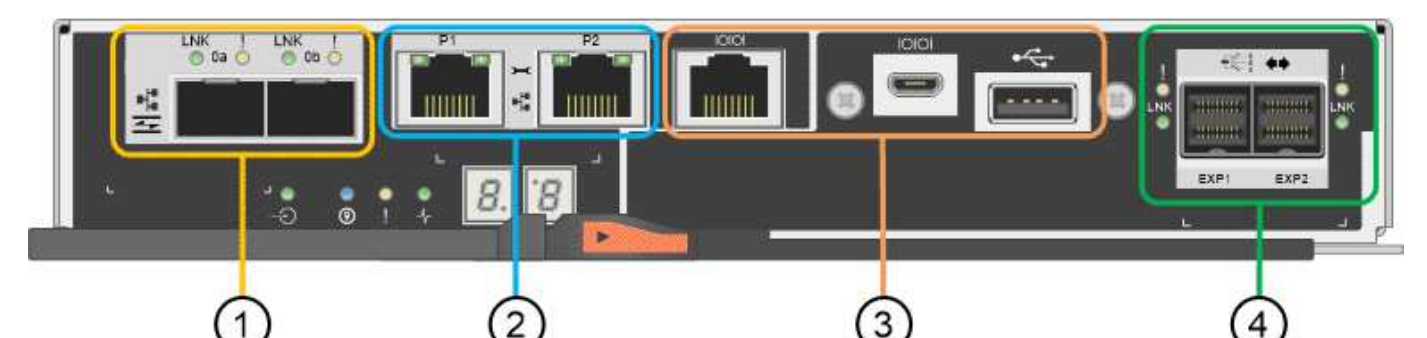

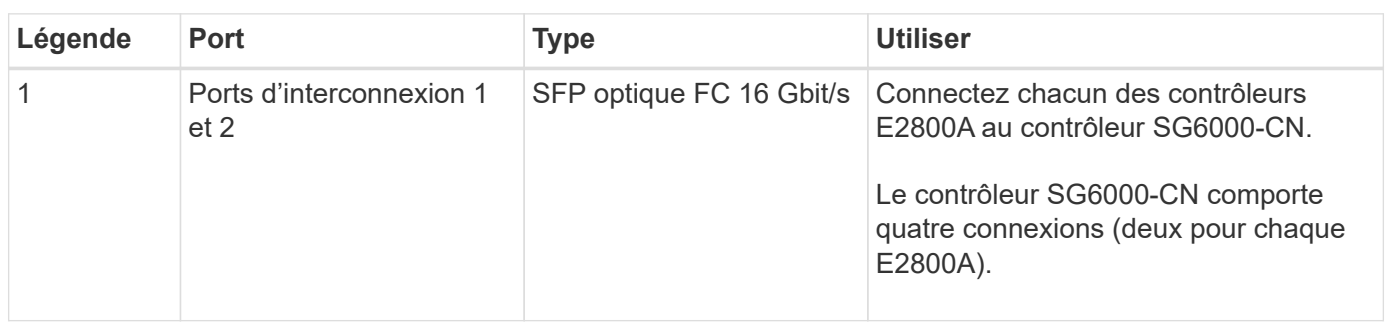

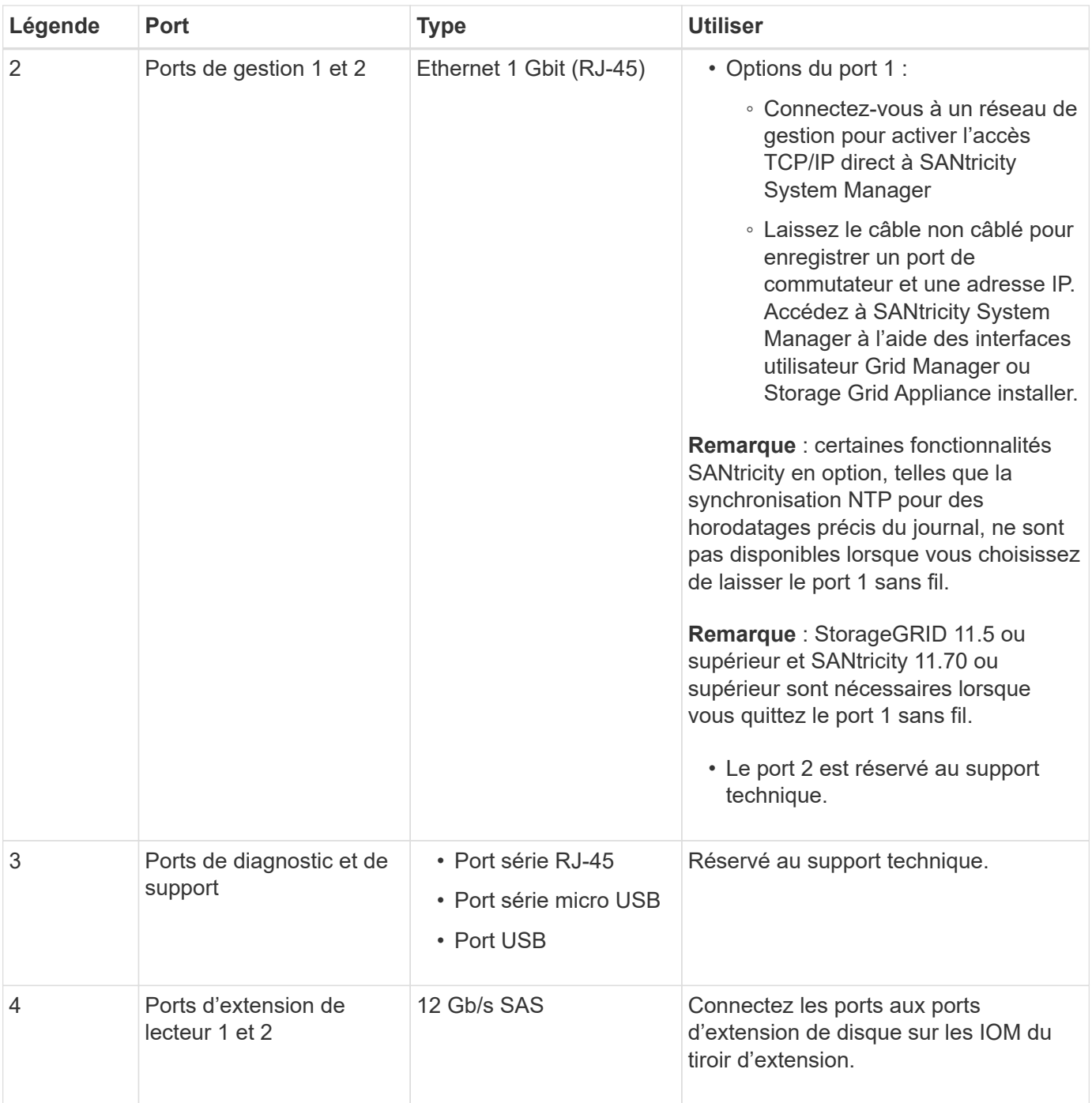

# **Connecteurs E2800B**

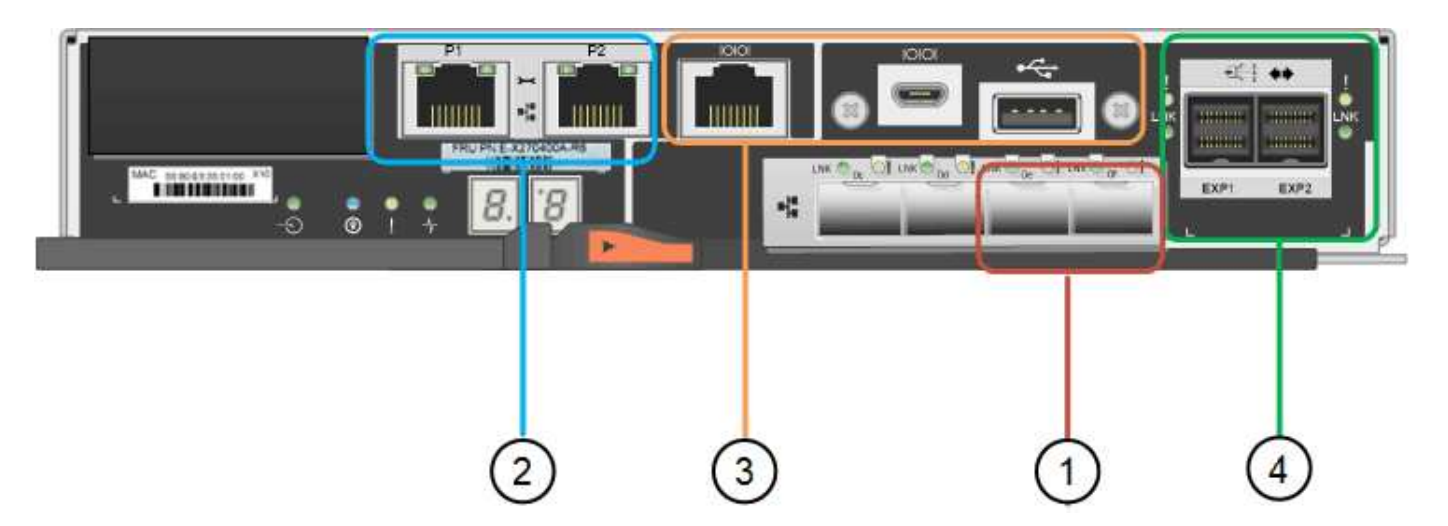

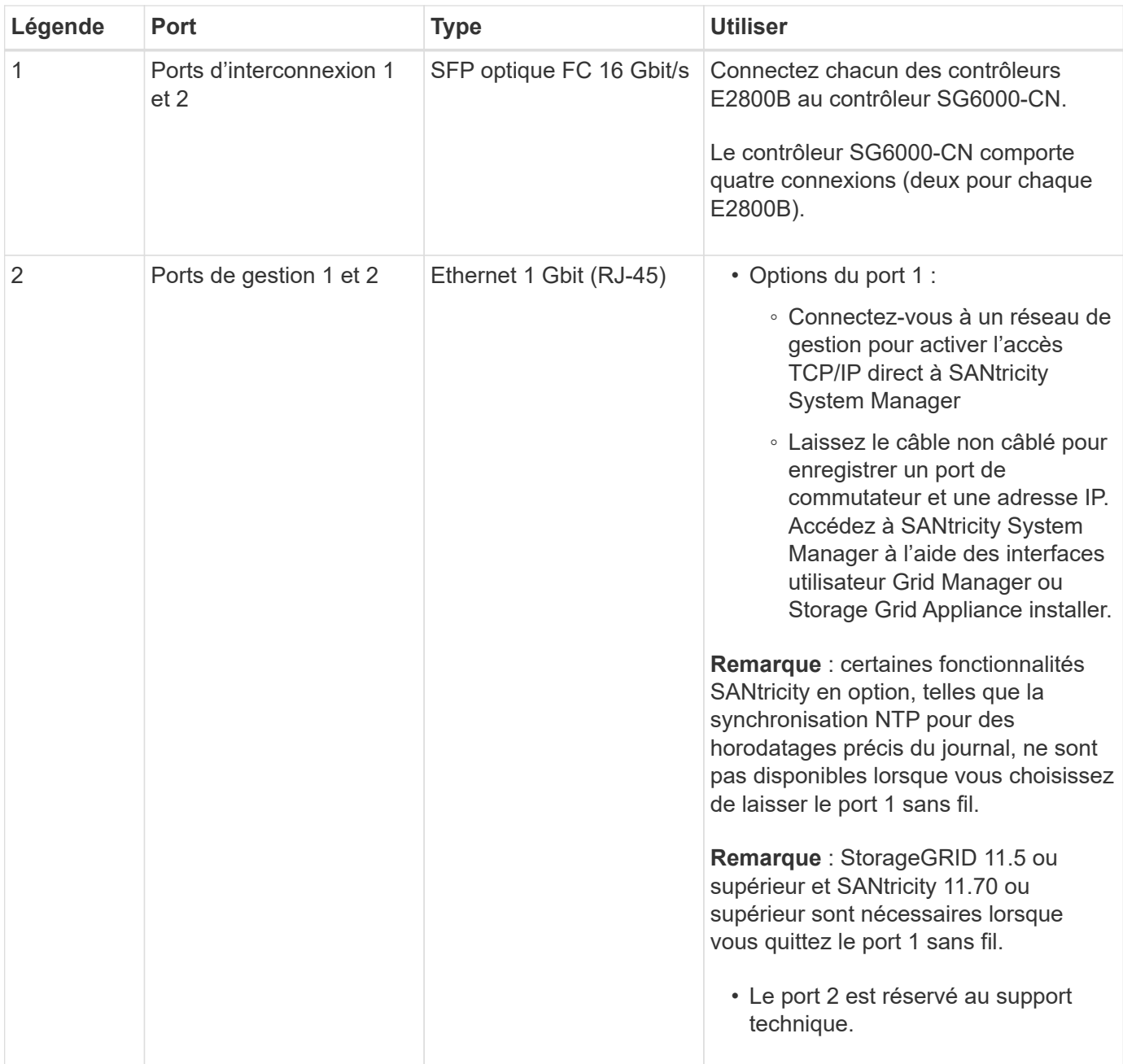

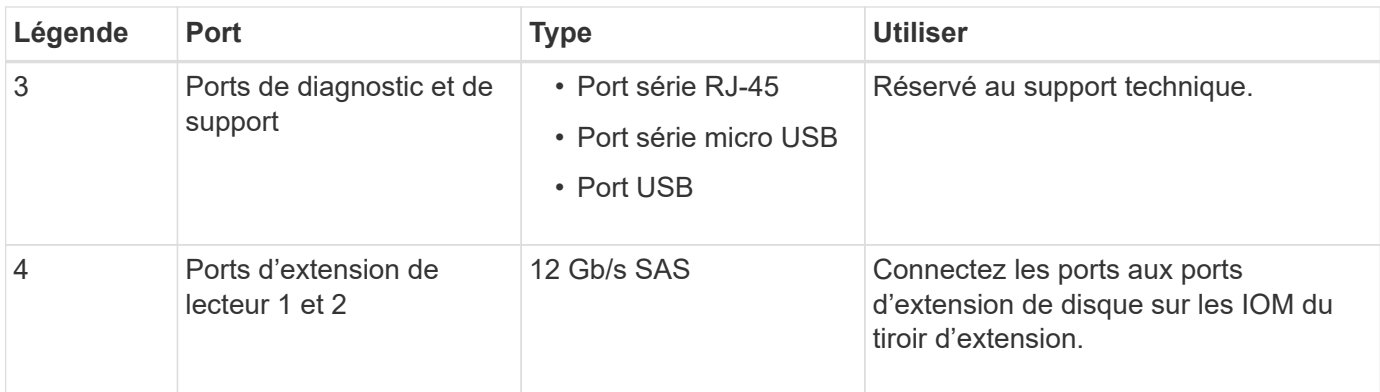

#### **SG6060 et SG6060X : modules d'E/S pour tiroirs d'extension en option**

Le tiroir d'extension contient deux modules d'entrée/sortie qui se connectent aux contrôleurs de stockage ou à d'autres tiroirs d'extension.

# **Connecteurs IOM**

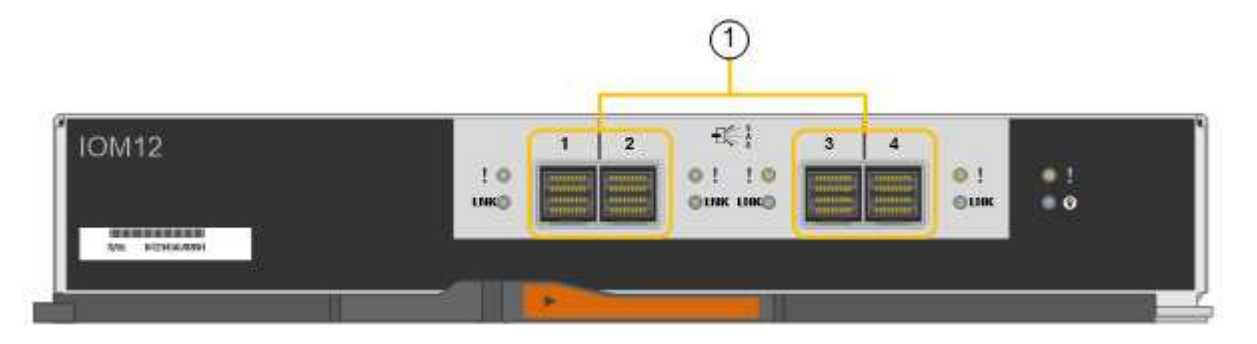

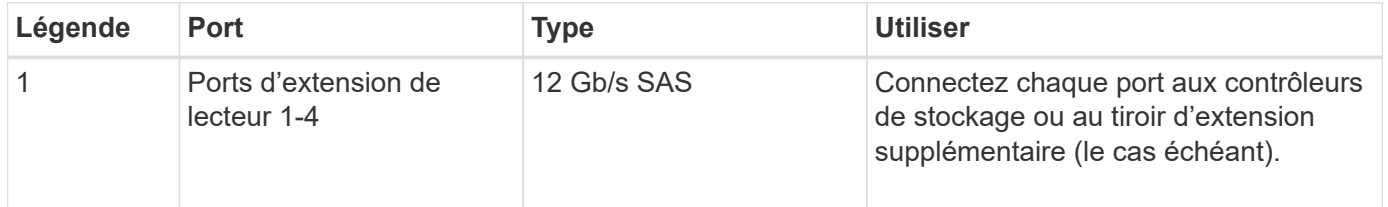

# **Appliance SG5700 : présentation**

L'appliance SG5700 StorageGRID est une plateforme de calcul et de stockage intégrée qui fonctionne comme un nœud de stockage dans un grid StorageGRID. L'appliance peut être utilisée dans un environnement de grid hybride qui combine des nœuds de stockage d'appliance et des nœuds de stockage virtuels (basés sur logiciel).

L'appliance StorageGRID SG5700 Series présente plusieurs caractéristiques :

- Intégrez les éléments de stockage et de calcul d'un nœud de stockage StorageGRID.
- Incluez le programme d'installation de l'appliance StorageGRID pour simplifier le déploiement et la configuration des nœuds de stockage.
- Inclut E-Series SANtricity System Manager pour la gestion et le contrôle du matériel.
- Prenez en charge jusqu'à quatre connexions 10 GbE ou 25 GbE avec le réseau Grid et le réseau client StorageGRID.

• Prise en charge des disques Full Disk Encryption (FDE) ou FIPS Lorsque ces disques sont utilisés avec la fonction de sécurité des disques dans SANtricity System Manager, l'accès non autorisé aux données n'est pas autorisé.

L'appliance SG5700 est disponible en quatre modèles : SG5712 et 101X, SG5760 et 101X. Il n'y a pas de spécifications ni de différences fonctionnelles entre le SG5712 et le 101X, à l'exception de l'emplacement des ports d'interconnexion sur le contrôleur de stockage. De même, il n'existe aucune différence de spécifications ou de fonctionnement entre les modèles SG5760 et SG5760X, sauf pour l'emplacement des ports d'interconnexion sur le contrôleur de stockage.

## **Composants de SG5700**

Les modèles SG5700 comprennent les composants suivants :

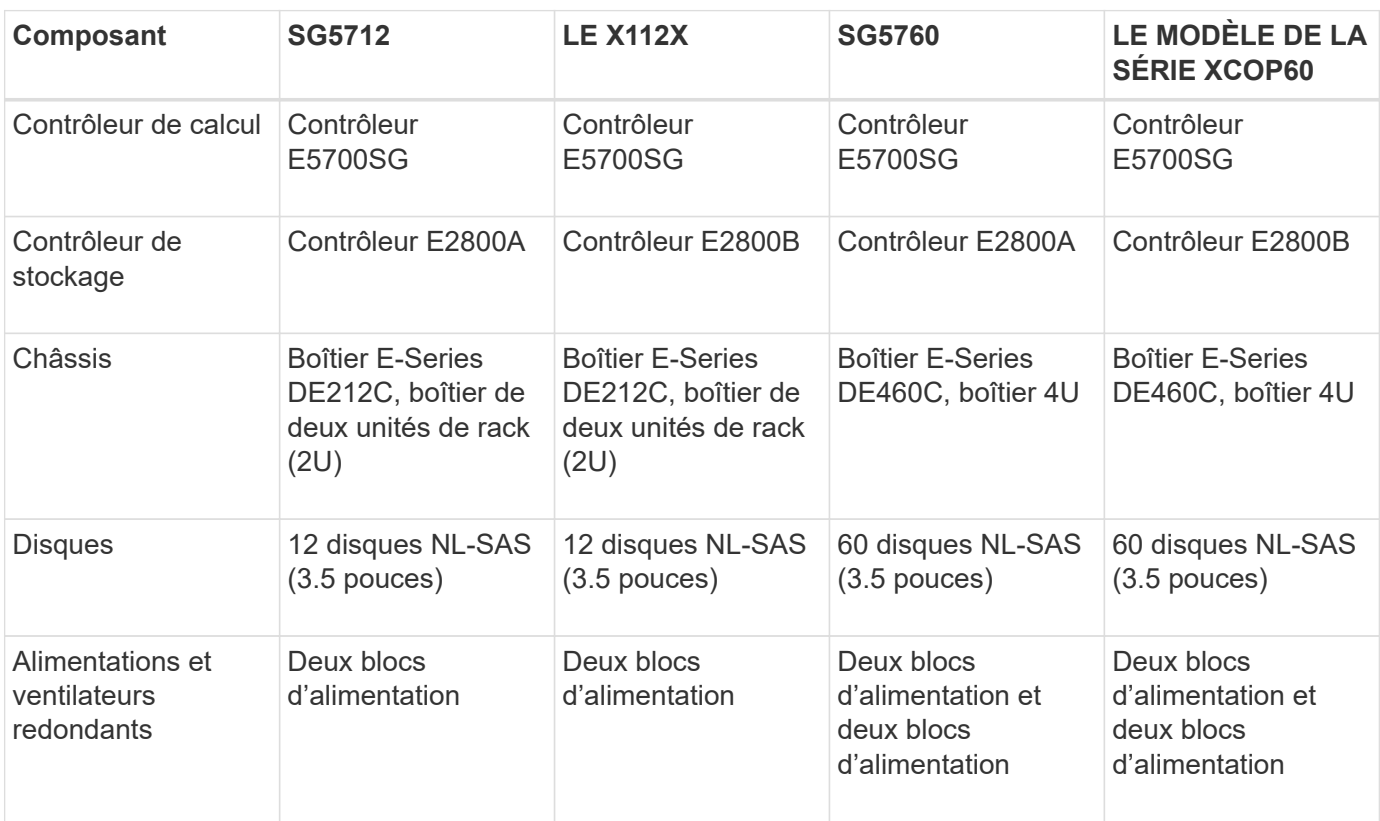

La capacité de stockage brute maximale disponible dans l'appliance StorageGRID est fixe, en fonction du nombre de disques de chaque armoire. Vous ne pouvez pas étendre le stockage disponible en ajoutant un tiroir comportant des disques supplémentaires.

#### **Diagrammes SG5700**

#### **SG5712 vues avant et arrière**

Les figures illustrent l'avant et l'arrière du SG5712, un boîtier 2U pouvant contenir 12 disques.

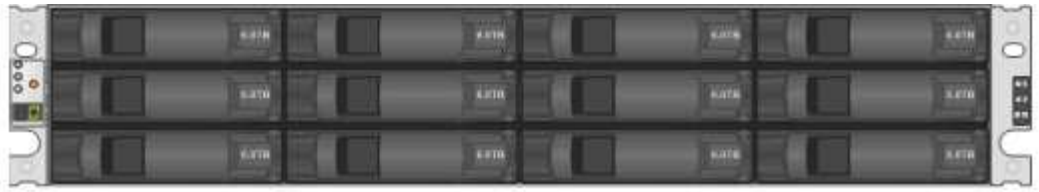

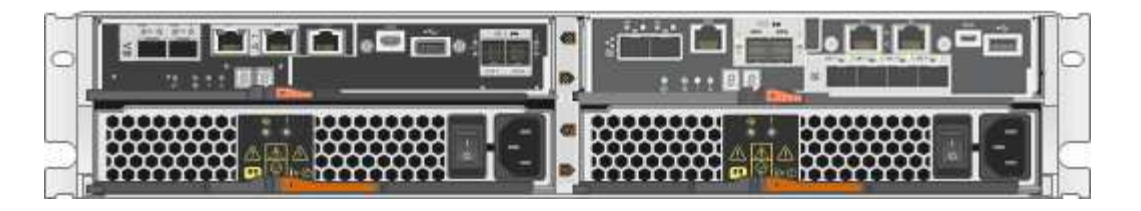

# **Composants SG5712**

Le SG5712 comprend deux contrôleurs et deux blocs d'alimentation.

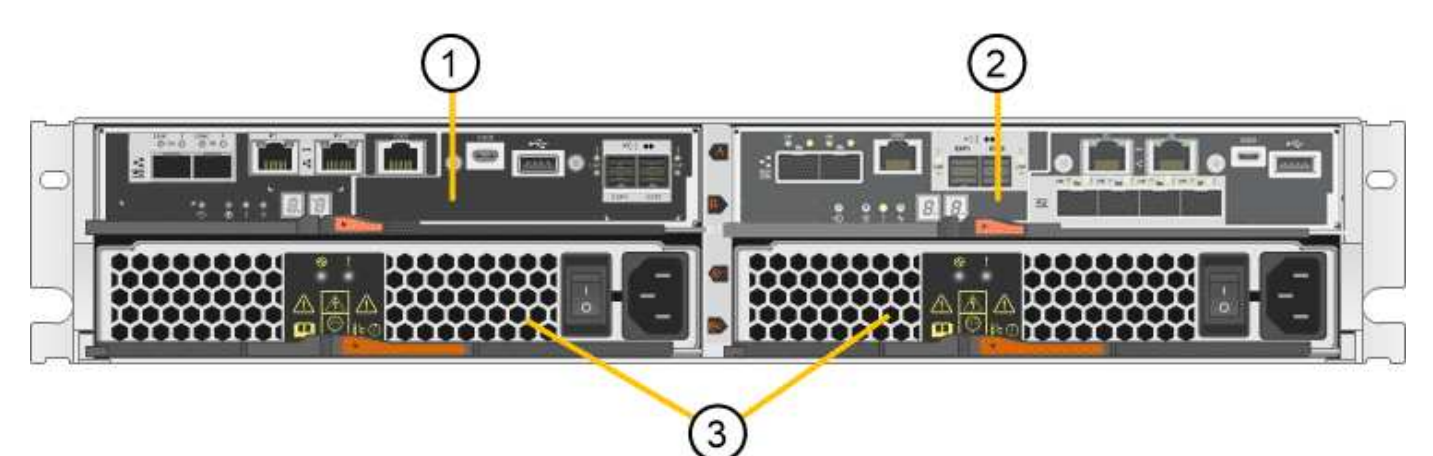

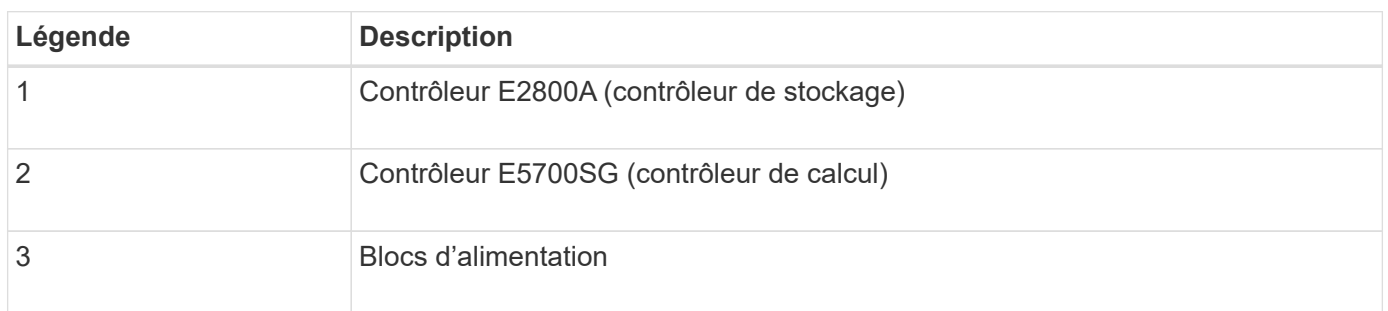

# **SG5712X, vues avant et arrière**

Les figures illustrent l'avant et l'arrière du SG5712X, un boîtier 2U pouvant contenir 12 disques.

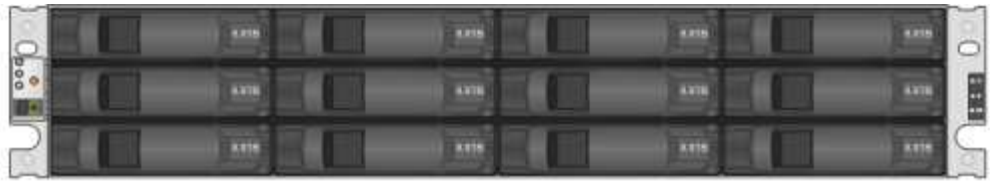

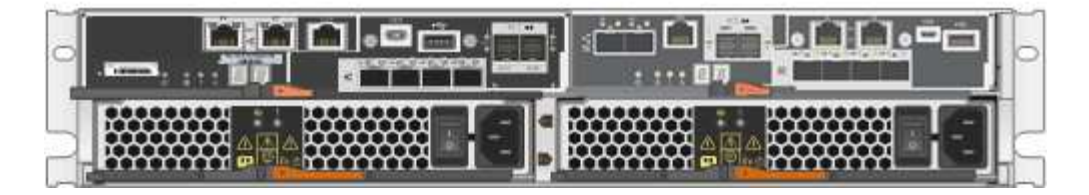

# **Composants SG5712X**

Le modèle X112X est équipé de deux contrôleurs et de deux boîtiers de ventilateur d'alimentation.

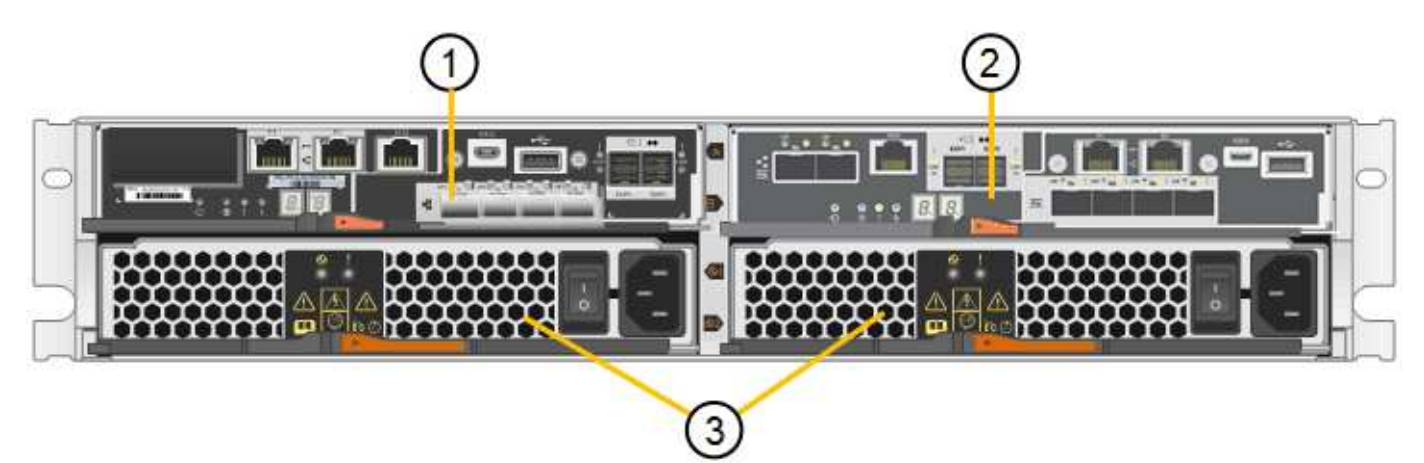

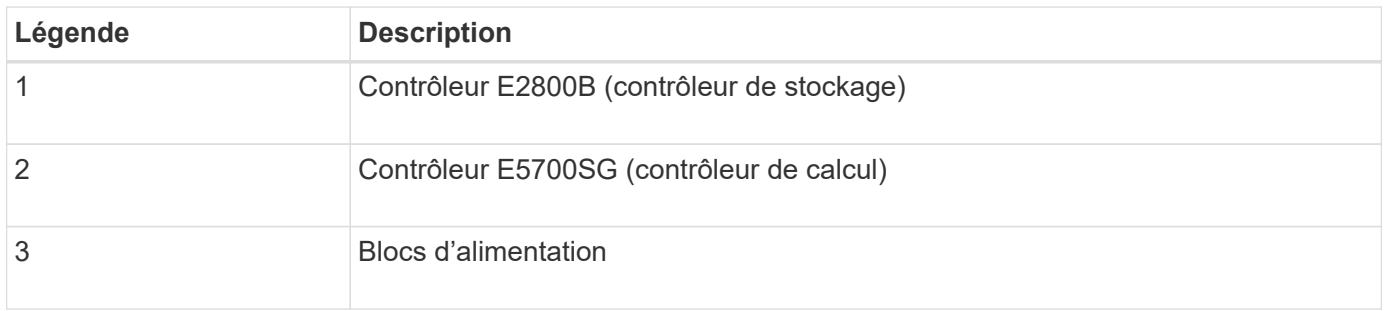

# **SG5760 : vues avant et arrière**

La figure présente l'avant et l'arrière du modèle SG5760, un boîtier 4U contenant 60 disques dans 5 tiroirs.

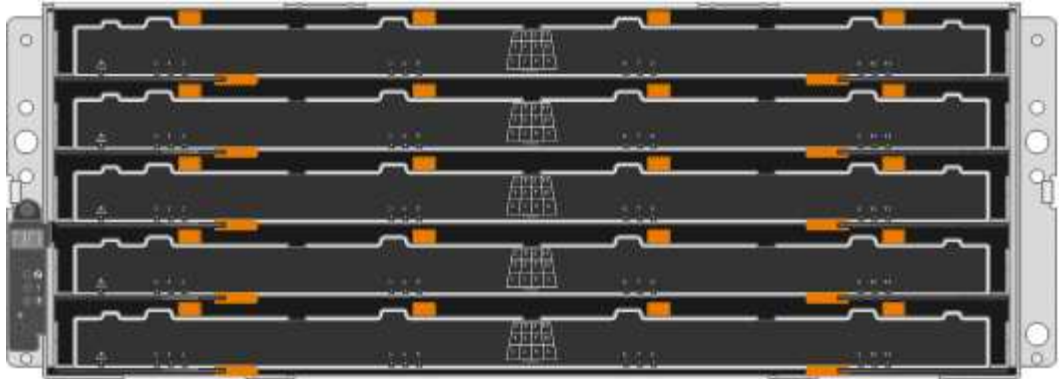

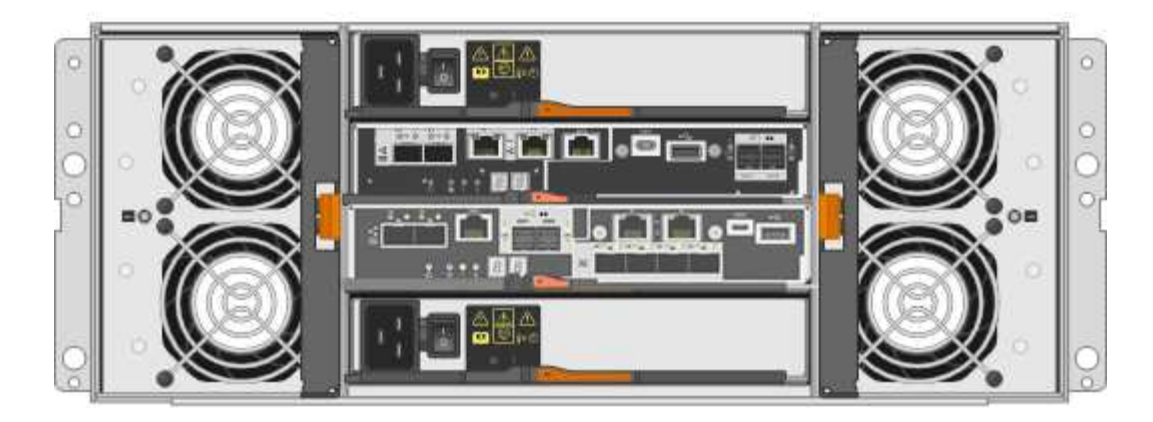

# **Composants SG5760**

Le SG5760 inclut deux contrôleurs, deux blocs de ventilation et deux blocs d'alimentation.

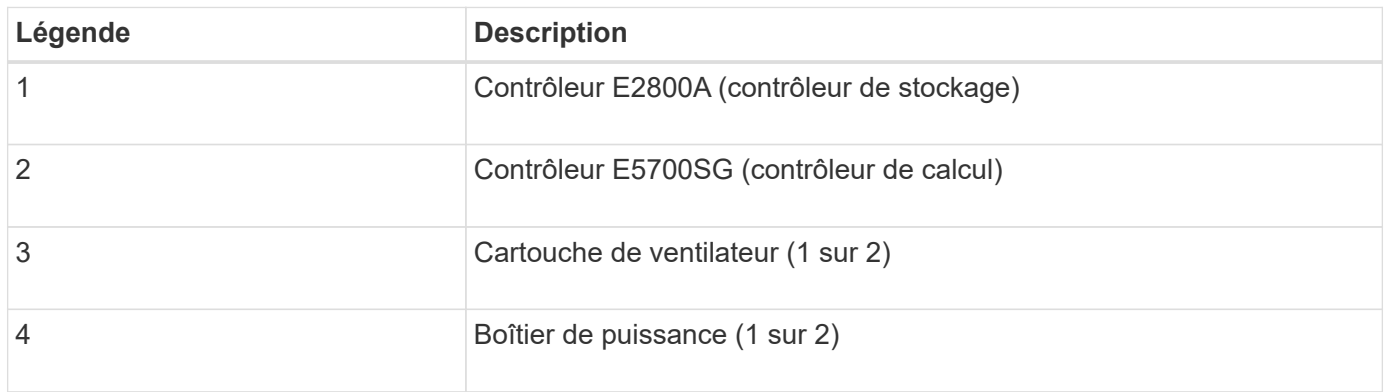

# **SG5760X, vues avant et arrière**

Les figures illustrent l'avant et l'arrière du modèle SG5760X, un boîtier 4U contenant 60 disques dans 5 tiroirs.

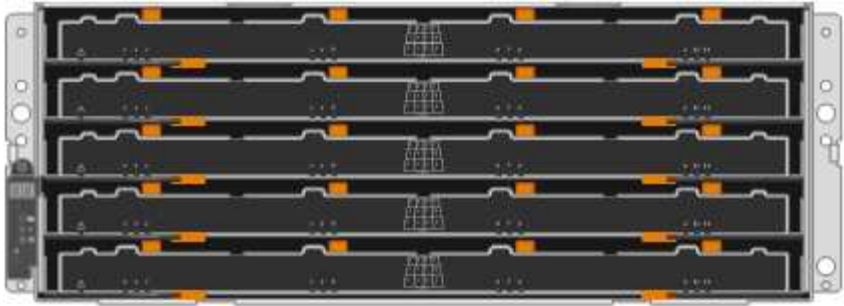

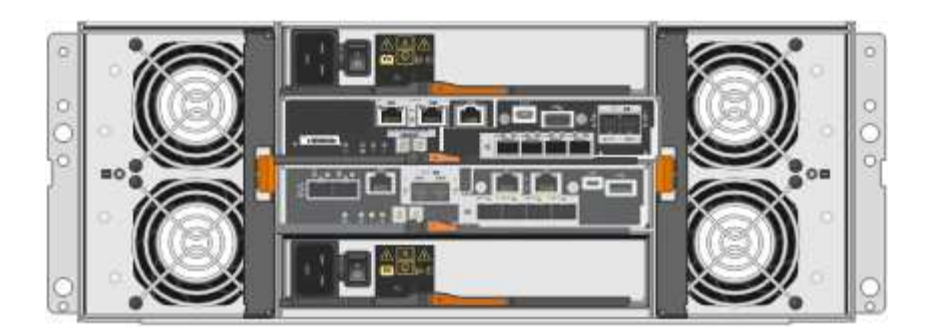

# **Composants SG5760X**

Le SG5760X comprend deux contrôleurs, deux boîtiers pour ventilateurs et deux blocs d'alimentation.

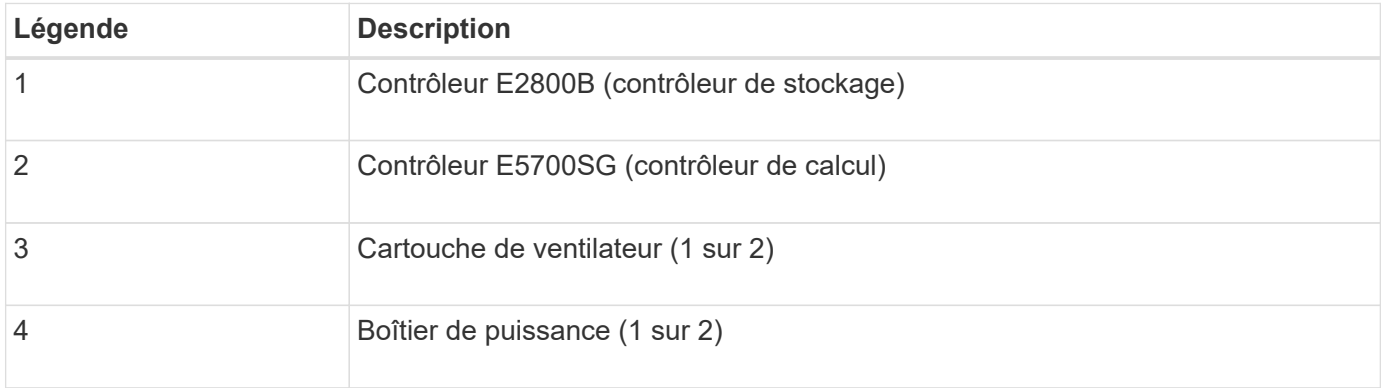

# **Informations associées**

["Site de documentation sur les systèmes NetApp E-Series"](http://mysupport.netapp.com/info/web/ECMP1658252.html)

# **Contrôleurs SG5700**

Les modèles SG5712 et SAP12X de 12 disques ainsi que SG5760 et S10X de 60 disques de l'appliance StorageGRID incluent un contrôleur de calcul E5700SG et un contrôleur de stockage E-Series E2800.

- Le SG5712 et SG5760 utilisent un contrôleur E2800A.
- Le modèle U112X et le modèle UB60X utilisent un contrôleur E2800B.

Les contrôleurs E2800A et E2800B sont identiques en termes de spécifications et de fonctions, sauf pour l'emplacement des ports d'interconnexion.

#### **Contrôleur de calcul E5700SG**

- Fonctionne comme serveur de calcul pour l'appliance.
- Inclut le programme d'installation de l'appliance StorageGRID.

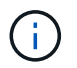

Le logiciel StorageGRID n'est pas préinstallé sur l'appliance. Lors du déploiement de l'appliance, il est possible d'accéder à ce logiciel à partir du nœud d'administration.

- Peut se connecter aux trois réseaux StorageGRID, y compris le réseau Grid, le réseau d'administration et le réseau client.
- Connexion au contrôleur E2800 et fonctionne comme initiateur.

# **Connecteurs E5700SG**

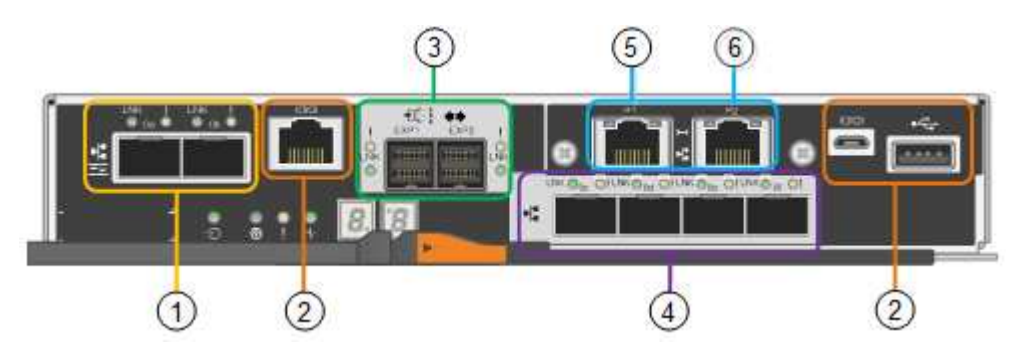

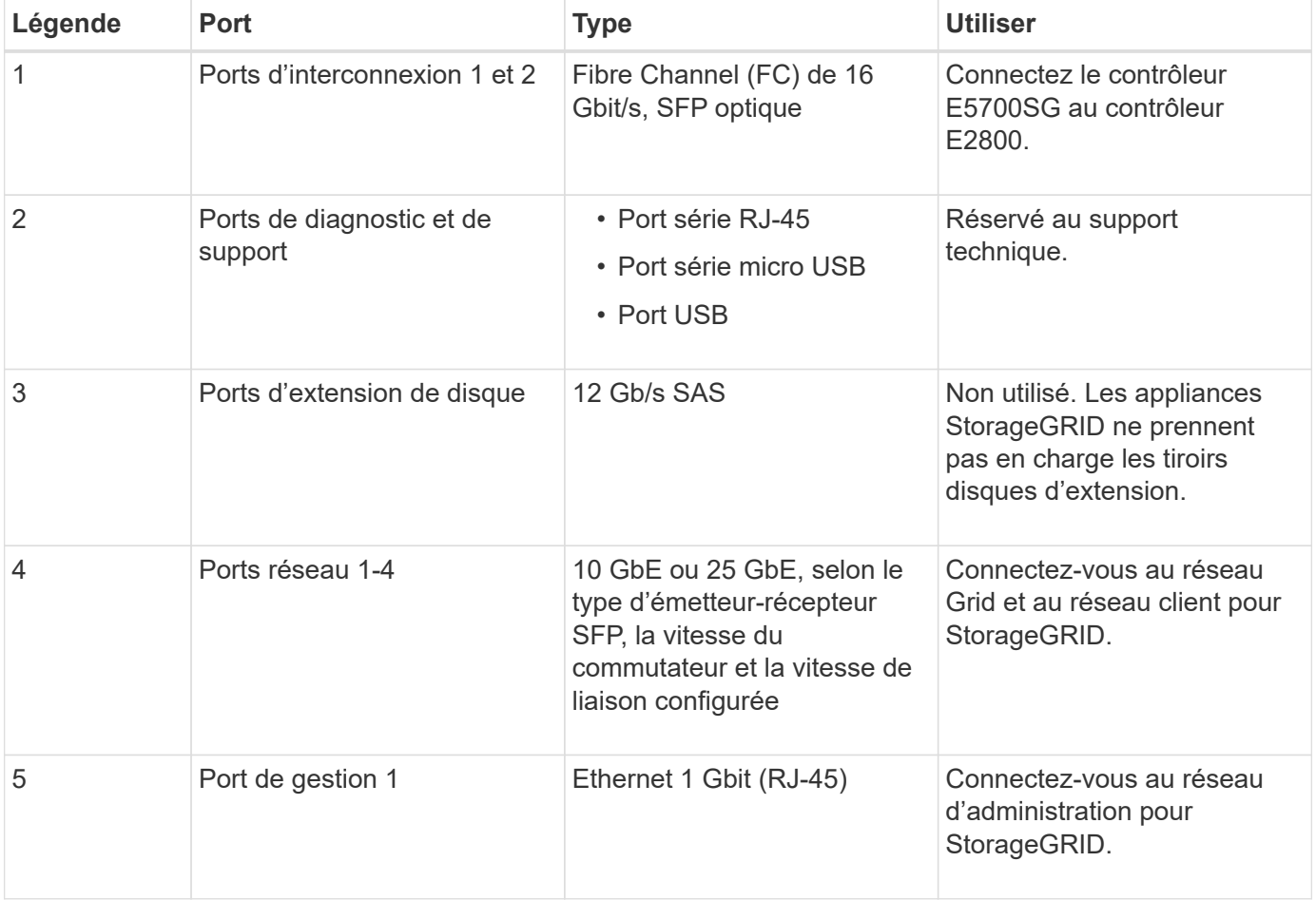

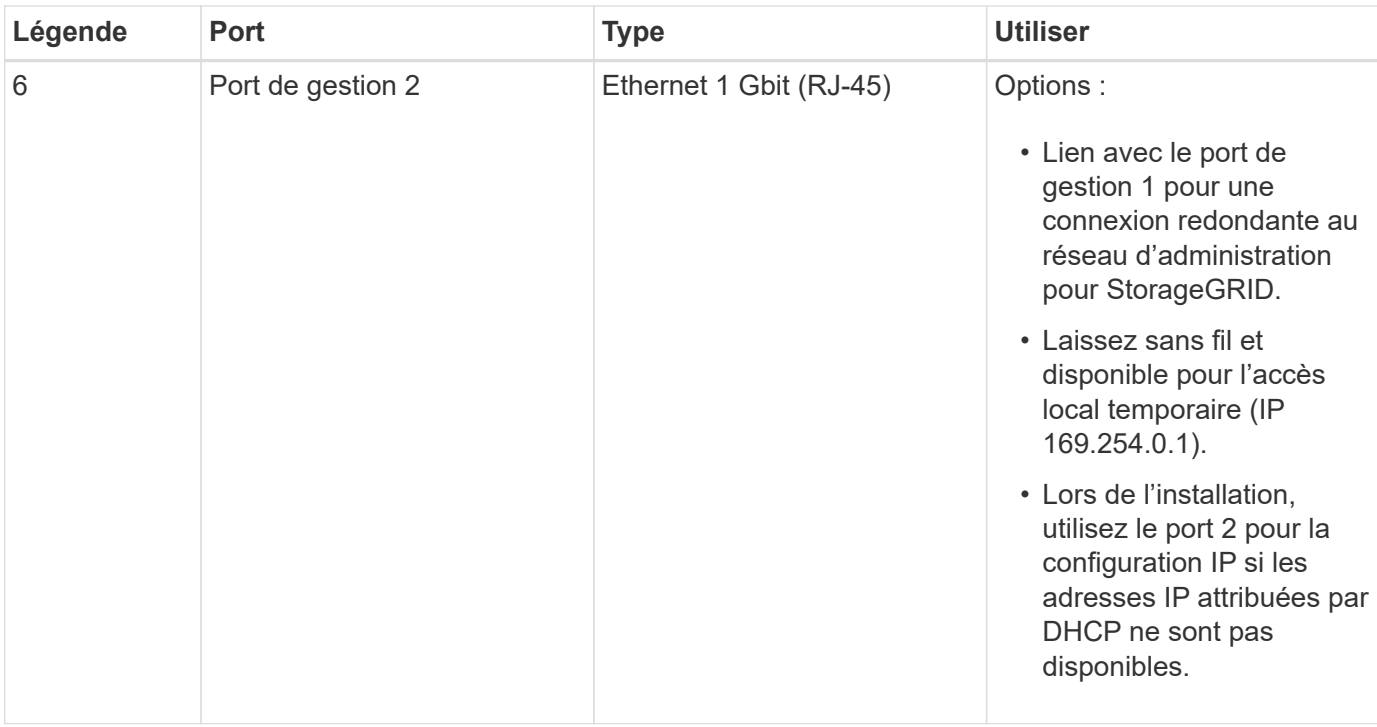

#### **Contrôleur de stockage E2800**

Deux versions du contrôleur de stockage E2800 sont utilisées dans les appliances SG5700 : E2800A et E2800B. Le E2800A n'a pas de HIC et le E2800B est équipé d'une HIC à quatre ports. Les deux versions de contrôleur ont des spécifications et des fonctions identiques, à l'exception de l'emplacement des ports d'interconnexion.

Le contrôleur de stockage E2800 Series présente les caractéristiques suivantes :

- Fonctionne comme contrôleur de stockage pour l'appliance.
- Gère le stockage des données sur les disques.
- Fonctionne en tant que contrôleur E-Series standard en mode simplex.
- Inclut le logiciel SANtricity OS (firmware du contrôleur).
- Inclut SANtricity System Manager pour le matériel de l'appliance de surveillance, la gestion des alertes, la fonction AutoSupport et la sécurité des lecteurs.
- Se connecte au contrôleur E5700SG et fonctionne comme cible.

#### **Connecteurs E2800A**

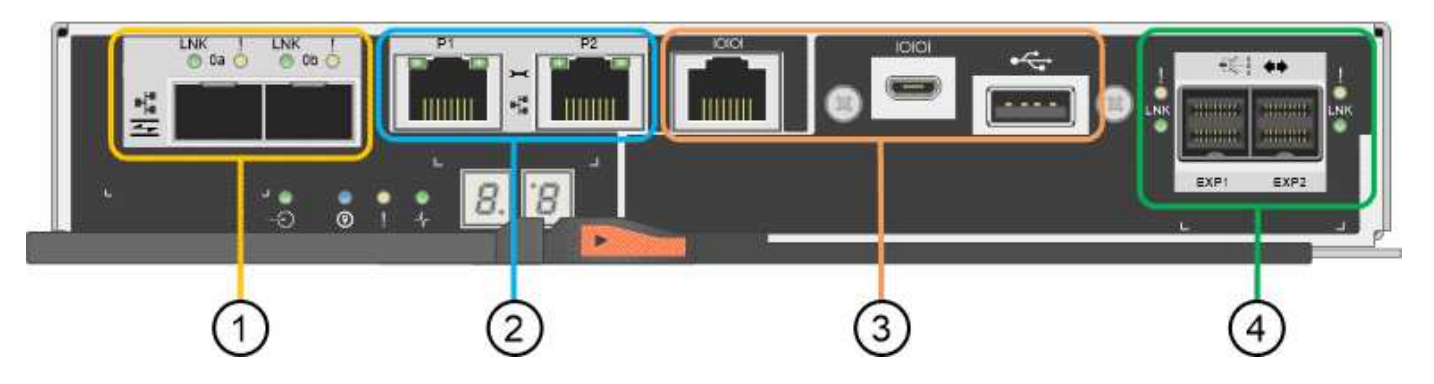

# **Connecteurs E2800B**

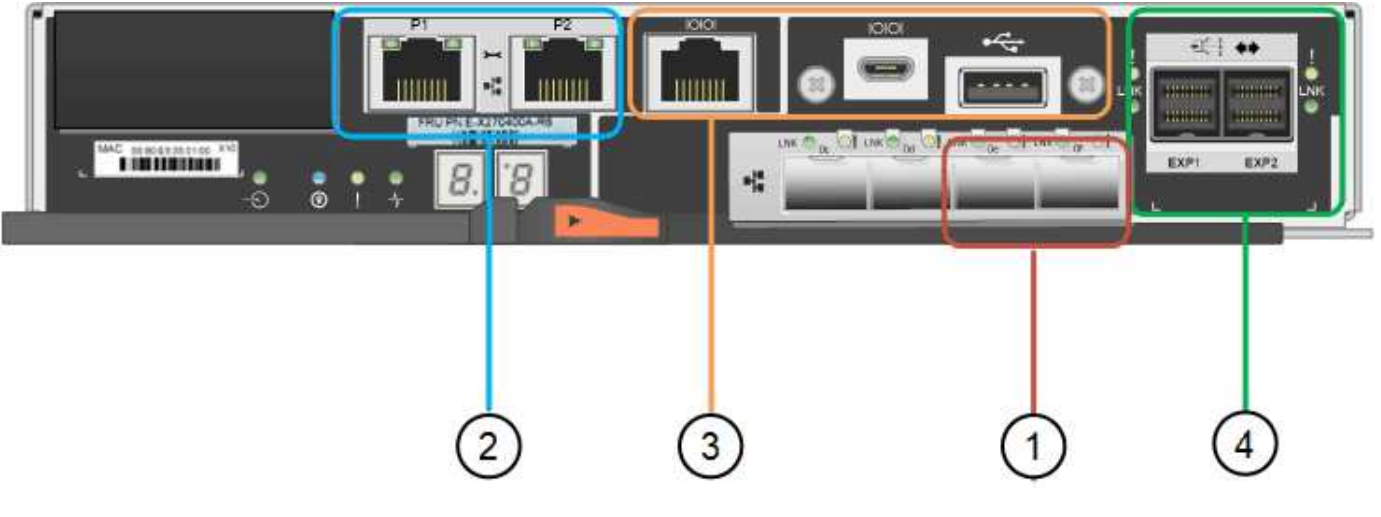

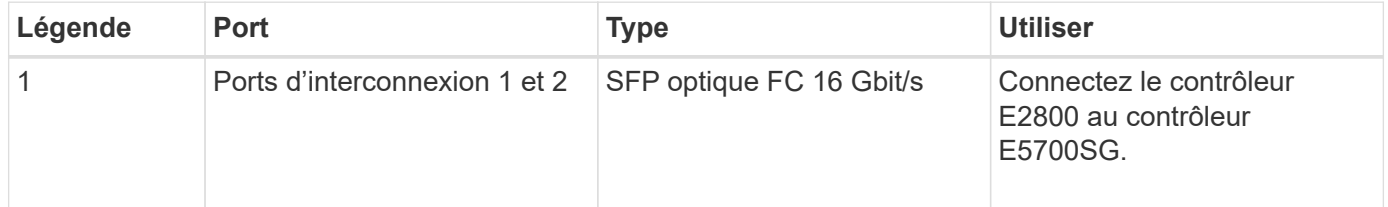

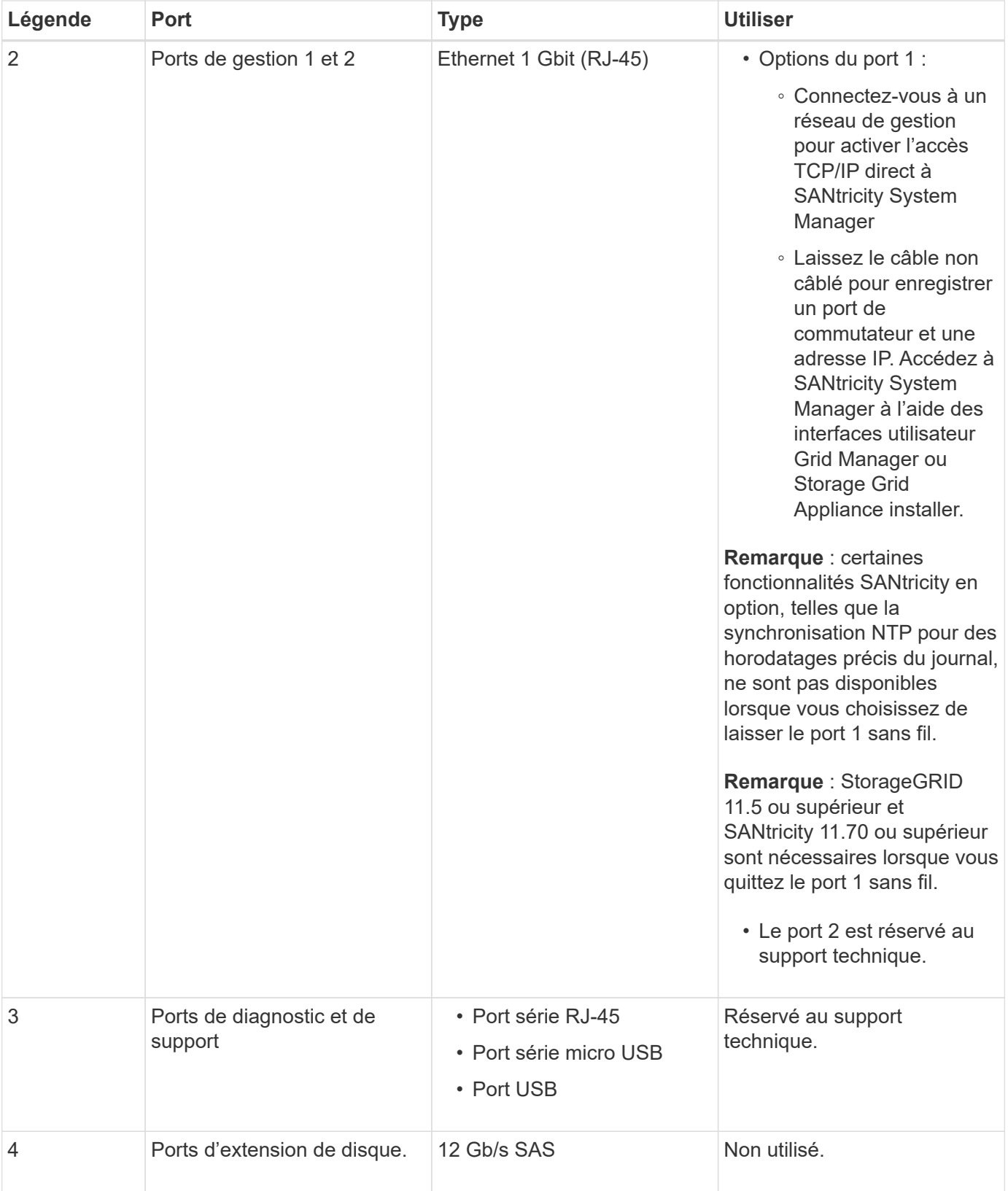

# **Appareils SG100 et SG1000: Présentation**

Le dispositif des services StorageGRID SG100 et l'appliance des services SG1000 peuvent fonctionner en tant que nœud de passerelle et en tant que nœud d'administration pour fournir des services d'équilibrage de charge haute disponibilité dans un système StorageGRID. Les deux appliances peuvent fonctionner en tant que nœuds de passerelle et de nœud d'administration (principal ou non primaire) à la fois.

#### **Caractéristiques de l'appareil**

Les deux modèles de l'appareil de services offrent les fonctionnalités suivantes :

- Le nœud de passerelle ou le nœud d'administration fonctionne pour un système StorageGRID.
- Le programme d'installation de l'appliance StorageGRID simplifie le déploiement et la configuration des nœuds.
- Une fois déployé, peut accéder au logiciel StorageGRID à partir d'un nœud d'administration existant ou d'un logiciel téléchargé vers un disque local. Pour simplifier davantage le processus de déploiement, une version récente du logiciel est préchargée sur l'appareil pendant la fabrication.
- Contrôleur de gestion de la carte mère (BMC) pour le contrôle et le diagnostic de certaines pièces du matériel de l'appliance.
- Possibilité de se connecter aux trois réseaux StorageGRID, y compris le réseau Grid, le réseau d'administration et le réseau client :
	- Le SG100 prend en charge jusqu'à quatre connexions 10 ou 25 GbE au réseau Grid et au réseau client.
	- Le SG1000 prend en charge jusqu'à quatre connexions 10, 25, 40 ou 100 GbE au réseau Grid et au réseau client.

## **Schémas SG100 et SG1000**

Cette figure montre l'avant du SG100 et du SG1000 avec le cadre retiré. À partir de l'avant, les deux appareils sont identiques, à l'exception du nom du produit sur le cadre.

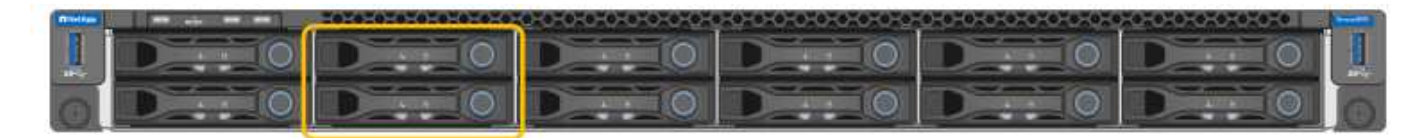

Les deux disques SSD (Solid-State Drives), indiqués par le contour orange, sont utilisés pour stocker le système d'exploitation StorageGRID et sont mis en miroir avec RAID 1 pour la redondance. Lorsque l'appliance de services SG100 ou SG1000 est configurée comme un nœud d'administration, ces disques servent à stocker les journaux d'audit, les metrics et les tables de bases de données.

Les emplacements de lecteur restants sont vides.

#### **Connecteurs SG100**

Cette figure montre les connecteurs à l'arrière du SG100.

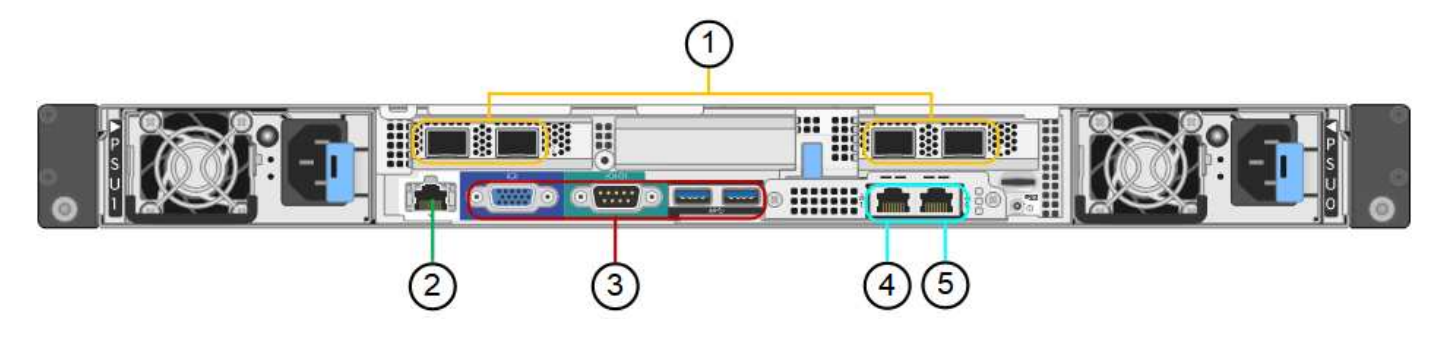

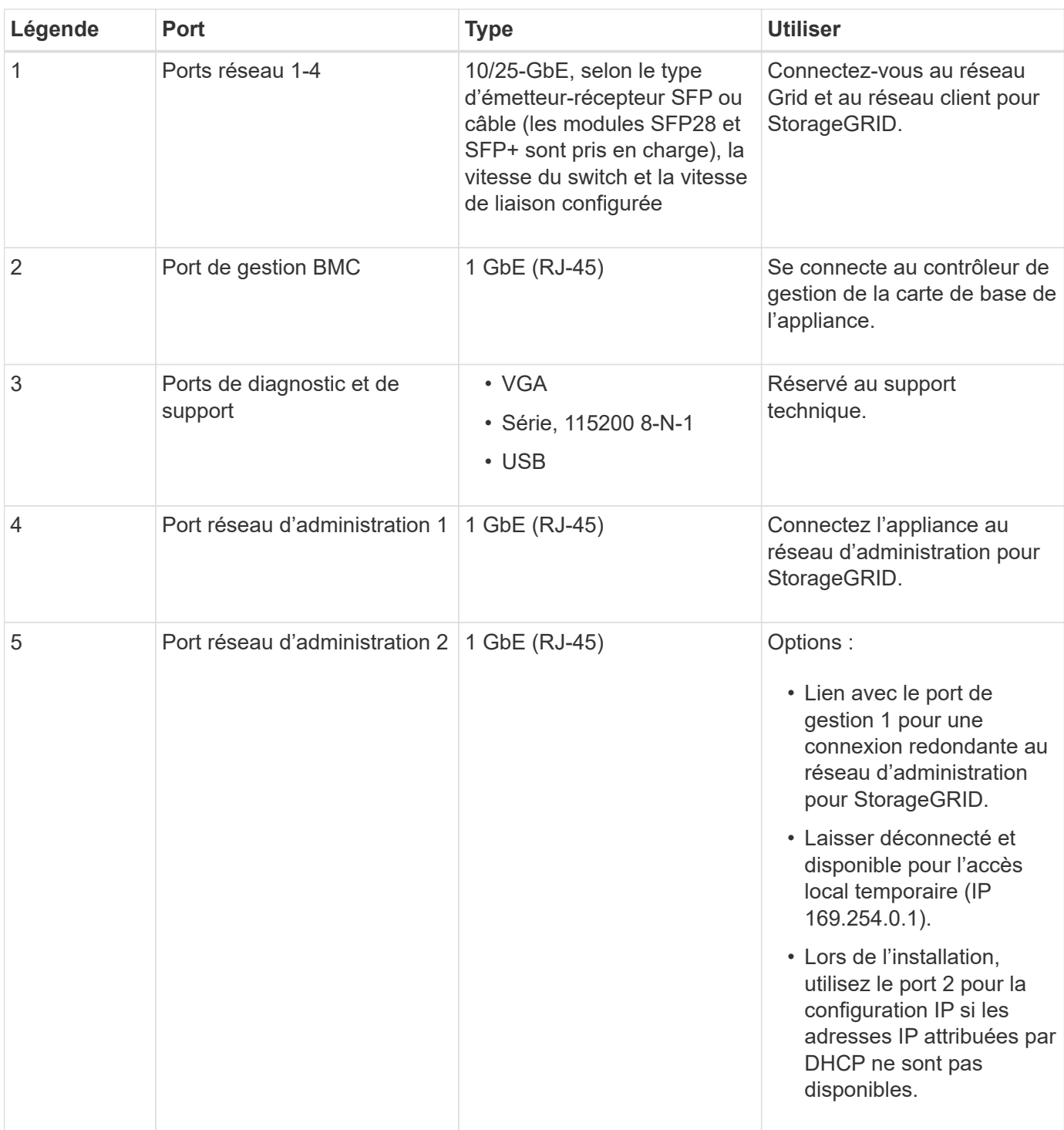

# **Connecteurs SG1000**

Cette figure montre les connecteurs à l'arrière du SG1000.

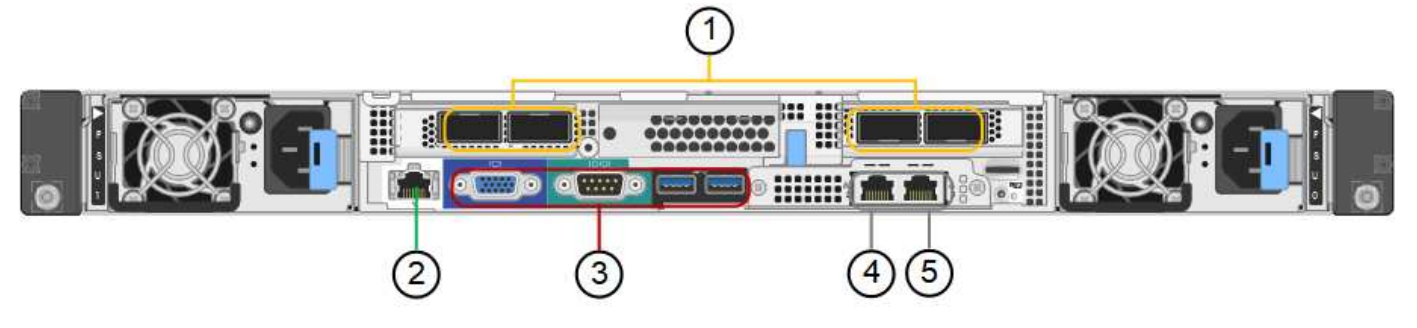

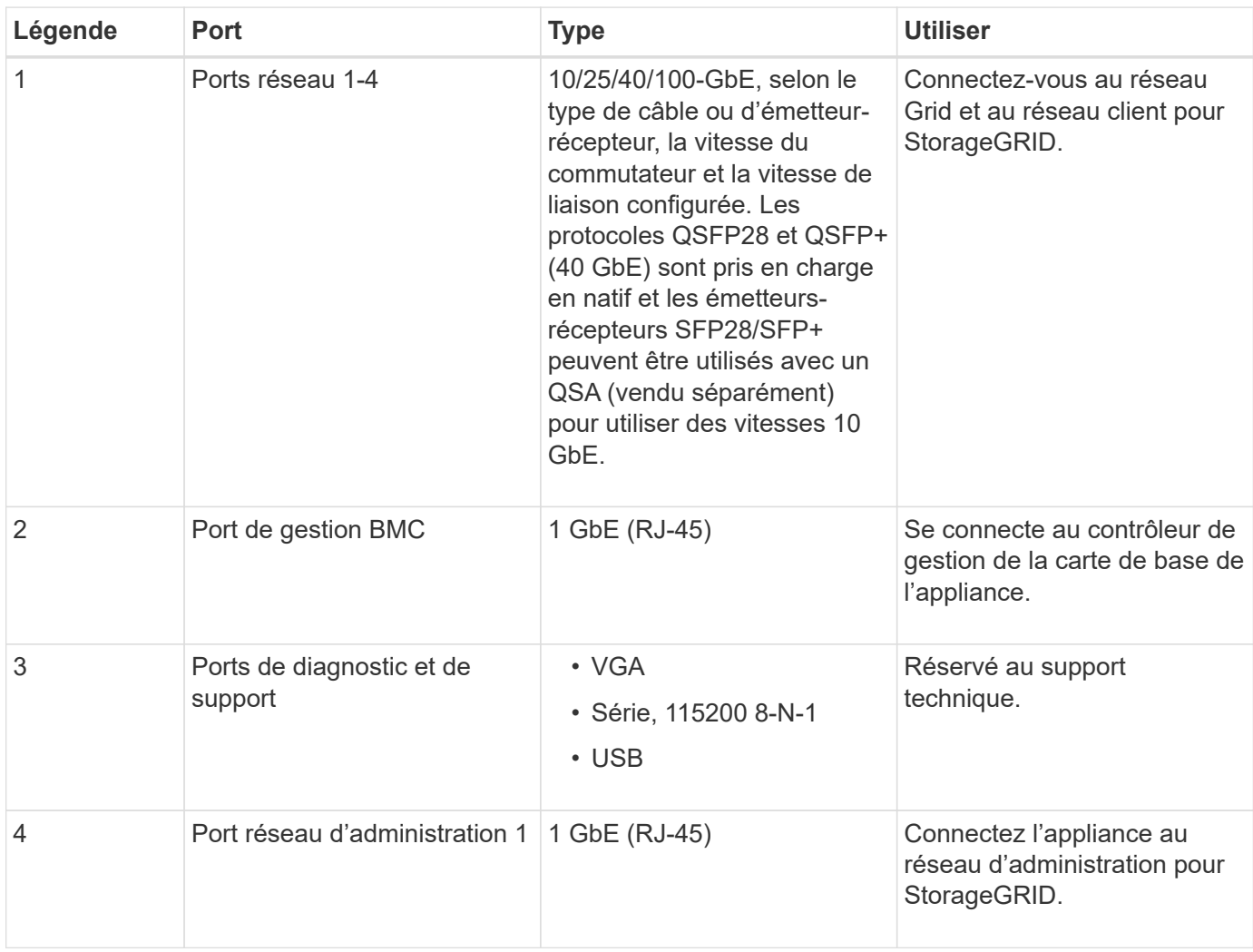

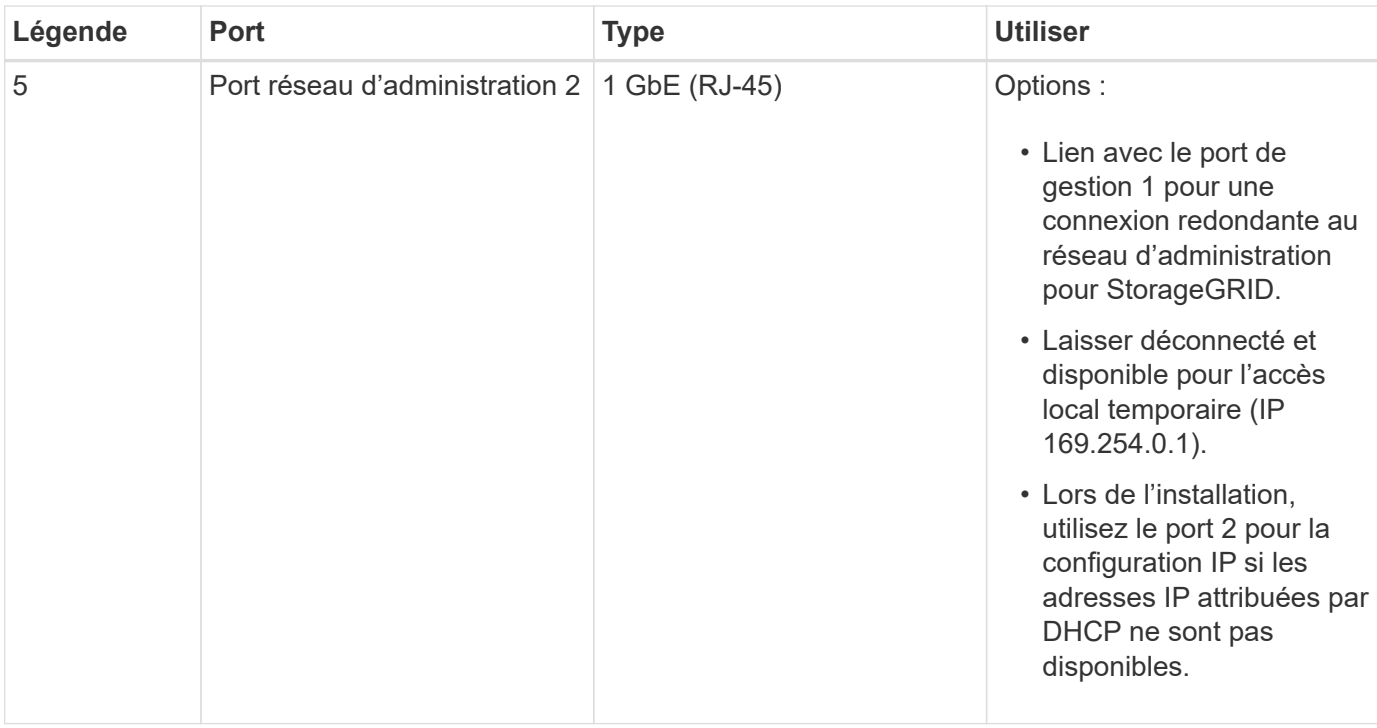

#### **Applications SG100 et SG1000**

Vous pouvez configurer les appliances de services StorageGRID de différentes façons pour fournir des services de passerelle ainsi que la redondance de certains services d'administration de grille.

Les appliances peuvent être déployées de plusieurs manières :

- Ajouter à une nouvelle grille ou à une grille existante en tant que nœud de passerelle
- Ajoutez à une nouvelle grille en tant que nœud d'administration principal ou non primaire, ou à une grille existante en tant que nœud d'administration non primaire
- Fonctionnement en tant que nœud passerelle et nœud d'administration (principal ou non primaire) en même temps

L'appliance facilite l'utilisation de groupes haute disponibilité (HA) et d'un équilibrage intelligent de la charge pour les connexions de chemin d'accès aux données S3 ou Swift.

Les exemples suivants décrivent comment optimiser les capacités de l'appliance :

• Utilisez deux appareils SG100 ou SG1000 pour fournir des services de passerelle en les configurant en tant que nœuds de passerelle.

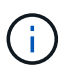

Ne déployez pas les appliances de services SG100 et SG1000 sur le même site. Cela peut entraîner des performances imprévisibles.

- Utilisez deux appareils SG100 ou SG1000 pour assurer la redondance de certains services d'administration de réseau. Pour ce faire, configurez chaque appliance en tant que nœuds d'administration.
- Utilisez deux appareils SG100 ou deux SG1000 pour fournir des services d'équilibrage de charge et de mise en forme du trafic hautement disponibles accessibles via une ou plusieurs adresses IP virtuelles. Pour ce faire, les appliances sont configurés comme des combinaisons de nœuds d'administration ou de nœuds de passerelle et vous ajoutez les deux nœuds au même groupe haute disponibilité.

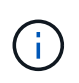

Si vous utilisez des nœuds d'administration et des nœuds de passerelle dans le même groupe haute disponibilité, le port Admin nœud seul ne basculera pas. Reportez-vous aux instructions pour ["Configuration des groupes haute disponibilité".](https://docs.netapp.com/fr-fr/storagegrid-117/admin/configure-high-availability-group.html)

Lorsqu'il est utilisé avec des appliances de stockage StorageGRID, les appliances de services SG100 et SG1000 permettent de déployer des grilles d'appliance uniquement, sans dépendance vis-à-vis des hyperviseurs externes ou du matériel de calcul.

# **Avant l'installation**

## <span id="page-31-0"></span>**Préparer le site**

Avant d'installer l'appliance, assurez-vous que le site et l'armoire ou le rack que vous souhaitez utiliser correspondent aux spécifications d'une appliance StorageGRID.

#### **Étapes**

- 1. Vérifier que le site répond aux exigences en matière de température, d'humidité, d'altitude, de débit d'air, de dissipation thermique, câblage, alimentation et mise à la terre. Voir la ["NetApp Hardware Universe"](https://hwu.netapp.com) pour en savoir plus.
- 2. Vérifiez que votre emplacement fournit la tension correcte de l'alimentation secteur :

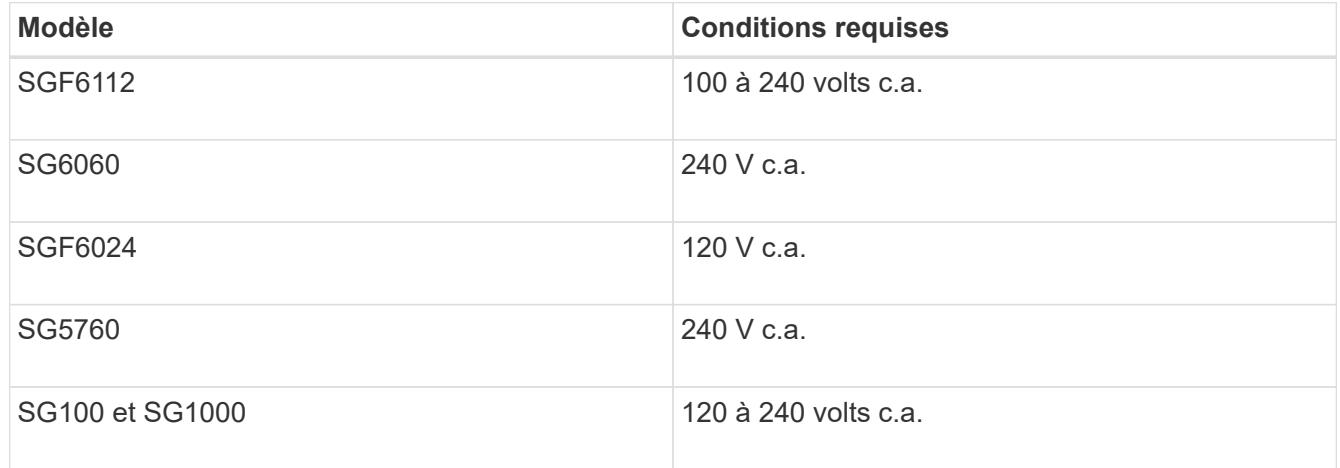

3. Procurez-vous une armoire ou un rack de 19 pouces (48.3 cm) pour les étagères de la taille suivante (sans câbles).

# **SGF6112**

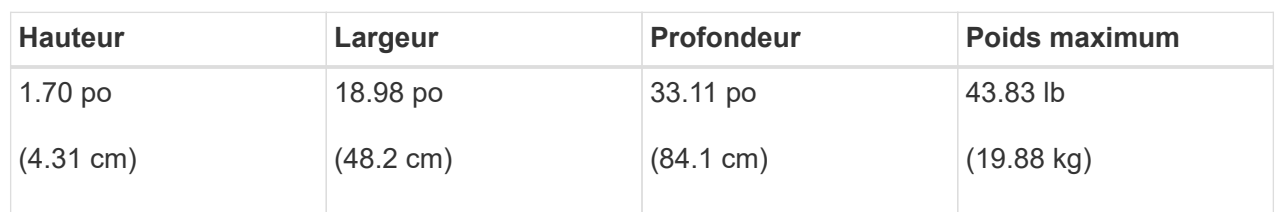

# **SG6000**

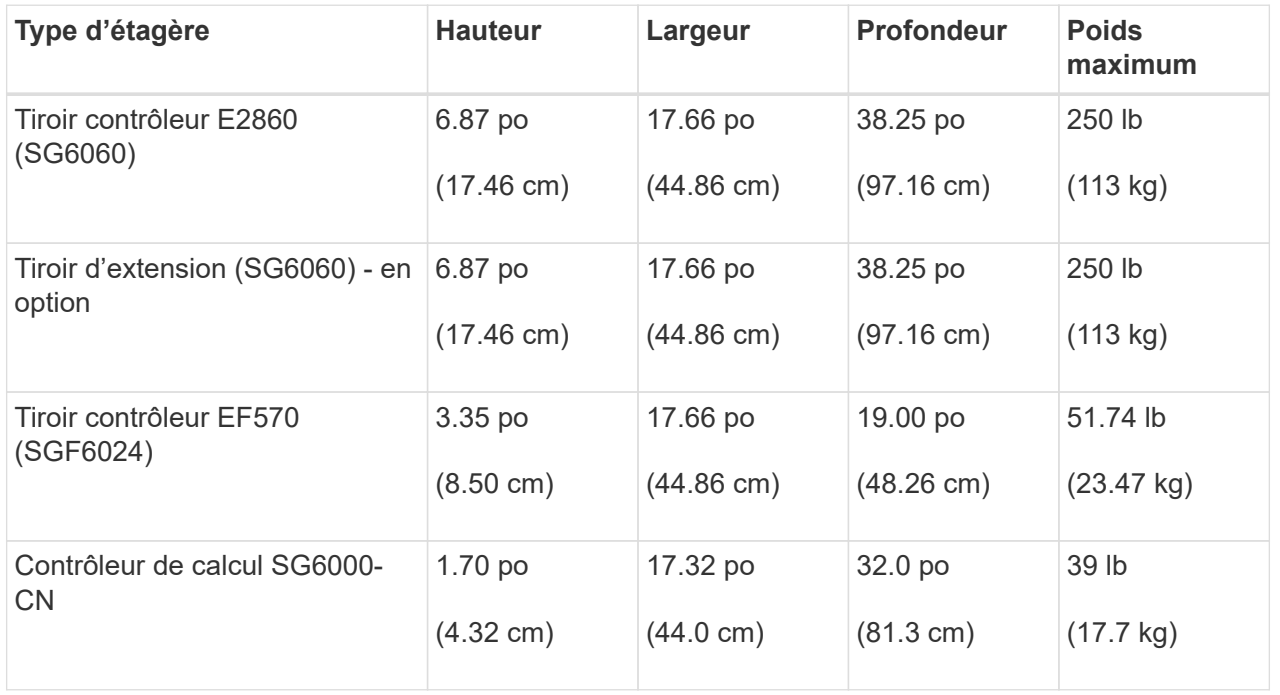

# **SG5700**

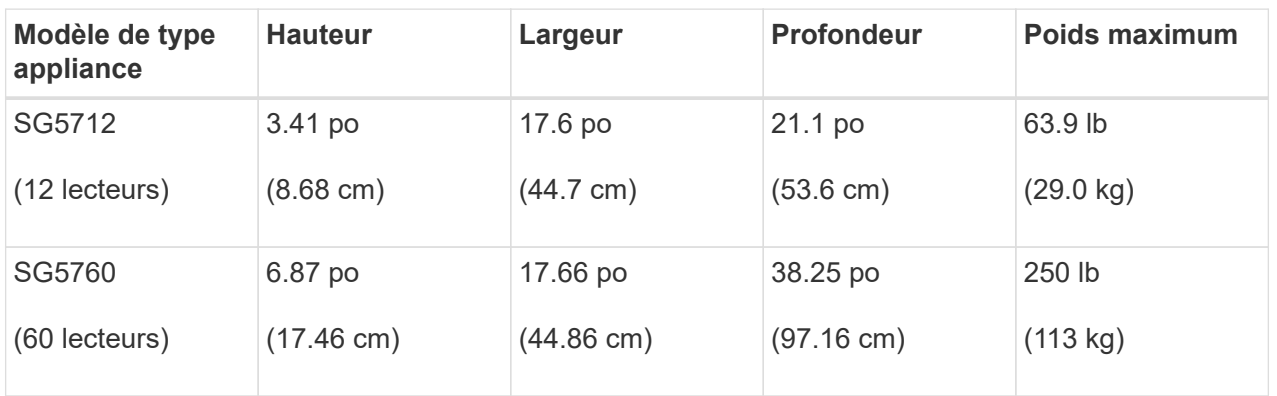

# **SG100 et SG1000**

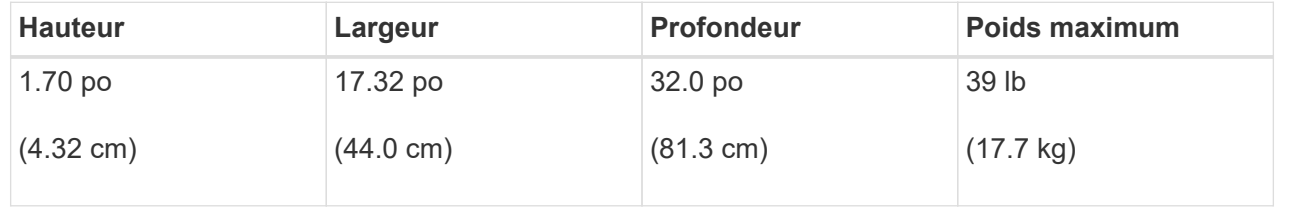

4. Choisissez où vous allez installer l'appareil.

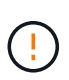

Lors de l'installation du tiroir contrôleur E2860 ou des tiroirs d'extension en option, installez le matériel en bas jusqu'en haut du rack ou de l'armoire afin d'éviter tout basculement de l'équipement. Pour que l'équipement le plus lourd se trouve au bas de l'armoire ou du rack, installez le contrôleur SG6000-CN au-dessus du tiroir du contrôleur E2860 et des tiroirs d'extension.

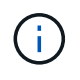

Avant de valider l'installation, vérifiez que les câbles optiques de 0,5 m livrés avec un système SG6000 ou les câbles que vous fournissez sont suffisamment longs pour la configuration prévue.

5. Installez les commutateurs réseau requis. Voir la ["Matrice d'interopérabilité NetApp"](https://imt.netapp.com/matrix/#welcome) pour obtenir des informations sur la compatibilité.

# <span id="page-33-0"></span>**Déballez les boîtes**

Avant d'installer votre appareil StorageGRID, déballez toutes les boîtes et comparez le contenu aux éléments figurant sur le bordereau d'expédition.

#### **Appliances SGF6112**

## **Sous-jacent**

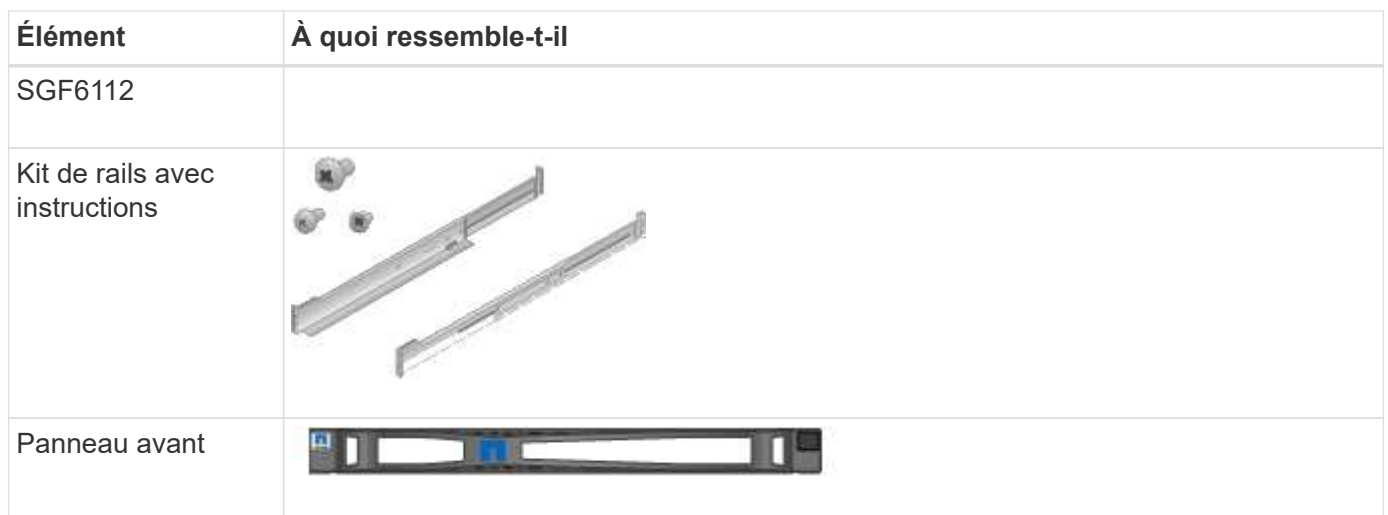

# **Cordons d'alimentation**

La livraison d'une appliance SGF6112 inclut les cordons d'alimentation suivants.

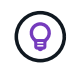

Il se peut que votre armoire soit équipée de cordons d'alimentation spéciaux à la place des câbles d'alimentation fournis avec l'appliance.

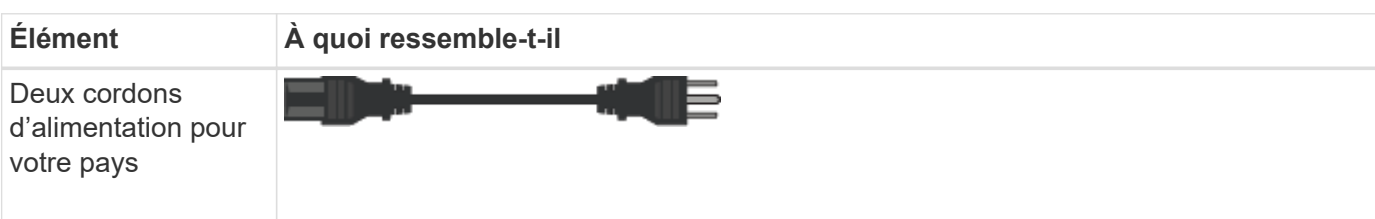

# **Appliances SG6000**

# **Matériel SG6060**

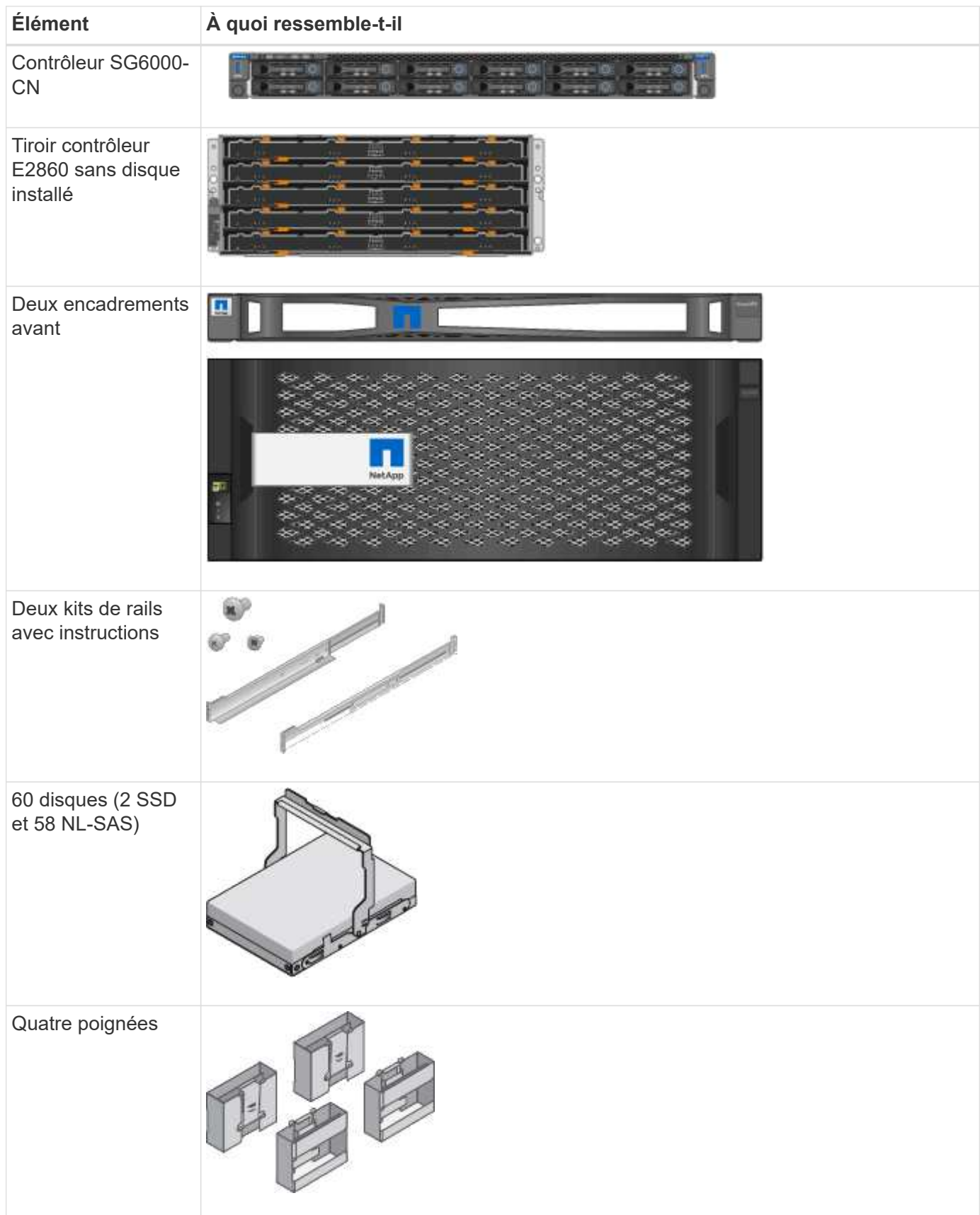

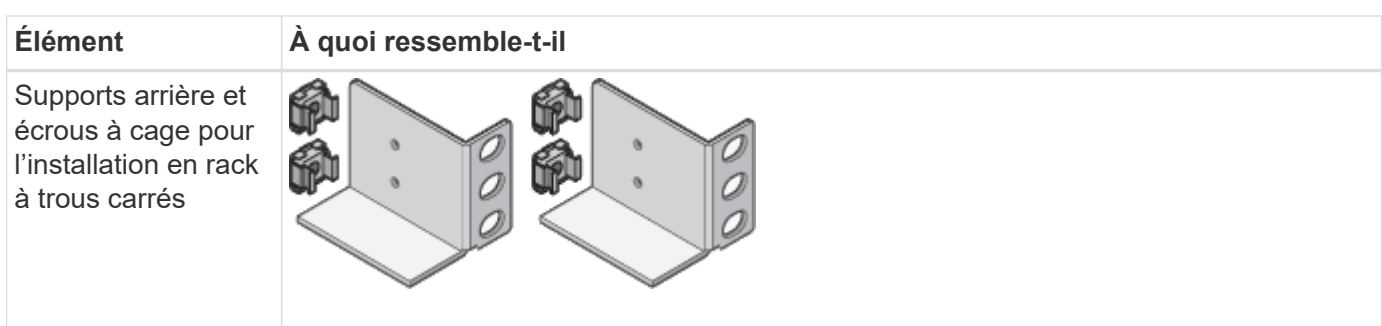

# **Tiroir d'extension SG6060**

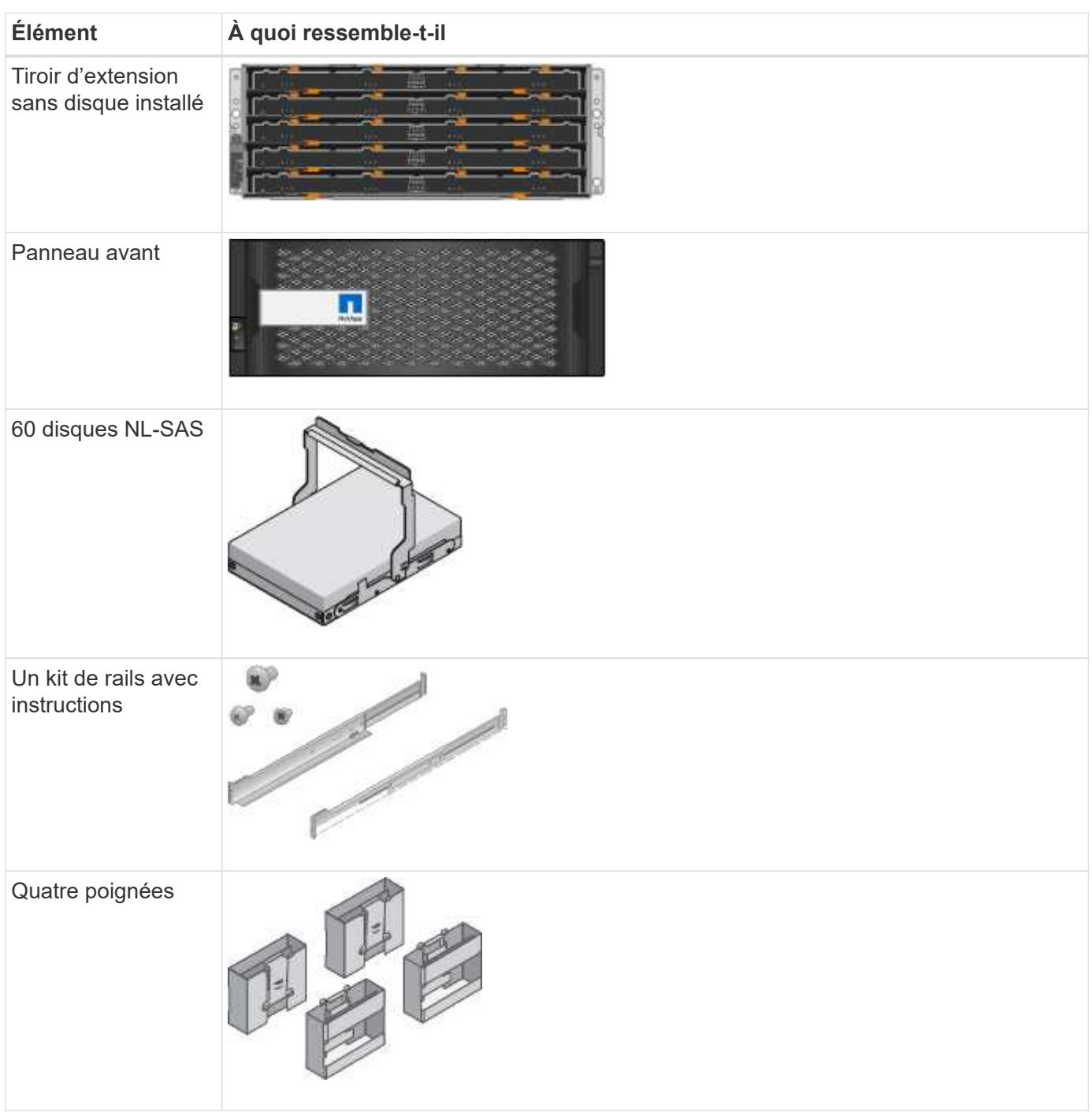
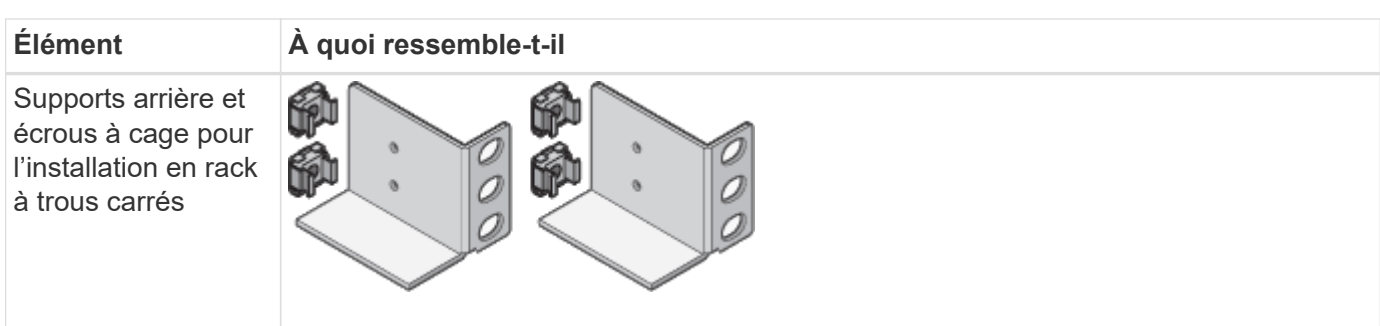

## **Matériel SGF6024**

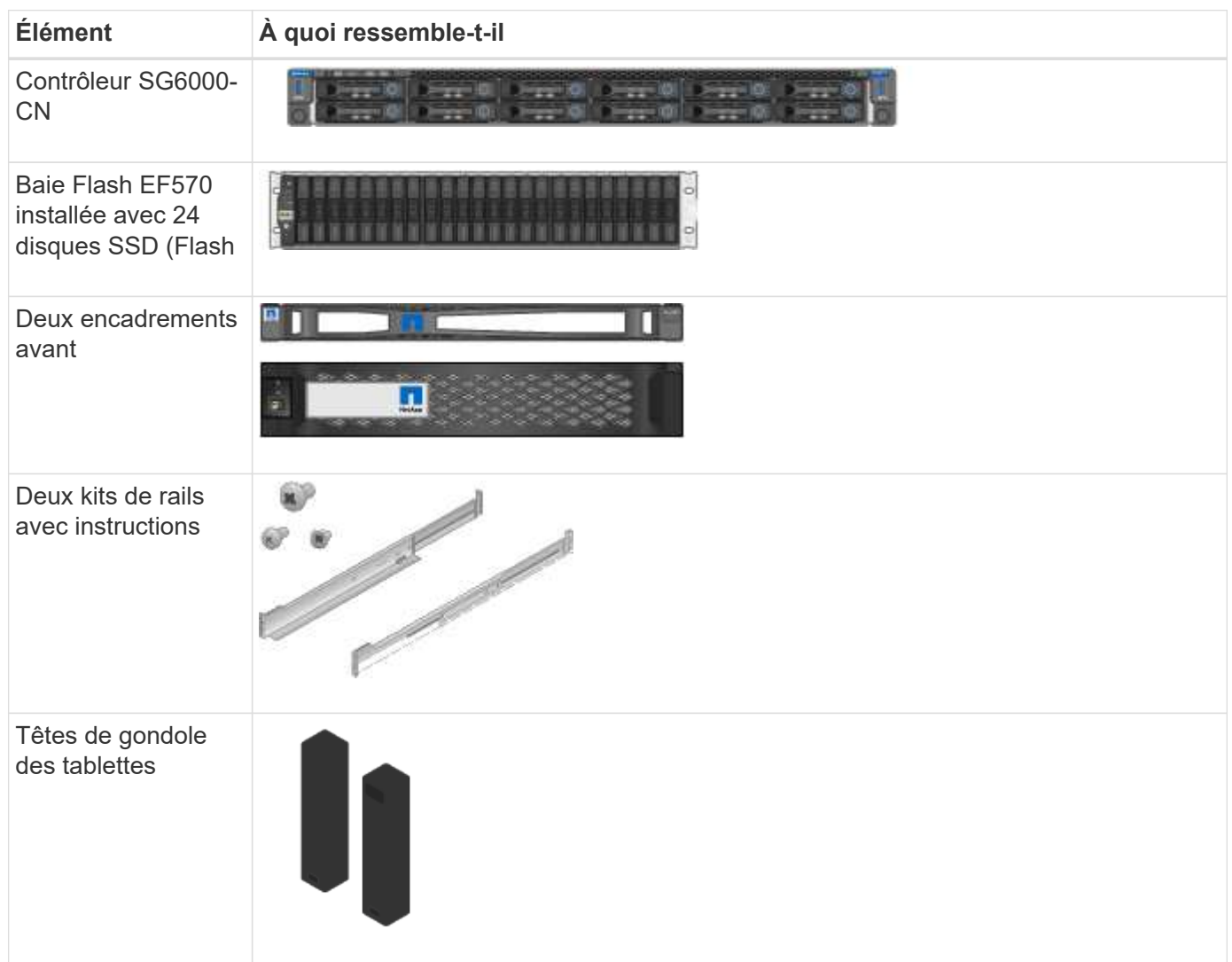

### **Câbles et connecteurs**

La livraison d'un système SG6000 inclut les câbles et connecteurs suivants.

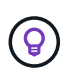

Il se peut que votre armoire soit équipée de cordons d'alimentation spéciaux à la place des câbles d'alimentation fournis avec l'appliance.

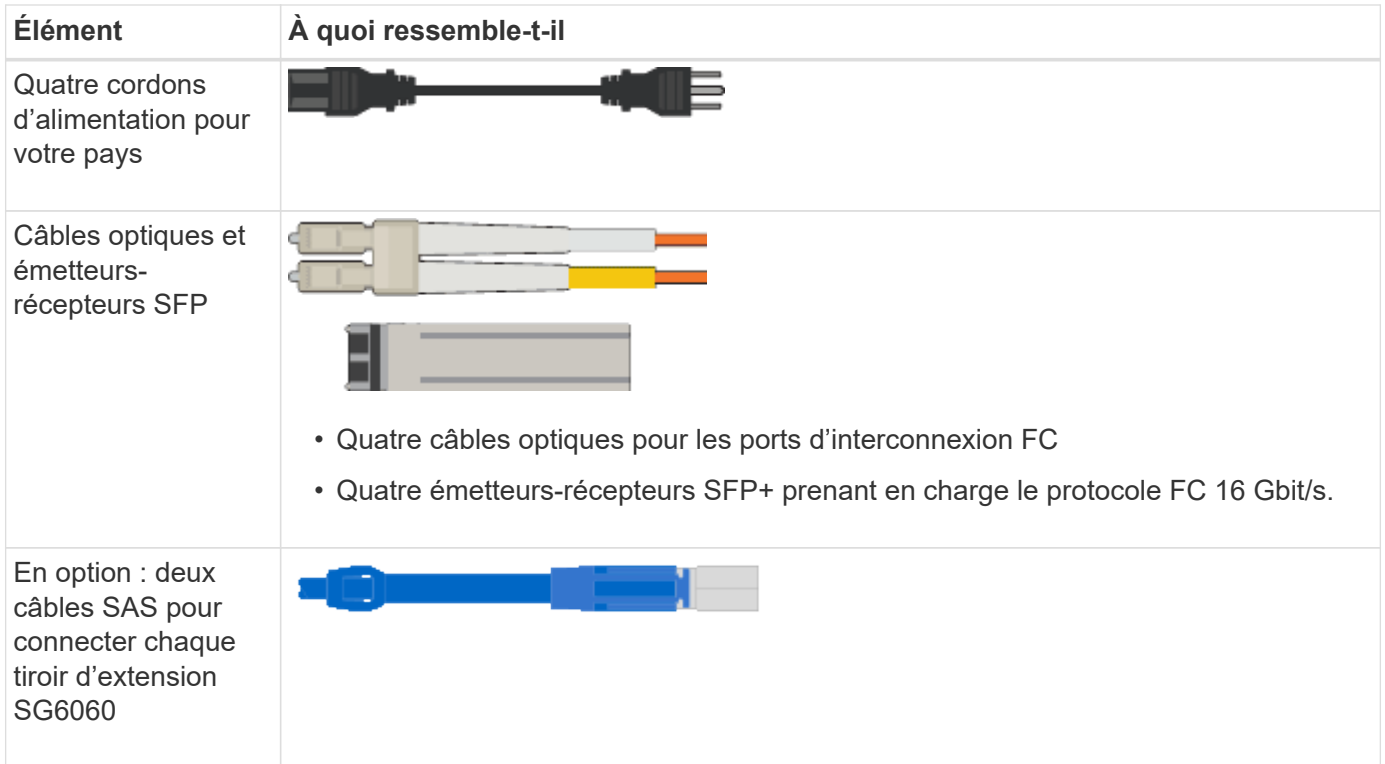

# **Appliances SG5700**

# **Sous-jacent**

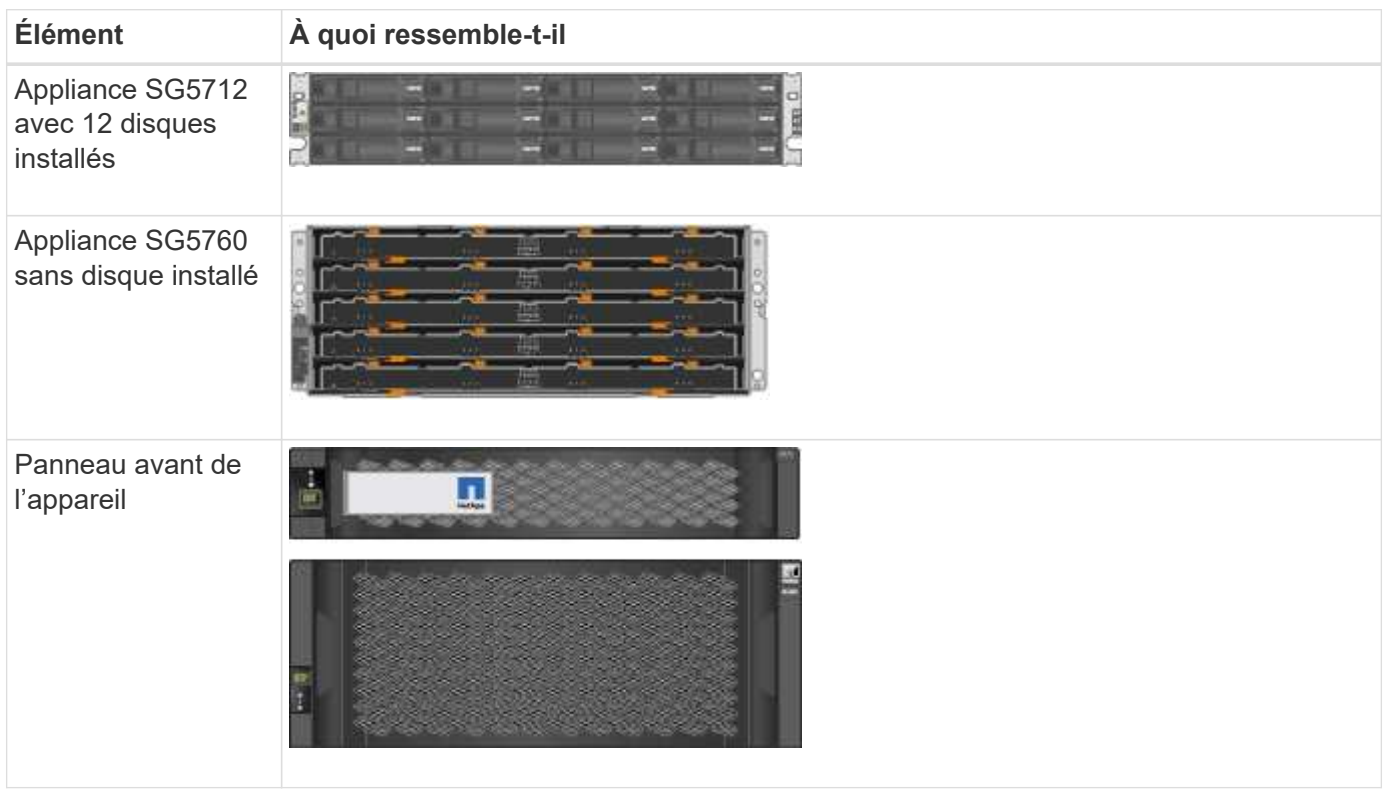

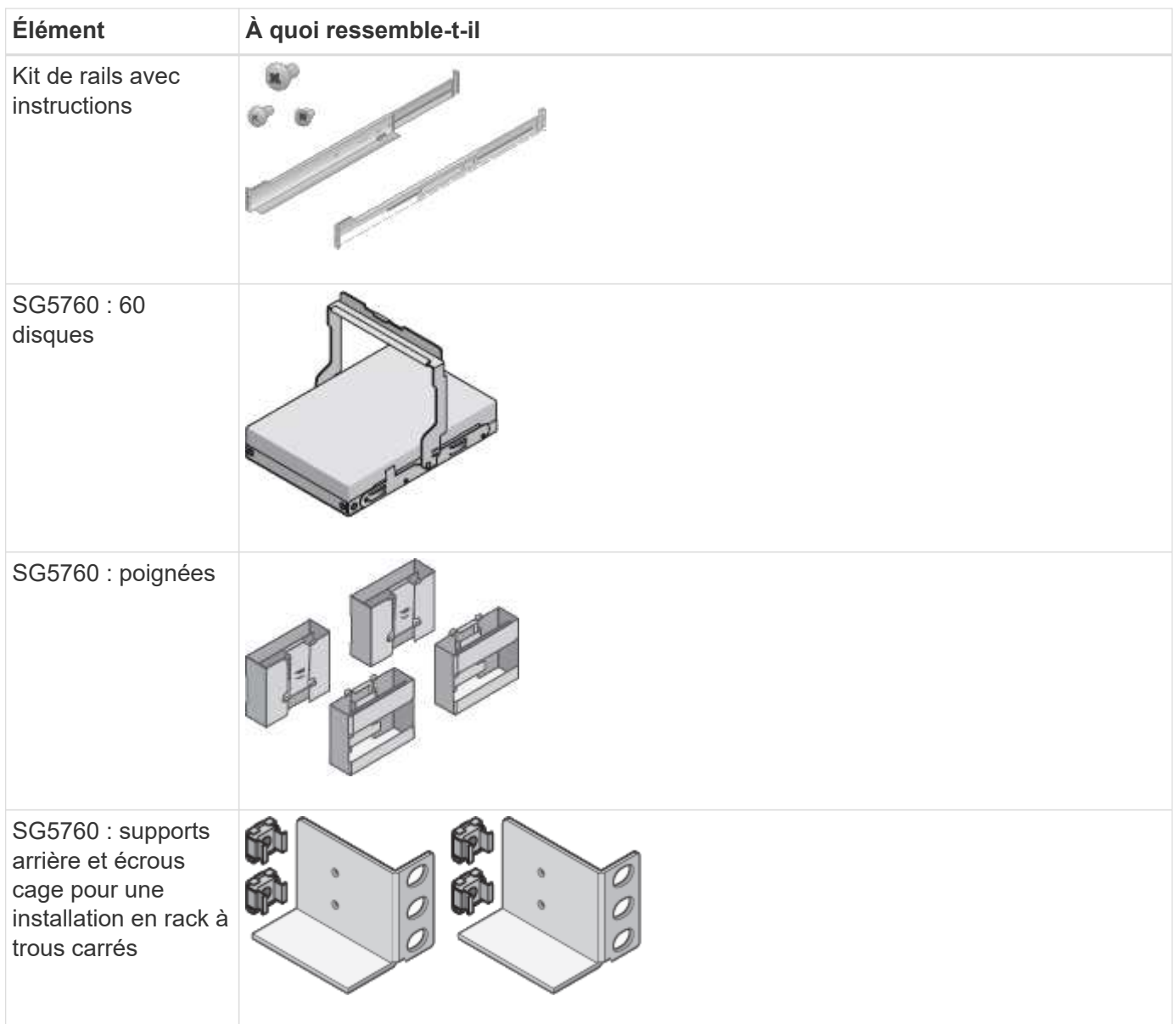

## **Câbles et connecteurs**

La livraison d'une appliance SG5700 inclut les câbles et connecteurs suivants.

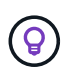

Il se peut que votre armoire soit équipée de cordons d'alimentation spéciaux à la place des câbles d'alimentation fournis avec l'appliance.

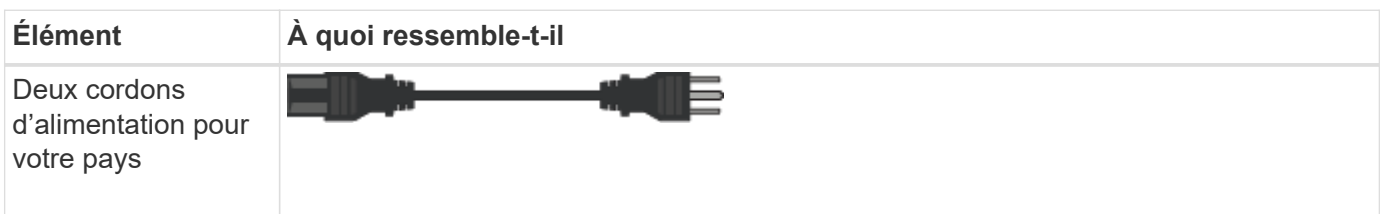

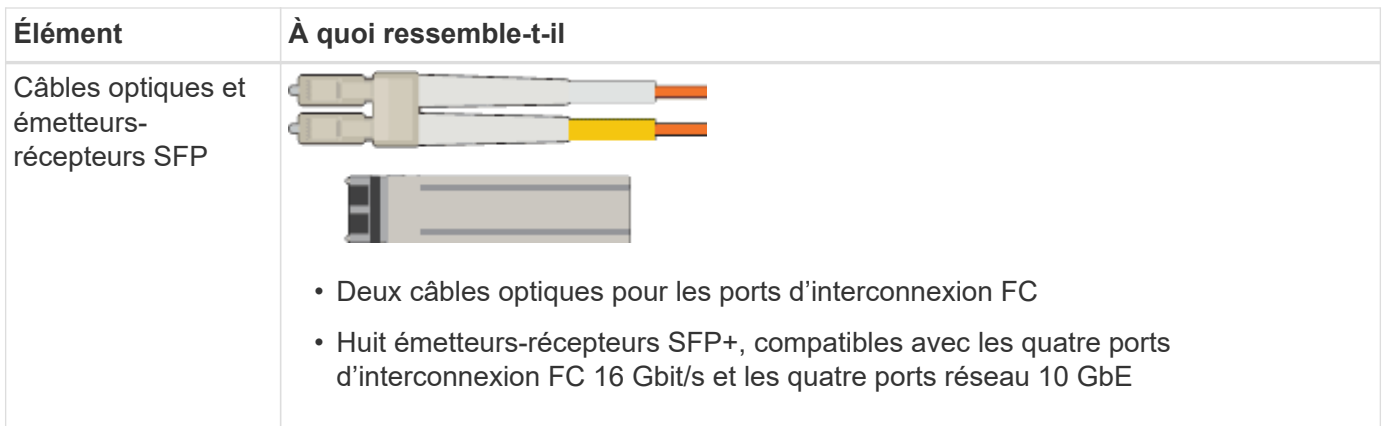

### **Appliances SG100 et SG1000**

#### **Sous-jacent**

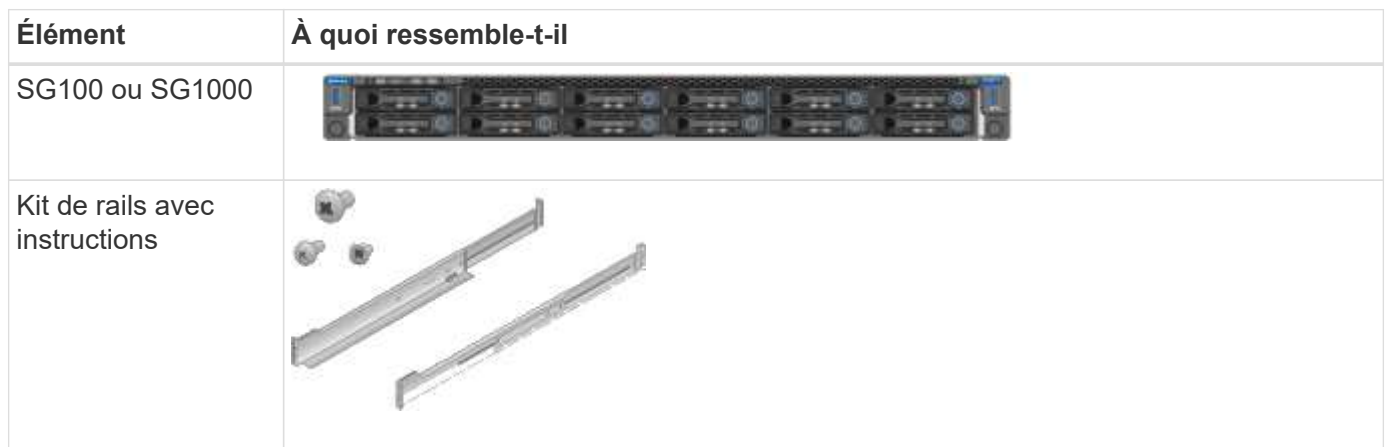

### **Cordons d'alimentation**

La livraison d'une appliance SG100 ou SG1000 inclut les cordons d'alimentation suivants.

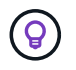

Il se peut que votre armoire soit équipée de cordons d'alimentation spéciaux à la place des câbles d'alimentation fournis avec l'appliance.

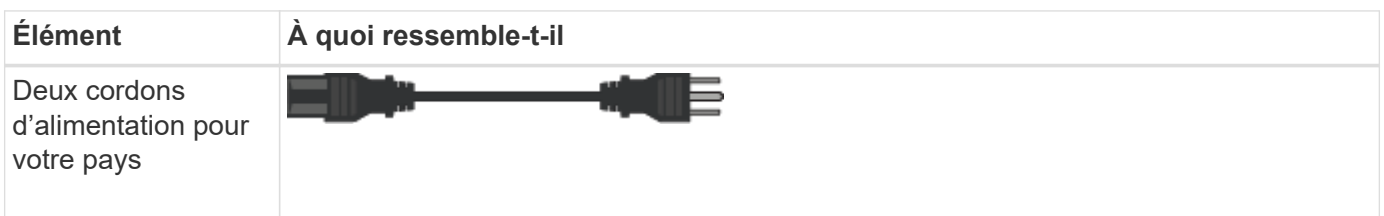

#### **Procurez-vous des équipements et outils supplémentaires**

Avant d'installer une appliance StorageGRID, vérifiez que vous disposez de tous les équipements et outils supplémentaires dont vous avez besoin.

#### **Tous les appareils**

Vous avez besoin de l'équipement suivant pour installer et configurer tous les dispositifs.

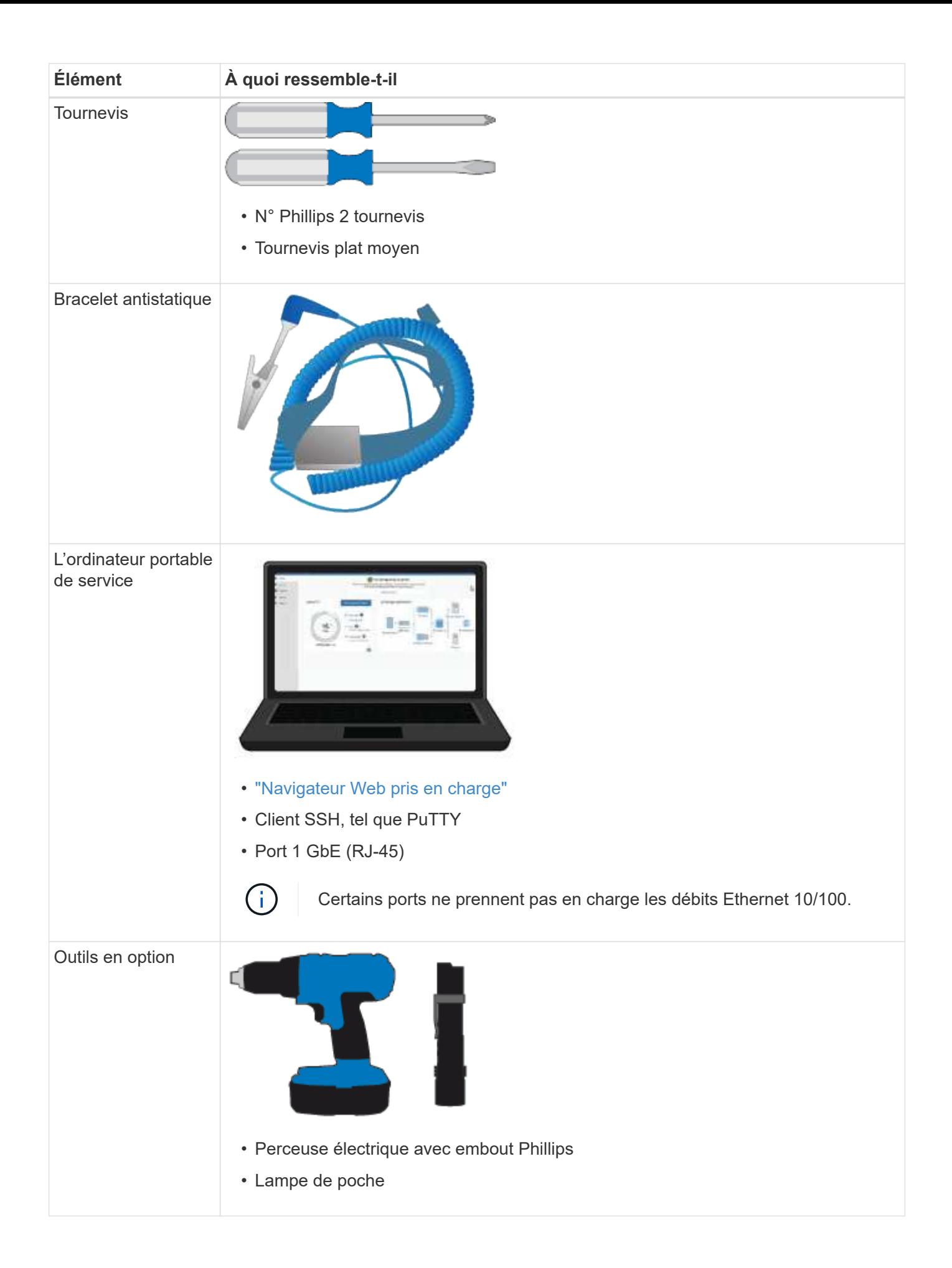

### **SGF6112**

Vous avez besoin de l'équipement supplémentaire suivant pour installer et configurer le matériel SGF6112.

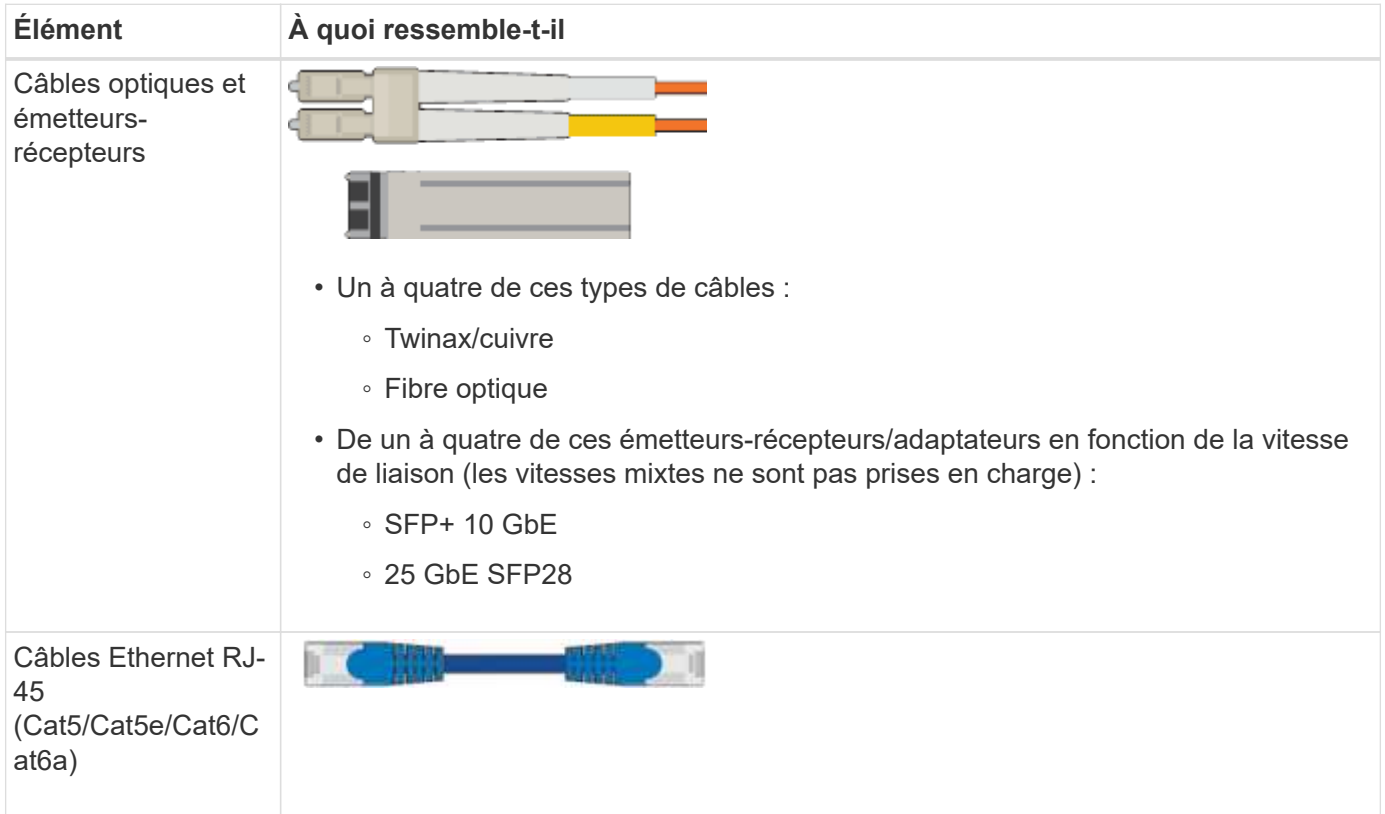

#### **SG6000**

Vous avez besoin de l'équipement supplémentaire suivant pour installer et configurer le matériel SG6000.

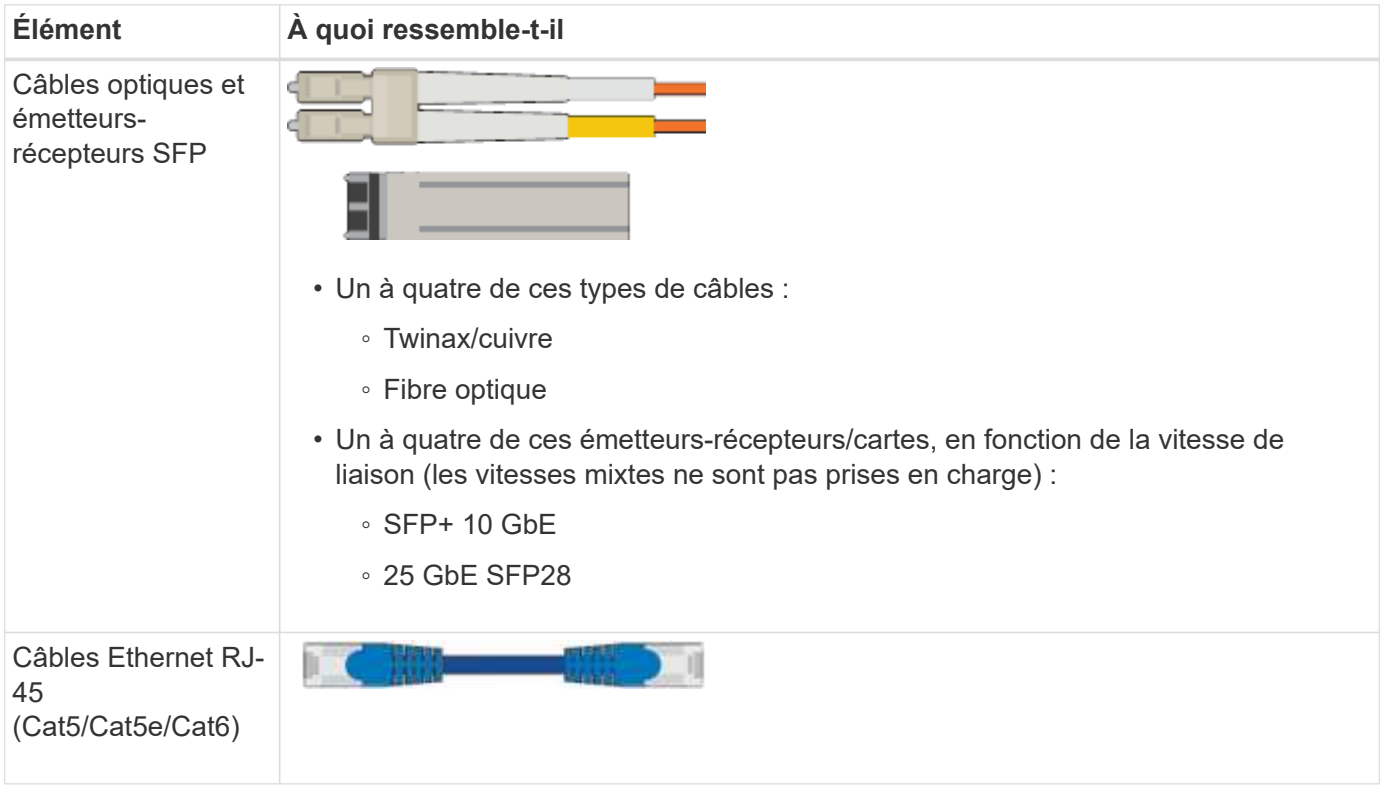

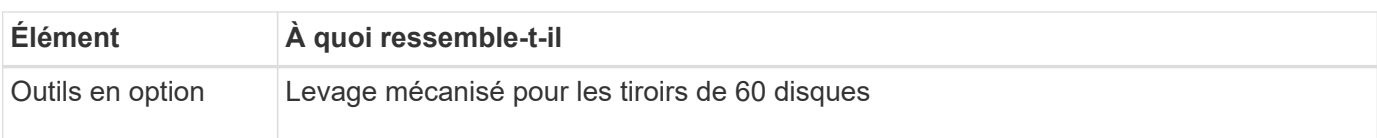

#### **SG5700**

Vous avez besoin des équipements supplémentaires suivants pour installer et configurer le matériel SG5700.

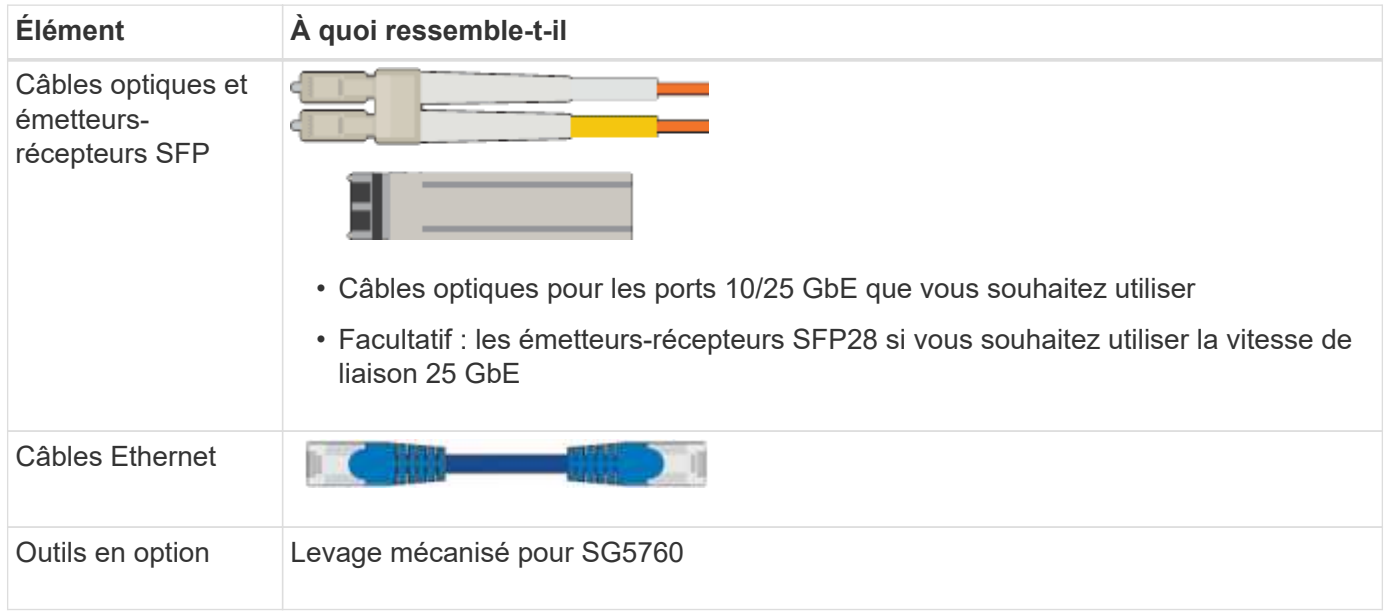

#### **SG100 et SG1000**

Vous avez besoin de l'équipement supplémentaire suivant pour installer et configurer le matériel SG100 et SG1000.

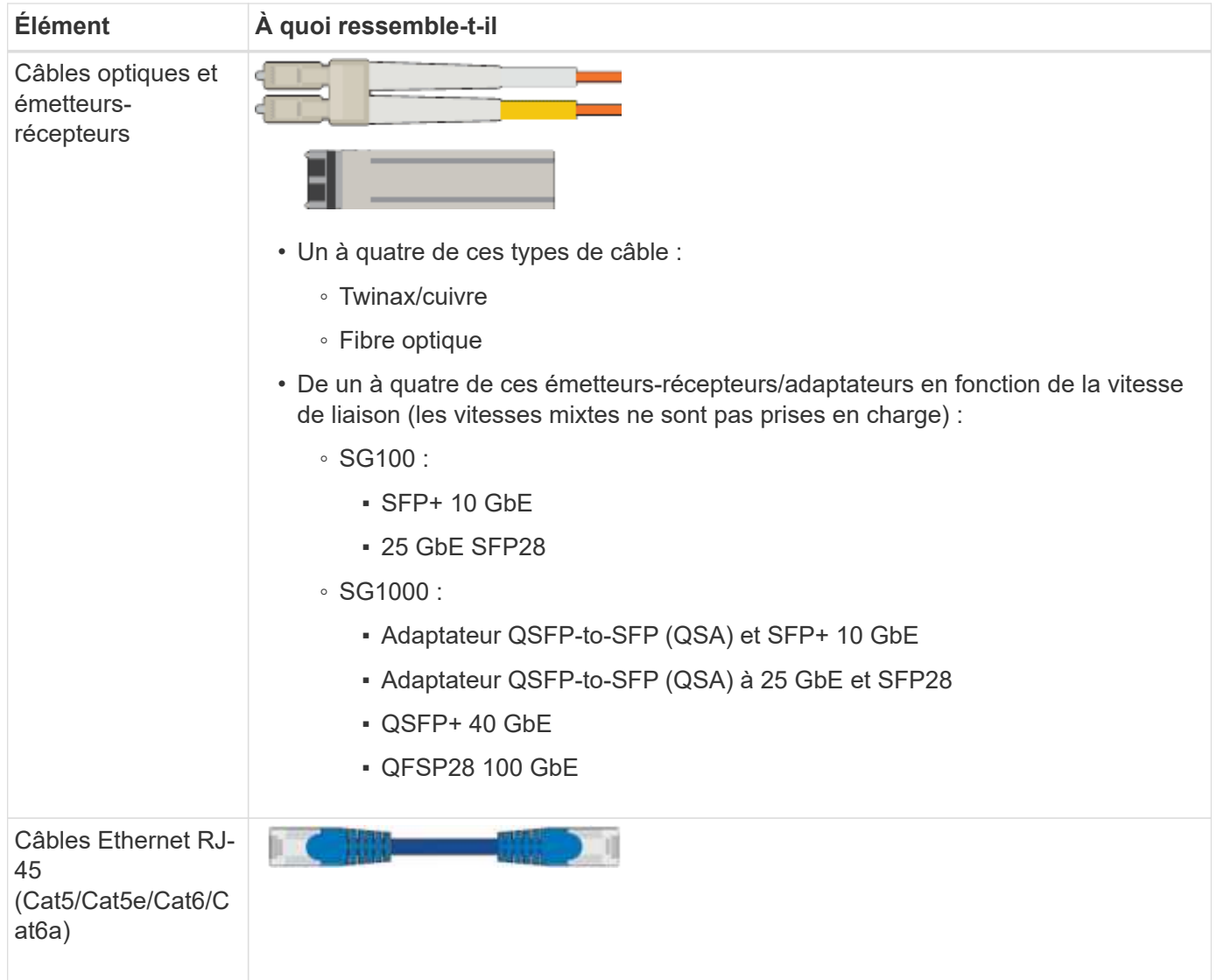

# <span id="page-43-0"></span>**Navigateurs Web pris en charge**

Vous devez utiliser un navigateur Web pris en charge.

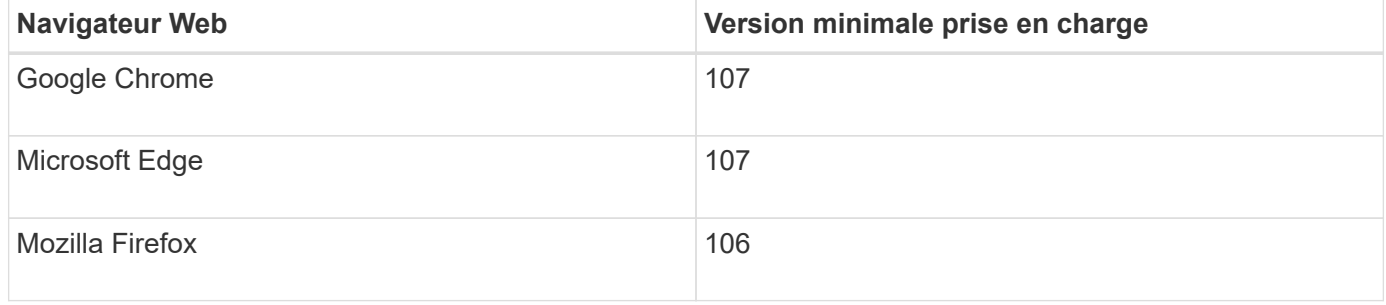

Vous devez régler la fenêtre du navigateur sur une largeur recommandée.

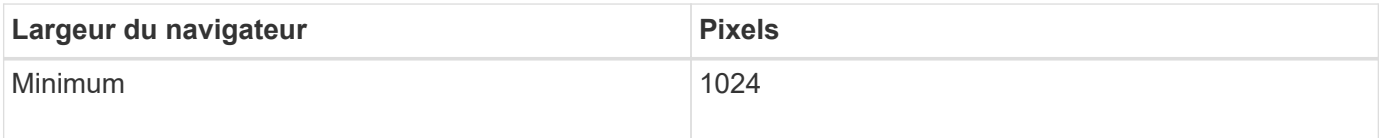

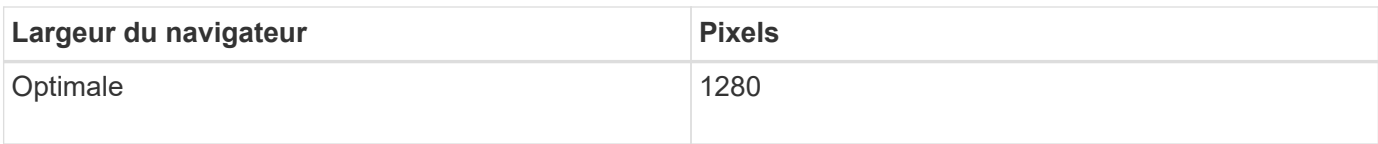

## **Vérifiez les connexions réseau de l'appliance**

#### <span id="page-44-0"></span>**Vérifiez les connexions réseau de l'appliance**

Avant d'installer l'appliance StorageGRID, vous devez savoir quels réseaux peuvent être connectés à l'appliance et comment les ports de chaque contrôleur sont utilisés. La configuration réseau requise pour StorageGRID est expliquée en détail dans le ["Instructions de mise en réseau"](https://docs.netapp.com/fr-fr/storagegrid-117/network/index.html).

Lorsque vous déployez une appliance StorageGRID en tant que nœud d'un système StorageGRID, vous pouvez la connecter aux réseaux suivants :

- **Réseau Grid pour StorageGRID** : le réseau Grid est utilisé pour tout le trafic StorageGRID interne. Il assure la connectivité entre tous les nœuds de la grille, sur tous les sites et sous-réseaux. Le réseau Grid est requis.
- **Réseau d'administration pour StorageGRID** : le réseau d'administration est un réseau fermé utilisé pour l'administration et la maintenance du système. Le réseau Admin est généralement un réseau privé et n'a pas besoin d'être routable entre les sites. Le réseau d'administration est facultatif.
- **Réseau client pour StorageGRID :** le réseau client est un réseau ouvert utilisé pour fournir un accès aux applications client, y compris S3 et Swift. Le réseau client fournit un accès au protocole client à la grille, de sorte que le réseau Grid puisse être isolé et sécurisé. Vous pouvez configurer le réseau client de sorte que l'appliance soit accessible via ce réseau en utilisant uniquement les ports que vous choisissez d'ouvrir. Le réseau client est facultatif.
- **Réseau de gestion pour SANtricity** (facultatif pour les dispositifs de stockage, non requis pour le SGF6112) : ce réseau permet d'accéder à SANtricity System Manager, ce qui vous permet de surveiller et de gérer les composants matériels de l'appliance et du tiroir du contrôleur de stockage. Ce réseau de gestion peut être le même que le réseau d'administration pour StorageGRID, ou il peut s'agir d'un réseau de gestion indépendant.
- **Réseau de gestion BMC** (facultatif pour SG100, SG1000, SG6000 et SGF6112) : ce réseau permet d'accéder au contrôleur de gestion de la carte de base des appliances SG100, SG1000, SG6000 et SGF6112, ce qui vous permet de surveiller et de gérer les composants matériels de l'appliance. Ce réseau de gestion peut être le même que le réseau d'administration pour StorageGRID, ou il peut s'agir d'un réseau de gestion indépendant.

Si le réseau de gestion BMC facultatif n'est pas connecté, certaines procédures de support et de maintenance seront plus difficiles à réaliser. Vous pouvez ne pas connecter le réseau de gestion BMC, sauf si nécessaire à des fins de support.

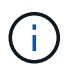

Pour plus d'informations sur les réseaux StorageGRID, reportez-vous au ["Types de réseau](https://docs.netapp.com/fr-fr/storagegrid-117/network/storagegrid-network-types.html) [StorageGRID".](https://docs.netapp.com/fr-fr/storagegrid-117/network/storagegrid-network-types.html)

### <span id="page-44-1"></span>**Connexions réseau (SG5700)**

Lorsque vous installez une appliance SG5700 StorageGRID, vous connectez les deux contrôleurs les uns aux autres et aux réseaux requis.

La figure montre les deux contrôleurs SG5760, avec le contrôleur E2800 en haut et le contrôleur E5700SG en bas. Dans le SG5712, le contrôleur E2800 est à la gauche du contrôleur E5700SG.

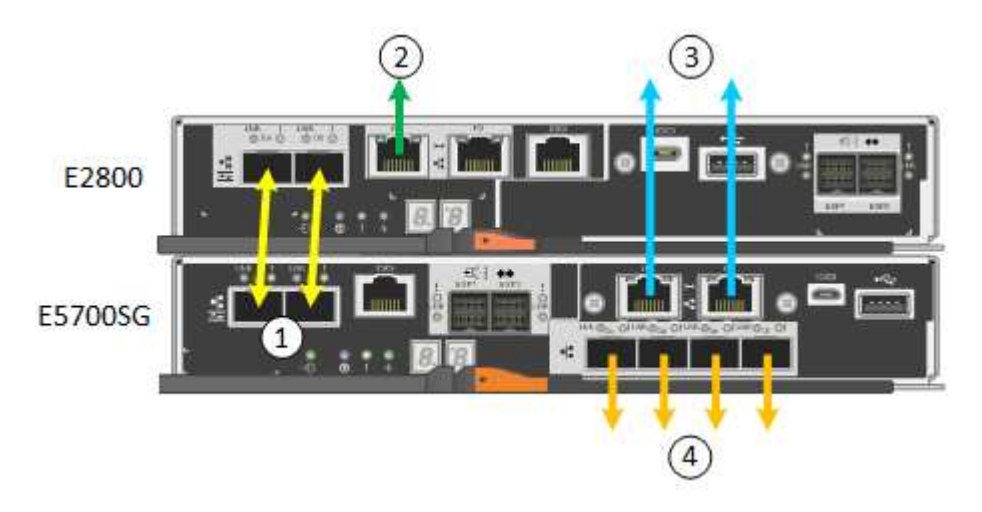

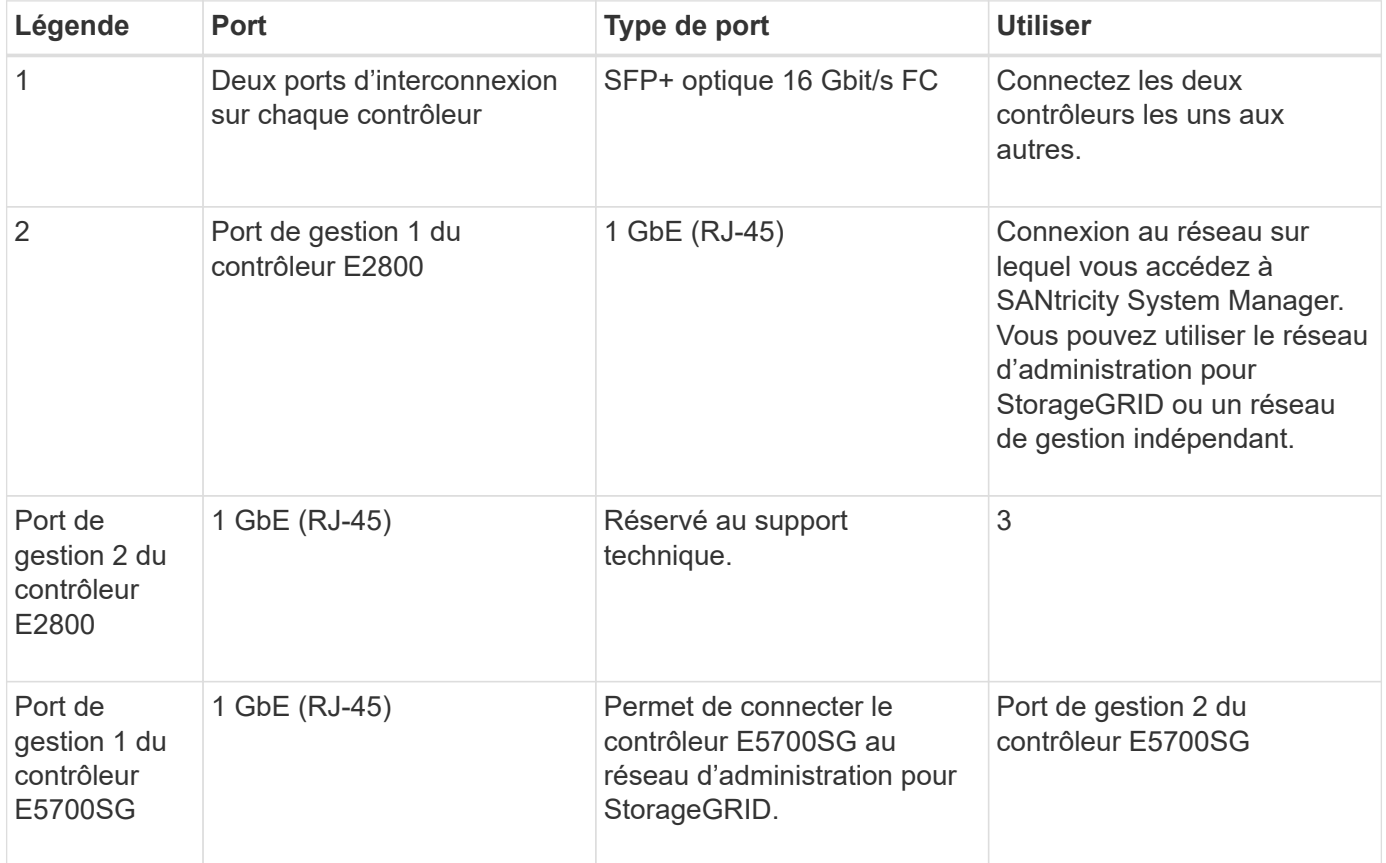

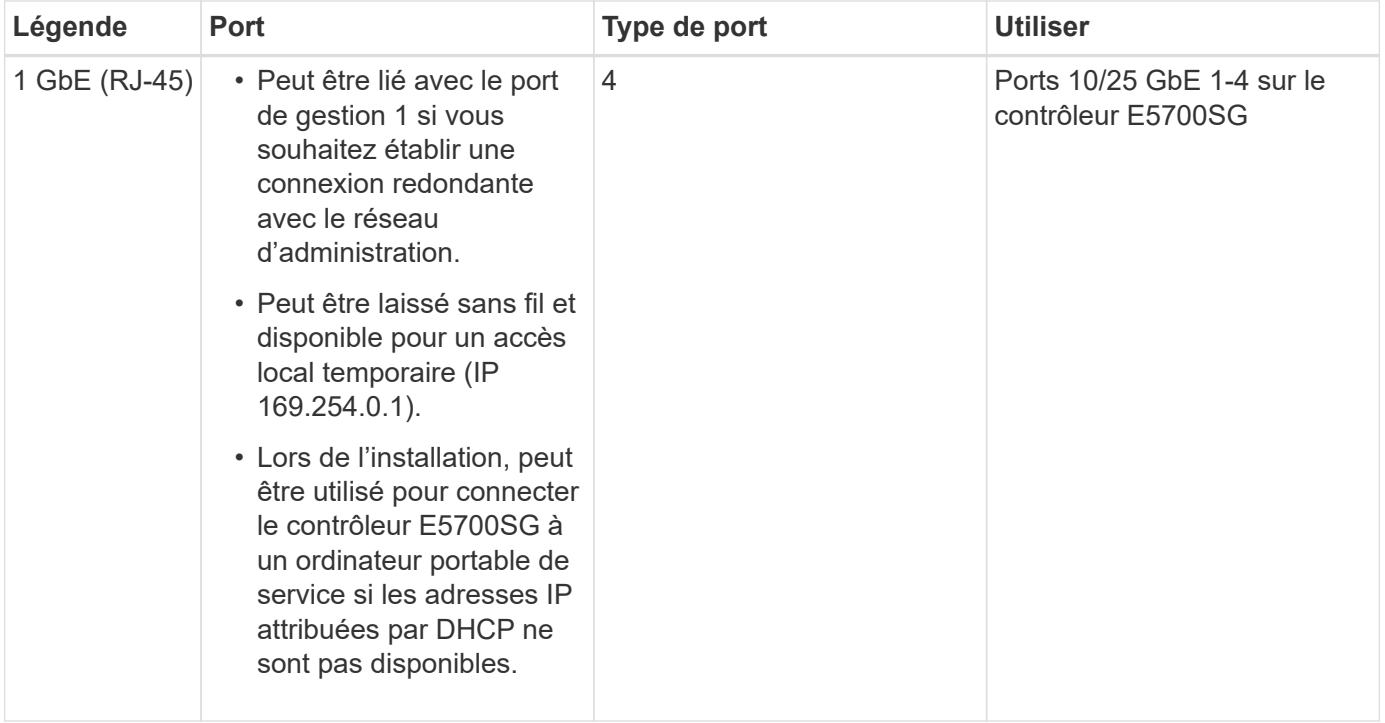

### **Modes de liaison de port (SGF6112)**

Quand ["configuration des liens réseau"](#page-134-0) Pour l'appliance SGF6112, vous pouvez utiliser la liaison de port pour les ports qui se connectent au réseau Grid et au réseau client en option, ainsi que les ports de gestion 1/10-GbE qui se connectent au réseau Admin en option. La liaison de ports contribue à protéger vos données en fournissant des chemins redondants entre les réseaux StorageGRID et l'appliance.

## **Modes de liaison réseau**

Les ports réseau de l'appliance prennent en charge le mode de liaison de port fixe ou le mode de liaison de port agrégé pour les connexions réseau Grid et réseau client.

### **Mode de liaison de port fixe**

Le mode de liaison de port fixe est la configuration par défaut des ports réseau.

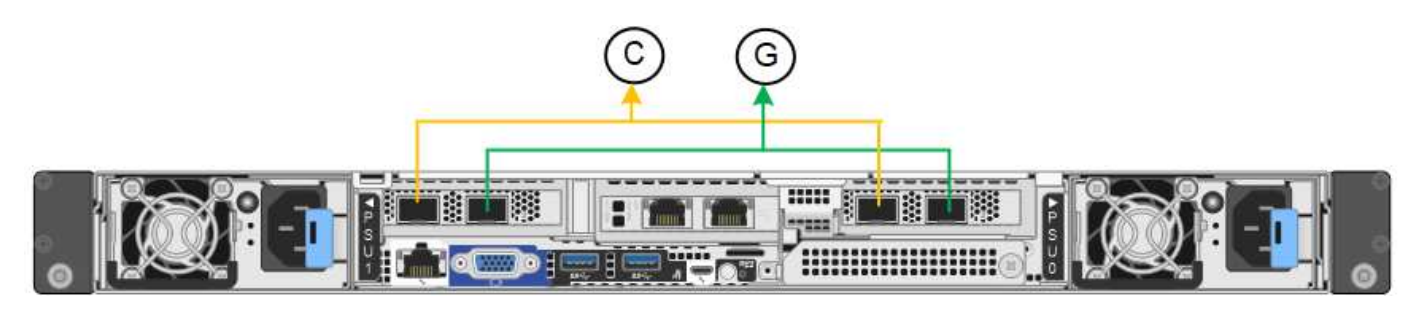

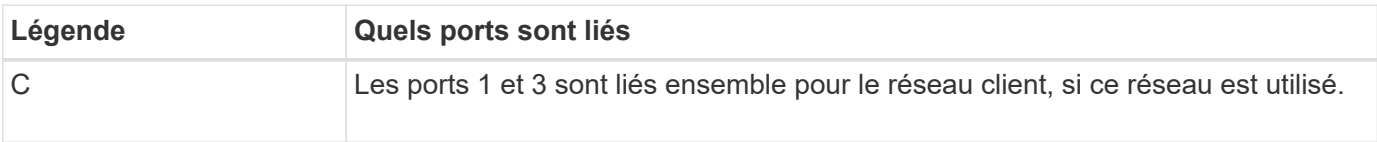

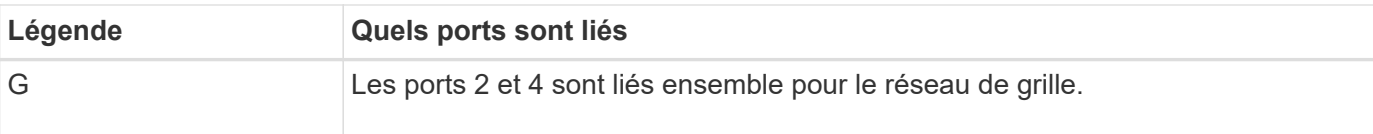

Lors de l'utilisation du mode de liaison de port fixe, les ports peuvent être liés en mode de sauvegarde active ou en mode de protocole de contrôle d'agrégation de liens (LACP 802.3ad).

- En mode de sauvegarde active (valeur par défaut), un seul port est actif à la fois. Si le port actif tombe en panne, son port de sauvegarde fournit automatiquement une connexion de basculement. Le port 4 fournit un chemin de sauvegarde pour le port 2 (réseau Grid) et le port 3 fournit un chemin de sauvegarde pour le port 1 (réseau client).
- En mode LACP, chaque paire de ports forme un canal logique entre l'appliance et le réseau, ce qui permet un débit plus élevé. En cas de défaillance d'un port, l'autre port continue de fournir le canal. Le débit est réduit, mais la connectivité n'est pas affectée.

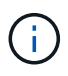

Si vous n'avez pas besoin de connexions redondantes, vous ne pouvez utiliser qu'un seul port pour chaque réseau. Cependant, n'oubliez pas que l'alerte **liaison de l'appliance de stockage en panne** peut être déclenchée dans le Gestionnaire de grille après l'installation de StorageGRID, indiquant qu'un câble est débranché. Vous pouvez désactiver cette règle d'alerte en toute sécurité.

## **Mode de liaison du port agrégé**

Le mode de liaison de port agrégé augmente considérablement le débit de chaque réseau StorageGRID et fournit des chemins de basculement supplémentaires.

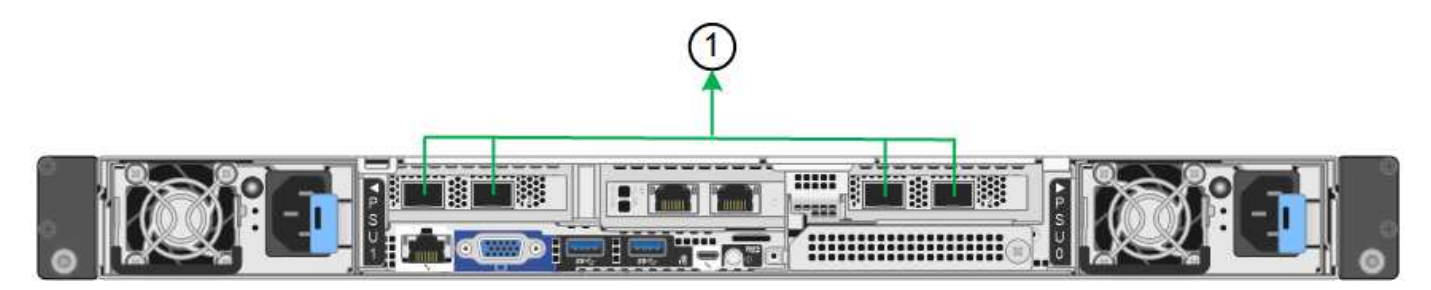

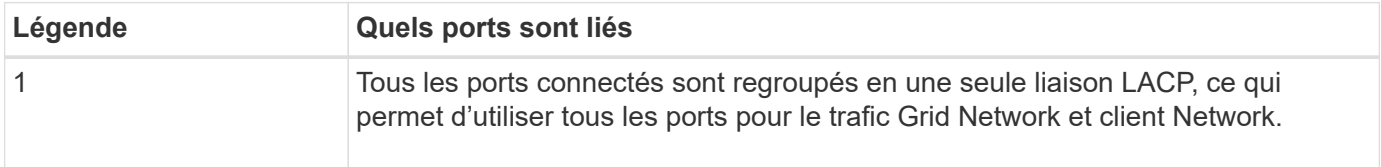

Si vous prévoyez d'utiliser le mode de liaison du port agrégé :

- Vous devez utiliser le mode lien réseau LACP.
- Vous devez spécifier une balise VLAN unique pour chaque réseau. Cette balise VLAN sera ajoutée à chaque paquet réseau pour s'assurer que le trafic réseau est acheminé vers le réseau approprié.
- Les ports doivent être connectés aux switchs capables de prendre en charge VLAN et LACP. Si plusieurs commutateurs participent au lien LACP, les switchs doivent prendre en charge les groupes d'agrégation de liens multi-châssis (MLAG), ou un équivalent.
- Vous savez comment configurer les commutateurs pour utiliser VLAN, LACP et MLAG, ou équivalent.

Si vous ne souhaitez pas utiliser les quatre ports, vous pouvez utiliser un, deux ou trois ports. L'utilisation de

plusieurs ports permet d'optimiser la possibilité qu'une certaine connectivité réseau reste disponible en cas de défaillance de l'un des ports.

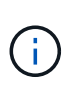

Si vous choisissez d'utiliser moins de quatre ports réseau, sachez qu'une alerte **Services Appliance LINK Down** peut être déclenchée dans Grid Manager après l'installation du nœud de l'appliance, ce qui indique qu'un câble est débranché. Vous pouvez désactiver cette règle d'alerte en toute sécurité pour l'alerte déclenchée.

#### **Modes de liaison réseau pour les ports de gestion**

Pour les deux ports de gestion 1/10-GbE, vous pouvez choisir le mode de liaison réseau indépendant ou le mode de liaison réseau Active-Backup pour vous connecter au réseau d'administration facultatif.

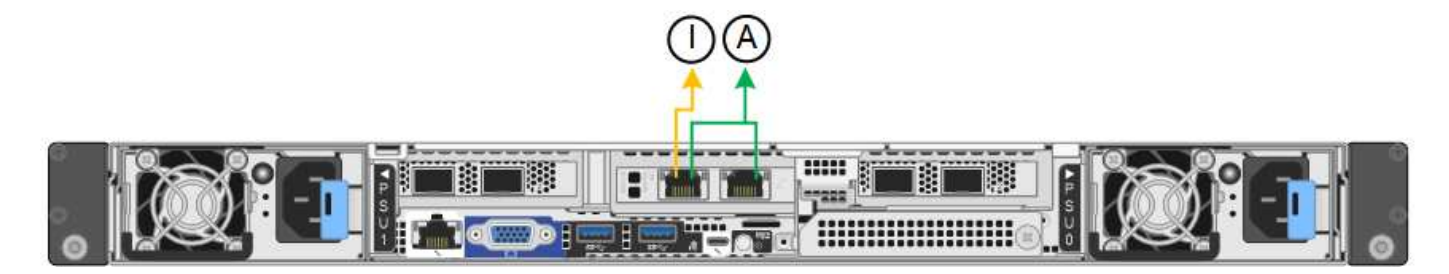

En mode indépendant, seul le port de gestion de gauche est connecté au réseau Admin. Ce mode ne fournit pas de chemin redondant. Le port de gestion sur la droite est déconnecté et disponible pour les connexions locales temporaires (utilise l'adresse IP 169.254.0.1).

En mode sauvegarde active, les deux ports de gestion sont connectés au réseau Admin. Un seul port est actif à la fois. Si le port actif tombe en panne, son port de sauvegarde fournit automatiquement une connexion de basculement. Le fait de lier ces deux ports physiques à un port de gestion logique fournit un chemin redondant au réseau Admin.

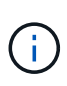

Si vous devez établir une connexion locale temporaire à l'appliance lorsque les ports de gestion 1/10-GbE sont configurés pour le mode Active-Backup, débranchez les câbles des deux ports de gestion, branchez votre câble temporaire dans le port de gestion situé à droite et accédez au dispositif à l'aide de l'adresse IP 169.254.0.1.

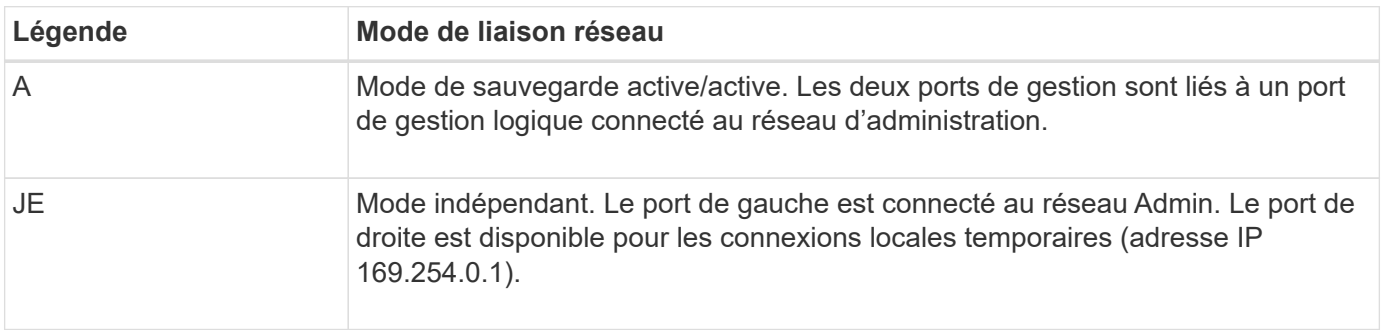

#### <span id="page-48-0"></span>**Modes de liaison du port (contrôleur SG6000-CN)**

Quand ["configuration des liens réseau"](#page-134-0) Pour le contrôleur SG6000-CN, vous pouvez utiliser la liaison de port pour les ports 10/25-GbE qui se connectent au réseau Grid et au réseau client en option, ainsi que les ports de gestion 1-GbE qui se connectent au réseau Admin en option. La liaison de ports contribue à protéger vos données en fournissant des chemins redondants entre les réseaux StorageGRID et l'appliance.

#### **Modes de liaison réseau pour les ports 10/25 GbE**

Les ports réseau 10/25-GbE du contrôleur SG6000-CN prennent en charge le mode de liaison de port fixe ou le mode de liaison de port agrégé pour les connexions réseau Grid et réseau client.

#### **Mode de liaison de port fixe**

Le mode fixe est la configuration par défaut pour les ports réseau 10/25 GbE.

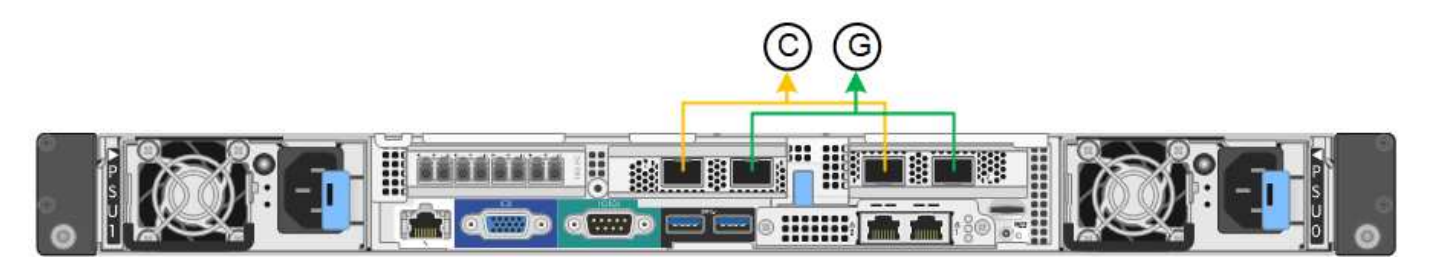

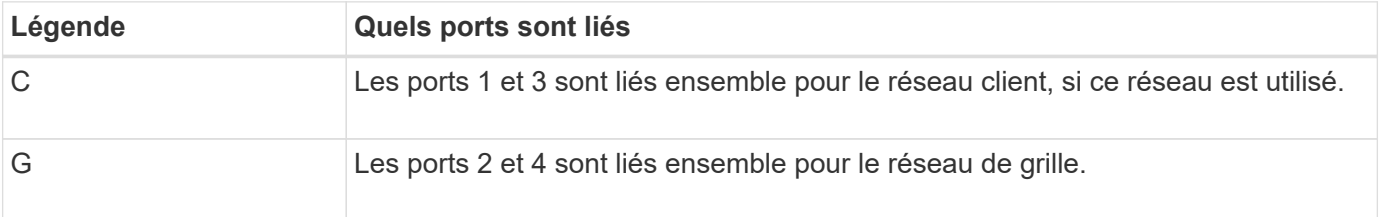

Lors de l'utilisation du mode de liaison de port fixe, les ports peuvent être liés en mode de sauvegarde active ou en mode de protocole de contrôle d'agrégation de liens (LACP 802.3ad).

- En mode de sauvegarde active (valeur par défaut), un seul port est actif à la fois. Si le port actif tombe en panne, son port de sauvegarde fournit automatiquement une connexion de basculement. Le port 4 fournit un chemin de sauvegarde pour le port 2 (réseau Grid) et le port 3 fournit un chemin de sauvegarde pour le port 1 (réseau client).
- En mode LACP, chaque paire de ports forme un canal logique entre le contrôleur et le réseau, ce qui permet d'augmenter le débit. En cas de défaillance d'un port, l'autre port continue de fournir le canal. Le débit est réduit, mais la connectivité n'est pas affectée.

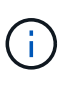

Si vous n'avez pas besoin de connexions redondantes, vous ne pouvez utiliser qu'un seul port pour chaque réseau. Notez cependant qu'une alerte sera déclenchée dans le Grid Manager une fois que StorageGRID a été installé, ce qui indique qu'un lien ne fonctionne pas. Comme ce port est déconnecté à cet effet, vous pouvez désactiver cette alerte en toute sécurité.

Dans le Gestionnaire de grille, sélectionnez **alerte** > **règles**, sélectionnez la règle et cliquez sur **Modifier règle**. Décochez ensuite la case **activé**.

#### **Mode de liaison du port agrégé**

Le mode de liaison de port agrégé étend considérablement l'ensemble de chaque réseau StorageGRID et fournit des chemins de basculement supplémentaires.

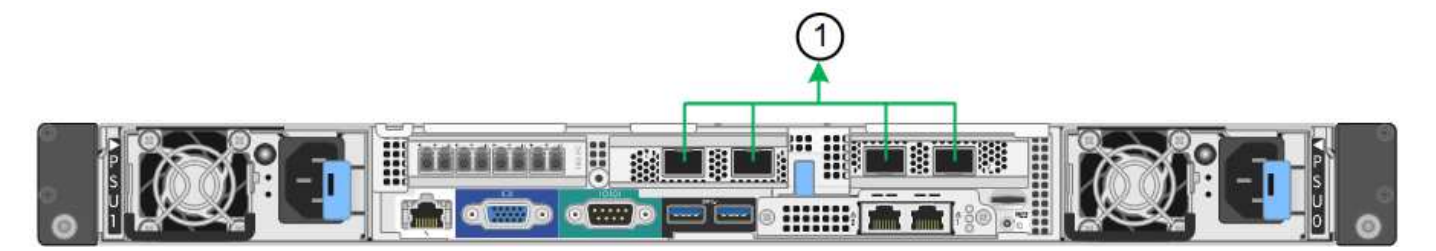

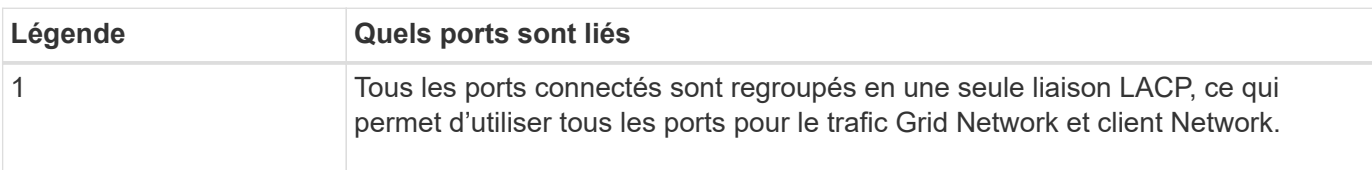

Si vous prévoyez d'utiliser le mode de liaison du port agrégé :

- Vous devez utiliser le mode lien réseau LACP.
- Vous devez spécifier une balise VLAN unique pour chaque réseau. Cette balise VLAN sera ajoutée à chaque paquet réseau pour s'assurer que le trafic réseau est acheminé vers le réseau approprié.
- Les ports doivent être connectés aux switchs capables de prendre en charge VLAN et LACP. Si plusieurs commutateurs participent au lien LACP, les switchs doivent prendre en charge les groupes d'agrégation de liens multi-châssis (MLAG), ou un équivalent.
- Vous savez comment configurer les commutateurs pour utiliser VLAN, LACP et MLAG, ou équivalent.

Si vous ne souhaitez pas utiliser les quatre ports 10/25-GbE, vous pouvez utiliser un, deux ou trois ports. L'utilisation de plusieurs ports permet de maximiser la possibilité qu'une certaine connectivité réseau reste disponible en cas de défaillance de l'un des ports 10/25 GbE.

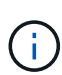

Si vous choisissez d'utiliser moins de quatre ports, sachez qu'une ou plusieurs alarmes seront déclenchées dans le Gestionnaire de grille après l'installation de StorageGRID, ce qui indique que les câbles sont débranchés. Vous pouvez accuser réception des alarmes en toute sécurité pour les effacer.

#### **Modes de liaison réseau pour les ports de gestion 1 GbE**

Pour les deux ports de gestion 1 GbE du contrôleur SG6000-CN, vous pouvez choisir le mode de liaison réseau indépendant ou le mode de liaison réseau Active-Backup pour vous connecter au réseau d'administration facultatif.

En mode indépendant, seul le port de gestion de gauche est connecté au réseau Admin. Ce mode ne fournit pas de chemin redondant. Le port de gestion de droite n'est pas connecté et disponible pour les connexions locales temporaires (utilise l'adresse IP 169.254.0.1)

En mode sauvegarde active, les deux ports de gestion sont connectés au réseau Admin. Un seul port est actif à la fois. Si le port actif tombe en panne, son port de sauvegarde fournit automatiquement une connexion de basculement. Le fait de lier ces deux ports physiques à un port de gestion logique fournit un chemin redondant au réseau Admin.

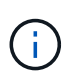

Si vous devez établir une connexion locale temporaire au contrôleur SG6000-CN lorsque les ports de gestion 1 GbE sont configurés pour le mode sauvegarde active, retirez les câbles des deux ports de gestion, branchez votre câble temporaire dans le port de gestion de droite et accédez à l'appliance via l'adresse IP 169.254.0.1.

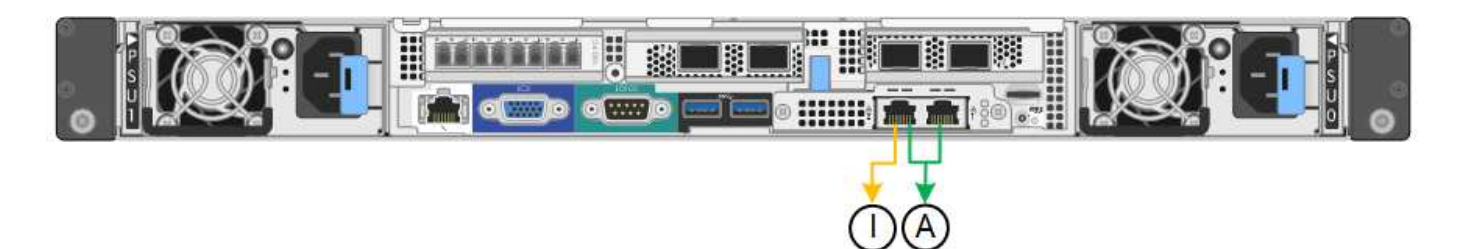

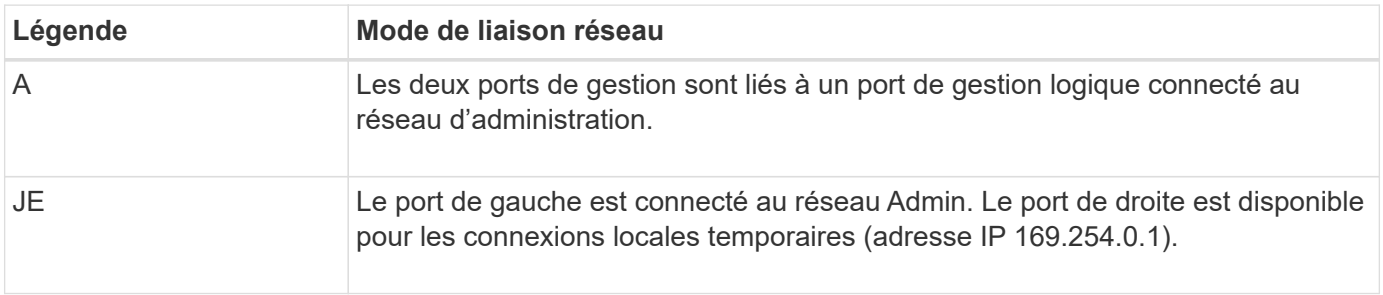

#### <span id="page-51-0"></span>**Modes de liaison des ports (contrôleur E5700SG)**

Quand ["configuration des liens réseau"](#page-134-0) Pour le contrôleur E5700SG, vous pouvez utiliser la liaison de port pour les ports 10/25-GbE qui se connectent au réseau Grid et au réseau client en option, ainsi que les ports de gestion 1-GbE qui se connectent au réseau d'administration en option. La liaison de ports contribue à protéger vos données en fournissant des chemins redondants entre les réseaux StorageGRID et l'appliance.

### **Modes de liaison réseau pour les ports 10/25 GbE**

Les ports réseau 10/25-GbE du contrôleur E5700SG prennent en charge le mode de liaison de port fixe ou le mode de liaison de port agrégé pour les connexions réseau Grid et réseau client.

#### **Mode de liaison de port fixe**

Le mode fixe est la configuration par défaut pour les ports réseau 10/25 GbE.

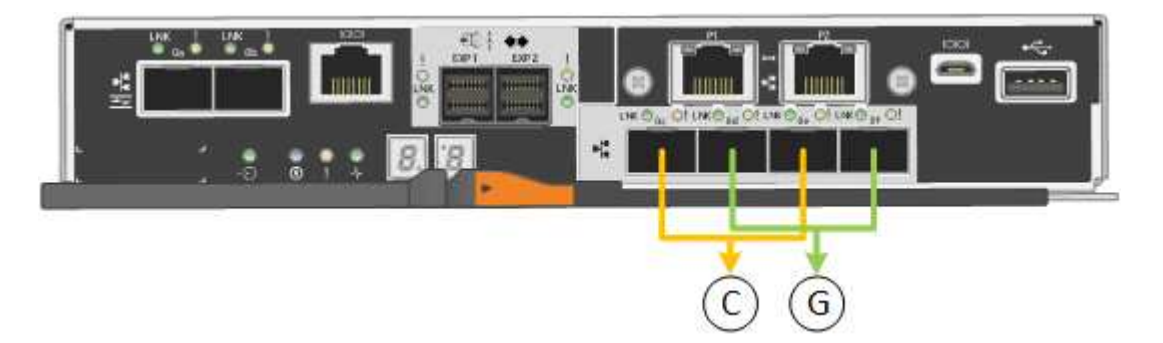

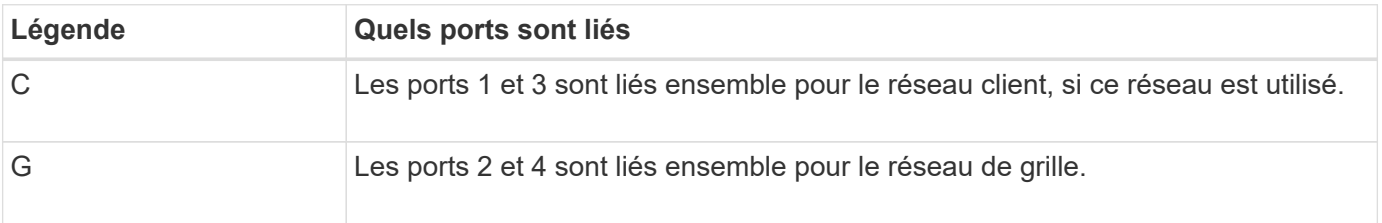

Si vous utilisez le mode liaison de port fixe, vous pouvez utiliser l'un des deux modes de liaison réseau :

active-Backup ou Link Aggregation Control Protocol (LACP).

- En mode sauvegarde active (par défaut), un seul port est actif à la fois. Si le port actif tombe en panne, son port de sauvegarde fournit automatiquement une connexion de basculement. Le port 4 fournit un chemin de sauvegarde pour le port 2 (réseau Grid) et le port 3 fournit un chemin de sauvegarde pour le port 1 (réseau client).
- En mode LACP, chaque paire de ports forme un canal logique entre le contrôleur et le réseau, ce qui permet d'augmenter le débit. En cas de défaillance d'un port, l'autre port continue de fournir le canal. Le débit est réduit, mais la connectivité n'est pas affectée.

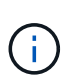

Si vous n'avez pas besoin de connexions redondantes, vous ne pouvez utiliser qu'un seul port pour chaque réseau. Notez cependant qu'une alarme est déclenchée dans le Gestionnaire de grille après l'installation de StorageGRID, ce qui indique qu'un câble est débranché. Vous pouvez accuser réception de cette alarme en toute sécurité pour l'effacer.

#### **Mode de liaison du port agrégé**

Le mode de liaison de port agrégé étend considérablement l'ensemble de chaque réseau StorageGRID et fournit des chemins de basculement supplémentaires.

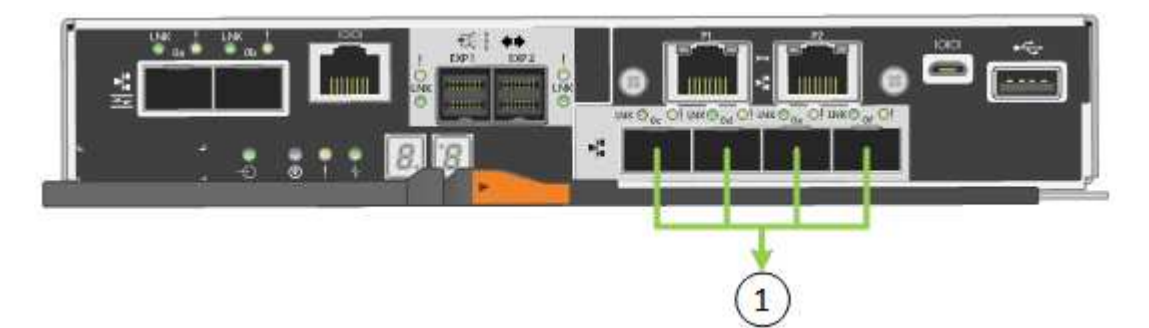

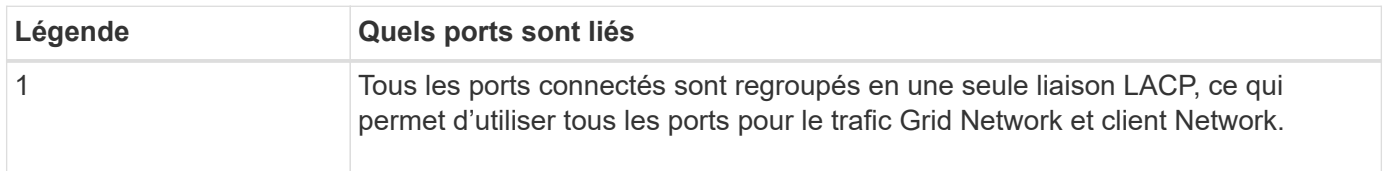

Si vous prévoyez d'utiliser le mode de liaison du port agrégé :

- Vous devez utiliser le mode lien réseau LACP.
- Vous devez spécifier une balise VLAN unique pour chaque réseau. Cette balise VLAN sera ajoutée à chaque paquet réseau pour s'assurer que le trafic réseau est acheminé vers le réseau approprié.
- Les ports doivent être connectés aux switchs capables de prendre en charge VLAN et LACP. Si plusieurs commutateurs participent au lien LACP, les switchs doivent prendre en charge les groupes d'agrégation de liens multi-châssis (MLAG), ou un équivalent.
- Vous savez comment configurer les commutateurs pour utiliser VLAN, LACP et MLAG, ou équivalent.

Si vous ne souhaitez pas utiliser les quatre ports 10/25-GbE, vous pouvez utiliser un, deux ou trois ports. L'utilisation de plusieurs ports permet de maximiser la possibilité qu'une certaine connectivité réseau reste disponible en cas de défaillance de l'un des ports 10/25 GbE.

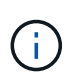

Si vous choisissez d'utiliser moins de quatre ports, sachez qu'une ou plusieurs alarmes seront déclenchées dans le Gestionnaire de grille après l'installation de StorageGRID, ce qui indique que les câbles sont débranchés. Vous pouvez accuser réception des alarmes en toute sécurité pour les effacer.

### **Modes de liaison réseau pour les ports de gestion 1 GbE**

Pour les deux ports de gestion 1 GbE du contrôleur E5700SG, vous pouvez choisir le mode de liaison réseau indépendant ou le mode de liaison réseau Active-Backup pour vous connecter au réseau d'administration facultatif.

En mode indépendant, seul le port de gestion 1 est connecté au réseau d'administration. Ce mode ne fournit pas de chemin redondant. Le port de gestion 2 est laissé non câblé et disponible pour les connexions locales temporaires (utilisez l'adresse IP 169.254.0.1)

En mode sauvegarde active, les ports de gestion 1 et 2 sont connectés au réseau Admin. Un seul port est actif à la fois. Si le port actif tombe en panne, son port de sauvegarde fournit automatiquement une connexion de basculement. Le fait de lier ces deux ports physiques à un port de gestion logique fournit un chemin redondant au réseau Admin.

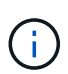

Si vous devez établir une connexion locale temporaire au contrôleur E5700SG lorsque les ports de gestion 1 GbE sont configurés pour le mode sauvegarde active/active, retirez les câbles des deux ports de gestion, branchez votre câble temporaire sur le port de gestion 2 et accédez à l'appliance via l'adresse IP 169.254.0.1.

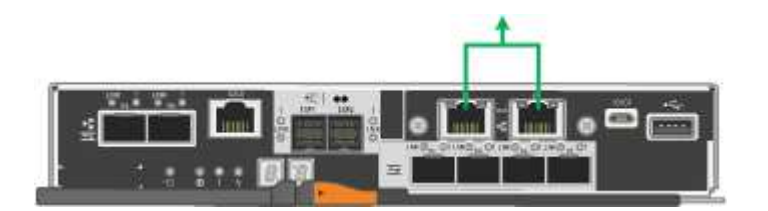

**Modes de liaison de port (SG100 et SG1000)**

Lors de la configuration de liaisons réseau pour les appliances SG100 et SG1000, vous pouvez utiliser la liaison de port pour les ports qui se connectent au réseau de grille et au réseau client en option, ainsi que les ports de gestion 1 GbE qui se connectent au réseau d'administration en option. La liaison de ports contribue à protéger vos données en fournissant des chemins redondants entre les réseaux StorageGRID et l'appliance.

### **Modes de liaison réseau**

Les ports réseau de l'appliance de services prennent en charge le mode de liaison de port fixe ou le mode de liaison de port agrégé pour les connexions réseau Grid et réseau client.

### **Mode de liaison de port fixe**

Le mode de liaison de port fixe est la configuration par défaut des ports réseau. Les figures montrent comment les ports réseau du SG1000 ou du SG100 sont liés en mode de liaison port fixe.

SG100 :

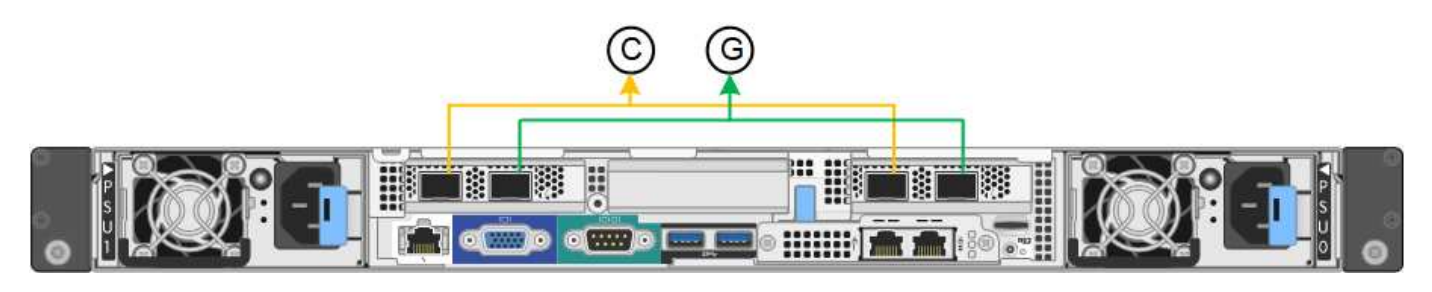

SG1000 :

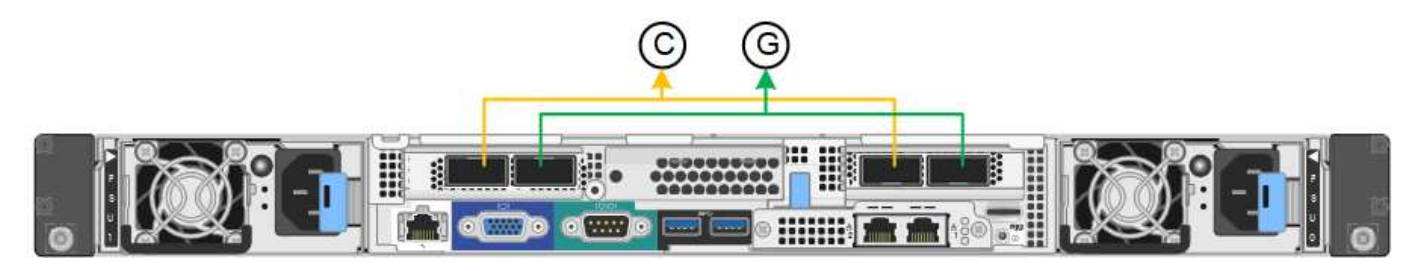

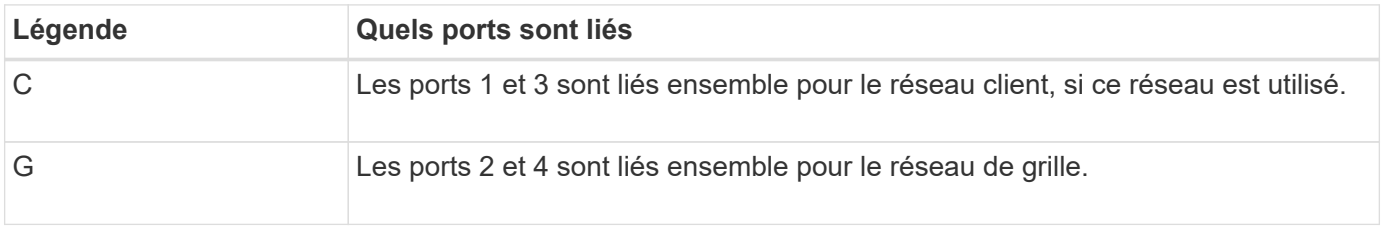

Lors de l'utilisation du mode de liaison de port fixe, les ports peuvent être liés en mode de sauvegarde active ou en mode de protocole de contrôle d'agrégation de liens (LACP 802.3ad).

- En mode de sauvegarde active (valeur par défaut), un seul port est actif à la fois. Si le port actif tombe en panne, son port de sauvegarde fournit automatiquement une connexion de basculement. Le port 4 fournit un chemin de sauvegarde pour le port 2 (réseau Grid) et le port 3 fournit un chemin de sauvegarde pour le port 1 (réseau client).
- En mode LACP, chaque paire de ports forme un canal logique entre l'appliance de services et le réseau, ce qui permet d'augmenter le débit. En cas de défaillance d'un port, l'autre port continue de fournir le canal. Le débit est réduit, mais la connectivité n'est pas affectée.

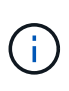

Si vous n'avez pas besoin de connexions redondantes, vous ne pouvez utiliser qu'un seul port pour chaque réseau. Cependant, n'oubliez pas que l'alerte **Services Appliance LINK** peut être déclenchée dans le Gestionnaire de grille après l'installation de StorageGRID, ce qui indique qu'un câble est débranché. Vous pouvez désactiver cette règle d'alerte en toute sécurité.

### **Mode de liaison du port agrégé**

Le mode de liaison de port agrégé augmente considérablement le débit de chaque réseau StorageGRID et fournit des chemins de basculement supplémentaires. Ces figures montrent comment les ports réseau sont liés en mode agrégation port bond.

SG100 :

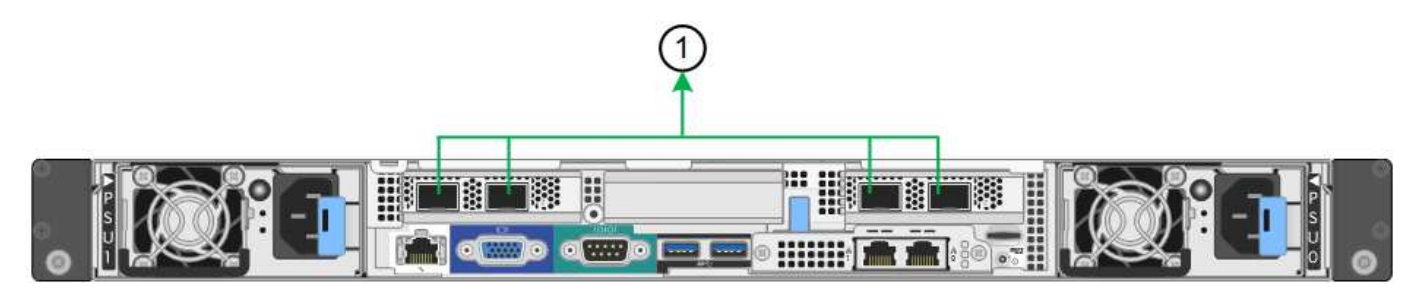

SG1000 :

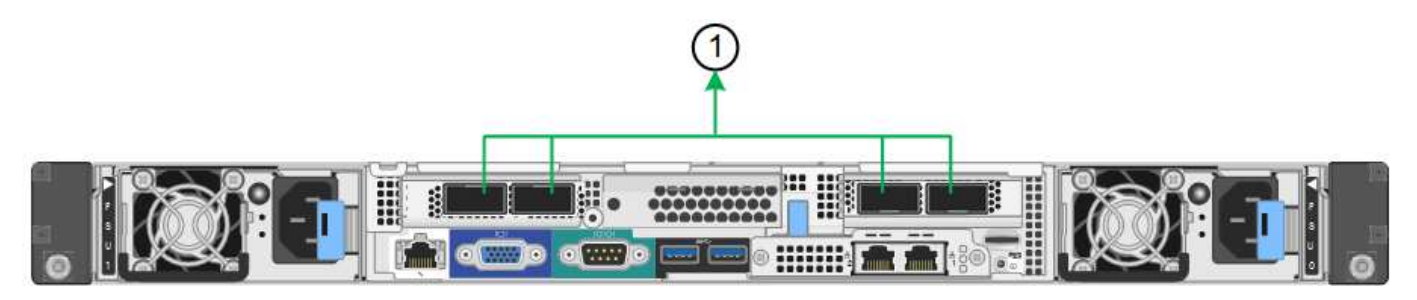

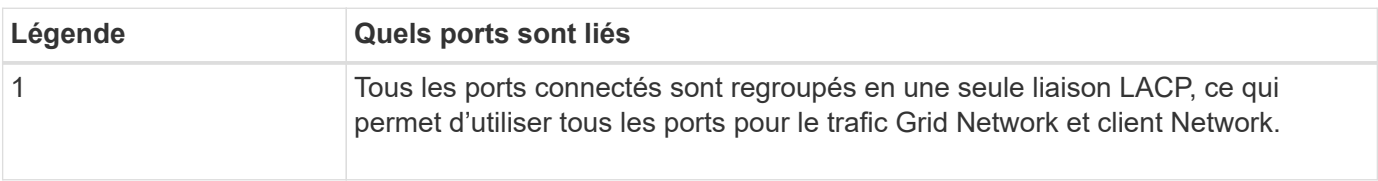

Si vous prévoyez d'utiliser le mode de liaison du port agrégé :

- Vous devez utiliser le mode lien réseau LACP.
- Vous devez spécifier une balise VLAN unique pour chaque réseau. Cette balise VLAN sera ajoutée à chaque paquet réseau pour s'assurer que le trafic réseau est acheminé vers le réseau approprié.
- Les ports doivent être connectés aux switchs capables de prendre en charge VLAN et LACP. Si plusieurs commutateurs participent au lien LACP, les switchs doivent prendre en charge les groupes d'agrégation de liens multi-châssis (MLAG), ou un équivalent.
- Vous savez comment configurer les commutateurs pour utiliser VLAN, LACP et MLAG, ou équivalent.

Si vous ne souhaitez pas utiliser les quatre ports, vous pouvez utiliser un, deux ou trois ports. L'utilisation de plusieurs ports permet d'optimiser la possibilité qu'une certaine connectivité réseau reste disponible en cas de défaillance de l'un des ports.

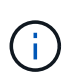

Si vous choisissez d'utiliser moins de quatre ports réseau, sachez qu'une alerte **Services Appliance LINK Down** peut être déclenchée dans Grid Manager après l'installation du nœud de l'appliance, ce qui indique qu'un câble est débranché. Vous pouvez désactiver cette règle d'alerte en toute sécurité pour l'alerte déclenchée.

#### **Modes de liaison réseau pour les ports de gestion**

Pour les deux ports de gestion 1 GbE de l'appliance de services, vous pouvez choisir le mode de liaison réseau indépendante ou le mode de liaison réseau Active-Backup pour vous connecter au réseau d'administration facultatif. Ces figures montrent comment les ports de gestion des appliances sont liés en mode liaison réseau pour le réseau d'administration.

 $SG100 -$ 

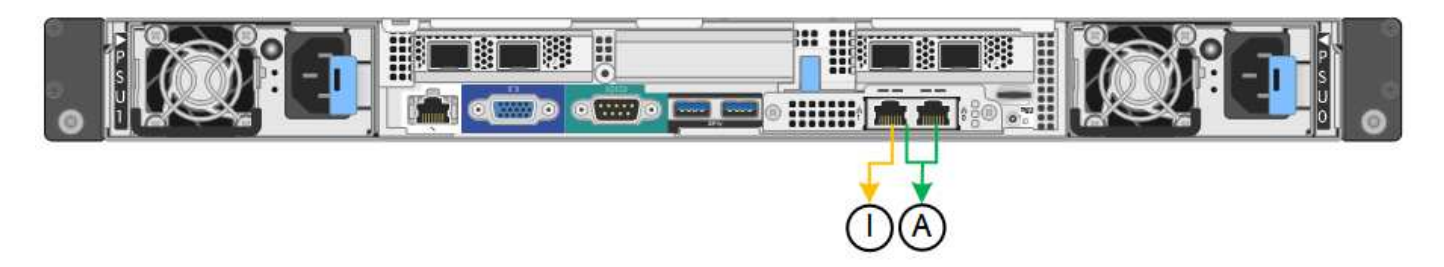

SG1000 :

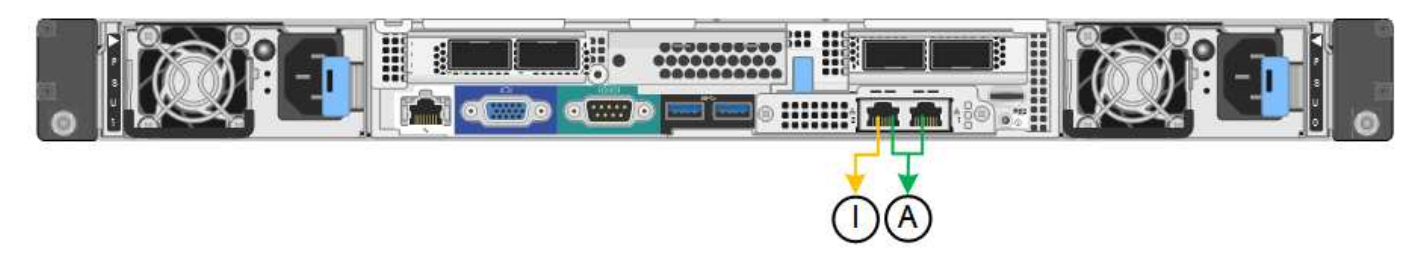

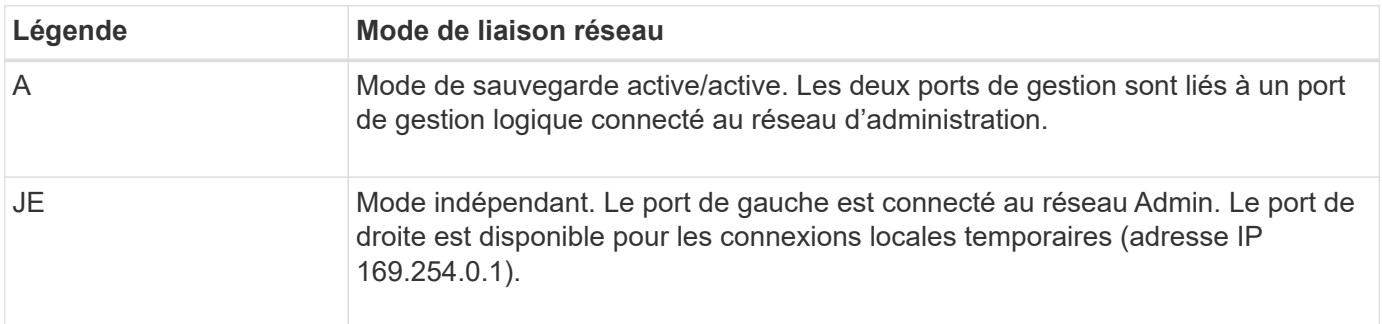

En mode indépendant, seul le port de gestion de gauche est connecté au réseau Admin. Ce mode ne fournit pas de chemin redondant. Le port de gestion de droite n'est pas connecté et disponible pour les connexions locales temporaires (utilise l'adresse IP 169.254.0.1)

En mode sauvegarde active, les deux ports de gestion sont connectés au réseau Admin. Un seul port est actif à la fois. Si le port actif tombe en panne, son port de sauvegarde fournit automatiquement une connexion de basculement. Le fait de lier ces deux ports physiques à un port de gestion logique fournit un chemin redondant au réseau Admin.

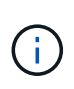

Si vous devez établir une connexion locale temporaire avec l'appliance de services lorsque les ports de gestion 1 GbE sont configurés pour le mode sauvegarde active, retirez les câbles des deux ports de gestion, branchez votre câble temporaire sur le port de gestion de droite et accédez à l'appliance à l'aide de l'adresse IP 169.254.0.1.

### **Rassembler les informations d'installation**

#### **Collecte des informations d'installation : présentation**

Lors de l'installation et de la configuration d'une appliance StorageGRID, vous prenez des décisions et collectez des informations sur les ports de commutation Ethernet, les adresses IP et les modes de liaison port et réseau.

Reportez-vous aux instructions de votre appareil pour déterminer les informations dont vous avez besoin :

• ["SGF6112"](#page-57-0)

- ["SG6000"](#page-61-0)
- ["SG5700"](#page-67-0)
- ["SG100 et SG1000"](#page-71-0)

Vous pouvez également travailler avec votre consultant en services professionnels NetApp afin d'utiliser l'outil ConfigBuilder de NetApp afin de rationaliser et d'automatiser les étapes de configuration. Voir ["Automatisez](#page-77-0) [l'installation et la configuration de l'appliance"](#page-77-0).

#### <span id="page-57-0"></span>**Collecte des informations d'installation (SGF6112)**

À l'aide des tableaux suivants, notez les informations requises pour chaque réseau que vous connectez à l'appliance. Ces valeurs sont nécessaires pour installer et configurer le matériel.

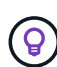

Au lieu d'utiliser les tableaux, utilisez le manuel fourni avec ConfigBuilder. Le manuel ConfigBuilder vous permet de télécharger les informations système et de générer un fichier JSON pour effectuer automatiquement certaines étapes de configuration dans le programme d'installation de l'appliance StorageGRID. Voir ["Automatisez l'installation et la configuration de](#page-77-0) [l'appliance".](#page-77-0)

#### **Vérifiez la version de StorageGRID**

Avant d'installer une appliance SGF6112, vérifiez que votre système StorageGRID utilise la version requise du logiciel StorageGRID.

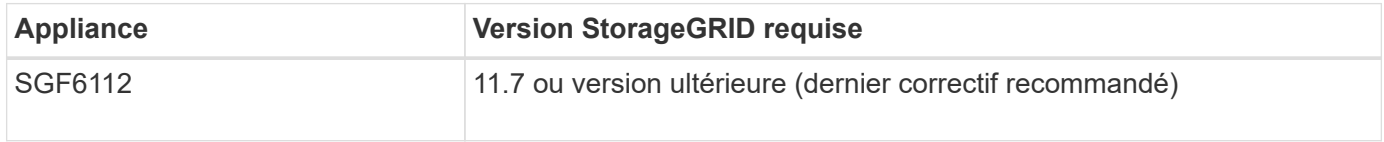

#### **Ports d'administration et de maintenance**

Le réseau d'administration pour StorageGRID est un réseau facultatif, utilisé pour l'administration et la maintenance du système. L'appliance se connecte au réseau d'administration à l'aide des ports suivants de l'appliance.

La figure suivante présente les ports RJ-45 de l'appliance SG6112.

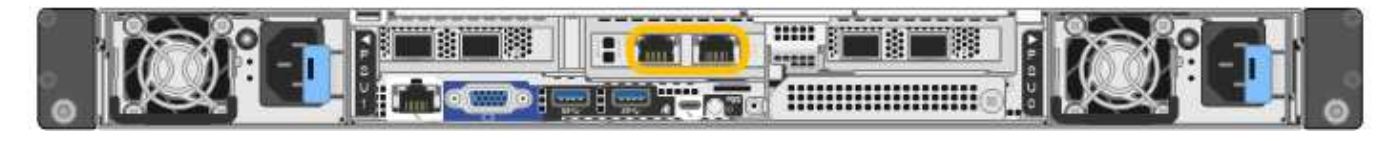

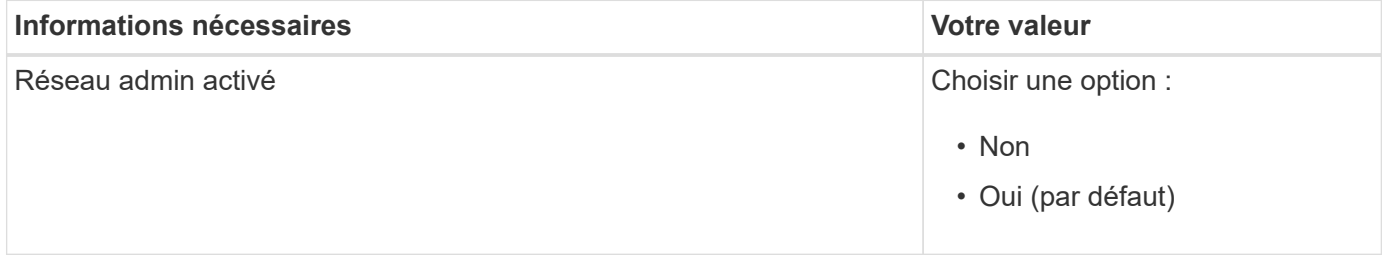

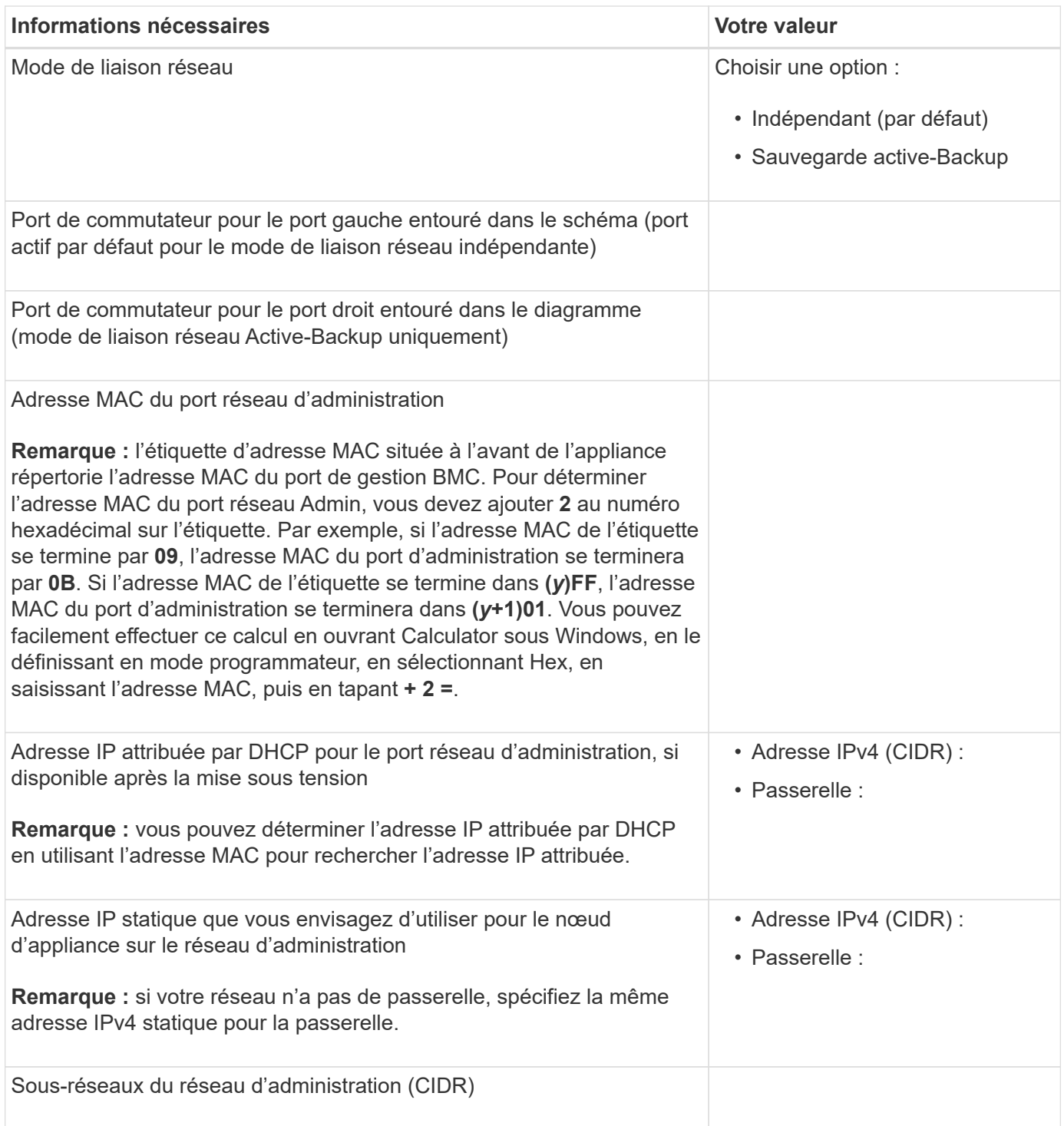

# **Ports réseau**

Les quatre ports réseau de l'appliance se connectent au réseau StorageGRID Grid et au réseau client en option.

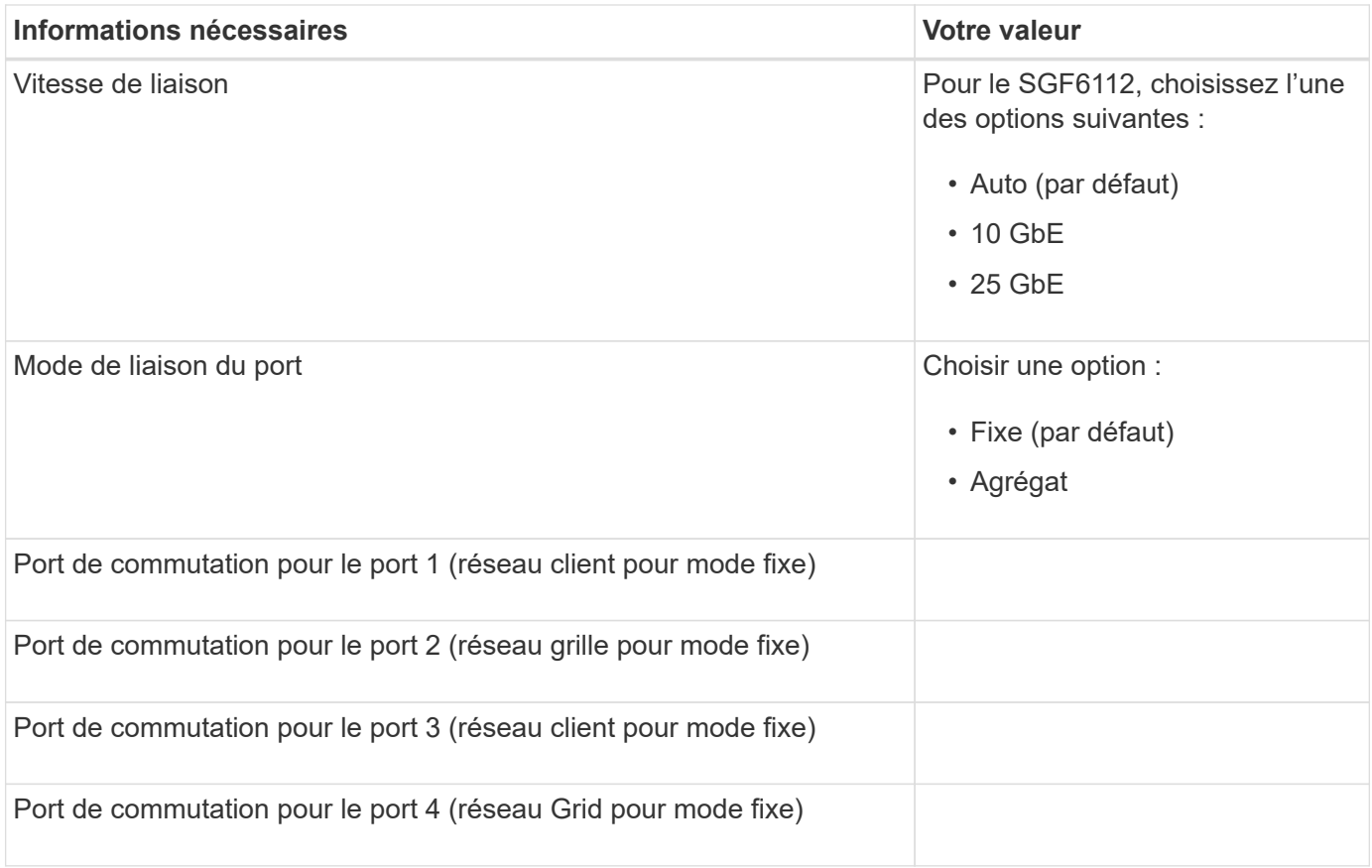

## **Ports réseau de la grille**

Le réseau Grid Network pour StorageGRID est un réseau requis, utilisé pour l'ensemble du trafic StorageGRID interne. L'appliance se connecte au réseau Grid à l'aide des quatre ports réseau.

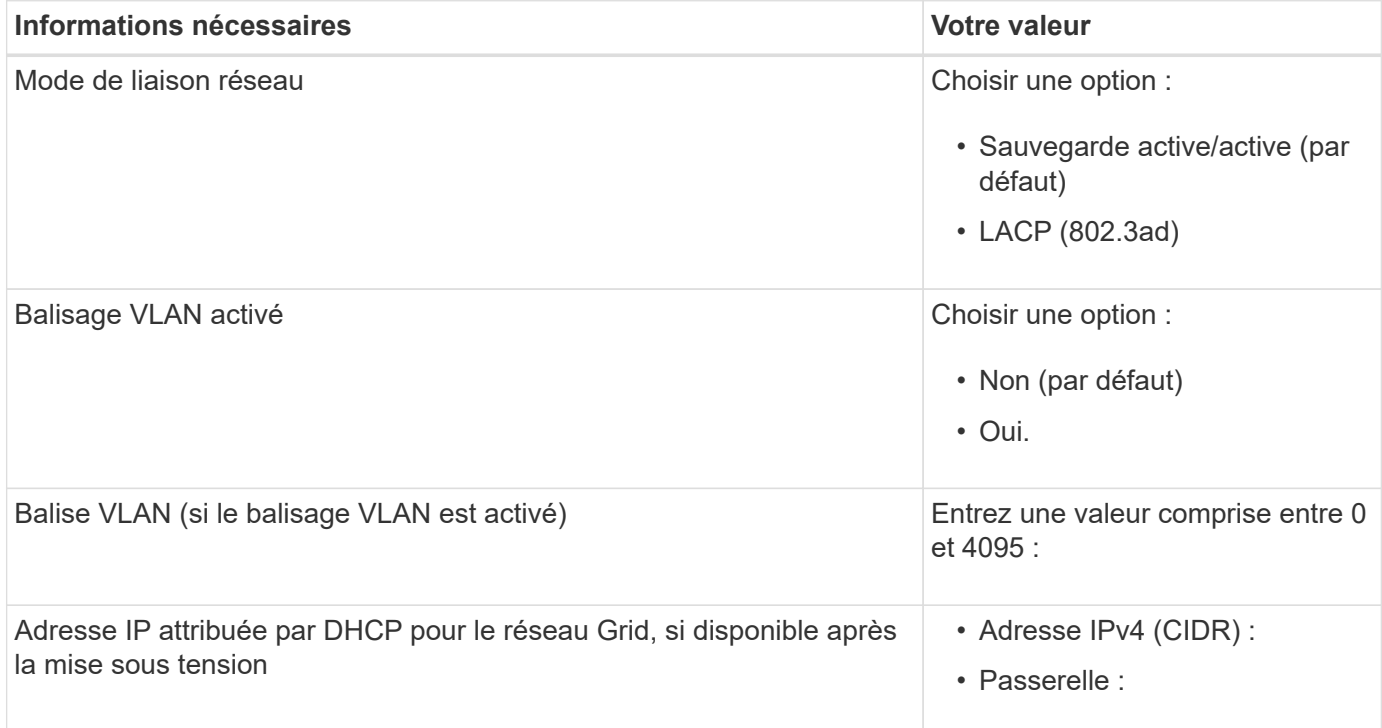

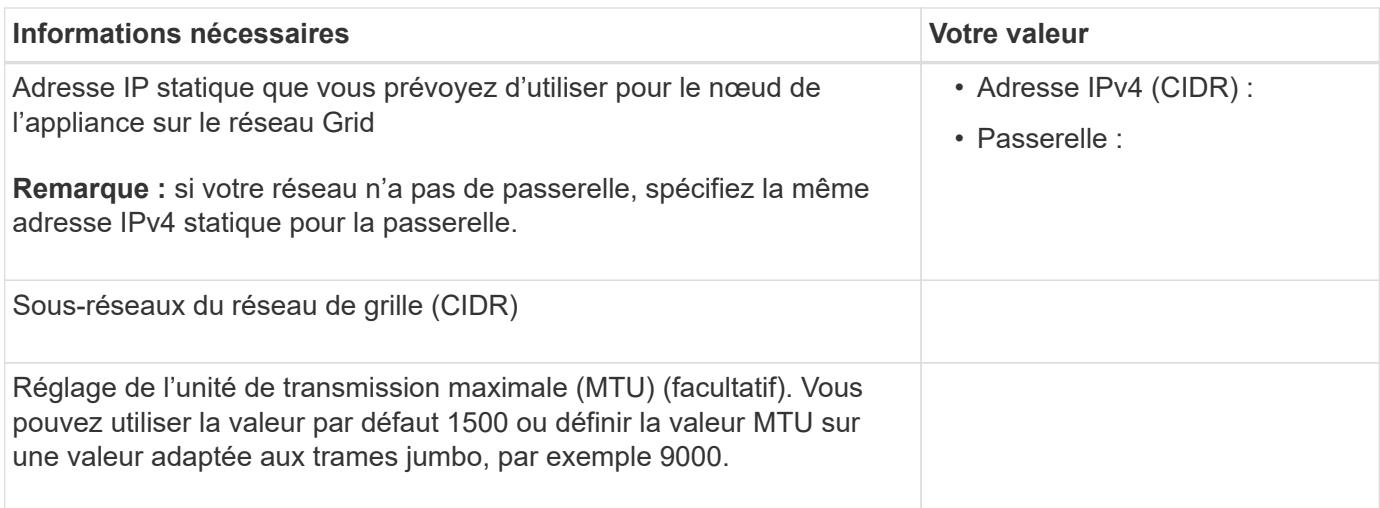

## **Ports réseau client**

Le réseau client pour StorageGRID est un réseau facultatif, généralement utilisé pour fournir l'accès du protocole client à la grille. Le serveur se connecte au réseau client à l'aide des quatre ports réseau.

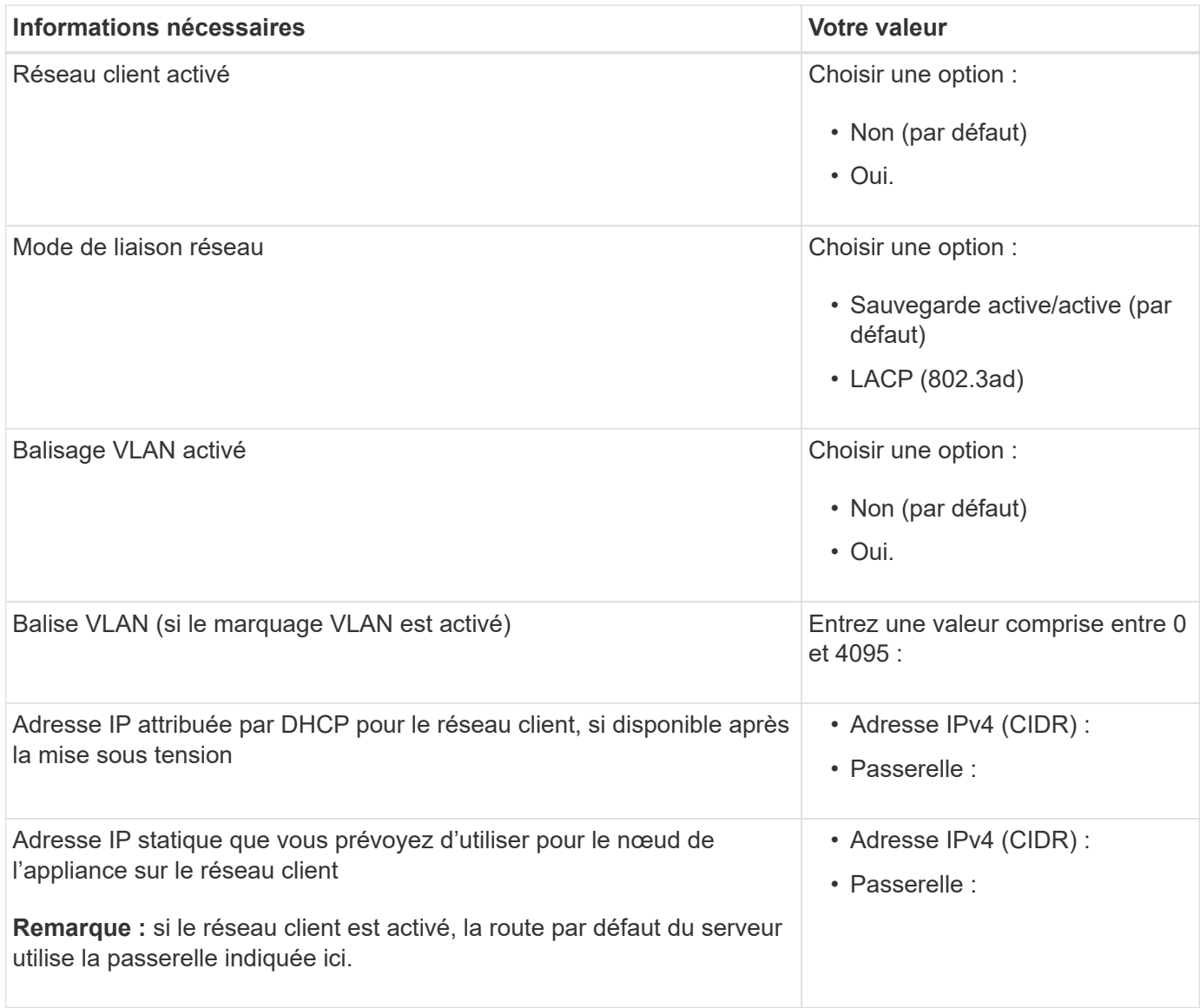

### **Ports réseau de gestion BMC**

Vous pouvez accéder à l'interface BMC sur l'appliance à l'aide du port de gestion 1 GbE entouré dans le schéma. Ce port prend en charge la gestion à distance du matériel du contrôleur via Ethernet en utilisant la norme IPMI (Intelligent Platform Management interface).

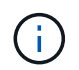

Vous pouvez activer ou désactiver l'accès IPMI à distance pour tous les dispositifs contenant un contrôleur BMC en utilisant le point de terminaison privé de l'API de gestion, PUT /private/bmc.

La figure suivante présente le port de gestion BMC sur l'appliance SG6112.

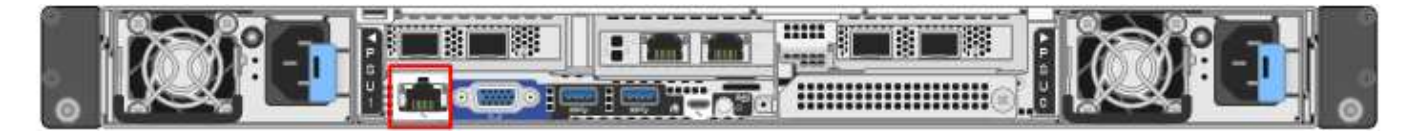

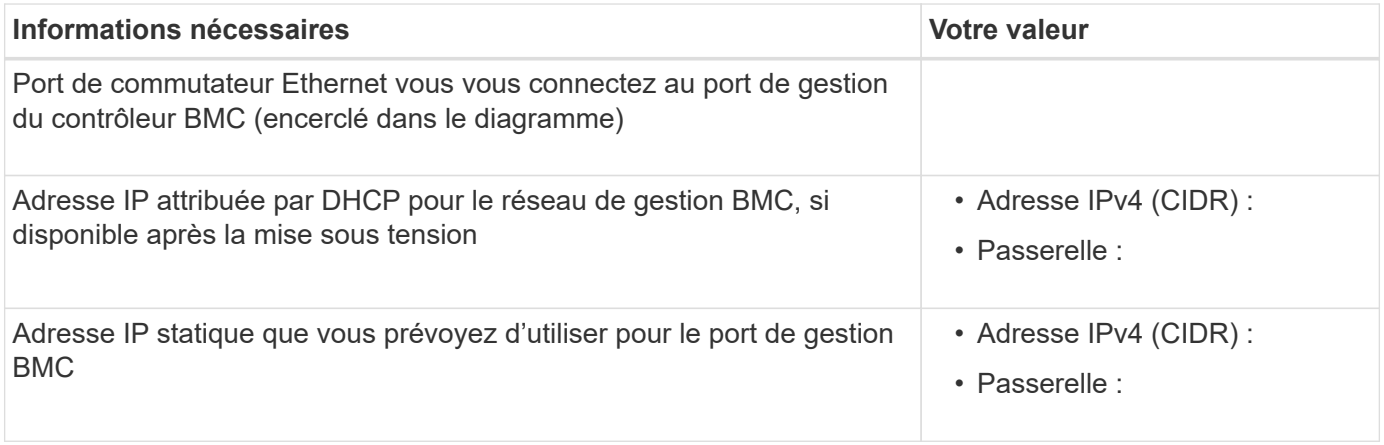

#### **Informations associées**

- ["Cable appliance \(SGF6112\)"](#page-100-0)
- ["Configurez les adresses IP StorageGRID"](#page-146-0)

#### <span id="page-61-0"></span>**Collecte des informations d'installation (SG6000)**

À l'aide des tableaux, notez les informations requises pour chaque réseau que vous connectez à l'appliance. Ces valeurs sont nécessaires pour installer et configurer le matériel.

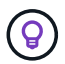

Au lieu d'utiliser les tableaux, utilisez le manuel fourni avec ConfigBuilder. Le manuel ConfigBuilder vous permet de télécharger les informations système et de générer un fichier JSON pour effectuer automatiquement certaines étapes de configuration dans le programme d'installation de l'appliance StorageGRID. Voir ["Automatisez l'installation et la configuration de](#page-77-0) [l'appliance".](#page-77-0)

#### **Informations nécessaires pour la connexion à SANtricity System Manager sur les contrôleurs de stockage**

Vous connectez les deux contrôleurs de stockage de l'appliance (les contrôleurs E2800 Series ou EF570) au réseau de gestion que vous utiliserez pour SANtricity System Manager. Les contrôleurs sont situés sur chaque appliance comme suit :

- SG6060 et SG6060X : le contrôleur A se trouve en haut et le contrôleur B en bas.
- SGF6024 : le contrôleur A est sur la gauche et le contrôleur B sur la droite.

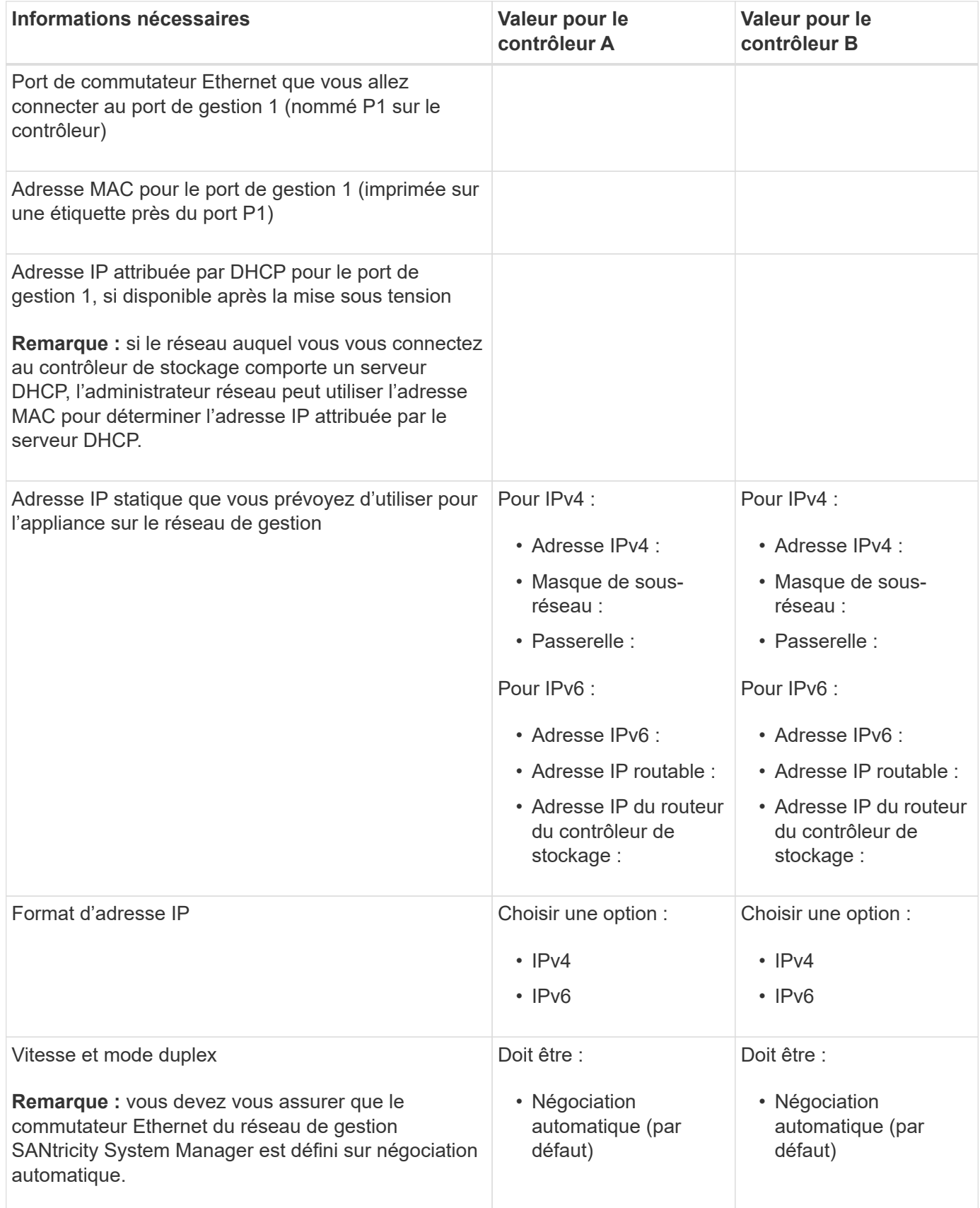

#### **Informations nécessaires pour connecter le contrôleur SG6000-CN au réseau Admin**

Le réseau d'administration pour StorageGRID est un réseau facultatif, utilisé pour l'administration et la maintenance du système. Le dispositif se connecte au réseau d'administration à l'aide des ports de gestion 1 GbE suivants sur le contrôleur SG6000-CN.

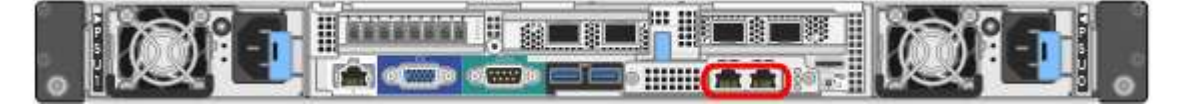

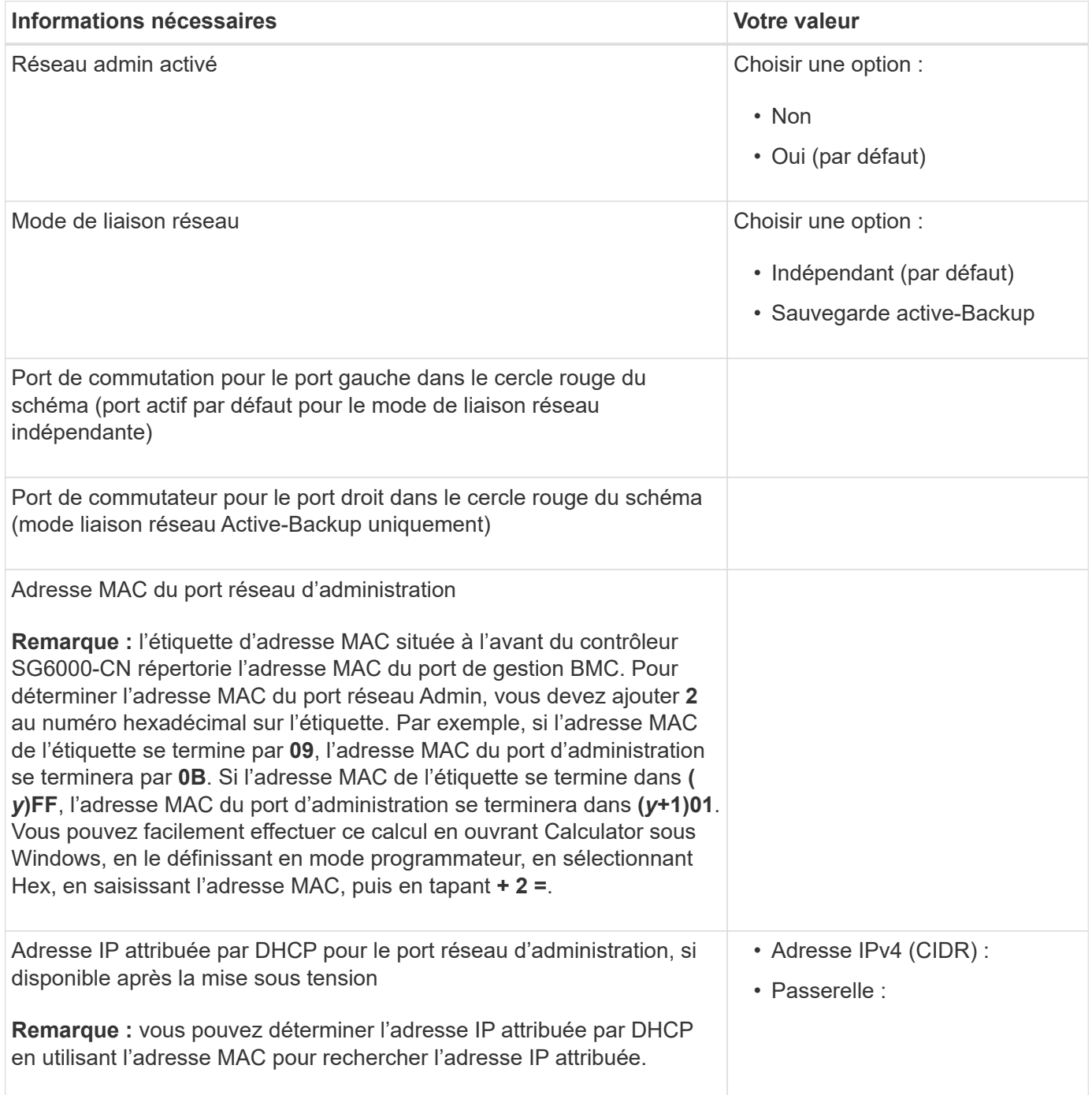

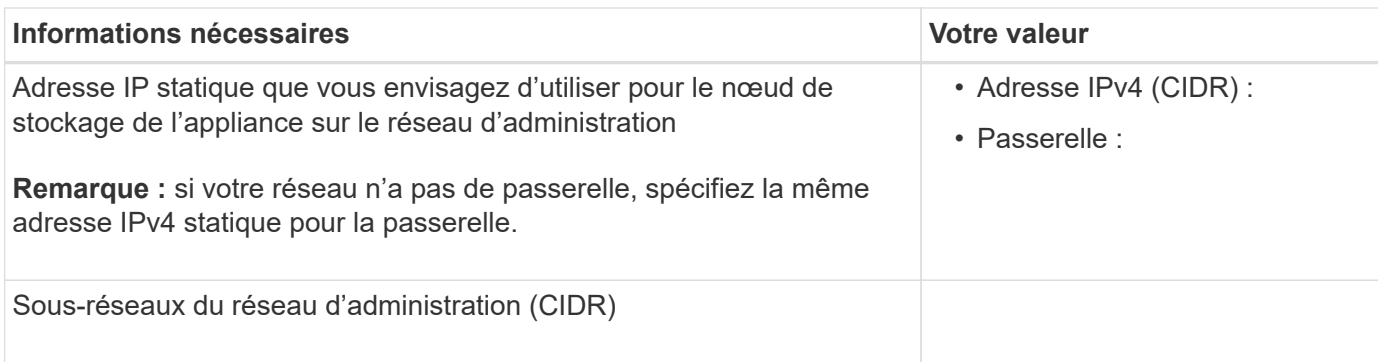

#### **Informations nécessaires pour connecter et configurer les ports 10/25 GbE sur le contrôleur SG6000- CN**

Les quatre ports 10/25 GbE du contrôleur SG6000-CN se connectent au réseau de réseau StorageGRID et au réseau client en option.

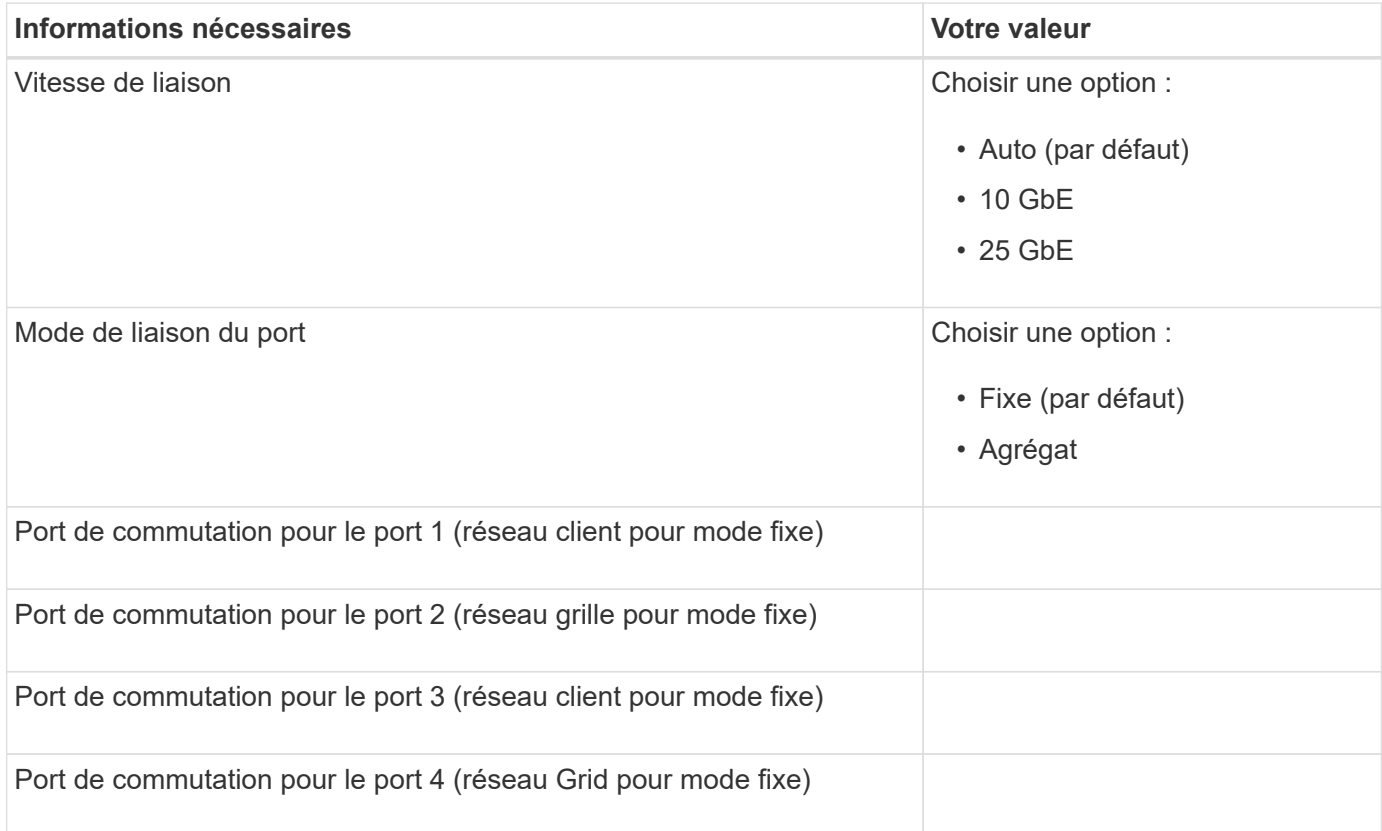

### **Informations nécessaires pour connecter le contrôleur SG6000-CN au réseau Grid**

Le réseau Grid Network pour StorageGRID est un réseau requis, utilisé pour l'ensemble du trafic StorageGRID interne. L'appareil se connecte au réseau Grid à l'aide des ports 10/25 GbE du contrôleur SG6000-CN.

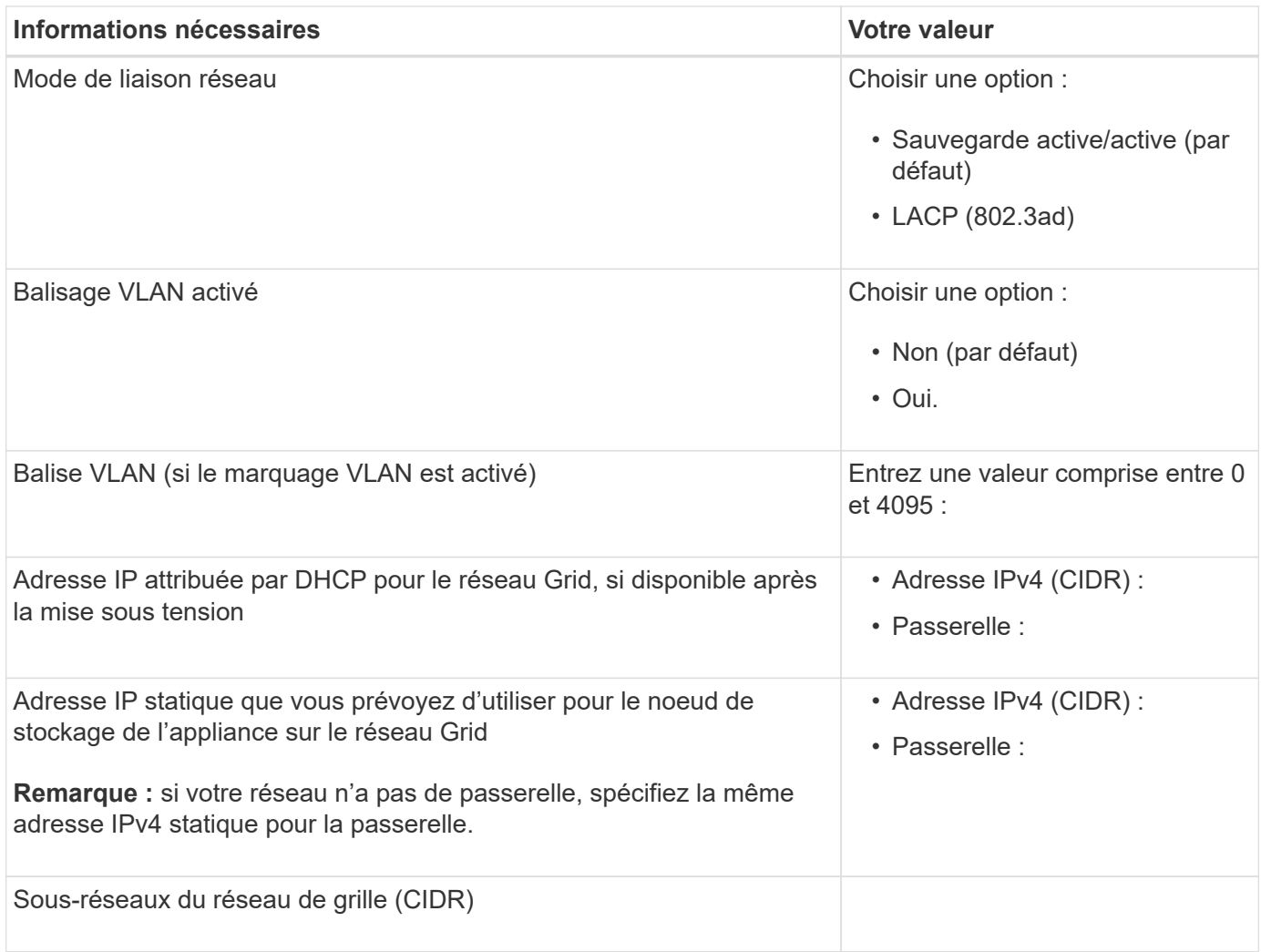

## **Informations nécessaires pour connecter le contrôleur SG6000-CN au réseau client**

Le réseau client pour StorageGRID est un réseau facultatif, généralement utilisé pour fournir l'accès du protocole client à la grille. L'appliance se connecte au réseau client à l'aide des ports 10/25 GbE du contrôleur SG6000-CN.

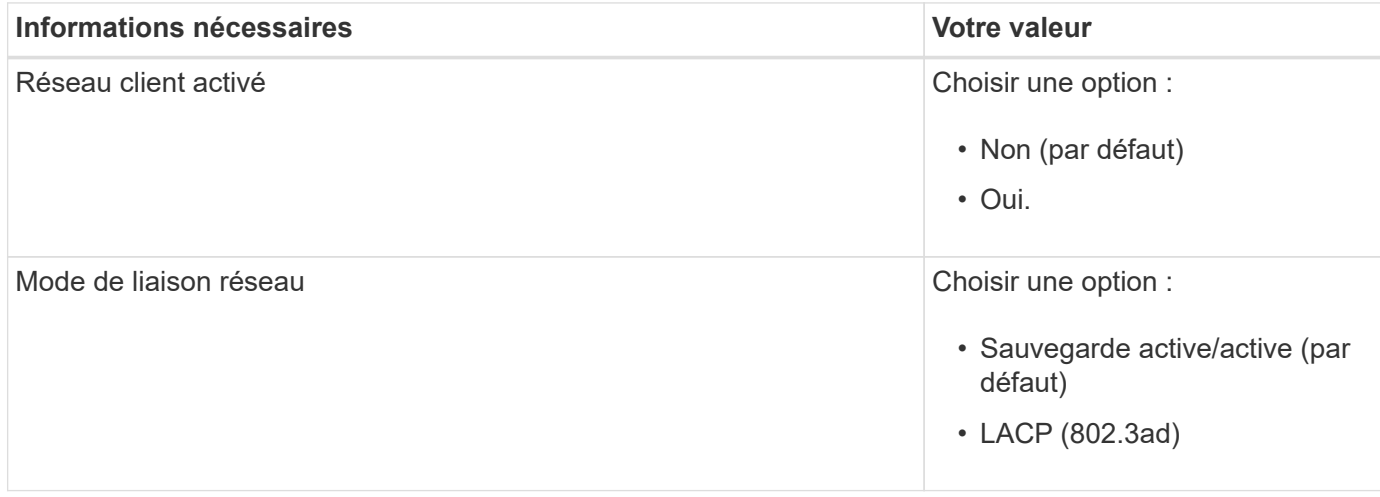

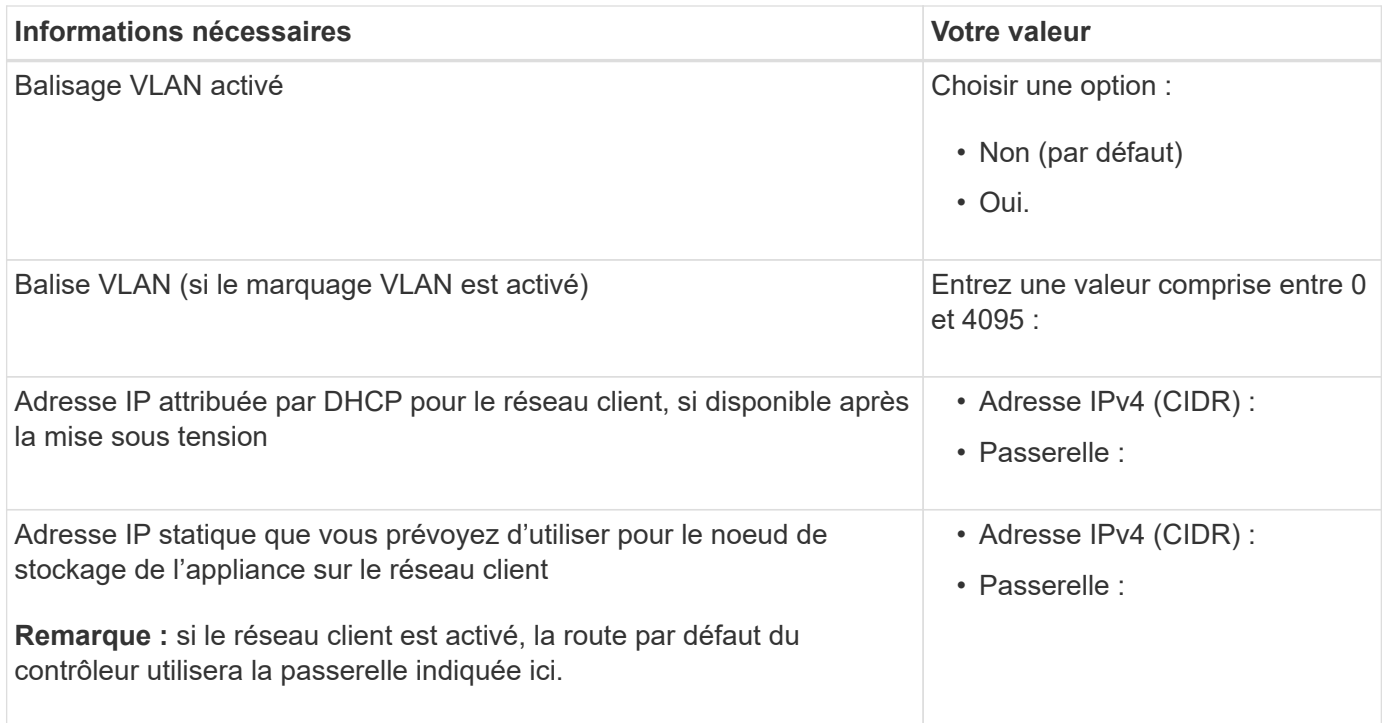

### **Informations nécessaires pour connecter le contrôleur SG6000-CN au réseau de gestion BMC**

Vous pouvez accéder à l'interface BMC sur le contrôleur SG6000-CN à l'aide du port de gestion 1 GbE suivant. Ce port prend en charge la gestion à distance du matériel du contrôleur via Ethernet en utilisant la norme IPMI (Intelligent Platform Management interface).

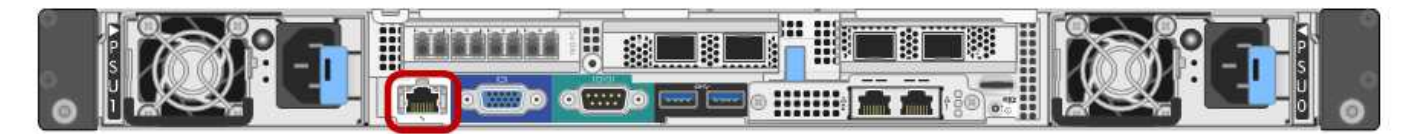

Vous pouvez activer ou désactiver l'accès IPMI à distance pour tous les dispositifs contenant un contrôleur BMC en utilisant le point de terminaison privé de l'API de gestion, PUT /private/bmc.

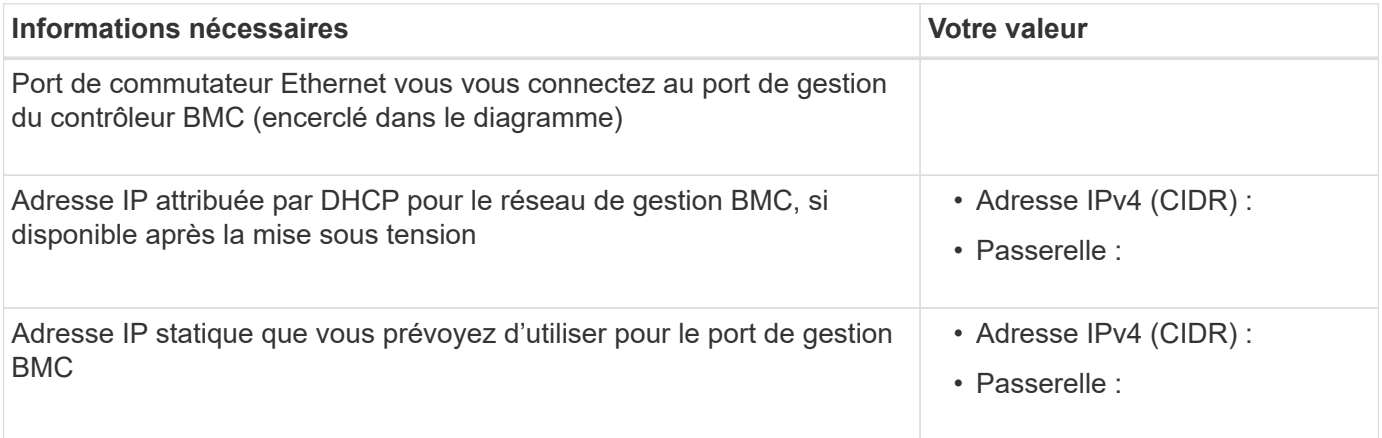

#### **Informations associées**

 $\left(\begin{smallmatrix} 1\\1\end{smallmatrix}\right)$ 

- ["Contrôleurs SG6000"](#page-11-0)
- ["Vérifiez les connexions réseau de l'appliance"](#page-44-0)
- ["Modes de liaison du port \(contrôleur SG6000-CN\)"](#page-48-0)
- ["Cable appliance \(SG6000\)"](#page-102-0)
- ["Configurez les adresses IP StorageGRID"](#page-146-0)

## <span id="page-67-0"></span>**Collecte d'informations sur l'installation (SG5700)**

À l'aide des tableaux, notez les informations requises pour chaque réseau que vous connectez à l'appliance. Ces valeurs sont nécessaires pour installer et configurer le matériel.

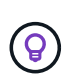

Au lieu d'utiliser les tableaux, utilisez le manuel fourni avec ConfigBuilder. Le manuel ConfigBuilder vous permet de télécharger les informations système et de générer un fichier JSON pour effectuer automatiquement certaines étapes de configuration dans le programme d'installation de l'appliance StorageGRID. Voir ["Automatisez l'installation et la configuration de](#page-77-0) [l'appliance".](#page-77-0)

## **Informations nécessaires pour la connexion à SANtricity System Manager sur le contrôleur E2800**

Vous connectez le contrôleur E2800 Series au réseau de gestion que vous utiliserez pour SANtricity System Manager.

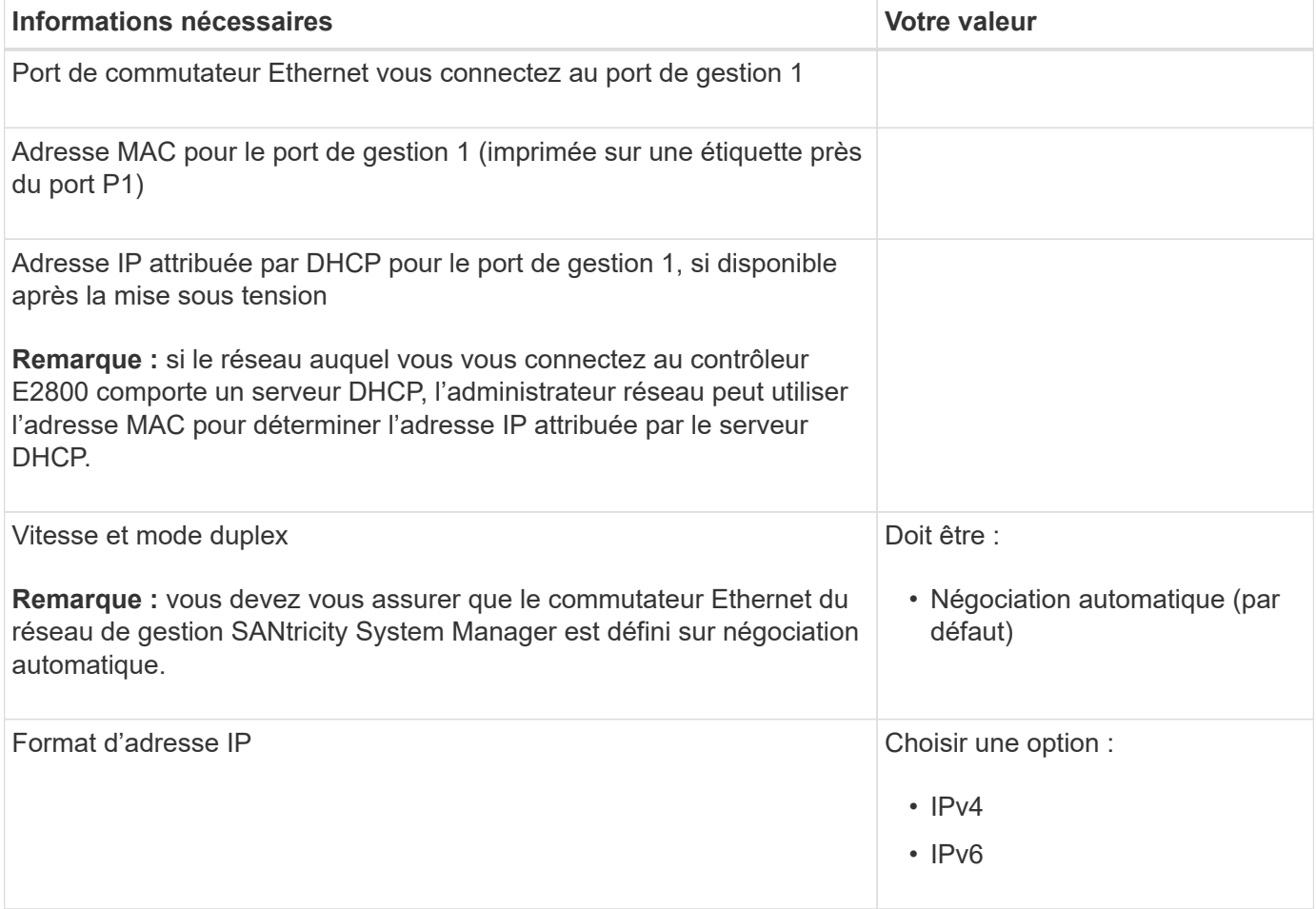

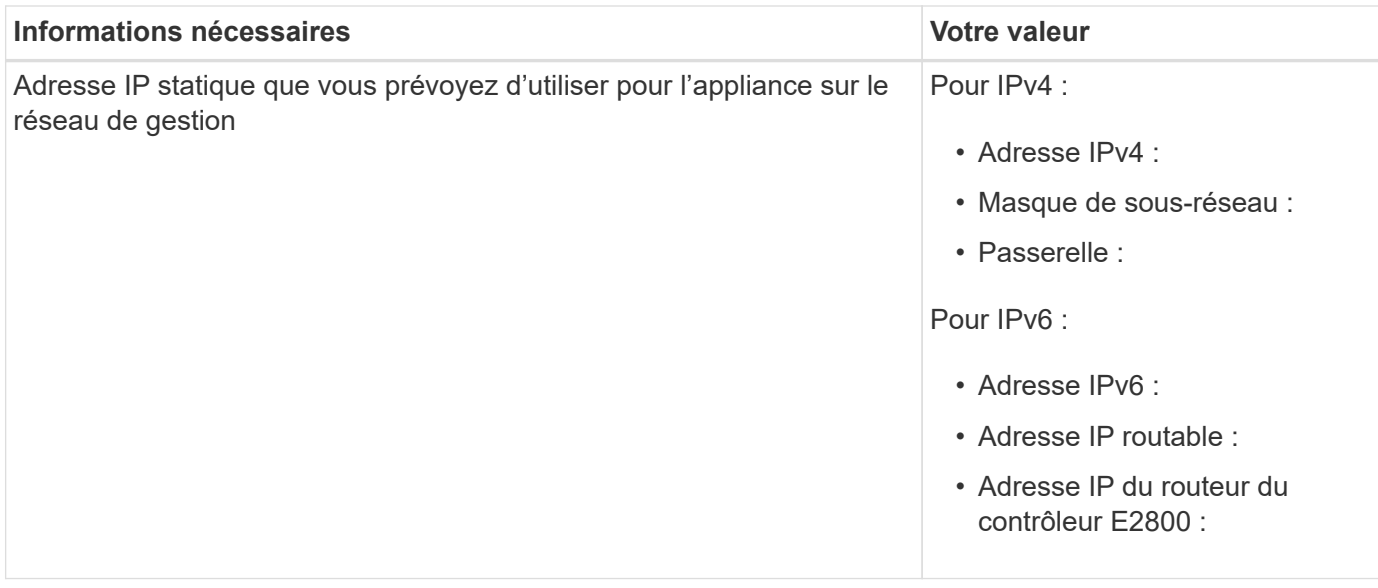

### **Informations nécessaires pour connecter le contrôleur E5700SG au réseau Admin**

Le réseau d'administration pour StorageGRID est un réseau facultatif, utilisé pour l'administration et la maintenance du système. Le dispositif se connecte au réseau d'administration via les ports de gestion 1 GbE du contrôleur E5700SG.

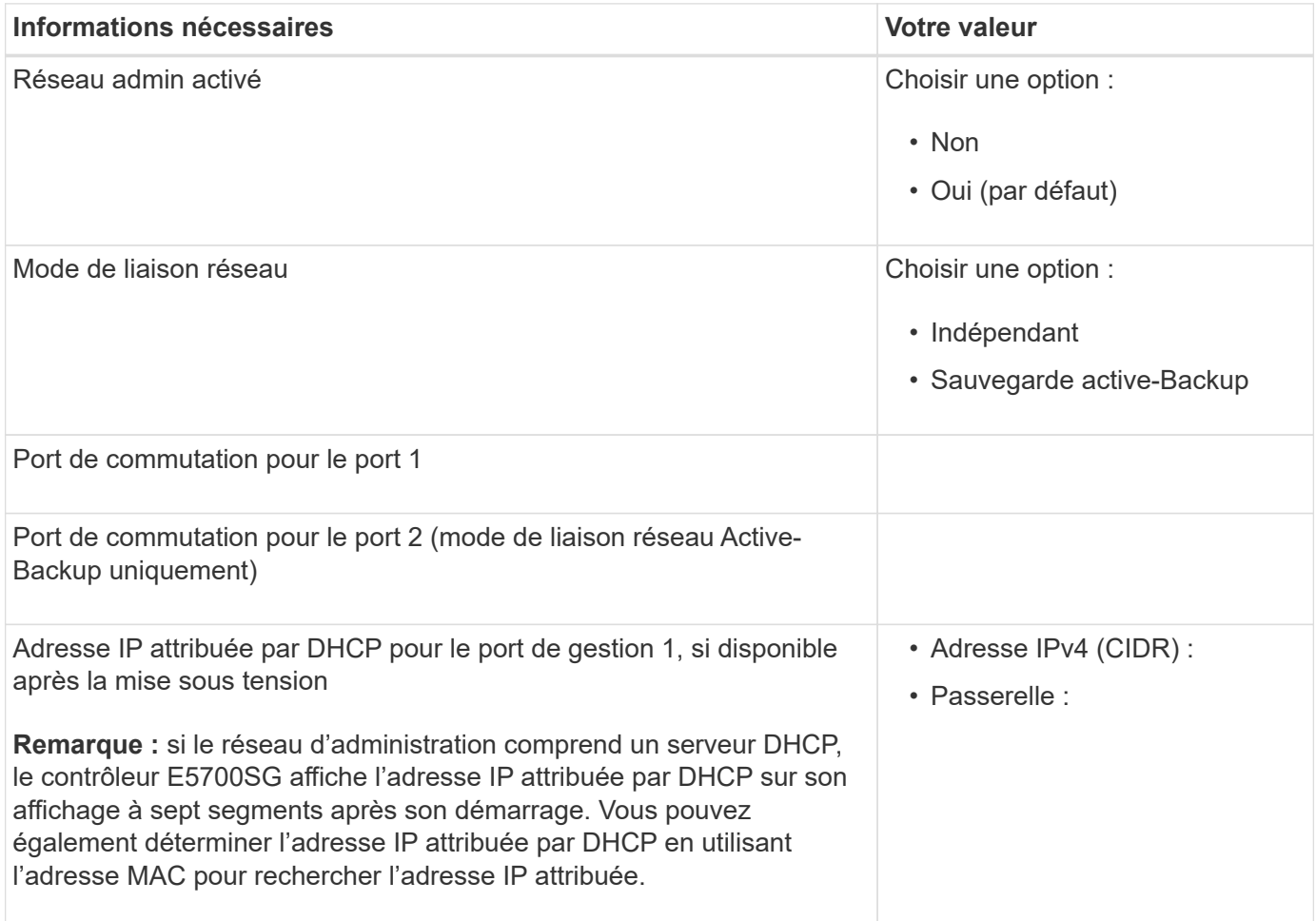

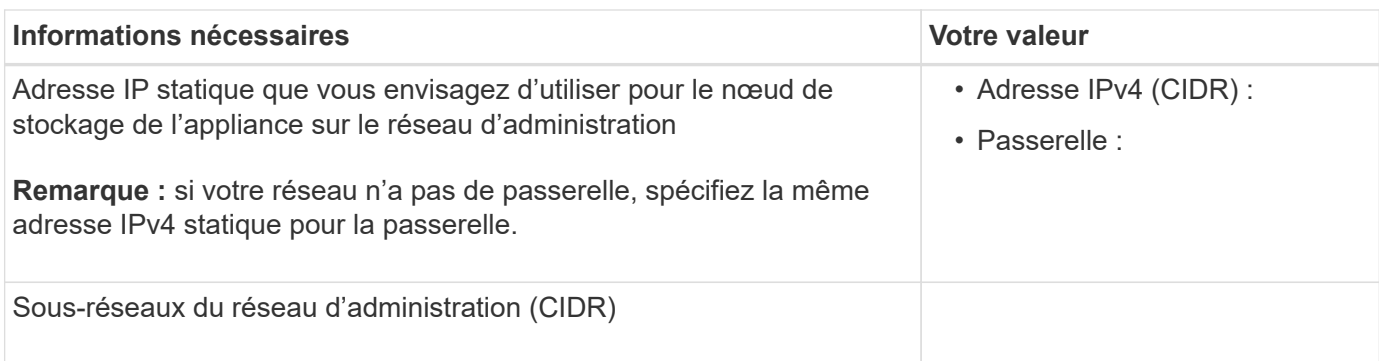

#### **Informations nécessaires pour la connexion et la configuration des ports 10/25 GbE sur le contrôleur E5700SG**

Les quatre ports 10/25 GbE du contrôleur E5700SG se connectent au réseau Grid et au réseau client StorageGRID.

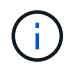

Voir ["Modes de liaison des ports \(contrôleur E5700SG\)"](#page-51-0).

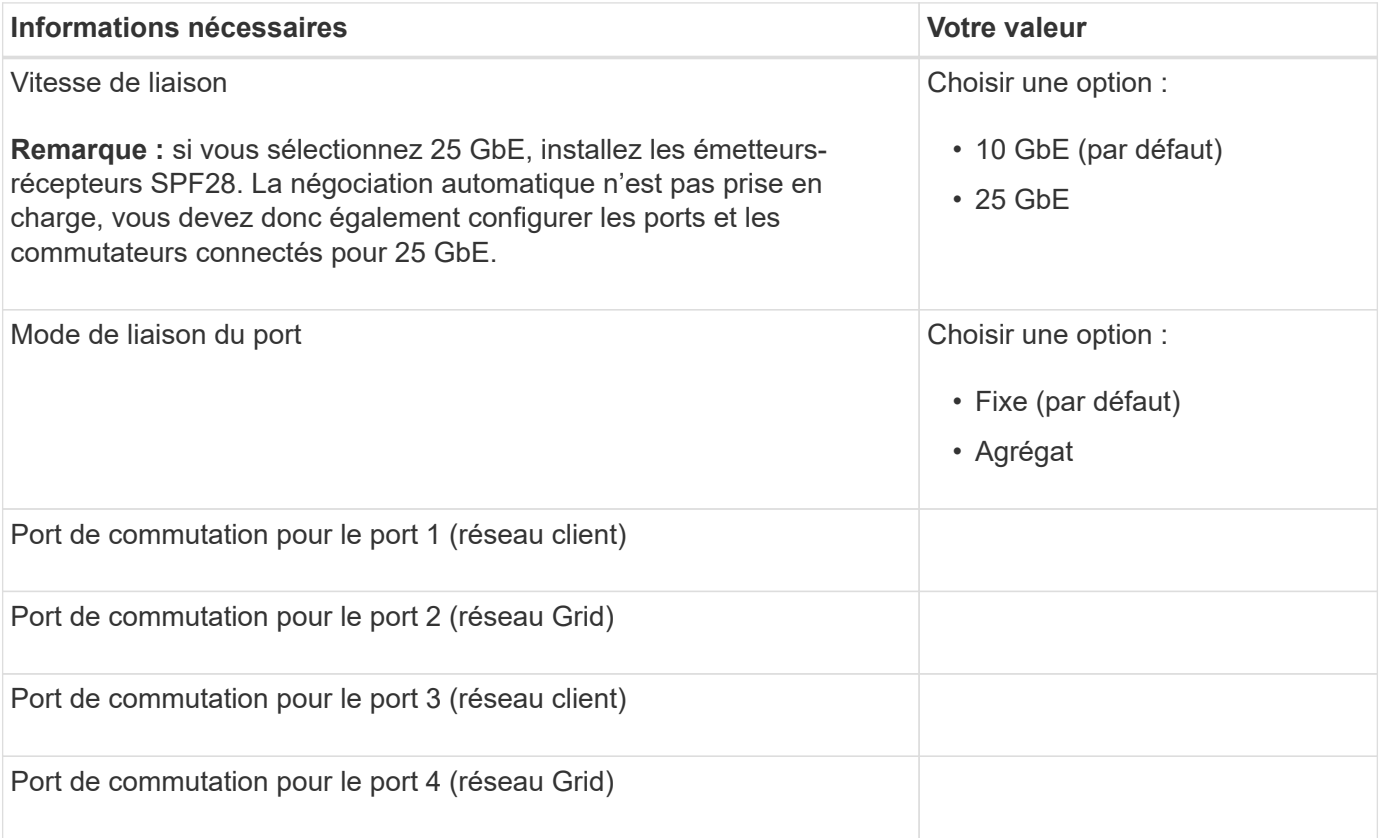

#### **Informations nécessaires pour connecter le contrôleur E5700SG au réseau Grid**

Le réseau Grid Network pour StorageGRID est un réseau requis, utilisé pour l'ensemble du trafic StorageGRID interne. L'appliance se connecte au réseau Grid à l'aide des ports 10/25 GbE du contrôleur E5700SG.

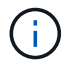

Voir ["Modes de liaison des ports \(contrôleur E5700SG\)"](#page-51-0).

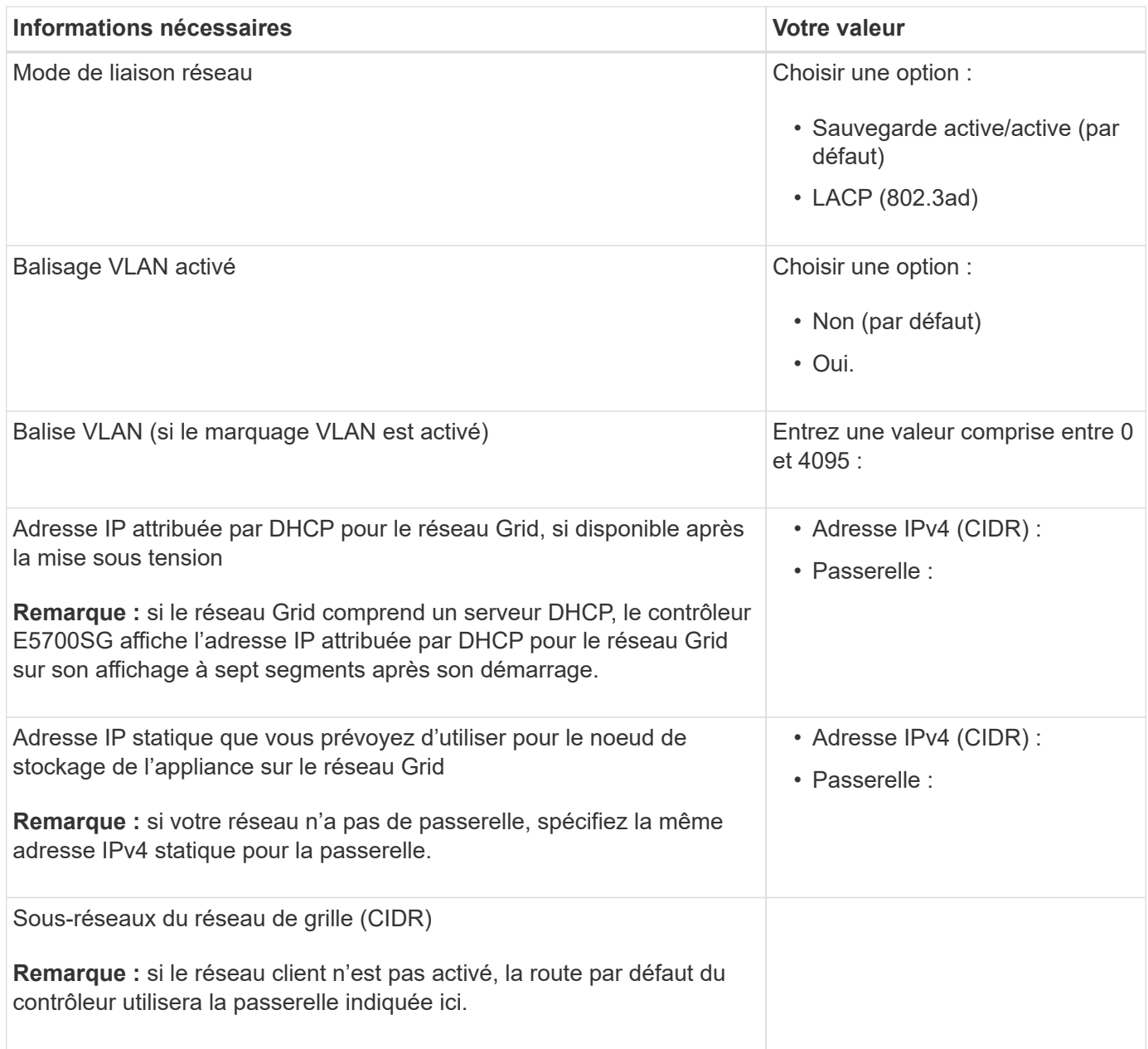

## **Informations nécessaires pour connecter le contrôleur E5700SG au réseau client**

Le réseau client pour StorageGRID est un réseau facultatif, généralement utilisé pour fournir l'accès du protocole client à la grille. L'appliance se connecte au réseau client à l'aide des ports 10/25 GbE du contrôleur E5700SG.

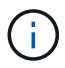

Voir ["Modes de liaison des ports \(contrôleur E5700SG\)"](#page-51-0).

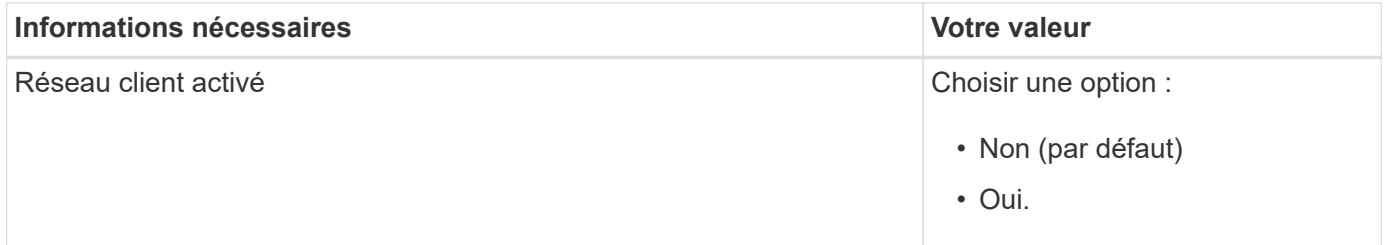

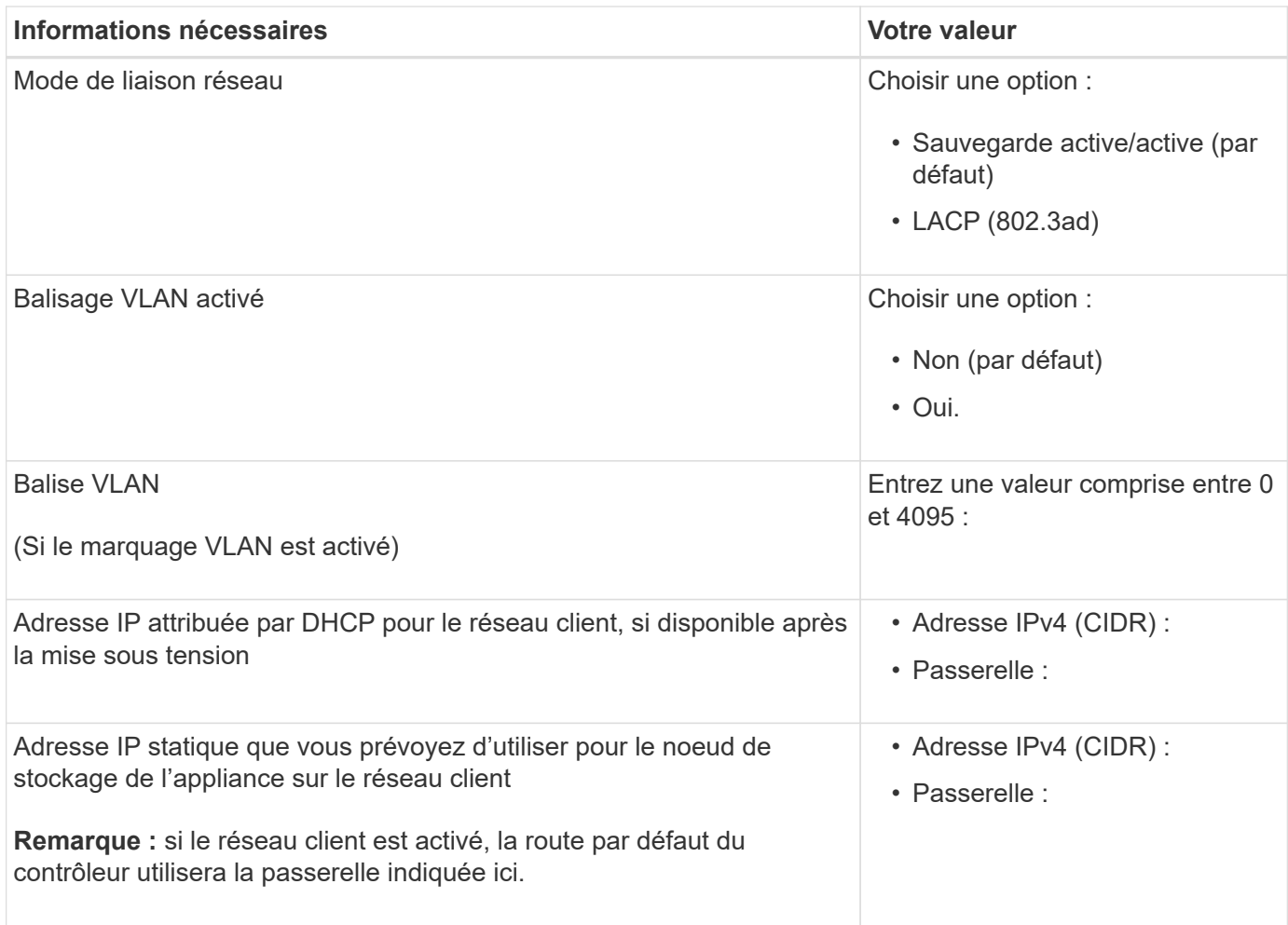

### **Informations associées**

- ["Connexions réseau \(SG5700\)"](#page-44-1)
- ["Modes de liaison des ports \(contrôleur E5700SG\)"](#page-51-0)
- ["Configuration du matériel \(SG5700\)"](#page-126-0)

### <span id="page-71-0"></span>**Collecte des informations d'installation (SG100 et SG1000)**

À l'aide des tableaux, notez les informations requises pour chaque réseau que vous connectez à l'appliance. Ces valeurs sont nécessaires pour installer et configurer le matériel.

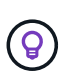

Au lieu d'utiliser les tableaux, utilisez le manuel fourni avec ConfigBuilder. Le manuel ConfigBuilder vous permet de télécharger les informations système et de générer un fichier JSON pour effectuer automatiquement certaines étapes de configuration dans le programme d'installation de l'appliance StorageGRID. Voir ["Automatisez l'installation et la configuration de](#page-77-0) [l'appliance".](#page-77-0)

### **Vérifiez la version de StorageGRID**

Avant d'installer une appliance de services SG100 ou SG1000, vérifiez que votre système StorageGRID utilise la version requise du logiciel StorageGRID.
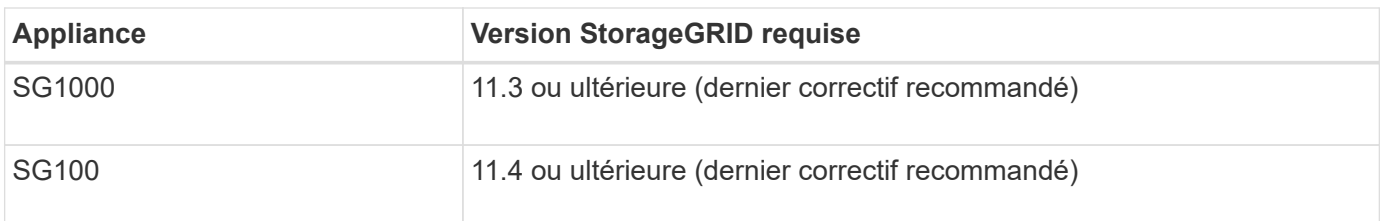

## **Ports d'administration et de maintenance**

Le réseau d'administration pour StorageGRID est un réseau facultatif, utilisé pour l'administration et la maintenance du système. L'appliance se connecte au réseau d'administration à l'aide des ports de gestion 1 GbE suivants de l'appliance.

Ports RJ-45 SG100 :

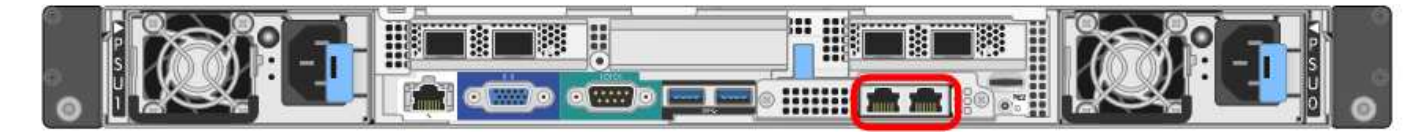

## Ports RJ-45 SG1000 :

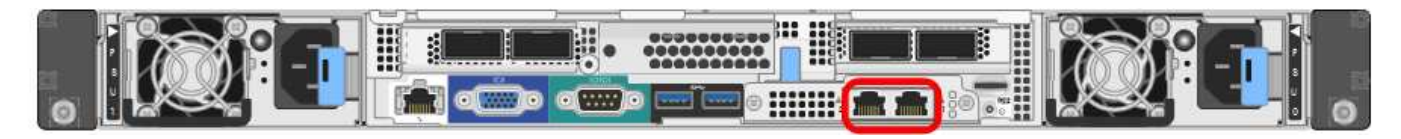

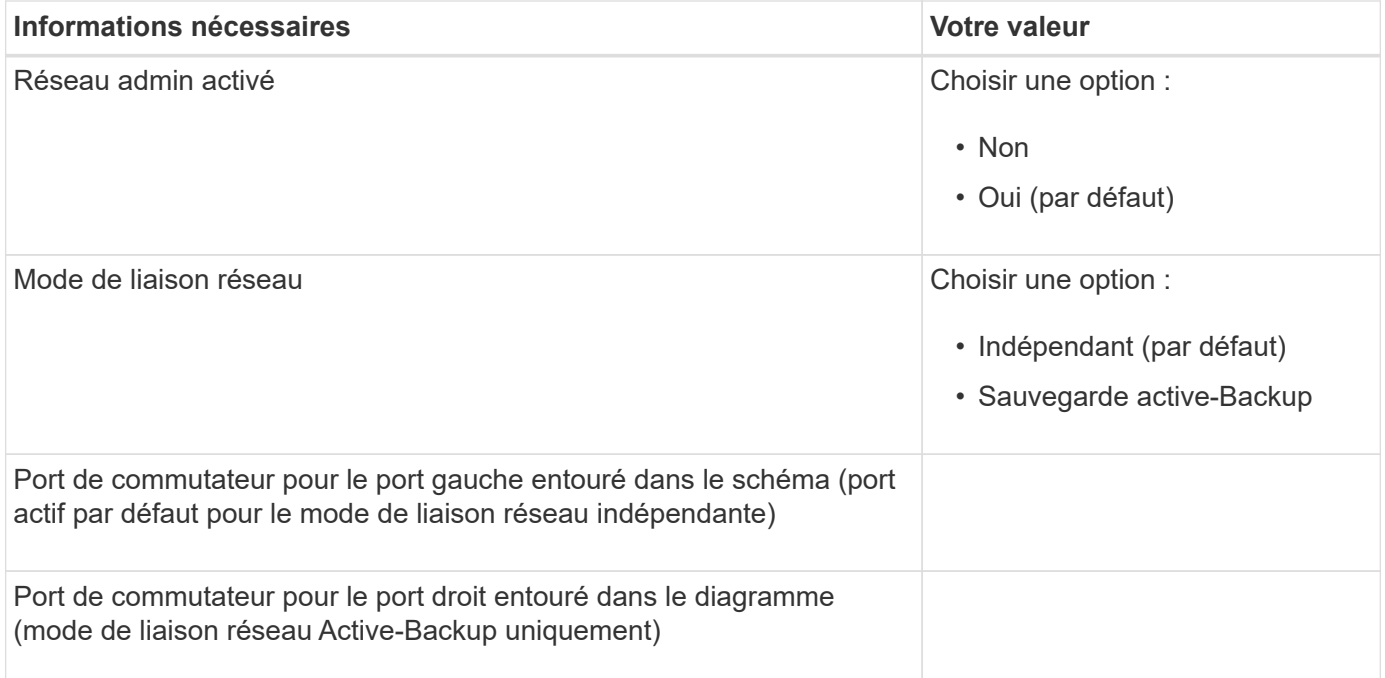

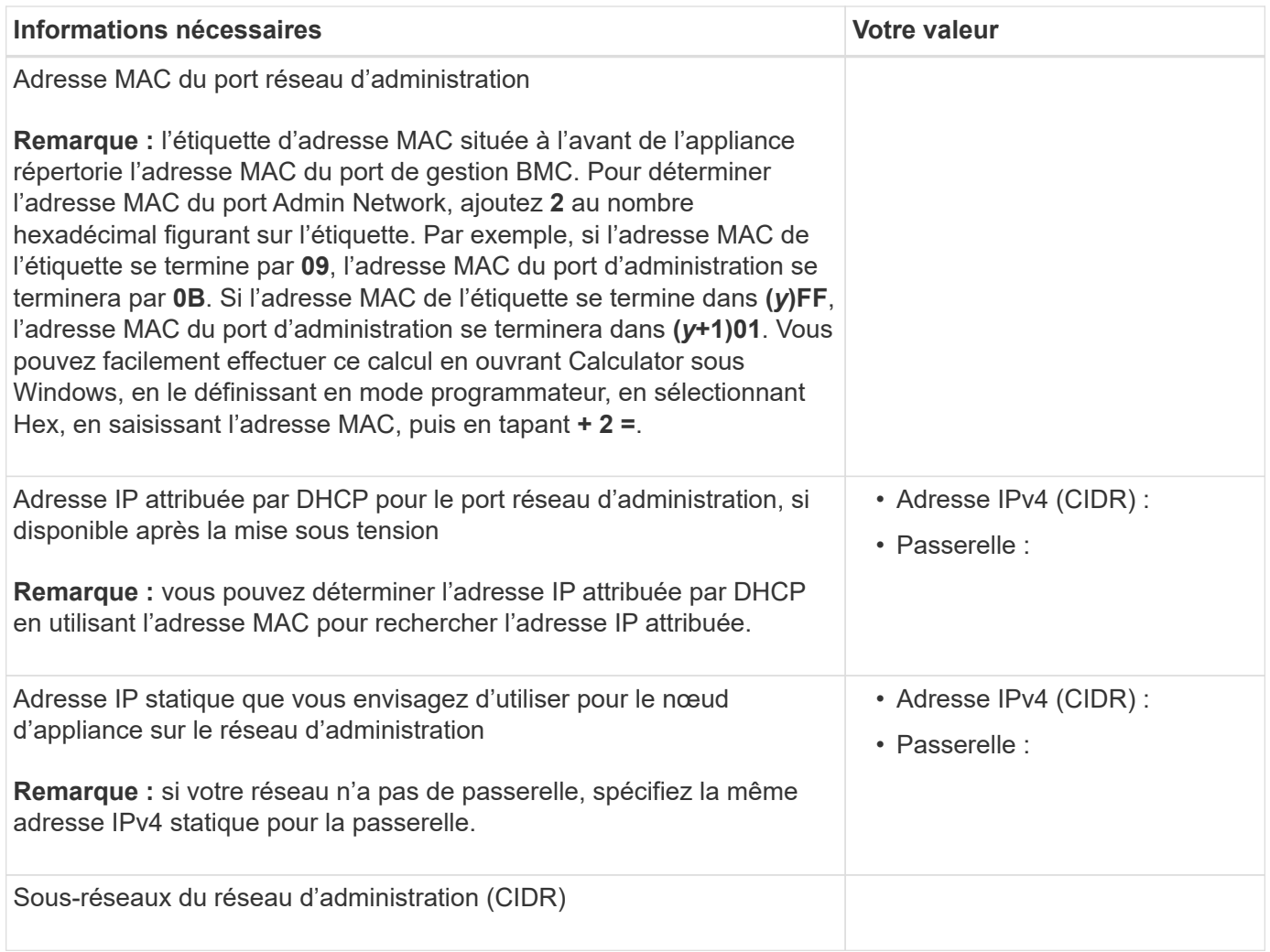

# **Ports réseau**

Les quatre ports réseau de l'appliance se connectent au réseau StorageGRID Grid et au réseau client en option.

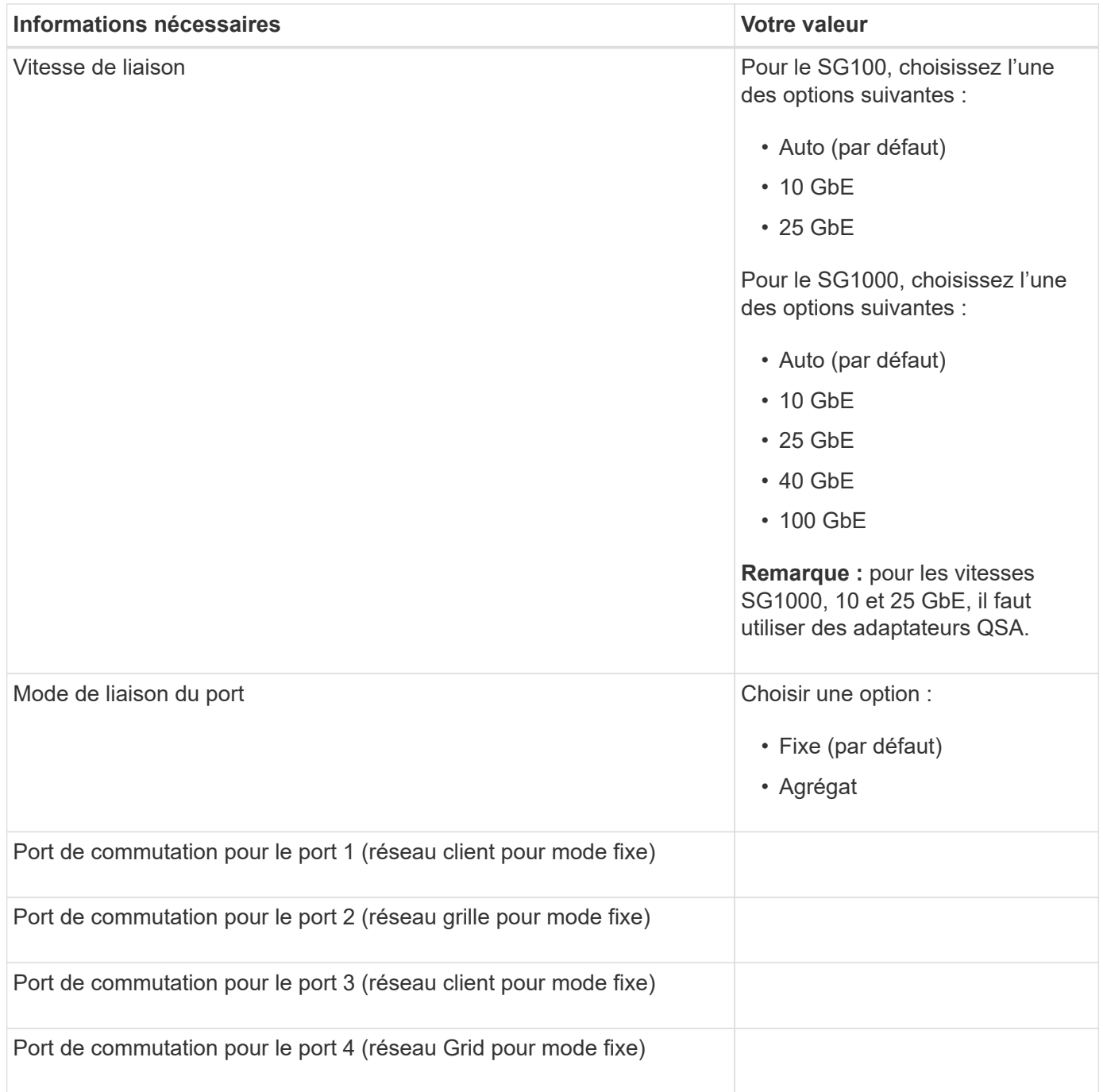

## **Ports réseau de la grille**

Le réseau Grid Network pour StorageGRID est un réseau requis, utilisé pour l'ensemble du trafic StorageGRID interne. L'appliance se connecte au réseau Grid à l'aide des quatre ports réseau.

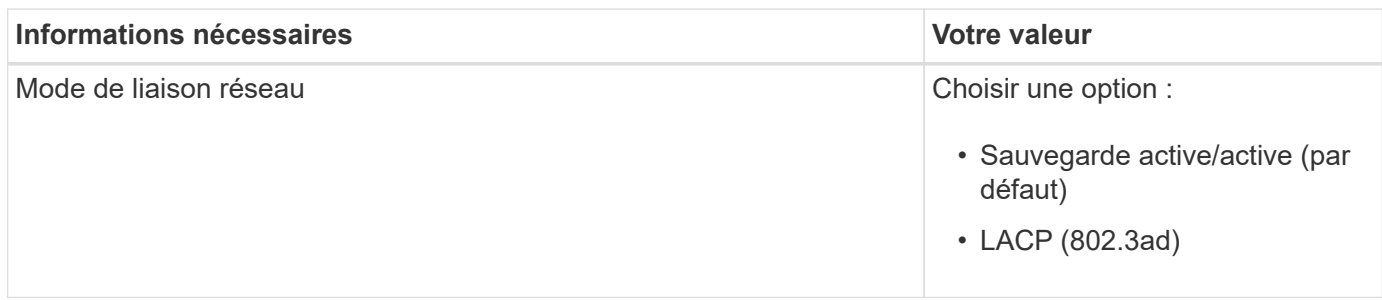

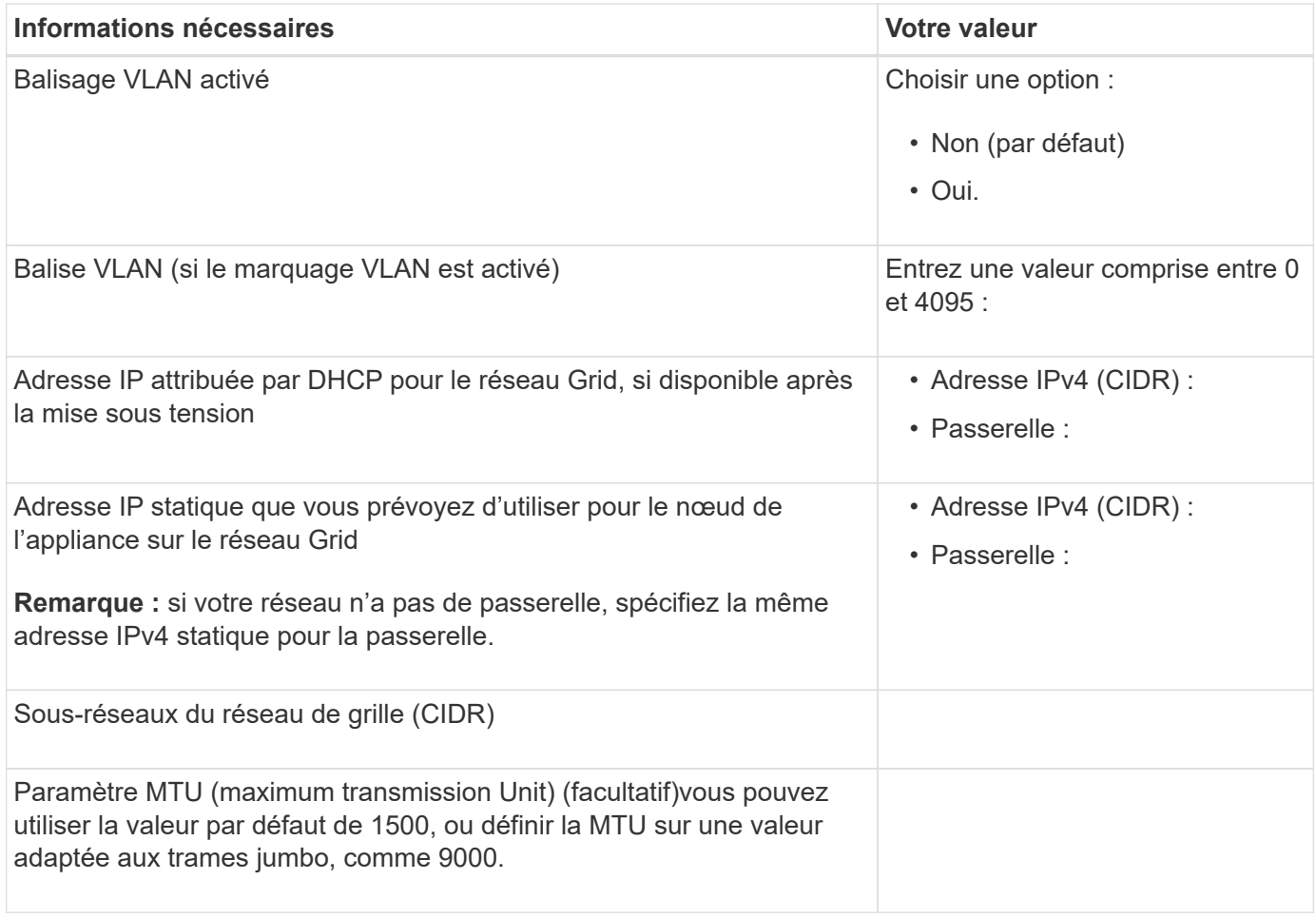

## **Ports réseau client**

Le réseau client pour StorageGRID est un réseau facultatif, généralement utilisé pour fournir l'accès du protocole client à la grille. Le serveur se connecte au réseau client à l'aide des quatre ports réseau.

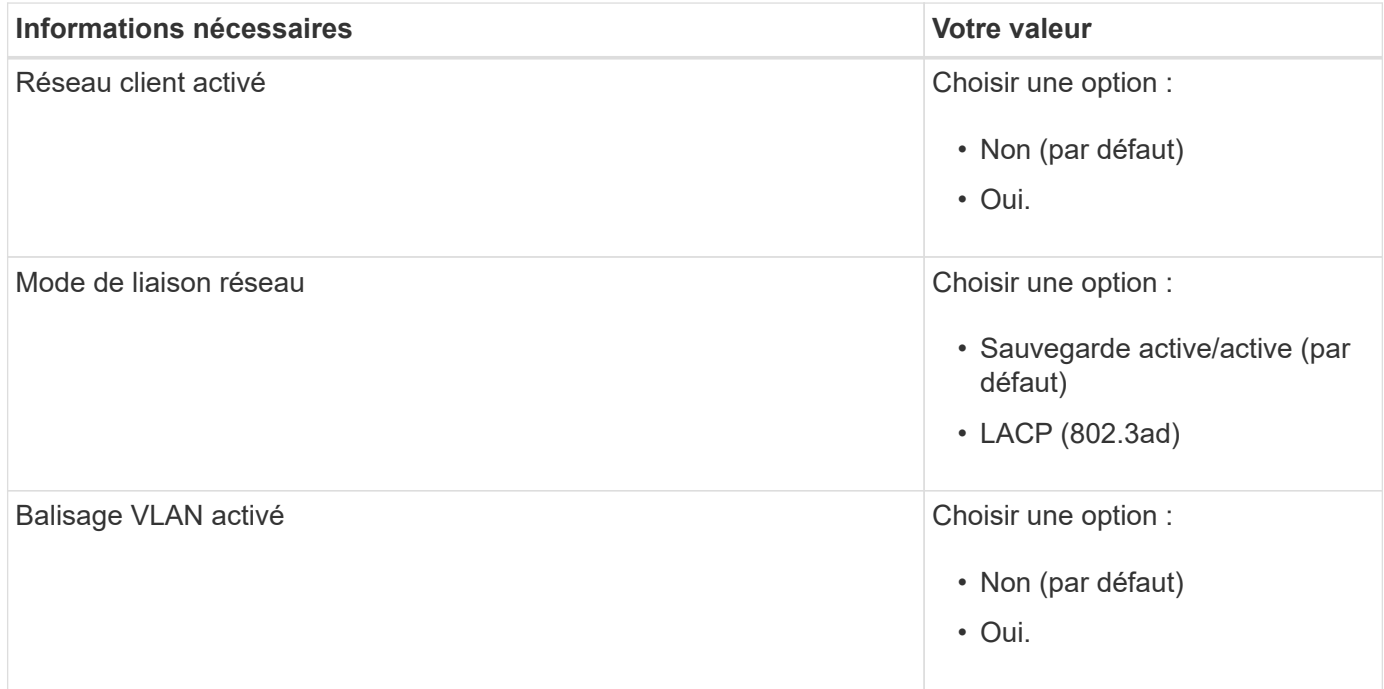

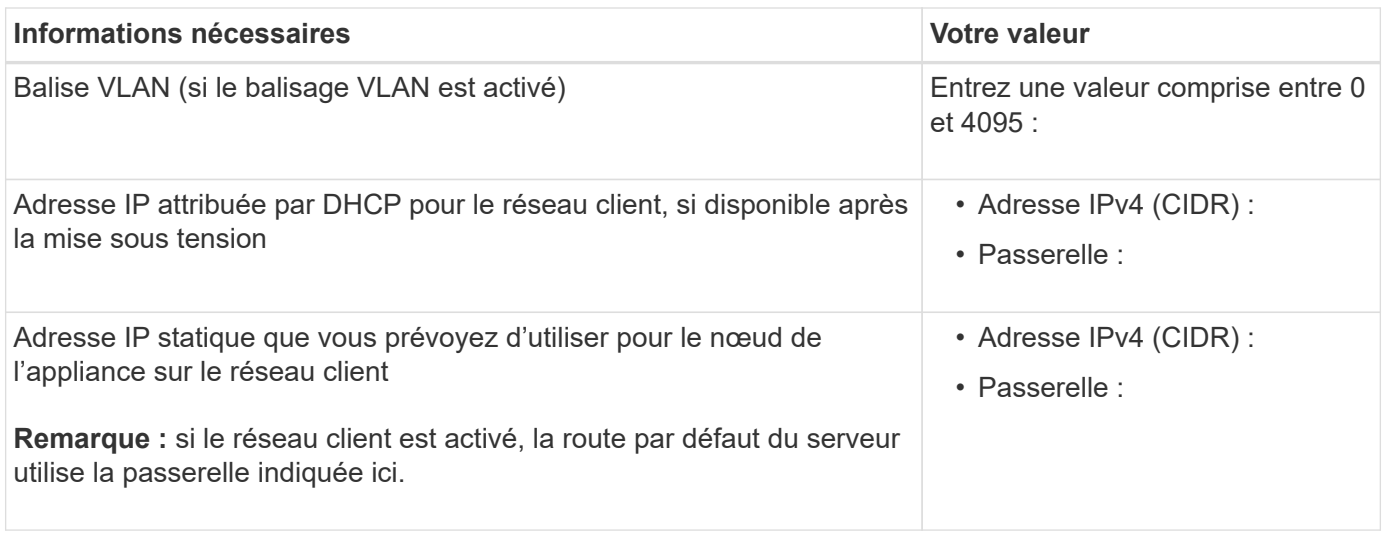

## **Ports réseau de gestion BMC**

Vous pouvez accéder à l'interface BMC de l'appliance de services à l'aide du port de gestion 1 GbE entouré dans le schéma. Ce port prend en charge la gestion à distance du matériel du contrôleur via Ethernet en utilisant la norme IPMI (Intelligent Platform Management interface).

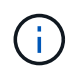

Vous pouvez activer ou désactiver l'accès IPMI à distance pour tous les dispositifs contenant un contrôleur BMC en utilisant le point de terminaison privé de l'API de gestion, PUT /private/bmc.

Port de gestion du contrôleur BMC SG100 :

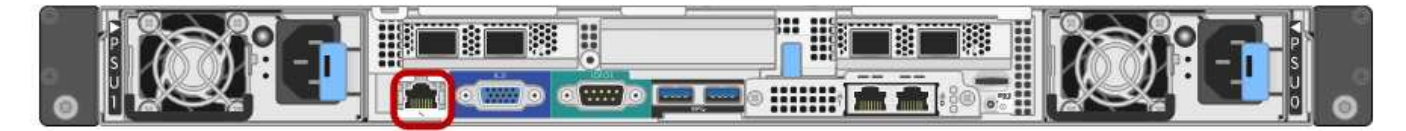

Port de gestion du contrôleur BMC SG1000 :

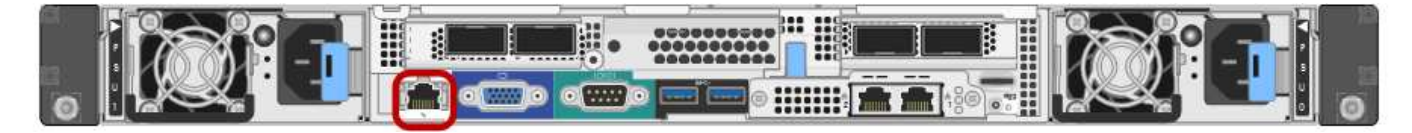

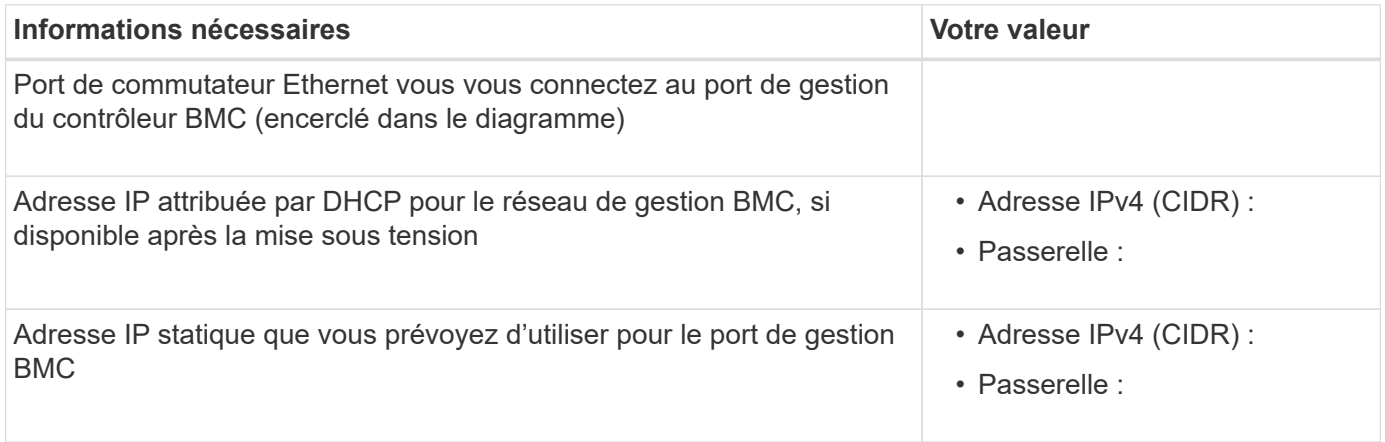

### **Informations associées**

- ["Cable appliance \(SG100 et SG1000\)"](#page-110-0)
- ["Configurez les adresses IP StorageGRID"](#page-146-0)

# **Automatisez l'installation et la configuration de l'appliance**

L'automatisation de l'installation et de la configuration peut être utile pour déployer plusieurs instances StorageGRID ou une instance StorageGRID complexe et de grande taille.

Automatisez l'installation et la configuration de vos appliances StorageGRID à l'aide des outils NetApp StorageGRID. Une fois que vous avez installé et configuré les appliances, vous pouvez le faire ["Automatisez la](#page-83-0) [configuration de l'ensemble du système StorageGRID"](#page-83-0).

Vous pouvez automatiser la configuration des éléments suivants :

- Réseau Grid, réseau d'administration et adresses IP du réseau client
- Interface BMC
- Liens réseau

:

- Mode de liaison du port
- Mode de liaison réseau
- Vitesse de liaison

### **Options d'automatisation**

Pour automatiser l'installation et la configuration de l'appliance, utilisez une ou plusieurs des options suivantes

• Générez un fichier JSON contenant les détails de la configuration. Collaborez avec votre consultant en services professionnels NetApp pour utiliser le ["Outil NetApp ConfigBuilder"](https://configbuilder.netapp.com/index.aspx) pour effectuer ces étapes :

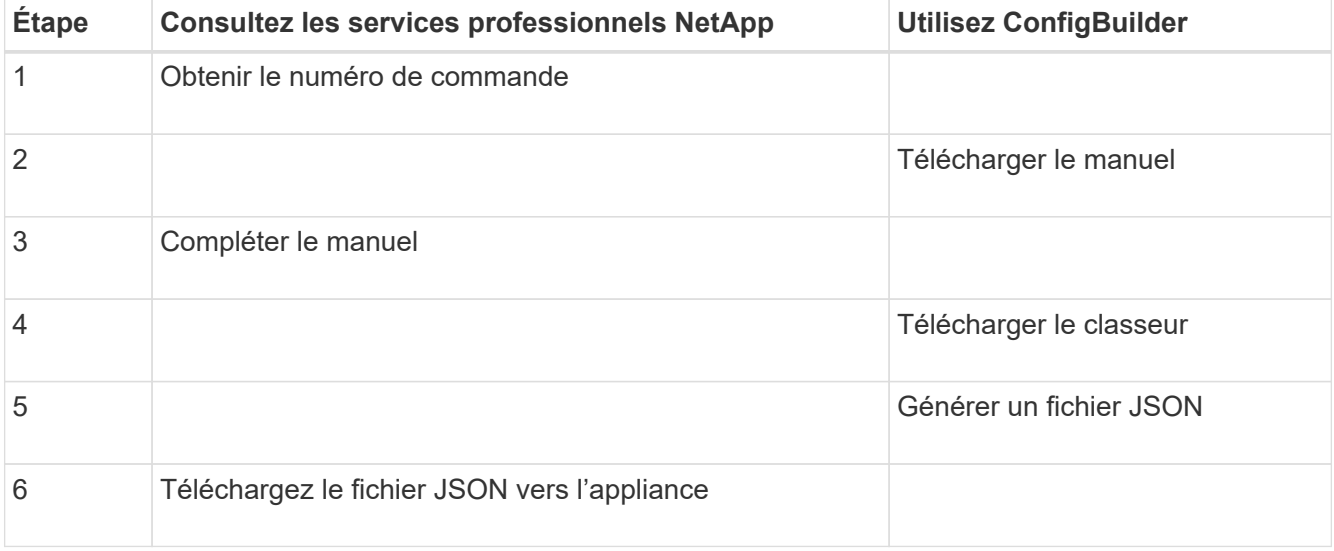

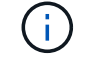

Vous pouvez utiliser le même fichier JSON pour configurer plusieurs appliances.

La configuration de l'appliance à l'aide d'un fichier JSON téléchargé est souvent plus efficace que d'effectuer la configuration manuellement, en particulier si vous devez configurer de nombreux nœuds. L'exécution manuelle de la configuration nécessite l'utilisation de plusieurs pages dans le programme d'installation de l'appliance StorageGRID et l'application du fichier de configuration pour chaque nœud un par un.

- Si vous êtes un utilisateur avancé, vous pouvez utiliser les scripts StorageGRID Python suivants pour installer et configurer votre système :
	- configure-sga.py: Automatisez l'installation et la configuration de vos appareils. Voir Automatisez l'installation et la configuration de l'appliance à l'aide du script configure-sga.py.
	- configure-storagegrid.py: Configurer les autres composants de l'ensemble du système StorageGRID (la « grille »). Voir ["Automatisez la configuration de StorageGRID"](#page-83-0).

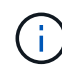

Vous pouvez utiliser directement les scripts Python d'automatisation StorageGRID, ou utiliser ces scripts en tant qu'exemples de l'utilisation de l'API REST d'installation de StorageGRID dans les outils de déploiement et de configuration que vous développez vous-même. Reportezvous aux instructions pour ["Téléchargement et extraction des fichiers d'installation de](https://docs.netapp.com/fr-fr/storagegrid-117/maintain/downloading-and-extracting-storagegrid-installation-files.html) [StorageGRID".](https://docs.netapp.com/fr-fr/storagegrid-117/maintain/downloading-and-extracting-storagegrid-installation-files.html)

### **Automatisez la configuration de l'appliance avec le programme d'installation de l'appliance StorageGRID**

Une fois que vous avez généré un fichier JSON, vous pouvez automatiser la configuration d'une ou plusieurs appliances en utilisant le programme d'installation de l'appliance StorageGRID pour télécharger le fichier JSON.

### **Avant de commencer**

- L'appliance a été installée dans un rack, connectée à vos réseaux et sous tension.
- Vous avez Généré le fichier JSON En collaboration avec votre consultant en services professionnels NetApp.
- Votre appareil contient la dernière version du micrologiciel compatible avec StorageGRID 11.5 ou une version ultérieure.
- Vous êtes connecté au programme d'installation de l'appliance StorageGRID sur l'appliance que vous configurez à l'aide d'un ["navigateur web pris en charge".](https://docs.netapp.com/fr-fr/storagegrid-117/admin/web-browser-requirements.html)

## **Étapes**

- 1. Dans le programme d'installation de l'appareil StorageGRID, sélectionnez **Avancé** > **mettre à jour la configuration de l'appareil**. La page mise à jour de la configuration de l'appliance s'affiche.
- 2. Recherchez et sélectionnez le fichier JSON avec la configuration que vous souhaitez télécharger.

Le fichier est téléchargé et validé. Une fois le processus de validation terminé, le nom du fichier s'affiche à côté d'une coche verte.

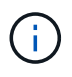

Vous risquez de perdre la connexion à l'appliance si la configuration du fichier JSON inclut des sections pour link\_config, networks, ou les deux. Si vous n'êtes pas reconnecté dans un délai d'une minute, saisissez à nouveau l'URL de l'appliance en utilisant l'une des autres adresses IP attribuées à l'appliance.

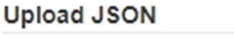

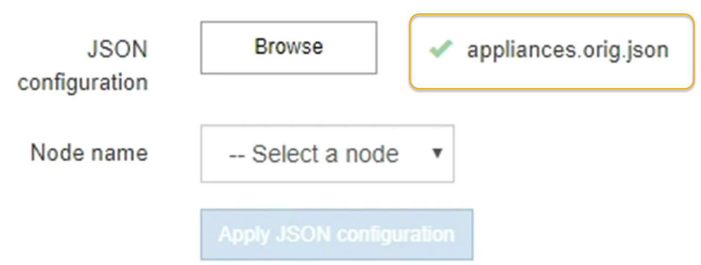

La liste déroulante **Nom de nœud** contient les noms de nœud de niveau supérieur définis dans le fichier JSON.

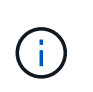

Si le fichier n'est pas valide, le nom du fichier s'affiche en rouge et un message d'erreur s'affiche dans une bannière jaune. Le fichier non valide n'est pas appliqué à l'appliance. ConfigBuilder vérifie que vous disposez d'un fichier JSON valide.

3. Sélectionnez un noeud dans la liste déroulante **Nom de noeud**.

Le bouton **Apply JSON configuration** est activé.

4. Sélectionnez **appliquer la configuration JSON**.

La configuration est appliquée au nœud sélectionné.

## **Automatisez l'installation et la configuration de l'appliance à l'aide du script configure-sga.py**

Si vous êtes un utilisateur avancé, vous pouvez utiliser le configure-sga.py Script permettant d'automatiser la plupart des tâches d'installation et de configuration des nœuds d'appliance StorageGRID, notamment l'installation et la configuration d'un nœud d'administration principal. Ce script peut être utile si vous avez un grand nombre d'appliances à configurer.

Vous pouvez également utiliser le script pour générer un fichier JSON qui contient les informations de configuration de l'appliance. Vous pouvez télécharger le fichier JSON vers le programme d'installation de l'appliance StorageGRID pour configurer tous les nœuds d'appliance en même temps. Vous pouvez également modifier le fichier JSON, puis le télécharger pour appliquer une nouvelle configuration à un ou plusieurs dispositifs.

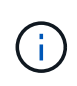

Cette procédure s'adresse aux utilisateurs expérimentés ayant de l'expérience dans l'utilisation d'interfaces de ligne de commande. C'est également possible Utilisez le programme d'installation de l'appliance StorageGRID pour automatiser la configuration.

### **Avant de commencer**

- L'appliance a été installée dans un rack, connectée à vos réseaux et sous tension.
- Vous avez Généré le fichier JSON En collaboration avec votre consultant en services professionnels NetApp.
- Votre appareil contient la dernière version du micrologiciel compatible avec StorageGRID 11.5 ou une version ultérieure.
- Vous avez configuré l'adresse IP du réseau d'administration de l'appliance.

• Vous avez téléchargé le configure-sga.py fichier. Le fichier est inclus dans l'archive d'installation ou vous pouvez y accéder en cliquant sur **aide** > **script d'installation de l'appliance** dans le programme d'installation de l'appliance StorageGRID.

## **Étapes**

- 1. Connectez-vous à la machine Linux que vous utilisez pour exécuter le script Python.
- 2. Pour obtenir de l'aide générale sur la syntaxe du script et pour afficher la liste des paramètres disponibles, entrez les informations suivantes :

configure-sga.py --help

Le configure-sga.py script utilise cinq sous-commandes :

- advanced Pour les interactions avancées avec l'appliance StorageGRID, notamment la configuration BMC, et la création d'un fichier JSON contenant la configuration actuelle de l'appliance
- configure Pour configurer le mode RAID, le nom du nœud et les paramètres réseau
- install Pour démarrer une installation StorageGRID
- monitor Pour contrôler une installation StorageGRID
- reboot pour redémarrer l'appliance

Si vous entrez une sous-commande (avancé, configurez, installez, surveillez ou redémarrez), suivie de l'argument --help option vous obtenez un autre texte d'aide fournissant plus de détails sur les options disponibles dans cette sous-commande :

```
configure-sga.py subcommand --help
```
Si vous le souhaitez [Sauvegardez la configuration de l'appliance dans un fichier JSON,](#page-82-0) assurez-vous que les noms de nœuds respectent les exigences suivantes :

- Chaque nom de nœud est unique si vous souhaitez configurer automatiquement tous les nœuds d'appliance à l'aide d'un fichier JSON.
- Doit être un nom d'hôte valide contenant au moins 1 et 32 caractères.
- Peut utiliser des lettres, des chiffres et des tirets.
- Impossible de commencer ou de terminer par un tiret.
- Ne peut pas contenir uniquement des chiffres.
- 3. Pour appliquer la configuration du fichier JSON à l'appliance, entrez la commande suivante, où *SGA-INSTALL-IP* L'adresse IP du réseau d'administration de l'appliance, *json-file-name* Est le nom du fichier JSON, et *node-name-inside-json-file* est le nom du nœud sur lequel la configuration est appliquée :

```
configure-sga.py advanced --restore-file json-file-name --restore-node node-
name-inside-json-file SGA-INSTALL-IP
```
4. Pour vérifier la configuration actuelle du nœud de l'appliance, entrez l'emplacement suivant *SGA-INSTALL-IP* Adresse IP du réseau d'administration de l'appliance : configure-sga.py configure *SGA-INSTALL-IP*

Les résultats indiquent les informations IP actuelles de l'appliance, y compris l'adresse IP du noeud d'administration principal et les informations sur les réseaux Admin, Grid et client.

```
Connecting to +https://10.224.2.30:8443+ (Checking version and
connectivity.)
2021/02/25 16:25:11: Performing GET on /api/versions... Received 200
2021/02/25 16:25:11: Performing GET on /api/v2/system-info... Received
200
2021/02/25 16:25:11: Performing GET on /api/v2/admin-connection...
Received 200
2021/02/25 16:25:11: Performing GET on /api/v2/link-config... Received
200
2021/02/25 16:25:11: Performing GET on /api/v2/networks... Received 200
2021/02/25 16:25:11: Performing GET on /api/v2/system-config... Received
200
   StorageGRID Appliance
   Name: LAB-SGA-2-30
     Node type: storage
    StorageGRID primary Admin Node
     IP: 172.16.1.170
     State: unknown
     Message: Initializing...
     Version: Unknown
   Network Link Configuration
     Link Status
          Link State Speed (Gbps)
           ---- ----- -----
         1 Up 10
           2 Up 10
           3 Up 10
           4 Up 10
5 Up 1
           6 Down N/A
     Link Settings
       Port bond mode: FIXED
         Link speed: 10GBE
         Grid Network: ENABLED
            Bonding mode: active-backup
            VLAN: novlan
            MAC Addresses: 00:a0:98:59:8e:8a 00:a0:98:59:8e:82
         Admin Network: ENABLED
            Bonding mode: no-bond
            MAC Addresses: 00:80:e5:29:70:f4
```

```
  Client Network: ENABLED
             Bonding mode: active-backup
             VLAN: novlan
             MAC Addresses: 00:a0:98:59:8e:89 00:a0:98:59:8e:81
   Grid Network
     CIDR: 172.16.2.30/21 (Static)
     MAC: 00:A0:98:59:8E:8A
     Gateway: 172.16.0.1
     Subnets: 172.17.0.0/21
                172.18.0.0/21
                192.168.0.0/21
     MTU: 1500
   Admin Network
     CIDR: 10.224.2.30/21 (Static)
   MAC: 00:80:E5:29:70:F4
     Gateway: 10.224.0.1
     Subnets: 10.0.0.0/8
                172.19.0.0/16
                172.21.0.0/16
     MTU: 1500
   Client Network
     CIDR: 47.47.2.30/21 (Static)
     MAC: 00:A0:98:59:8E:89
     Gateway: 47.47.0.1
     MTU: 2000
##############################################################
###### If you are satisfied with this configuration, ######
##### execute the script with the "install" sub-command. #####
##############################################################
```
5. Si vous devez modifier l'une des valeurs de la configuration actuelle, utilisez le configure souscommande pour les mettre à jour. Par exemple, si vous souhaitez modifier l'adresse IP utilisée par l'appliance pour la connexion au nœud d'administration principal à 172.16.2.99, saisissez les informations suivantes :

configure-sga.py configure --admin-ip 172.16.2.99 SGA-INSTALL-IP

<span id="page-82-0"></span>6. si vous souhaitez sauvegarder la configuration de l'appliance dans un fichier JSON, utilisez les options avancées et backup-file sous-commandes. Par exemple, si vous souhaitez sauvegarder la configuration d'une appliance avec une adresse IP *SGA-INSTALL-IP* à un fichier nommé appliance-SG1000.json, entrez les informations suivantes :

```
configure-sga.py advanced --backup-file appliance-SG1000.json SGA-INSTALL-IP
```
Le fichier JSON contenant les informations de configuration est écrit dans le même répertoire que celui où vous avez exécuté le script à partir de.

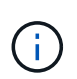

Vérifiez que le nom de nœud supérieur dans le fichier JSON généré correspond au nom de l'appliance. N'apportez aucune modification à ce fichier à moins d'être un utilisateur expérimenté et d'avoir une compréhension approfondie des API StorageGRID.

- 7. Lorsque vous êtes satisfait de la configuration de l'appliance, utilisez le install et monitor souscommandes pour installer l'appliance : configure-sga.py install --monitor *SGA-INSTALL-IP*
- 8. Si vous souhaitez redémarrer l'appareil, entrez les valeurs suivantes : configure-sga.py reboot *SGA-INSTALL-IP*

# <span id="page-83-0"></span>**Automatisez la configuration de StorageGRID**

Une fois que vous avez installé et configuré les nœuds grid, vous pouvez automatiser la configuration du système StorageGRID.

### **Avant de commencer**

• Vous connaissez l'emplacement des fichiers suivants à partir de l'archive d'installation.

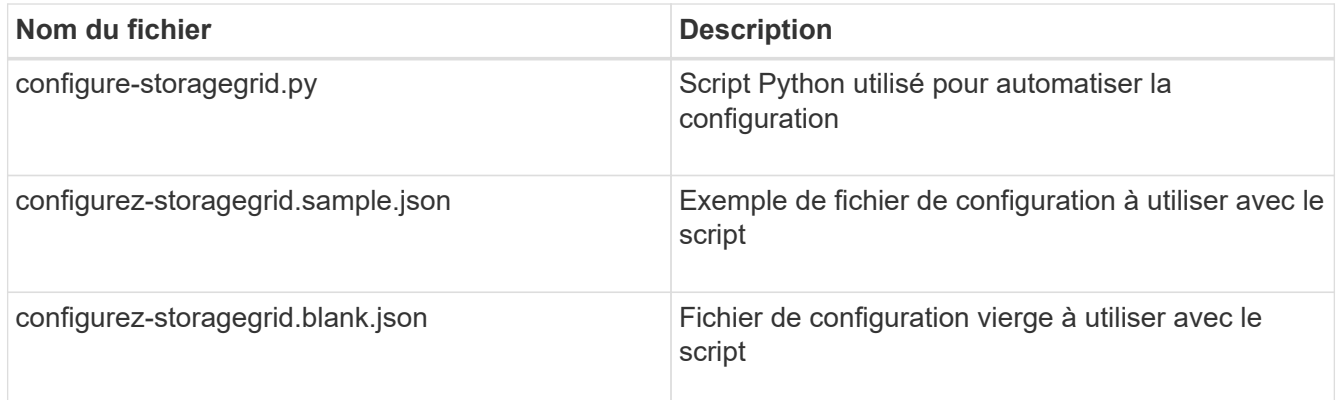

• Vous avez créé un configure-storagegrid.json fichier de configuration. Pour créer ce fichier, vous pouvez modifier l'exemple de fichier de configuration (configure-storagegrid.sample.json) ou le fichier de configuration vierge (configure-storagegrid.blank.json).

### **Description de la tâche**

Vous pouvez utiliser le configure-storagegrid.py Script Python et le configure-storagegrid.json Fichier de configuration pour automatiser la configuration de votre système StorageGRID.

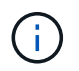

Vous pouvez également configurer le système à l'aide du ["Gestionnaire de grille"](https://docs.netapp.com/fr-fr/storagegrid-117/primer/exploring-grid-manager.html) ou le ["API](#page-84-0) [d'installation".](#page-84-0)

## **Étapes**

- 1. Connectez-vous à la machine Linux que vous utilisez pour exécuter le script Python.
- 2. Accédez au répertoire dans lequel vous avez extrait l'archive d'installation.

```
Par exemple :
cd StorageGRID-Webscale-version/platform
```
où *platform* est debs, rpms, ou vsphere.

3. Exécutez le script Python et utilisez le fichier de configuration que vous avez créé.

Par exemple :

./configure-storagegrid.py ./configure-storagegrid.json --start-install

### **Une fois que vous avez terminé**

Un progiciel de récupération . zip le fichier est généré pendant le processus de configuration et il est téléchargé dans le répertoire où vous exécutez le processus d'installation et de configuration. Vous devez sauvegarder le fichier de package de restauration afin de pouvoir restaurer le système StorageGRID en cas de défaillance d'un ou plusieurs nœuds de la grille. Par exemple, copiez-le dans un emplacement sécurisé, sauvegardé sur le réseau et dans un emplacement de stockage cloud sécurisé.

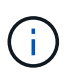

Le fichier du progiciel de récupération doit être sécurisé car il contient des clés de cryptage et des mots de passe qui peuvent être utilisés pour obtenir des données du système StorageGRID.

Si vous avez spécifié que des mots de passe aléatoires doivent être générés, vous devez extraire le Passwords.txt Fichier et recherche les mots de passe requis pour accéder au système StorageGRID.

```
######################################################################
##### The StorageGRID "recovery package" has been downloaded as: #####
##### ./sgws-recovery-package-994078-rev1.zip #####
##### Safeguard this file as it will be needed in case of a #####
##### StorageGRID node recovery. #####
######################################################################
```
Votre système StorageGRID est installé et configuré lorsqu'un message de confirmation s'affiche.

StorageGRID has been configured and installed.

# <span id="page-84-0"></span>**Présentation de l'installation des API REST**

StorageGRID fournit deux API REST pour effectuer des tâches d'installation : l'API d'installation de StorageGRID et l'API du programme d'installation de l'appliance StorageGRID.

Les deux API utilisent la plate-forme swagger open source API pour fournir la documentation de l'API. Swagger permet aux développeurs et aux non-développeurs d'interagir avec l'API dans une interface utilisateur qui illustre la façon dont l'API répond aux paramètres et aux options. Cette documentation suppose que vous êtes familiarisé avec les technologies Web standard et le format de données JSON.

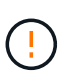

Toutes les opérations d'API que vous effectuez à l'aide de la page Web API Docs sont des opérations en direct. Veillez à ne pas créer, mettre à jour ou supprimer des données de configuration ou d'autres données par erreur.

Chaque commande de l'API REST inclut l'URL de l'API, une action HTTP, tous les paramètres d'URL requis ou facultatifs et une réponse de l'API attendue.

## **API d'installation de StorageGRID**

L'API d'installation de StorageGRID n'est disponible que lors de la configuration initiale du système StorageGRID et si vous devez effectuer une restauration du nœud d'administration principal. L'API d'installation est accessible via HTTPS depuis le Grid Manager.

Pour accéder à la documentation de l'API, accédez à la page Web d'installation sur le nœud d'administration principal et sélectionnez **aide** > **documentation de l'API** dans la barre de menus.

L'API d'installation de StorageGRID comprend les sections suivantes :

- **Config** : opérations liées à la version du produit et aux versions de l'API. Vous pouvez lister la version du produit ainsi que les versions principales de l'API prises en charge par cette version.
- **GRID** : opérations de configuration au niveau de la grille. Vous pouvez obtenir et mettre à jour les paramètres de la grille, y compris les détails de la grille, les sous-réseaux de la grille, les mots de passe de la grille et les adresses IP des serveurs NTP et DNS.
- **Nœuds** : opérations de configuration au niveau des nœuds. Vous pouvez récupérer une liste de nœuds de la grille, supprimer un nœud de la grille, configurer un nœud de la grille, afficher un nœud de la grille et réinitialiser la configuration d'un nœud de la grille.
- **Provision**: Opérations de provisionnement. Vous pouvez démarrer l'opération de provisionnement et afficher l'état de cette opération.
- **Recovery** : opérations de restauration du noeud Admin principal. Vous pouvez réinitialiser les informations, télécharger le progiciel de restauration, démarrer la récupération et afficher l'état de l'opération de récupération.
- **Recovery-package**: Opérations pour télécharger le progiciel de récupération.
- **Sites** : opérations de configuration au niveau du site. Vous pouvez créer, afficher, supprimer et modifier un site.

### **API du programme d'installation de l'appliance StorageGRID**

L'API du programme d'installation de l'appliance StorageGRID est accessible via HTTPS à partir de *Controller\_IP*:8443.

Pour accéder à la documentation de l'API, accédez au programme d'installation de l'appliance StorageGRID sur l'appliance et sélectionnez **aide** > **API Docs** dans la barre de menus.

L'API du programme d'installation de l'appliance StorageGRID comprend les sections suivantes :

- **Clone** : opérations de configuration et de contrôle du clonage des nœuds.
- **Cryptage** : opérations de gestion du cryptage et d'affichage de l'état du cryptage.
- **Configuration matérielle** : opérations permettant de configurer les paramètres système sur le matériel connecté.
- **Installation** : opérations de démarrage de l'installation de l'appareil et de surveillance de l'état de

l'installation.

- **Mise en réseau** : opérations liées à la configuration du réseau Grid, Admin et client pour une appliance StorageGRID et les paramètres du port de l'appliance.
- **Setup** : opérations pour faciliter la configuration initiale de l'appliance, y compris les demandes d'obtenir des informations sur le système et de mettre à jour l'adresse IP du nœud d'administration principal.
- **Support** : opérations de redémarrage du contrôleur et d'obtention des journaux.
- **Update-config** : opérations de mise à jour de la configuration de l'appliance StorageGRID.
- **Mise à niveau** : opérations liées à la mise à niveau du micrologiciel de l'appareil.
- **Uploadsg** : opérations de téléchargement des fichiers d'installation StorageGRID.

# **Installer le matériel de fixation**

### **Enregistrez le matériel**

L'enregistrement du matériel offre des avantages de support.

## **Étapes**

1. Recherchez le numéro de série du châssis de l'appliance. Pour les appliances SG6000, le numéro de série du châssis se trouve sur le tiroir du contrôleur de stockage.

Vous trouverez le numéro sur le bordereau d'expédition, dans votre e-mail de confirmation ou sur l'appareil après le déballage.

## Serial 012345678101

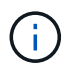

L'appliance de stockage SG6000 comporte plusieurs numéros de série. Le numéro de série figurant sur le tiroir du contrôleur de stockage doit être enregistré et utilisé si vous appelez pour obtenir une assistance ou une réparation sur l'appliance SG6000.

- 2. Accédez au site de support NetApp à l'adresse ["mysupport.netapp.com"](http://mysupport.netapp.com/).
- 3. Déterminez si vous devez enregistrer le matériel :

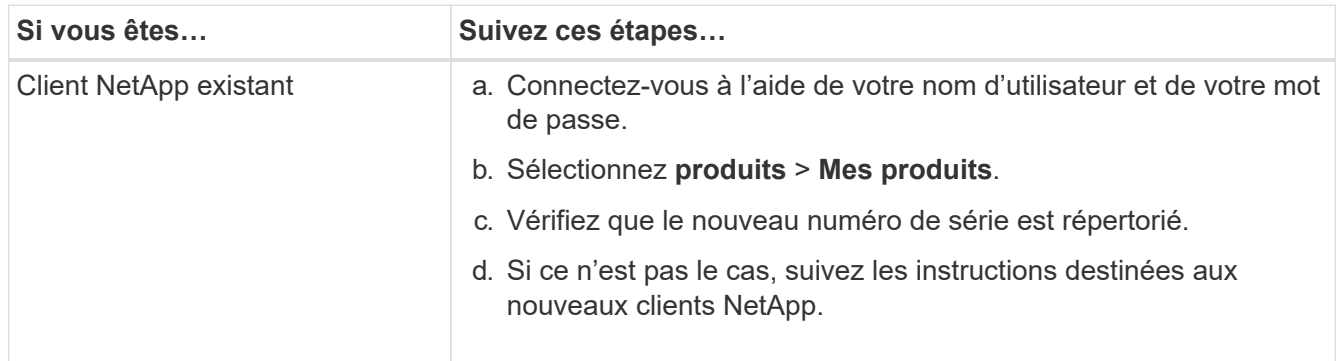

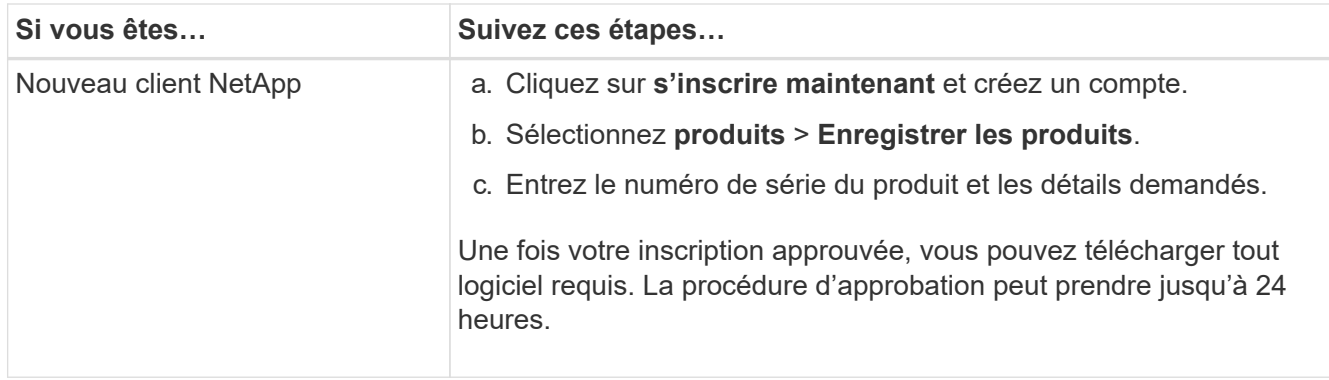

### **Installez-le dans l'armoire ou sur le rack**

### **Installation dans l'armoire ou le rack (SGF6112)**

Vous installez un ensemble de rails pour l'appareil dans votre armoire ou rack, puis faites glisser l'appareil sur les rails.

### **Avant de commencer**

- Vous avez passé en revue le document consignes de sécurité inclus dans la boîte et compris les précautions à prendre pour déplacer et installer le matériel.
- Les instructions sont fournies avec le kit de rails.

## **Étapes**

- 1. Suivez attentivement les instructions du kit de rails pour installer les rails dans votre armoire ou rack.
- 2. Sur les deux rails installés dans l'armoire ou le rack, étendez les pièces mobiles des rails jusqu'à ce que vous entendiez un clic.

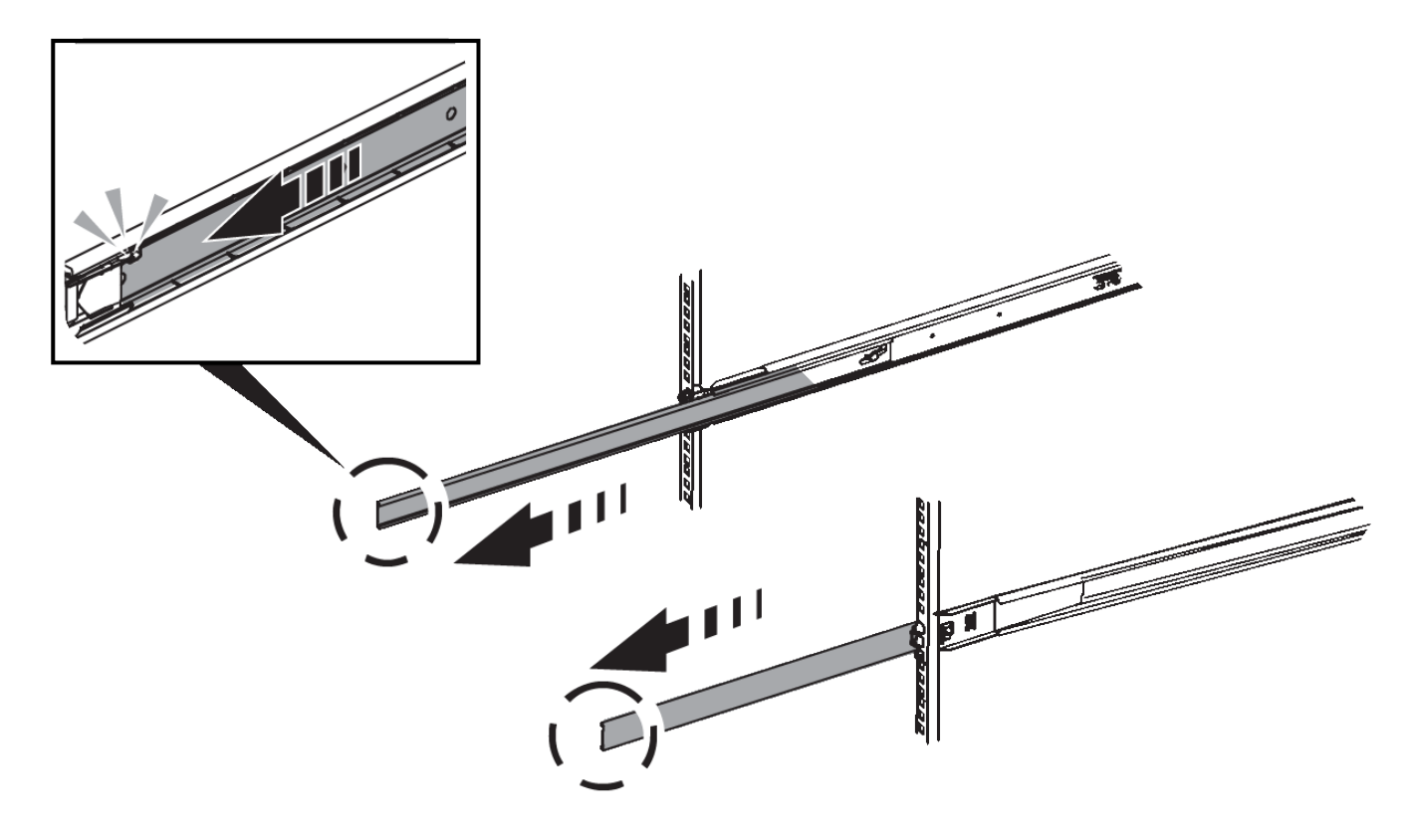

- 3. Insérez l'appareil dans les rails.
- 4. Faites glisser l'appareil dans l'armoire ou le rack.

Lorsque vous ne pouvez plus déplacer l'appareil, tirez sur les loquets bleus des deux côtés du châssis pour faire glisser l'appareil complètement vers l'intérieur.

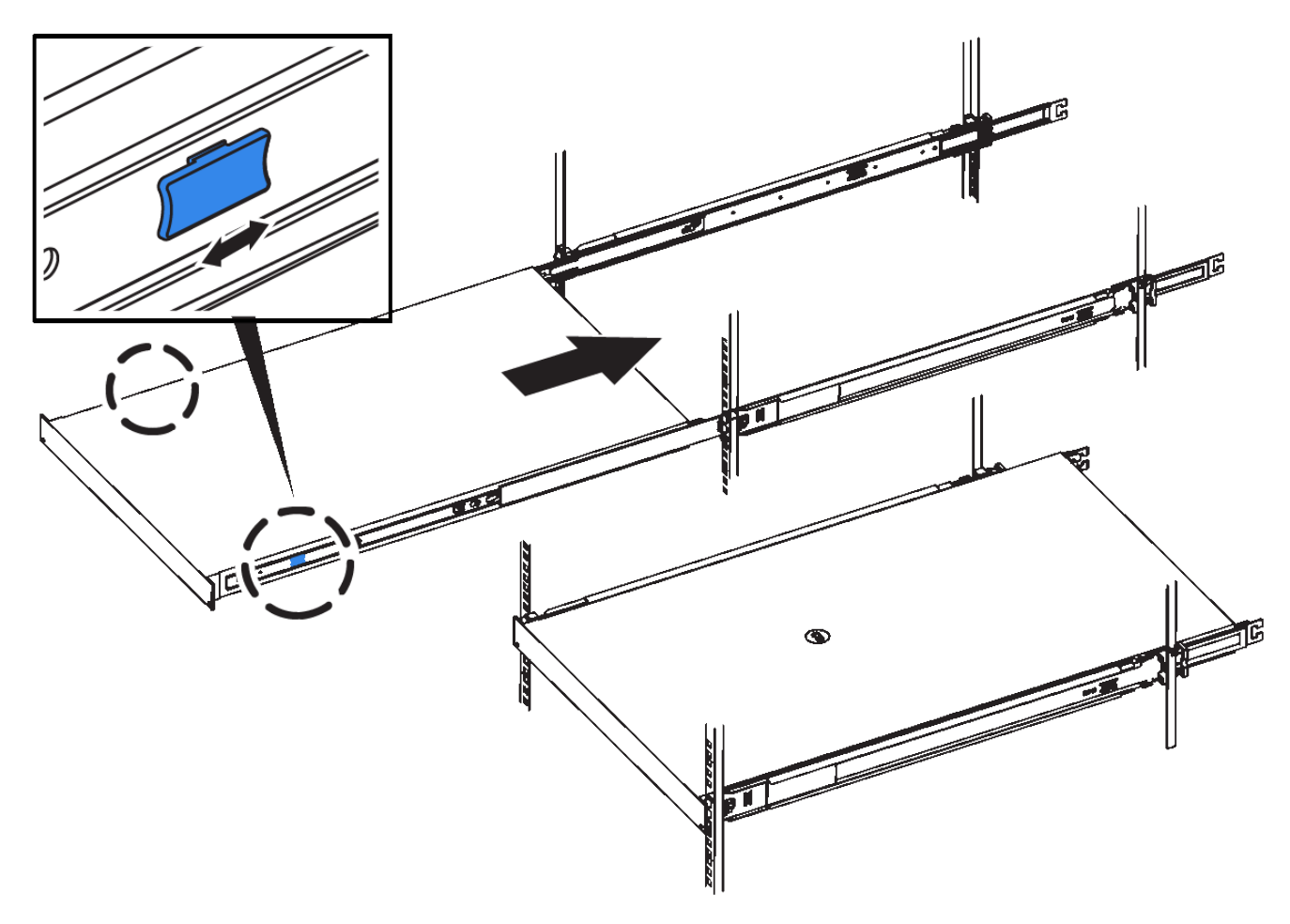

5. Serrez les vis imperdables du panneau avant de l'appareil pour fixer l'appareil dans le rack.

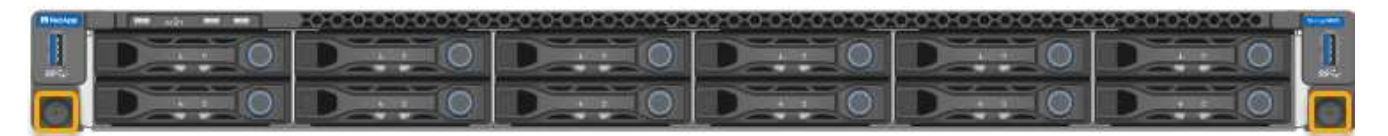

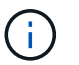

Ne fixez le cadre avant qu'après avoir mis l'appareil sous tension.

### **SG6000**

## **Installation dans l'armoire ou le rack (SG6000)**

Pour les SGSGSGF6024 et SGF6024, vous installez des rails dans votre armoire ou rack et faites glisser le tiroir contrôleur, les tiroirs d'extension éventuels et le contrôleur de calcul sur les rails. Pour les SG6060, n'installez pas les disques dans chaque shelf avant que les shelfs soient installés.

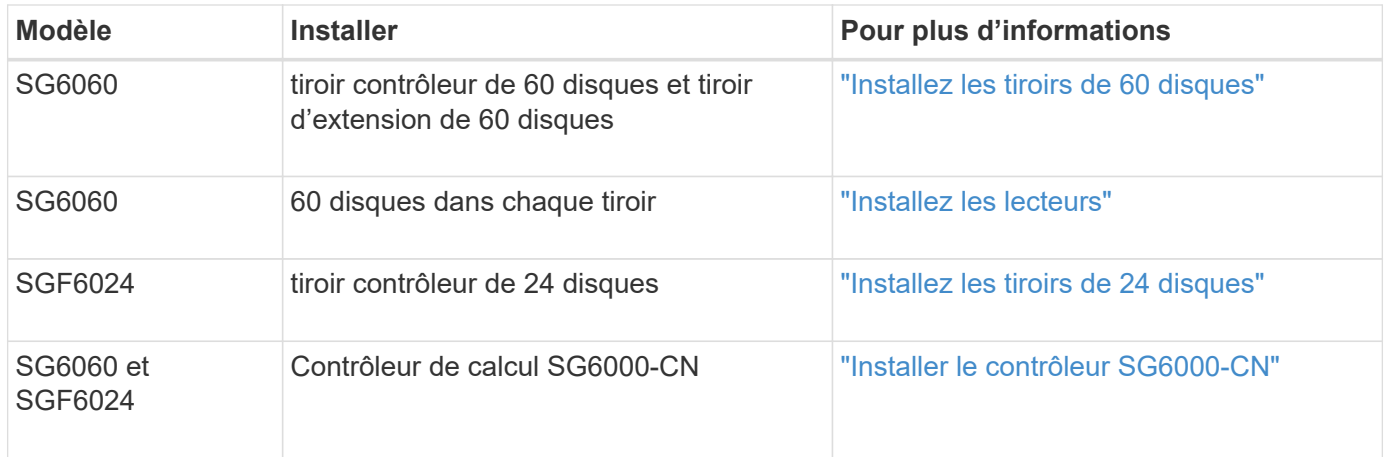

## <span id="page-89-0"></span>**Installation des tiroirs de 60 disques (SG6060)**

Vous installez un ensemble de rails pour le tiroir contrôleur E2860 dans votre armoire ou votre rack, puis faites glisser le tiroir contrôleur sur les rails. Si vous installez des tiroirs d'extension de 60 disques, la même procédure s'applique.

## **Avant de commencer**

- Vous avez passé en revue le document consignes de sécurité inclus dans la boîte et compris les précautions à prendre pour déplacer et installer le matériel.
- Les instructions sont fournies avec le kit de rails.

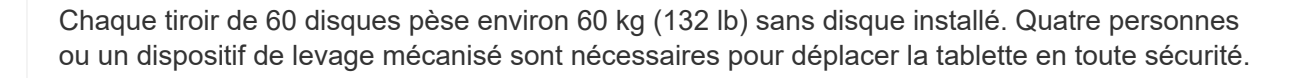

Pour éviter d'endommager le matériel, ne déplacez jamais le tiroir si des disques sont installés. Vous devez retirer tous les disques avant de déplacer le tiroir.

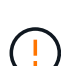

 $\left(\begin{array}{c} 1 \end{array}\right)$ 

Lors de l'installation du tiroir contrôleur E2860 ou des tiroirs d'extension en option, installez le matériel en bas jusqu'en haut du rack ou de l'armoire afin d'éviter tout basculement de l'équipement. Pour que l'équipement le plus lourd se trouve au bas de l'armoire ou du rack, installez le contrôleur SG6000-CN au-dessus du tiroir du contrôleur E2860 et des tiroirs d'extension.

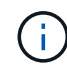

Avant de valider l'installation, vérifiez que les câbles optiques de 0,5 m fournis avec l'appliance ou les câbles que vous fournissez sont suffisamment longs pour la disposition prévue.

## **Étapes**

1. Suivez attentivement les instructions du kit de rails pour installer les rails dans votre armoire ou rack.

Pour les armoires à trous carrés, installez d'abord les écrous cage fournis pour fixer l'avant et l'arrière du shelf à l'aide de vis.

- 2. Retirez la boîte d'emballage extérieure de l'appareil. Pliez ensuite les rabats du boîtier intérieur.
- 3. Si vous soulevez l'appareil à la main, fixez les quatre poignées sur les côtés du châssis.

Poussez sur chaque poignée jusqu'à ce qu'elle s'enclenche.

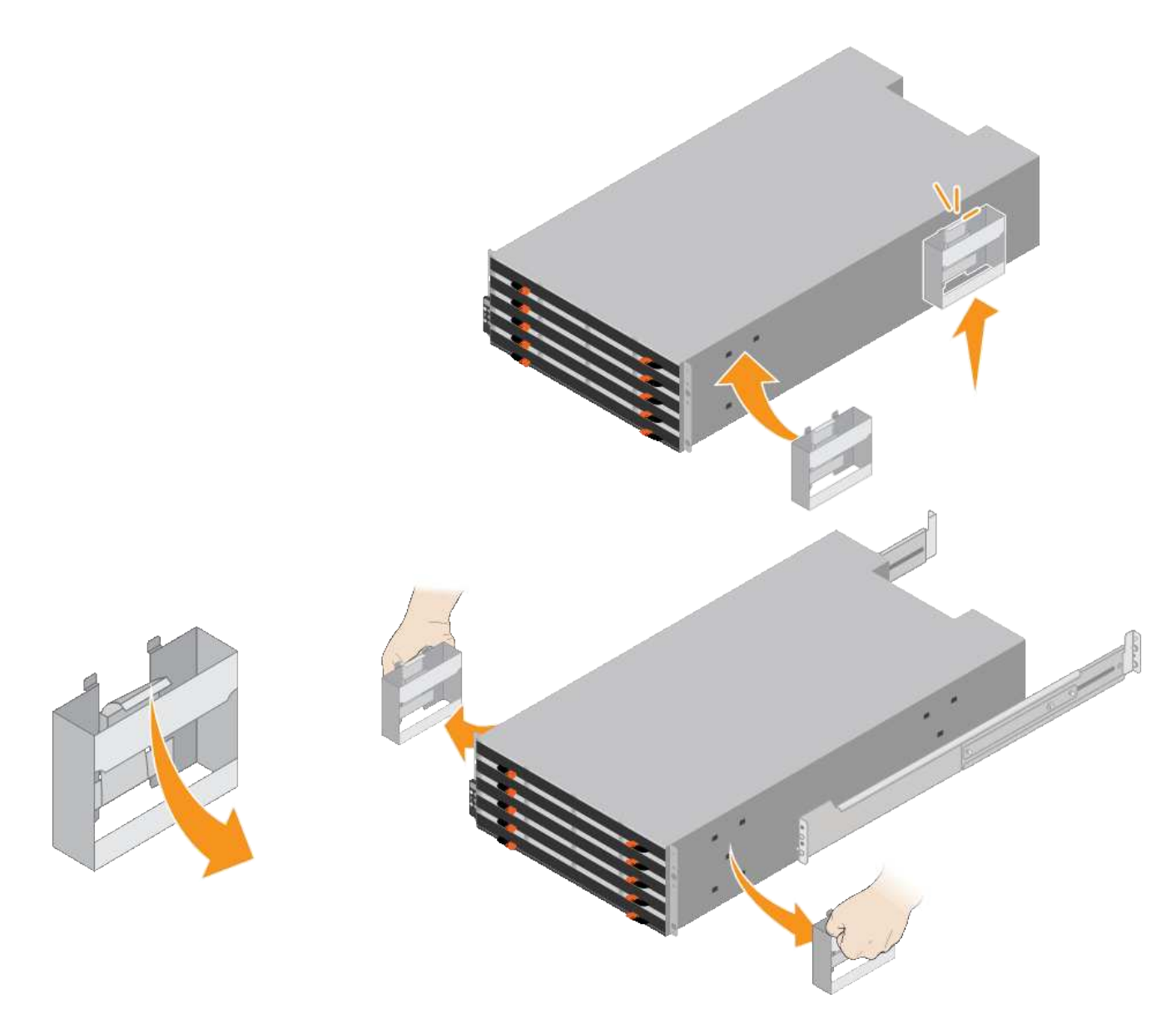

- 4. Placez l'arrière de la tablette (extrémité avec les connecteurs) sur les rails.
- 5. En soutenant le shelf par le bas, faites-le glisser dans l'armoire. Si vous utilisez les poignées, utilisez les loquets du pouce pour détacher une poignée à la fois lorsque vous faites glisser la tablette vers l'intérieur.

Pour retirer les poignées, tirez le loquet de déverrouillage, poussez-le vers le bas, puis tirez-le hors de la tablette.

6. Fixez le shelf à l'avant de l'armoire.

Insérez les vis dans les premier et troisième trous du haut de la tablette des deux côtés.

7. Fixez le shelf à l'arrière de l'armoire.

Placez deux supports arrière de chaque côté de la section supérieure arrière de la tablette. Insérez les vis dans le premier et le troisième trous de chaque support.

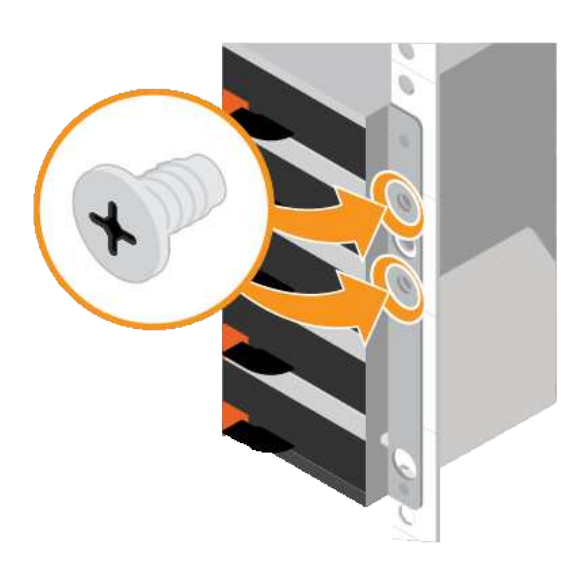

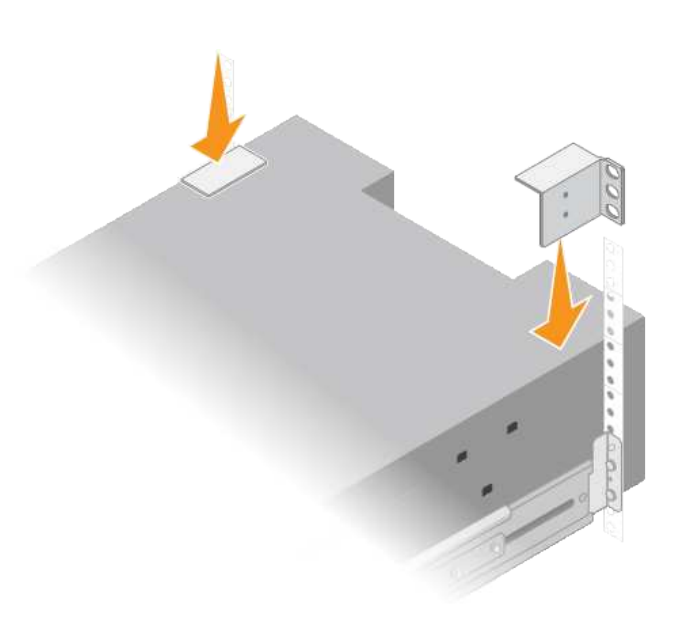

8. Répétez ces étapes pour tous les tiroirs d'extension.

## <span id="page-91-0"></span>**Installation des disques (SG6060)**

Après avoir installé le tiroir de 60 disques dans une armoire ou un rack, installez les 60 disques dans le tiroir. Le numéro d'expédition du tiroir contrôleur E2860 comprend deux disques SSD que vous devez installer dans le tiroir supérieur du tiroir contrôleur. Chaque tiroir d'extension en option comprend 60 disques durs et aucun disque SSD.

## **Avant de commencer**

Vous avez installé le tiroir contrôleur E2860 ou deux tiroirs d'extension optionnels (un ou deux) dans l'armoire ou le rack.

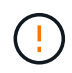

Pour éviter d'endommager le matériel, ne déplacez jamais le tiroir si des disques sont installés. Vous devez retirer tous les disques avant de déplacer le tiroir.

## **Étapes**

- 1. Enroulez l'extrémité du bracelet antistatique autour de votre poignet et fixez l'extrémité du clip à une masse métallique afin d'éviter toute décharge statique.
- 2. Retirez les disques de leur emballage.
- 3. Relâchez les leviers du tiroir d'entraînement supérieur et faites glisser le tiroir vers l'extérieur à l'aide des leviers.
- 4. Recherchez les deux disques SSD.

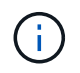

Les tiroirs d'extension n'utilisent pas de disques SSD.

- 5. Relever chaque poignée d'entraînement en position verticale.
- 6. Installez les deux disques SSD dans les logements 0 et 1 (les deux premiers logements le long du côté gauche du tiroir).
- 7. Positionnez doucement chaque disque dans son slot, et abaissez la poignée de lecteur relevée jusqu'à ce qu'il s'enclenche en position.

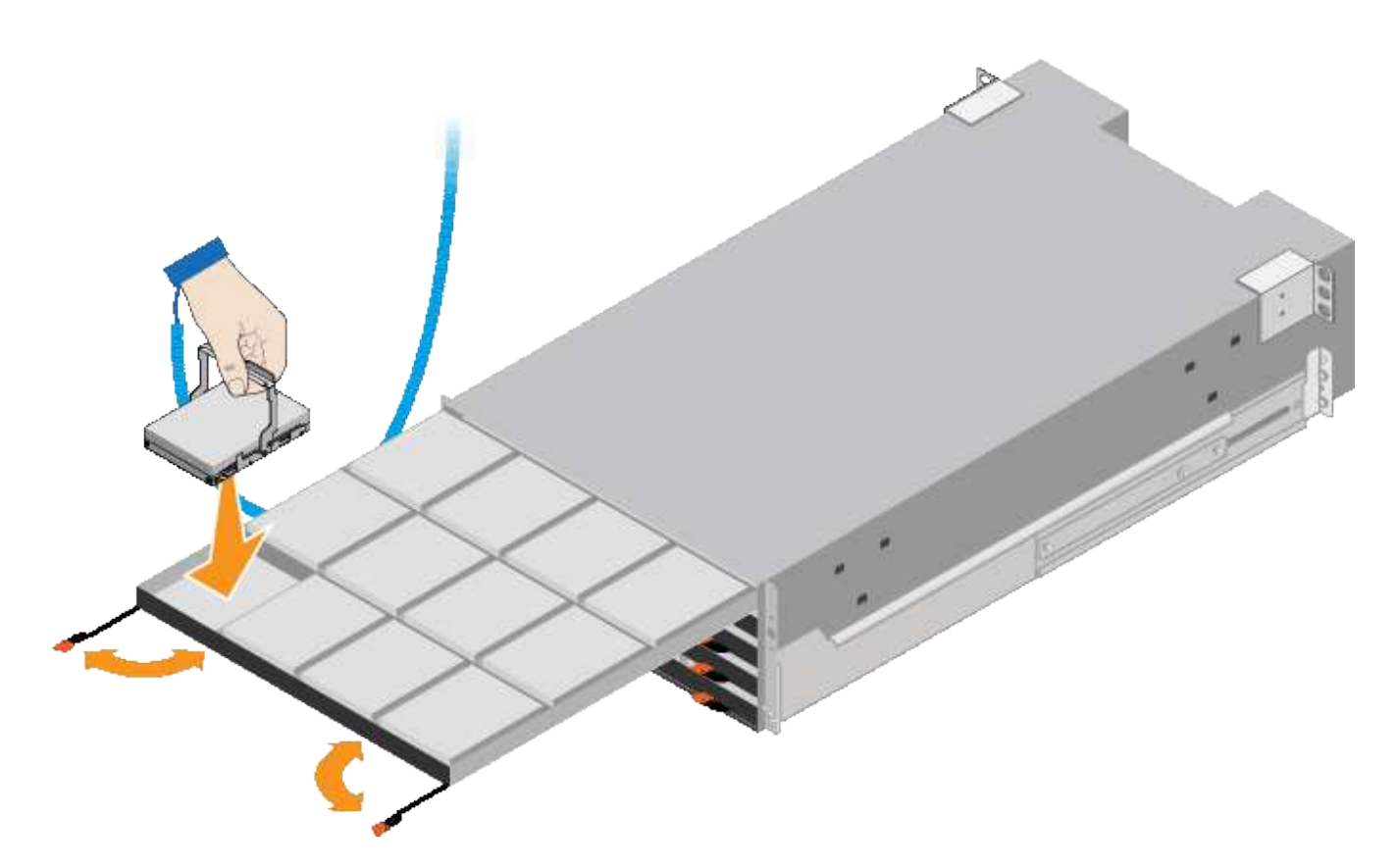

- 8. Installez 10 disques durs dans le tiroir supérieur.
- 9. Faites glisser le tiroir vers l'intérieur en appuyant sur le centre et en fermant doucement les deux leviers.

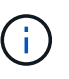

Arrêtez de pousser le tiroir si vous vous sentez grippé. Utilisez les leviers de déverrouillage à l'avant du tiroir pour le faire glisser vers l'arrière. Réinsérez ensuite le tiroir avec précaution dans la fente.

10. Répétez ces étapes pour installer des disques durs dans les quatre autres tiroirs.

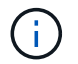

Vous devez installer les 60 disques pour assurer le bon fonctionnement.

- 11. Fixez le panneau avant sur le shelf.
- 12. Si vous disposez de tiroirs d'extension, répétez cette procédure pour installer 12 disques durs dans chaque tiroir de chaque tiroir d'extension.
- 13. Reportez-vous aux instructions d'installation du SG6000-CN dans une armoire ou un rack.

### <span id="page-92-0"></span>**Installation des tiroirs de 24 disques (SGF6024)**

Vous installez un ensemble de rails pour le tiroir contrôleur EF570 dans votre armoire ou votre rack, puis faites glisser la baie sur les rails.

#### **Avant de commencer**

- Vous avez passé en revue le document consignes de sécurité inclus dans la boîte et compris les précautions à prendre pour déplacer et installer le matériel.
- Les instructions sont fournies avec le kit de rails.

#### **Étapes**

1. Suivez attentivement les instructions du kit de rails pour installer les rails dans votre armoire ou rack.

Pour les armoires à trous carrés, installez d'abord les écrous cage fournis pour fixer l'avant et l'arrière du shelf à l'aide de vis.

- 2. Retirez la boîte d'emballage extérieure de l'appareil. Pliez ensuite les rabats du boîtier intérieur.
- 3. Placez l'arrière de la tablette (extrémité avec les connecteurs) sur les rails.

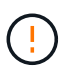

Une étagère entièrement chargée pèse environ 24 kg (52 lb). Deux personnes sont nécessaires pour déplacer le boîtier en toute sécurité.

4. Faites glisser avec précaution le boîtier tout au long des rails.

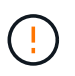

Vous devrez peut-être ajuster les rails pour vous assurer que le boîtier glisse complètement sur les rails.

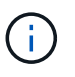

Ne placez pas d'équipement supplémentaire sur les rails après avoir installé le boîtier. Les rails ne sont pas conçus pour supporter un poids supplémentaire.

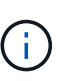

Le cas échéant, vous devrez peut-être retirer les capuchons d'extrémité du tiroir ou le cadre du système pour fixer le boîtier sur le montant du rack. Si oui, vous devez remplacer les caches d'extrémité ou le cadre lorsque vous avez terminé.

5. Fixez le boîtier à l'avant de l'armoire ou du rack et des rails en insérant deux vis M5 à travers les supports de montage (préinstallés de chaque côté de l'avant du boîtier), les trous du rack ou de l'armoire système et les trous à l'avant des rails.

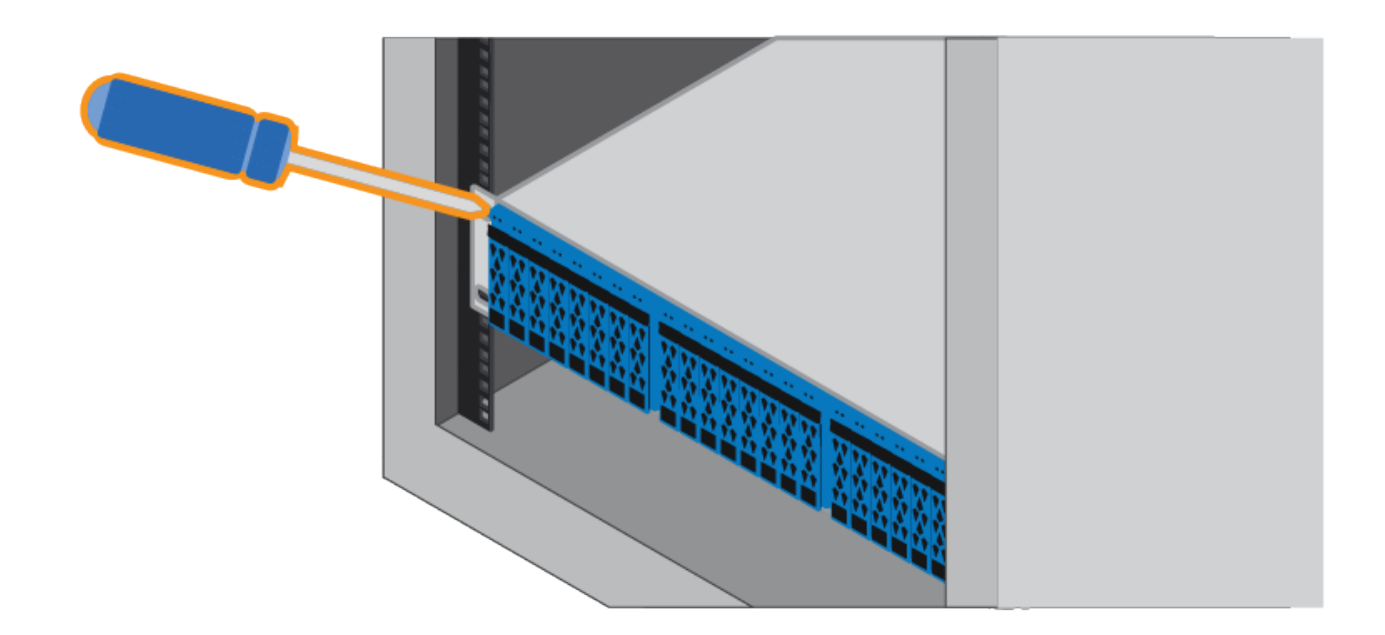

- 6. Fixez le boîtier à l'arrière des rails en insérant deux vis M5 dans les supports du boîtier et du support du kit de rails.
- 7. Le cas échéant, remettez en place les caches d'extrémité des tablettes ou le cadre du système.

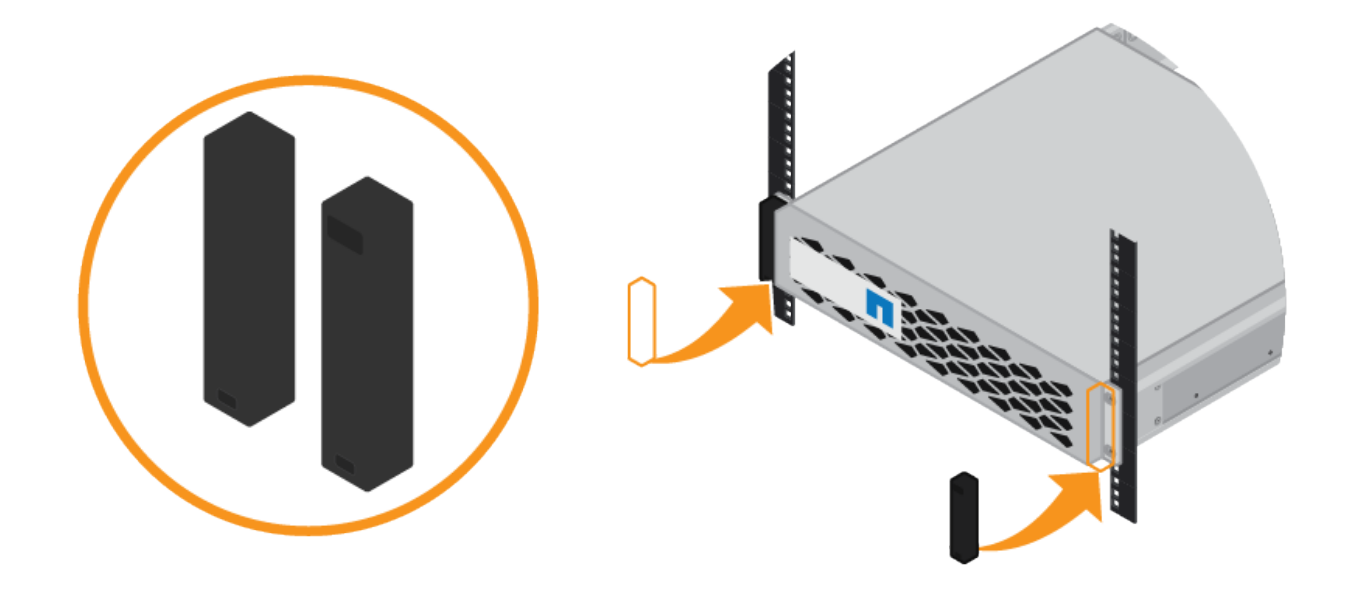

## <span id="page-94-0"></span>**Installation du contrôleur SG6000-CN (SGSG6060 et SG6024)**

Vous installez un ensemble de rails pour le contrôleur SG6000-CN dans votre armoire ou rack, puis faites glisser le contrôleur sur les rails.

### **Avant de commencer**

- Vous avez passé en revue le document consignes de sécurité inclus dans la boîte et compris les précautions à prendre pour déplacer et installer le matériel.
- Les instructions sont fournies avec le kit de rails.
- Vous avez installé le tiroir contrôleur E2860 et ses disques ou le tiroir contrôleur EF570.

## **Étapes**

- 1. Suivez attentivement les instructions du kit de rails pour installer les rails dans votre armoire ou rack.
- 2. Sur les deux rails installés dans l'armoire ou le rack, étendez les pièces mobiles des rails jusqu'à ce que vous entendiez un clic.

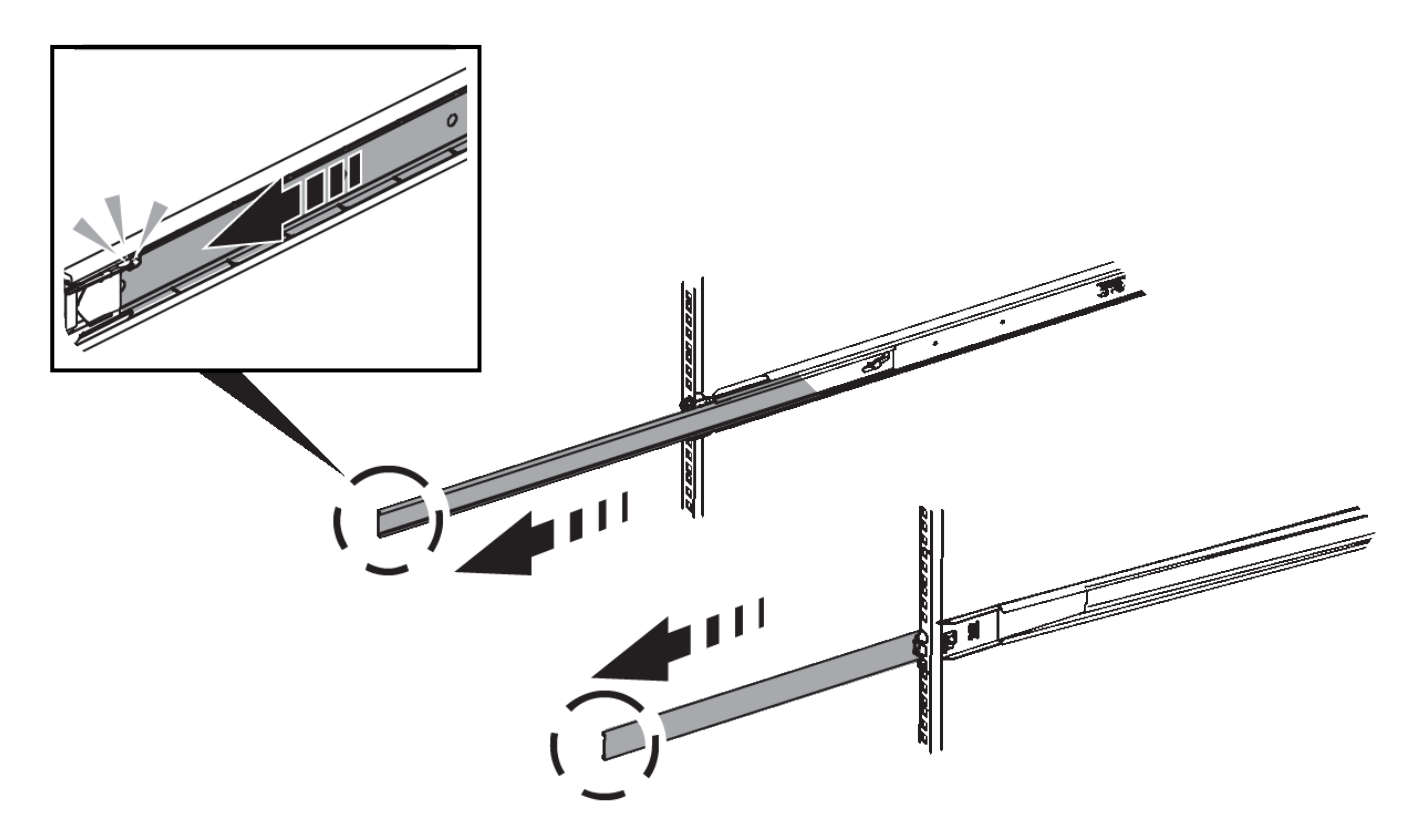

- 3. Insérez le contrôleur SG6000-CN dans les rails.
- 4. Faites glisser le contrôleur dans l'armoire ou le rack.

Lorsque vous ne pouvez plus déplacer le contrôleur, tirez sur les loquets bleus des deux côtés du châssis pour faire glisser le contrôleur complètement vers l'intérieur.

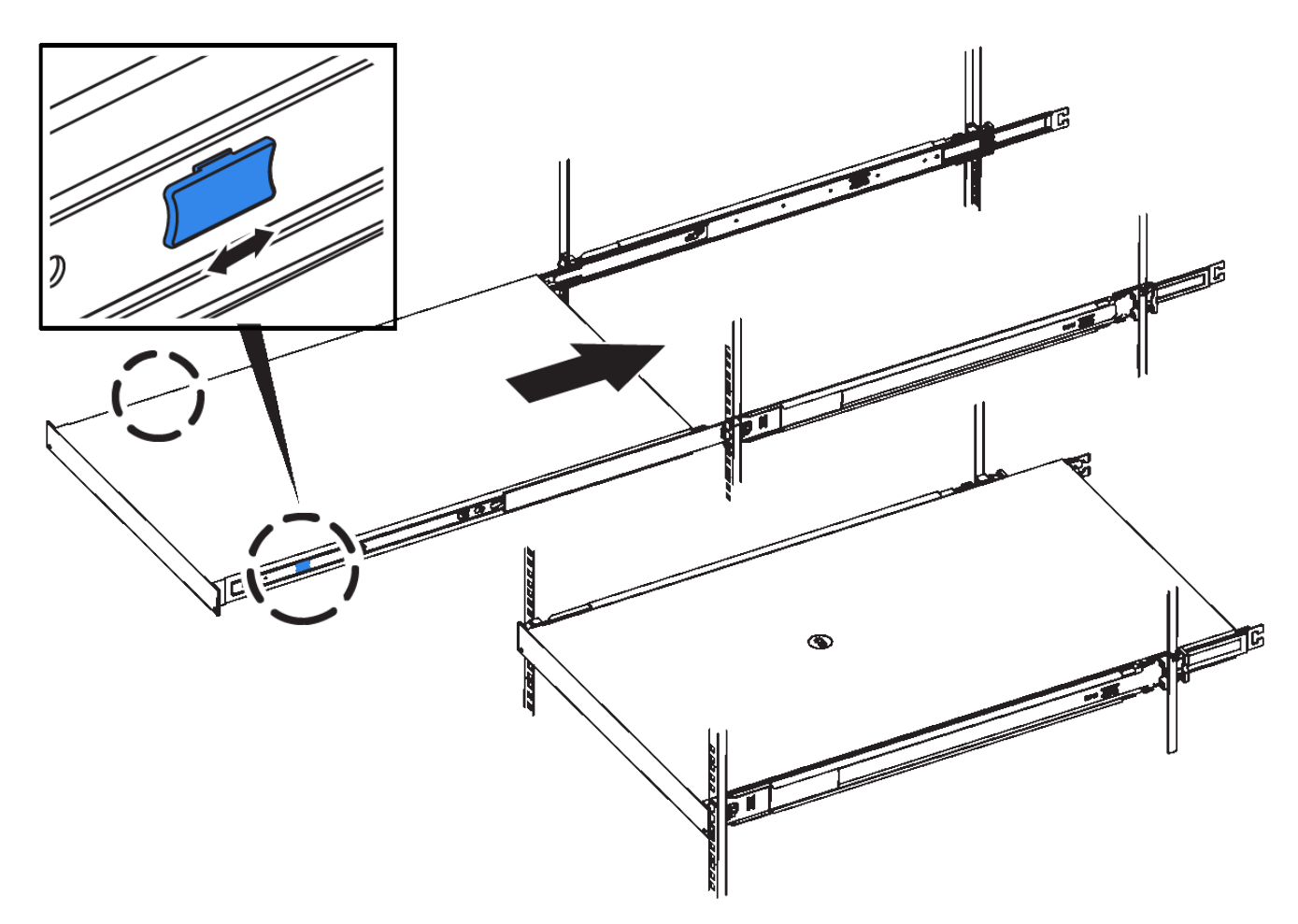

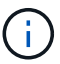

Ne fixez le panneau avant qu'après la mise sous tension du contrôleur.

5. Serrez les vis imperdables du panneau avant du contrôleur pour fixer le contrôleur dans le rack.

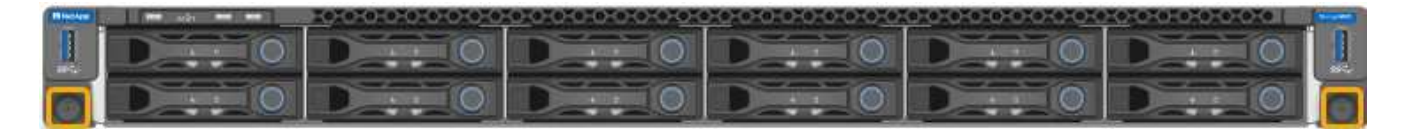

**Installation dans l'armoire ou le rack (SG5700)**

Vous installez un ensemble de rails dans votre armoire ou rack, puis faites glisser l'appareil sur les rails. Si vous disposez d'un SG5760, installez les lecteurs après l'installation de l'appliance.

## **Avant de commencer**

- Vous avez passé en revue le document consignes de sécurité inclus dans la boîte et compris les précautions à prendre pour déplacer et installer le matériel.
- Les instructions sont fournies avec le kit de rails.

## **Installer SG5712**

Procédez comme suit pour installer une appliance SG5712 dans un rack ou une armoire.

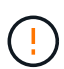

Le SG5712 pèse environ 29 kg (64 lb) lorsqu'il est entièrement chargé avec des disques. Deux personnes ou un dispositif de levage mécanisé sont nécessaires pour déplacer le SG5712 en toute sécurité.

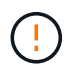

Installez le matériel depuis le bas du rack ou de l'armoire, ou montez le rack pour éviter que l'équipement ne bascule.

### **Étapes**

- 1. Suivez les instructions du kit de rails pour installer les rails.
- 2. Placez l'arrière de l'appareil (l'extrémité avec les connecteurs) sur les rails.
- 3. Faites glisser avec précaution l'appareil jusqu'au fond de l'armoire ou du rack.
- 4. Fixez l'appareil à l'armoire ou au rack conformément aux instructions du kit de rails.
- 5. Fixez le panneau à l'avant.

#### **Installer SG5760**

Suivez ces étapes pour installer une appliance SG5760 et tout tiroir d'extension dans un rack ou une armoire.

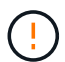

Installez le matériel depuis le bas du rack ou de l'armoire, ou montez le rack pour éviter que l'équipement ne bascule.

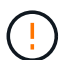

Le SG5760 pèse environ 60 kg (132 lb) et n'a pas de disque installé. Quatre personnes ou un dispositif de levage mécanisé sont nécessaires pour déplacer en toute sécurité un SG5760 vide.

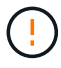

Pour éviter d'endommager le matériel, ne déplacez jamais un SG5760 si des lecteurs sont installés. Vous devez retirer tous les disques avant de déplacer le tiroir.

### **Étapes**

- 1. Suivez les instructions du kit de rails pour installer les rails dans votre armoire ou rack.
- 2. Préparez-vous à déplacer l'appareil :
	- a. Retirez la boîte d'emballage extérieure.
	- b. Pliez les rabats de la boîte intérieure vers le bas.
	- c. Si vous soulevez le SG5760 à la main, fixez les quatre poignées sur les côtés du châssis.

Vous retirez ces poignées lorsque vous faites glisser l'appareil sur les rails.

- 3. Si votre armoire est dotée d'un trou carré, installez les écrous de cage de manière à pouvoir fixer l'avant et l'arrière du shelf à l'aide de vis.
- 4. Placez l'arrière de l'appareil (l'extrémité avec les connecteurs) sur les rails.
- 5. Tout en maintenant l'appareil par le bas, faites-le glisser dans le rack ou l'armoire.

Utilisez les loquets pour retirer les poignées lorsque vous faites glisser l'appareil.

- 6. Fixez l'appareil à l'avant du rack en insérant deux vis dans le premier et le troisième trou (en partant du haut) de chaque côté.
- 7. Fixez l'appareil à l'arrière du rack ou de l'armoire à l'aide des supports.

8. Installez 12 disques dans chacun des cinq tiroirs.

Vous devez installer les 60 disques pour assurer le bon fonctionnement.

- a. Placez le bracelet antistatique et retirez les lecteurs de leur emballage.
- b. Relâchez les leviers du tiroir d'entraînement supérieur et faites glisser le tiroir vers l'extérieur à l'aide des leviers.
- c. Relevez la poignée du lecteur à la verticale et alignez les boutons du lecteur avec les encoches du tiroir.

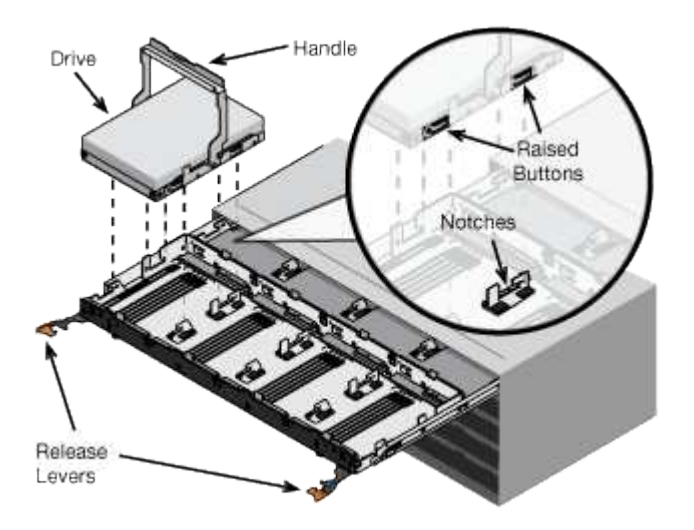

- d. Appuyez doucement sur le haut du lecteur, faites pivoter la poignée du lecteur vers le bas jusqu'à ce qu'il s'enclenche.
- e. Après avoir installé les 12 premiers lecteurs, faites glisser le tiroir vers l'intérieur en poussant sur le centre et en fermant doucement les deux leviers.
- f. Répétez ces étapes pour les quatre autres tiroirs.
- 9. Fixez le cadre avant.

#### **Installation dans l'armoire ou le rack (SG100 et SG1000)**

Vous installez un ensemble de rails pour l'appareil dans votre armoire ou rack, puis faites glisser l'appareil sur les rails.

### **Avant de commencer**

- Vous avez passé en revue le document consignes de sécurité inclus dans la boîte et compris les précautions à prendre pour déplacer et installer le matériel.
- Les instructions sont fournies avec le kit de rails.

### **Étapes**

- 1. Suivez attentivement les instructions du kit de rails pour installer les rails dans votre armoire ou rack.
- 2. Sur les deux rails installés dans l'armoire ou le rack, étendez les pièces mobiles des rails jusqu'à ce que vous entendiez un clic.

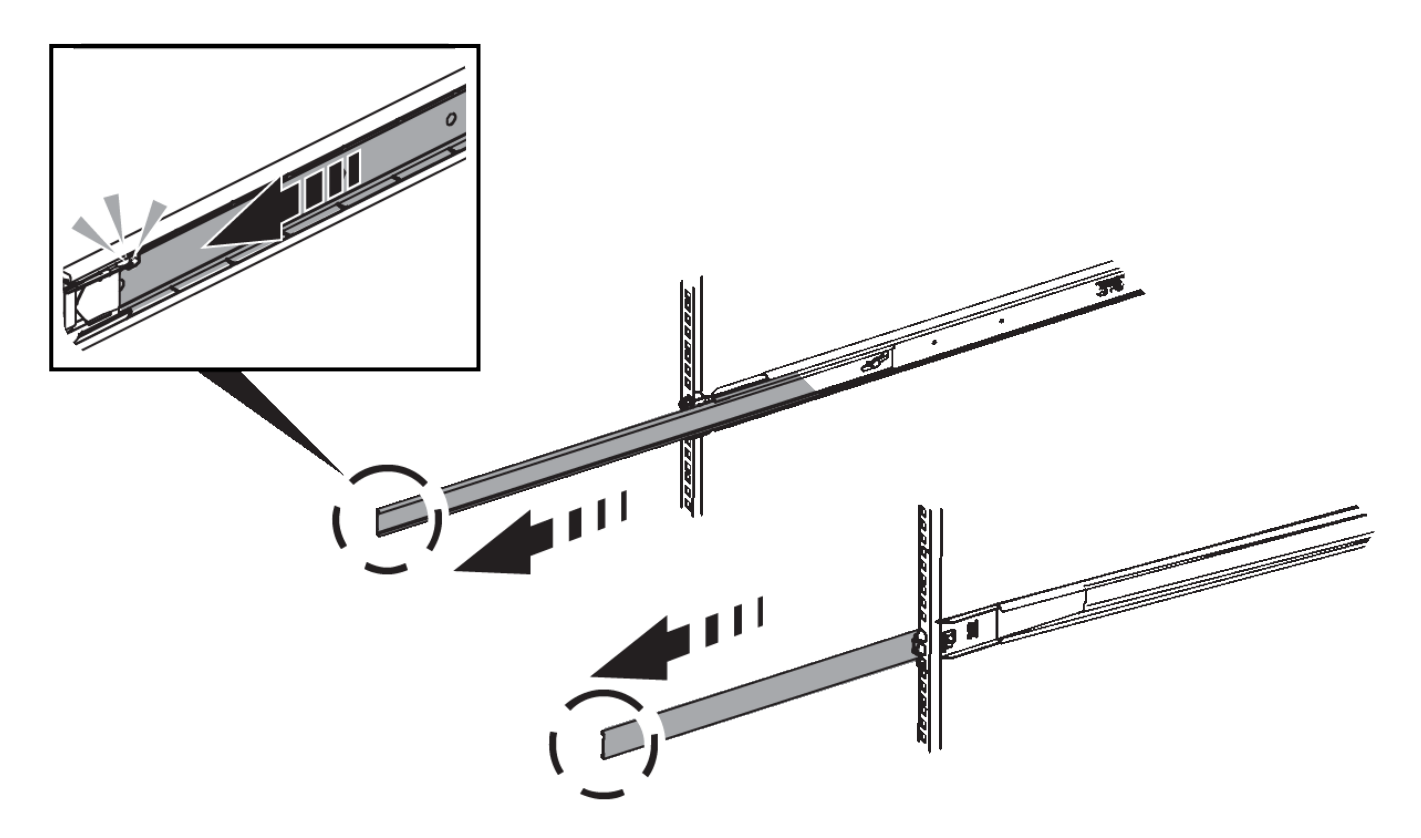

- 3. Insérez l'appareil dans les rails.
- 4. Faites glisser l'appareil dans l'armoire ou le rack.

Lorsque vous ne pouvez plus déplacer l'appareil, tirez sur les loquets bleus des deux côtés du châssis pour faire glisser l'appareil complètement vers l'intérieur.

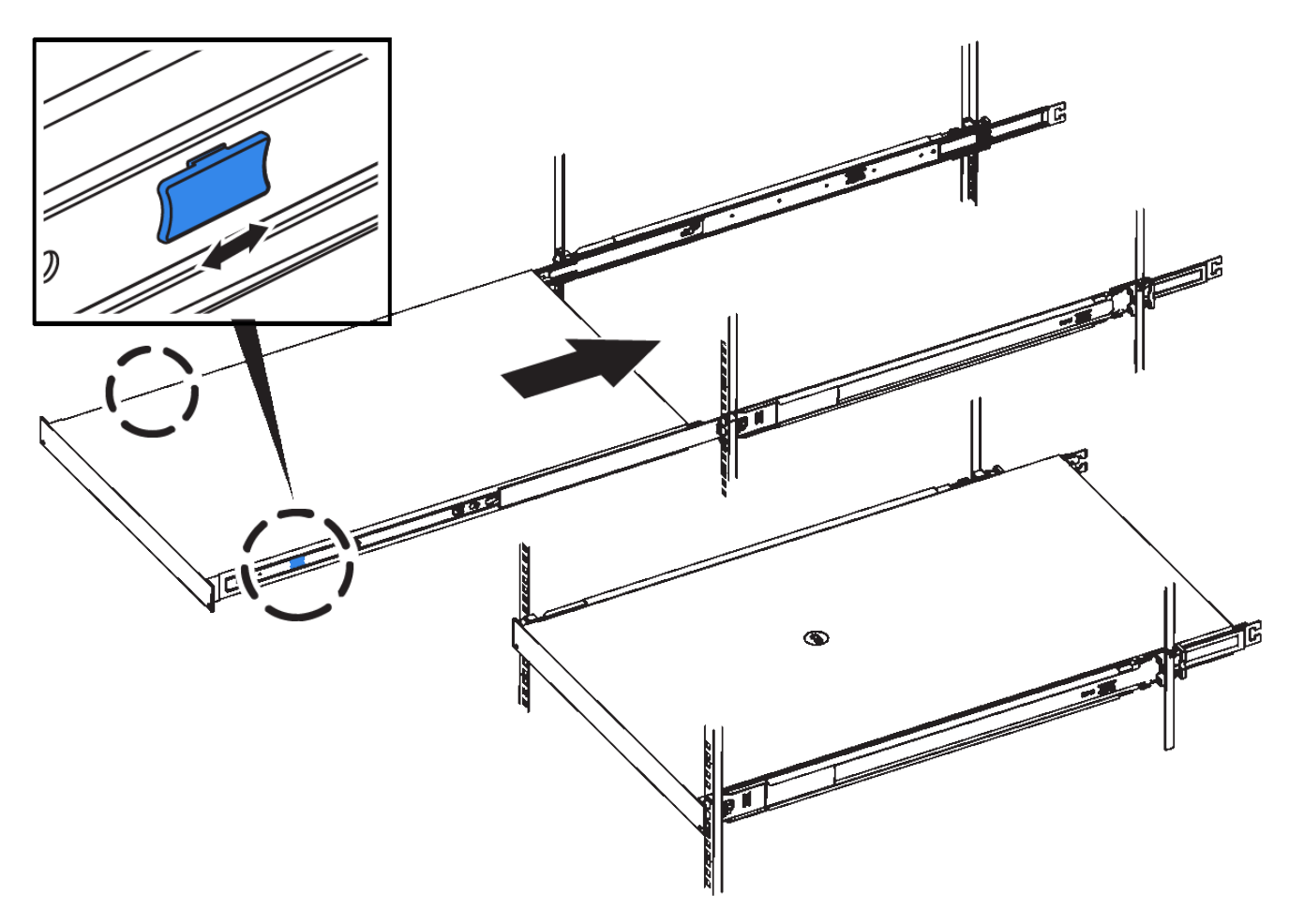

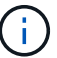

Ne fixez le cadre avant qu'après avoir mis l'appareil sous tension.

## **Appareil câblé**

### **Cable appliance (SGF6112)**

Vous connectez le port de gestion de l'appliance à l'ordinateur portable de service et connectez les ports réseau de l'appliance au réseau de réseau et au réseau client en option pour StorageGRID.

## **Avant de commencer**

- Vous disposez d'un câble Ethernet RJ-45 pour connecter le port de gestion.
- Vous avez l'une des options suivantes pour les ports réseau. Ces éléments ne sont pas fournis avec l'appareil.
	- Un à quatre câbles TwinAx pour la connexion des quatre ports réseau.
	- Un à quatre émetteurs-récepteurs SFP+ ou SFP28 si vous prévoyez d'utiliser des câbles optiques pour les ports.

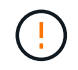

**Risque d'exposition au rayonnement laser** — ne démontez ou ne retirez aucune partie d'un émetteur-récepteur SFP. Vous pourriez être exposé à un rayonnement laser.

### **Description de la tâche**

Les figures suivantes illustrent les ports situés à l'arrière du SGF6112.

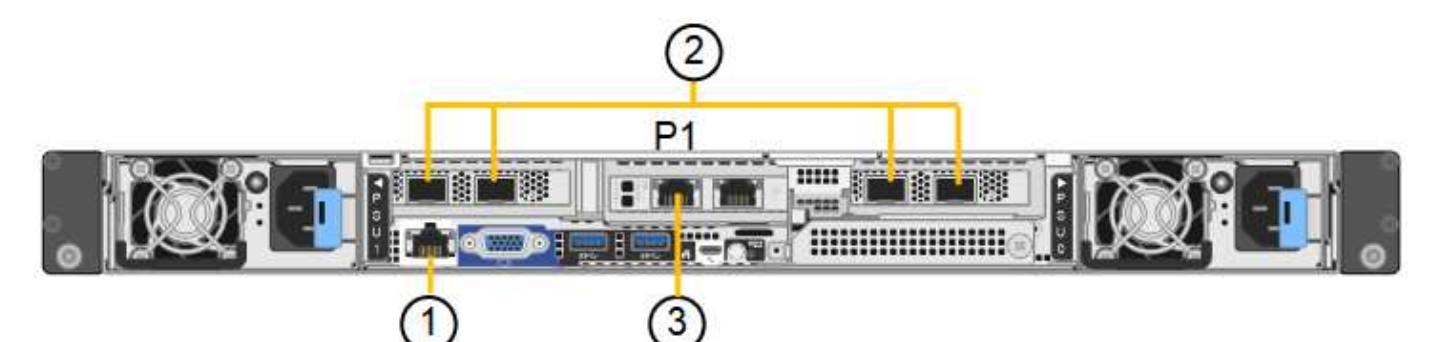

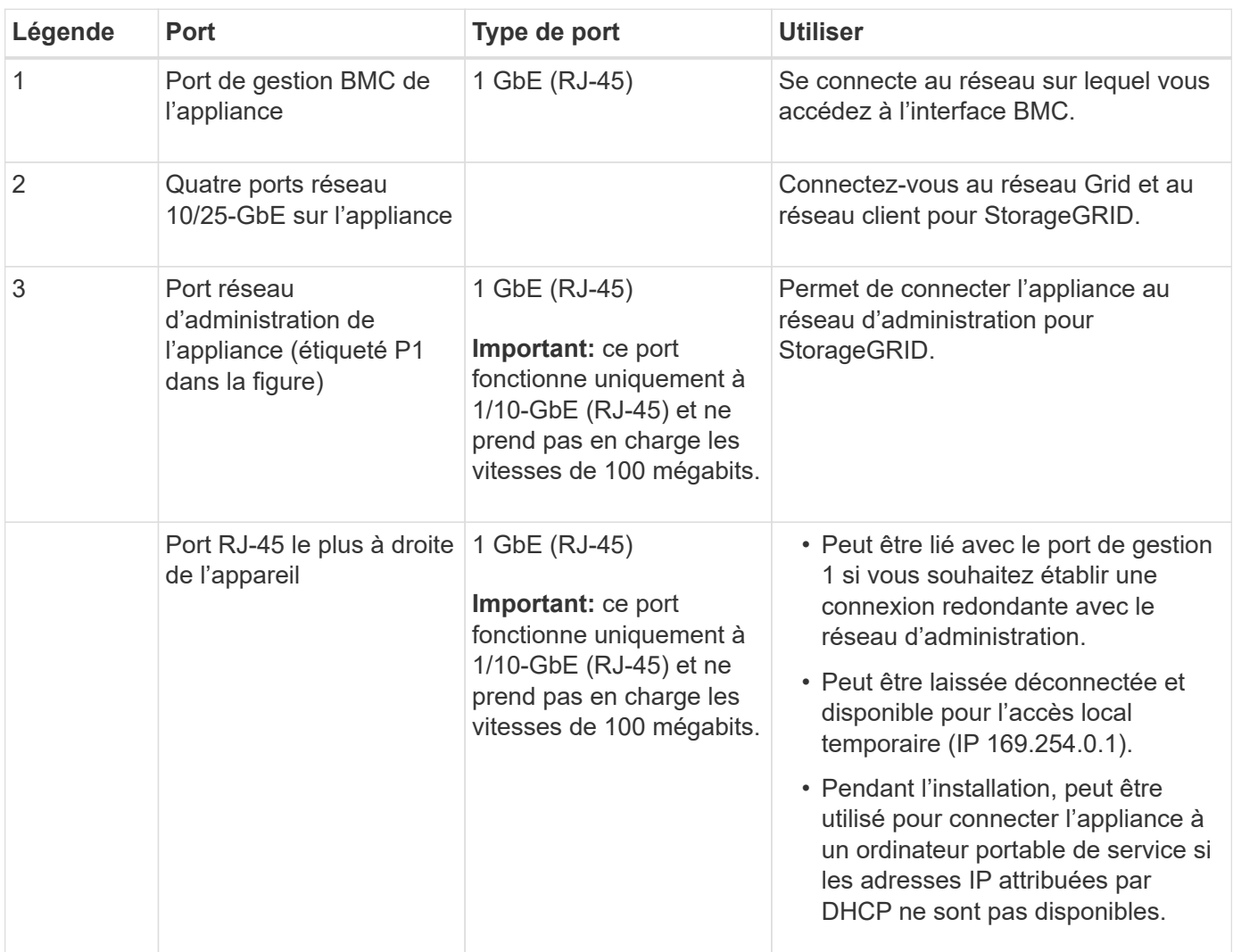

## **Étapes**

1. Connectez le port de gestion BMC de l'appliance au réseau de gestion à l'aide d'un câble Ethernet.

Bien que cette connexion soit facultative, elle est recommandée pour faciliter l'assistance.

2. Connectez les ports réseau de l'appareil aux commutateurs réseau appropriés à l'aide de câbles TwinAx ou de câbles optiques et d'émetteurs-récepteurs.

Les quatre ports réseau doivent utiliser la même vitesse de liaison.

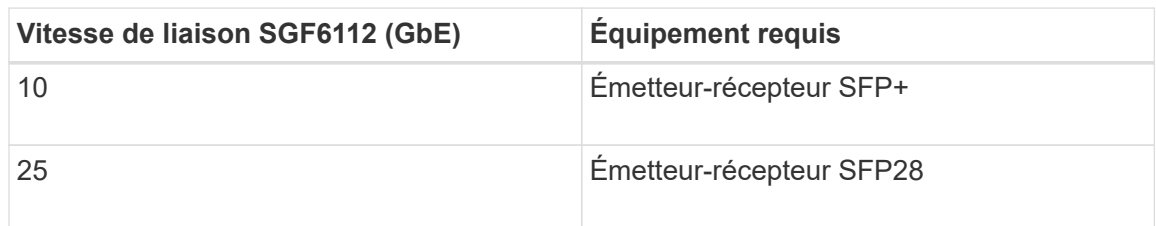

◦ Si vous prévoyez d'utiliser le mode de liaison de port fixe (par défaut), connectez les ports aux réseaux StorageGRID Grid et client, comme indiqué dans le tableau.

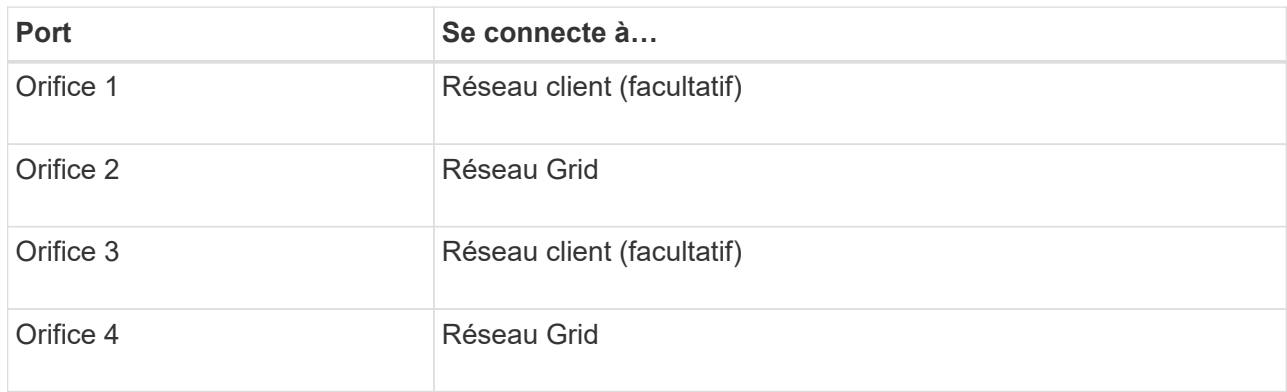

- Si vous prévoyez d'utiliser le mode de liaison du port de l'agrégat, connectez un ou plusieurs ports réseau à un ou plusieurs commutateurs. Vous devez connecter au moins deux des quatre ports pour éviter d'avoir un point de défaillance unique. Si vous utilisez plusieurs switchs pour une liaison LACP unique, les switchs doivent prendre en charge MLAG ou équivalent.
- 3. Si vous envisagez d'utiliser le réseau d'administration pour StorageGRID, connectez le port réseau d'administration de l'appliance au réseau d'administration à l'aide d'un câble Ethernet.

## **Cable appliance (SG6000)**

Vous connectez les contrôleurs de stockage au contrôleur SG6000-CN, connectez les ports de gestion des trois contrôleurs et connectez les ports réseau du contrôleur SG6000-CN au réseau Grid et au réseau client en option pour StorageGRID.

## **Avant de commencer**

- Les quatre câbles optiques fournis avec l'appareil permettent de connecter les deux contrôleurs de stockage au contrôleur SG6000-CN.
- Vous disposez de câbles Ethernet RJ-45 (quatre minimum) pour connecter les ports de gestion.
- Vous avez l'une des options suivantes pour les ports réseau. Ces éléments ne sont pas fournis avec l'appareil.
	- Un à quatre câbles TwinAx pour la connexion des quatre ports réseau.
	- Un à quatre émetteurs-récepteurs SFP+ ou SFP28 si vous prévoyez d'utiliser des câbles optiques pour les ports.

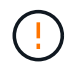

**Risque d'exposition au rayonnement laser** — ne démontez ou ne retirez aucune partie d'un émetteur-récepteur SFP. Vous pourriez être exposé à un rayonnement laser.

### **Description de la tâche**

Les figures suivantes illustrent les trois contrôleurs des appliances SG6060 et SG6060X, avec le contrôleur de calcul SG6000-CN en haut et les deux contrôleurs de stockage E2800 en bas. Le SG6060 utilise des contrôleurs E2800A et le SG606060X utilise des contrôleurs E2800B.

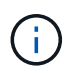

Les deux versions du contrôleur E2800 présentent les mêmes spécifications et fonctionnent, à l'exception de l'emplacement des ports d'interconnexion.

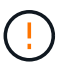

N'utilisez pas de contrôleur E2800A et E2800B dans le même appareil.

Connexions SG6060 :

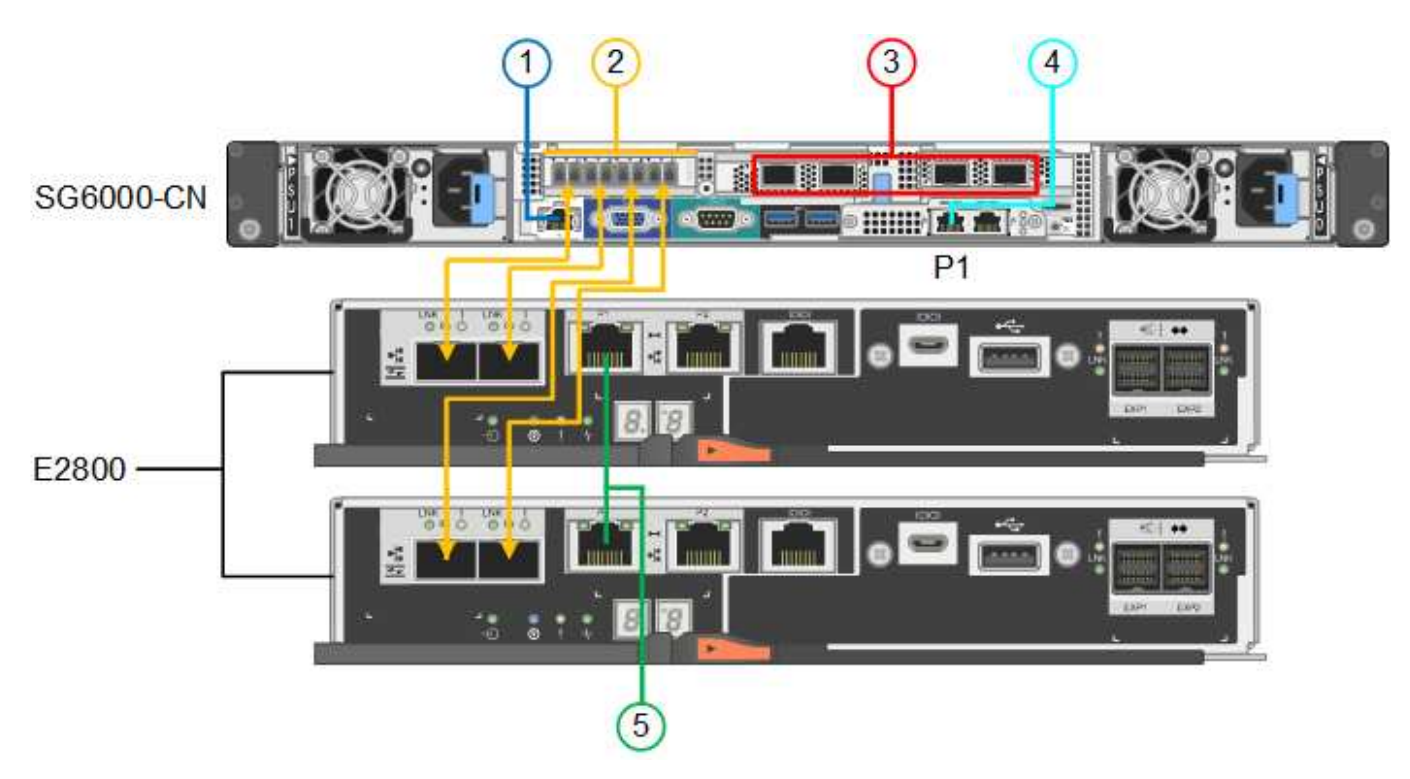

Connexions SG606060X :

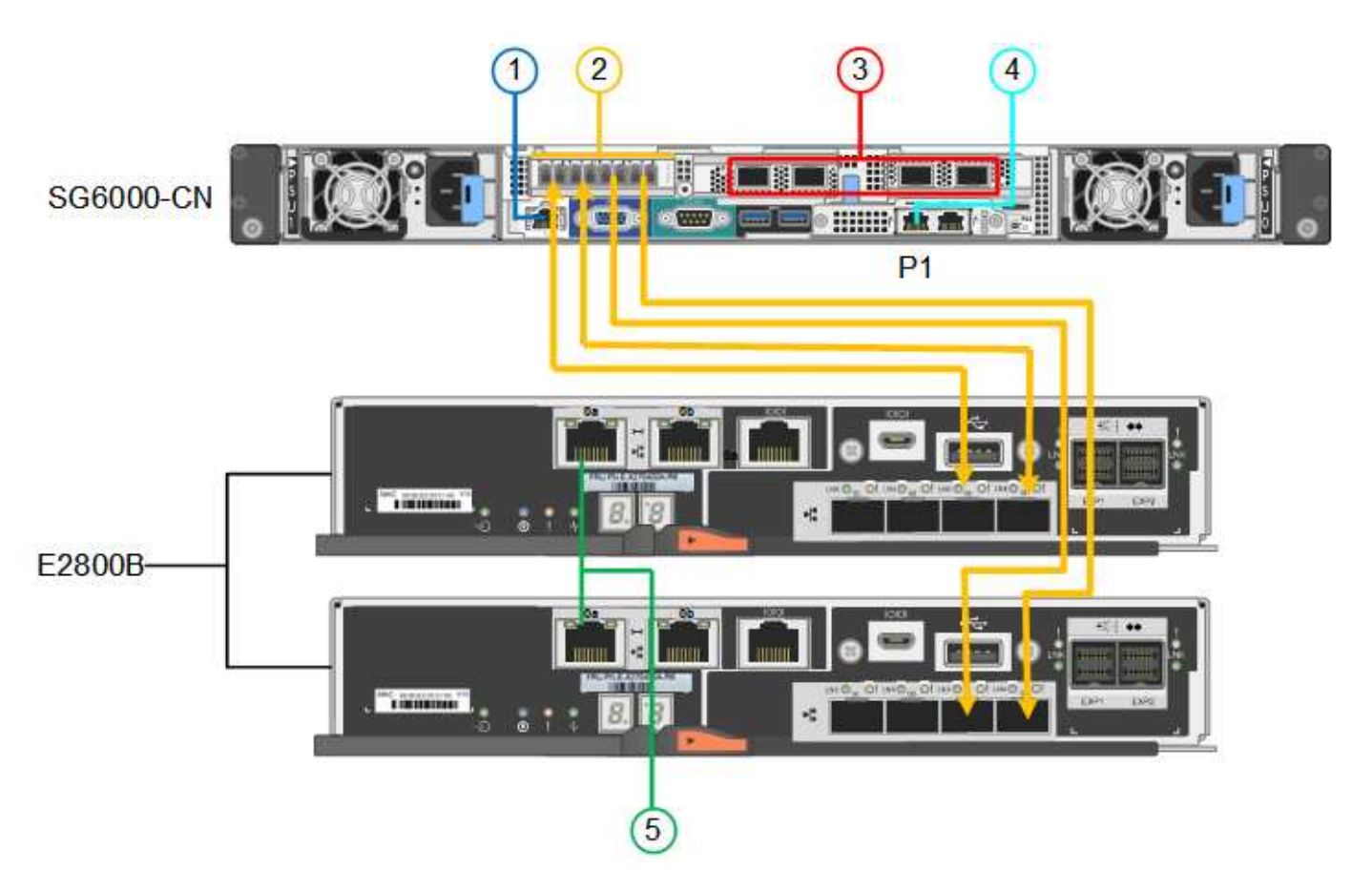

La figure suivante présente les trois contrôleurs de l'appliance SGF6024, avec le contrôleur de calcul SG6000- CN en haut et les deux contrôleurs de stockage EF570 en dessous du contrôleur de calcul.

Connexions SGF6024 :

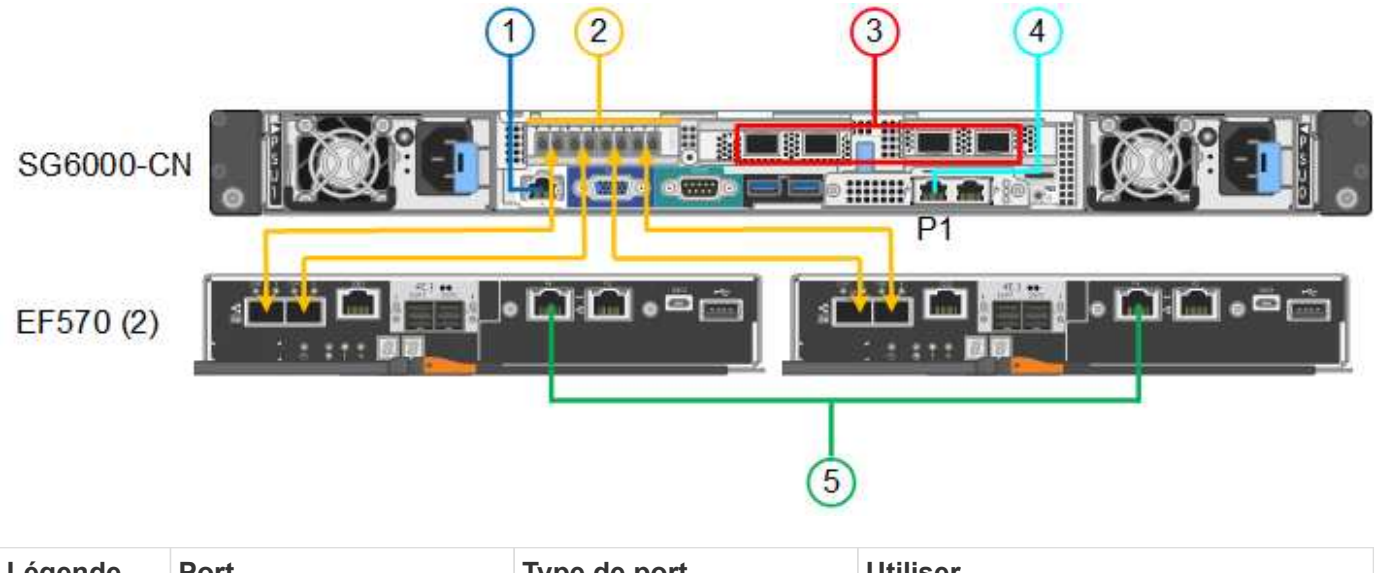

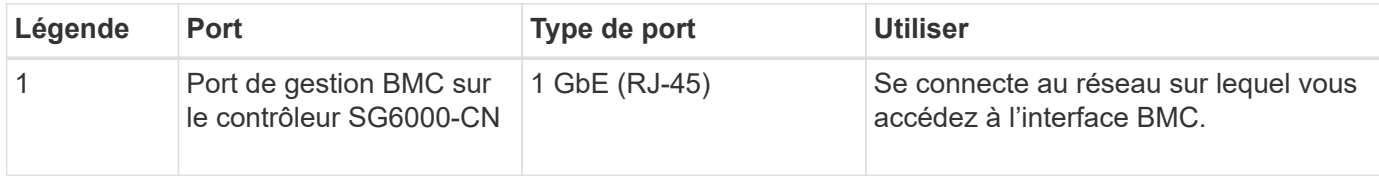

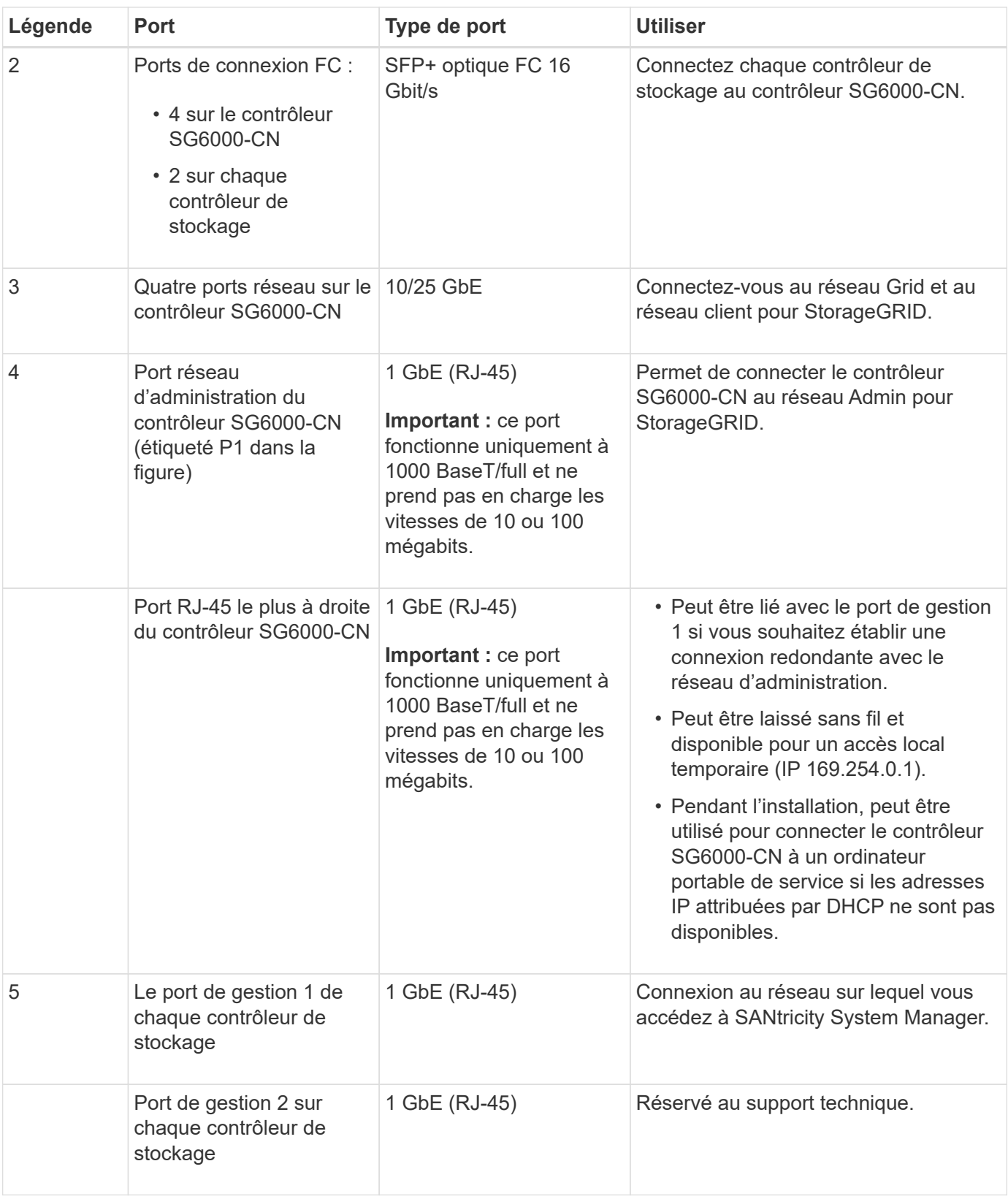

# **Étapes**

1. Connectez le port de gestion BMC du contrôleur SG6000-CN au réseau de gestion à l'aide d'un câble Ethernet.

Bien que cette connexion soit facultative, elle est recommandée pour faciliter l'assistance.

- 2. Connectez les deux ports FC de chaque contrôleur de stockage aux ports FC du contrôleur SG6000-CN, à l'aide de quatre câbles optiques et de quatre émetteurs-récepteurs SFP+ pour les contrôleurs de stockage.
- 3. Connectez les ports réseau du contrôleur SG6000-CN aux commutateurs réseau appropriés, à l'aide de câbles TwinAx ou de câbles optiques et d'émetteurs-récepteurs SFP+ ou SFP28.

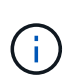

Les quatre ports réseau doivent utiliser la même vitesse de liaison. Installez des émetteursrécepteurs SFP+ si vous prévoyez d'utiliser des vitesses de liaison 10 GbE. Installez des émetteurs-récepteurs SFP28 si vous prévoyez d'utiliser des vitesses de liaison 25 GbE.

◦ Si vous prévoyez d'utiliser le mode de liaison de port fixe (par défaut), connectez les ports aux réseaux StorageGRID Grid et client, comme indiqué dans le tableau.

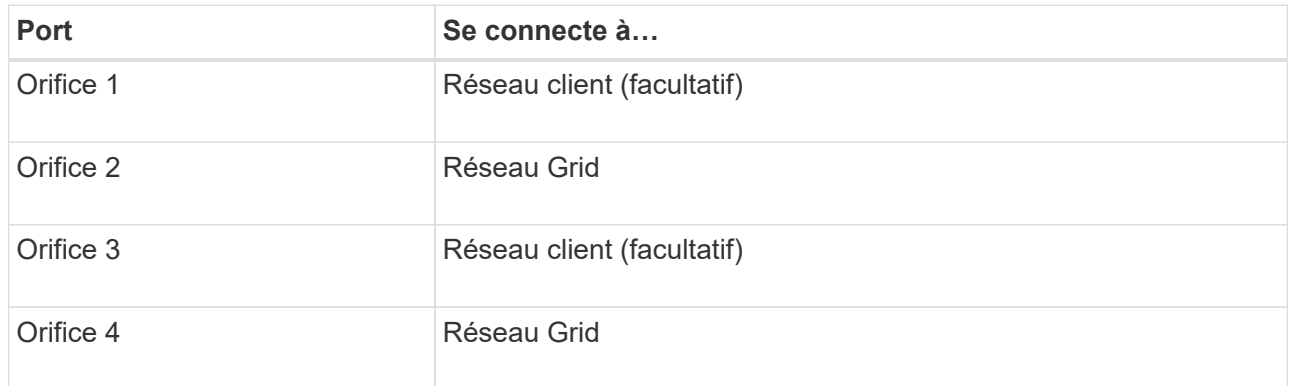

- Si vous prévoyez d'utiliser le mode de liaison du port de l'agrégat, connectez un ou plusieurs ports réseau à un ou plusieurs commutateurs. Vous devez connecter au moins deux des quatre ports pour éviter d'avoir un point de défaillance unique. Si vous utilisez plusieurs switchs pour une liaison LACP unique, les switchs doivent prendre en charge MLAG ou équivalent.
- 4. Si vous prévoyez d'utiliser le réseau d'administration pour StorageGRID, connectez le port réseau d'administration du contrôleur SG6000-CN au réseau d'administration à l'aide d'un câble Ethernet.
- 5. Si vous prévoyez d'utiliser le réseau de gestion pour le Gestionnaire système SANtricity, connectez le port de gestion 1 (P1) de chaque contrôleur de stockage (le port RJ-45 de gauche) au réseau de gestion pour le Gestionnaire système SANtricity, à l'aide d'un câble Ethernet.

N'utilisez pas le port de gestion 2 (P2) sur les contrôleurs de stockage (le port RJ-45 sur la droite). Ce port est réservé au support technique.

### **Informations associées**

["Modes de liaison du port \(contrôleur SG6000-CN\)"](#page-48-0)

### **Appliance pour câble (SG5700)**

Vous connectez les deux contrôleurs, connectez les ports de gestion de chaque contrôleur et connectez les ports 10/25-GbE du contrôleur E5700SG au réseau Grid et au réseau client en option pour StorageGRID.

## **Avant de commencer**

- Vous avez déballé les éléments suivants, fournis avec l'appareil :
	- Deux cordons d'alimentation.
	- Deux câbles optiques pour les ports d'interconnexion FC sur les contrôleurs.
- Huit émetteurs-récepteurs SFP+ prenant en charge le protocole FC 10 GbE ou 16 Gbit/s. Les émetteurs-récepteurs peuvent être utilisés avec les deux ports d'interconnexion des deux contrôleurs et avec les quatre ports réseau 10/25 GbE du contrôleur E5700SG, à condition que vous souhaitiez que les ports réseau utilisent une vitesse de liaison 10 GbE.
- Vous avez obtenu les éléments suivants, qui ne sont pas fournis avec l'appareil :
	- Un à quatre câbles optiques pour les ports 10/25 GbE que vous prévoyez d'utiliser.
	- Un à quatre émetteurs-récepteurs SFP28 si vous prévoyez d'utiliser une vitesse de liaison 25 GbE.
	- Câbles Ethernet pour la connexion des ports de gestion.

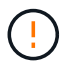

**Risque d'exposition au rayonnement laser** — ne démontez ou ne retirez aucune partie d'un émetteur-récepteur SFP. Vous pourriez être exposé à un rayonnement laser.

### **Description de la tâche**

Les chiffres montrent les deux contrôleurs des modèles SG5760 et S260X, avec le contrôleur de stockage de la gamme E2800 en haut et le contrôleur E5700SG en bas. Dans le SG5712 et dans la résolution 12X, le contrôleur de stockage de la gamme E2800 se trouve à gauche du contrôleur E5700SG, lorsqu'il est vue depuis l'arrière.

Connexions SG5760 :

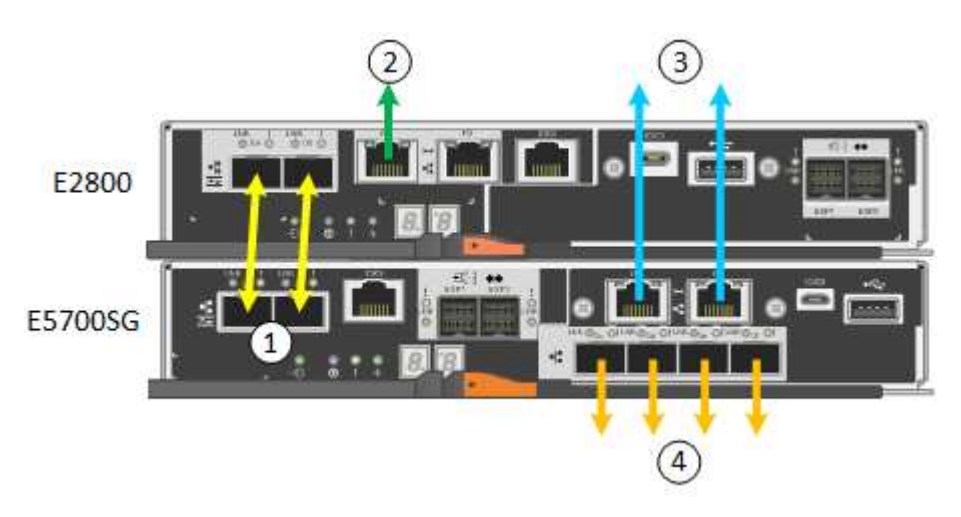

Connexions SG5760X :
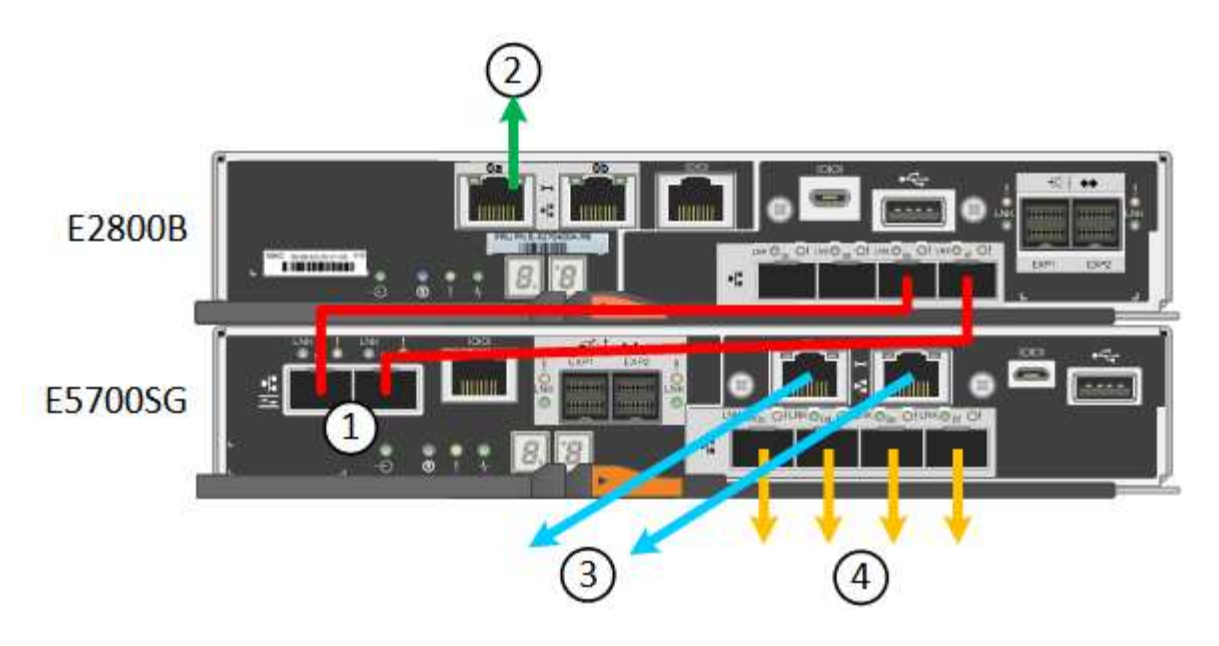

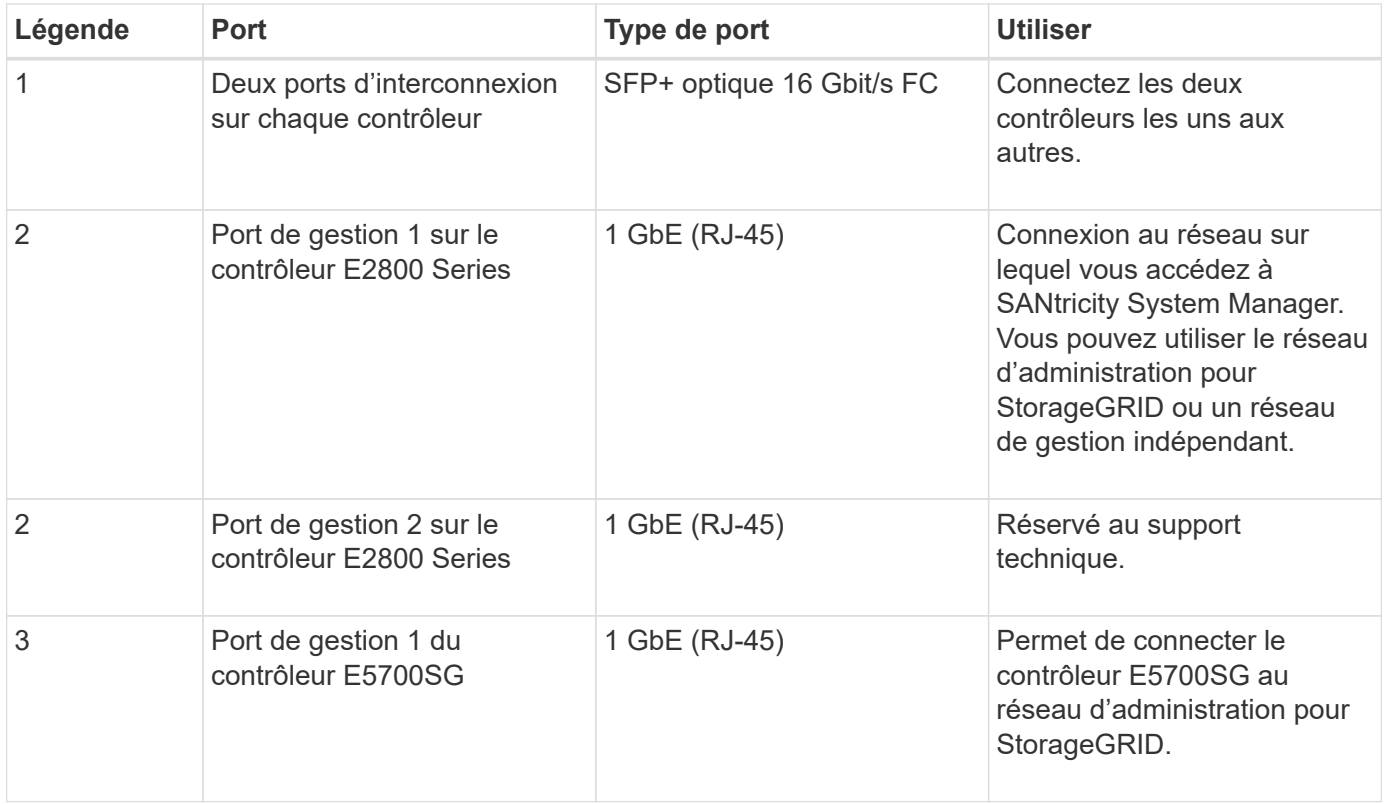

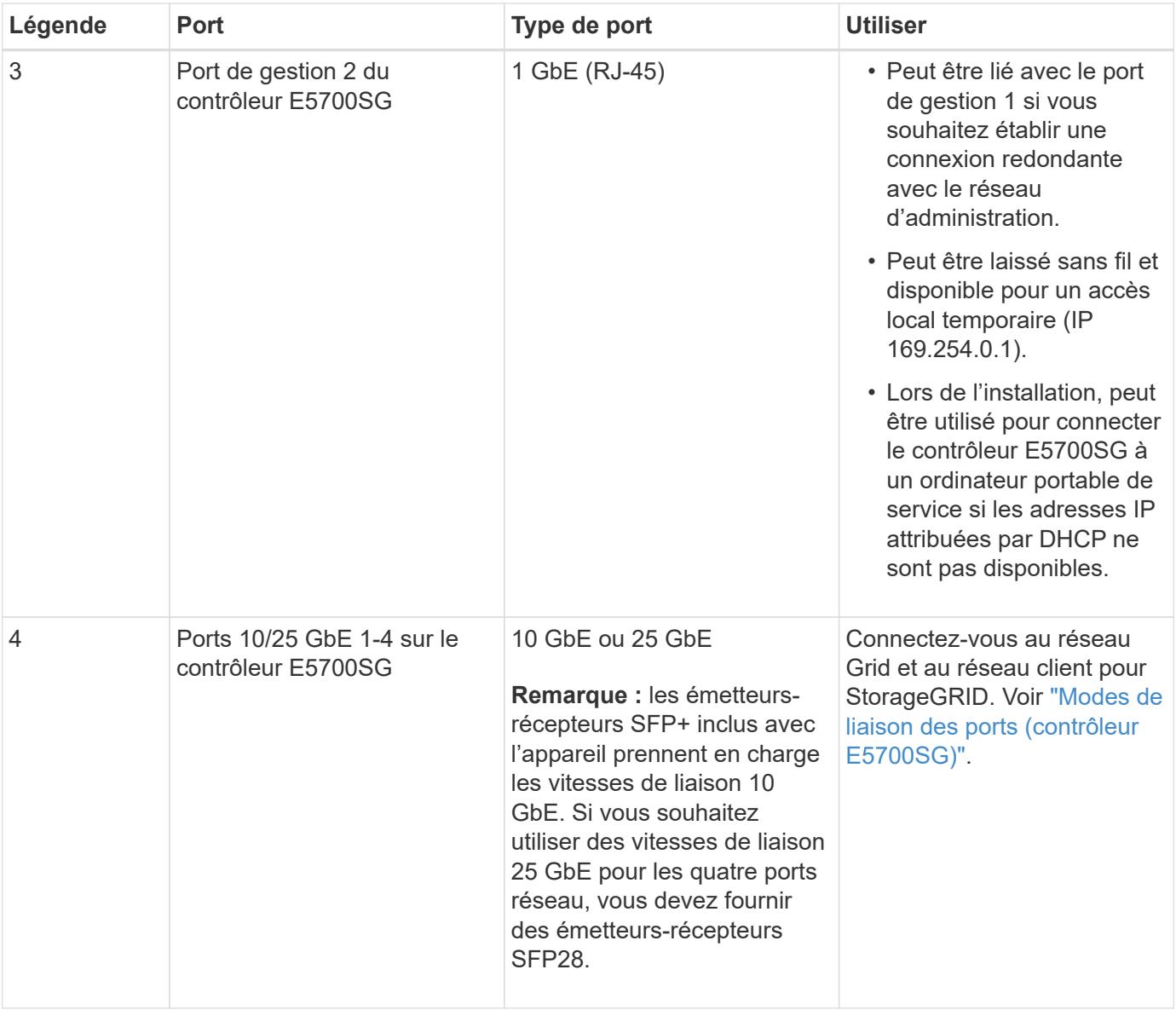

## **Étapes**

1. Connectez le contrôleur E2800 au contrôleur E5700SG à l'aide de deux câbles optiques et de quatre des huit émetteurs-récepteurs SFP+.

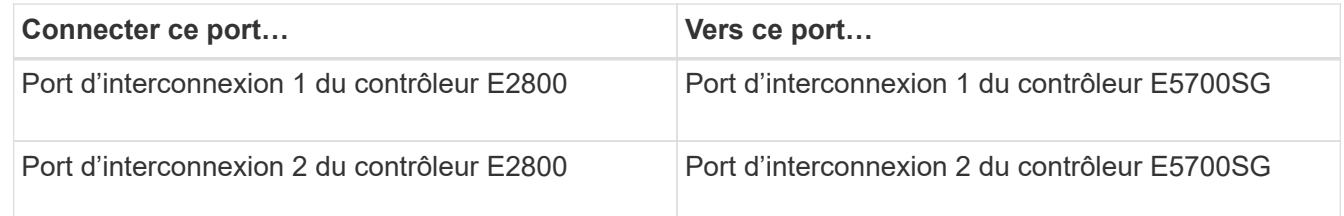

2. Si vous prévoyez d'utiliser SANtricity System Manager, connectez le port de gestion 1 (P1) du contrôleur E2800 (port RJ-45 de gauche) au réseau de gestion de SANtricity System Manager à l'aide d'un câble Ethernet.

N'utilisez pas le port de gestion 2 (P2) du contrôleur E2800 (port RJ-45 sur la droite). Ce port est réservé au support technique.

3. Si vous avez l'intention d'utiliser le réseau d'administration pour StorageGRID, connectez le port de gestion

1 du contrôleur E5700SG (le port RJ-45 sur la gauche) au réseau d'administration à l'aide d'un câble **Ethernet** 

Si vous avez l'intention d'utiliser le mode de liaison réseau de sauvegarde active pour le réseau d'administration, connectez le port de gestion 2 du contrôleur E5700SG (le port RJ-45 sur la droite) au réseau d'administration à l'aide d'un câble Ethernet.

4. Connectez les ports 10/25 GbE du contrôleur E5700SG aux switchs réseau appropriés, à l'aide de câbles optiques et d'émetteurs-récepteurs SFP+ ou SFP28.

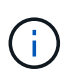

Tous les ports doivent utiliser la même vitesse de liaison. Installez des émetteurs-récepteurs SFP+ si vous prévoyez d'utiliser des vitesses de liaison 10 GbE. Installez des émetteursrécepteurs SFP28 si vous prévoyez d'utiliser des vitesses de liaison 25 GbE.

◦ Si vous prévoyez d'utiliser le mode de liaison de port fixe (par défaut), connectez les ports aux réseaux StorageGRID Grid et client, comme indiqué dans le tableau.

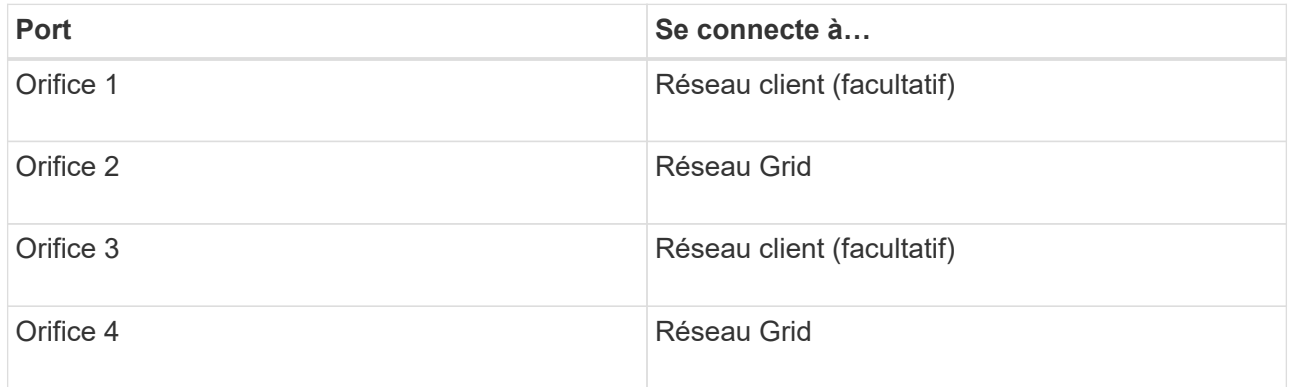

◦ Si vous prévoyez d'utiliser le mode de liaison du port de l'agrégat, connectez un ou plusieurs ports réseau à un ou plusieurs commutateurs. Vous devez connecter au moins deux des quatre ports pour éviter d'avoir un point de défaillance unique. Si vous utilisez plusieurs switchs pour une liaison LACP unique, les switchs doivent prendre en charge MLAG ou équivalent.

#### **Informations associées**

["Accédez au programme d'installation de l'appliance StorageGRID"](#page-127-0)

#### **Cable appliance (SG100 et SG1000)**

Vous devez connecter le port de gestion de l'appliance à l'ordinateur portable de service et connecter les ports réseau de l'appliance au réseau Grid et au réseau client optionnel pour StorageGRID.

#### **Avant de commencer**

- Vous disposez d'un câble Ethernet RJ-45 pour connecter le port de gestion.
- Vous avez l'une des options suivantes pour les ports réseau. Ces éléments ne sont pas fournis avec l'appareil.
	- Un à quatre câbles TwinAx pour la connexion des quatre ports réseau.
	- Pour le SG100, un à quatre émetteurs-récepteurs SFP+ ou SFP28 si vous prévoyez d'utiliser des câbles optiques pour les ports.
	- Pour le SG1000, un à quatre émetteurs-récepteurs QSFP+ ou QSFP28 si vous prévoyez d'utiliser des

câbles optiques pour les ports.

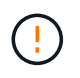

**Risque d'exposition au rayonnement laser** — ne démontez ou ne retirez aucune partie d'un émetteur-récepteur SFP ou QSFP. Vous pourriez être exposé à un rayonnement laser.

## **Description de la tâche**

Les figures suivantes montrent les ports situés à l'arrière de l'appareil.

Connexions des ports SG100 :

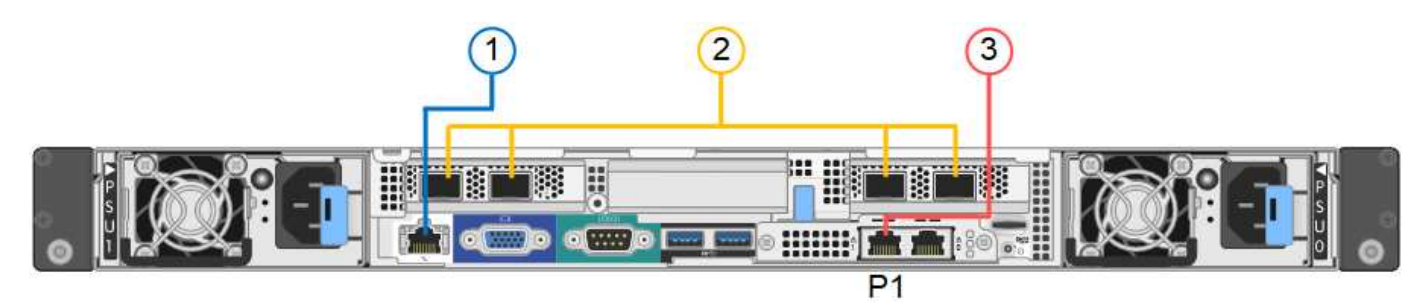

Connexions du port SG1000 :

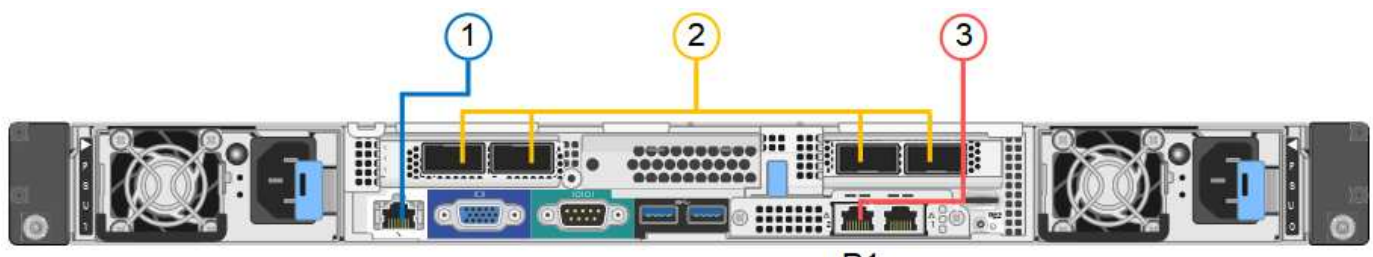

 $P<sub>1</sub>$ 

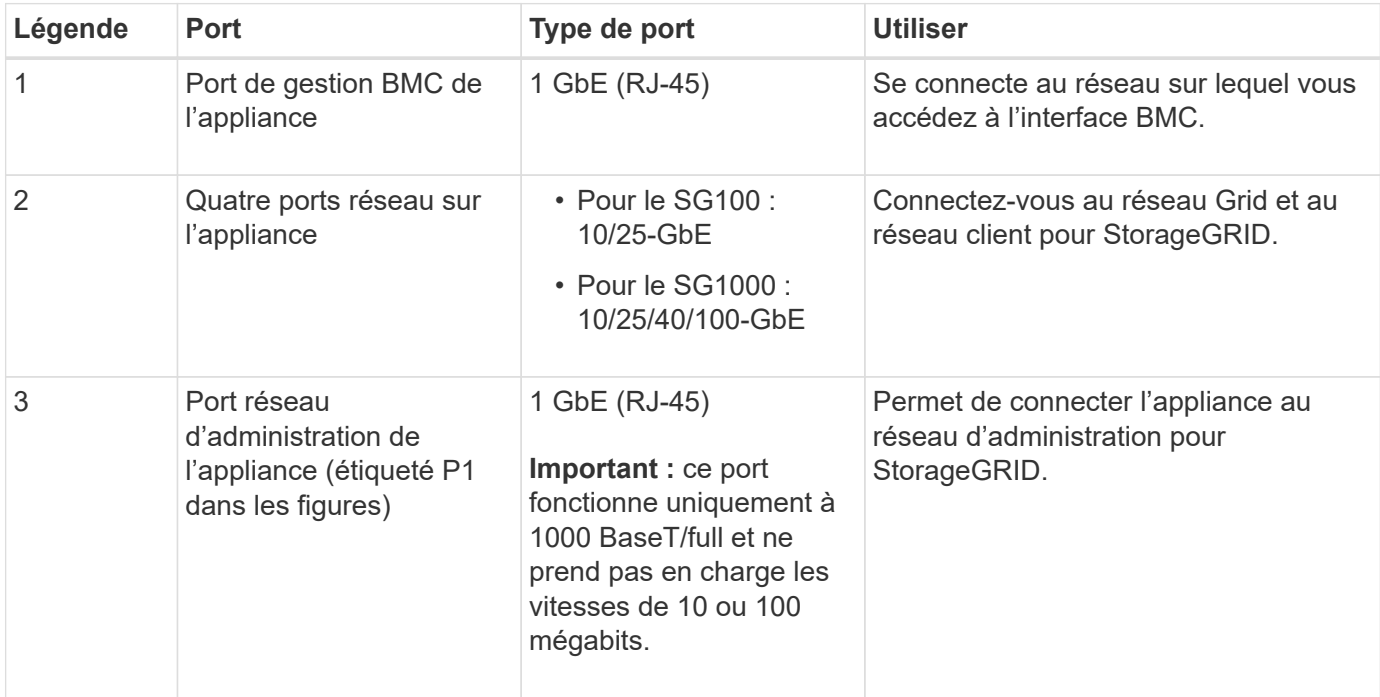

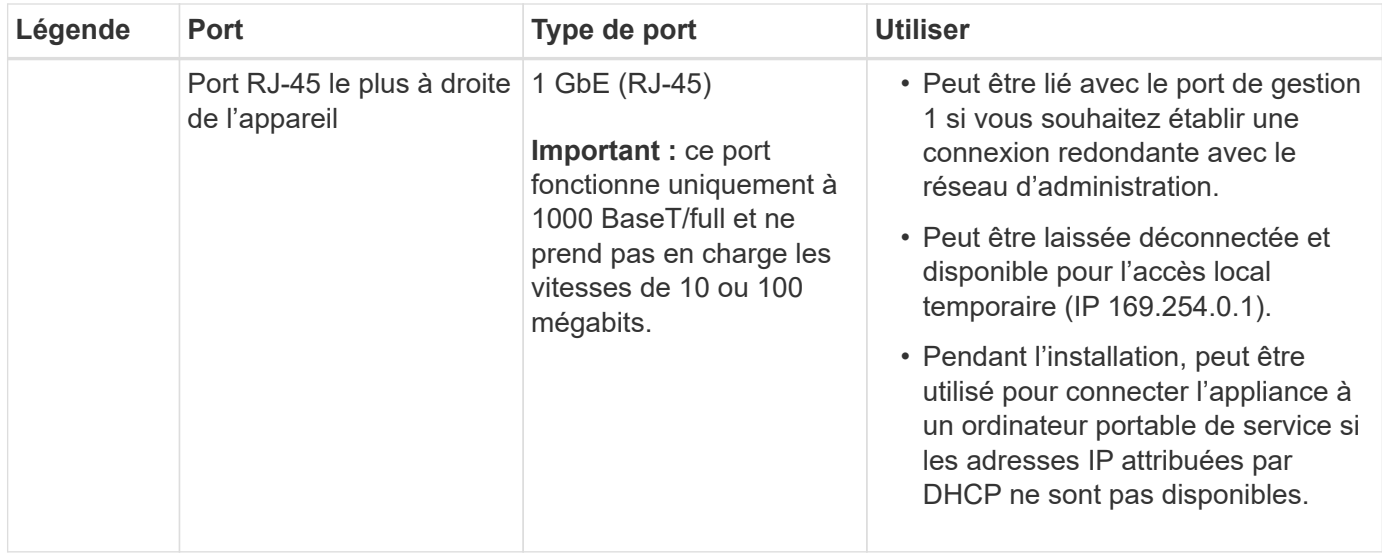

## **Étapes**

1. Connectez le port de gestion BMC de l'appliance au réseau de gestion à l'aide d'un câble Ethernet.

Bien que cette connexion soit facultative, elle est recommandée pour faciliter l'assistance.

2. Connectez les ports réseau de l'appareil aux commutateurs réseau appropriés à l'aide de câbles TwinAx ou de câbles optiques et d'émetteurs-récepteurs.

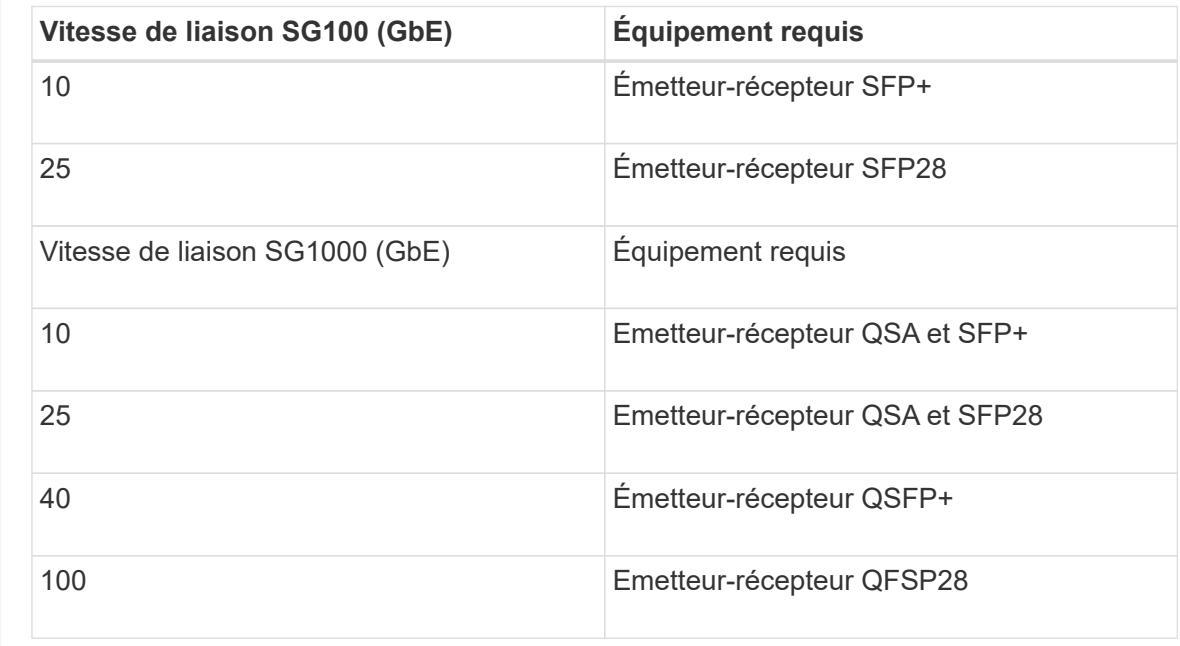

Les quatre ports réseau doivent utiliser la même vitesse de liaison. Consultez le tableau suivant pour connaître l'équipement requis pour votre matériel et la vitesse de liaison.

◦ Si vous prévoyez d'utiliser le mode de liaison de port fixe (par défaut), connectez les ports aux réseaux StorageGRID Grid et client, comme indiqué dans le tableau.

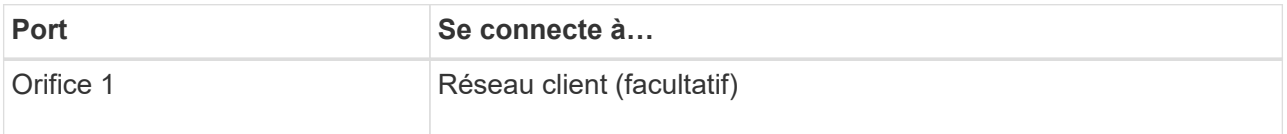

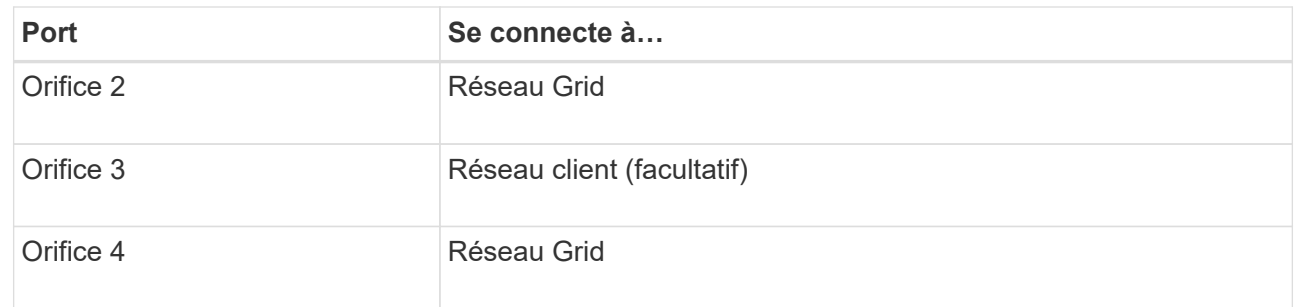

- Si vous prévoyez d'utiliser le mode de liaison du port de l'agrégat, connectez un ou plusieurs ports réseau à un ou plusieurs commutateurs. Vous devez connecter au moins deux des quatre ports pour éviter d'avoir un point de défaillance unique. Si vous utilisez plusieurs switchs pour une liaison LACP unique, les switchs doivent prendre en charge MLAG ou équivalent.
- 3. Si vous envisagez d'utiliser le réseau d'administration pour StorageGRID, connectez le port réseau d'administration de l'appliance au réseau d'administration à l'aide d'un câble Ethernet.

## **Branchez les câbles d'alimentation et mettez le système sous tension**

#### **Branchement des câbles d'alimentation et mise sous tension (SGF6112)**

Après avoir branché les câbles réseau, vous êtes prêt à alimenter l'appareil.

## **Étapes**

- 1. Connectez un cordon d'alimentation à chacune des deux unités d'alimentation de l'appareil.
- 2. Branchez ces deux cordons d'alimentation à deux unités de distribution d'alimentation différentes dans l'armoire ou le rack.
- 3. Si le bouton d'alimentation situé à l'avant de l'appareil n'est pas allumé en bleu, appuyez sur le bouton pour mettre l'appareil sous tension.

N'appuyez pas de nouveau sur le bouton d'alimentation pendant le processus de mise sous tension.

Le voyant du bloc d'alimentation doit être allumé en vert sans clignoter.

- 4. En cas d'erreur, corrigez tout problème.
- 5. Si vous avez retiré le cadre avant, fixez-le à l'appareil.

## **Informations associées**

["Afficher les indicateurs d'état"](#page-115-0)

#### **Branchement des câbles d'alimentation et alimentation (SG6000)**

Une fois les câbles réseau connectés, vous pouvez alimenter le contrôleur SG6000-CN et les deux contrôleurs de stockage ou les tiroirs d'extension en option.

## **Étapes**

1. Vérifier que les deux contrôleurs du tiroir de contrôleur de stockage sont éteints

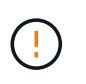

**Risque d'électrocution** — avant de connecter les cordons d'alimentation, assurez-vous que les interrupteurs d'alimentation de chacun des deux contrôleurs de stockage sont éteints.

2. Si vous disposez de tiroirs d'extension, vérifiez que les deux boutons d'alimentation du module sont éteints.

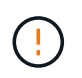

**Risque d'électrocution** — avant de connecter les cordons d'alimentation, assurez-vous que les deux commutateurs d'alimentation de chacun des étagères d'extension sont éteints.

- 3. Connectez un cordon d'alimentation à chacune des deux unités d'alimentation du contrôleur SG6000-CN.
- 4. Branchez ces deux cordons d'alimentation à deux unités de distribution d'alimentation différentes dans l'armoire ou le rack.
- 5. Connectez un cordon d'alimentation à chacune des deux unités d'alimentation du tiroir de contrôleur de stockage.
- 6. Si vous disposez de tiroirs d'extension, connectez un cordon d'alimentation à chacune des deux unités d'alimentation de chaque tiroir d'extension.
- 7. Connectez les deux câbles d'alimentation de chaque tiroir de stockage (y compris les tiroirs d'extension en option) à deux unités PDU différentes dans l'armoire ou le rack.
- 8. Si le bouton d'alimentation situé à l'avant du contrôleur SG6000-CN n'est pas actuellement allumé en bleu, appuyez sur le bouton pour mettre le contrôleur sous tension.

N'appuyez pas de nouveau sur le bouton d'alimentation pendant le processus de mise sous tension.

- 9. Allumer les deux boutons d'alimentation à l'arrière du tiroir du contrôleur de stockage. Si vous avez des tiroirs d'extension, mettez les deux commutateurs d'alimentation sur tension pour chaque tiroir.
	- N'éteignez pas les interrupteurs d'alimentation pendant le processus de mise sous tension.
	- Au premier démarrage, les ventilateurs du tiroir de contrôleur de stockage et les tiroirs d'extension en option peuvent être très bruyants. Le bruit est normal au démarrage.
- 10. Une fois les composants démarrés, vérifiez leur état.
	- Vérifiez l'affichage des sept segments à l'arrière de chaque contrôleur de stockage. Pour plus d'informations, reportez-vous à l'article sur l'affichage des codes d'état de démarrage.
	- Vérifiez que le bouton d'alimentation situé à l'avant du contrôleur SG6000-CN est allumé.
- 11. En cas d'erreur, corrigez tout problème.
- 12. Si vous avez déposé le cadre avant, fixez-le au contrôleur SG6000-CN.

#### **Informations associées**

- ["Afficher les indicateurs d'état"](#page-115-0)
- ["Réinstallez le contrôleur SG6000-CN dans l'armoire ou le rack"](https://docs.netapp.com/fr-fr/storagegrid-117/sg6000/reinstalling-sg6000-cn-controller-into-cabinet-or-rack.html)

#### **Branchement des câbles d'alimentation et mise en œuvre de l'alimentation (SG5700)**

Lorsque vous mettez l'appliance sous tension, les deux contrôleurs démarrent.

#### **Avant de commencer**

Les deux interrupteurs doivent être éteints avant de brancher l'appareil.

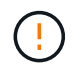

**Risque d'électrocution** — avant de brancher les cordons d'alimentation, assurez-vous que les deux interrupteurs de l'appareil sont éteints.

#### **Étapes**

- 1. Vérifiez que les deux interrupteurs de l'appareil sont éteints.
- 2. Branchez les deux cordons d'alimentation à l'appareil.
- 3. Connectez les deux cordons d'alimentation à différentes unités de distribution de l'alimentation dans l'armoire ou le rack.
- 4. Allumez les deux interrupteurs de l'appareil.
	- N'éteignez pas les interrupteurs d'alimentation pendant le processus de mise sous tension.
	- Les ventilateurs sont très bruyants lors du premier démarrage. Le bruit est normal au démarrage.
- 5. Une fois les contrôleurs démarrés, vérifiez leur affichage à sept segments.

#### **Branchement des câbles d'alimentation et application de l'alimentation (SG100 et SG1000)**

Après avoir branché les câbles réseau, vous êtes prêt à alimenter l'appareil.

## **Étapes**

- 1. Connectez un cordon d'alimentation à chacune des deux unités d'alimentation de l'appareil.
- 2. Branchez ces deux cordons d'alimentation à deux unités de distribution d'alimentation différentes dans l'armoire ou le rack.
- 3. Si le bouton d'alimentation situé à l'avant de l'appareil n'est pas allumé en bleu, appuyez sur le bouton pour mettre l'appareil sous tension.

N'appuyez pas de nouveau sur le bouton d'alimentation pendant le processus de mise sous tension.

- 4. En cas d'erreur, corrigez tout problème.
- 5. Si vous avez retiré le cadre avant, fixez-le à l'appareil.

#### **Informations associées**

["Afficher les indicateurs d'état"](#page-115-0)

#### <span id="page-115-0"></span>**Afficher les indicateurs d'état et les codes**

Les appareils et les contrôleurs comprennent des indicateurs qui vous aident à déterminer l'état des composants de l'appliance.

## **SGF6112**

L'appliance inclut des indicateurs qui vous permettent de déterminer l'état du contrôleur de l'appliance et des disques SSD :

- [Voyants et boutons de l'appareil](#page-116-0)
- [Codes de démarrage généraux](#page-116-1)
- [Indicateurs SSD](#page-117-0)

Utilisez ces informations pour vous aider ["Dépanner l'installation matérielle du SGF6112"](#page-192-0).

## <span id="page-116-0"></span>**Voyants et boutons de l'appareil**

La figure suivante montre les voyants et les boutons de l'appareil SG6112.

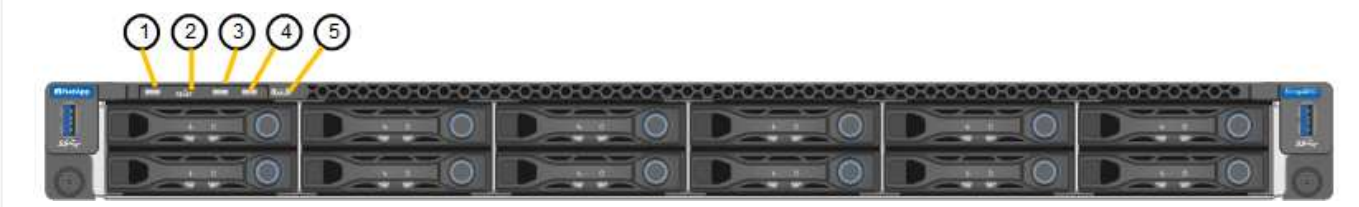

<span id="page-116-1"></span>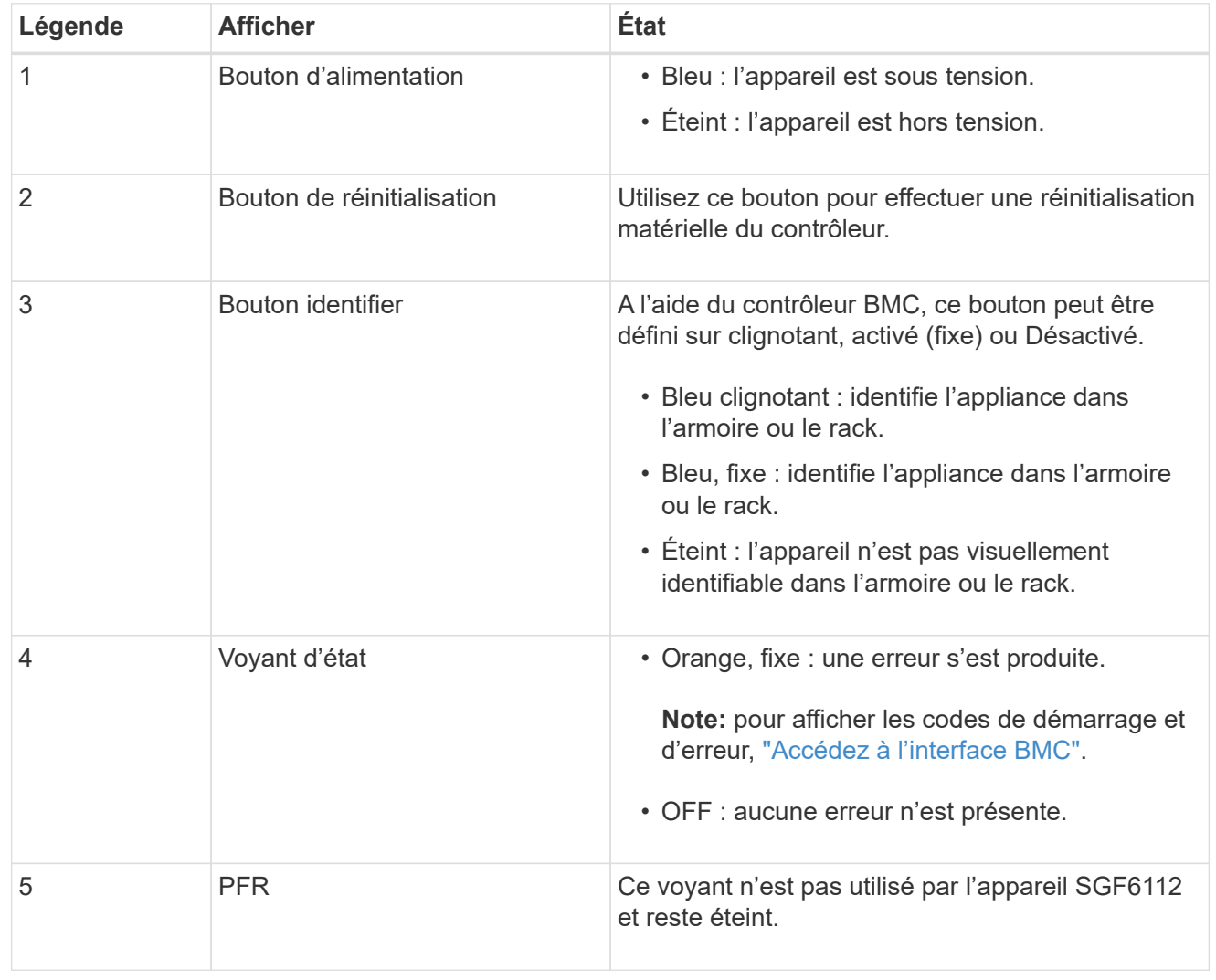

## **Codes de démarrage généraux**

Lors du démarrage ou après une réinitialisation matérielle de l'appareil, les événements suivants se produisent :

- 1. Le contrôleur BMC (Baseboard Management Controller) consigne les codes de la séquence de démarrage, y compris les erreurs qui se produisent.
- 2. Le bouton d'alimentation s'allume.
- 3. Si des erreurs se produisent au démarrage, le voyant d'alarme s'allume.

Pour afficher les codes de démarrage et d'erreur, ["Accédez à l'interface BMC".](#page-167-0)

#### <span id="page-117-0"></span>**Indicateurs SSD**

La figure suivante montre les voyants des disques SSD de l'appliance SG6112.

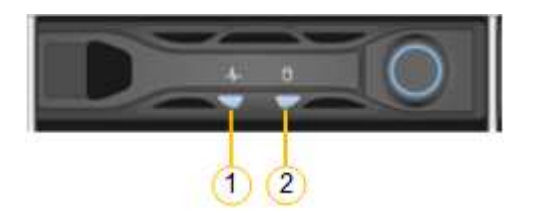

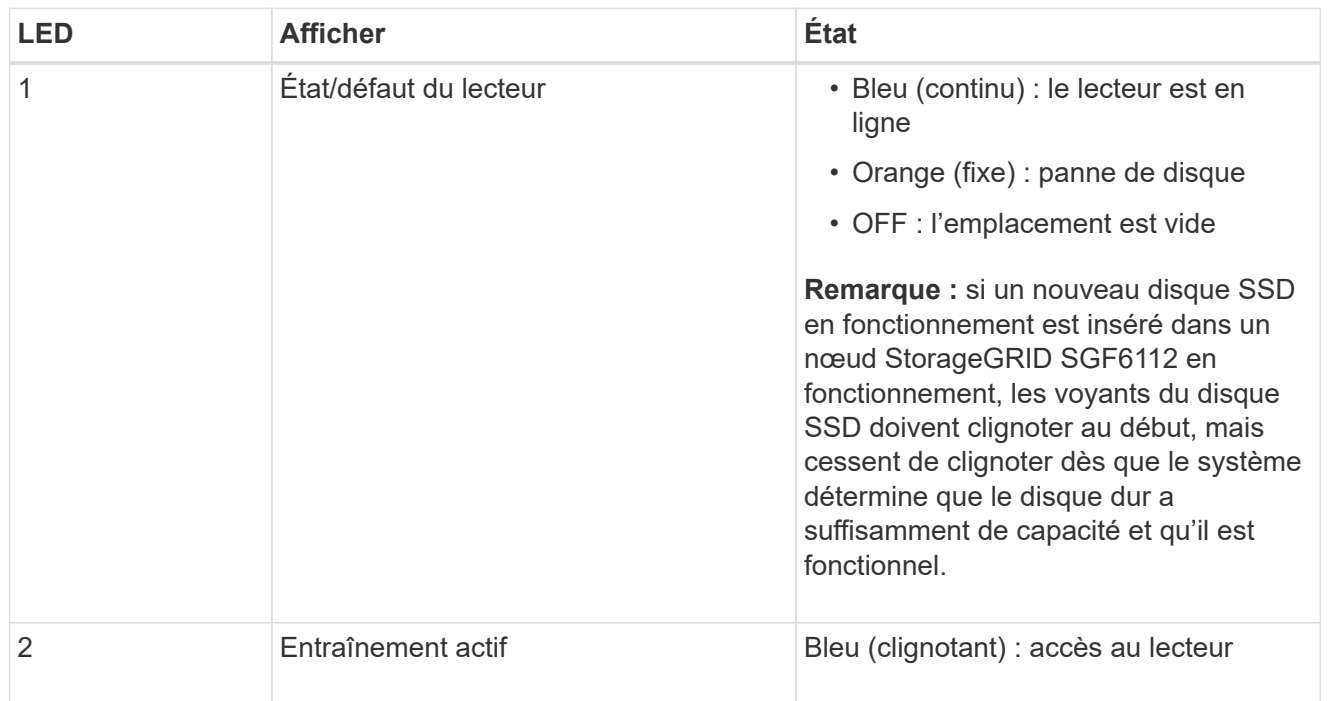

#### **SG6000**

Les contrôleurs de l'appliance SG6000 comprennent des indicateurs qui vous aident à déterminer l'état du contrôleur de l'appliance :

- [Voyants et boutons d'état sur le contrôleur SG6000-CN](#page-117-1)
- [Codes de démarrage généraux](#page-118-0)
- [Codes d'état de démarrage pour les contrôleurs de stockage SG6000](#page-118-1)

<span id="page-117-1"></span>Utilisez ces informations pour vous aider ["Dépannage de l'installation du SG6000".](#page-198-0)

# **Voyants et boutons d'état sur le contrôleur SG6000-CN**

Le contrôleur SG6000-CN comprend des indicateurs qui vous aident à déterminer l'état du contrôleur, y compris les voyants et boutons suivants.

La figure suivante montre les indicateurs d'état et les boutons du contrôleur SG6000-CN.

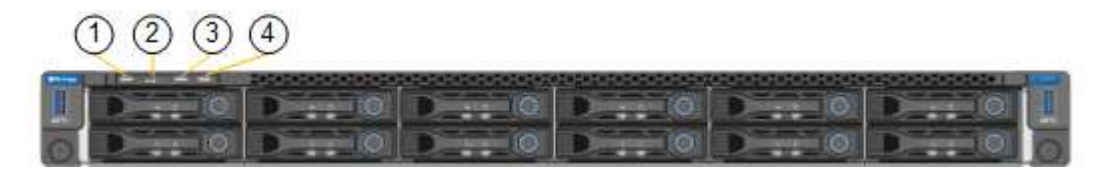

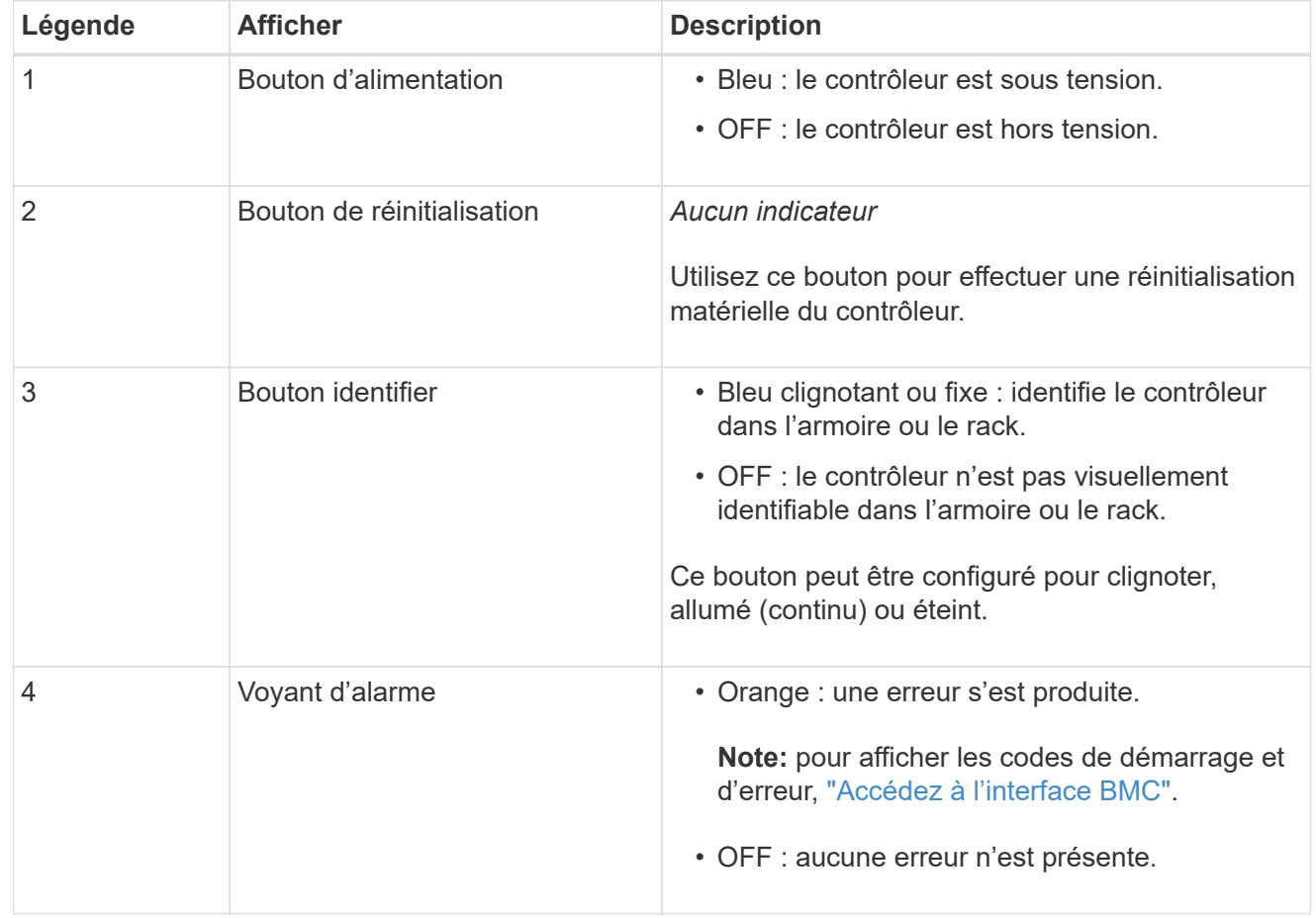

#### <span id="page-118-0"></span>**Codes de démarrage généraux**

Lors du démarrage ou après une réinitialisation matérielle du contrôleur SG6000-CN, les événements suivants se produisent :

- 1. Le contrôleur BMC (Baseboard Management Controller) consigne les codes de la séquence de démarrage, y compris les erreurs qui se produisent.
- 2. Le bouton d'alimentation s'allume.
- 3. Si des erreurs se produisent au démarrage, le voyant d'alarme s'allume.

Pour afficher les codes de démarrage et d'erreur, ["Accédez à l'interface BMC".](#page-167-0)

#### <span id="page-118-1"></span>**Codes d'état de démarrage pour les contrôleurs de stockage SG6000**

Chaque contrôleur de stockage dispose d'un affichage à sept segments qui fournit des codes d'état lors

de la mise sous tension du contrôleur. Les codes d'état sont identiques pour le contrôleur E2800 et le contrôleur EF570.

Pour obtenir une description de ces codes, consultez les informations de surveillance du système E-Series pour votre type de contrôleur de stockage.

## **Étapes**

1. Pendant le démarrage, surveillez la progression en affichant les codes affichés sur l'affichage à sept segments pour chaque contrôleur de stockage.

L'affichage à sept segments sur chaque contrôleur de stockage indique la séquence répétée **OS**, **SD**, *blank* pour indiquer que le contrôleur exécute un traitement en début de journée.

2. Une fois les contrôleurs démarrés, vérifiez que chaque contrôleur de stockage indique 99, qui est l'ID par défaut d'un tiroir contrôleur E-Series.

Vérifiez que cette valeur s'affiche sur les deux contrôleurs de stockage, comme illustré dans cet exemple.

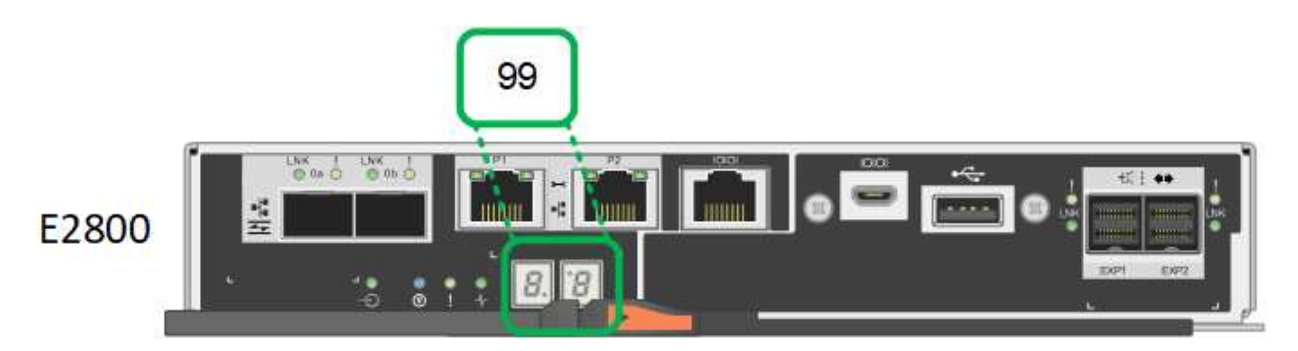

3. Si l'un des contrôleurs ou les deux affichent d'autres valeurs, reportez-vous à la section ["Dépannage](#page-198-0) [de l'installation matérielle \(SG6000 ou SG5700\)"](#page-198-0) et confirmez que vous avez correctement effectué les étapes d'installation. Si vous ne parvenez pas à résoudre le problème, contactez le support technique.

#### **Informations associées**

- ["Support NetApp"](https://mysupport.netapp.com/site/global/dashboard)
- ["Mettez le contrôleur SG6000-CN sous tension et vérifiez son fonctionnement"](https://docs.netapp.com/fr-fr/storagegrid-117/sg6000/powering-on-sg6000-cn-controller-and-verifying-operation.html)

#### **SG5700**

Les contrôleurs de l'appareil incluent des indicateurs qui vous aident à déterminer l'état du contrôleur de l'appareil :

- [Codes d'état de démarrage de l'appliance SG5700](#page-119-0)
- [Voyants d'état sur le contrôleur E5700SG](#page-121-0)
- [Codes de démarrage généraux](#page-122-0)
- [Codes de démarrage du contrôleur E5700SG](#page-122-1)
- [Codes d'erreur du contrôleur E5700SG](#page-123-0)

<span id="page-119-0"></span>Utilisez ces informations pour vous aider ["Dépannez l'installation du matériel SG5700"](#page-198-0).

# **Codes d'état de démarrage de l'appliance SG5700**

Les affichages à sept segments de chaque contrôleur affichent les codes d'état et d'erreur lors de la mise sous tension de l'appareil.

Le contrôleur E2800 et le contrôleur E5700SG affichent des États et des codes d'erreur différents.

Pour comprendre la signification de ces codes, consultez les ressources suivantes :

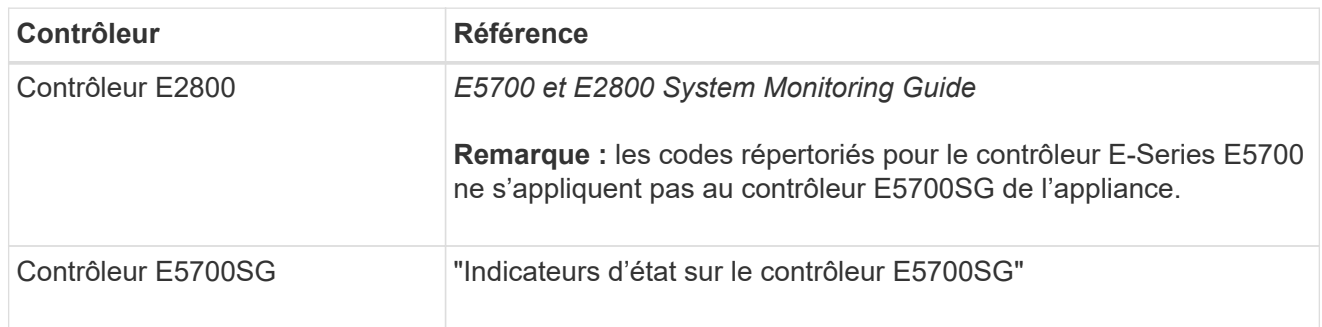

## **Étapes**

- 1. Pendant le démarrage, surveillez la progression en affichant les codes affichés sur les affichages à sept segments.
	- L'écran à sept segments du contrôleur E2800 affiche la séquence répétée **OS**, **SD**, *blank* pour indiquer qu'il effectue un traitement en début de journée.
	- L'affichage à sept segments du contrôleur E5700SG montre une séquence de codes se terminant par **AA** et **FF**.
- 2. Une fois les contrôleurs démarrés, vérifiez que les sept segments affichent la valeur suivante :

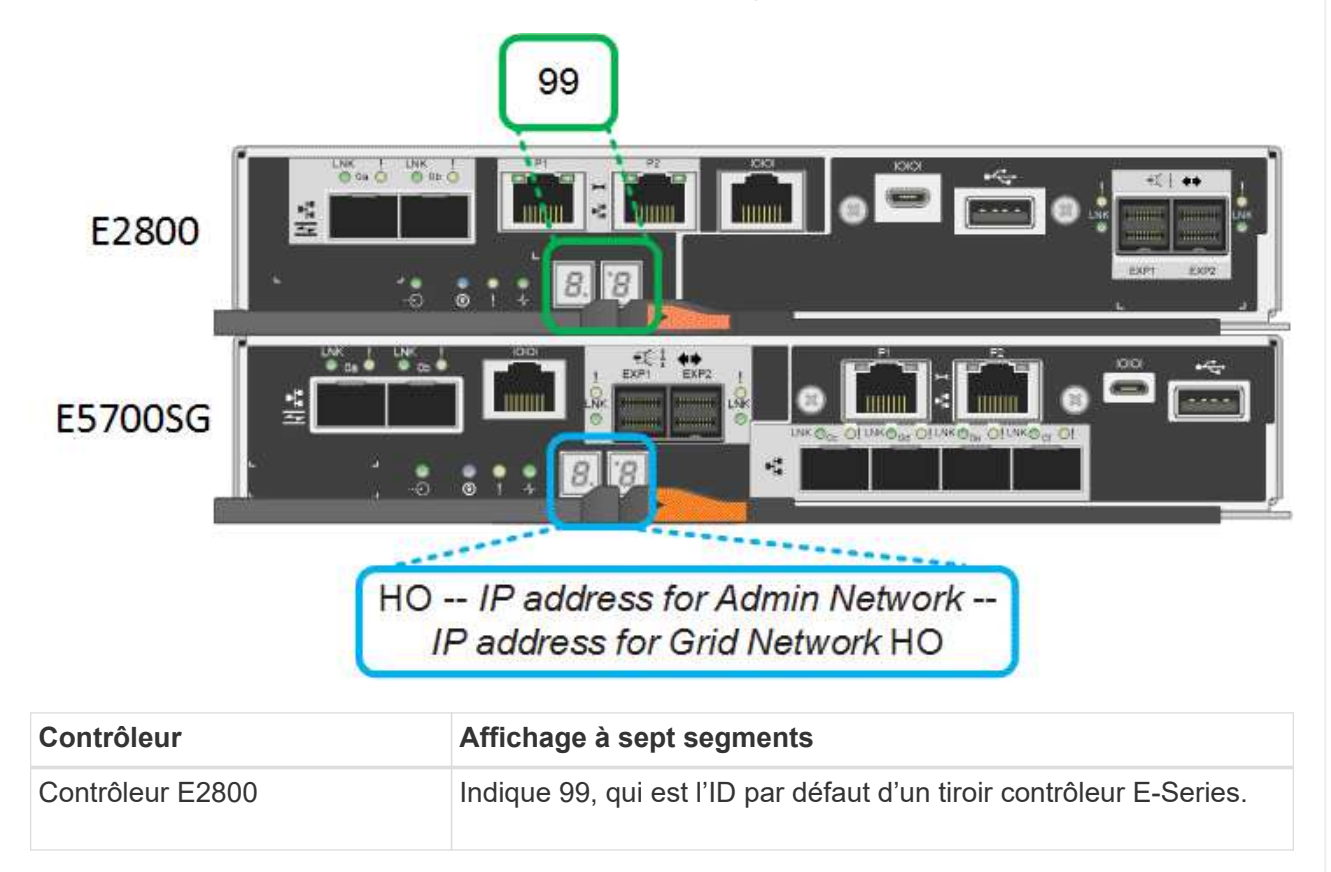

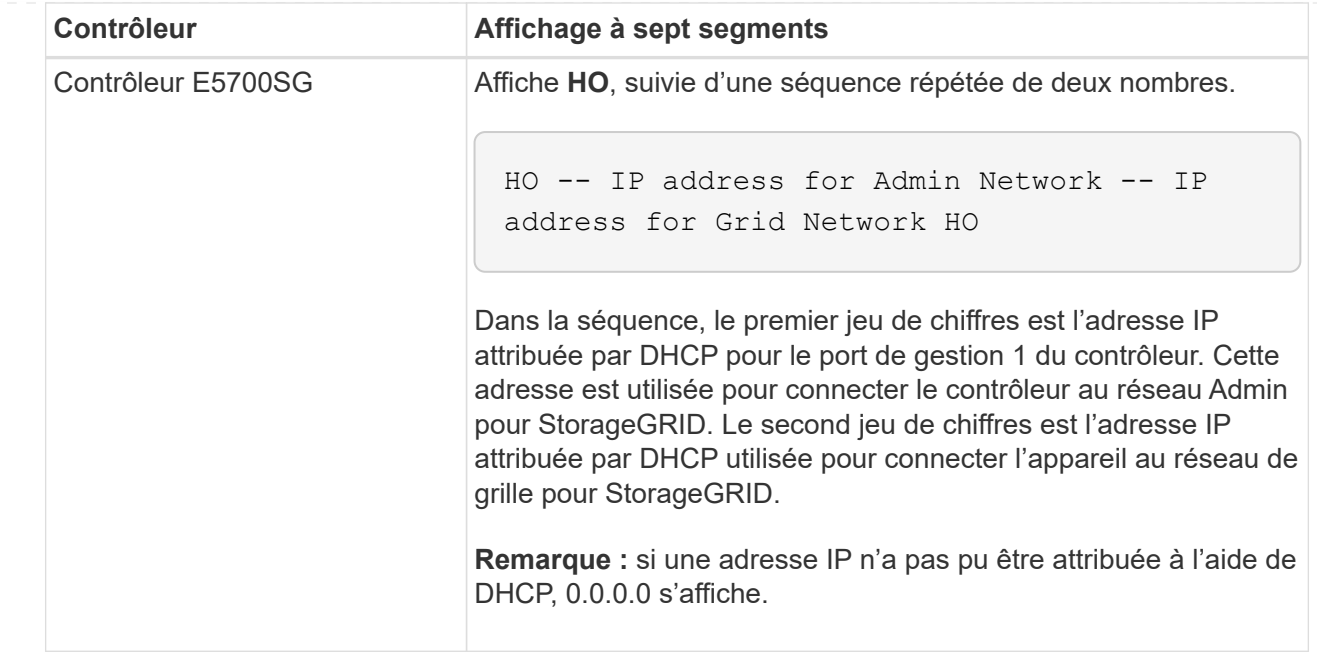

3. Si les affichages à sept segments affichent d'autres valeurs, voir ["Dépannage de l'installation](#page-198-0) [matérielle \(SG6000 ou SG5700\)"](#page-198-0) et confirmez que vous avez correctement effectué les étapes d'installation. Si vous ne parvenez pas à résoudre le problème, contactez le support technique.

## <span id="page-121-0"></span>**Voyants d'état sur le contrôleur E5700SG**

L'écran à sept segments et les voyants du contrôleur E5700SG indiquent les codes d'état et d'erreur pendant la mise sous tension et l'initialisation du matériel. Vous pouvez utiliser ces affichages pour déterminer l'état et résoudre les erreurs.

Une fois le programme d'installation de l'appliance StorageGRID démarré, il est conseillé de vérifier régulièrement les voyants d'état du contrôleur E5700SG.

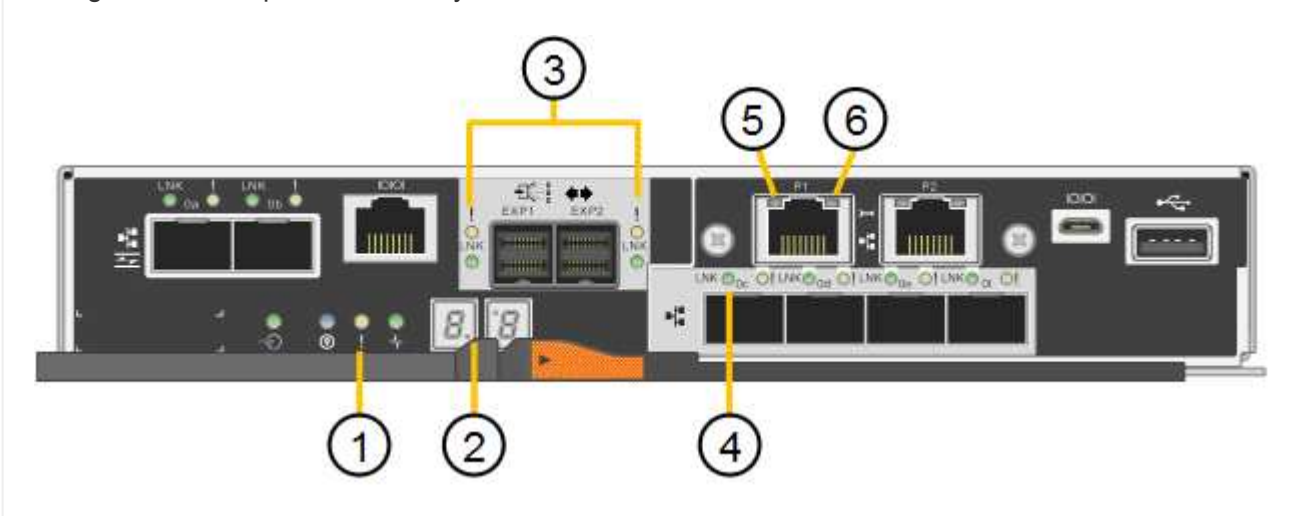

La figure suivante présente les voyants d'état du contrôleur E5700SG.

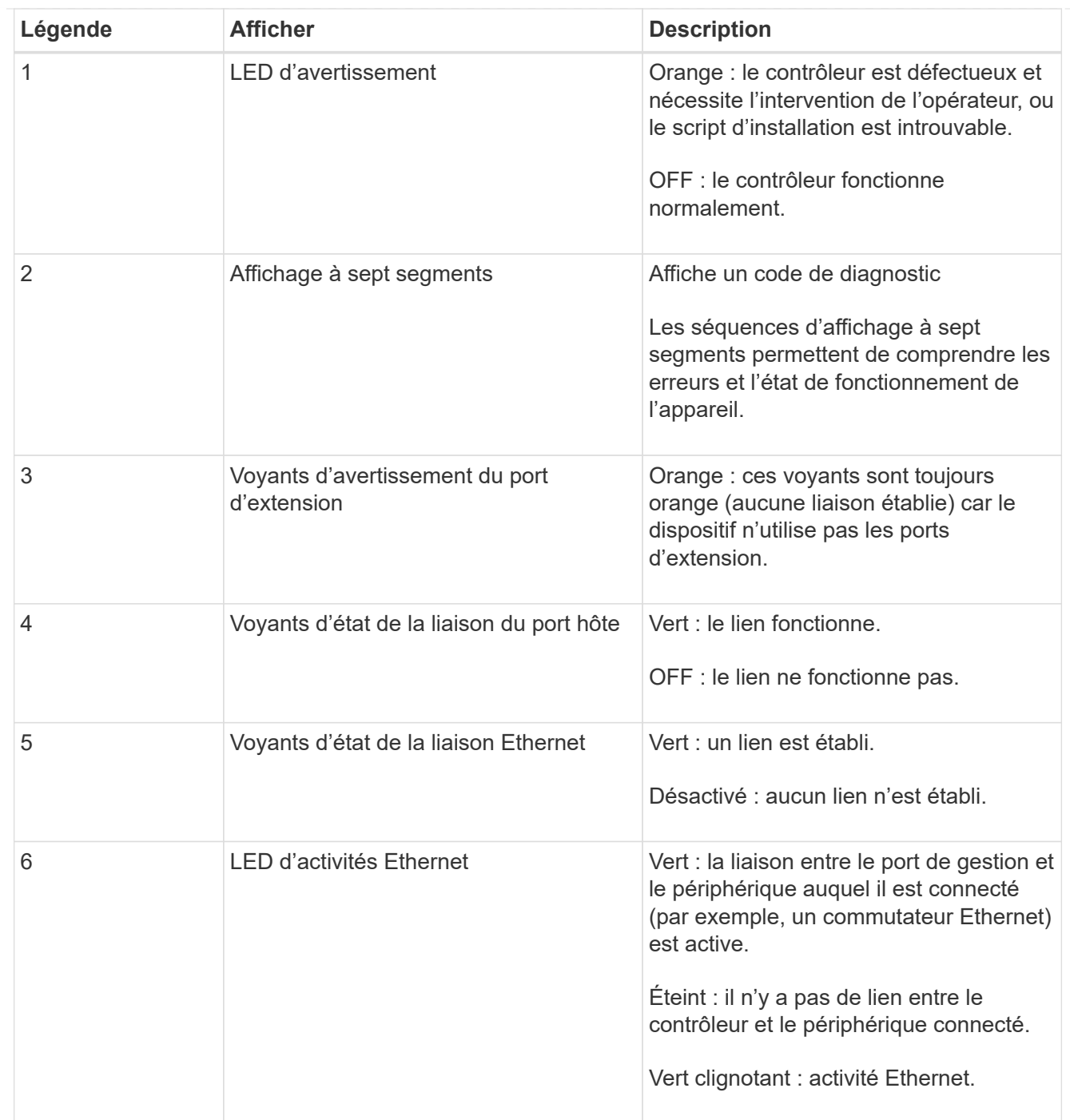

## <span id="page-122-0"></span>**Codes de démarrage généraux**

Lors du démarrage ou après une réinitialisation matérielle de l'appareil, les événements suivants se produisent :

- 1. L'affichage à sept segments sur le contrôleur E5700SG montre une séquence générale de codes qui n'est pas spécifique au contrôleur. La séquence générale se termine par les codes AA et FF.
- 2. Les codes de démarrage spécifiques au contrôleur E5700SG apparaissent.

# <span id="page-122-1"></span>**Codes de démarrage du contrôleur E5700SG**

Lors d'un démarrage normal de l'appareil, l'écran à sept segments du contrôleur E5700SG affiche les codes suivants dans l'ordre indiqué :

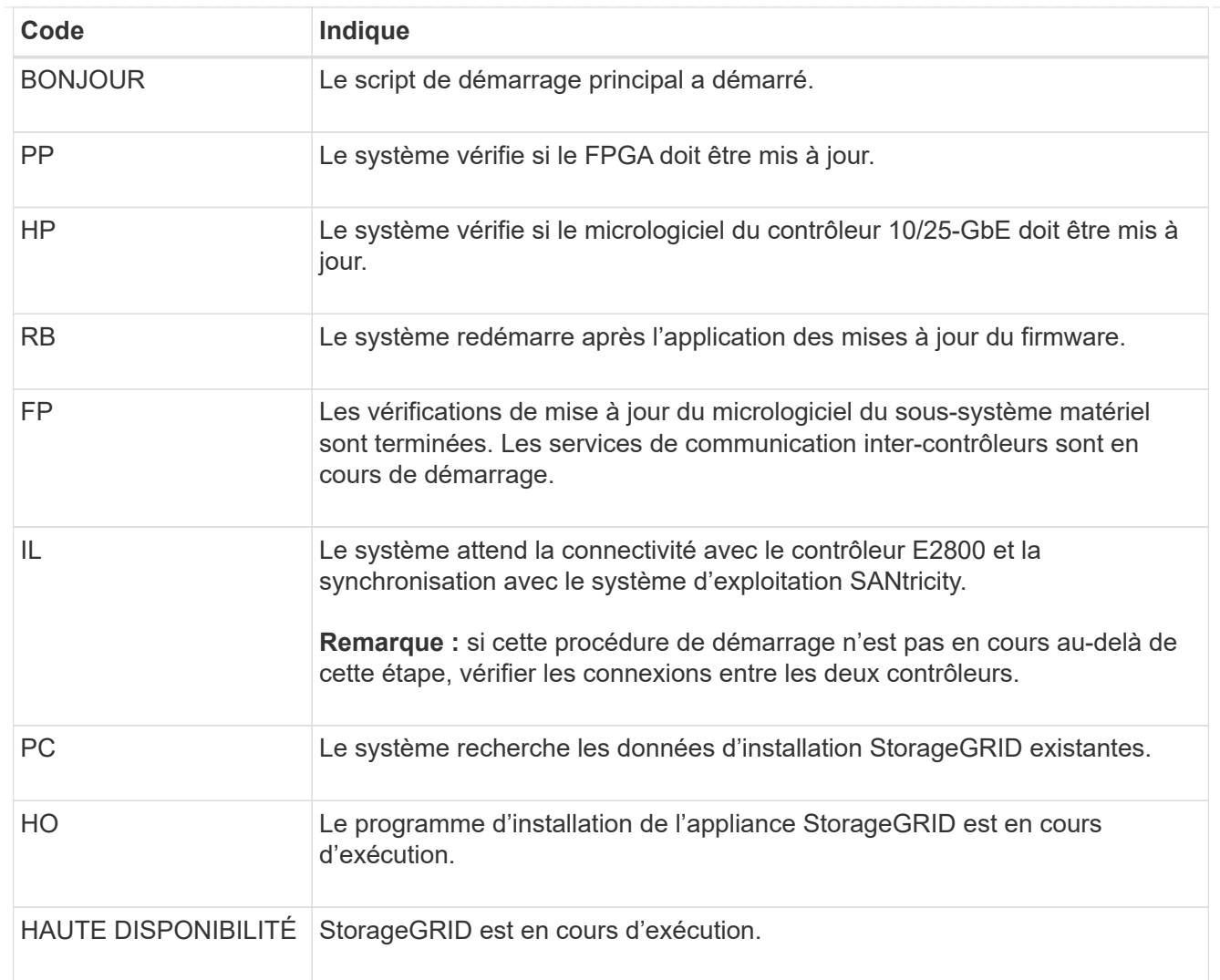

# <span id="page-123-0"></span>**Codes d'erreur du contrôleur E5700SG**

Ces codes représentent des conditions d'erreur qui peuvent s'afficher sur le contrôleur E5700SG au démarrage de l'appareil. Des codes hexadécimaux supplémentaires à deux chiffres sont affichés si des erreurs matérielles spécifiques de bas niveau se produisent. Si l'un de ces codes persiste pendant plus d'une seconde ou deux, ou si vous ne parvenez pas à résoudre l'erreur en suivant l'une des procédures de dépannage prescrites, contactez le support technique.

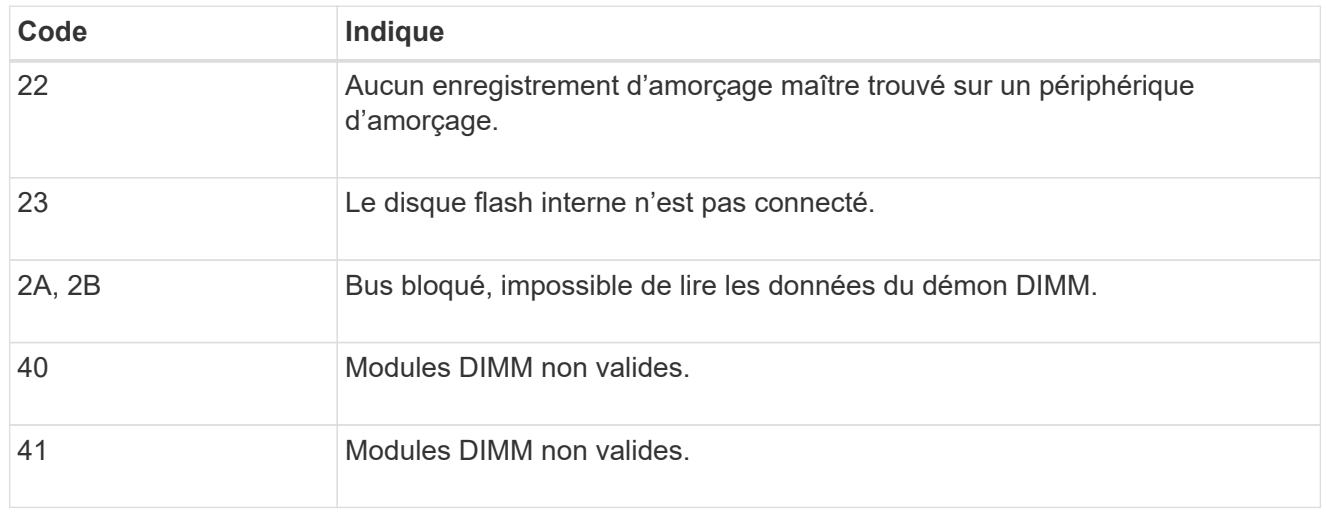

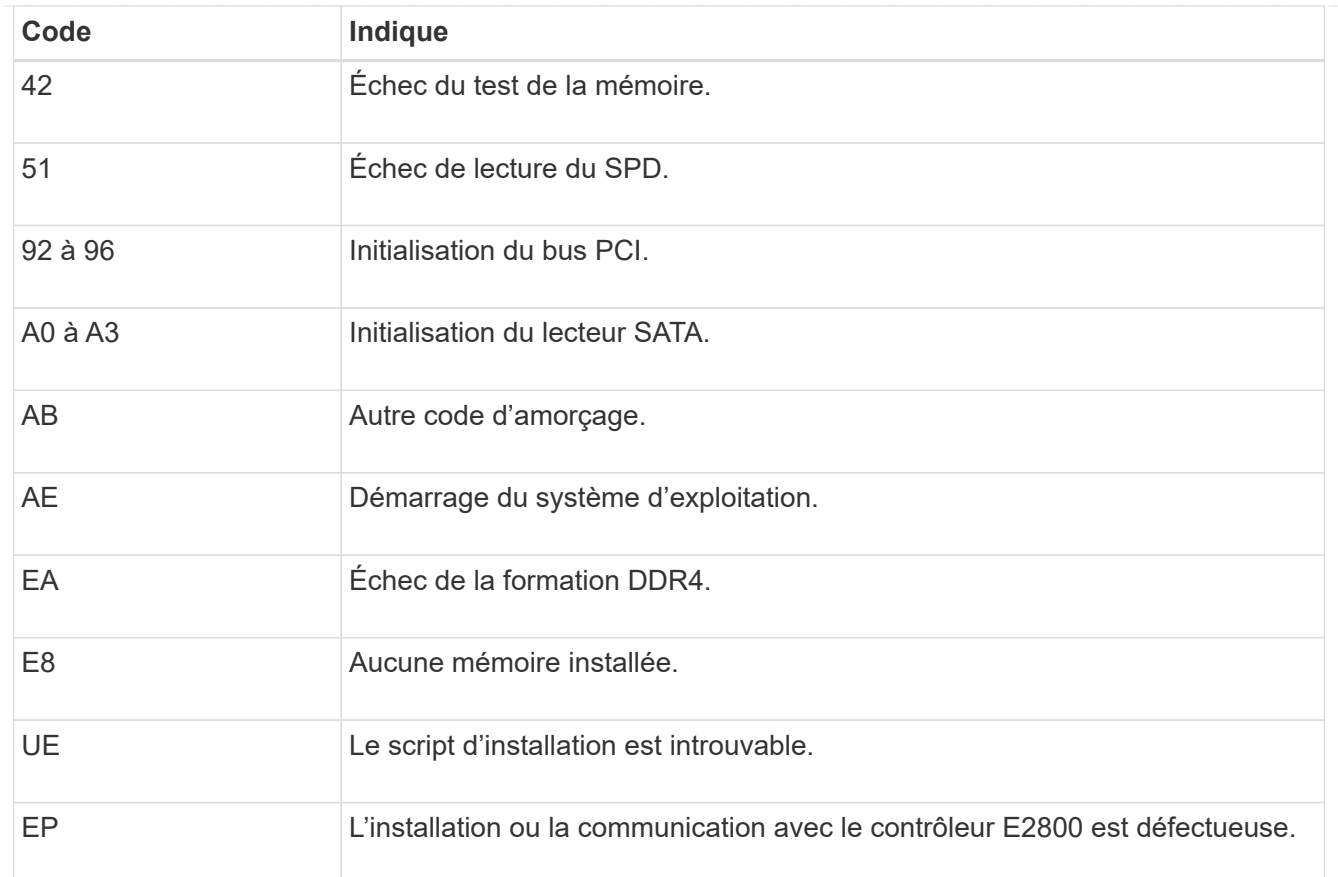

#### **Informations associées**

- ["Support NetApp"](https://mysupport.netapp.com/site/global/dashboard)
- ["Guide de surveillance des systèmes E5700 et E2800"](https://library.netapp.com/ecmdocs/ECMLP2588751/html/frameset.html)

#### **SG100 et SG1000**

L'appliance inclut des indicateurs qui vous permettent de déterminer l'état du contrôleur de l'appliance et des deux disques SSD :

- [Voyants et boutons de l'appareil](#page-124-0)
- [Codes de démarrage généraux](#page-125-0)
- [Indicateurs SSD](#page-125-1)

Utilisez ces informations pour vous aider ["Dépanner l'installation matérielle des systèmes SG100 et](#page-208-0) [SG1000"](#page-208-0).

## <span id="page-124-0"></span>**Voyants et boutons de l'appareil**

La figure suivante montre les indicateurs d'état et les boutons sur les SG100 et SG1000.

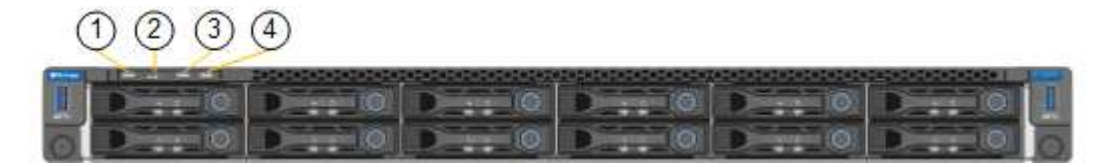

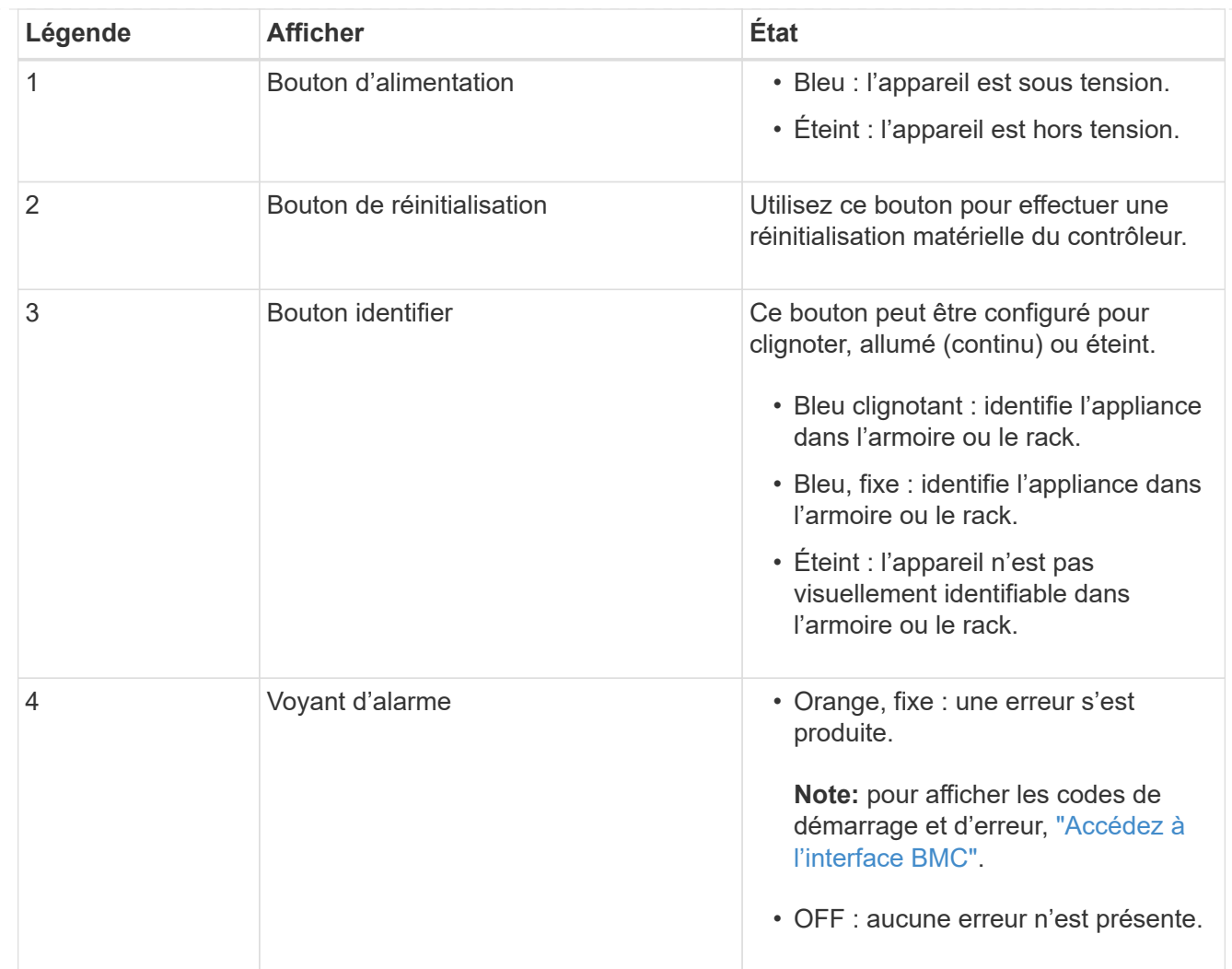

## <span id="page-125-0"></span>**Codes de démarrage généraux**

Lors du démarrage ou après une réinitialisation matérielle de l'appareil, les événements suivants se produisent :

- 1. Le contrôleur BMC (Baseboard Management Controller) consigne les codes de la séquence de démarrage, y compris les erreurs qui se produisent.
- 2. Le bouton d'alimentation s'allume.
- 3. Si des erreurs se produisent au démarrage, le voyant d'alarme s'allume.

Pour afficher les codes de démarrage et d'erreur, ["Accédez à l'interface BMC".](#page-167-0)

# <span id="page-125-1"></span>**Indicateurs SSD**

La figure suivante montre les voyants des disques SSD du SG100 et du SG1000.

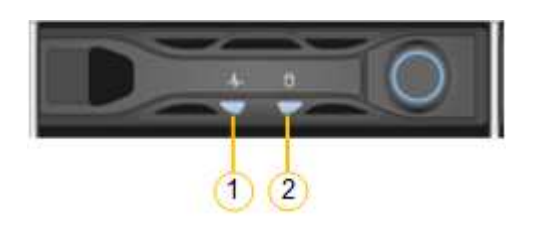

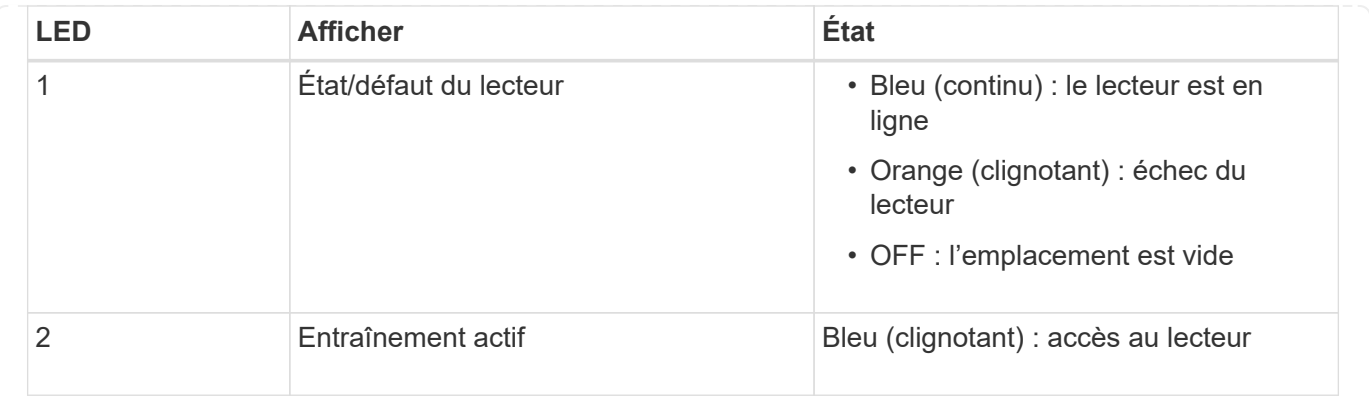

# **Configurer le matériel**

# **Configuration du matériel : présentation**

Après avoir mis l'appareil sous tension, vous configurez les connexions réseau qui seront utilisées par StorageGRID.

## **Configurez les connexions réseau requises**

Pour tous les dispositifs, vous devez effectuer plusieurs tâches pour configurer les connexions réseau requises, telles que :

- Accédez au programme d'installation de l'appliance
- Configurer les liaisons réseau
- Vérifiez les connexions réseau au niveau des ports

#### **Configuration supplémentaire éventuellement nécessaire**

Selon le type d'appliance que vous configurez, une configuration matérielle supplémentaire peut être nécessaire.

## **SANtricity System Manager**

Pour SG6000 et SG5700, vous configurez SANtricity System Manager. Le logiciel SANtricity est utilisé pour contrôler le matériel de ces dispositifs.

## **Interface BMC**

Les appliances suivantes ont une interface BMC qui doit être configurée :

- SGF6112
- SG6000
- SG1000
- SG100

#### **Configuration facultative**

• Appliances de stockage

- Configurez le logiciel SANtricity System Manager (SG6000 et SG5700) que vous utiliserez pour surveiller le matériel
- Changer de mode RAID
- Appliances de services
	- Accédez à l'interface BMC pour les SG100 et SG1000 et le contrôleur SG6000-CN

# **Configurer les connexions StorageGRID**

# <span id="page-127-0"></span>**Accédez au programme d'installation de l'appliance StorageGRID**

Vous devez accéder au programme d'installation de l'appliance StorageGRID pour vérifier la version du programme d'installation et configurer les connexions entre l'appliance et les trois réseaux StorageGRID : le réseau Grid, le réseau d'administration (facultatif) et le réseau client (facultatif).

# **Avant de commencer**

- Vous utilisez n'importe quel client de gestion pouvant vous connecter au réseau d'administration StorageGRID ou vous disposez d'un ordinateur portable de service.
- Le client ou l'ordinateur portable de service a un ["navigateur web pris en charge".](https://docs.netapp.com/fr-fr/storagegrid-117/admin/web-browser-requirements.html)
- L'appliance de services ou le contrôleur de l'appliance de stockage est connecté à tous les réseaux StorageGRID que vous souhaitez utiliser.
- Vous connaissez l'adresse IP, la passerelle et le sous-réseau de l'appliance de services ou du contrôleur d'appliance de stockage sur ces réseaux.
- Vous avez configuré les commutateurs réseau que vous prévoyez d'utiliser.

# **Description de la tâche**

Pour accéder initialement au programme d'installation de l'appliance StorageGRID, vous pouvez utiliser l'adresse IP attribuée par DHCP pour le port réseau d'administration sur l'appliance de services ou le contrôleur de l'appliance de stockage (en supposant qu'il est connecté au réseau d'administration). vous pouvez également connecter un ordinateur portable de service directement à l'appliance de services ou au contrôleur de l'appliance de stockage.

# **Étapes**

1. Si possible, utilisez l'adresse DHCP du port Admin Network sur l'appliance de services ou le contrôleur de l'appliance de stockage. Le port réseau d'administration est mis en surbrillance dans la figure suivante. (Utilisez l'adresse IP sur le réseau Grid si le réseau Admin n'est pas connecté.)

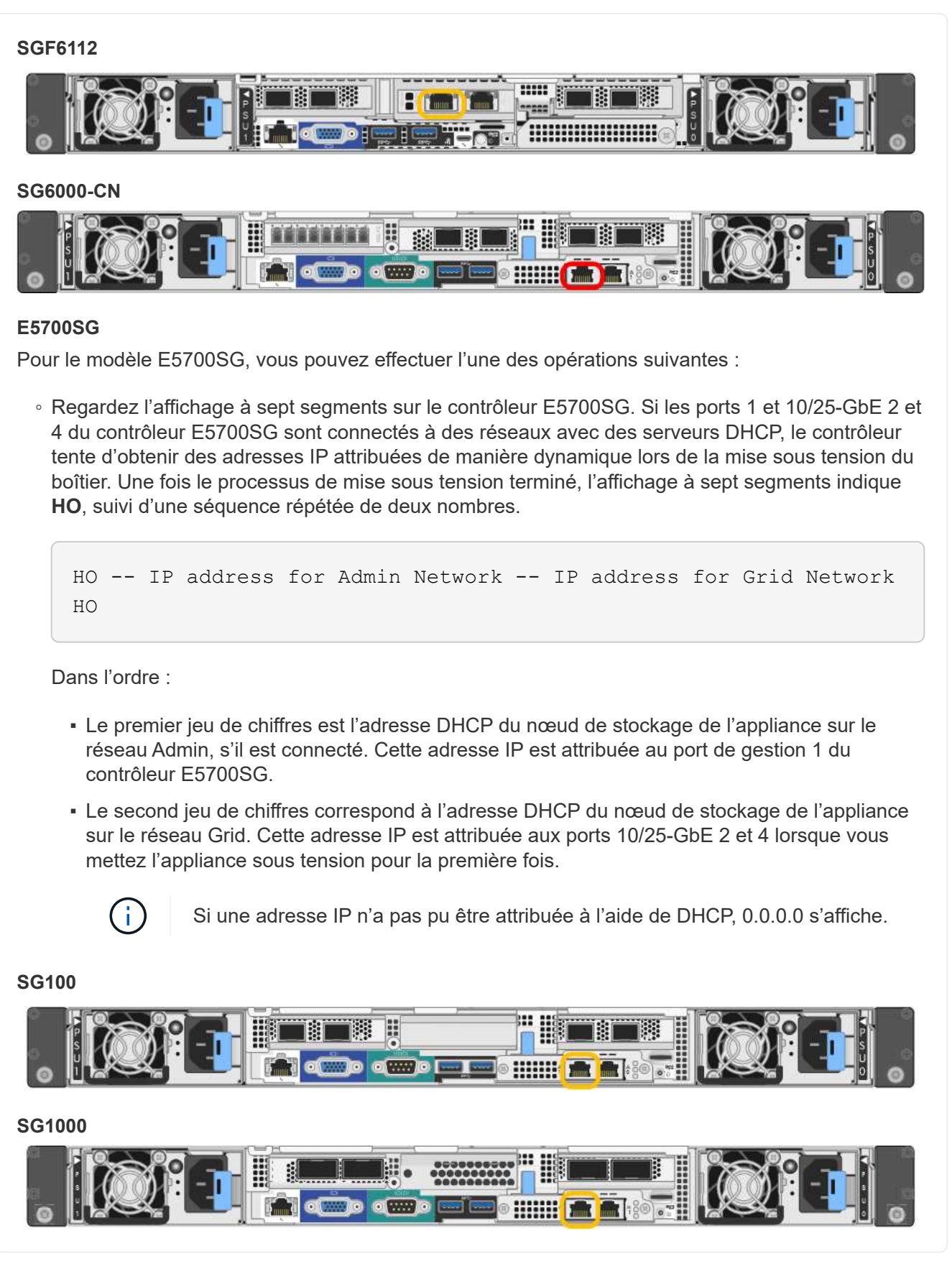

a. Repérez l'étiquette d'adresse MAC située à l'avant de l'appliance de services ou de stockage et déterminez l'adresse MAC du port réseau d'administration.

L'étiquette d'adresse MAC répertorie l'adresse MAC du port de gestion BMC.

Pour déterminer l'adresse MAC du port Admin Network, ajoutez **2** au nombre hexadécimal figurant sur l'étiquette. Par exemple, si l'adresse MAC de l'étiquette se termine par **09**, l'adresse MAC du port d'administration se terminera par **0B**. Si l'adresse MAC de l'étiquette se termine dans **(***y***)FF**, l'adresse MAC du port d'administration se terminera dans **(***y***+1)01**. Vous pouvez facilement effectuer ce calcul en ouvrant Calculator sous Windows, en le définissant en mode programmateur, en sélectionnant Hex, en saisissant l'adresse MAC, puis en tapant **+ 2 =**.

- b. Indiquez l'adresse MAC à votre administrateur réseau pour qu'il puisse rechercher l'adresse DHCP de l'appliance sur le réseau d'administration.
- c. Dans le client, saisissez cette URL pour le programme d'installation de l'appliance StorageGRID : **https://***Appliance\_IP***:8443**

Pour *Appliance IP*, Utilisez l'adresse DHCP (utilisez l'adresse IP du réseau d'administration si vous l'avez).

d. Si vous êtes invité à recevoir une alerte de sécurité, affichez et installez le certificat à l'aide de l'assistant d'installation du navigateur.

L'alerte n'apparaît pas la prochaine fois que vous accédez à cette URL.

La page d'accueil du programme d'installation de l'appliance StorageGRID s'affiche. Les informations et les messages affichés lorsque vous accédez pour la première fois à cette page dépendent de la manière dont votre appareil est actuellement connecté aux réseaux StorageGRID. Des messages d'erreur peuvent s'afficher et seront résolus dans les étapes suivantes.

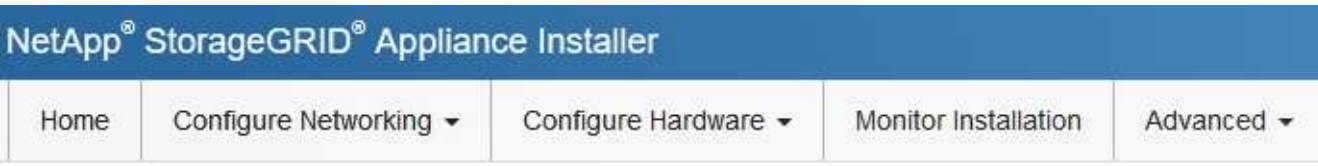

# Home

**O** The installation is ready to be started. Review the settings below, and then click Start Installation.

# This Node

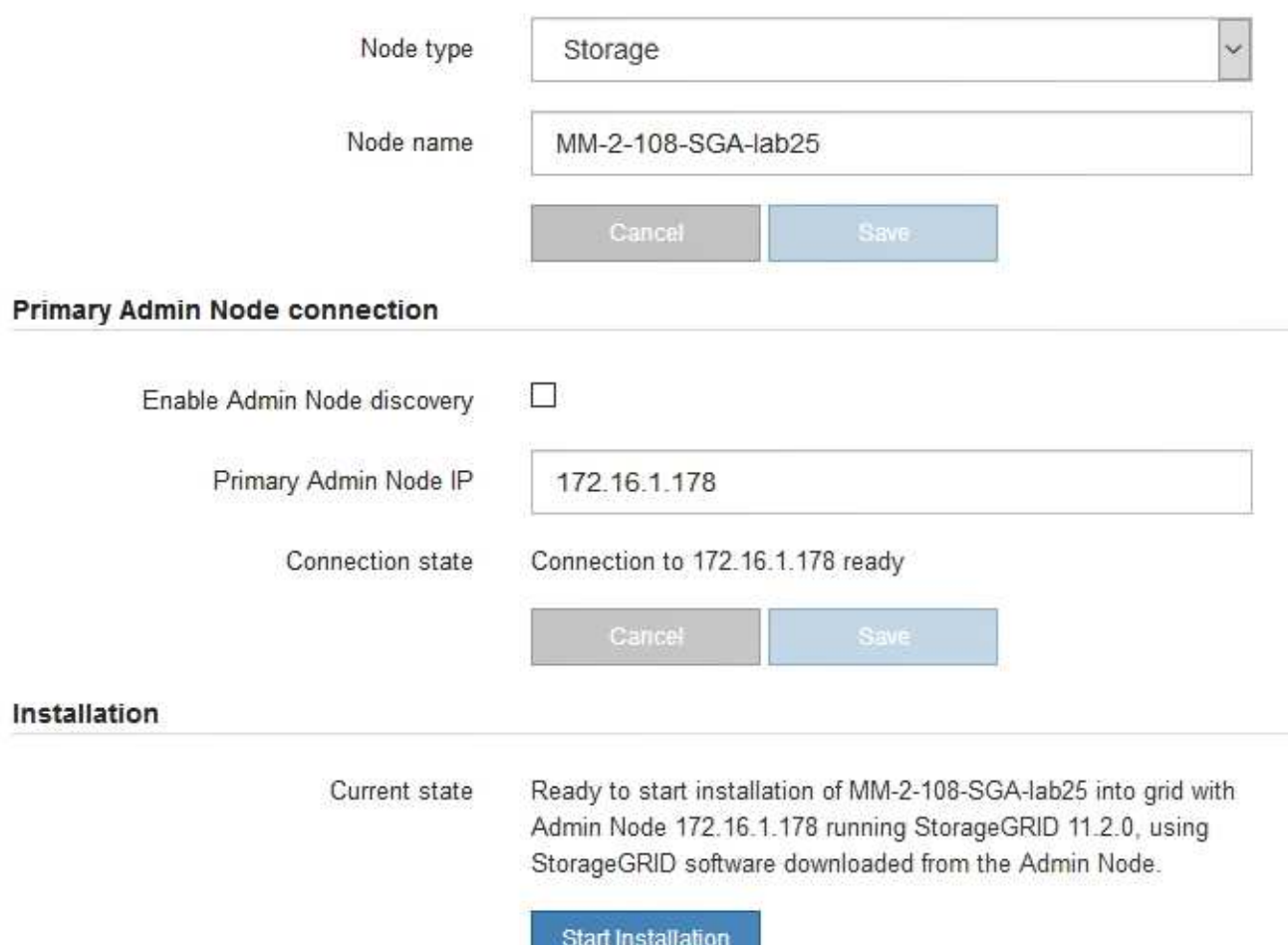

2. Si vous ne parvenez pas à obtenir une adresse IP à l'aide de DHCP, vous pouvez utiliser une connexion lien-local.

# **SGF6112**

Connectez un ordinateur portable de service directement au port RJ-45 le plus à droite de l'appareil, à l'aide d'un câble Ethernet.

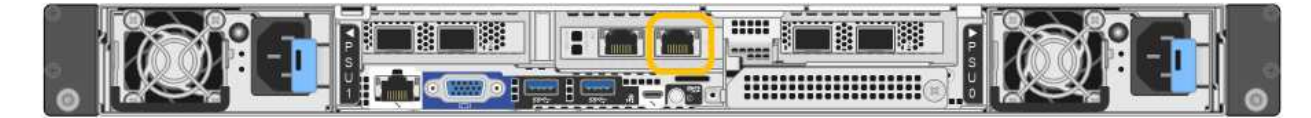

## **SG6000-CN**

Connectez un ordinateur portable de service directement au port RJ-45 le plus à droite du contrôleur SG6000-CN, à l'aide d'un câble Ethernet.

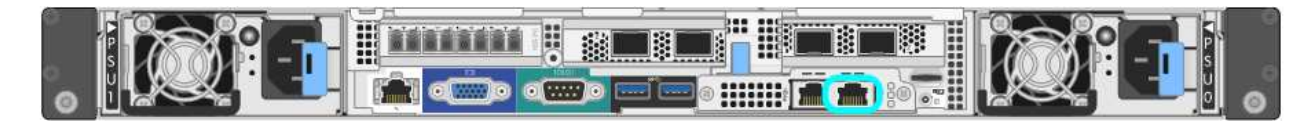

## **E5700SG**

Connectez l'ordinateur portable de service au port de gestion 2 du contrôleur E5700SG à l'aide d'un câble Ethernet.

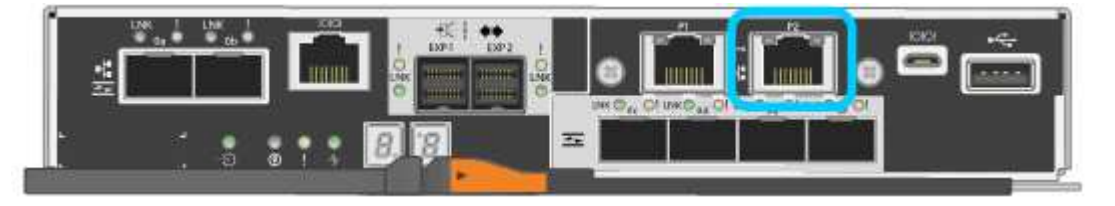

#### **SG100**

Connectez un ordinateur portable de service directement au port RJ-45 le plus à droite de l'appareil de services à l'aide d'un câble Ethernet.

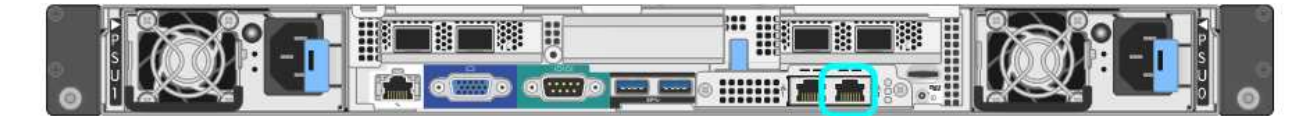

#### **SG1000**

Connectez un ordinateur portable de service directement au port RJ-45 le plus à droite de l'appareil de services à l'aide d'un câble Ethernet.

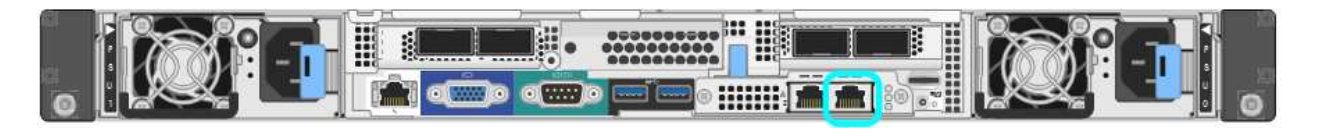

- a. Ouvrez un navigateur Web sur l'ordinateur portable de service.
- b. Entrez l'URL suivante pour le programme d'installation de l'appliance StorageGRID : **https://169.254.0.1:8443**

La page d'accueil du programme d'installation de l'appliance StorageGRID s'affiche. Les informations et les messages affichés lorsque vous accédez pour la première fois à cette page dépendent de la manière dont votre appareil est actuellement connecté aux réseaux StorageGRID. Des messages

d'erreur peuvent s'afficher et seront résolus dans les étapes suivantes.

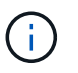

Si vous ne pouvez pas accéder à la page d'accueil via une connexion lien-local, configurez l'adresse IP de l'ordinateur portable de service en tant que 169.254.0.2, et réessayez.

#### **Une fois que vous avez terminé**

Après avoir accédé au programme d'installation de l'appliance StorageGRID :

• Vérifiez que la version du programme d'installation de l'appliance StorageGRID installée sur l'appliance correspond à la version logicielle installée sur votre système StorageGRID. Mettez à niveau le programme d'installation de l'appliance StorageGRID, si nécessaire.

["Vérifiez et mettez à niveau la version du programme d'installation de l'appliance StorageGRID"](#page-133-0)

• Vérifiez tous les messages affichés sur la page d'accueil du programme d'installation de l'appliance StorageGRID et configurez la configuration du lien et la configuration IP, selon les besoins.

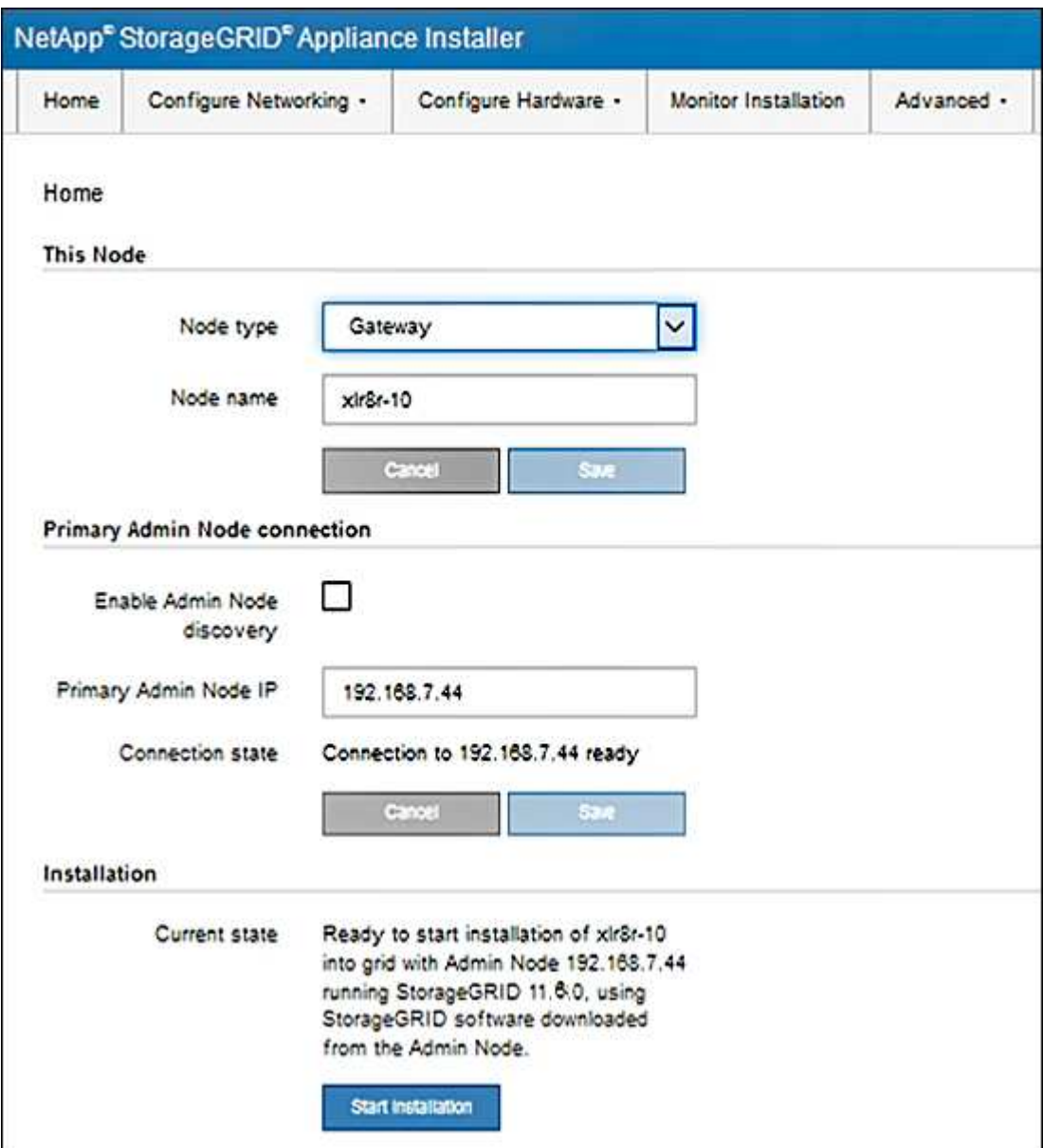

<span id="page-133-0"></span>La version du programme d'installation de l'appliance StorageGRID sur l'appliance doit correspondre à la version logicielle installée sur votre système StorageGRID pour s'assurer que toutes les fonctionnalités StorageGRID sont prises en charge.

## **Avant de commencer**

Vous avez accédé au programme d'installation de l'appliance StorageGRID.

## **Description de la tâche**

Les appliances StorageGRID sont préinstallées en usine avec le programme d'installation de l'appliance StorageGRID. Si vous ajoutez une appliance à un système StorageGRID récemment mis à niveau, vous devrez peut-être mettre à niveau manuellement le programme d'installation de l'appliance StorageGRID avant d'installer l'appliance en tant que nouveau nœud.

Le programme d'installation de l'appliance StorageGRID se met automatiquement à niveau lorsque vous effectuez une mise à niveau vers une nouvelle version de StorageGRID. Vous n'avez pas besoin de mettre à niveau le programme d'installation de l'appliance StorageGRID sur les nœuds d'appliance installés. Cette procédure est uniquement requise lorsque vous installez une appliance qui contient une version antérieure du programme d'installation de l'appliance StorageGRID.

## **Étapes**

- 1. Dans le programme d'installation de l'appliance StorageGRID, sélectionnez **Avancé** > **mise à niveau du micrologiciel**.
- 2. Comparez la version actuelle du micrologiciel avec la version logicielle installée sur votre système StorageGRID. (En haut de Grid Manager, sélectionnez l'icône d'aide et sélectionnez **About**.)

Le second chiffre des deux versions doit correspondre. Par exemple, si votre système StorageGRID exécute la version 11.**6**.*x*.*y*, la version du programme d'installation de l'appliance StorageGRID doit être 3. **6**.*z*.

3. Si l'appliance dispose d'une version de niveau inférieur du programme d'installation de l'appliance StorageGRID, passez à ["Téléchargement NetApp : appliance StorageGRID".](https://mysupport.netapp.com/site/products/all/details/storagegrid-appliance/downloads-tab)

Connectez-vous avec le nom d'utilisateur et le mot de passe de votre compte NetApp.

4. Téléchargez la version appropriée du fichier **support pour les appliances StorageGRID** et le fichier de somme de contrôle correspondant.

Le fichier de support des appliances StorageGRID est un . zip Archive contenant les versions de micrologiciel actuelles et précédentes pour tous les modèles d'appliance StorageGRID.

Après avoir téléchargé le fichier de support des appliances StorageGRID, extrayez le .zip Archivez et consultez le fichier README pour obtenir des informations importantes sur l'installation du programme d'installation de l'appliance StorageGRID.

- 5. Suivez les instructions de la page mise à niveau du micrologiciel du programme d'installation de votre appliance StorageGRID pour effectuer les opérations suivantes :
	- a. Téléchargez le fichier de support approprié (image du micrologiciel) pour votre type de contrôleur. Certaines versions de micrologiciel nécessitent également le téléchargement d'un fichier de somme de contrôle. Si vous êtes invité à entrer un fichier de checksum, il peut également être trouvé dans le fichier support pour les appliances StorageGRID.
- b. Mettre à niveau la partition inactive.
- c. Redémarrez et permutez les partitions.
- d. Téléchargez à nouveau le fichier de support approprié (image du micrologiciel) pour votre type de contrôleur. Certaines versions de micrologiciel nécessitent également le téléchargement d'un fichier de somme de contrôle. Si vous êtes invité à entrer un fichier de checksum, il peut également être trouvé dans le fichier support pour les appliances StorageGRID.
- e. Mettez à niveau la deuxième partition (inactive).

#### **Informations associées**

["Accès au programme d'installation de l'appliance StorageGRID"](#page-127-0)

#### **Configurer les liaisons réseau**

Vous pouvez configurer des liaisons réseau pour les ports utilisés pour connecter l'appliance au réseau Grid, au réseau client et au réseau Admin. Vous pouvez définir la vitesse de liaison ainsi que les modes de port et de liaison réseau.

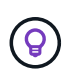

Si vous utilisez ConfigBuilder pour générer un fichier JSON, vous pouvez configurer automatiquement les liens réseau. Voir ["Automatisez l'installation et la configuration de](#page-77-0) [l'appliance".](#page-77-0)

#### **Avant de commencer**

- Vous avez ["obtenu l'équipement supplémentaire"](#page-39-0) requis pour votre type de câble et votre vitesse de liaison.
- Vous avez installé les émetteurs-récepteurs appropriés dans les ports, en fonction de la vitesse de liaison que vous prévoyez d'utiliser.
- Vous avez connecté les ports réseau à des commutateurs qui prennent en charge la vitesse choisie.

Si vous prévoyez d'utiliser le mode de liaison de port d'agrégat, le mode de liaison réseau LACP ou le balisage VLAN :

- Vous avez connecté les ports réseau de l'appliance à des commutateurs capables de prendre en charge VLAN et LACP.
- Si plusieurs commutateurs participent au lien LACP, les commutateurs prennent en charge les groupes d'agrégation de liens multi-châssis (MLAG), ou un équivalent.
- Vous comprenez comment configurer les commutateurs pour utiliser VLAN, LACP et MLAG ou équivalent.
- Vous connaissez la balise VLAN unique à utiliser pour chaque réseau. Cette balise VLAN sera ajoutée à chaque paquet réseau pour s'assurer que le trafic réseau est acheminé vers le réseau approprié.

#### **Description de la tâche**

Vous ne devez configurer les paramètres de la page Configuration des liens que si vous souhaitez utiliser un paramètre autre que celui par défaut.

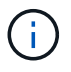

La politique de hachage de transmission LACP est layer2+3.

Les figures et les tableaux résument les options pour le mode de liaison du port et le mode de liaison du réseau pour chaque appliance. Pour plus d'informations, reportez-vous aux sections suivantes :

- ["Modes de liaison de port \(SGF6112\)"](#page-46-0)
- ["Modes de liaison de port \(SG6000-CN\)"](#page-48-0)
- ["Modes de liaison du port \(E5700SG\)"](#page-51-0)
- ["Modes de liaison de port \(SG1000 et SG100\)"](#page-53-0)

# **SGF6112**

# **Mode de liaison port fixe (par défaut)**

La figure montre comment les quatre ports réseau sont liés en mode de liaison port fixe (configuration par défaut).

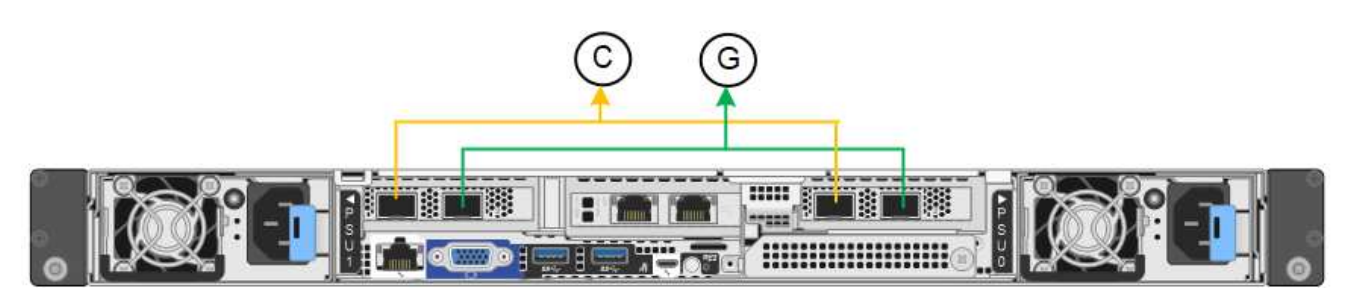

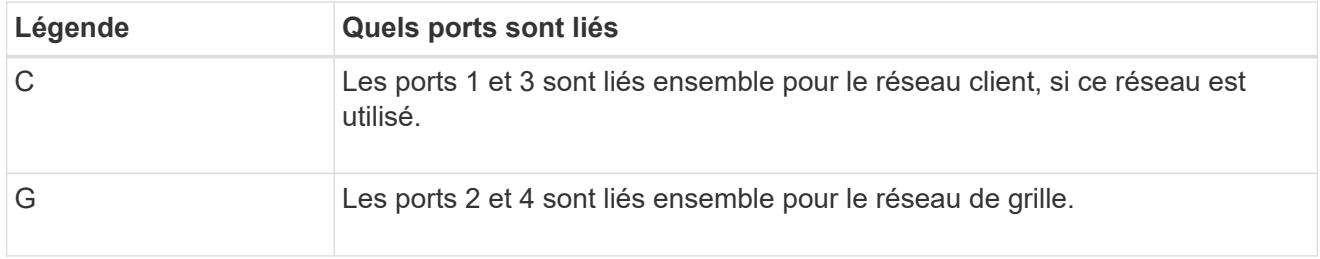

Le tableau récapitule les options de configuration des ports réseau. Vous ne devez configurer les paramètres de la page Configuration des liens que si vous souhaitez utiliser un paramètre autre que celui par défaut.

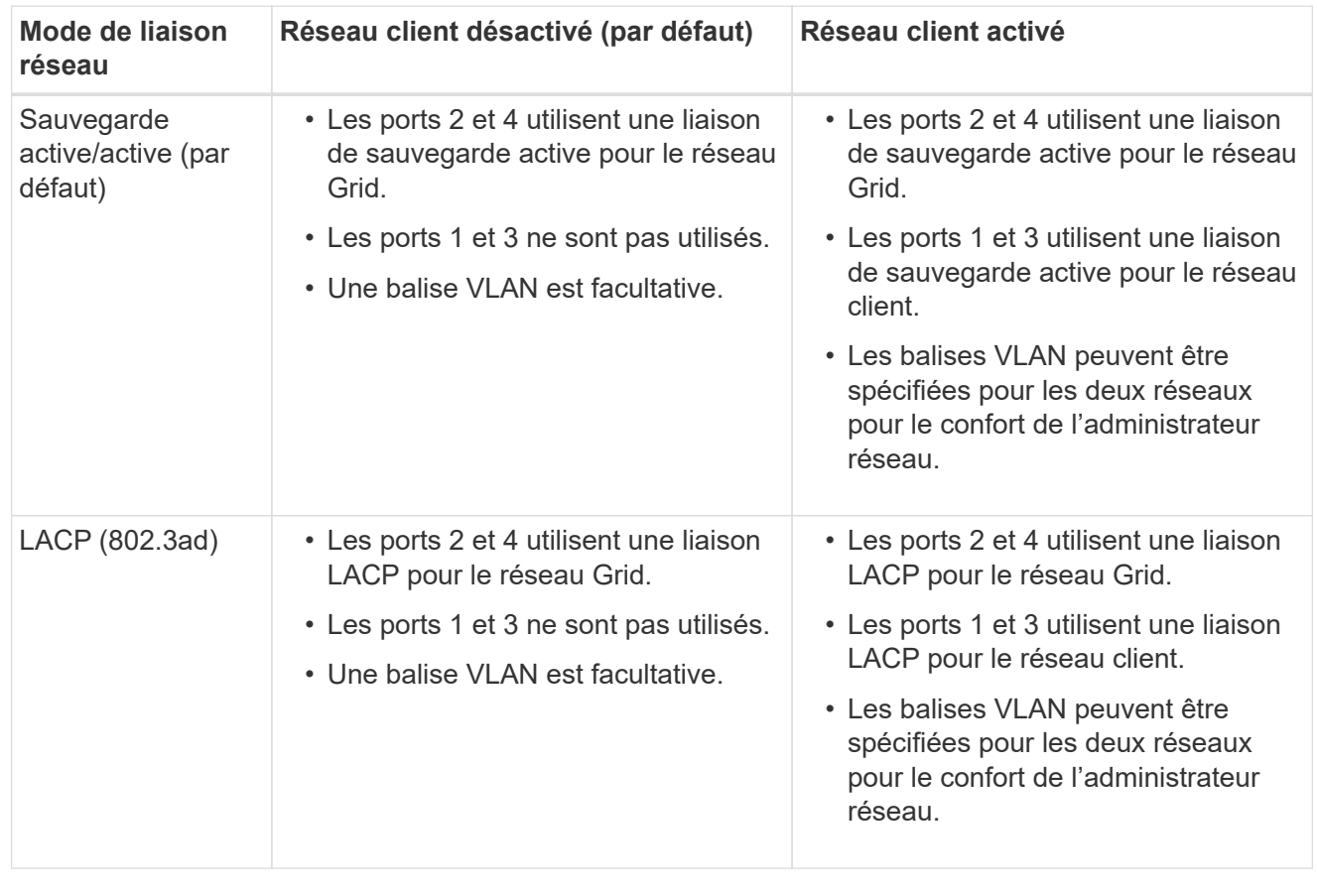

# **Mode de liaison du port agrégé**

La figure montre comment les quatre ports réseau sont liés en mode agrégation de liens de port.

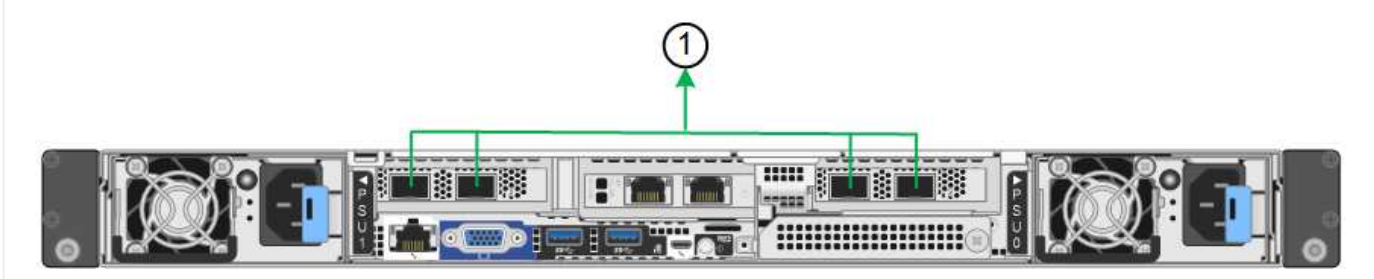

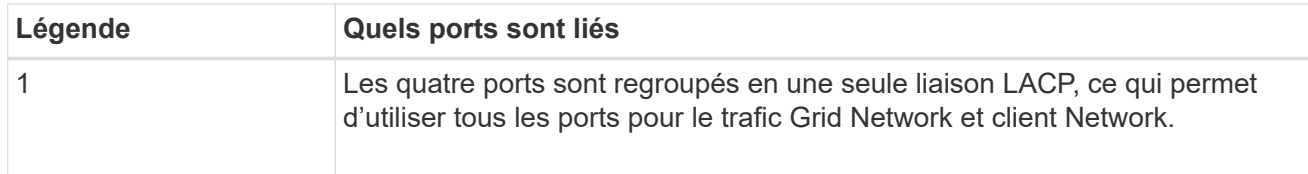

Le tableau récapitule les options de configuration des ports réseau. Vous ne devez configurer les paramètres de la page Configuration des liens que si vous souhaitez utiliser un paramètre autre que celui par défaut.

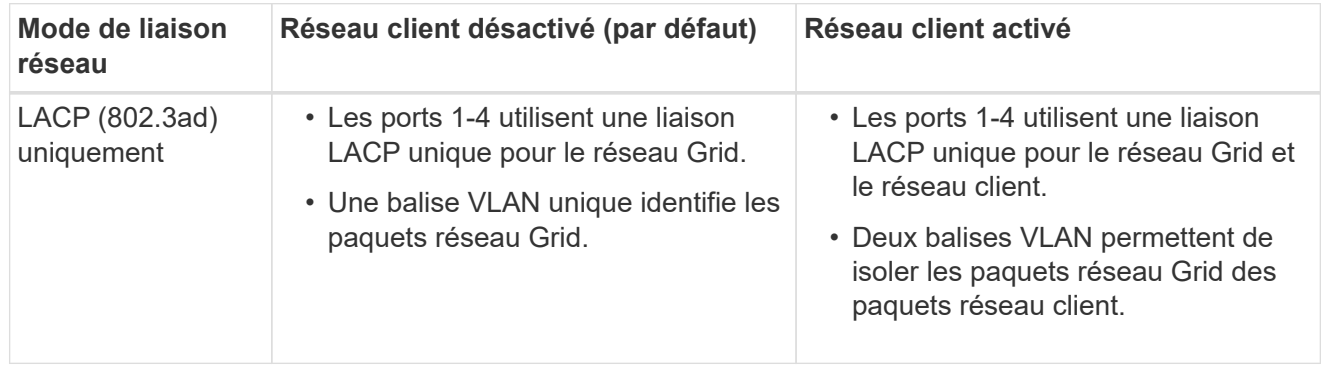

# **Mode de liaison réseau Active-Backup pour les ports de gestion**

Cette figure montre comment les deux ports de gestion 1 GbE du SGF6112 sont liés en mode liaison réseau Active-Backup pour le réseau d'administration.

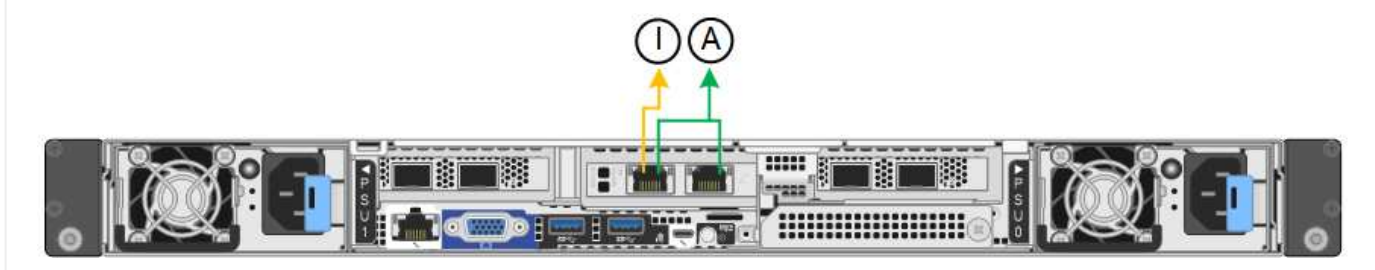

## **SG6000**

# **Mode de liaison port fixe (par défaut)**

Cette figure montre comment les quatre ports réseau sont liés en mode de liaison port fixe (configuration par défaut)

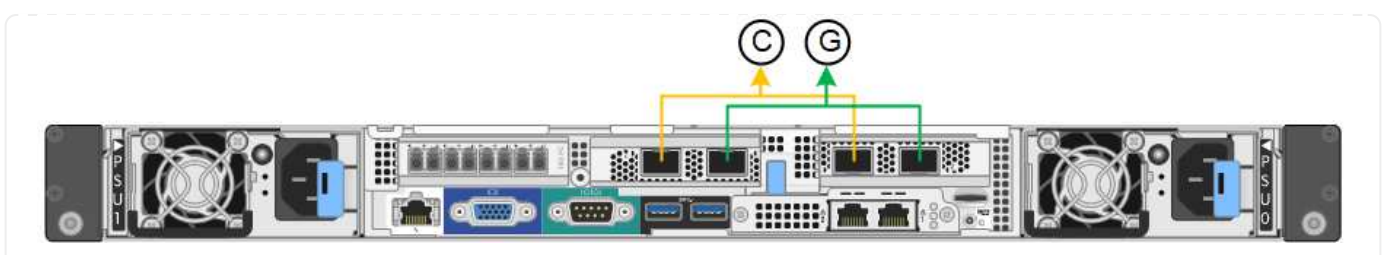

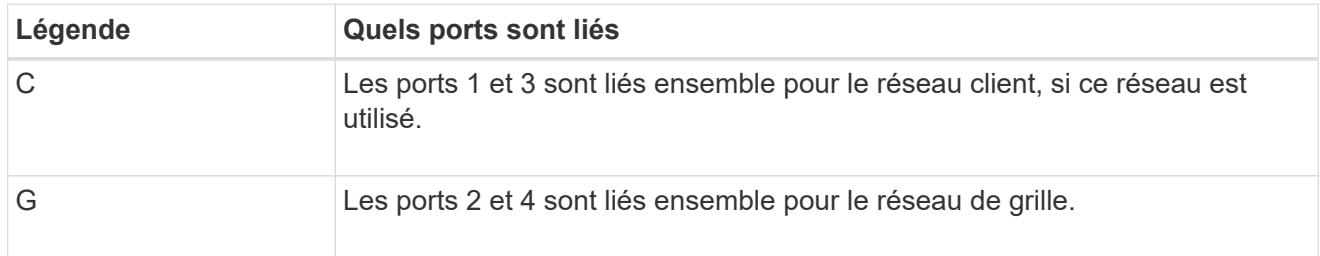

Le tableau récapitule les options de configuration des ports réseau. Vous ne devez configurer les paramètres de la page Configuration des liens que si vous souhaitez utiliser un paramètre autre que celui par défaut.

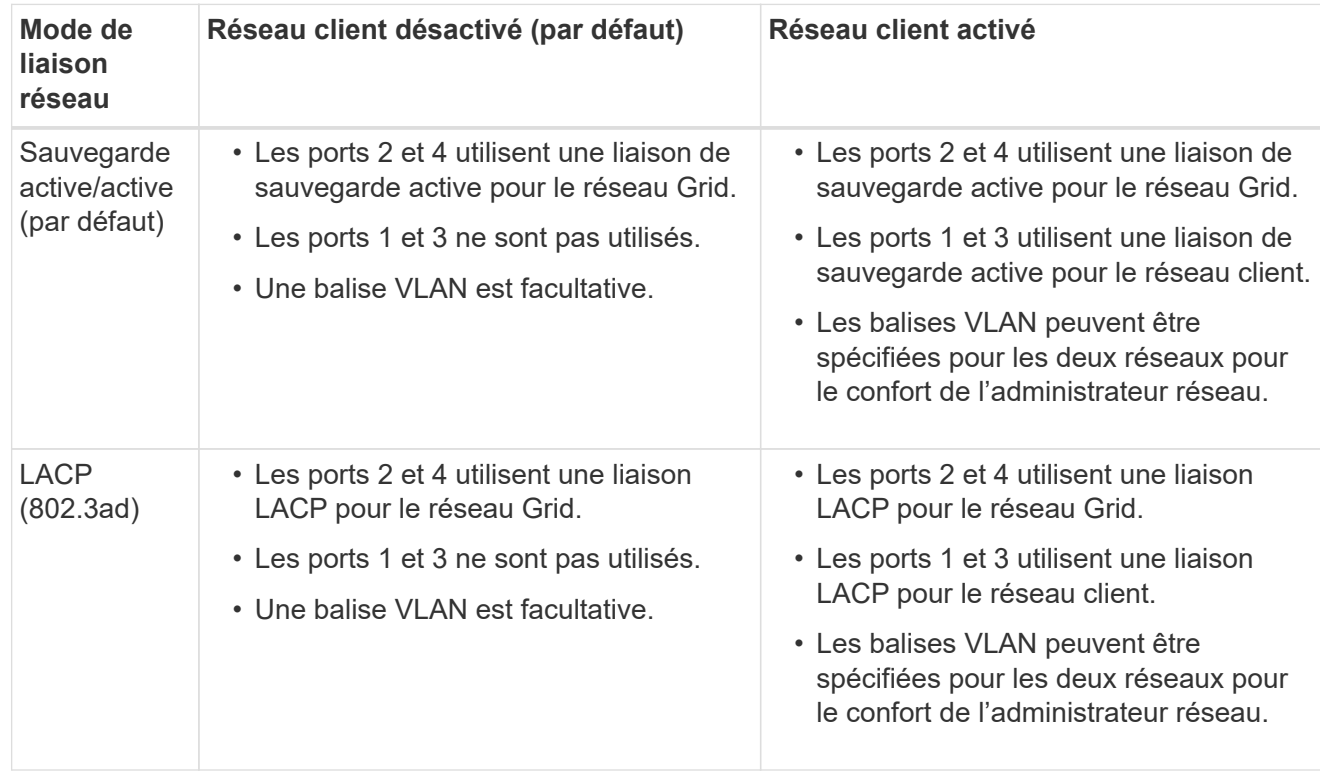

# **Mode de liaison du port agrégé**

Cette figure montre comment les quatre ports réseau sont liés en mode de liaison de port agrégé.

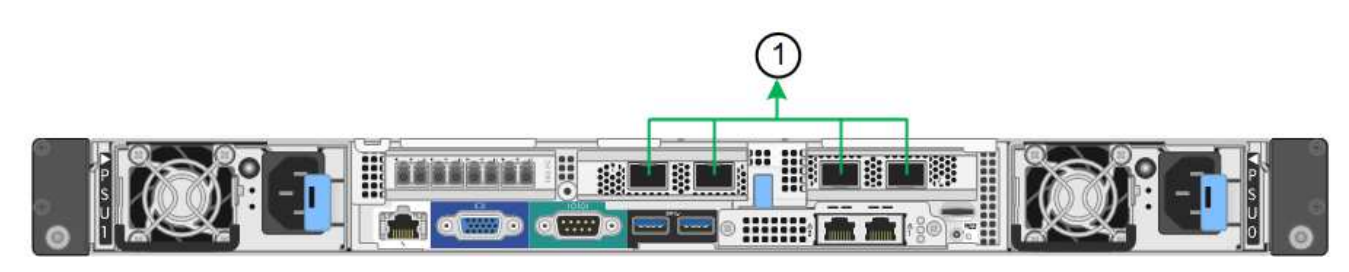

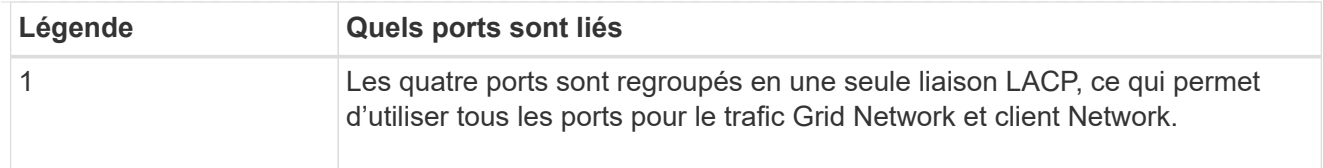

Le tableau récapitule les options de configuration des ports réseau. Vous ne devez configurer les paramètres de la page Configuration des liens que si vous souhaitez utiliser un paramètre autre que celui par défaut.

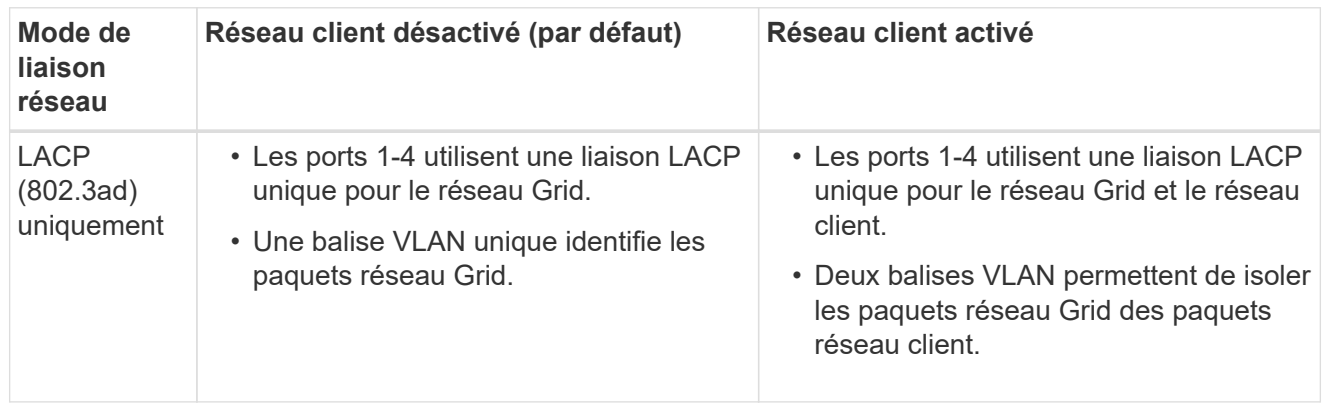

# **Mode de liaison réseau Active-Backup pour les ports de gestion**

Cette figure montre comment les deux ports de gestion 1 GbE du contrôleur SG6000-CN sont liés en mode de liaison réseau Active-Backup pour le réseau Admin.

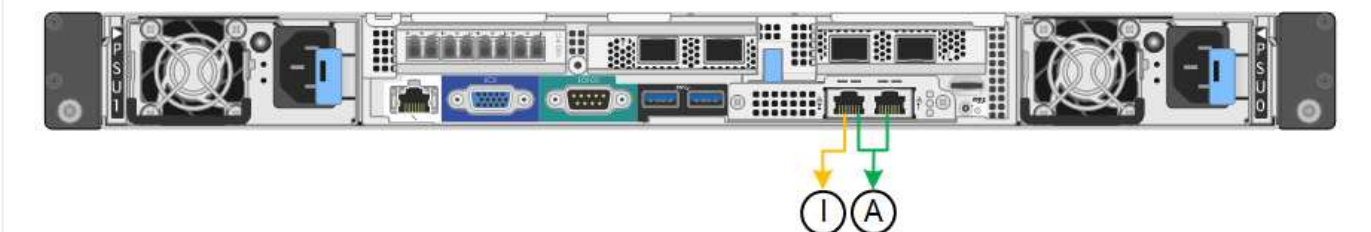

## **SG5700**

# **Mode de liaison port fixe (par défaut)**

Cette figure montre comment les quatre ports 10/25 GbE sont liés en mode de liaison de port fixe (configuration par défaut).

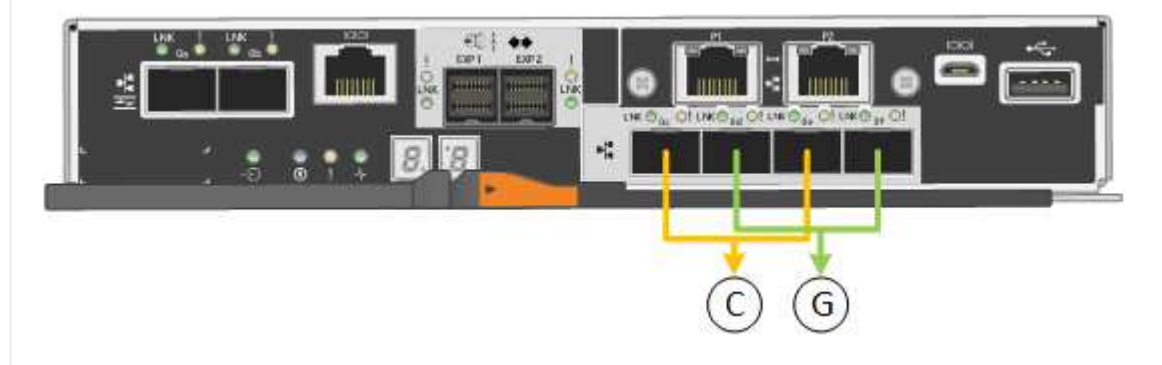

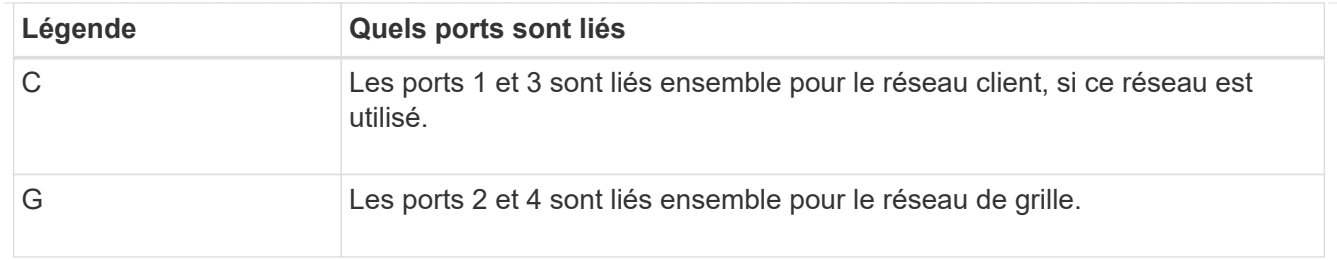

Le tableau récapitule les options de configuration des quatre ports 10/25-GbE. Vous ne devez configurer les paramètres de la page Configuration des liens que si vous souhaitez utiliser un paramètre autre que celui par défaut.

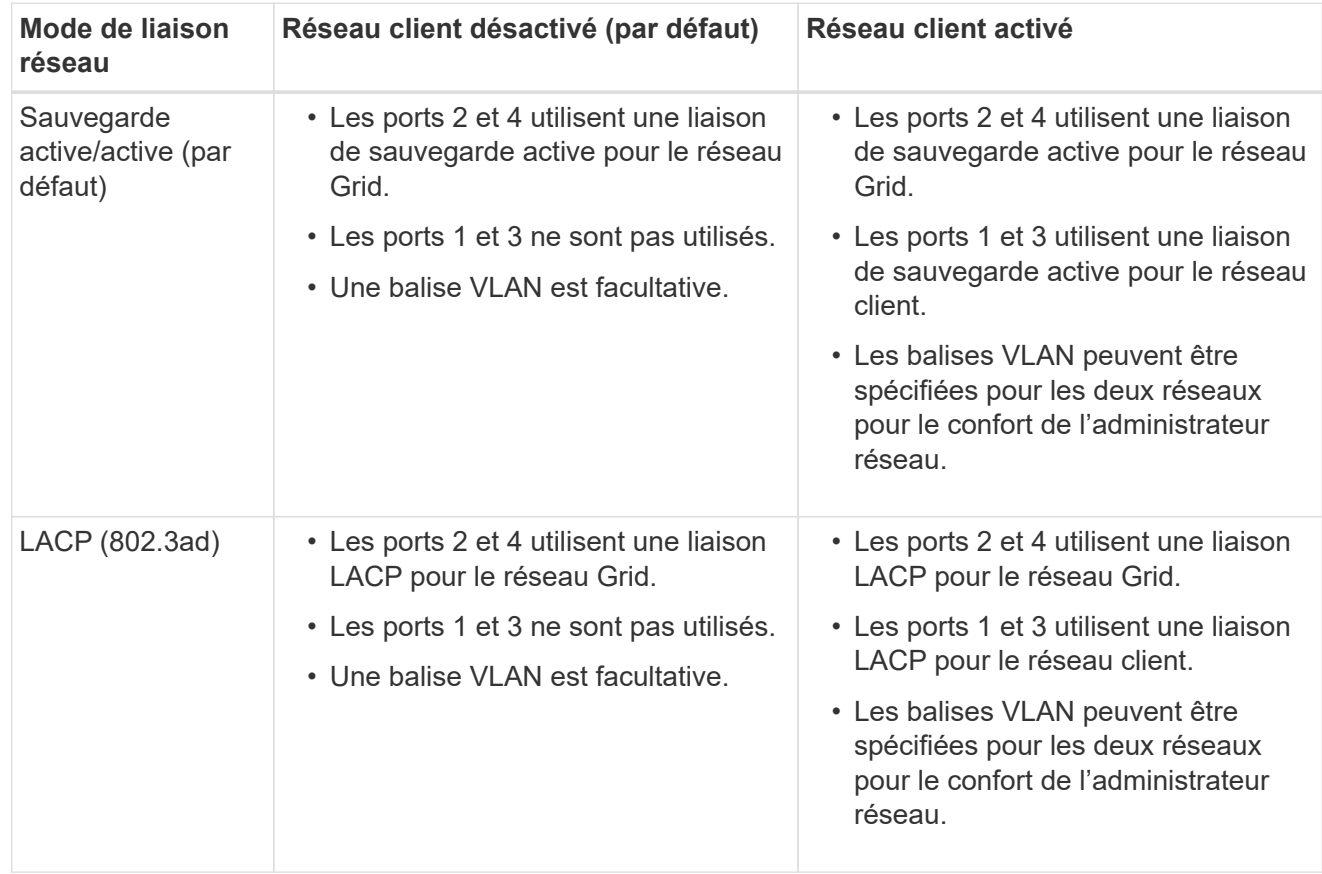

# **Mode de liaison du port agrégé**

Cette figure montre comment les quatre ports 10/25 GbE sont liés en mode de liaison de port agrégé.

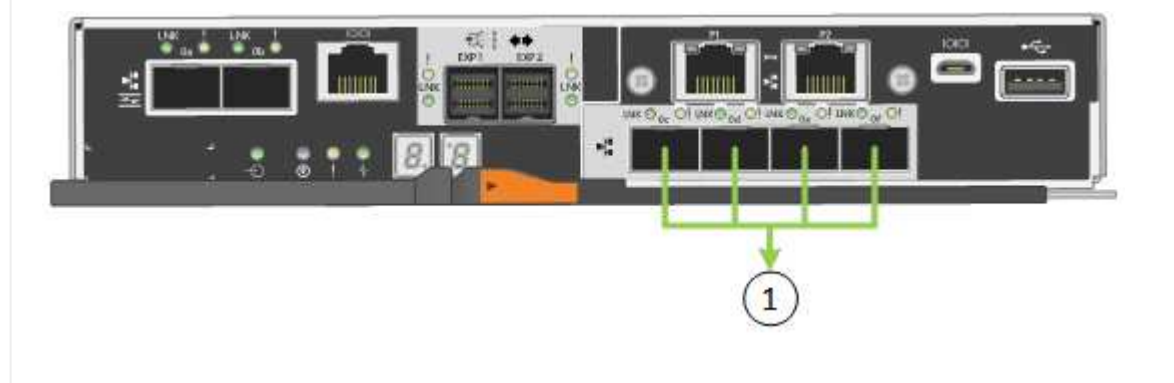

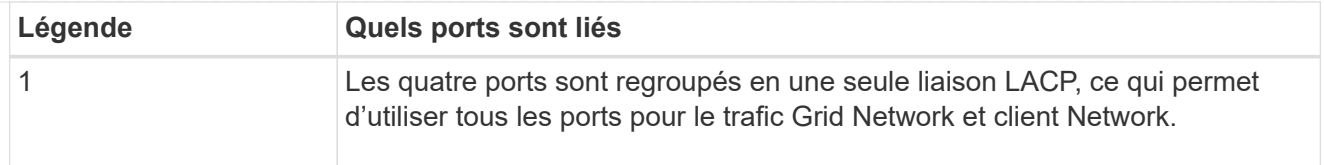

Le tableau récapitule les options de configuration des quatre ports 10/25-GbE. Vous ne devez configurer les paramètres de la page Configuration des liens que si vous souhaitez utiliser un paramètre autre que celui par défaut.

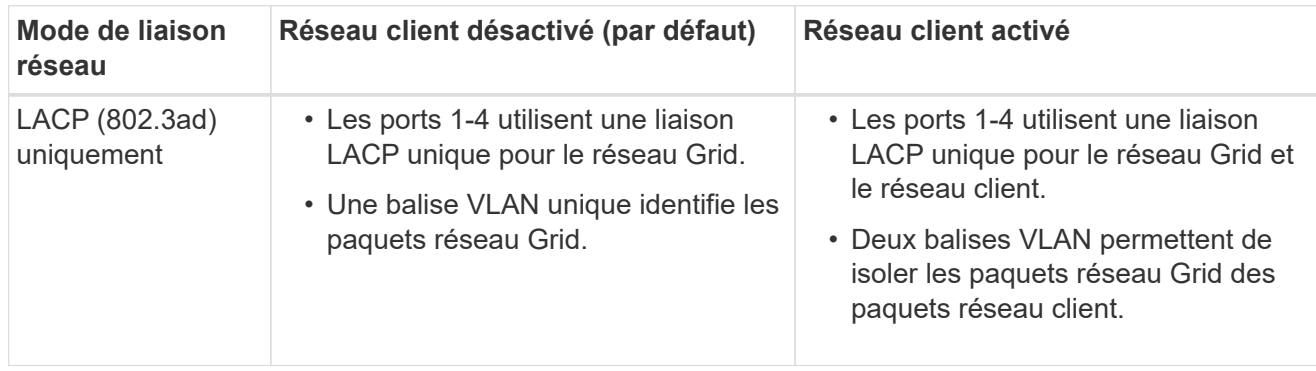

# **Mode de liaison réseau Active-Backup pour les ports de gestion**

Cette figure montre comment les deux ports de gestion 1 GbE du contrôleur E5700SG sont liés en mode de liaison réseau Active-Backup pour le réseau d'administration.

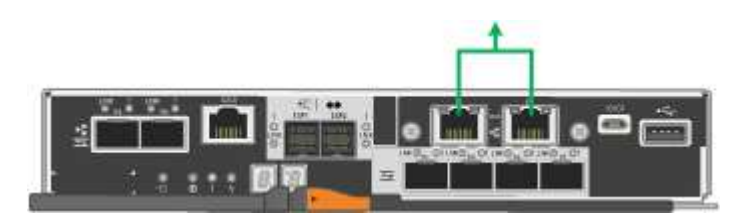

# **SG100 et SG1000**

## **Mode de liaison port fixe (par défaut)**

Les figures montrent comment les quatre ports réseau du SG1000 ou du SG100 sont liés en mode de liaison port fixe (configuration par défaut).

SG1000 :

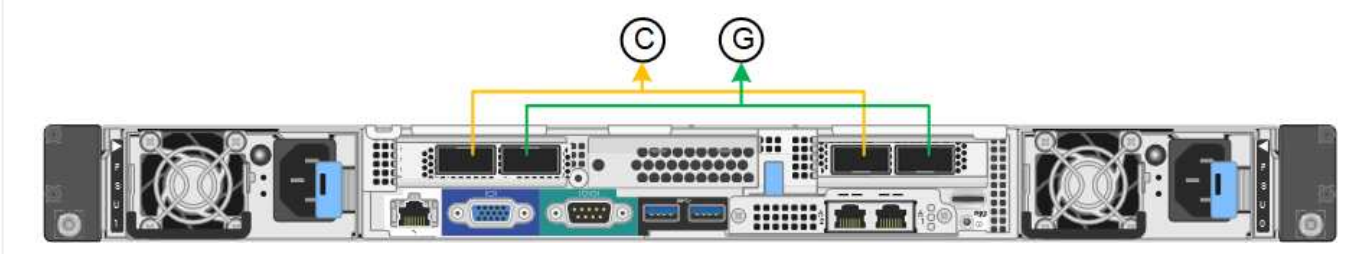

SG100 :

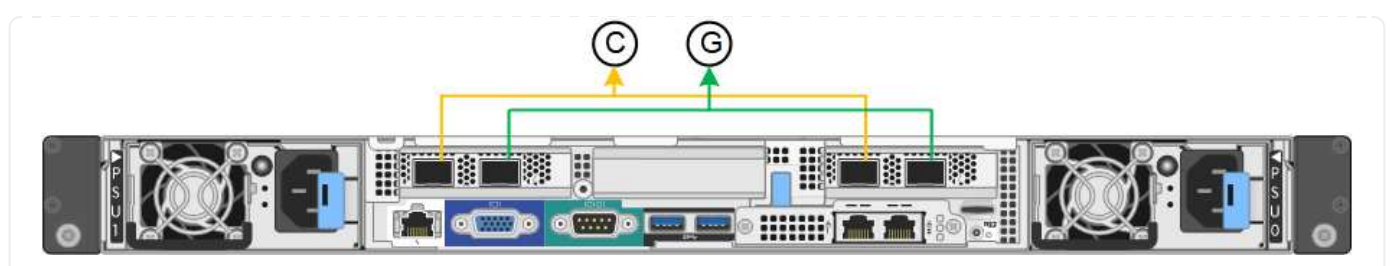

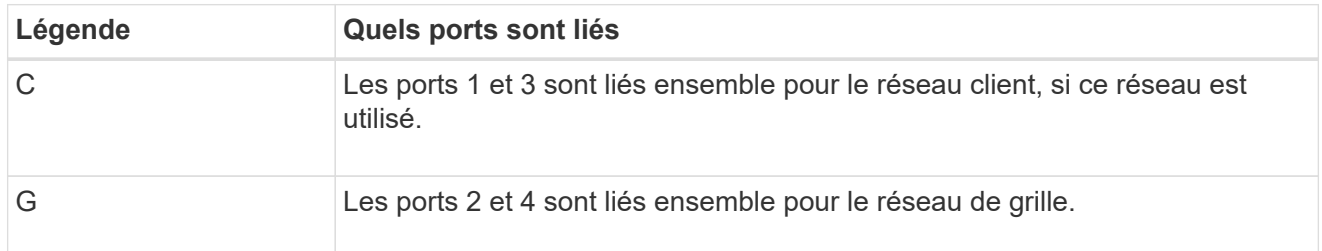

Le tableau récapitule les options de configuration des quatre ports réseau. Vous ne devez configurer les paramètres de la page Configuration des liens que si vous souhaitez utiliser un paramètre autre que celui par défaut.

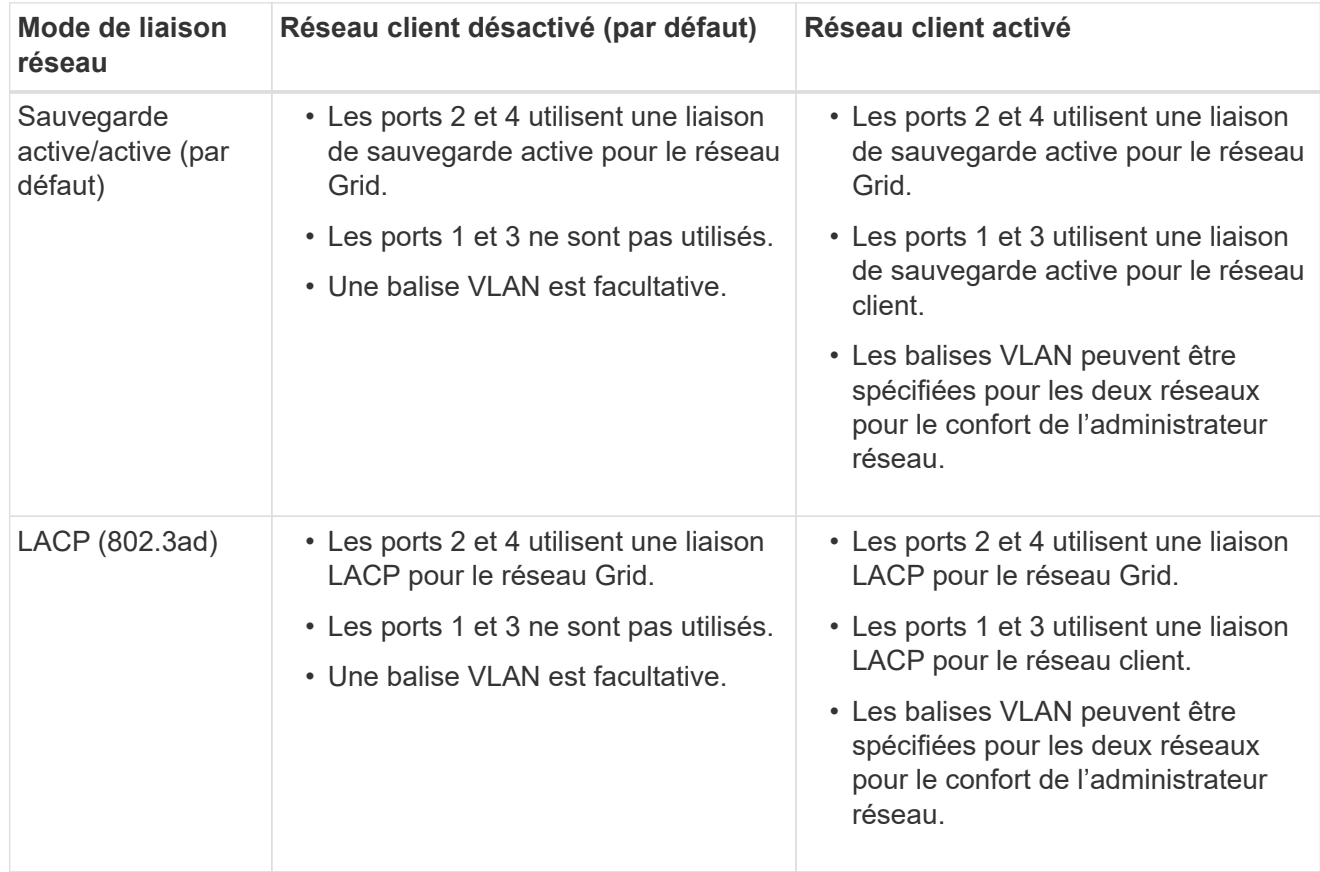

# **Mode de liaison du port agrégé**

Ces figures montrent comment les quatre ports réseau sont liés en mode agrégation port bond.

SG1000 :

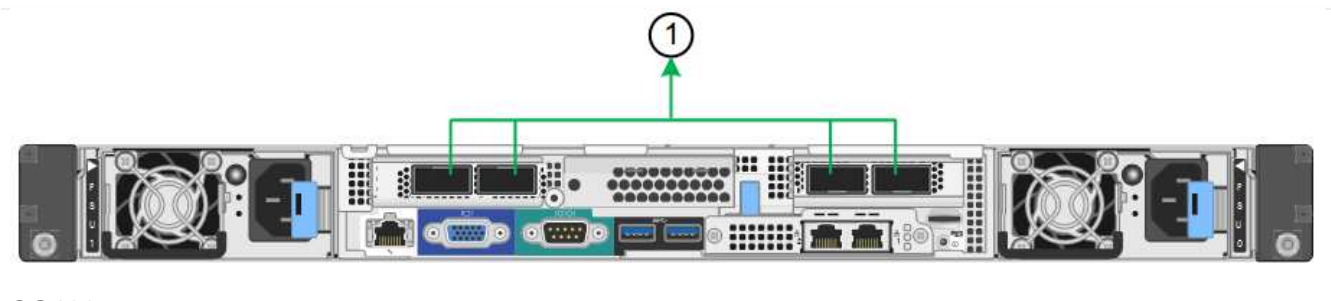

SG100 :

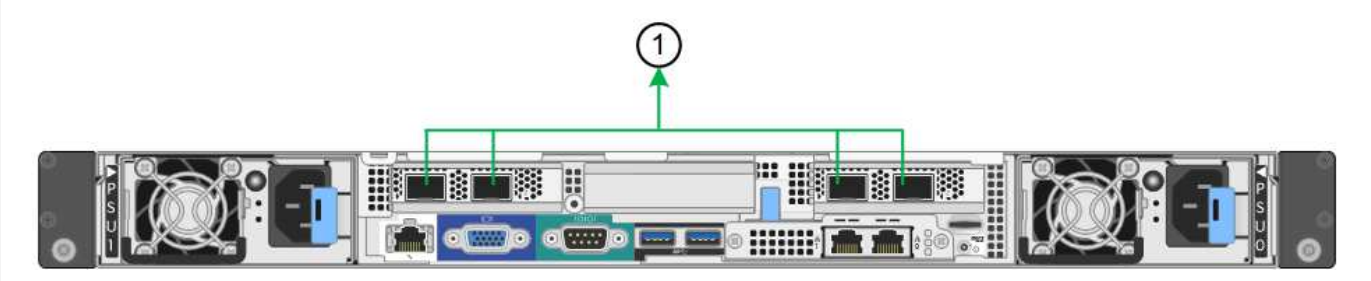

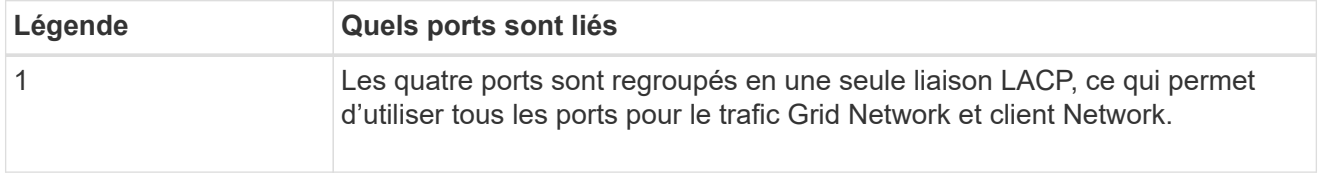

Le tableau récapitule les options de configuration des quatre ports réseau. Vous ne devez configurer les paramètres de la page Configuration des liens que si vous souhaitez utiliser un paramètre autre que celui par défaut.

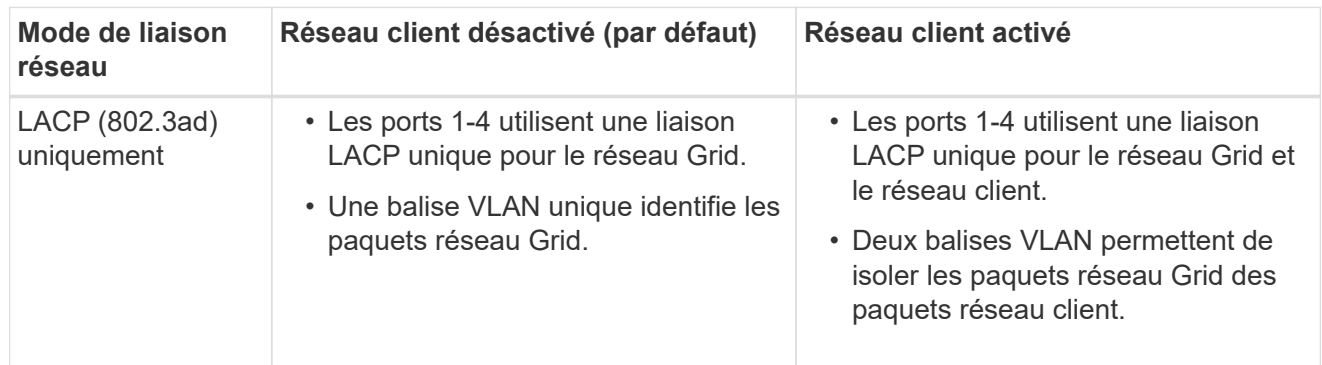

## **Mode de liaison réseau Active-Backup pour les ports de gestion**

Ces figures montrent comment les deux ports de gestion 1 GbE des dispositifs sont liés en mode liaison réseau Active-Backup pour le réseau d'administration.

SG1000 :

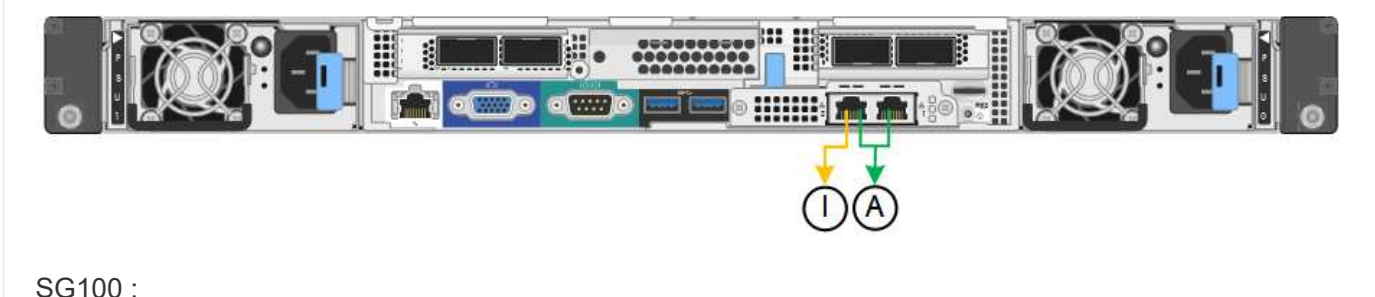
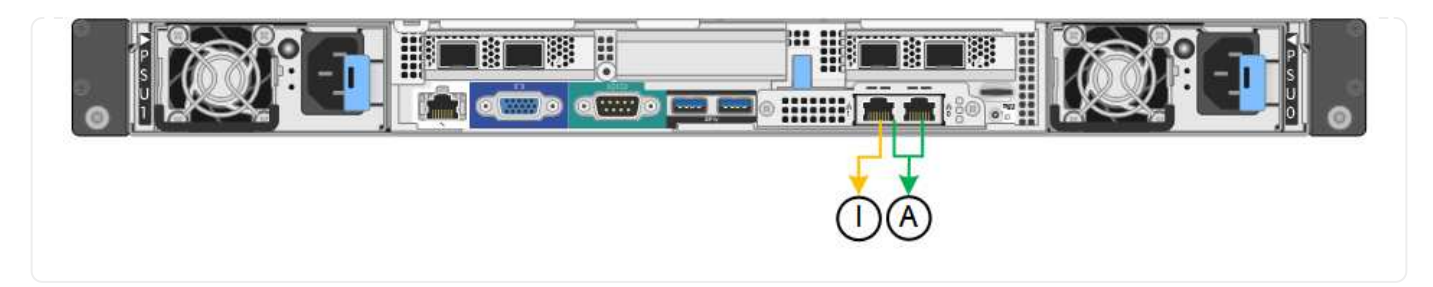

## **Étapes**

1. Dans la barre de menus du programme d'installation de l'appliance StorageGRID, cliquez sur **configurer réseau** > **Configuration lien**.

La page Configuration de la liaison réseau affiche un schéma de votre appliance avec le réseau et les ports de gestion numérotés.

Le tableau État de la liaison répertorie l'état de la liaison, la vitesse de la liaison et les autres statistiques des ports numérotés.

La première fois que vous accédez à cette page :

- **Vitesse de liaison** est définie sur **Auto**.
- **Le mode de liaison de port** est défini sur **fixe**.
- **Le mode de liaison réseau** est défini sur **Active-Backup** pour le réseau de grille.
- Le **réseau d'administration** est activé et le mode de liaison réseau est défini sur **indépendant**.
- Le **réseau client** est désactivé.
- 2. Sélectionnez la vitesse de liaison des ports réseau dans la liste déroulante **Link Speed**.

Les commutateurs réseau que vous utilisez pour le réseau Grid et le réseau client doivent également prendre en charge et être configurés pour cette vitesse. Vous devez utiliser les adaptateurs ou émetteursrécepteurs appropriés pour la vitesse de liaison configurée. Utilisez la vitesse de liaison automatique lorsque cela est possible car cette option négocie à la fois la vitesse de liaison et le mode de correction d'erreur de marche avant (FEC) avec le partenaire de liaison.

Si vous prévoyez d'utiliser la vitesse de liaison 25 GbE pour les ports réseau SG6000 ou SG5700 :

- Utilisez les émetteurs-récepteurs SFP28 et les câbles TwinAx SFP28 ou les câbles optiques.
- Pour le SG6000, sélectionnez **Auto** dans la liste déroulante **vitesse de liaison**.
- Pour l'appliance SG5700, sélectionnez **25GbE** dans la liste déroulante **vitesse de liaison**.
- 3. Activez ou désactivez les réseaux StorageGRID que vous souhaitez utiliser.

Le réseau Grid est requis. Vous ne pouvez pas désactiver ce réseau.

- a. Si le serveur n'est pas connecté au réseau d'administration, décochez la case **Activer le réseau** pour le réseau d'administration.
- b. Si le serveur est connecté au réseau client, cochez la case **Activer le réseau** pour le réseau client.

Les paramètres réseau du client pour les ports de carte réseau de données sont maintenant affichés.

4. Reportez-vous au tableau et configurez le mode de liaison de port et le mode de liaison réseau.

Cet exemple montre :

- **Agrégat** et **LACP** sélectionnés pour la grille et les réseaux clients. Vous devez spécifier une balise VLAN unique pour chaque réseau. Vous pouvez sélectionner des valeurs comprises entre 0 et 4095.
- **Sauvegarde active** sélectionnée pour le réseau d'administration.

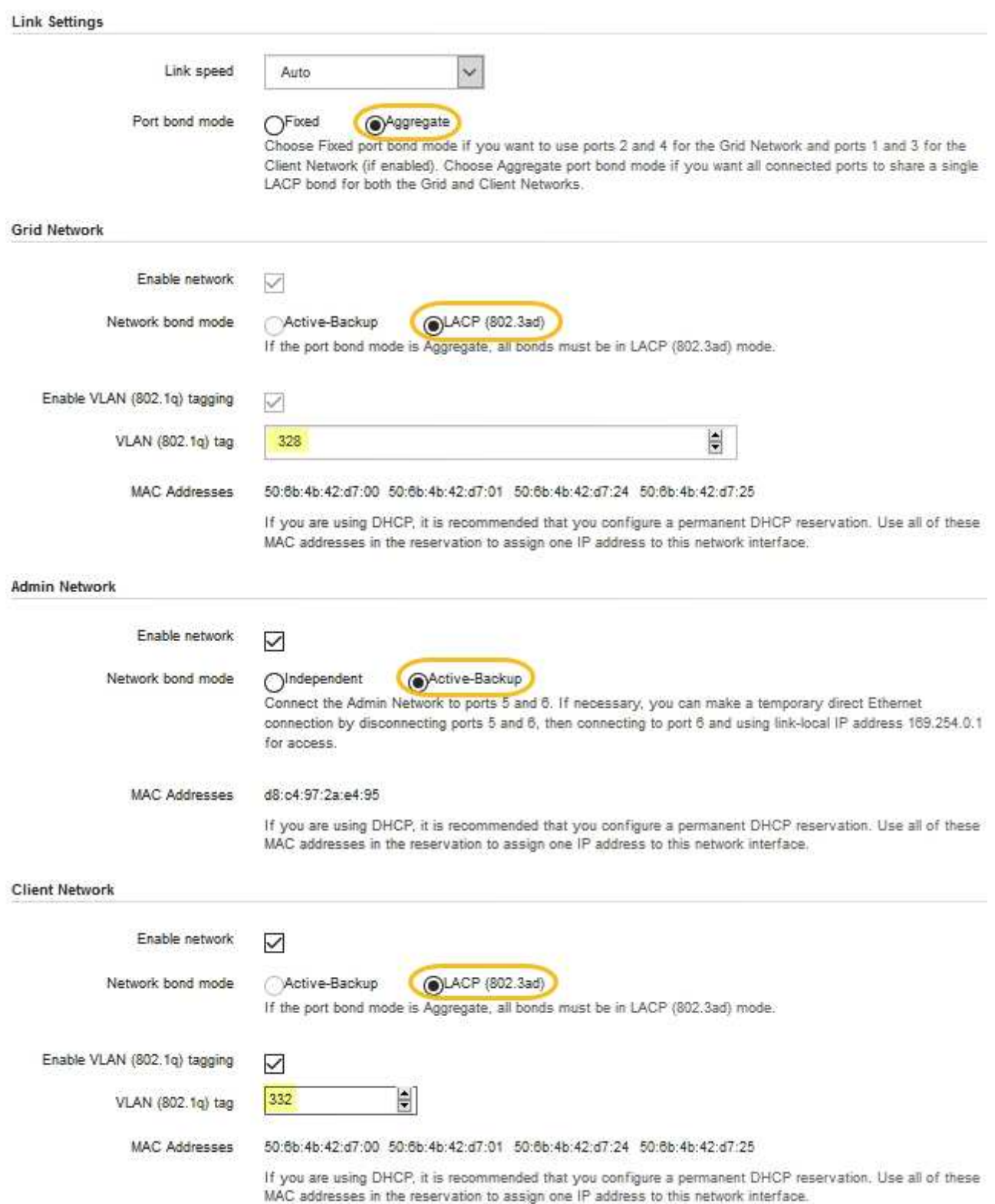

5. Lorsque vous êtes satisfait de vos sélections, cliquez sur **Enregistrer**.

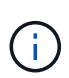

Vous risquez de perdre votre connexion si vous avez apporté des modifications au réseau ou au lien auquel vous êtes connecté. Si vous n'êtes pas reconnecté dans un délai d'une minute, saisissez à nouveau l'URL du programme d'installation de l'appliance StorageGRID à l'aide de l'une des autres adresses IP attribuées à l'appliance :

**https://***appliance\_IP***:8443**

## **Configurez les adresses IP StorageGRID**

Le programme d'installation de l'appliance StorageGRID vous permet de configurer les adresses IP et les informations de routage utilisées pour l'appliance de services ou le nœud de stockage de l'appliance sur les réseaux StorageGRID Grid, Admin et client.

Si vous utilisez ConfigBuilder pour générer un fichier JSON, vous pouvez configurer automatiquement les adresses IP. Voir ["Automatisez l'installation et la configuration de l'appliance"](#page-77-0).

## **Description de la tâche**

Vous devez attribuer une adresse IP statique à l'appliance sur chaque réseau connecté ou attribuer un bail permanent à l'adresse sur le serveur DHCP.

Pour modifier la configuration de la liaison, reportez-vous aux instructions suivantes :

- ["Modifier la configuration de la liaison de l'appliance SGF6112"](https://docs.netapp.com/fr-fr/storagegrid-117/sg6100/changing-link-configuration-of-sgf6112-appliance.html)
- ["Modifier la configuration de la liaison du contrôleur SG6000-CN"](https://docs.netapp.com/fr-fr/storagegrid-117/sg6000/changing-link-configuration-of-sg6000-cn-controller.html)
- ["Modifier la configuration de liaison du contrôleur E5700SG"](https://docs.netapp.com/fr-fr/storagegrid-117/sg5700/changing-link-configuration-of-e5700sg-controller.html)
- ["Modifier la configuration de la liaison de l'appliance de services SG100 ou SG1000"](https://docs.netapp.com/fr-fr/storagegrid-117/sg100-1000/changing-link-configuration-of-services-appliance.html)

## **Étapes**

1. Dans le programme d'installation de l'appliance StorageGRID, sélectionnez **configurer le réseau** > **Configuration IP**.

La page Configuration IP s'affiche.

- 2. Pour configurer le réseau de grille, sélectionnez **statique** ou **DHCP** dans la section **réseau de grille** de la page.
- 3. Si vous avez sélectionné **statique**, procédez comme suit pour configurer le réseau de grille :
	- a. Entrez l'adresse IPv4 statique à l'aide de la notation CIDR.
	- b. Entrez la passerelle.

Si votre réseau ne dispose pas d'une passerelle, saisissez à nouveau la même adresse IPv4 statique.

c. Si vous souhaitez utiliser des trames jumbo, remplacez le champ MTU par une valeur adaptée aux trames jumbo, comme 9000. Sinon, conservez la valeur par défaut 1500.

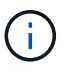

La valeur MTU du réseau doit correspondre à la valeur configurée sur le port du commutateur auquel le nœud est connecté. Dans le cas contraire, des problèmes de performances réseau ou une perte de paquets peuvent se produire.

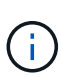

Pour des performances réseau optimales, tous les nœuds doivent être configurés avec des valeurs MTU similaires sur leurs interfaces réseau Grid. L'alerte **Grid Network MTU mismatch** est déclenchée en cas de différence importante dans les paramètres MTU pour le réseau Grid sur les nœuds individuels. Les valeurs MTU ne doivent pas nécessairement être identiques pour tous les types de réseau.

d. Cliquez sur **Enregistrer**.

Lorsque vous modifiez l'adresse IP, la passerelle et la liste des sous-réseaux peuvent également changer.

Si vous perdez votre connexion au programme d'installation de l'appliance StorageGRID, entrez à nouveau l'URL en utilisant la nouvelle adresse IP statique que vous venez d'attribuer. Par exemple, **https://***appliance\_IP***:8443**

e. Vérifiez que la liste des sous-réseaux du réseau Grid est correcte.

Si vous avez des sous-réseaux de grille, la passerelle de réseau de grille est requise. Tous les sousréseaux de la grille spécifiés doivent être accessibles via cette passerelle. Ces sous-réseaux du réseau Grid doivent également être définis dans la liste de sous-réseaux du réseau Grid sur le nœud d'administration principal lorsque vous démarrez l'installation de StorageGRID.

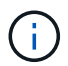

La route par défaut n'est pas répertoriée. Si le réseau client n'est pas activé, la route par défaut utilise la passerelle réseau Grid.

- Pour ajouter un sous-réseau, cliquez sur l'icône d'insertion + à droite de la dernière entrée.
- Pour supprimer un sous-réseau inutilisé, cliquez sur l'icône Supprimer **\***.
- f. Cliquez sur **Enregistrer**.
- 4. Si vous avez sélectionné **DHCP**, procédez comme suit pour configurer le réseau de grille :
	- a. Après avoir sélectionné le bouton radio **DHCP**, cliquez sur **Enregistrer**.

Les champs **adresse IPv4**, **passerelle** et **sous-réseaux** sont automatiquement renseignés. Si le serveur DHCP est configuré pour attribuer une valeur MTU, le champ **MTU** est renseigné avec cette valeur et le champ devient en lecture seule.

Votre navigateur Web est automatiquement redirigé vers la nouvelle adresse IP pour le programme d'installation de l'appliance StorageGRID.

b. Vérifiez que la liste des sous-réseaux du réseau Grid est correcte.

Si vous avez des sous-réseaux de grille, la passerelle de réseau de grille est requise. Tous les sousréseaux de la grille spécifiés doivent être accessibles via cette passerelle. Ces sous-réseaux du réseau Grid doivent également être définis dans la liste de sous-réseaux du réseau Grid sur le nœud d'administration principal lorsque vous démarrez l'installation de StorageGRID.

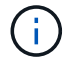

La route par défaut n'est pas répertoriée. Si le réseau client n'est pas activé, la route par défaut utilise la passerelle réseau Grid.

- · Pour ajouter un sous-réseau, cliquez sur l'icône d'insertion à droite de la dernière entrée.
- Pour supprimer un sous-réseau inutilisé, cliquez sur l'icône Supprimer **\***.

c. Si vous souhaitez utiliser des trames jumbo, remplacez le champ MTU par une valeur adaptée aux trames jumbo, comme 9000. Sinon, conservez la valeur par défaut 1500.

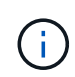

La valeur MTU du réseau doit correspondre à la valeur configurée sur le port du commutateur auquel le nœud est connecté. Dans le cas contraire, des problèmes de performances réseau ou une perte de paquets peuvent se produire.

Pour des performances réseau optimales, tous les nœuds doivent être configurés avec des valeurs MTU similaires sur leurs interfaces réseau Grid. L'alerte **Grid Network MTU mismatch** est déclenchée en cas de différence importante dans les paramètres MTU pour le réseau Grid sur les nœuds individuels. Les valeurs MTU ne doivent pas nécessairement être identiques pour tous les types de réseau.

- a. Cliquez sur **Enregistrer**.
- 5. Pour configurer le réseau d'administration, sélectionnez **statique** ou **DHCP** dans la section **réseau d'administration** de la page.

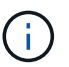

 $\left( \begin{array}{c} 1 \end{array} \right)$ 

Pour configurer le réseau d'administration, activez le réseau d'administration sur la page Configuration de la liaison.

### **Admin Network**

The Admin Network is a closed network used for system administration and maintenance. The Admin Network is typically a private network and does not need to be routable between sites.

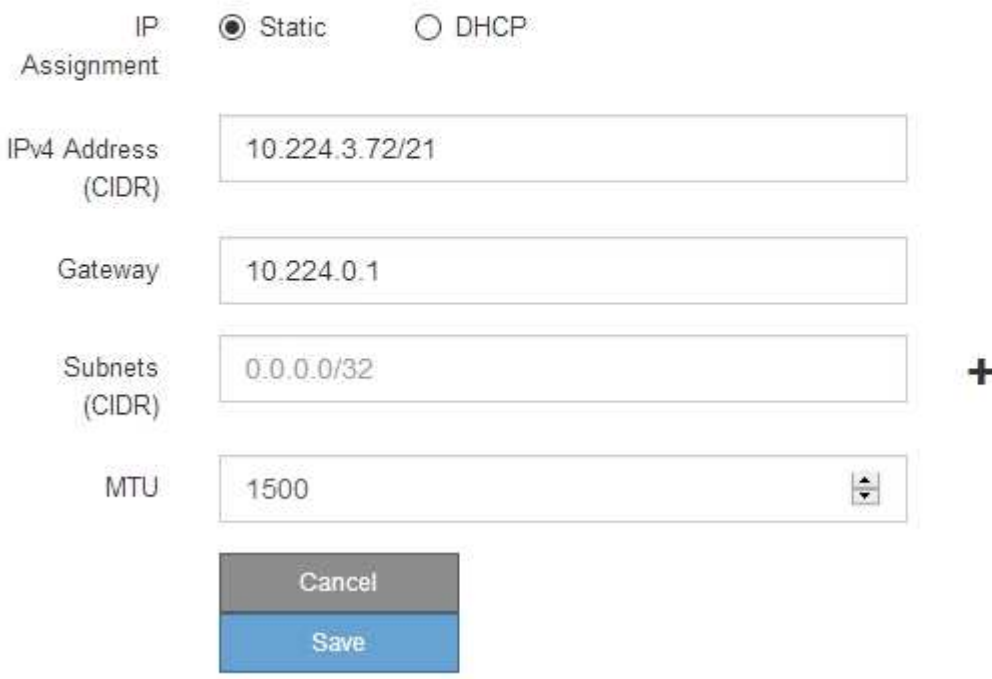

- 6. Si vous avez sélectionné **statique**, procédez comme suit pour configurer le réseau d'administration :
	- a. Saisissez l'adresse IPv4 statique, en utilisant la notation CIDR, pour le port de gestion 1 de l'appliance.

Le port de gestion 1 se trouve à gauche des deux ports RJ45 1 GbE situés à l'extrémité droite de l'appliance.

b. Entrez la passerelle.

Si votre réseau ne dispose pas d'une passerelle, saisissez à nouveau la même adresse IPv4 statique.

c. Si vous souhaitez utiliser des trames jumbo, remplacez le champ MTU par une valeur adaptée aux trames jumbo, comme 9000. Sinon, conservez la valeur par défaut 1500.

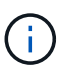

La valeur MTU du réseau doit correspondre à la valeur configurée sur le port du commutateur auquel le nœud est connecté. Dans le cas contraire, des problèmes de performances réseau ou une perte de paquets peuvent se produire.

d. Cliquez sur **Enregistrer**.

Lorsque vous modifiez l'adresse IP, la passerelle et la liste des sous-réseaux peuvent également changer.

Si vous perdez votre connexion au programme d'installation de l'appliance StorageGRID, entrez à nouveau l'URL en utilisant la nouvelle adresse IP statique que vous venez d'attribuer. Par exemple, **https://***appliance***:8443**

e. Vérifiez que la liste des sous-réseaux du réseau Admin est correcte.

Vous devez vérifier que tous les sous-réseaux peuvent être atteints à l'aide de la passerelle fournie.

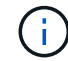

La route par défaut ne peut pas être établie pour utiliser la passerelle réseau Admin.

- Pour ajouter un sous-réseau, cliquez sur l'icône d'insertion + à droite de la dernière entrée.
- Pour supprimer un sous-réseau inutilisé, cliquez sur l'icône Supprimer **\***.
- f. Cliquez sur **Enregistrer**.
- 7. Si vous avez sélectionné **DHCP**, procédez comme suit pour configurer le réseau d'administration :
	- a. Après avoir sélectionné le bouton radio **DHCP**, cliquez sur **Enregistrer**.

Les champs **adresse IPv4**, **passerelle** et **sous-réseaux** sont automatiquement renseignés. Si le serveur DHCP est configuré pour attribuer une valeur MTU, le champ **MTU** est renseigné avec cette valeur et le champ devient en lecture seule.

Votre navigateur Web est automatiquement redirigé vers la nouvelle adresse IP pour le programme d'installation de l'appliance StorageGRID.

b. Vérifiez que la liste des sous-réseaux du réseau Admin est correcte.

Vous devez vérifier que tous les sous-réseaux peuvent être atteints à l'aide de la passerelle fournie.

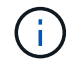

La route par défaut ne peut pas être établie pour utiliser la passerelle réseau Admin.

- **Pour ajouter un sous-réseau, cliquez sur l'icône d'insertion à droite de la dernière entrée.**
- Pour supprimer un sous-réseau inutilisé, cliquez sur l'icône Supprimer **\***.
- c. Si vous souhaitez utiliser des trames jumbo, remplacez le champ MTU par une valeur adaptée aux trames jumbo, comme 9000. Sinon, conservez la valeur par défaut 1500.

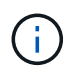

La valeur MTU du réseau doit correspondre à la valeur configurée sur le port du commutateur auquel le nœud est connecté. Dans le cas contraire, des problèmes de performances réseau ou une perte de paquets peuvent se produire.

## d. Cliquez sur **Enregistrer**.

8. Pour configurer le réseau client, sélectionnez **statique** ou **DHCP** dans la section **réseau client** de la page.

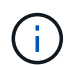

Pour configurer le réseau client, activez le réseau client sur la page Configuration de la liaison.

## **Client Network**

The Client Network is an open network used to provide access to client applications, including S3 and Swift. The Client Network enables grid nodes to communicate with any subnet reachable through the Client Network gateway. The Client Network does not become operational until you complete the StorageGRID configuration steps.

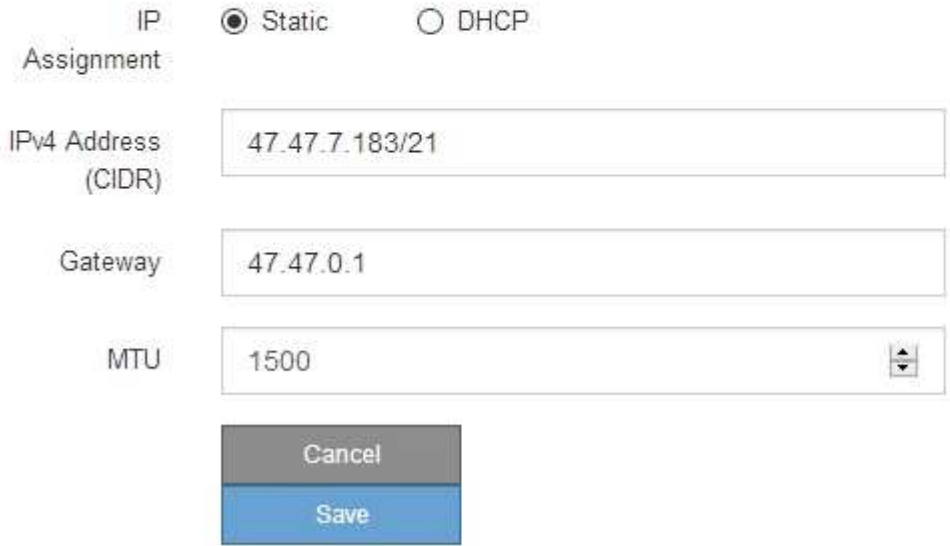

- 9. Si vous avez sélectionné **statique**, procédez comme suit pour configurer le réseau client :
	- a. Entrez l'adresse IPv4 statique à l'aide de la notation CIDR.
	- b. Cliquez sur **Enregistrer**.
	- c. Vérifiez que l'adresse IP de la passerelle du réseau client est correcte.

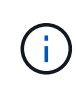

Si le réseau client est activé, la route par défaut s'affiche. La route par défaut utilise la passerelle réseau client et ne peut pas être déplacée vers une autre interface lorsque le réseau client est activé.

d. Si vous souhaitez utiliser des trames jumbo, remplacez le champ MTU par une valeur adaptée aux trames jumbo, comme 9000. Sinon, conservez la valeur par défaut 1500.

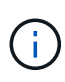

La valeur MTU du réseau doit correspondre à la valeur configurée sur le port du commutateur auquel le nœud est connecté. Dans le cas contraire, des problèmes de performances réseau ou une perte de paquets peuvent se produire.

- e. Cliquez sur **Enregistrer**.
- 10. Si vous avez sélectionné **DHCP**, procédez comme suit pour configurer le réseau client :
	- a. Après avoir sélectionné le bouton radio **DHCP**, cliquez sur **Enregistrer**.

Les champs **adresse IPv4** et **passerelle** sont automatiquement renseignés. Si le serveur DHCP est configuré pour attribuer une valeur MTU, le champ **MTU** est renseigné avec cette valeur et le champ devient en lecture seule.

Votre navigateur Web est automatiquement redirigé vers la nouvelle adresse IP pour le programme d'installation de l'appliance StorageGRID.

a. Vérifiez que la passerelle est correcte.

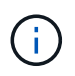

Si le réseau client est activé, la route par défaut s'affiche. La route par défaut utilise la passerelle réseau client et ne peut pas être déplacée vers une autre interface lorsque le réseau client est activé.

b. Si vous souhaitez utiliser des trames jumbo, remplacez le champ MTU par une valeur adaptée aux trames jumbo, comme 9000. Sinon, conservez la valeur par défaut 1500.

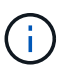

La valeur MTU du réseau doit correspondre à la valeur configurée sur le port du commutateur auquel le nœud est connecté. Dans le cas contraire, des problèmes de performances réseau ou une perte de paquets peuvent se produire.

### **Vérifiez les connexions réseau**

Vérifiez que vous pouvez accéder aux réseaux StorageGRID que vous utilisez à partir de l'appliance. Pour valider le routage via des passerelles réseau, vous devez tester la connectivité entre le programme d'installation de l'appliance StorageGRID et les adresses IP sur différents sous-réseaux. Vous pouvez également vérifier le paramètre MTU.

## **Étapes**

1. Dans la barre de menus du programme d'installation de l'appliance StorageGRID, cliquez sur **configurer réseau** > **Test Ping et MTU**.

La page Test Ping et MTU s'affiche.

## Ping and MTU Test

Use a ping request to check the appliance's connectivity to a remote host. Select the network you want to check connectivity through, and enter the IP address of the host you want to reach. To verify the MTU setting for the entire path through the network to the destination, select Test MTU.

### Ping and MTU Test

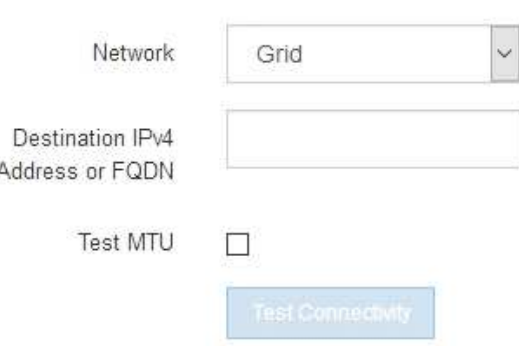

- 2. Dans la liste déroulante **Network**, sélectionnez le réseau à tester : grid, Admin ou client.
- 3. Saisissez l'adresse IPv4 ou le nom de domaine complet (FQDN) d'un hôte sur ce réseau.

Par exemple, vous pouvez envoyer une requête ping à la passerelle sur le réseau ou au nœud d'administration principal.

4. Si vous le souhaitez, cochez la case **Test MTU** pour vérifier le paramètre MTU pour l'ensemble du chemin passant par le réseau jusqu'à la destination.

Par exemple, vous pouvez tester le chemin d'accès entre le nœud d'appliance et un nœud sur un autre site.

5. Cliquez sur **Tester la connectivité**.

Si la connexion réseau est valide, le message « test Ping réussi » s'affiche, avec la sortie de la commande ping répertoriée.

## Ping and MTU Test

Use a ping request to check the appliance's connectivity to a remote host. Select the network you want to check connectivity through, and enter the IP address of the host you want to reach. To verify the MTU setting for the entire path through the network to the destination, select Test MTU.

#### Ping and MTU Test

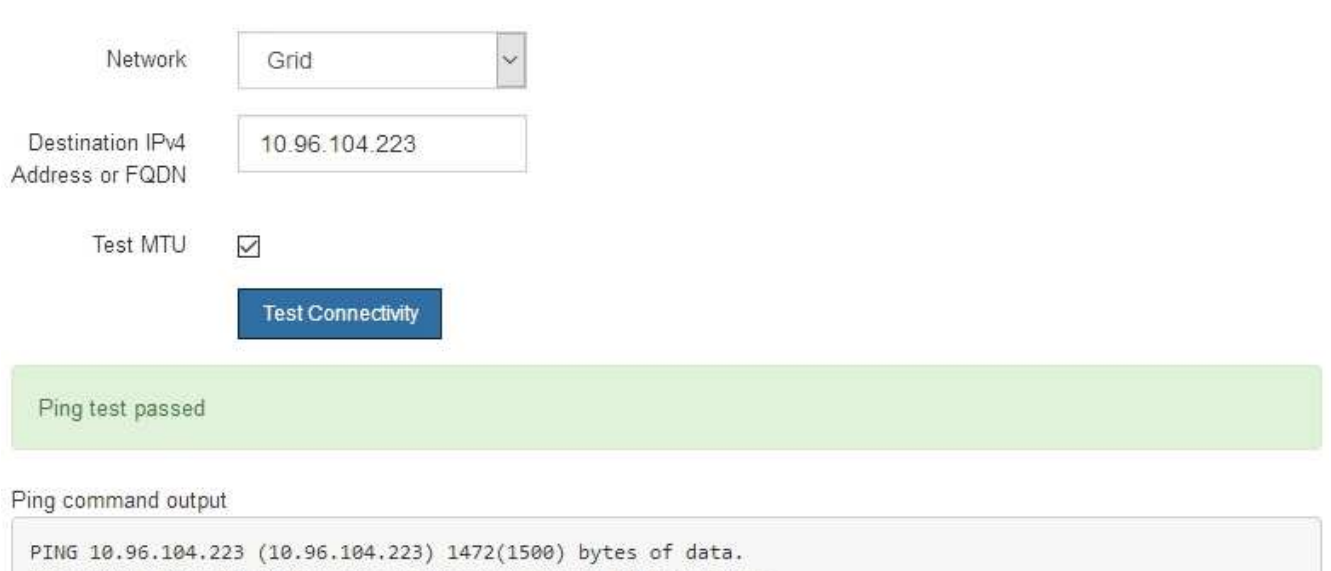

1480 bytes from 10.96.104.223: icmp\_seq=1 ttl=64 time=0.318 ms --- 10.96.104.223 ping statistics ---1 packets transmitted, 1 received, 0% packet loss, time 0ms rtt min/avg/max/mdev = 0.318/0.318/0.318/0.000 ms

Found MTU 1500 for 10.96.104.223 via br0

### **Informations associées**

- ["Configurer les liaisons réseau"](#page-134-0)
- ["Modifier le paramètre MTU"](https://docs.netapp.com/fr-fr/storagegrid-117/commonhardware/changing-mtu-setting.html)

### **Vérifiez les connexions réseau au niveau des ports**

Pour vous assurer que l'accès entre le programme d'installation de l'appliance StorageGRID et d'autres nœuds n'est pas obstrué par des pare-feu, vérifiez que le programme d'installation de l'appliance StorageGRID peut se connecter à un port TCP spécifique ou à un ensemble de ports sur l'adresse IP ou la plage d'adresses spécifiée.

### **Description de la tâche**

À l'aide de la liste des ports fournis dans le programme d'installation de l'appliance StorageGRID, vous pouvez tester la connectivité entre l'appliance et les autres nœuds de votre réseau Grid.

En outre, vous pouvez tester la connectivité sur les réseaux Admin et client et sur les ports UDP, tels que ceux utilisés pour les serveurs NFS ou DNS externes. Pour obtenir la liste de ces ports, reportez-vous au ["référence](https://docs.netapp.com/fr-fr/storagegrid-117/network/network-port-reference.html) [de port réseau".](https://docs.netapp.com/fr-fr/storagegrid-117/network/network-port-reference.html)

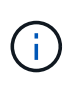

Les ports réseau de la grille répertoriés dans le tableau de connectivité des ports ne sont valides que pour StorageGRID version 11.7.0. Pour vérifier quels ports sont corrects pour chaque type de nœud, consultez toujours les instructions réseau relatives à votre version de StorageGRID.

## **Étapes**

1. Dans le programme d'installation de l'appliance StorageGRID, cliquez sur **configurer le réseau** > **Test de connectivité du port (nmap)**.

La page Test de connectivité du port s'affiche.

Le tableau de connectivité des ports répertorie les types de nœuds qui nécessitent une connectivité TCP sur le réseau Grid. Pour chaque type de nœud, le tableau répertorie les ports du réseau Grid qui doivent être accessibles à votre appliance.

Vous pouvez tester la connectivité entre les ports de l'appliance répertoriés dans le tableau et les autres nœuds de votre réseau Grid Network.

- 2. Dans la liste déroulante **Network**, sélectionnez le réseau à tester : **Grid**, **Admin** ou **client**.
- 3. Spécifiez une plage d'adresses IPv4 pour les hôtes sur ce réseau.

Par exemple, vous pouvez sonder la passerelle sur le réseau ou le nœud d'administration principal.

Spécifiez une plage à l'aide d'un tiret, comme indiqué dans l'exemple.

4. Entrez un numéro de port TCP, une liste de ports séparés par des virgules ou une plage de ports.

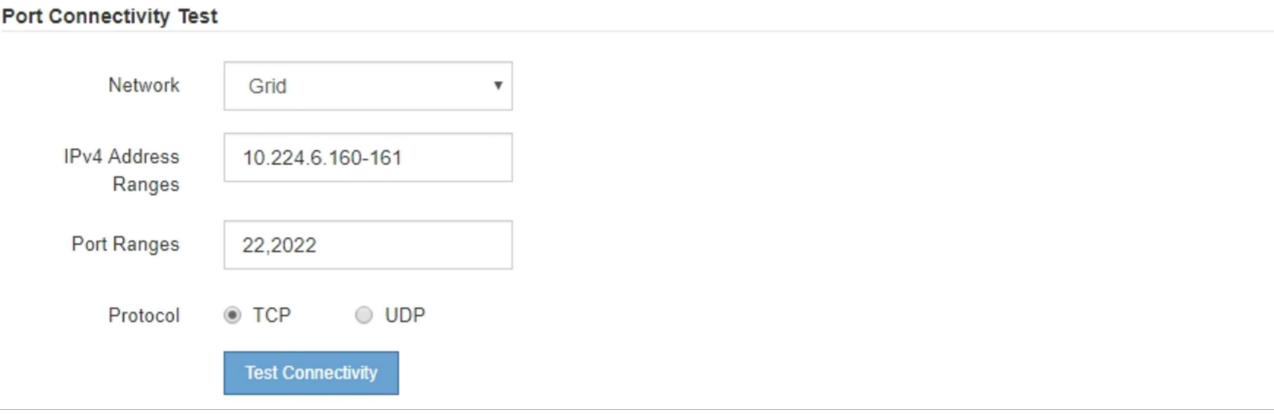

- 5. Cliquez sur **Tester la connectivité**.
	- Si les connexions réseau au niveau du port sélectionnées sont valides, le message « Test de connectivité du port réussi » s'affiche en vert. Le résultat de la commande nmap est répertorié sous la bannière.

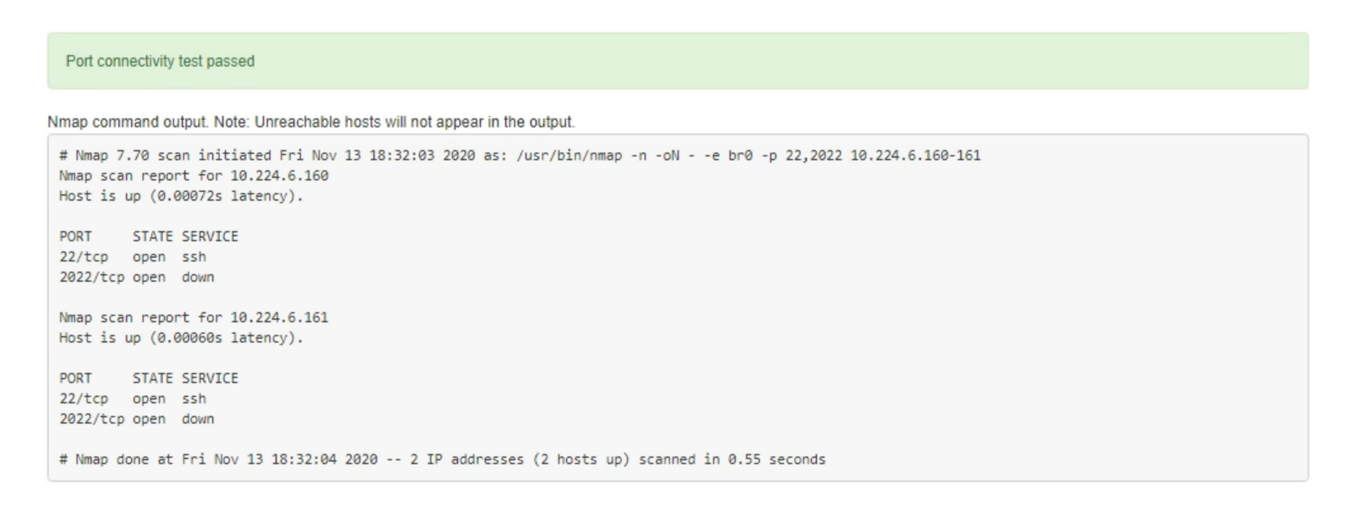

◦ Si une connexion réseau au niveau du port est établie à l'hôte distant, mais que l'hôte n'écoute pas sur un ou plusieurs des ports sélectionnés, le message « échec du test de connectivité du port » s'affiche en jaune. Le résultat de la commande nmap est répertorié sous la bannière.

Tout port distant auquel l'hôte n'écoute pas a l'état « fermé ». Par exemple, cette bannière jaune peut s'afficher lorsque le nœud auquel vous essayez de vous connecter est dans un état préinstallé et que le service NMS StorageGRID n'est pas encore exécuté sur ce nœud.

```
O Port connectivity test failed
  Connection not established. Services might not be listening on target ports.
Nmap command output. Note: Unreachable hosts will not appear in the output.
 # Nmap 7.70 scan initiated Sat May 16 17:07:02 2020 as: /usr/bin/nmap -n -oN - -e br0 -p 22,80,443,1504,1505,1506,1506,1508,7443,9999
 Nmap scan report for 172.16.4.71
 Host is up (0.00020s latency).
 PORT
         STATE SERVICE
 22/tcp open ssh
 80/tcp open http
 443/tcp open https
 1504/tcp closed evb-elm
 1505/tcp open funkproxy
 1506/tcp open utcd
 1508/tcp open diagmond
 7443/tcp open oracleas-https
 9999/tcp open
                 abyss
 MAC Address: 00:50:56:87:39:AE (VMware)
 # Nmap done at Sat May 16 17:07:03 2020 -- 1 IP address (1 host up) scanned in 0.59 seconds
```
◦ Si une connexion réseau au niveau du port ne peut pas être établie pour un ou plusieurs ports sélectionnés, le message « échec du test de connectivité du port » apparaît dans une bannière rouge. Le résultat de la commande nmap est répertorié sous la bannière.

La bannière rouge indique qu'une tentative de connexion TCP à un port de l'hôte distant a été effectuée, mais rien n'a été renvoyé à l'expéditeur. Lorsqu'aucune réponse n'est renvoyée, le port a l'état « filtré » et est probablement bloqué par un pare-feu.

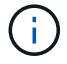

Les ports « fermés » sont également répertoriés.

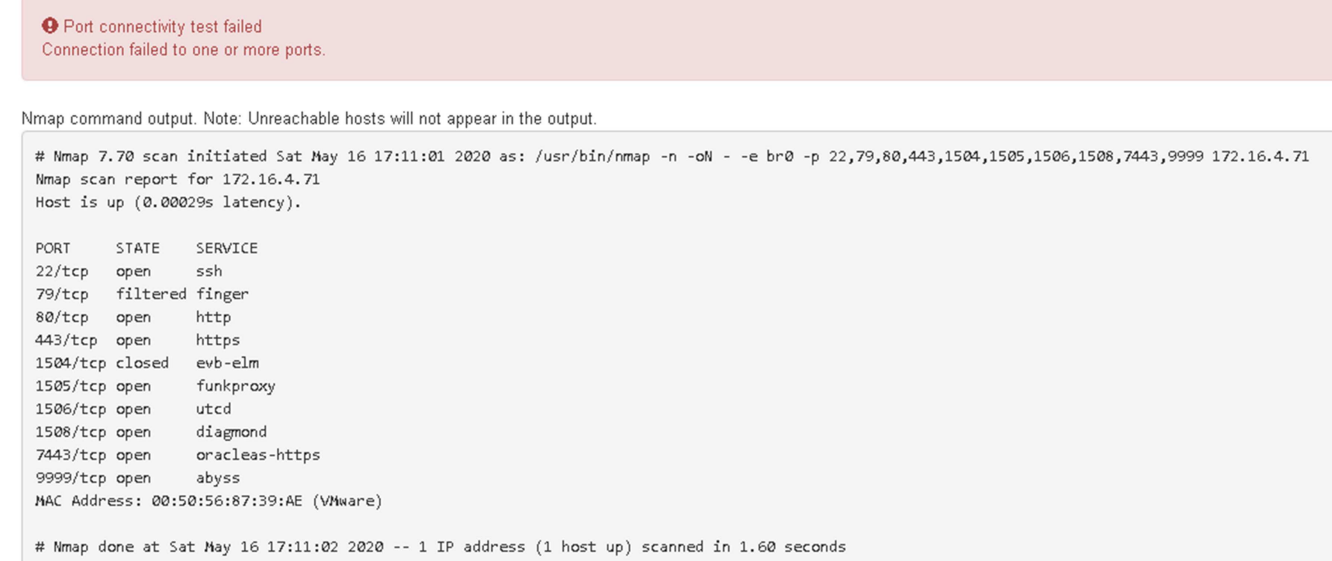

## **Configuration de SANtricity System Manager (SG6000 et SG5700)**

Vous pouvez utiliser SANtricity System Manager pour surveiller l'état des contrôleurs de stockage, des disques de stockage et d'autres composants matériels du tiroir du contrôleur de stockage. Vous pouvez également configurer un proxy pour E-Series AutoSupport qui vous permet d'envoyer des messages AutoSupport depuis le dispositif sans utiliser le port de gestion.

## <span id="page-156-0"></span>**Configuration et accès à SANtricity System Manager**

Vous devrez peut-être accéder à SANtricity System Manager sur le contrôleur de stockage pour contrôler le matériel du tiroir du contrôleur de stockage ou configurer les baies E-Series AutoSupport.

### **Avant de commencer**

- Vous utilisez un ["navigateur web pris en charge"](https://docs.netapp.com/fr-fr/storagegrid-117/admin/web-browser-requirements.html).
- Pour accéder au Gestionnaire système SANtricity via le Gestionnaire de grille, vous avez installé StorageGRID et vous disposez de l'autorisation d'administrateur de l'appliance de stockage ou de l'autorisation d'accès racine.
- Pour accéder au Gestionnaire système SANtricity à l'aide du programme d'installation de l'appliance StorageGRID, vous disposez du nom d'utilisateur et du mot de passe de l'administrateur du Gestionnaire système SANtricity.
- Pour accéder au Gestionnaire système SANtricity directement à l'aide d'un navigateur Web, vous disposez du nom d'utilisateur et du mot de passe de l'administrateur du Gestionnaire système SANtricity.

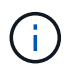

Vous devez disposer du micrologiciel SANtricity 8.70 ou supérieur pour accéder au Gestionnaire système SANtricity à l'aide du Gestionnaire de grille ou du programme d'installation de l'appliance StorageGRID. Vous pouvez vérifier la version de votre micrologiciel à l'aide du programme d'installation de l'appliance StorageGRID et en sélectionnant **aide** > **à propos**.

L'accès à SANtricity System Manager à partir de Grid Manager ou du programme d'installation de l'appliance n'est généralement destiné qu'au contrôle de votre matériel et à la configuration des baies E-Series AutoSupport. De nombreuses fonctionnalités et opérations dans SANtricity System Manager, telles que la mise à niveau du firmware, ne s'appliquent pas à la surveillance de l'appliance StorageGRID. Pour éviter tout problème, suivez toujours les instructions d'installation et de maintenance du matériel de votre appareil.

### **Description de la tâche**

 $\left( \left. \right| \right)$ 

Il existe trois façons d'accéder à SANtricity System Manager, en fonction de l'étape du processus d'installation et de configuration dans laquelle vous vous trouvez :

• Si l'appliance n'a pas encore été déployée en tant que nœud dans votre système StorageGRID, utilisez l'onglet Avancé du programme d'installation de l'appliance StorageGRID.

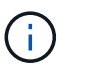

Une fois le nœud déployé, vous ne pouvez plus utiliser le programme d'installation de l'appliance StorageGRID pour accéder à SANtricity System Manager.

- Si l'appliance a été déployée en tant que nœud dans votre système StorageGRID, utilisez l'onglet SANtricity System Manager sur la page nœuds de Grid Manager.
- Si vous ne pouvez pas utiliser le programme d'installation de l'appliance StorageGRID ou le Gestionnaire de grille, vous pouvez accéder directement au Gestionnaire système SANtricity à l'aide d'un navigateur Web connecté au port de gestion.

Cette procédure comprend les étapes de votre accès initial à SANtricity System Manager. Si vous avez déjà configuré SANtricity System Manager, rendez-vous sur le étape de configuration des alertes matérielles.

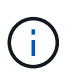

L'utilisation de Grid Manager ou du programme d'installation de l'appliance StorageGRID vous permet d'accéder à SANtricity System Manager sans avoir à configurer ni à connecter le port de gestion de l'appliance.

Vous utilisez SANtricity System Manager pour contrôler les éléments suivants :

- Des données de performances telles que les performances au niveau des baies de stockage, la latence d'E/S, l'utilisation du CPU et le débit
- État des composants matériels
- Fonctions de support, y compris l'affichage des données de diagnostic

Vous pouvez utiliser SANtricity System Manager pour configurer les paramètres suivants :

- Alertes par e-mail, alertes SNMP ou syslog correspondant aux composants du tiroir de contrôleur de stockage
- Paramètres de la gamme E-Series AutoSupport pour les composants du tiroir contrôleur de stockage.

Pour en savoir plus sur les systèmes E-Series AutoSupport, consultez ["Site de documentation sur les](http://mysupport.netapp.com/info/web/ECMP1658252.html) [systèmes NetApp E-Series"](http://mysupport.netapp.com/info/web/ECMP1658252.html).

- Clés de sécurité du lecteur, qui sont nécessaires pour déverrouiller des lecteurs sécurisés (cette étape est requise si la fonction de sécurité du lecteur est activée)
- Mot de passe d'administrateur pour accéder à SANtricity System Manager

### **Étapes**

- 1. Effectuez l'une des opérations suivantes :
	- Utilisez le programme d'installation de l'appliance StorageGRID et sélectionnez **Avancé** > **Gestionnaire système SANtricity**
	- Utilisez Grid Manager et sélectionnez **NODES** > *appliance Storage Node* > **SANtricity System Manager**

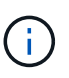

Si ces options ne sont pas disponibles ou si la page de connexion n'apparaît pas, utilisez le [Adresses IP des contrôleurs de stockage.](#page-162-0) Accédez à SANtricity System Manager en naviguant sur l'adresse IP du contrôleur de stockage.

2. Définissez ou saisissez le mot de passe administrateur.

SANtricity System Manager utilise un mot de passe d'administrateur unique qui est partagé entre tous les utilisateurs.

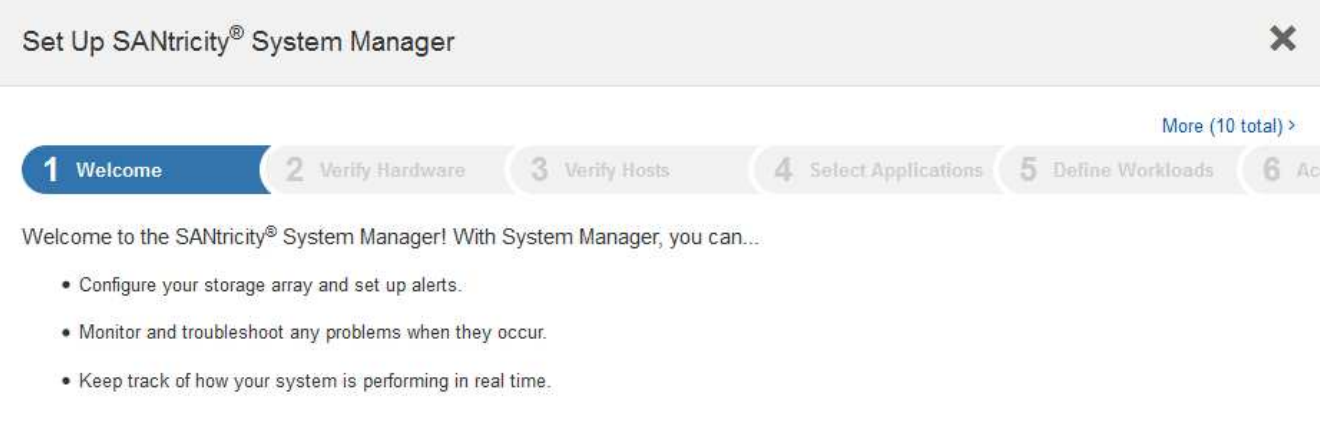

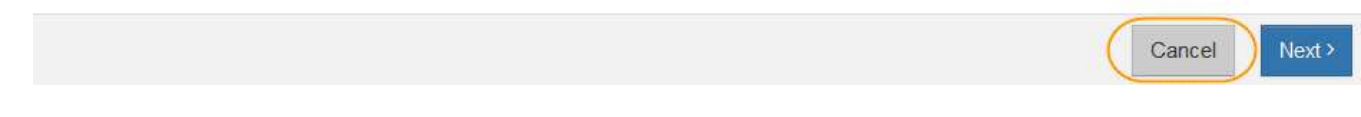

3. Sélectionnez **Annuler** pour fermer l'assistant.

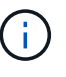

Ne suivez pas l'assistant de configuration d'une appliance StorageGRID.

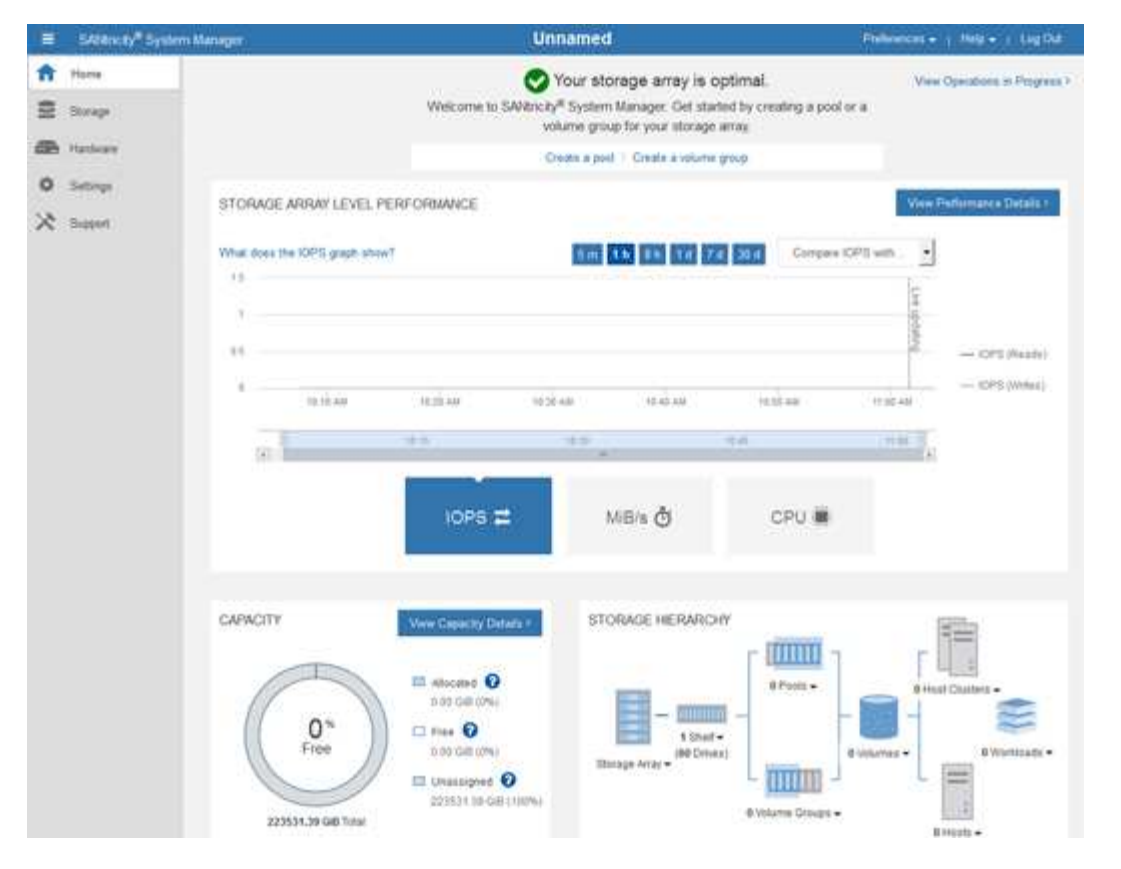

- 4. configurer les alertes matérielles.
	- a. Sélectionnez **aide** pour accéder à l'aide en ligne de SANtricity System Manager.
	- b. Utilisez la section **Paramètres** > **alertes** de l'aide en ligne pour en savoir plus sur les alertes.
	- c. Suivez les instructions « Comment faire » pour configurer les alertes par e-mail, les alertes SNMP ou les alertes syslog.
- 5. Gérez AutoSupport pour les composants du tiroir contrôleur de stockage.
	- a. Sélectionnez **aide** pour accéder à l'aide en ligne de SANtricity System Manager.
	- b. Utilisez la section **SUPPORT** > **Centre de support** de l'aide en ligne pour en savoir plus sur la fonction AutoSupport.
	- c. Suivez les instructions « Comment faire » pour gérer AutoSupport.

Pour obtenir des instructions spécifiques sur la configuration d'un proxy StorageGRID pour l'envoi de messages AutoSupport E-Series sans utiliser le port de gestion, reportez-vous au ["instructions de](https://docs.netapp.com/fr-fr/storagegrid-117/admin/configuring-storage-proxy-settings.html) [configuration des paramètres de proxy de stockage".](https://docs.netapp.com/fr-fr/storagegrid-117/admin/configuring-storage-proxy-settings.html)

- 6. Si la fonction sécurité du lecteur est activée pour l'appliance, créez et gérez la clé de sécurité.
	- a. Sélectionnez **aide** pour accéder à l'aide en ligne de SANtricity System Manager.
	- b. Utilisez la section **Paramètres** > **système** > **gestion des clés de sécurité** de l'aide en ligne pour en savoir plus sur la sécurité des lecteurs.
	- c. Suivez les instructions « Comment faire » pour créer et gérer la clé de sécurité.
- 7. Si vous le souhaitez, modifiez le mot de passe administrateur.
	- a. Sélectionnez **aide** pour accéder à l'aide en ligne de SANtricity System Manager.
	- b. Utilisez la section **Accueil** > **Administration de la matrice de stockage** de l'aide en ligne pour en savoir plus sur le mot de passe administrateur.

c. Suivez les instructions « Comment faire » pour modifier le mot de passe.

## **Révision de l'état du matériel dans SANtricity System Manager**

Vous pouvez utiliser SANtricity System Manager pour surveiller et gérer chaque composant matériel du tiroir de contrôleur de stockage, et pour examiner les informations de diagnostic et d'environnement sur le matériel, comme la température des composants et les problèmes liés aux disques.

### **Avant de commencer**

- Vous utilisez un ["navigateur web pris en charge"](https://docs.netapp.com/fr-fr/storagegrid-117/admin/web-browser-requirements.html).
- Pour accéder au Gestionnaire système SANtricity via le Gestionnaire de grille, vous disposez de l'autorisation d'administrateur de l'appliance de stockage ou de l'autorisation d'accès racine.
- Pour accéder au Gestionnaire système SANtricity à l'aide du programme d'installation de l'appliance StorageGRID, vous disposez du nom d'utilisateur et du mot de passe de l'administrateur du Gestionnaire système SANtricity.
- Pour accéder au Gestionnaire système SANtricity directement à l'aide d'un navigateur Web, vous disposez du nom d'utilisateur et du mot de passe de l'administrateur du Gestionnaire système SANtricity.

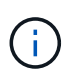

Vous devez disposer du micrologiciel SANtricity 8.70 ou supérieur pour accéder au Gestionnaire système SANtricity à l'aide du Gestionnaire de grille ou du programme d'installation de l'appliance StorageGRID.

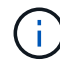

L'accès à SANtricity System Manager à partir de Grid Manager ou du programme d'installation de l'appliance n'est généralement destiné qu'au contrôle de votre matériel et à la configuration des baies E-Series AutoSupport. De nombreuses fonctionnalités et opérations dans SANtricity System Manager, telles que la mise à niveau du firmware, ne s'appliquent pas à la surveillance de l'appliance StorageGRID. Pour éviter tout problème, suivez toujours les instructions d'installation et de maintenance du matériel de votre appareil.

## **Étapes**

- 1. [Accédez à SANtricity System Manager](#page-156-0).
- 2. Entrez le nom d'utilisateur et le mot de passe de l'administrateur si nécessaire.
- 3. Cliquez sur **Annuler** pour fermer l'assistant de configuration et afficher la page d'accueil de SANtricity System Manager.

La page d'accueil de SANtricity System Manager s'affiche. Dans SANtricity System Manager, le tiroir contrôleur est appelé baie de stockage.

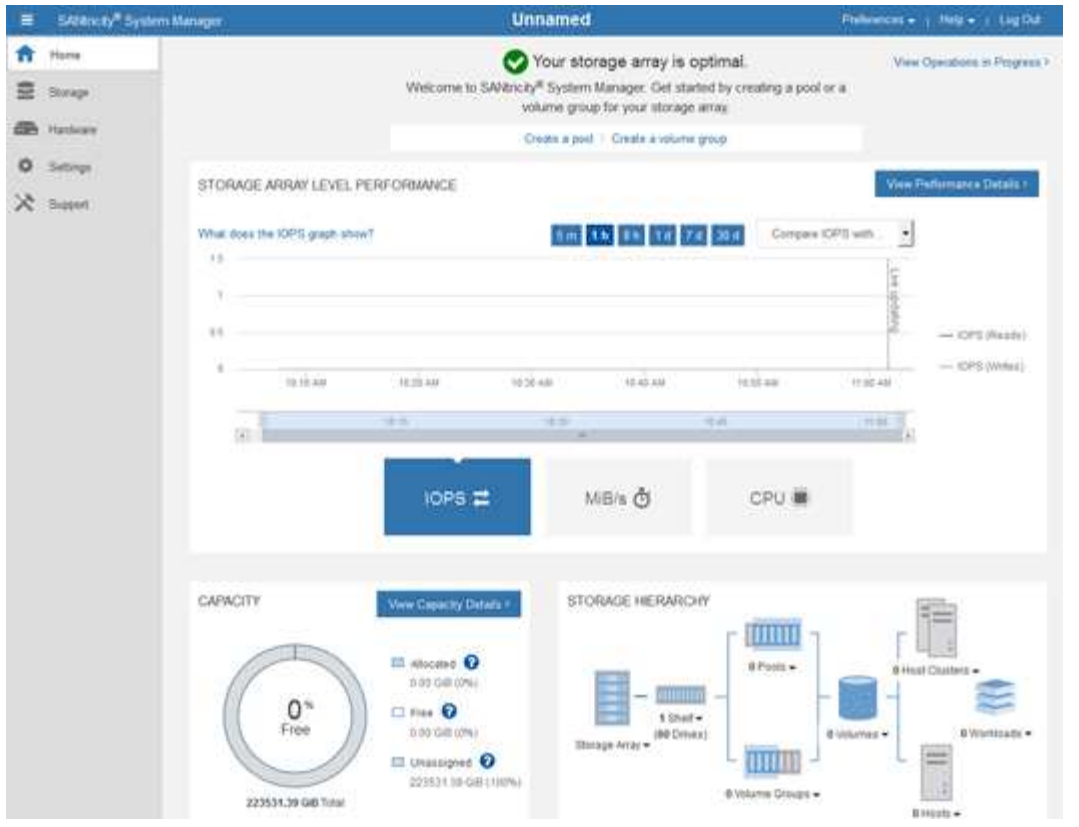

- 4. Consultez les informations affichées pour le matériel de l'appareil et vérifiez que tous les composants matériels ont un état optimal.
	- a. Cliquez sur l'onglet **matériel**.
	- b. Cliquez sur **Afficher le verso de la tablette**.

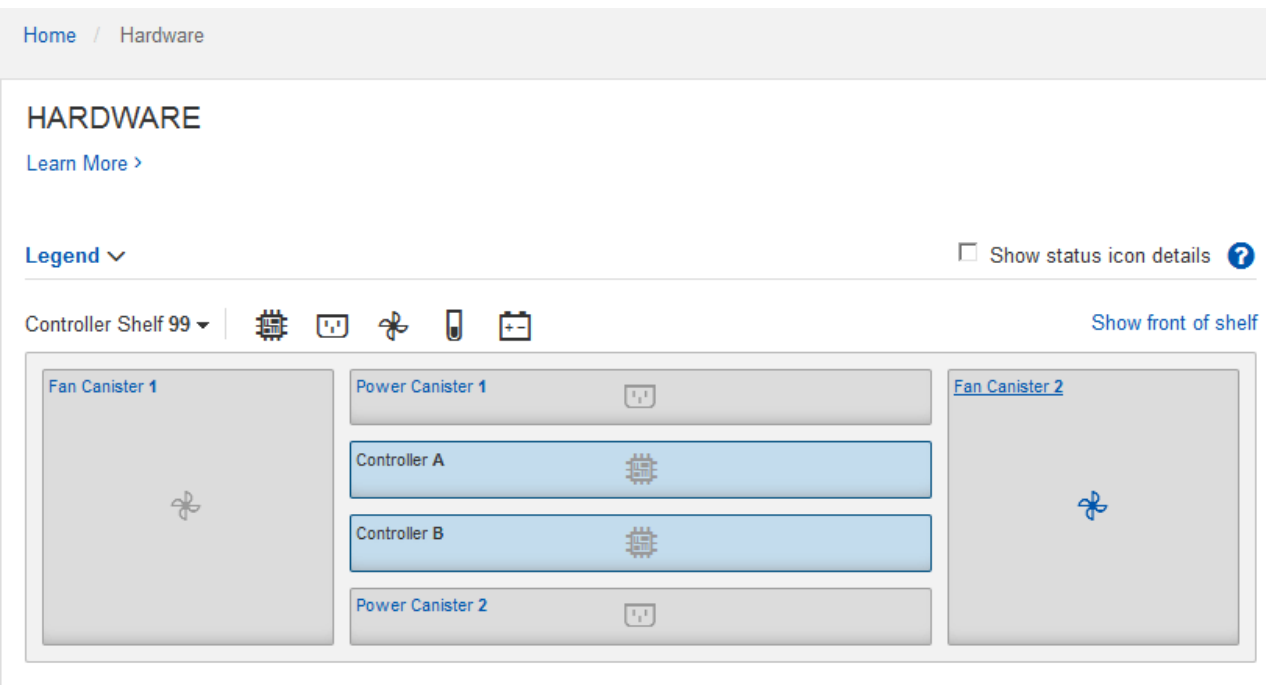

À l'arrière, il est possible de voir les deux contrôleurs de stockage, la batterie de chaque contrôleur de stockage, les deux blocs d'alimentation, les deux blocs de ventilation et les tiroirs d'extension (le cas

échéant). Vous pouvez également afficher la température des composants.

- a. Pour afficher les paramètres de chaque contrôleur de stockage, sélectionnez le contrôleur et sélectionnez **Afficher les paramètres** dans le menu contextuel.
- b. Pour afficher les paramètres des autres composants à l'arrière du tiroir, sélectionnez le composant à afficher.
- c. Cliquez sur **Afficher le recto de la tablette**, puis sélectionnez le composant que vous souhaitez afficher.

Depuis l'avant du tiroir, vous pouvez afficher les disques et les tiroirs disques du tiroir contrôleur de stockage ou des tiroirs d'extension (le cas échéant).

Si l'état d'un composant nécessite une intervention, suivez les étapes du gourou de la restauration pour résoudre le problème ou contacter le support technique.

### <span id="page-162-0"></span>**Définissez les adresses IP des contrôleurs de stockage à l'aide du programme d'installation de l'appliance StorageGRID**

Le port de gestion 1 de chaque contrôleur de stockage connecte l'appliance au réseau de gestion pour SANtricity System Manager. Si vous ne pouvez pas accéder à SANtricity System Manager à partir du programme d'installation de l'appliance StorageGRID, définissez une adresse IP statique pour chaque contrôleur de stockage afin de vous assurer que vous ne perdez pas votre connexion de gestion au matériel et le firmware du contrôleur dans le tiroir contrôleur.

### **Avant de commencer**

- Vous utilisez n'importe quel client de gestion pouvant vous connecter au réseau d'administration StorageGRID ou vous disposez d'un ordinateur portable de service.
- L'ordinateur portable client ou de service dispose d'un navigateur Web pris en charge.

### **Description de la tâche**

Les adresses attribuées par DHCP peuvent être modifiées à tout moment. Attribuez des adresses IP statiques aux contrôleurs pour garantir une accessibilité cohérente.

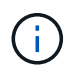

Suivez cette procédure uniquement si vous n'avez pas accès au Gestionnaire système SANtricity à partir du programme d'installation de l'appliance StorageGRID (**Avancé** > **Gestionnaire système SANtricity**) ou du Gestionnaire de grille (**NOEUDS** > **Gestionnaire système SANtricity**).

## **Étapes**

1. Dans le client, entrez l'URL du programme d'installation de l'appliance StorageGRID : **https://***Appliance\_Controller\_IP***:8443**

Pour *Appliance Controller IP*, Utilisez l'adresse IP du serveur sur tout réseau StorageGRID.

La page d'accueil du programme d'installation de l'appliance StorageGRID s'affiche.

### 2. Sélectionnez **configurer le matériel** > **Configuration réseau du contrôleur de stockage**.

La page Configuration réseau du contrôleur de stockage s'affiche.

3. Selon la configuration de votre réseau, sélectionnez **Enabled** pour IPv4, IPv6 ou les deux.

4. Notez l'adresse IPv4 qui s'affiche automatiquement.

DHCP est la méthode par défaut d'assignation d'une adresse IP au port de gestion du contrôleur de stockage.

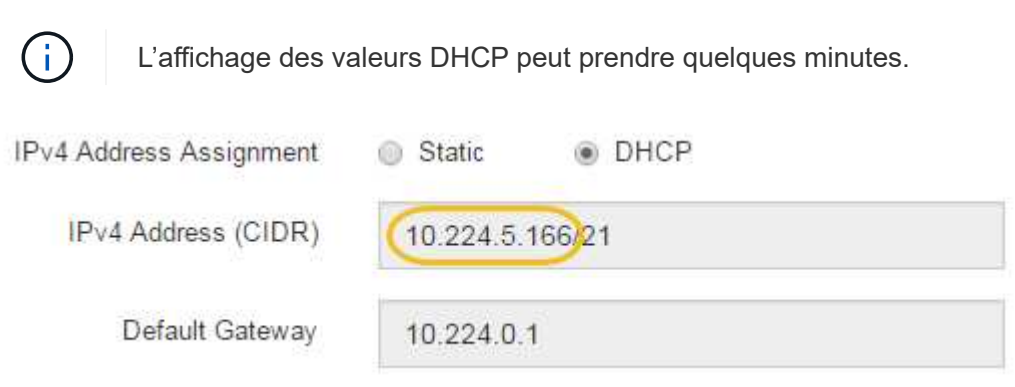

5. Vous pouvez également définir une adresse IP statique pour le port de gestion du contrôleur de stockage.

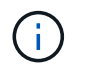

Vous devez attribuer une adresse IP statique au port de gestion ou attribuer un bail permanent à l'adresse sur le serveur DHCP.

- a. Sélectionnez **statique**.
- b. Saisissez l'adresse IPv4 à l'aide de la notation CIDR.
- c. Saisissez la passerelle par défaut.

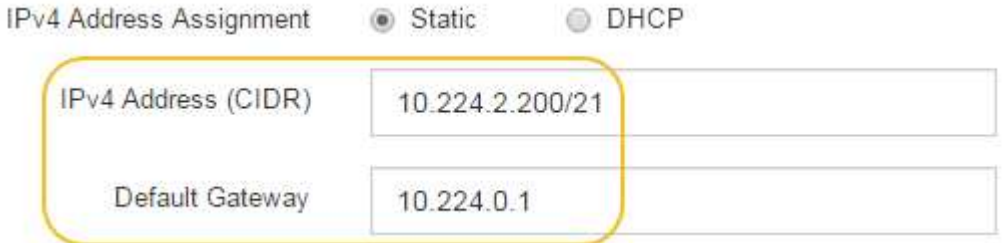

d. Cliquez sur **Enregistrer**.

L'application de vos modifications peut prendre quelques minutes.

Lorsque vous vous connectez à SANtricity System Manager, vous utiliserez la nouvelle adresse IP statique comme URL :

## **https://***Storage\_Controller\_IP*

### **Configuration de l'interface BMC (SGF6112, SG6000, SG100 et SG1000)**

<span id="page-163-0"></span>**Interface BMC : présentation (SGF6112, SG6000, SG100 et SG1000)**

L'interface utilisateur du contrôleur BMC (Baseboard Management Controller) sur le système SGF6112, SG6000 ou services fournit des informations sur l'état du matériel et vous permet de configurer les paramètres SNMP et d'autres options pour les appliances.

Utilisez les procédures suivantes de cette section pour configurer le contrôleur BMC lors de l'installation de l'appliance :

- ["Modifier le mot de passe admin ou root de l'interface BMC"](#page-164-0)
- ["Définissez l'adresse IP du port de gestion BMC"](#page-165-0)
- ["Accéder à l'interface BMC"](#page-167-0)
- ["Configurer les paramètres SNMP"](#page-169-0)
- ["Configurez les notifications par e-mail pour les alertes BMC"](#page-170-0)

Si l'appliance a déjà été installée dans une grille et exécute le logiciel StorageGRID, procédez comme suit :

- $\left(\begin{smallmatrix} 1 \ 1 \end{smallmatrix}\right)$
- ["Mettez l'appareil en mode de maintenance"](https://docs.netapp.com/fr-fr/storagegrid-117/commonhardware/placing-appliance-into-maintenance-mode.html) Pour accéder au programme d'installation de l'appliance StorageGRID.
- Voir ["Définissez l'adresse IP du port de gestion BMC"](#page-165-0) Pour plus d'informations sur l'accès à l'interface BMC à l'aide du programme d'installation de l'appliance StorageGRID.

### <span id="page-164-0"></span>**Modifier le mot de passe admin ou root de l'interface BMC**

Pour des raisons de sécurité, vous devez modifier le mot de passe de l'administrateur ou de l'utilisateur root du contrôleur BMC.

## **Avant de commencer**

Le client de gestion utilise un ["navigateur web pris en charge".](https://docs.netapp.com/fr-fr/storagegrid-117/admin/web-browser-requirements.html)

## **Description de la tâche**

Lorsque vous installez l'appliance pour la première fois, le contrôleur BMC utilise un mot de passe par défaut pour l'administrateur ou l'utilisateur root. Vous devez modifier le mot de passe de l'administrateur ou de l'utilisateur root pour sécuriser votre système.

L'utilisateur par défaut dépend de la date d'installation de l'appliance StorageGRID. L'utilisateur par défaut est **admin** pour les nouvelles installations et **root** pour les anciennes installations.

# **Étapes**

1. Dans le client, entrez l'URL du programme d'installation de l'appliance StorageGRID : **https://***Appliance\_IP***:8443**

Pour *Appliance IP*, Utilisez l'adresse IP du serveur sur tout réseau StorageGRID.

La page d'accueil du programme d'installation de l'appliance StorageGRID s'affiche.

2. Sélectionnez **configurer le matériel** > **BMC Configuration**.

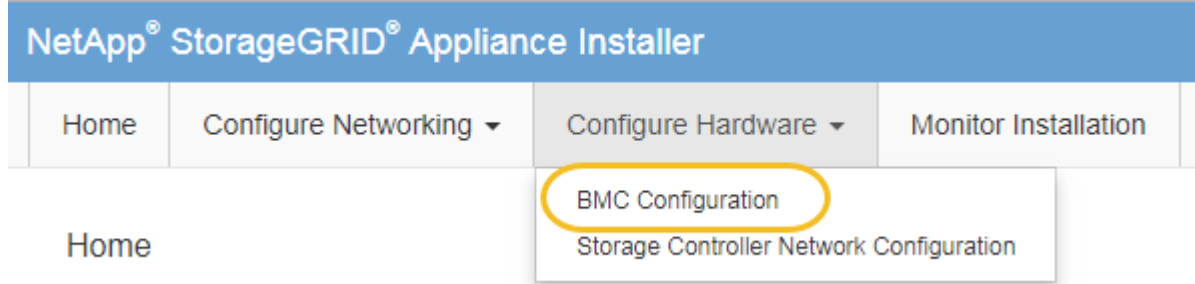

La page Configuration du contrôleur de gestion de la carte mère s'affiche.

- 3. Entrez un nouveau mot de passe pour le compte admin ou root dans les deux champs prévus à cet effet.
- 4. Cliquez sur **Enregistrer**.

## <span id="page-165-0"></span>**Définissez l'adresse IP du port de gestion BMC**

Avant de pouvoir accéder à l'interface BMC, configurez l'adresse IP du port de gestion BMC sur le contrôleur SGF6112, SG6000-CN ou les appliances de services.

Si vous utilisez ConfigBuilder pour générer un fichier JSON, vous pouvez configurer automatiquement les adresses IP. Voir ["Automatisez l'installation et la configuration de l'appliance"](#page-77-0).

## **Avant de commencer**

- Le client de gestion utilise un ["navigateur web pris en charge".](#page-43-0)
- Vous utilisez n'importe quel client de gestion pouvant se connecter à un réseau StorageGRID.
- Le port de gestion BMC est connecté au réseau de gestion que vous souhaitez utiliser.

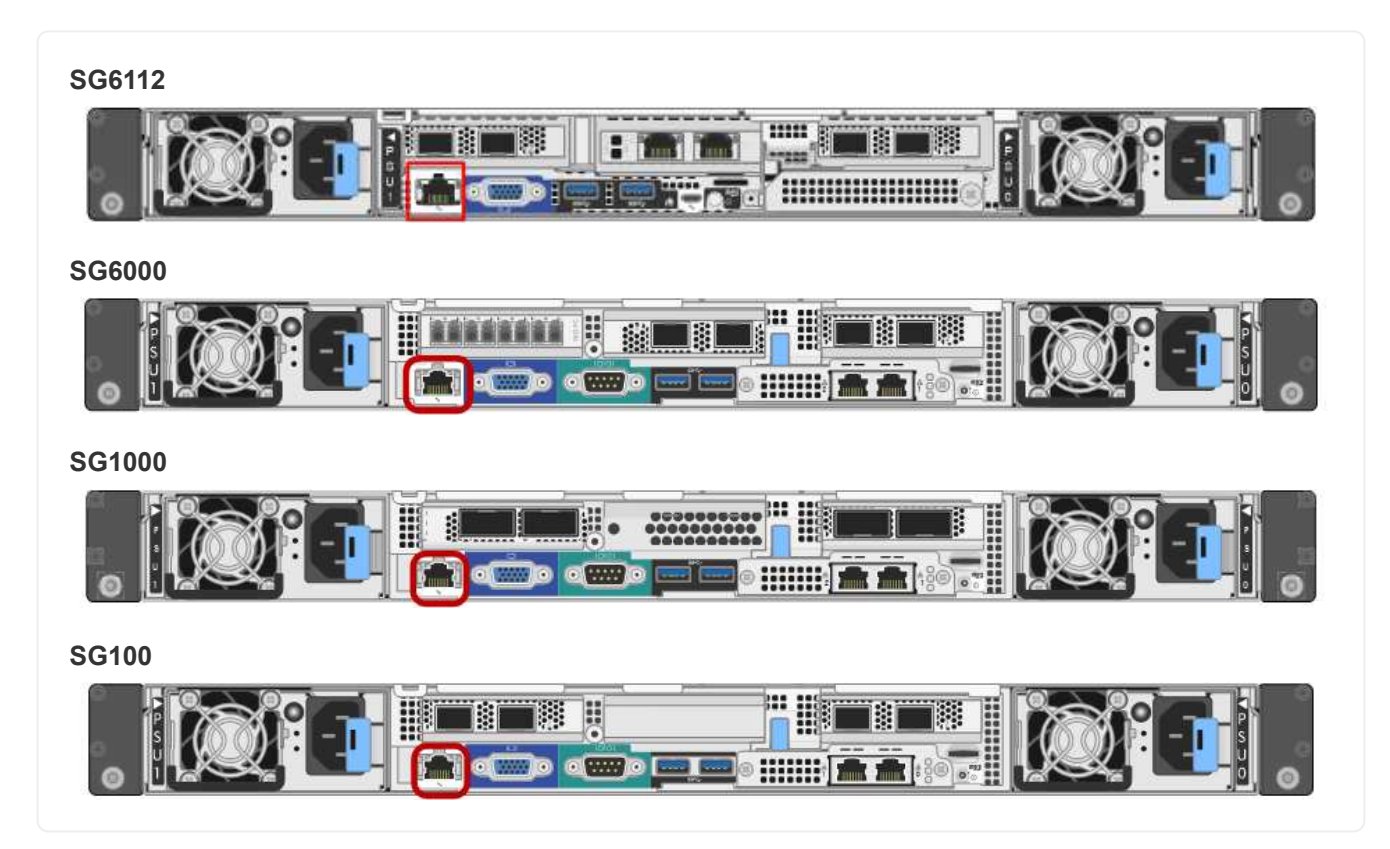

### **Description de la tâche**

Pour des raisons de prise en charge, le port de gestion BMC permet un accès matériel de faible niveau.

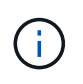

Vous ne devez connecter ce port qu'à un réseau de gestion interne sécurisé, fiable et. Si aucun réseau de ce type n'est disponible, laissez le port BMC déconnecté ou bloqué, à moins qu'une connexion BMC ne soit demandée par le support technique.

## **Étapes**

1. Dans le client, entrez l'URL du programme d'installation de l'appliance StorageGRID : **https://***Appliance\_IP***:8443**

Pour Appliance IP, Utilisez l'adresse IP du serveur sur tout réseau StorageGRID.

La page d'accueil du programme d'installation de l'appliance StorageGRID s'affiche.

2. Sélectionnez **configurer le matériel** > **BMC Configuration**.

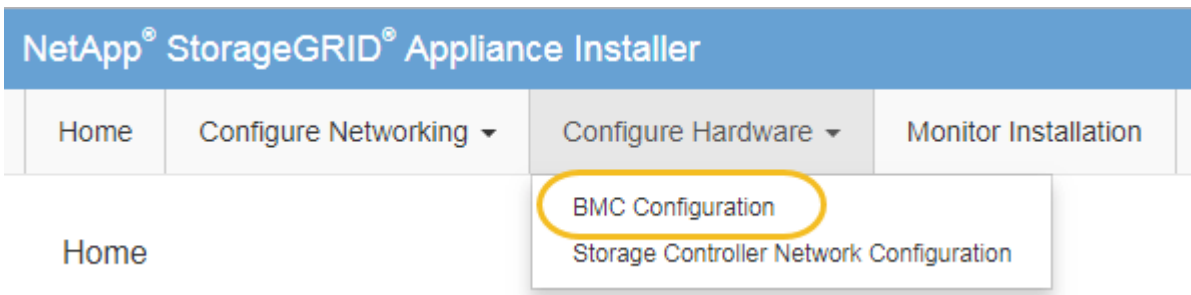

La page Configuration du contrôleur de gestion de la carte mère s'affiche.

3. Notez l'adresse IPv4 qui s'affiche automatiquement.

DHCP est la méthode par défaut pour attribuer une adresse IP à ce port.

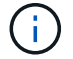

L'affichage des valeurs DHCP peut prendre quelques minutes.

**Baseboard Management Controller Configuration** 

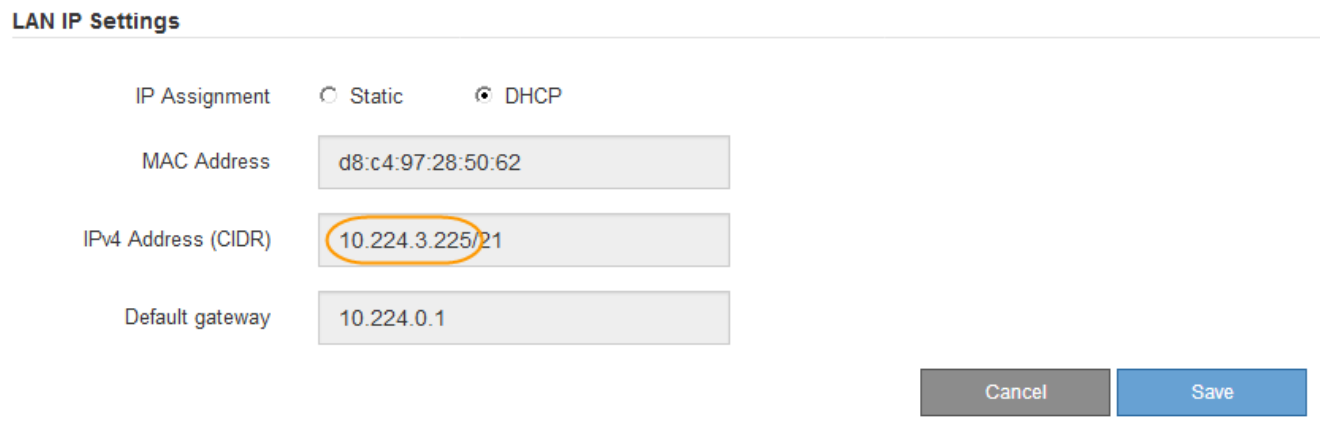

4. Vous pouvez également définir une adresse IP statique pour le port de gestion BMC.

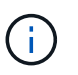

Vous devez attribuer une adresse IP statique au port de gestion BMC ou attribuer un bail permanent à l'adresse sur le serveur DHCP.

- a. Sélectionnez **statique**.
- b. Saisissez l'adresse IPv4 à l'aide de la notation CIDR.
- c. Saisissez la passerelle par défaut.

#### Baseboard Management Controller Configuration

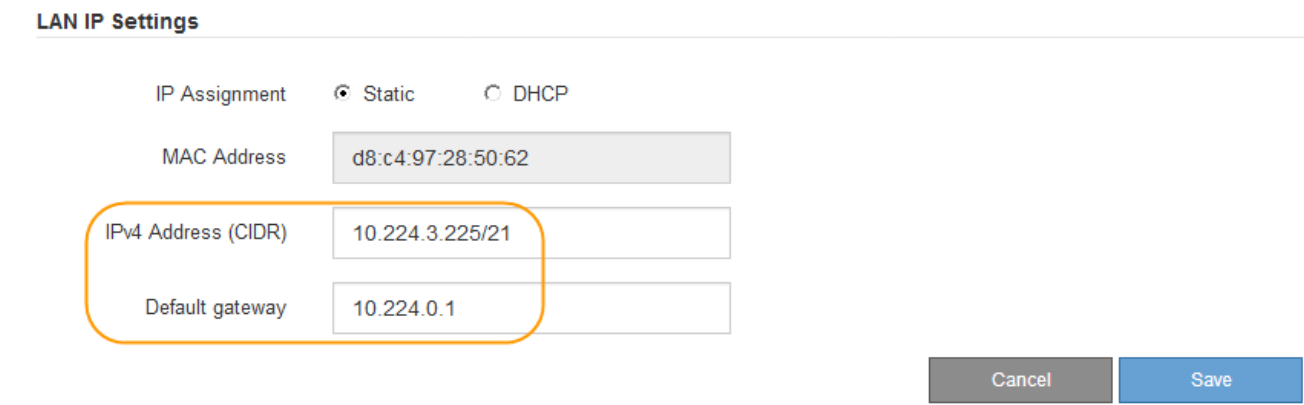

d. Cliquez sur **Enregistrer**.

L'application de vos modifications peut prendre quelques minutes.

### <span id="page-167-0"></span>**Accéder à l'interface BMC**

Vous pouvez accéder à l'interface du contrôleur BMC à l'aide de l'adresse IP DHCP ou statique du port de gestion du contrôleur BMC sur les modèles d'appliance suivants :

- SGF6112
- SG6000
- SG1000
- SG100

### **Avant de commencer**

- Le client de gestion utilise un ["navigateur web pris en charge".](#page-43-0)
- Le port de gestion BMC de l'appliance est connecté au réseau de gestion que vous prévoyez d'utiliser.

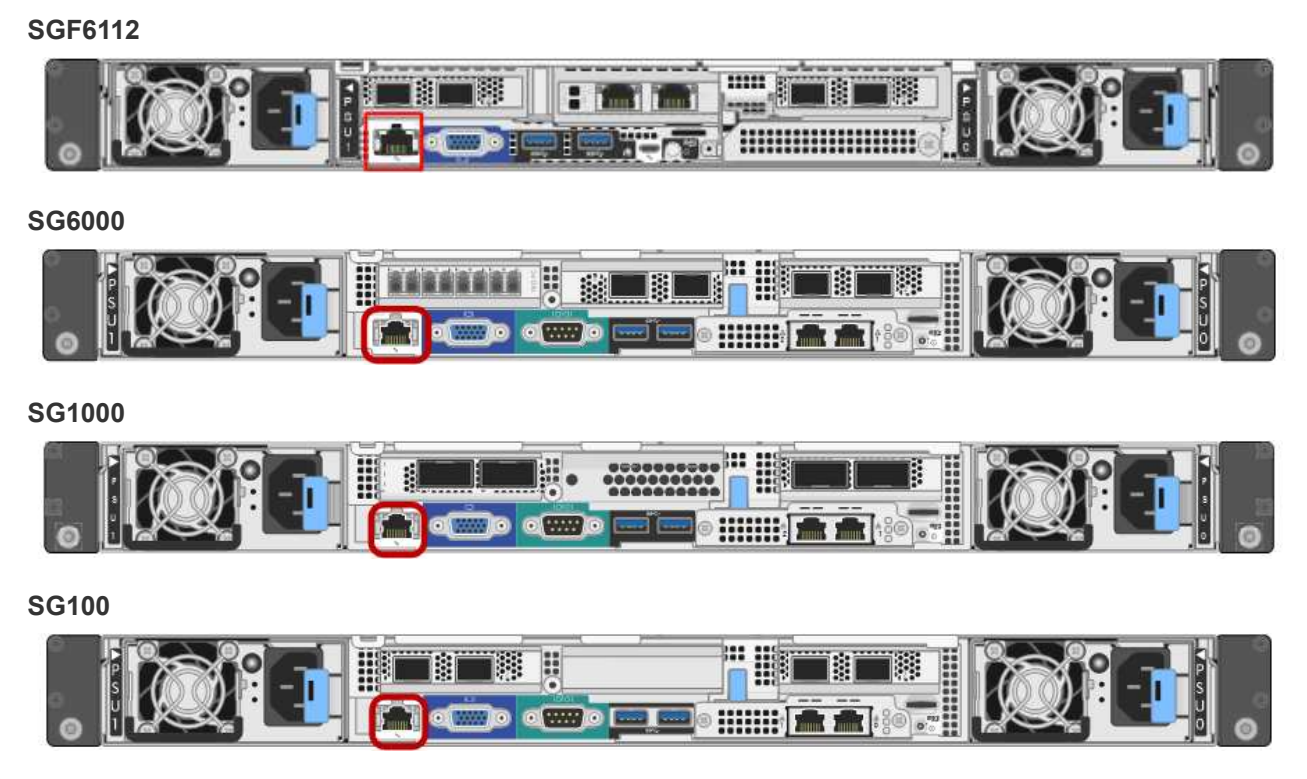

# **Étapes**

1. Entrez l'URL de l'interface BMC : **https://***BMC\_Port\_IP*

Pour *BMC\_Port\_IP*, Utilisez l'adresse DHCP ou l'adresse IP statique pour le port de gestion BMC.

La page de connexion BMC s'affiche.

Si vous n'avez pas encore configuré BMC\_Port\_IP, suivez les instructions de la section ["Configurer l'interface BMC".](#page-163-0) Si vous ne pouvez pas suivre cette procédure en raison d'un problème matériel et si vous n'avez pas encore configuré d'adresse IP BMC, vous pourrez peut-être continuer à accéder au contrôleur BMC. Par défaut, le contrôleur BMC obtient une adresse IP à l'aide de DHCP. Si le protocole DHCP est activé sur le réseau BMC, votre administrateur réseau peut fournir l'adresse IP attribuée au contrôleur BMC MAC, qui est imprimée sur l'étiquette située à l'avant de l'appliance. Si DHCP n'est pas activé sur le réseau BMC, le BMC ne répond pas au bout de quelques minutes et se attribue l'IP statique par défaut 192.168.0.120. Vous devrez peut-être connecter votre ordinateur portable directement au port BMC et modifier le paramètre réseau pour attribuer à votre ordinateur portable une adresse IP telle que 192.168.0.200/24, afin de naviguer jusqu'à 192.168.0.120.

2. Entrez le nom d'utilisateur et le mot de passe admin ou root, en utilisant le mot de passe que vous avez défini ["mot de passe racine par défaut modifié"](#page-164-0):

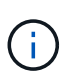

L'utilisateur par défaut dépend de la date d'installation de l'appliance StorageGRID. L'utilisateur par défaut est **admin** pour les nouvelles installations et **root** pour les anciennes installations.

3. Sélectionnez **se connecter**.

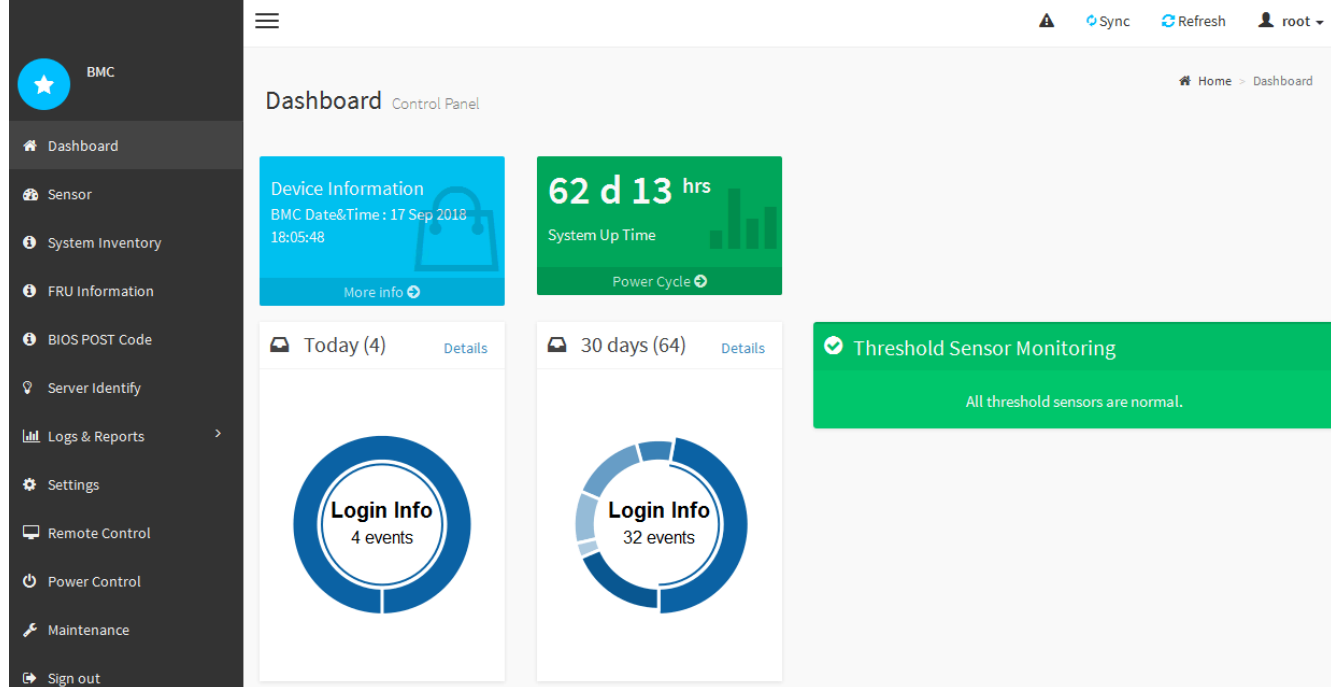

4. Vous pouvez également créer d'autres utilisateurs en sélectionnant **Paramètres** > **gestion des utilisateurs** et en cliquant sur tout utilisateur « désactivé ».

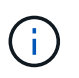

Lorsque les utilisateurs se connectant pour la première fois, ils peuvent être invités à modifier leur mot de passe pour une sécurité accrue.

### <span id="page-169-0"></span>**Configurer les paramètres SNMP pour le contrôleur BMC**

Si vous connaissez la configuration de SNMP pour le matériel, vous pouvez utiliser l'interface BMC pour configurer les paramètres SNMP des appliances SGF6112, SG6000 et services. Vous pouvez fournir des chaînes de communauté sécurisées, activer le Trap SNMP et spécifier jusqu'à cinq destinations SNMP.

## **Avant de commencer**

- Vous savez comment accéder au tableau de bord BMC.
- Vous avez de l'expérience dans la configuration des paramètres SNMP pour les équipements SNMPv1 v2c.

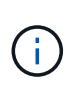

Les paramètres BMC définis lors de cette procédure peuvent ne pas être préservés en cas de défaillance de l'appliance et doivent être remplacés. Assurez-vous d'avoir un enregistrement de tous les paramètres que vous avez appliqués afin de pouvoir les réappliquer facilement après un remplacement de matériel si nécessaire.

## **Étapes**

- 1. Dans le tableau de bord BMC, sélectionnez **Paramètres** > **Paramètres SNMP**.
- 2. Sur la page Paramètres SNMP, sélectionnez **Activer SNMP V1/V2**, puis fournissez une chaîne de communauté en lecture seule et une chaîne de communauté en lecture-écriture.

La chaîne de communauté en lecture seule est comme un ID utilisateur ou un mot de passe. Vous devez modifier cette valeur pour empêcher les intrus d'obtenir des informations sur la configuration de votre réseau. La chaîne de communauté lecture-écriture protège le périphérique contre les modifications non autorisées.

3. Vous pouvez également sélectionner **Activer le recouvrement** et saisir les informations requises.

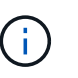

Entrez l'adresse IP de destination pour chaque interruption SNMP utilisant une adresse IP. Les noms de domaine complets ne sont pas pris en charge.

Activez les interruptions si vous souhaitez que l'appliance envoie des notifications immédiates à une console SNMP lorsqu'elle est dans un état inhabituel. Selon le périphérique, des interruptions peuvent indiquer des pannes matérielles de différents composants, des conditions de liaison vers le haut/bas, des seuils de température dépassés ou un trafic élevé.

- 4. Vous pouvez également cliquer sur **Envoyer piège de test** pour tester vos paramètres.
- 5. Si les paramètres sont corrects, cliquez sur **Enregistrer**.

### <span id="page-170-0"></span>**Configurez les notifications par e-mail pour les alertes BMC**

Si vous souhaitez envoyer des notifications par e-mail lorsque des alertes se produisent, utilisez l'interface BMC pour configurer les paramètres SMTP, les utilisateurs, les destinations LAN, les stratégies d'alerte et les filtres d'événements.

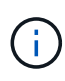

Les paramètres BMC définis par cette procédure peuvent ne pas être conservés si le contrôleur SG6000-CN ou l'appliance de services tombe en panne et doit être remplacée. Assurez-vous d'avoir un enregistrement de tous les paramètres que vous avez appliqués afin de pouvoir les réappliquer facilement après un remplacement de matériel si nécessaire.

### **Avant de commencer**

Vous savez comment accéder au tableau de bord BMC.

### **Description de la tâche**

Dans l'interface BMC, vous utilisez les options **Paramètres SMTP**, **gestion des utilisateurs** et **filtres d'événements de la plate-forme** de la page Paramètres pour configurer les notifications par e-mail.

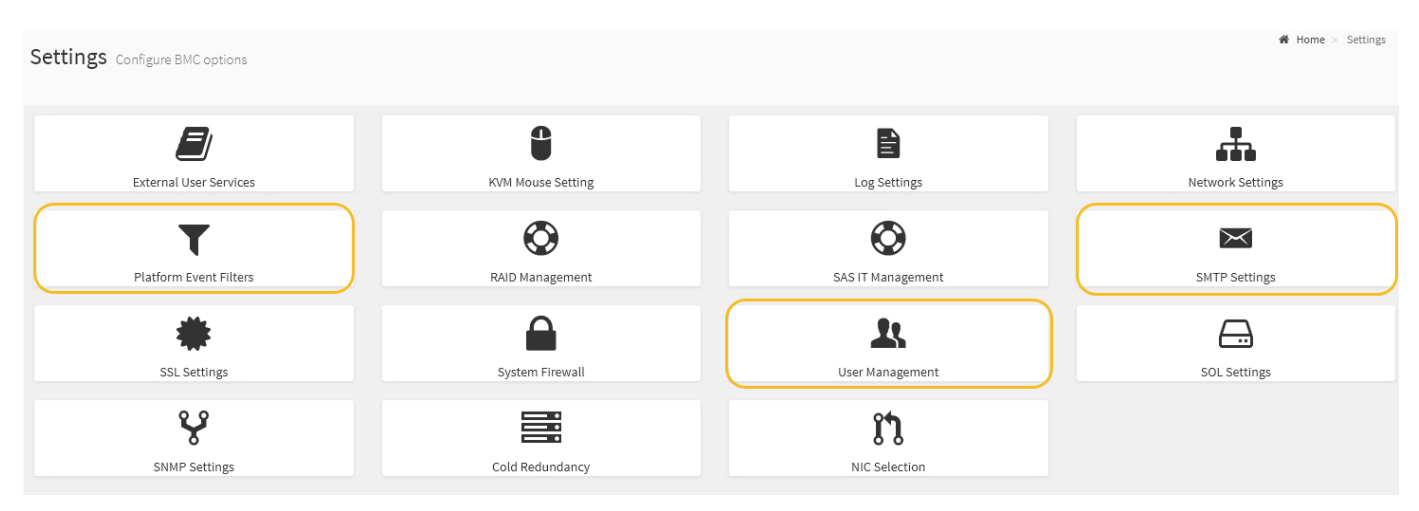

## **Étapes**

- 1. ["Configurer les paramètres SNMP pour le contrôleur BMC".](#page-169-0)
	- a. Sélectionnez **Paramètres** > **Paramètres SMTP**.
	- b. Pour l'ID e-mail de l'expéditeur, saisissez une adresse e-mail valide.

Cette adresse e-mail est fournie comme adresse de lorsque le contrôleur BMC envoie un e-mail.

- 2. Configurez les utilisateurs pour recevoir des alertes.
	- a. Dans le tableau de bord BMC, sélectionnez **Paramètres** > **User Management**.
	- b. Ajoutez au moins un utilisateur pour recevoir des notifications d'alerte.

L'adresse e-mail que vous configurez pour un utilisateur est l'adresse à laquelle le contrôleur BMC envoie des notifications d'alerte. Par exemple, vous pouvez ajouter un utilisateur générique, tel que « utilisateur de notification », et utiliser l'adresse électronique d'une liste de diffusion par courrier électronique de l'équipe d'assistance technique.

- 3. Configurez la destination du réseau local pour les alertes.
	- a. Sélectionnez **Paramètres** > **filtres d'événements plateforme** > **destinations LAN**.
	- b. Configurez au moins une destination LAN.
		- Sélectionnez **Email** comme Type de destination.
		- Pour le nom d'utilisateur BMC, sélectionnez un nom d'utilisateur que vous avez ajouté précédemment.
		- Si vous avez ajouté plusieurs utilisateurs et que vous souhaitez qu'ils reçoivent tous des e-mails de notification, ajoutez une destination LAN pour chaque utilisateur.
	- c. Envoyer une alerte de test.
- 4. Configurez les règles d'alerte afin de définir le moment et l'emplacement d'envoi des alertes par le contrôleur BMC.
	- a. Sélectionnez **Paramètres** > **filtres d'événements de plateforme** > **stratégies d'alerte**.
	- b. Configurez au moins une règle d'alerte pour chaque destination LAN.
		- Pour Numéro de groupe de polices, sélectionnez **1**.
		- Pour l'action de police, sélectionnez **toujours envoyer l'alerte à cette destination**.
		- Pour le canal LAN, sélectionnez **1**.
		- Dans le sélecteur de destination, sélectionnez la destination LAN de la stratégie.
- 5. Configurez les filtres d'événements pour diriger les alertes pour différents types d'événements vers les utilisateurs appropriés.
	- a. Sélectionnez **Paramètres** > **filtres d'événements de plate-forme** > **filtres d'événements**.
	- b. Pour Numéro de groupe de police d'alerte, entrez **1**.
	- c. Créez des filtres pour chaque événement auquel vous souhaitez que le groupe de stratégies d'alerte soit averti.
		- Vous pouvez créer des filtres d'événements pour les actions de puissance, les événements de capteur spécifiques ou tous les événements.
		- Si vous n'êtes pas certain des événements à surveiller, sélectionnez **tous les capteurs** pour Type de capteur et **tous les événements** pour Options d'événements. Si vous recevez des notifications indésirables, vous pouvez modifier vos sélections ultérieurement.

# **Facultatif : activez le chiffrement de nœud**

Si vous activez le chiffrement des nœuds, les disques de votre appliance peuvent être protégés par le chiffrement sécurisé des serveurs de gestion des clés (KMS) contre les pertes physiques ou la suppression du site. Vous devez sélectionner et activer le chiffrement des nœuds lors de l'installation de l'appliance. Vous ne pouvez pas désactiver le chiffrement de nœud après le démarrage du processus de chiffrement KMS.

Si vous utilisez ConfigBuilder pour générer un fichier JSON, vous pouvez activer le chiffrement de nœud automatiquement. Voir ["Automatisez l'installation et la configuration de l'appliance"](#page-77-0).

# **Avant de commencer**

Passez en revue les informations sur ["Configuration de KMS"](https://docs.netapp.com/fr-fr/storagegrid-117/admin/kms-configuring.html).

## **Description de la tâche**

Une appliance pour laquelle le chiffrement des nœuds est activé se connecte au serveur de gestion externe des clés (KMS) configuré pour le site StorageGRID. Chaque cluster KMS (ou KMS) gère les clés de chiffrement pour tous les nœuds d'appliance du site. Ces clés cryptent et décrypter les données sur chaque disque d'une appliance sur laquelle le cryptage des nœuds est activé.

Un KMS peut être configuré dans Grid Manager avant ou après l'installation de l'appliance dans StorageGRID. Pour plus d'informations, consultez les informations sur la configuration du KMS et de l'appliance dans les instructions d'administration de StorageGRID.

- Si un KMS est configuré avant l'installation de l'appliance, le chiffrement contrôlé par KMS commence lorsque vous activez le chiffrement des nœuds sur l'appliance et l'ajoutez à un site StorageGRID où le KMS est configuré.
- Si un KMS n'est pas configuré avant l'installation de l'appliance, le chiffrement contrôlé par KMS est appliqué sur chaque appliance pour que le chiffrement des nœuds soit activé dès qu'un KMS est configuré et disponible pour le site qui contient le nœud d'appliance.

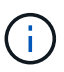

Lorsqu'un dispositif est installé et que le chiffrement de nœud est activé, une clé temporaire est attribuée. Les données de l'appliance ne sont pas protégées tant que l'appliance n'est pas connectée au système de gestion des clés (KMS) et qu'une clé de sécurité KMS n'est pas installée. Voir la ["Présentation de la configuration de l'appliance KM"](https://docs.netapp.com/us-en/storagegrid-117/admin/kms-overview-of-kms-and-appliance-configuration.html) pour plus d'informations.

Sans la clé KMS requise pour décrypter le disque, les données de l'appliance ne peuvent pas être récupérées et sont perdues. C'est le cas lorsque la clé de déchiffrement ne peut pas être récupérée à partir du KMS. La clé devient inaccessible si un client efface la configuration KMS, une clé KMS expire, la connexion au KMS est perdue ou l'appliance est supprimée du système StorageGRID dans lequel ses clés KMS sont installées.

## **Étapes**

1. Ouvrez un navigateur et entrez l'une des adresses IP du contrôleur de calcul de l'appliance.

# **https://***Controller\_IP***:8443**

*Controller IP* Est l'adresse IP du contrôleur de calcul (pas le contrôleur de stockage) sur l'un des trois réseaux StorageGRID.

La page d'accueil du programme d'installation de l'appliance StorageGRID s'affiche.

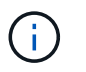

Une fois l'appliance chiffrée à l'aide d'une clé KMS, les disques de l'appliance ne peuvent pas être déchiffrés sans utiliser la même clé KMS.

### 2. Sélectionnez **configurer le matériel** > **cryptage de nœud**.

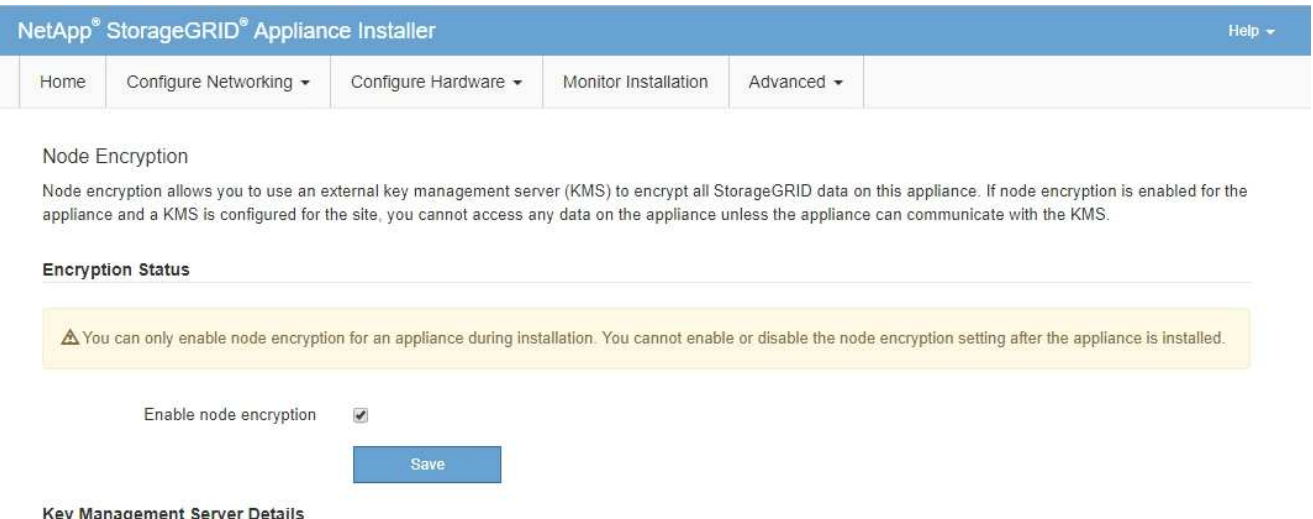

3. Sélectionnez **Activer le cryptage de noeud**.

Avant l'installation de l'appliance, vous pouvez effacer **Activer le chiffrement de nœud** sans risque de perte de données. Lorsque l'installation commence, le nœud de l'appliance accède aux clés de chiffrement KMS dans votre système StorageGRID et commence le chiffrement des disques. Une fois l'appliance installée, vous ne pouvez pas désactiver le chiffrement des nœuds.

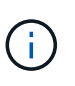

Après avoir ajouté une appliance sur laquelle le chiffrement des nœuds est activé sur un site StorageGRID doté d'un KMS, vous ne pouvez pas arrêter d'utiliser le chiffrement KMS pour le nœud.

- 4. Sélectionnez **Enregistrer**.
- 5. Déployez l'appliance en tant que nœud dans votre système StorageGRID.

Le chiffrement CONTRÔLÉ PAR UNE DISTANCE DE 1 KM commence lorsque l'appliance accède aux clés KMS configurées pour votre site StorageGRID. Le programme d'installation affiche des messages de progression pendant le processus de chiffrement KMS, ce qui peut prendre quelques minutes selon le nombre de volumes de disque dans l'appliance.

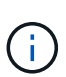

L'appliance est au départ configurée avec une clé de chiffrement aléatoire non KMS attribuée à chaque volume de disque. Les disques sont chiffrés à l'aide de cette clé de chiffrement temporaire, qui n'est pas sécurisée, tant que l'appliance sur laquelle le chiffrement de nœud est activé n'a pas accès aux clés KMS configurées pour votre site StorageGRID.

### **Une fois que vous avez terminé**

Vous pouvez afficher l'état du chiffrement de nœud, les détails KMS et les certificats utilisés lorsque le nœud d'appliance est en mode de maintenance. Voir ["Surveillez le chiffrement des nœuds en mode de maintenance"](https://docs.netapp.com/fr-fr/storagegrid-117/commonhardware/monitoring-node-encryption-in-maintenance-mode.html) pour plus d'informations.

# **Facultatif : modifier le mode RAID**

Sur certains modèles d'appliance, vous pouvez changer de mode RAID sur l'appliance pour répondre à vos besoins en stockage et en restauration. Vous ne pouvez modifier le mode qu'avant de déployer l'appliance Storage Node.

Si vous utilisez ConfigBuilder pour générer un fichier JSON, vous pouvez modifier le mode RAID automatiquement. Voir ["Automatisez l'installation et la configuration de l'appliance"](#page-77-0).

## **Description de la tâche**

Si votre appliance est prise en charge, vous pouvez choisir l'une des options de configuration de volume suivantes :

• **DDP** : ce mode utilise deux disques de parité pour huit disques de données. Il s'agit du mode par défaut et recommandé pour tous les appareils. Par rapport au niveau RAID 6, les pools de disques dynamiques offrent de meilleures performances du système, un temps de reconstruction réduit après une panne disque et une gestion simplifiée. Ils assurent également la protection contre la perte de tiroirs dans les appliances SG5760.

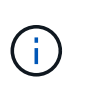

Les DDP ne protègent pas la perte de tiroirs dans les appliances SG6060 en raison des deux disques SSD. La protection contre la perte des tiroirs est effective dans toutes les étagères d'extension ajoutées à une SG6060.

- **DDP16** : ce mode utilise deux disques de parité pour chaque 16 disques de données, ce qui améliore l'efficacité du stockage par rapport au pool DDP. Par rapport à RAID 6, DDP16 offre de meilleures performances système, des délais de reconstruction réduits après une panne disque, une gestion simplifiée et une efficacité de stockage comparable. Pour utiliser le mode DDP16, votre configuration doit contenir au moins 20 lecteurs. Le DDP16 n'offre pas de protection contre les pertes de tiroirs.
- **RAID6** : ce mode utilise deux lecteurs de parité pour chaque disque de données de 16 ou plus. Il s'agit d'un schéma de protection matérielle qui utilise des bandes de parité sur chaque disque et autorise deux pannes de disque au sein de l'ensemble RAID avant la perte de données. Pour utiliser le mode RAID 6, votre configuration doit contenir au moins 20 lecteurs. Bien que RAID 6 puisse améliorer l'efficacité du stockage de l'appliance par rapport à des pools de disques dynamiques, il n'est pas recommandé dans la plupart des environnements StorageGRID.

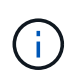

Si un volume a déjà été configuré ou si StorageGRID a été installé précédemment, la modification du mode RAID entraîne le retrait et le remplacement des volumes. Toutes les données présentes sur ces volumes seront perdues.

### **SG6000**

## **Avant de commencer**

- Vous utilisez n'importe quel client pouvant vous connecter à StorageGRID.
- Le client a un ["navigateur web pris en charge".](https://docs.netapp.com/fr-fr/storagegrid-117/admin/web-browser-requirements.html)

## **Étapes**

1. Ouvrez un navigateur et entrez l'une des adresses IP du contrôleur de calcul de l'appliance.

## **https://***Controller\_IP***:8443**

*Controller* IP Est l'adresse IP du contrôleur de calcul (pas le contrôleur de stockage) sur l'un des trois réseaux StorageGRID.

La page d'accueil du programme d'installation de l'appliance StorageGRID s'affiche.

- 2. Sélectionnez **Avancé** > **mode RAID**.
- 3. Sur la page **configurer le mode RAID**, sélectionnez le mode RAID souhaité dans la liste déroulante mode.
- 4. Cliquez sur **Enregistrer**.

## **SG5760**

## **Avant de commencer**

- Vous avez un SG5760 avec 60 disques. Si vous disposez d'un SG5712, vous devez utiliser le mode DDP par défaut.
- Vous utilisez n'importe quel client pouvant vous connecter à StorageGRID.
- Le client a un ["navigateur web pris en charge".](https://docs.netapp.com/fr-fr/storagegrid-117/admin/web-browser-requirements.html)

## **Étapes**

1. À l'aide de l'ordinateur portable de service, ouvrez un navigateur Web et accédez au programme d'installation de l'appliance StorageGRID :

**https://***E5700SG\_Controller\_IP***:8443**

Où *E5700SG\_Controller\_IP* Est l'une des adresses IP du contrôleur E5700SG.

- 2. Sélectionnez **Avancé** > **mode RAID**.
- 3. Sur la page **configurer le mode RAID**, sélectionnez le mode RAID souhaité dans la liste déroulante mode.
- 4. Cliquez sur **Enregistrer**.

### **Informations associées**

["Site de documentation sur les systèmes NetApp E-Series"](http://mysupport.netapp.com/info/web/ECMP1658252.html)

## **Facultatif : remappage des ports réseau pour l'appliance**

Vous pouvez éventuellement remapper les ports internes d'un nœud d'appliance sur différents ports externes. Par exemple, il peut être nécessaire de remappage les ports en raison d'un problème de pare-feu.

## **Avant de commencer**

• Vous avez déjà accédé au programme d'installation de l'appliance StorageGRID.

# **Description de la tâche**

Vous ne pouvez pas utiliser de ports remappés pour les terminaux d'équilibrage de charge. Si vous devez supprimer un port remappé, suivez les étapes de la section ["Supprimer les mappages de port".](https://docs.netapp.com/fr-fr/storagegrid-117/maintain/removing-port-remaps.html)

# **Étapes**

1. Dans le programme d'installation de l'appliance StorageGRID, sélectionnez **configurer la mise en réseau** > **Remap ports**.

La page Port de remise à neuf s'affiche.

- 2. Dans la liste déroulante **Network**, sélectionnez le réseau du port que vous souhaitez remappage : grid, Admin ou client.
- 3. Dans la liste déroulante **Protocol**, sélectionnez le protocole IP : TCP ou UDP.
- 4. Dans la zone de liste déroulante **Remap Direction**, sélectionnez la direction du trafic que vous souhaitez remappage pour ce port : entrant, sortant ou bidirectionnel.
- 5. Pour **Port d'origine**, entrez le numéro du port que vous souhaitez remappage.
- 6. Pour **mappé sur le port**, entrez le numéro du port que vous souhaitez utiliser à la place.
- 7. Sélectionnez **Ajouter une règle**.

Le nouveau mappage de port est ajouté à la table et le remappage est immédiatement pris en compte.

8. Pour supprimer un mappage de port, sélectionnez le bouton radio de la règle que vous souhaitez supprimer, puis sélectionnez **Supprimer la règle sélectionnée**.

# **Déployez le nœud de l'appliance**

## **Déployez le nœud de stockage de l'appliance**

Après avoir installé et configuré l'appliance de stockage, vous pouvez la déployer en tant que nœud de stockage dans un système StorageGRID. Lorsque vous déployez une appliance en tant que nœud de stockage, utilisez le programme d'installation de l'appliance StorageGRID inclus sur l'appliance.

## **Avant de commencer**

- Si vous clonez un nœud d'appliance, continuez à suivre les instructions de la section ["clonage des nœuds](https://docs.netapp.com/fr-fr/storagegrid-117/commonhardware/appliance-node-cloning-procedure.html) [de l'appliance"](https://docs.netapp.com/fr-fr/storagegrid-117/commonhardware/appliance-node-cloning-procedure.html) processus.
- L'appliance a été installée dans un rack ou une armoire, connectée à vos réseaux et sous tension.
- Les liens réseau, les adresses IP et le remappage des ports (si nécessaire) ont été configurés pour le serveur à l'aide du programme d'installation de l'appliance StorageGRID.
- Vous connaissez l'une des adresses IP attribuées au contrôleur de calcul de l'appliance. Vous pouvez utiliser l'adresse IP de n'importe quel réseau StorageGRID connecté.
- Le nœud d'administration principal du système StorageGRID a été déployé.
- Tous les sous-réseaux de réseau Grid répertoriés sur la page de configuration IP du programme d'installation de l'appliance StorageGRID ont été définis dans la liste de sous-réseaux de réseau de grille sur le nœud d'administration principal.

• Vous avez un ordinateur portable de service avec un navigateur Web pris en charge.

### **Description de la tâche**

Chaque appliance de stockage fonctionne comme un seul nœud de stockage. Tout appareil peut se connecter au réseau Grid, au réseau Admin et au réseau client

Pour déployer un nœud de stockage d'appliance dans un système StorageGRID, accédez au programme d'installation de l'appliance StorageGRID et effectuez les opérations suivantes :

- Vous spécifiez ou confirmez l'adresse IP du nœud d'administration principal et le nom du nœud de stockage.
- Vous démarrez le déploiement et attendez que les volumes soient configurés et que le logiciel soit installé.
- Une fois l'installation interrompue pendant une pause dans les tâches d'installation de l'appliance, vous reprenez l'installation en vous connectant au Gestionnaire de grille, en approuvant tous les nœuds de la grille et en complétant les processus d'installation et de déploiement de StorageGRID.

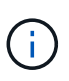

Si vous devez déployer plusieurs nœuds d'appliance à la fois, vous pouvez automatiser le processus d'installation à l'aide du configure-sga.py Script d'installation de l'appliance.

- Si vous effectuez une opération d'extension ou de récupération, suivez les instructions appropriées :
	- Pour ajouter un nœud de stockage d'appliance à un système StorageGRID existant, reportez-vous aux instructions de ["ajout de nœuds grid".](https://docs.netapp.com/fr-fr/storagegrid-117/expand/adding-grid-nodes-to-existing-site-or-adding-new-site.html)
	- Pour déployer un nœud de stockage d'appliance dans le cadre d'une opération de restauration, reportez-vous aux instructions ["Restauration d'un nœud de stockage d'appliance".](https://docs.netapp.com/fr-fr/storagegrid-117/maintain/recovering-storagegrid-appliance-storage-node.html)

### **Étapes**

1. Ouvrez un navigateur et entrez l'une des adresses IP du contrôleur de calcul de l'appliance. **https://***Controller\_IP***:8443**

La page d'accueil du programme d'installation de l'appliance StorageGRID s'affiche.

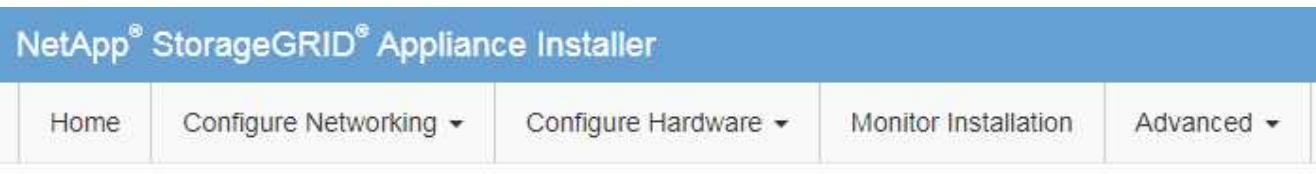

## Home

The installation is ready to be started. Review the settings below, and then click Start Installation.

### **Primary Admin Node connection**

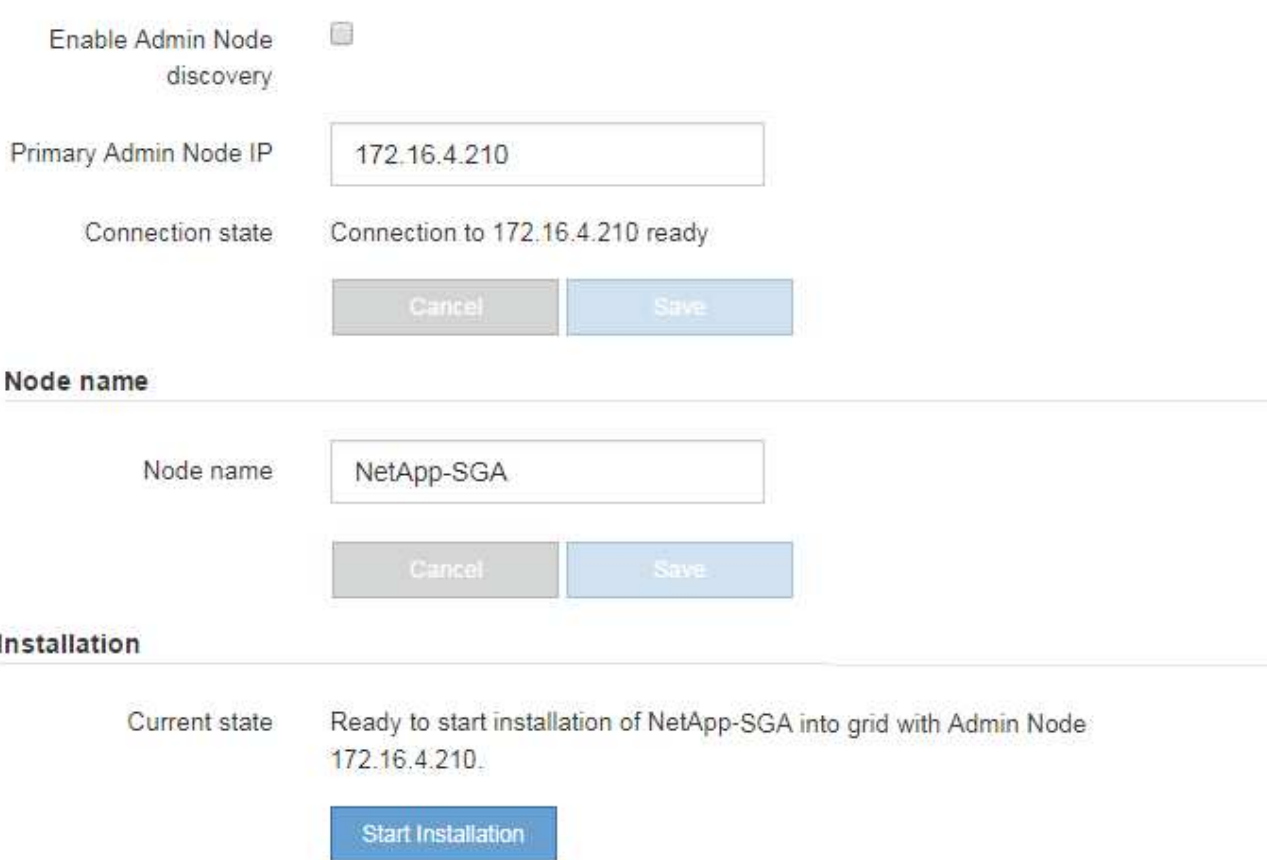

2. Dans la section **connexion au noeud d'administration principal**, déterminez si vous devez spécifier l'adresse IP du noeud d'administration principal.

Si vous avez déjà installé d'autres nœuds dans ce centre de données, le programme d'installation de l'appliance StorageGRID peut détecter automatiquement cette adresse IP, en supposant que le nœud d'administration principal, ou au moins un autre nœud de grille avec ADMIN\_IP configuré, soit présent sur le même sous-réseau.

3. Si cette adresse IP n'apparaît pas ou si vous devez la modifier, spécifiez l'adresse :

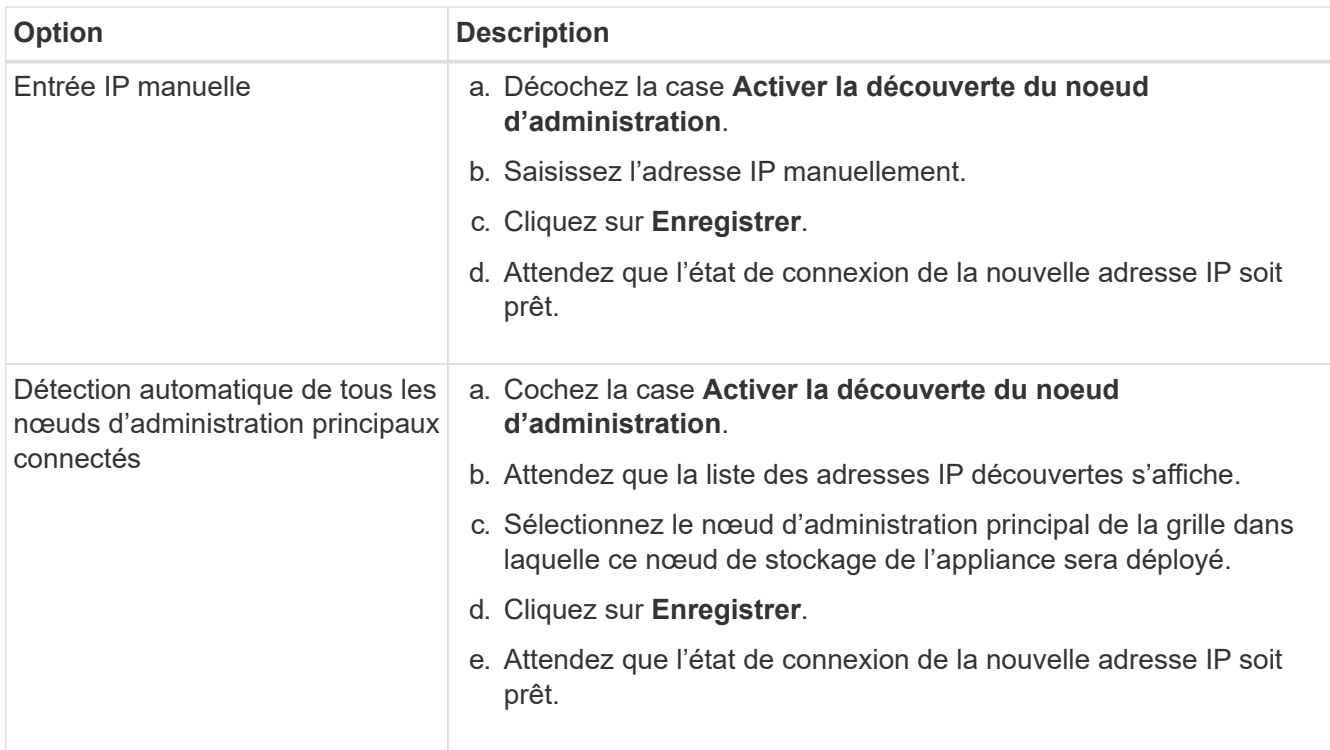

4. Dans le champ **Nom du nœud**, indiquez le nom du système que vous souhaitez utiliser pour ce nœud d'appliance, puis cliquez sur **Enregistrer**.

Le nom qui apparaît ici correspond au nom système du nœud de l'appliance. Les noms de système sont requis pour les opérations StorageGRID internes et ne peuvent pas être modifiés.

5. Dans la section **installation**, vérifiez que l'état actuel est « prêt à démarrer l'installation de *node name* Dans le grid avec le nœud d'administration principal *admin\_ip* " Et que le bouton **Start installation** est activé.

Si le bouton **Start installation** n'est pas activé, vous devrez peut-être modifier la configuration réseau ou les paramètres de port. Pour obtenir des instructions, reportez-vous aux instructions d'entretien de votre appareil.

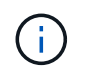

Si vous déployez l'appliance Storage Node en tant que cible de clonage de nœud, arrêtez le processus de déploiement ici et poursuivez la["procédure de clonage de nœud".](../commonhardware/appliance-node-cloning-procedure.html)

6. Dans la page d'accueil du programme d'installation de l'appliance StorageGRID, cliquez sur **Démarrer l'installation**.

L'état actuel passe à « installation en cours » et la page installation du moniteur s'affiche.

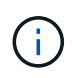

Si vous devez accéder manuellement à la page installation du moniteur, cliquez sur **installation du moniteur**.

7. Si votre grid inclut plusieurs nœuds de stockage d'appliance, répétez cette procédure pour chaque appliance.
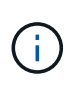

Si vous devez déployer plusieurs nœuds de stockage d'appliance à la fois, vous pouvez automatiser le processus d'installation à l'aide du configure-sga.py Script d'installation de l'appliance.

# **Déployez le nœud d'appliance des services**

Vous pouvez déployer une appliance de services en tant que nœud d'administration principal, nœud d'administration non primaire ou nœud de passerelle. Les appliances SG100 et SG1000 peuvent fonctionner en même temps en tant que nœuds de passerelle et nœuds d'administration (principal ou non primaire).

#### **Déployez l'appliance de services en tant que nœud d'administration principal**

Lorsque vous déployez une appliance de services en tant que nœud d'administration principal, utilisez le programme d'installation de l'appliance StorageGRID inclus sur l'appliance pour installer le logiciel StorageGRID ou téléchargez la version du logiciel que vous souhaitez installer. Vous devez installer et configurer le nœud d'administration principal avant d'installer tout autre type de nœud d'appliance. Un nœud d'administration principal peut se connecter au réseau Grid et au réseau d'administration et au réseau client en option, si un ou les deux sont configurés.

#### **Avant de commencer**

- L'appliance a été installée dans un rack ou une armoire, connectée à vos réseaux et sous tension.
- Les liens réseau, les adresses IP et le remappage des ports (si nécessaire) ont été configurés pour le serveur à l'aide du programme d'installation de l'appliance StorageGRID.
- Vous avez un ordinateur portable de service avec un ["navigateur web pris en charge".](https://docs.netapp.com/fr-fr/storagegrid-117/admin/web-browser-requirements.html)
- Vous connaissez l'une des adresses IP attribuées à l'appliance. Vous pouvez utiliser l'adresse IP de n'importe quel réseau StorageGRID connecté.

# **Description de la tâche**

Pour installer StorageGRID sur un nœud d'administration principal de l'appliance :

- Vous utilisez le programme d'installation de l'appliance StorageGRID pour installer le logiciel StorageGRID. Si vous souhaitez installer une autre version du logiciel, vous devez d'abord la télécharger à l'aide du programme d'installation de l'appliance StorageGRID.
- Vous attendez que le logiciel soit installé.
- Lorsque le logiciel a été installé, l'appliance est redémarrée automatiquement.

# **Étapes**

1. Ouvrez un navigateur et saisissez l'adresse IP de l'appliance. **https://***services\_appliance\_IP***:8443**

La page d'accueil du programme d'installation de l'appliance StorageGRID s'affiche.

- 2. Dans la section **ce noeud**, sélectionnez **Administrateur principal**.
- 3. Dans le champ **Nom de noeud**, entrez le nom que vous souhaitez utiliser pour ce noeud d'appliance, puis cliquez sur **Enregistrer**.

Le nom de nœud est attribué à ce nœud d'appliance dans le système StorageGRID. Elle s'affiche sur la page Grid Nodes dans Grid Manager.

- 4. Si vous souhaitez installer une autre version du logiciel StorageGRID, procédez comme suit :
	- a. Téléchargez l'archive d'installation :

["Téléchargement NetApp : appliance StorageGRID"](https://mysupport.netapp.com/site/products/all/details/storagegrid-appliance/downloads-tab)

- b. Extrayez l'archive.
- c. Dans le programme d'installation de l'appliance StorageGRID, sélectionnez **Avancé** > **Télécharger le logiciel StorageGRID**.
- d. Cliquez sur **Supprimer** pour supprimer le progiciel actuel.

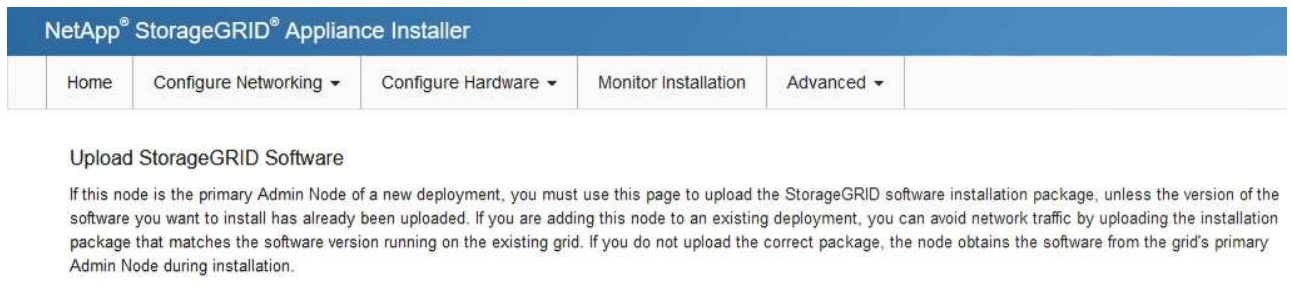

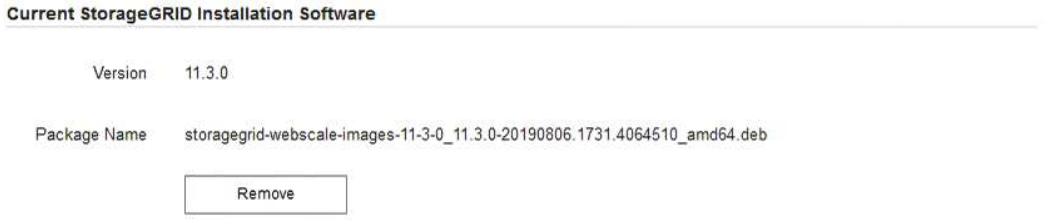

e. Cliquez sur **Parcourir** pour le progiciel que vous avez téléchargé et extrait, puis cliquez sur **Parcourir** pour le fichier de somme de contrôle.

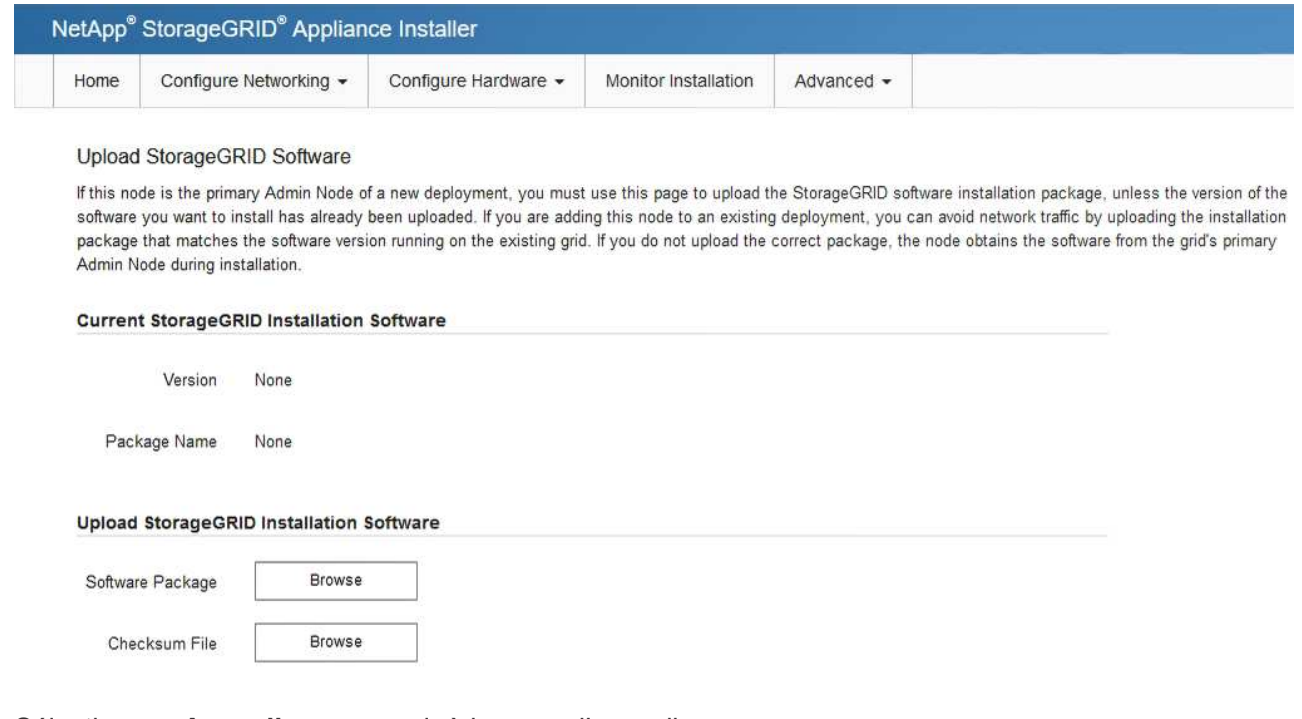

- f. Sélectionnez **Accueil** pour revenir à la page d'accueil.
- 5. Confirmez que l'état actuel est « prêt à démarrer l'installation du noeud d'administration principal avec la version x.y du logiciel » et que le bouton **Start installation** est activé.

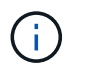

Si vous déployez l'appliance Admin Node en tant que cible de clonage de nœud, arrêtez le processus de déploiement ici et continuez ["procédure de clonage de nœud".](https://docs.netapp.com/fr-fr/storagegrid-117/commonhardware/appliance-node-cloning-procedure.html)

6. Dans la page d'accueil du programme d'installation de l'appliance StorageGRID, cliquez sur **Démarrer l'installation**.

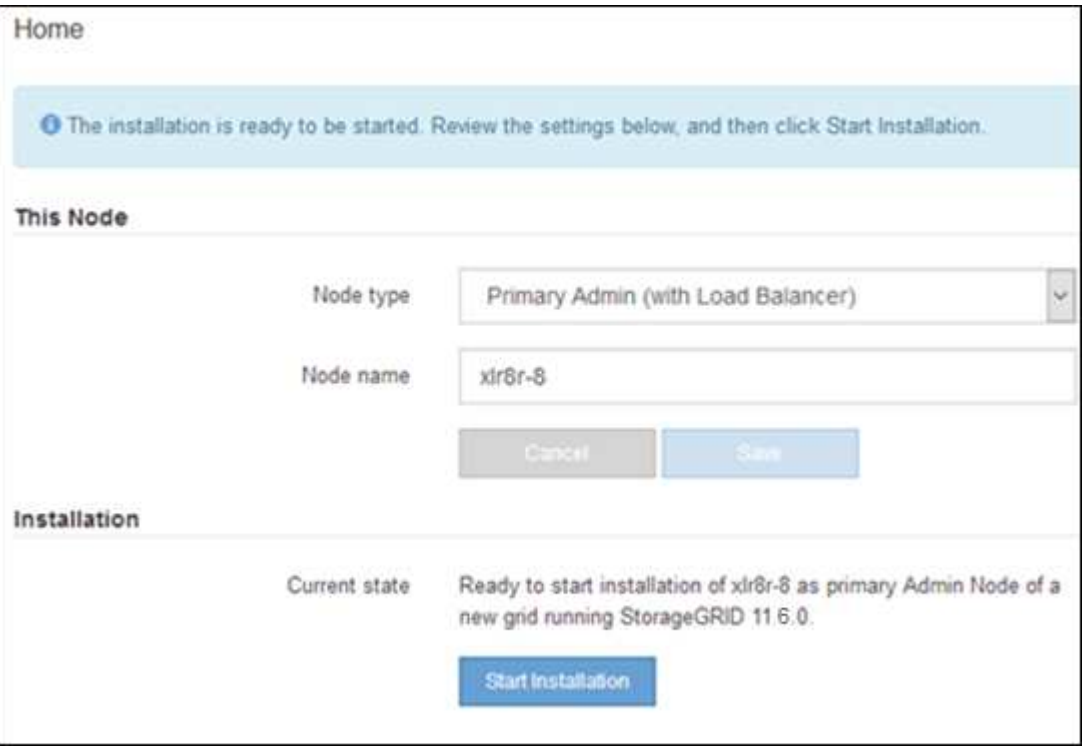

L'état actuel passe à « installation en cours » et la page installation du moniteur s'affiche.

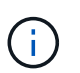

Si vous devez accéder manuellement à la page installation du moniteur, cliquez sur **installation du moniteur** dans la barre de menus.

#### **Déployez une appliance de services en tant que passerelle ou nœud d'administration non primaire**

Lorsque vous déployez une appliance de services en tant que nœud de passerelle ou nœud d'administration non primaire, utilisez le programme d'installation de l'appliance StorageGRID inclus sur l'appliance.

#### **Avant de commencer**

- L'appliance a été installée dans un rack ou une armoire, connectée à vos réseaux et sous tension.
- Les liens réseau, les adresses IP et le remappage des ports (si nécessaire) ont été configurés pour le serveur à l'aide du programme d'installation de l'appliance StorageGRID.
- Le nœud d'administration principal du système StorageGRID a été déployé.
- Tous les sous-réseaux de réseau Grid répertoriés sur la page de configuration IP du programme d'installation de l'appliance StorageGRID ont été définis dans la liste de sous-réseaux de réseau de grille sur le nœud d'administration principal.
- Vous avez un ordinateur portable de service avec un ["navigateur web pris en charge".](https://docs.netapp.com/fr-fr/storagegrid-117/admin/web-browser-requirements.html)
- Vous connaissez l'adresse IP attribuée à l'appliance. Vous pouvez utiliser l'adresse IP de n'importe quel réseau StorageGRID connecté.

#### **Description de la tâche**

Pour installer StorageGRID sur un nœud d'appliance de services :

- Vous spécifiez ou confirmez l'adresse IP du nœud d'administration principal et le nom du nœud d'appliance.
- Vous démarrez l'installation et attendez que le logiciel soit installé.

L'installation s'interrompt via les tâches d'installation du nœud de passerelle de l'appliance. Pour reprendre l'installation, connectez-vous au Grid Manager, approuvez tous les nœuds de la grille et terminez le processus d'installation de StorageGRID. L'installation d'un noeud d'administration non primaire ne nécessite pas votre approbation.

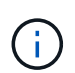

Ne déployez pas les appliances de services SG100 et SG1000 sur le même site. Cela peut entraîner des performances imprévisibles.

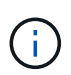

Si vous devez déployer plusieurs nœuds d'appliance à la fois, vous pouvez automatiser le processus d'installation. Voir ["Automatisez l'installation et la configuration de l'appliance".](#page-77-0)

#### **Étapes**

1. Ouvrez un navigateur et saisissez l'adresse IP de l'appliance.

#### **https://***Controller\_IP***:8443**

La page d'accueil du programme d'installation de l'appliance StorageGRID s'affiche.

2. Dans la section connexion au noeud d'administration principal, déterminez si vous devez spécifier l'adresse IP du noeud d'administration principal.

Si vous avez déjà installé d'autres nœuds dans ce centre de données, le programme d'installation de l'appliance StorageGRID peut détecter automatiquement cette adresse IP, en supposant que le nœud d'administration principal, ou au moins un autre nœud de grille avec ADMIN\_IP configuré, soit présent sur le même sous-réseau.

3. Si cette adresse IP n'apparaît pas ou si vous devez la modifier, spécifiez l'adresse :

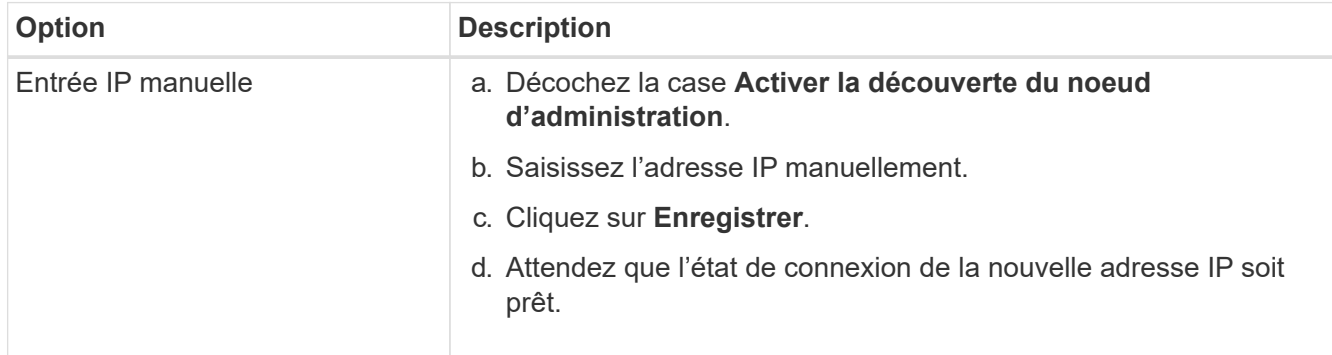

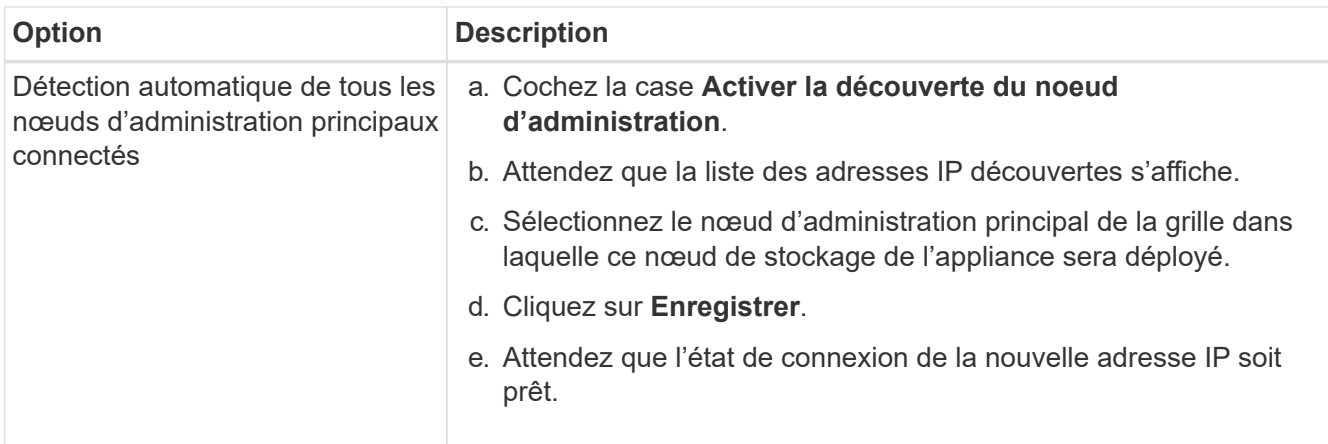

4. Dans le champ **Nom du nœud**, indiquez le nom du système que vous souhaitez utiliser pour ce nœud d'appliance, puis cliquez sur **Enregistrer**.

Le nom qui apparaît ici correspond au nom système du nœud de l'appliance. Les noms de système sont requis pour les opérations StorageGRID internes et ne peuvent pas être modifiés.

- 5. Si vous souhaitez installer une autre version du logiciel StorageGRID, procédez comme suit :
	- a. Téléchargez l'archive d'installation :

["Téléchargement NetApp : appliance StorageGRID"](https://mysupport.netapp.com/site/products/all/details/storagegrid-appliance/downloads-tab)

- b. Extrayez l'archive.
- c. Dans le programme d'installation de l'appliance StorageGRID, sélectionnez **Avancé** > **Télécharger le logiciel StorageGRID**.
- d. Cliquez sur **Supprimer** pour supprimer le progiciel actuel.

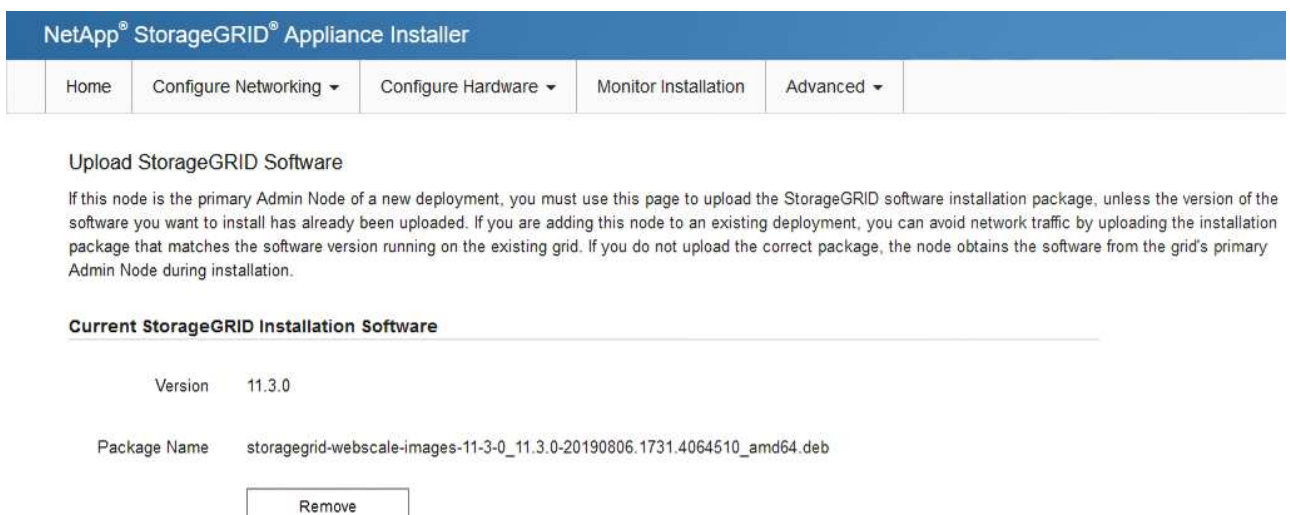

e. Cliquez sur **Parcourir** pour le progiciel que vous avez téléchargé et extrait, puis cliquez sur **Parcourir** pour le fichier de somme de contrôle.

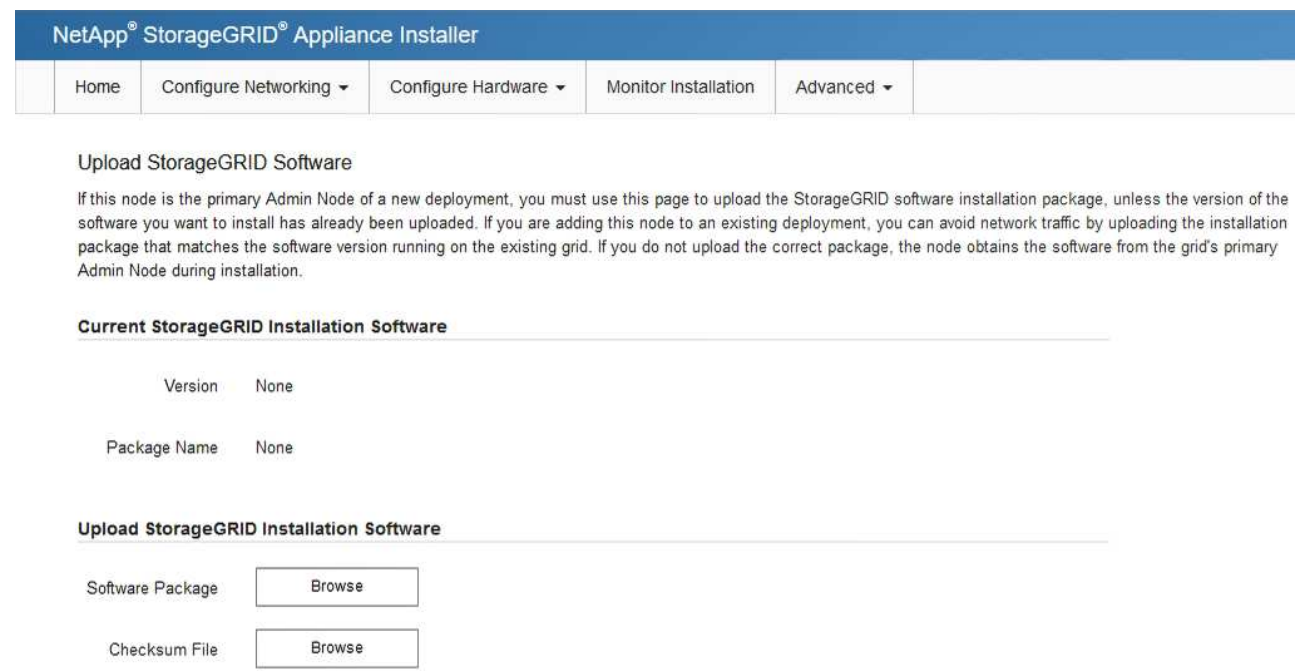

- f. Sélectionnez **Accueil** pour revenir à la page d'accueil.
- 6. Dans la section installation, vérifiez que l'état actuel est « prêt à démarrer l'installation de *node name* Dans le grid avec le nœud d'administration principal *admin\_ip* " Et que le bouton **Start installation** est activé.

Si le bouton **Start installation** n'est pas activé, vous devrez peut-être modifier la configuration réseau ou les paramètres de port. Pour obtenir des instructions, reportez-vous aux instructions d'entretien de votre appareil.

7. Dans la page d'accueil du programme d'installation de l'appliance StorageGRID, cliquez sur **Démarrer l'installation**.

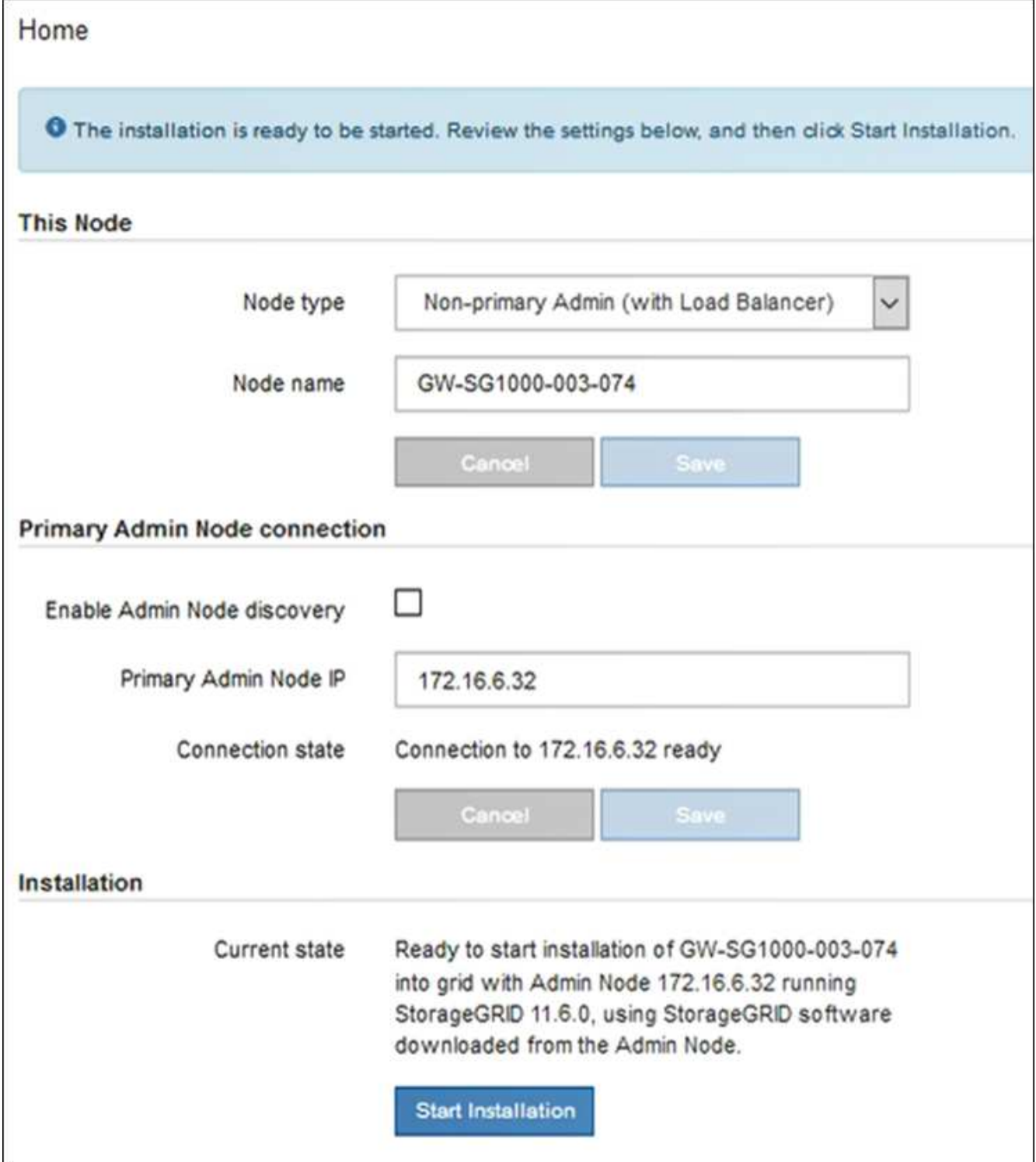

L'état actuel passe à « installation en cours » et la page installation du moniteur s'affiche.

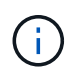

Si vous devez accéder manuellement à la page installation du moniteur, cliquez sur **installation du moniteur** dans la barre de menus.

8. Si votre grid inclut plusieurs nœuds d'appliance, répétez les étapes précédentes pour chaque appliance.

# **Surveiller l'installation de l'appareil**

Le programme d'installation de l'appliance StorageGRID indique l'état jusqu'à ce que l'installation soit terminée. Une fois l'installation du logiciel terminée, l'appliance est redémarrée.

#### **Appliance de stockage**

1. Pour contrôler la progression de l'installation, cliquez sur **Monitor installation**.

La page installation du moniteur affiche la progression de l'installation.

Monitor Installation

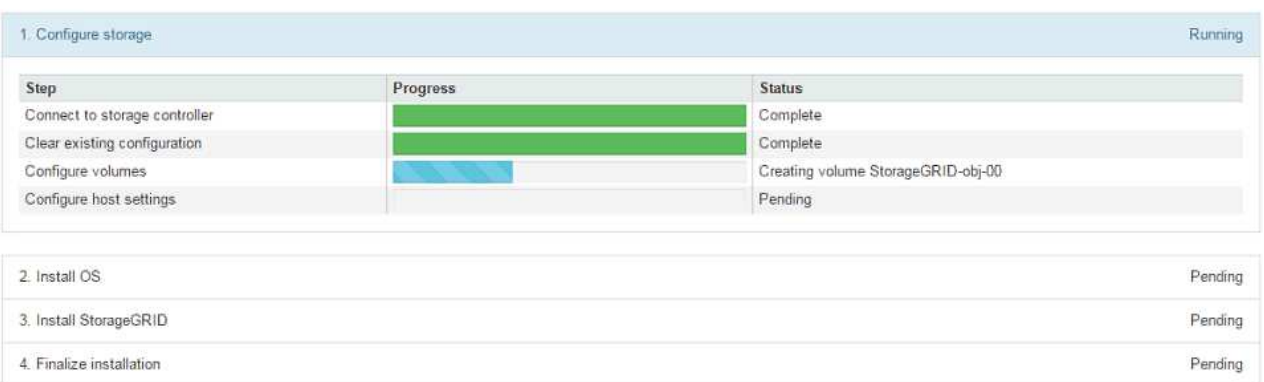

La barre d'état bleue indique la tâche en cours. Les barres d'état vertes indiquent que les tâches ont été effectuées avec succès.

Ť.

Le programme d'installation s'assure que les tâches terminées lors d'une installation précédente ne sont pas réexécutées. Si vous exécutez à nouveau une installation, toutes les tâches qui n'ont pas besoin d'être réexécutées s'affichent avec une barre d'état verte et un état de « `barrét' ».

2. Passez en revue la progression des deux premières étapes d'installation.

#### **1. Configurer le stockage**

Au cours de cette étape, le programme d'installation se connecte au contrôleur de stockage, efface toute configuration existante, crée des RAID en fonction du mode RAID configuré, alloue des volumes pour le logiciel StorageGRID et le stockage de données d'objet, et configure les paramètres de l'hôte.

#### **2. Installez OS**

Au cours de cette étape, le programme d'installation copie l'image du système d'exploitation de base pour StorageGRID sur l'appliance.

3. Continuez à surveiller la progression de l'installation jusqu'à ce que l'étape **installer StorageGRID** s'arrête et qu'un message s'affiche sur la console intégrée, vous invitant à approuver ce nœud sur le nœud d'administration à l'aide du gestionnaire de grille. Passez à l'étape suivante.

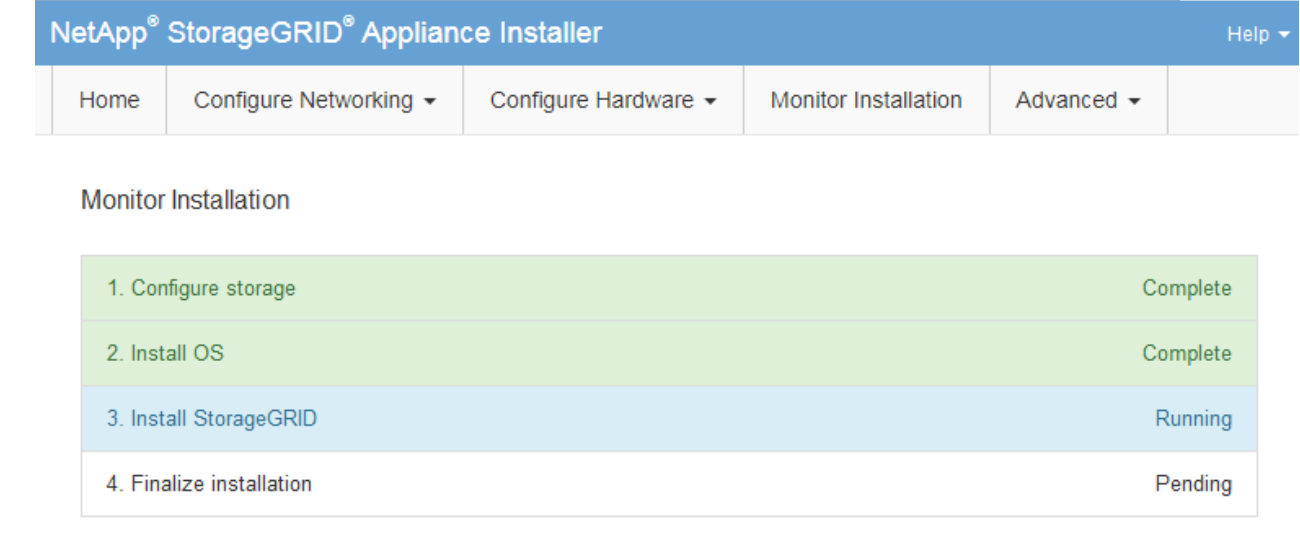

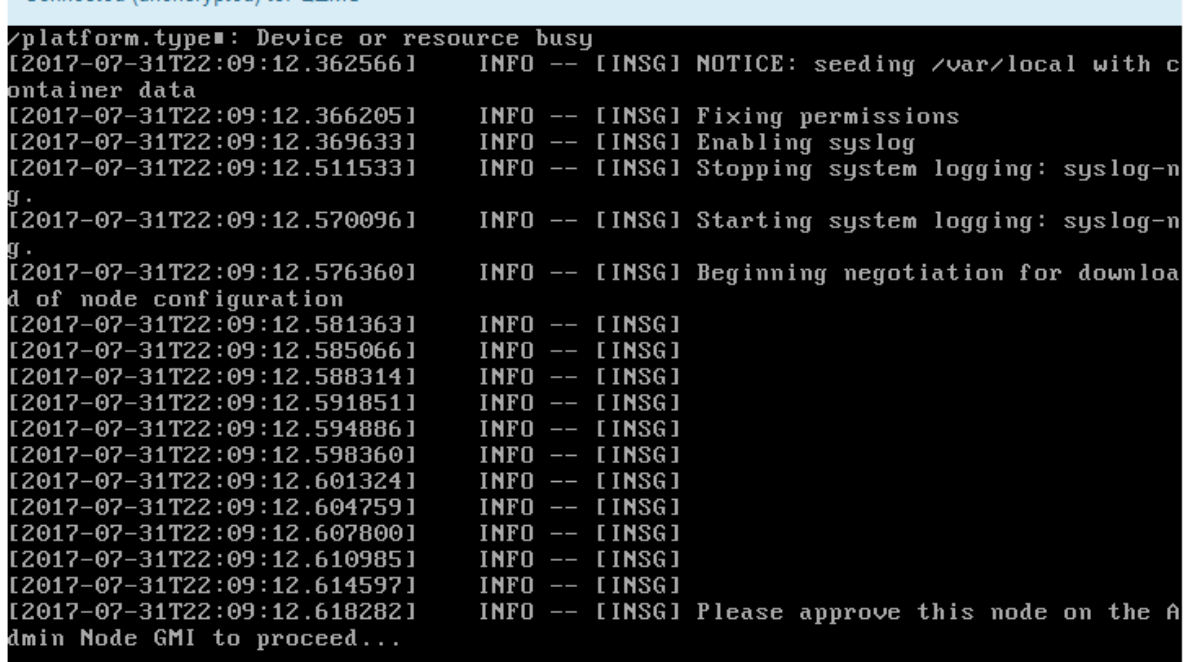

4. Accédez au Grid Manager du nœud administrateur principal, approuvez le nœud de stockage en attente et terminez le processus d'installation de StorageGRID.

Lorsque vous cliquez sur **Install** dans Grid Manager, l'étape 3 se termine et l'étape 4, **Finalisation installation**, commence. Une fois l'étape 4 terminée, le contrôleur est redémarré.

#### **Appliance de services**

Connected (unencrypted) to: QEMU

1. Pour contrôler la progression de l'installation, cliquez sur **Monitor installation** dans la barre de menus.

La page installation du moniteur affiche la progression de l'installation.

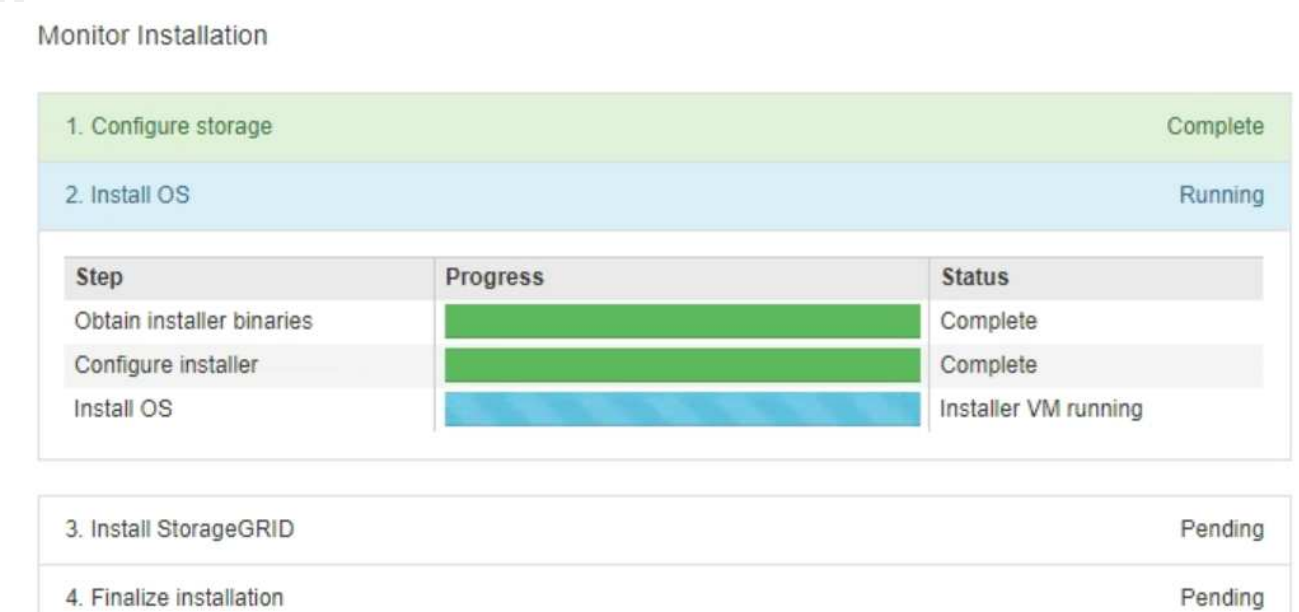

La barre d'état bleue indique la tâche en cours. Les barres d'état vertes indiquent que les tâches ont été effectuées avec succès.

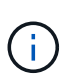

Le programme d'installation s'assure que les tâches terminées lors d'une installation précédente ne sont pas réexécutées. Si vous exécutez à nouveau une installation, toutes les tâches qui n'ont pas besoin d'être réexécutées s'affichent avec une barre d'état verte et un état de « `barrét' ».

2. Passez en revue l'état d'avancement des deux premières étapes d'installation.

#### ◦ **1. Configurer le stockage**

Au cours de cette étape, le programme d'installation efface toute configuration existante des lecteurs de l'appliance et configure les paramètres de l'hôte.

# ◦ **2. Installez OS**

Au cours de cette étape, le programme d'installation copie l'image du système d'exploitation de base pour StorageGRID sur l'appliance.

- 3. Continuez à surveiller la progression de l'installation jusqu'à ce que l'un des processus suivants se produise :
	- Pour tous les nœuds d'appliance à l'exception du nœud d'administration principal, l'étape installer StorageGRID s'interrompt et un message s'affiche sur la console intégrée, vous invitant à approuver ce nœud sur le nœud d'administration à l'aide de Grid Manager. Passez à l'étape suivante.
	- Pour l'installation du nœud d'administration principal de l'appliance, il n'est pas nécessaire d'approuver le nœud. L'appliance est redémarrée. Vous pouvez passer à l'étape suivante.

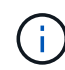

Lors de l'installation d'un nœud d'administration principal de l'appliance, une cinquième phase s'affiche (voir l'exemple de capture d'écran montrant quatre phases). Si la cinquième phase est en cours pendant plus de 10 minutes, actualisez manuellement la page Web.

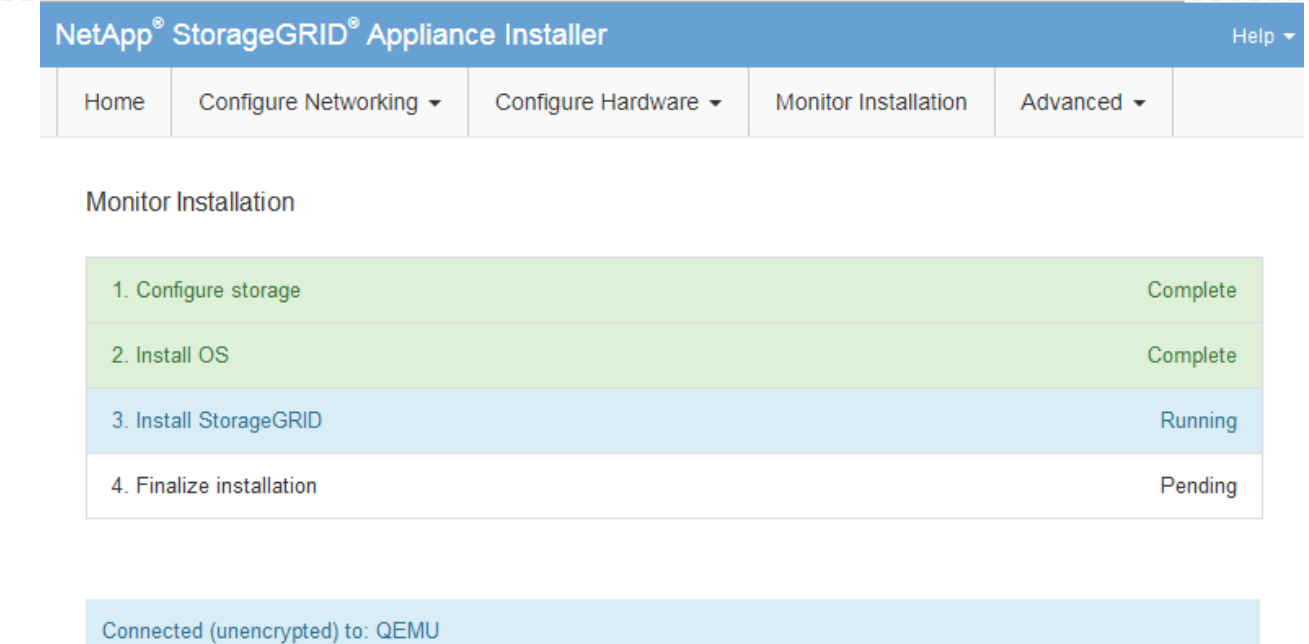

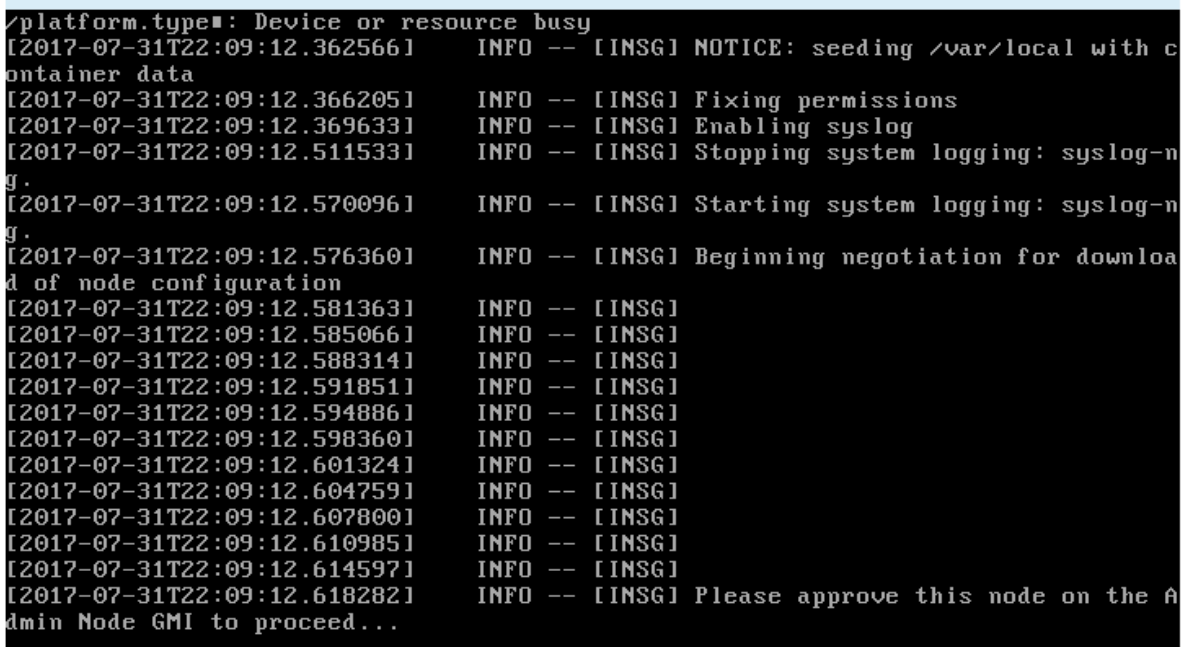

4. Accédez au Grid Manager du nœud administrateur principal, approuvez le nœud de grille en attente et terminez le processus d'installation de StorageGRID.

Lorsque vous cliquez sur **Install** dans Grid Manager, l'étape 3 se termine et l'étape 4, **Finalisation installation**, commence. Une fois l'étape 4 terminée, l'appareil est redémarré.

#### **Redémarrez l'appliance pendant que le programme d'installation de l'appliance StorageGRID est en cours d'exécution**

Vous devrez peut-être redémarrer l'appliance pendant l'exécution du programme d'installation de l'appliance StorageGRID. Par exemple, vous devrez peut-être redémarrer l'appliance si l'installation échoue.

# **Description de la tâche**

Cette procédure s'applique uniquement lorsque le serveur exécute le programme d'installation de l'appliance StorageGRID. Une fois l'installation terminée, cette étape ne fonctionne plus car le programme d'installation de l'appliance StorageGRID n'est plus disponible.

# **Étapes**

- 1. Dans le programme d'installation de l'appliance StorageGRID, cliquez sur **Avancé** > **redémarrer le contrôleur**, puis sélectionnez l'une des options suivantes :
	- Sélectionnez **Reboot dans StorageGRID** pour redémarrer le contrôleur avec le noeud qui rejoint la grille. Sélectionnez cette option si vous avez terminé de travailler en mode maintenance et que vous êtes prêt à rétablir le fonctionnement normal du nœud.
	- Sélectionnez **redémarrer en mode maintenance** pour redémarrer le contrôleur avec le nœud restant en mode de maintenance. (Cette option n'est disponible que lorsque le contrôleur est en mode de maintenance.) Sélectionnez cette option si des opérations de maintenance supplémentaires doivent être effectuées sur le nœud avant de rejoindre la grille.

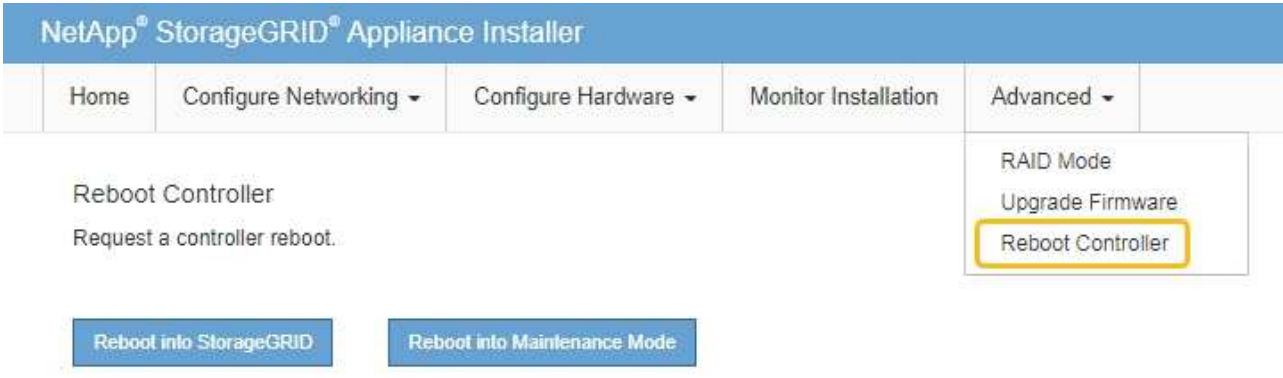

L'appliance est redémarrée.

# **Dépannage de l'installation matérielle (SGF6112)**

Si vous rencontrez des problèmes lors de l'installation, il peut s'avérer utile de consulter les informations de dépannage relatives à la configuration du matériel et aux problèmes de connectivité.

# <span id="page-192-0"></span>**Afficher les codes de démarrage (SGF6112)**

Lorsque vous mettez l'appliance sous tension, le contrôleur BMC consigne une série de codes de démarrage. Vous pouvez afficher ces codes sur une console graphique connectée au port de gestion BMC.

# **Avant de commencer**

- Vous savez comment accéder au tableau de bord BMC.
- Si vous souhaitez utiliser Serial-over-LAN (sol), vous avez de l'expérience avec les applications de console IPMI sol.

# **Étapes**

1. Sélectionnez l'une des méthodes suivantes pour afficher les codes de démarrage du contrôleur de l'appliance et rassemblez l'équipement requis.

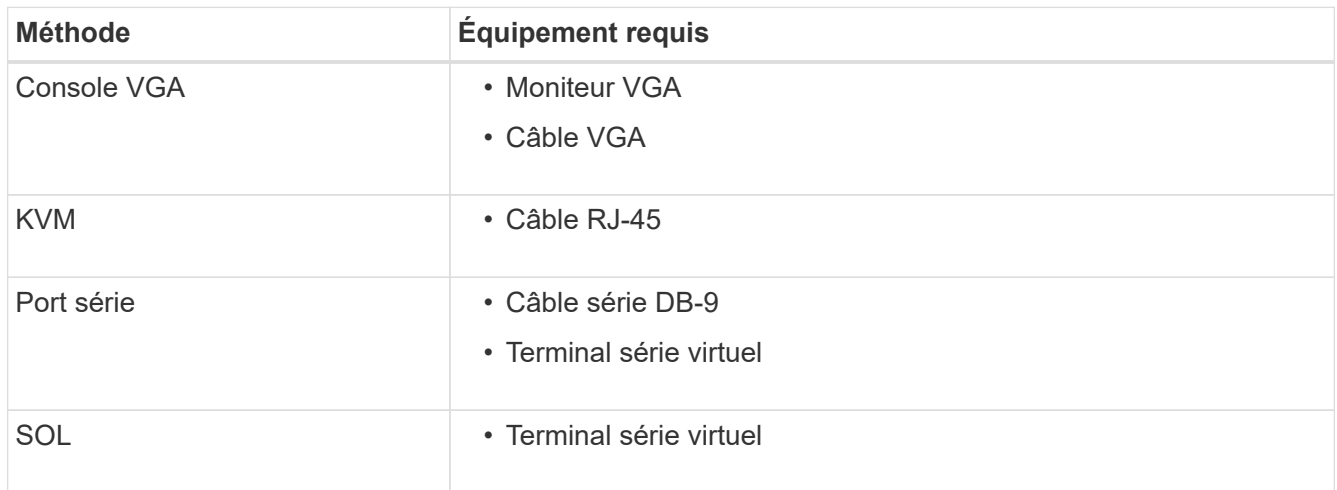

- 2. Si vous utilisez une console VGA, procédez comme suit :
	- a. Connectez un moniteur compatible VGA au port VGA situé à l'arrière de l'appareil.
	- b. Afficher les codes affichés sur le moniteur.
- 3. Si vous utilisez BMC KVM, effectuez les opérations suivantes :
	- a. Connectez-vous au port de gestion du contrôleur BMC et connectez-vous à l'interface Web du contrôleur BMC.
	- b. Sélectionnez **télécommande**.
	- c. Lancez le KVM.
	- d. Afficher les codes sur le moniteur virtuel.
- 4. Si vous utilisez un port série et un terminal, effectuez les opérations suivantes :
	- a. Connectez-vous au port USB série situé à l'arrière de l'appareil.
	- b. Utiliser les paramètres 115200 8-N-1.
	- c. Afficher les codes imprimés sur le terminal série.
- 5. Si vous utilisez sol, effectuez les opérations suivantes :
	- a. Connectez-vous au sol IPMI à l'aide de l'adresse IP du BMC et des informations d'identification de connexion.

ipmitool -I lanplus -H *BMC\_Port\_IP* -U admin -P *Password* sol activate

- b. Afficher les codes sur le terminal série virtuel.
- 6. Utilisez le tableau pour rechercher les codes de votre appareil.

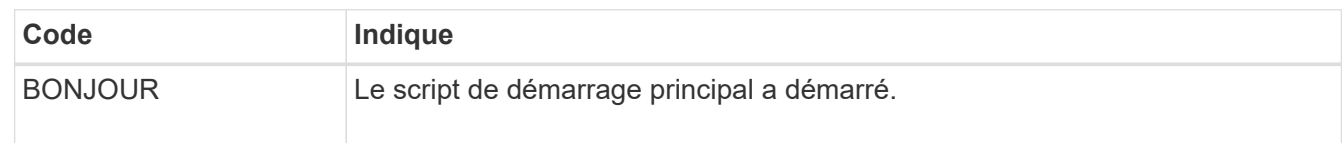

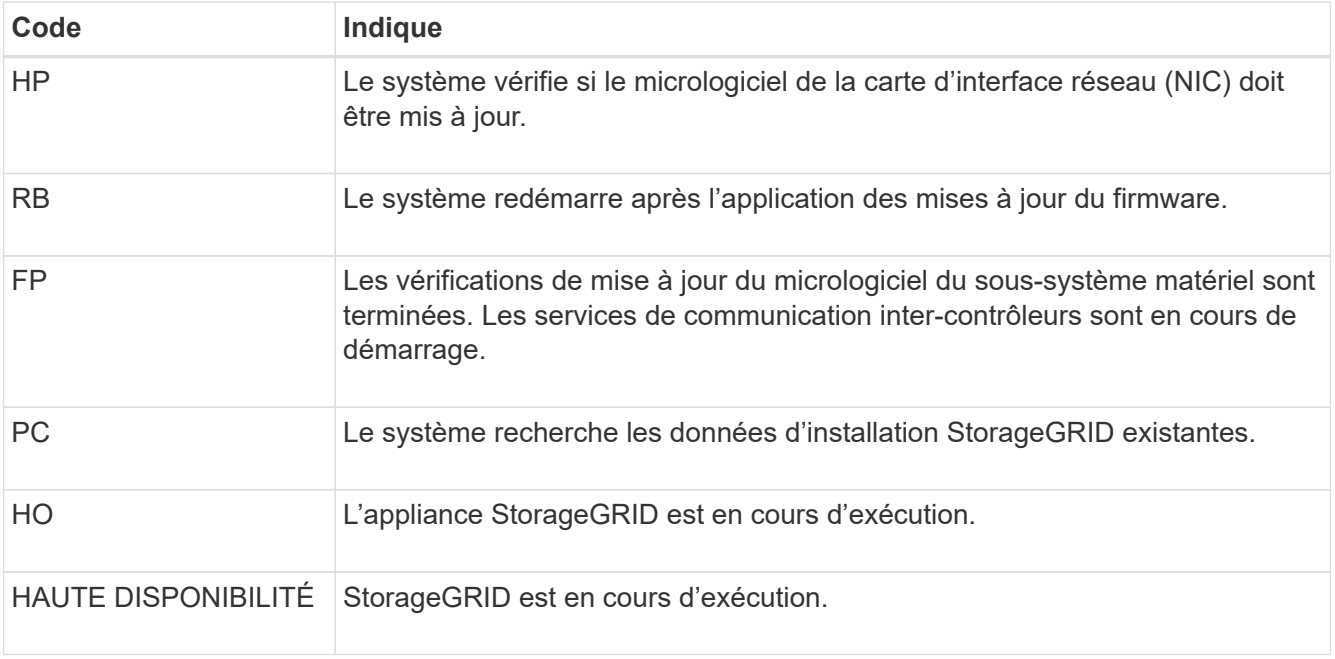

#### **Informations associées**

["Accéder à l'interface BMC"](#page-167-0)

#### <span id="page-194-0"></span>**Afficher les codes d'erreur (SGF6112)**

Si une erreur matérielle se produit lors du démarrage de l'appliance, le contrôleur BMC consigne un code d'erreur. Si nécessaire, vous pouvez afficher ces codes d'erreur à l'aide de l'interface BMC, puis travailler avec le support technique pour résoudre le problème.

#### **Avant de commencer**

• Vous savez comment accéder au tableau de bord BMC.

#### **Étapes**

- 1. Dans le tableau de bord BMC, sélectionnez **Code POST BIOS**.
- 2. Passez en revue les informations affichées pour le code actuel et le code précédent.

Si l'un des codes d'erreur suivants s'affiche, contactez le support technique pour résoudre le problème.

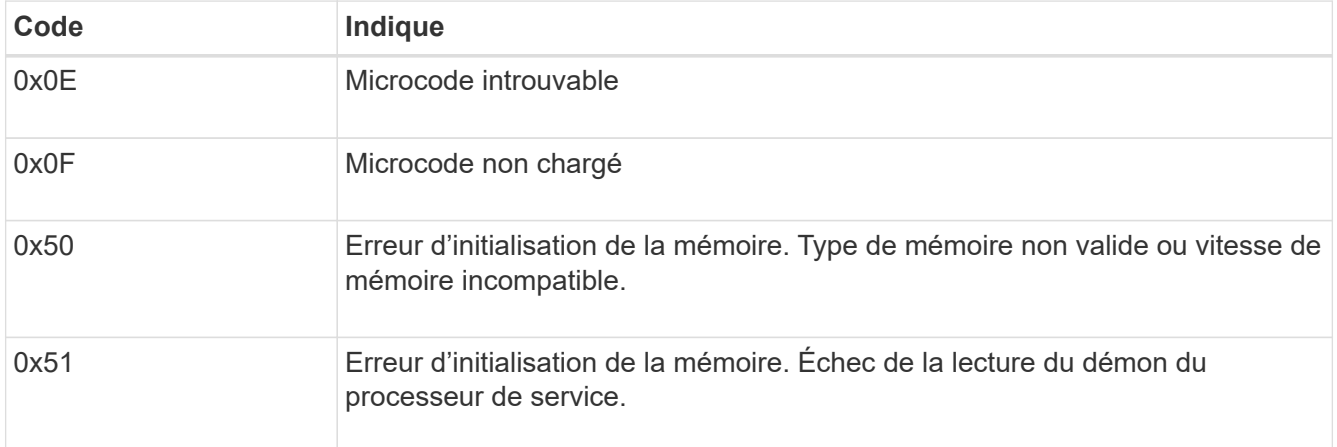

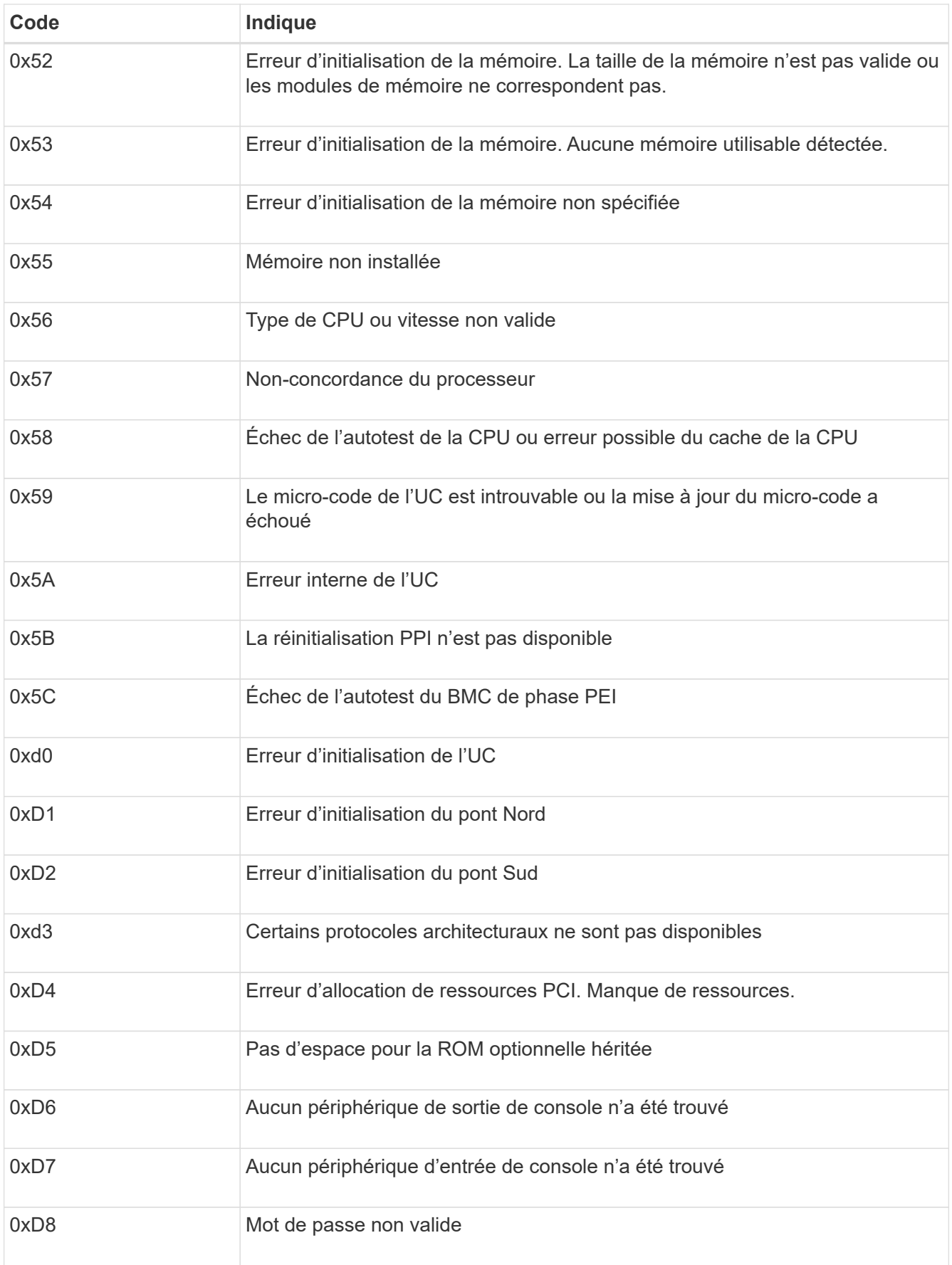

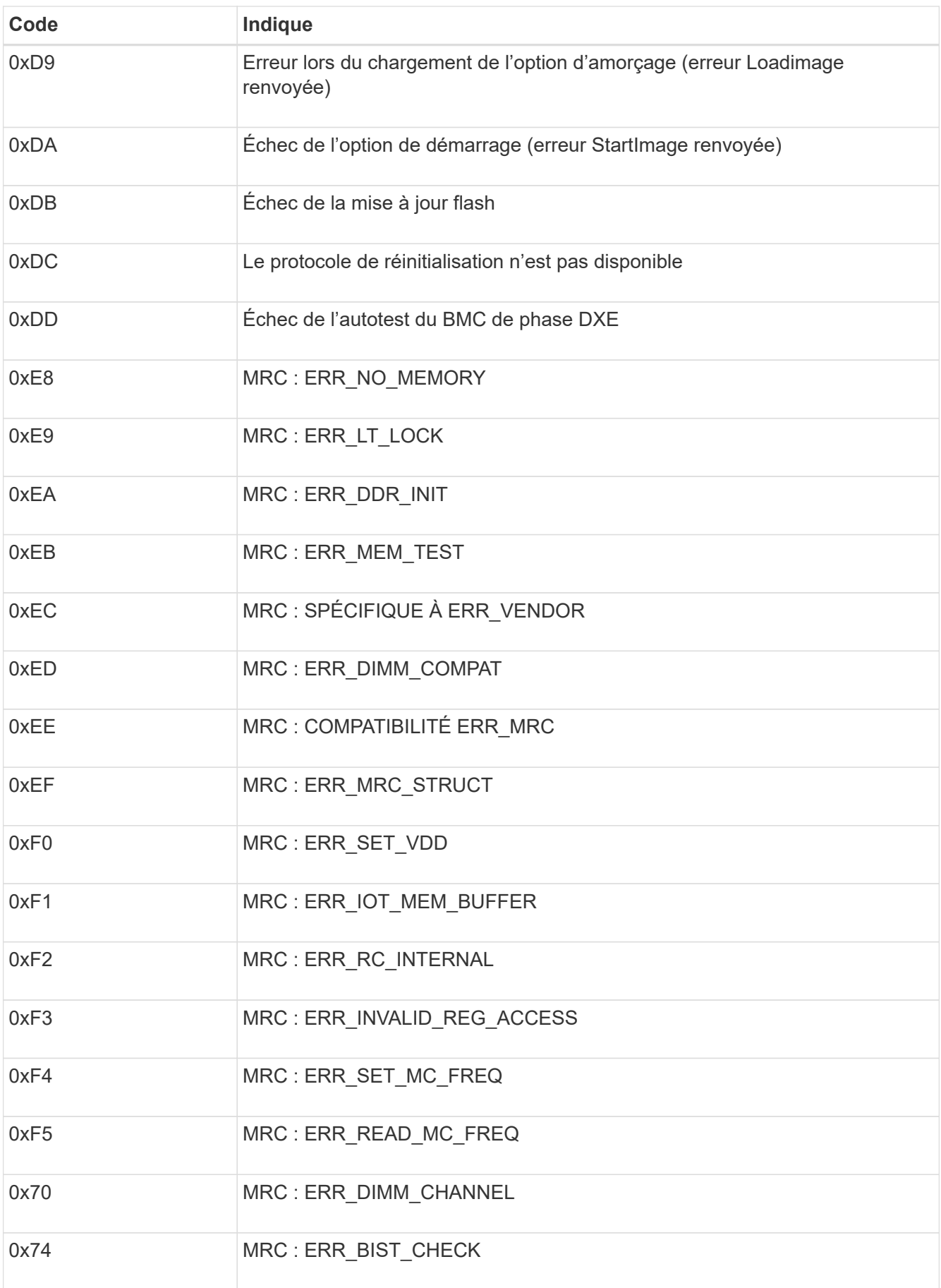

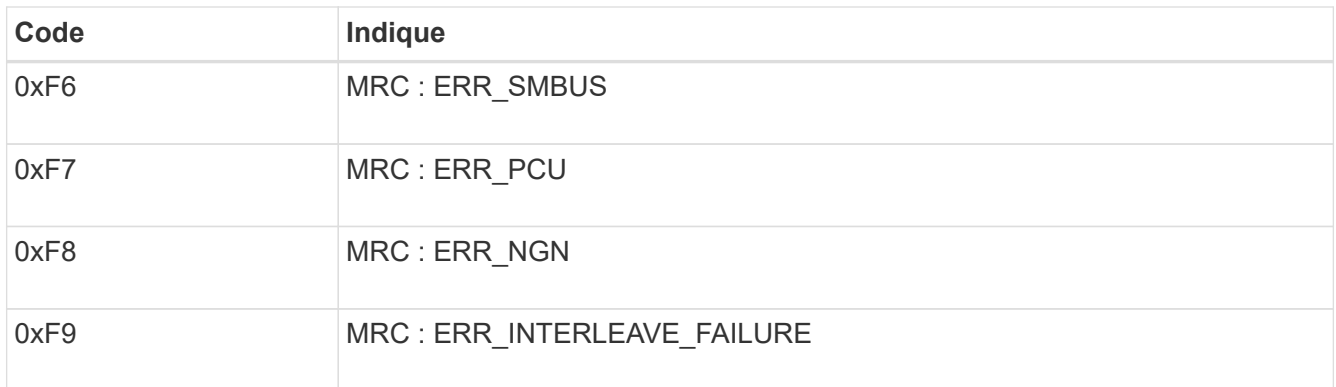

# **La configuration matérielle semble se bloquer (SGF6112)**

Il se peut que le programme d'installation de l'appliance StorageGRID ne soit pas disponible si des défauts matériels ou des erreurs de câblage empêchent l'appliance de terminer son processus de démarrage.

#### **Étapes**

- 1. Examinez les voyants de l'appareil, ainsi que les codes de démarrage et d'erreur affichés dans le contrôleur BMC.
- 2. Si vous avez besoin d'aide pour résoudre un problème, contactez le support technique.

#### **Informations associées**

- ["Afficher les codes de démarrage \(SGF6112\)"](#page-192-0)
- ["Afficher les codes d'erreur \(SGF6112\)"](#page-194-0)

# **Résolution des problèmes de connexion (SGF6112)**

Si vous rencontrez des problèmes de connexion lors de l'installation de l'appliance StorageGRID, vous devez effectuer les actions correctives indiquées.

# **Connexion à l'appareil impossible**

Si vous ne parvenez pas à vous connecter à l'appliance de services, il se peut qu'il y ait un problème de réseau ou que l'installation matérielle n'ait pas été effectuée correctement.

# **Étapes**

- 1. Essayez d'envoyer une requête ping à l'appareil à l'aide de l'adresse IP de l'appareil : **ping** *appliance\_IP*
- 2. Si vous ne recevez aucune réponse de la commande ping, confirmez que vous utilisez la bonne adresse IP.

Vous pouvez utiliser l'adresse IP de l'appliance sur le réseau Grid, le réseau Admin ou le réseau client.

- 3. Si l'adresse IP est correcte, vérifiez le câblage de l'appliance, les émetteurs-récepteurs QSFP ou SFP et la configuration du réseau.
- 4. Si l'accès physique à l'appareil est disponible, vous pouvez utiliser une connexion directe à l'adresse IP locale de liaison permanente 169.254.0.1 pour vérifier la configuration de la mise en réseau du contrôleur et la mettre à jour si nécessaire. Pour obtenir des instructions détaillées, reportez-vous à l'étape

2 de la section ["Accédez au programme d'installation de l'appliance StorageGRID"](#page-127-0).

Si ce n'est pas le cas, contactez le support technique.

- 5. Si la commande ping a réussi, ouvrez un navigateur Web.
- 6. Entrez l'URL du programme d'installation de l'appliance StorageGRID : **https://***appliances\_controller\_IP***:8443**

La page d'accueil s'affiche.

# **Dépannage de l'installation matérielle (SG6000 ou SG5700)**

Si vous rencontrez des problèmes lors de l'installation, il peut s'avérer utile de consulter les informations de dépannage relatives à la configuration du matériel et aux problèmes de connectivité.

#### <span id="page-198-0"></span>**Afficher les codes de démarrage (contrôleur SG6000-CN)**

Lorsque vous mettez l'appareil sous tension, le contrôleur BMC consigne une série de codes de démarrage pour le contrôleur SG6000-CN. Vous pouvez afficher ces codes de plusieurs façons.

# **Avant de commencer**

- Vous savez comment accéder au tableau de bord BMC.
- Si vous souhaitez utiliser Serial-over-LAN (sol), vous avez de l'expérience avec les applications de console IPMI sol.

# **Étapes**

1. Sélectionnez l'une des méthodes suivantes pour afficher les codes de démarrage du contrôleur de l'appliance et rassemblez l'équipement requis.

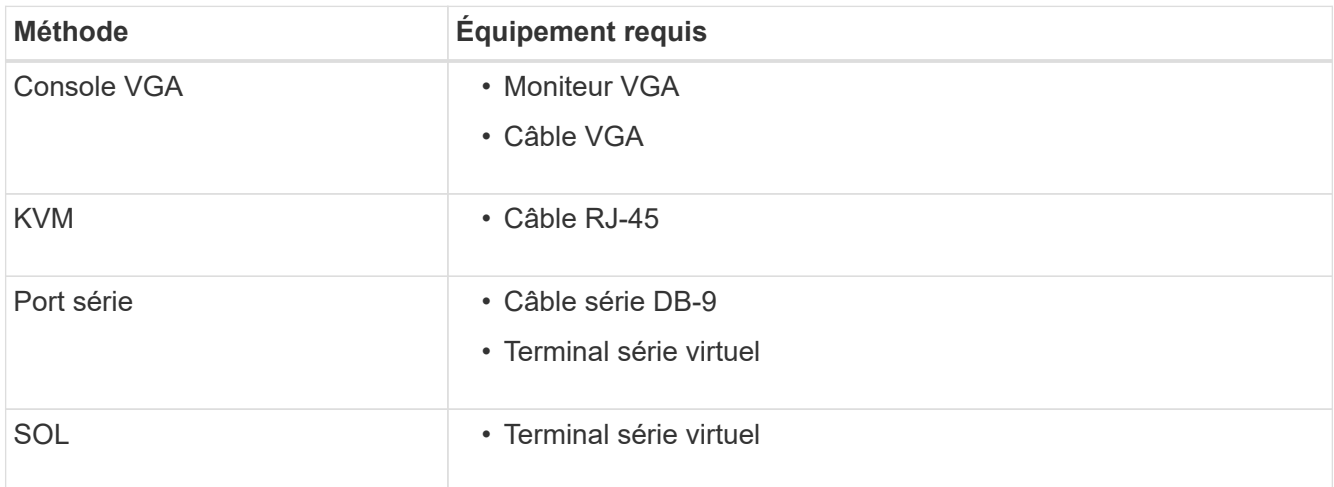

- 2. Si vous utilisez une console VGA, procédez comme suit :
	- a. Connectez un moniteur compatible VGA au port VGA situé à l'arrière de l'appareil.
	- b. Afficher les codes affichés sur le moniteur.
- 3. Si vous utilisez BMC KVM, effectuez les opérations suivantes :
- a. Connectez-vous au port de gestion du contrôleur BMC et connectez-vous à l'interface Web du contrôleur BMC.
- b. Sélectionnez **télécommande**.
- c. Lancez le KVM.
- d. Afficher les codes sur le moniteur virtuel.
- 4. Si vous utilisez un port série et un terminal, effectuez les opérations suivantes :
	- a. Connectez-vous au port série DB-9 situé à l'arrière de l'appareil.
	- b. Utiliser les paramètres 115200 8-N-1.
	- c. Afficher les codes imprimés sur le terminal série.
- 5. Si vous utilisez sol, effectuez les opérations suivantes :
	- a. Connectez-vous au sol IPMI à l'aide de l'adresse IP du BMC et des informations d'identification de connexion.

```
ipmitool -I lanplus -H BMC_Port_IP -U admin -P Password sol activate
```
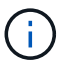

Dans certains cas, le nom d'utilisateur par défaut peut être root au lieu de admin.

- a. Afficher les codes sur le terminal série virtuel.
- 6. Utilisez le tableau pour rechercher les codes de votre appareil.

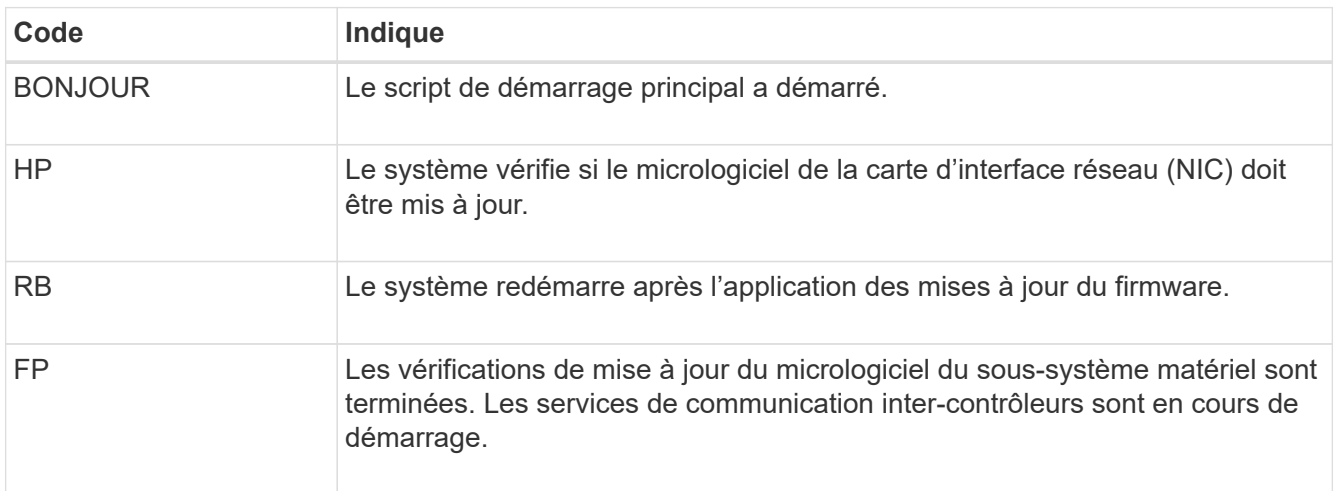

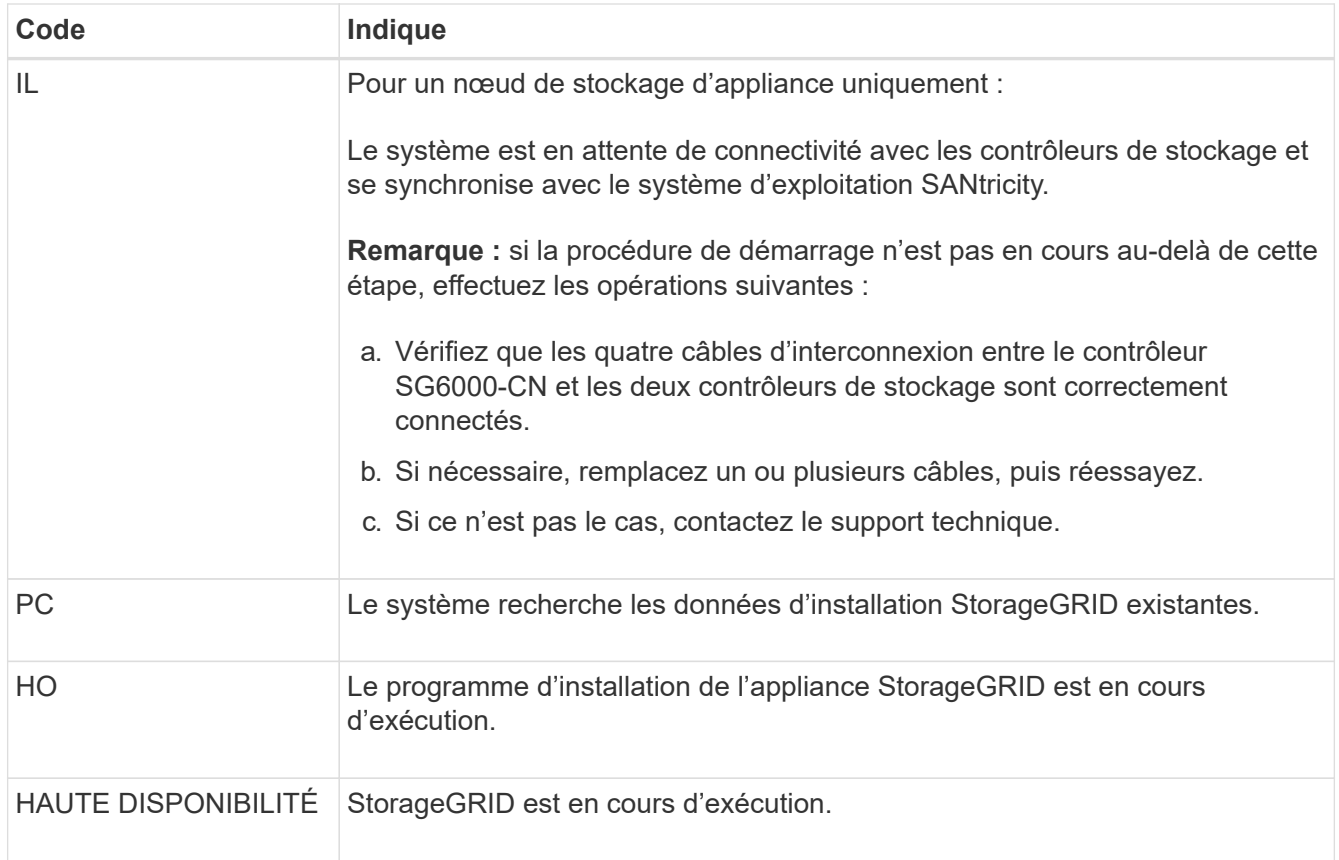

# <span id="page-200-0"></span>**Afficher les codes d'erreur (contrôleur SG6000-CN)**

Si une erreur matérielle se produit lors du démarrage du contrôleur SG6000-CN, le contrôleur BMC consigne un code d'erreur. Si nécessaire, vous pouvez afficher ces codes d'erreur à l'aide de l'interface BMC, puis travailler avec le support technique pour résoudre le problème.

# **Avant de commencer**

• Vous savez comment accéder au tableau de bord BMC.

# **Étapes**

- 1. Dans le tableau de bord BMC, sélectionnez **Code POST BIOS**.
- 2. Passez en revue les informations affichées pour le code actuel et le code précédent.

Si l'un des codes d'erreur suivants s'affiche, contactez le support technique pour résoudre le problème.

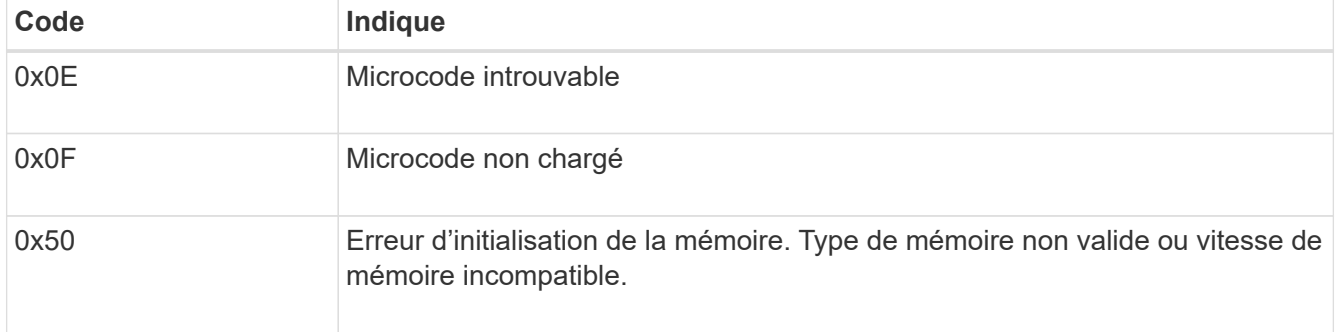

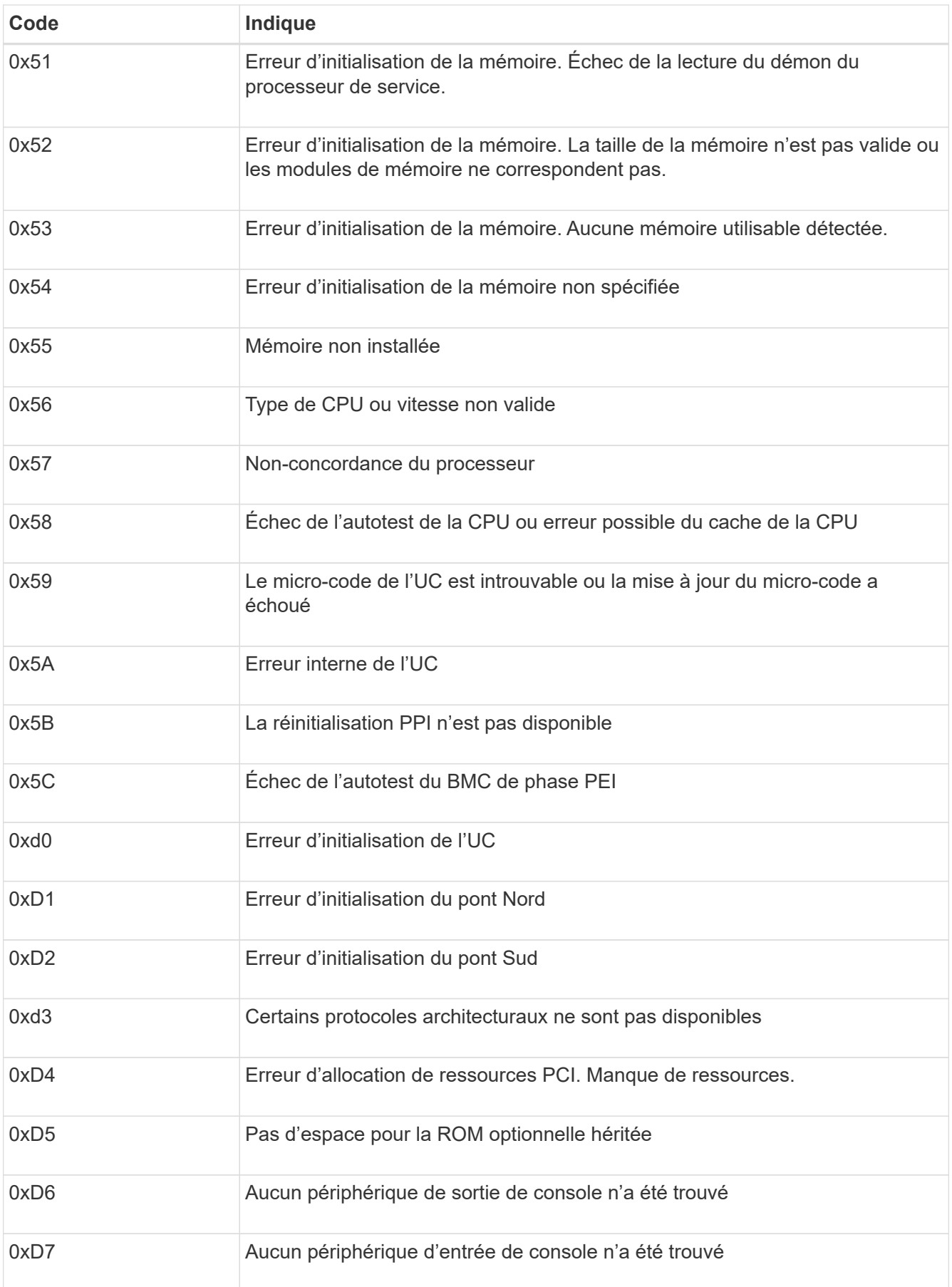

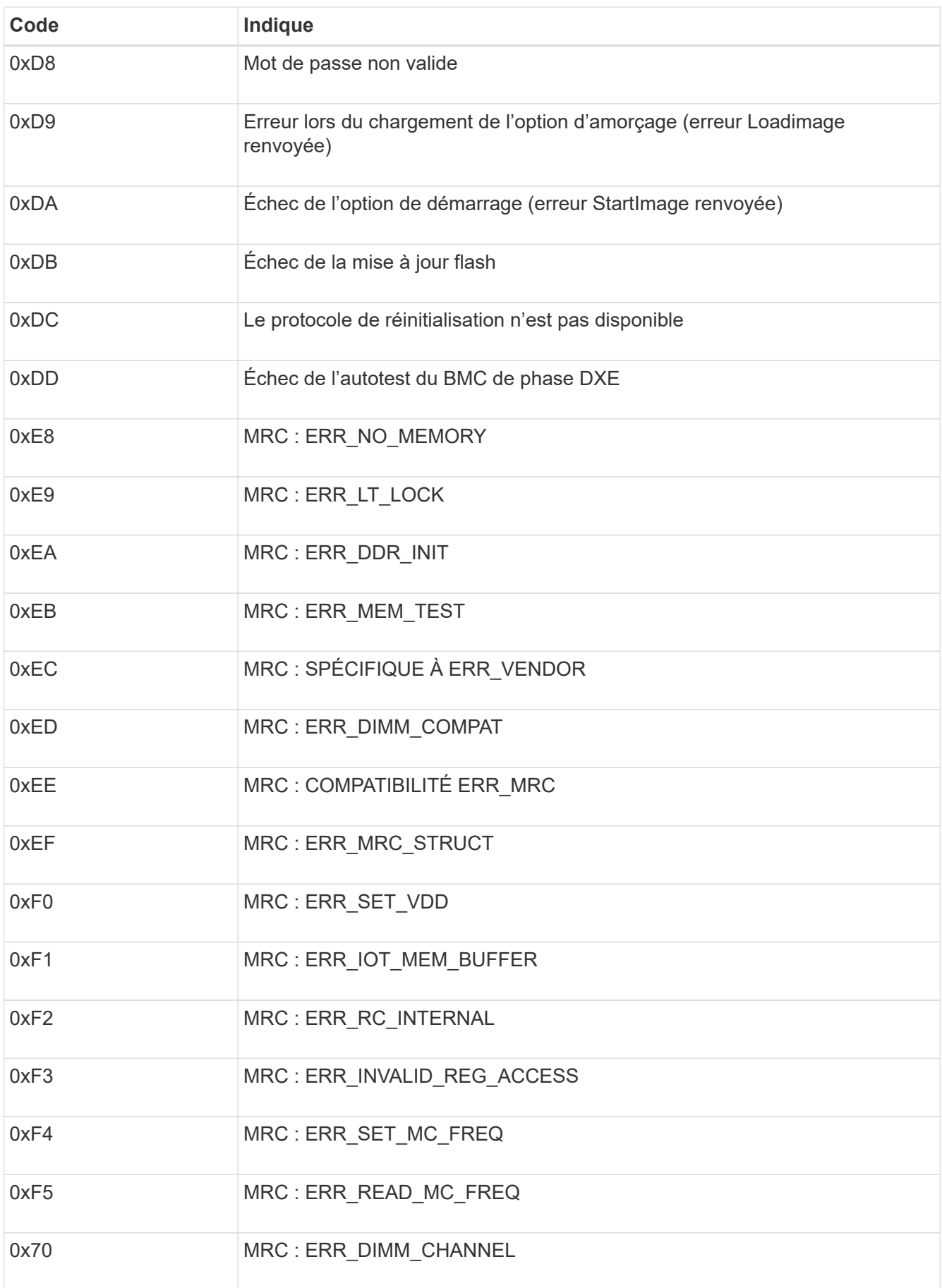

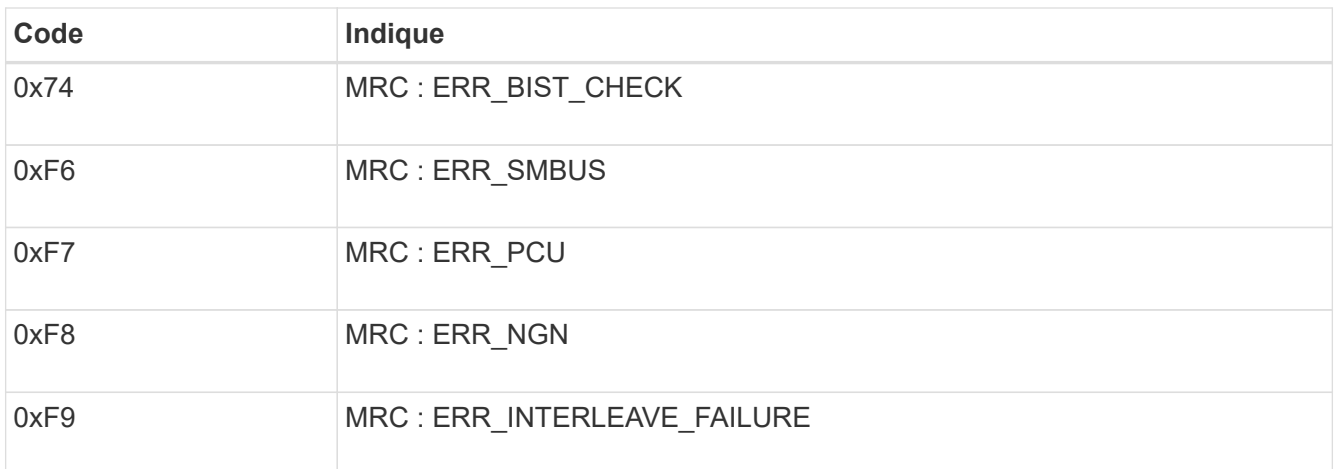

# **La configuration matérielle semble suspendue (SG6000 ou SG5700)**

Le programme d'installation de l'appliance StorageGRID peut ne pas être disponible si des pannes matérielles ou des erreurs de câblage empêchent les contrôleurs de stockage ou le contrôleur de l'appliance d'effectuer leur démarrage.

#### **Exemple 2. Étapes**

#### **SG6000**

1. Pour les contrôleurs de stockage, surveiller les codes sur les affichages à sept segments.

Pendant l'initialisation du matériel pendant la mise sous tension, les deux affichages à sept segments affichent une séquence de codes. Lorsque le matériel démarre correctement, les deux affichages à sept segments s'affichent 99.

- 2. Examinez les voyants du contrôleur SG6000-CN ainsi que les codes d'erreur et de démarrage affichés dans le contrôleur BMC.
- 3. Si vous avez besoin d'aide pour résoudre un problème, contactez le support technique.

#### **SG5700**

1. Observez les codes sur les affichages à sept segments.

Pendant l'initialisation du matériel pendant la mise sous tension, les deux affichages à sept segments affichent une séquence de codes. Lorsque le matériel démarre correctement, les sept segments affichent des codes différents pour chaque contrôleur.

2. Examiner les codes sur l'affichage à sept segments du contrôleur E5700SG.

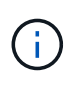

L'installation et le provisionnement prennent du temps. Certaines phases d'installation ne rapportent pas les mises à jour au programme d'installation de l'appliance StorageGRID pendant plusieurs minutes.

En cas d'erreur, l'affichage à sept segments clignote une séquence, telle QU'IL.

3. Pour comprendre la signification de ces codes, consultez les ressources suivantes :

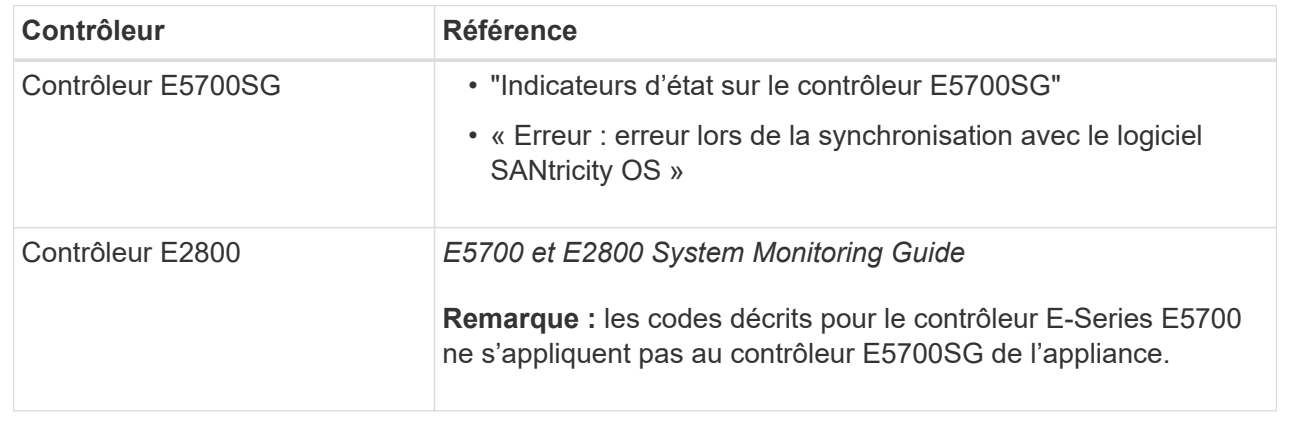

4. Si ce n'est pas le cas, contactez le support technique.

#### **Informations associées**

- ["Afficher les indicateurs d'état"](#page-115-0)
- ["Site de documentation sur les systèmes NetApp E-Series"](http://mysupport.netapp.com/info/web/ECMP1658252.html)
- ["Erreur : erreur de synchronisation avec le logiciel SANtricity OS"](#page-207-0)
- ["Guide de surveillance des systèmes E5700 et E2800"](https://library.netapp.com/ecmdocs/ECMLP2588751/html/frameset.html)
- ["Afficher les codes de démarrage \(contrôleur SG6000-CN\)"](#page-198-0)
- ["Afficher les codes d'erreur \(contrôleur SG6000-CN\)"](#page-200-0)

#### **Résolution des problèmes de connexion (SG6000 ou SG5700)**

Si vous rencontrez des problèmes de connexion lors de l'installation de l'appliance StorageGRID, vous devez effectuer les actions correctives indiquées.

#### **Impossible de se connecter à l'appliance SG6000**

Si vous ne parvenez pas à vous connecter à l'appliance, il se peut qu'il y ait un problème de réseau ou que l'installation matérielle n'ait pas été effectuée correctement.

#### **Étapes**

- 1. Si vous ne pouvez pas vous connecter à SANtricity System Manager :
	- a. Essayez d'envoyer une requête ping à l'appliance en utilisant l'adresse IP de l'un des contrôleurs de stockage du réseau de gestion pour SANtricity System Manager : **ping** *Storage\_Controller\_IP*
	- b. Si vous ne recevez aucune réponse de la commande ping, confirmez que vous utilisez la bonne adresse IP.

Utilisez l'adresse IP pour le port de gestion 1 de l'un des contrôleurs de stockage.

c. Si l'adresse IP est correcte, vérifiez le câblage du dispositif et la configuration du réseau.

Si ce n'est pas le cas, contactez le support technique.

- d. Si la commande ping a réussi, ouvrez un navigateur Web.
- e. Entrez l'URL pour SANtricity System Manager : **https://***Storage\_Controller\_IP*

La page de connexion à SANtricity System Manager s'affiche.

- 2. Si vous ne parvenez pas à vous connecter au contrôleur SG6000-CN :
	- a. Essayez d'envoyer une requête ping à l'appareil à l'aide de l'adresse IP du contrôleur SG6000-CN : **ping** *SG6000-CN\_Controller\_IP*
	- b. Si vous ne recevez aucune réponse de la commande ping, confirmez que vous utilisez la bonne adresse IP.

Vous pouvez utiliser l'adresse IP de l'appliance sur le réseau Grid, le réseau Admin ou le réseau client.

- c. Si l'adresse IP est correcte, vérifiez le câblage de l'appliance, les émetteurs-récepteurs SFP et la configuration du réseau.
- d. Si l'accès physique au SG6000-CN est disponible, vous pouvez utiliser une connexion directe à l'adresse IP locale de liaison permanente 169.254.0.1 pour vérifier la configuration de la mise en réseau du contrôleur et la mettre à jour si nécessaire. Pour obtenir des instructions détaillées, reportezvous à l'étape 2 de la section ["Accès au programme d'installation de l'appliance StorageGRID"](#page-127-0).

Si ce n'est pas le cas, contactez le support technique.

- e. Si la commande ping a réussi, ouvrez un navigateur Web.
- f. Entrez l'URL du programme d'installation de l'appliance StorageGRID : **https://***SG6000-CN\_Controller\_IP***:8443**

La page d'accueil s'affiche.

#### **Les tiroirs d'extension SG6060 n'apparaissent pas dans le programme d'installation de l'appliance**

Si vous avez installé des tiroirs d'extension pour le SG6060 et qu'ils n'apparaissent pas dans le programme d'installation de l'appliance StorageGRID, vérifiez que ces tiroirs ont été complètement installés et sous tension.

#### **Description de la tâche**

Vous pouvez vérifier que les tiroirs d'extension sont connectés à l'appliance en consultant les informations suivantes dans le programme d'installation de l'appliance StorageGRID :

• La page **Home** contient un message sur les tiroirs d'extension.

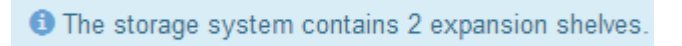

• La page **Avancé** > **mode RAID** indique par nombre de disques, que l'appliance inclut ou non des tiroirs d'extension. Par exemple, dans la capture d'écran suivante, deux disques SSD et 178 disques durs sont affichés. Un SG6060 avec deux tiroirs d'extension contient 180 disques au total.

# **Configure RAID Mode**

This appliance contains the following drives.

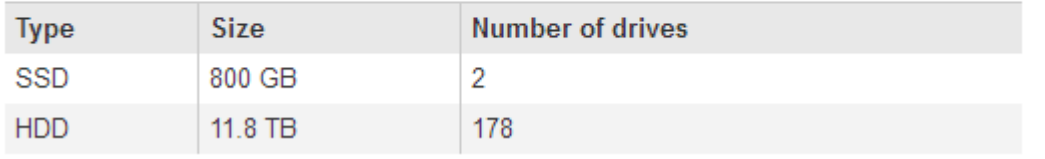

Si les pages du programme d'installation de l'appliance StorageGRID n'indiquent pas la présence de tiroirs d'extension, suivez cette procédure.

#### **Étapes**

- 1. Vérifiez que tous les câbles requis ont été correctement connectés. Voir ["Cable appliance \(SG6000\)"](#page-102-0).
- 2. Vérifiez que vous avez mis sous tension les tiroirs d'extension. Voir ["Branchement des câbles](#page-113-0) [d'alimentation et alimentation \(SG6000\)"](#page-113-0).
- 3. Si vous avez besoin d'aide pour résoudre un problème, contactez le support technique.

#### **Connexion à l'appliance SG5700 impossible**

Si vous ne parvenez pas à vous connecter à l'appliance, il se peut qu'il y ait un problème de réseau ou que l'installation matérielle n'ait pas été effectuée correctement.

#### **Étapes**

1. Si vous ne pouvez pas vous connecter à SANtricity System Manager :

- a. Essayez d'envoyer une commande ping à l'appliance en utilisant l'adresse IP du contrôleur E2800 sur le réseau de gestion pour SANtricity System Manager : **ping** *E2800\_Controller\_IP*
- b. Si vous ne recevez aucune réponse de la commande ping, confirmez que vous utilisez la bonne adresse IP.

Utilisez l'adresse IP du port de gestion 1 du contrôleur E2800.

c. Si l'adresse IP est correcte, vérifiez le câblage du dispositif et la configuration du réseau.

Si ce n'est pas le cas, contactez le support technique.

- d. Si la commande ping a réussi, ouvrez un navigateur Web.
- e. Entrez l'URL pour SANtricity System Manager : **https://***E2800\_Controller\_IP*

La page de connexion à SANtricity System Manager s'affiche.

- 2. Si vous ne parvenez pas à vous connecter au contrôleur E5700SG :
	- a. Essayez d'envoyer une requête ping à l'appliance à l'aide de l'adresse IP du contrôleur E5700SG : **ping** *E5700SG\_Controller\_IP*
	- b. Si vous ne recevez aucune réponse de la commande ping, confirmez que vous utilisez la bonne adresse IP.

Vous pouvez utiliser l'adresse IP de l'appliance sur le réseau Grid, le réseau Admin ou le réseau client.

c. Si l'adresse IP est correcte, vérifiez le câblage de l'appliance, les émetteurs-récepteurs SFP et la configuration du réseau.

Si ce n'est pas le cas, contactez le support technique.

- d. Si la commande ping a réussi, ouvrez un navigateur Web.
- e. Entrez l'URL du programme d'installation de l'appliance StorageGRID : **https://***E5700SG\_Controller\_IP***:8443**

La page d'accueil s'affiche.

#### **Informations associées**

["Afficher les indicateurs d'état"](#page-115-0)

#### <span id="page-207-0"></span>**Erreur HE : erreur lors de la synchronisation avec le logiciel SANtricity OS (SG5700)**

L'affichage à sept segments sur le contrôleur de calcul indique un code d'erreur SI le programme d'installation de l'appliance StorageGRID ne peut pas se synchroniser avec le logiciel SANtricity OS.

#### **Description de la tâche**

Si un code d'erreur HE s'affiche, effectuez cette action corrective.

# **Étapes**

- 1. Vérifiez l'intégrité des deux câbles d'interconnexion SAS et assurez-vous qu'ils sont correctement connectés.
- 2. Si nécessaire, remplacez l'un des câbles ou les deux, puis réessayez.
- 3. Si ce n'est pas le cas, contactez le support technique.

# **Dépannage de l'installation du matériel (SG100 et SG1000)**

Si vous rencontrez des problèmes lors de l'installation, il peut s'avérer utile de consulter les informations de dépannage relatives à la configuration du matériel et aux problèmes de connectivité.

# <span id="page-208-0"></span>**Afficher les codes de démarrage (SG100 et SG1000)**

Lorsque vous mettez l'appliance sous tension, le contrôleur BMC consigne une série de codes de démarrage. Vous pouvez afficher ces codes sur une console graphique connectée au port de gestion BMC.

# **Avant de commencer**

- Vous savez comment accéder au tableau de bord BMC.
- Si vous souhaitez utiliser Serial-over-LAN (sol), vous avez de l'expérience avec les applications de console IPMI sol.

# **Étapes**

1. Sélectionnez l'une des méthodes suivantes pour afficher les codes de démarrage du contrôleur de l'appliance et rassemblez l'équipement requis.

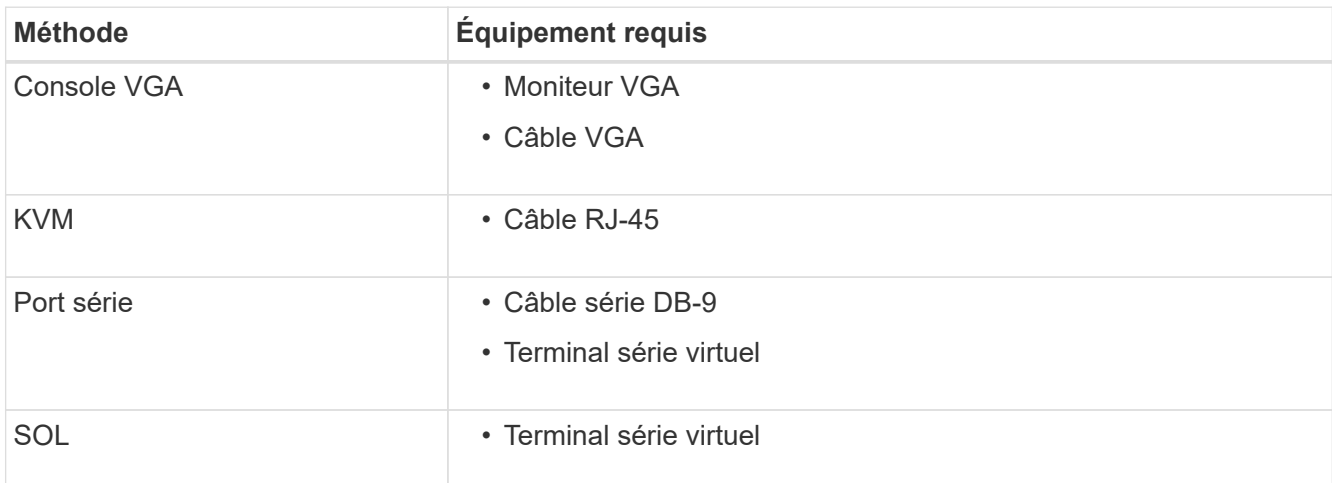

- 2. Si vous utilisez une console VGA, procédez comme suit :
	- a. Connectez un moniteur compatible VGA au port VGA situé à l'arrière de l'appareil.
	- b. Afficher les codes affichés sur le moniteur.
- 3. Si vous utilisez BMC KVM, effectuez les opérations suivantes :
	- a. Connectez-vous au port de gestion du contrôleur BMC et connectez-vous à l'interface Web du contrôleur BMC.
	- b. Sélectionnez **télécommande**.
- c. Lancez le KVM.
- d. Afficher les codes sur le moniteur virtuel.
- 4. Si vous utilisez un port série et un terminal, effectuez les opérations suivantes :
	- a. Connectez-vous au port série DB-9 situé à l'arrière de l'appareil.
	- b. Utiliser les paramètres 115200 8-N-1.
	- c. Afficher les codes imprimés sur le terminal série.
- 5. Si vous utilisez sol, effectuez les opérations suivantes :
	- a. Connectez-vous au sol IPMI à l'aide de l'adresse IP du BMC et des informations d'identification de connexion.

```
ipmitool -I lanplus -H BMC_Port_IP -U admin -P Password sol activate
```
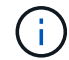

Dans certains cas, le nom d'utilisateur par défaut peut être root au lieu de admin.

- a. Afficher les codes sur le terminal série virtuel.
- 6. Utilisez le tableau pour rechercher les codes de votre appareil.

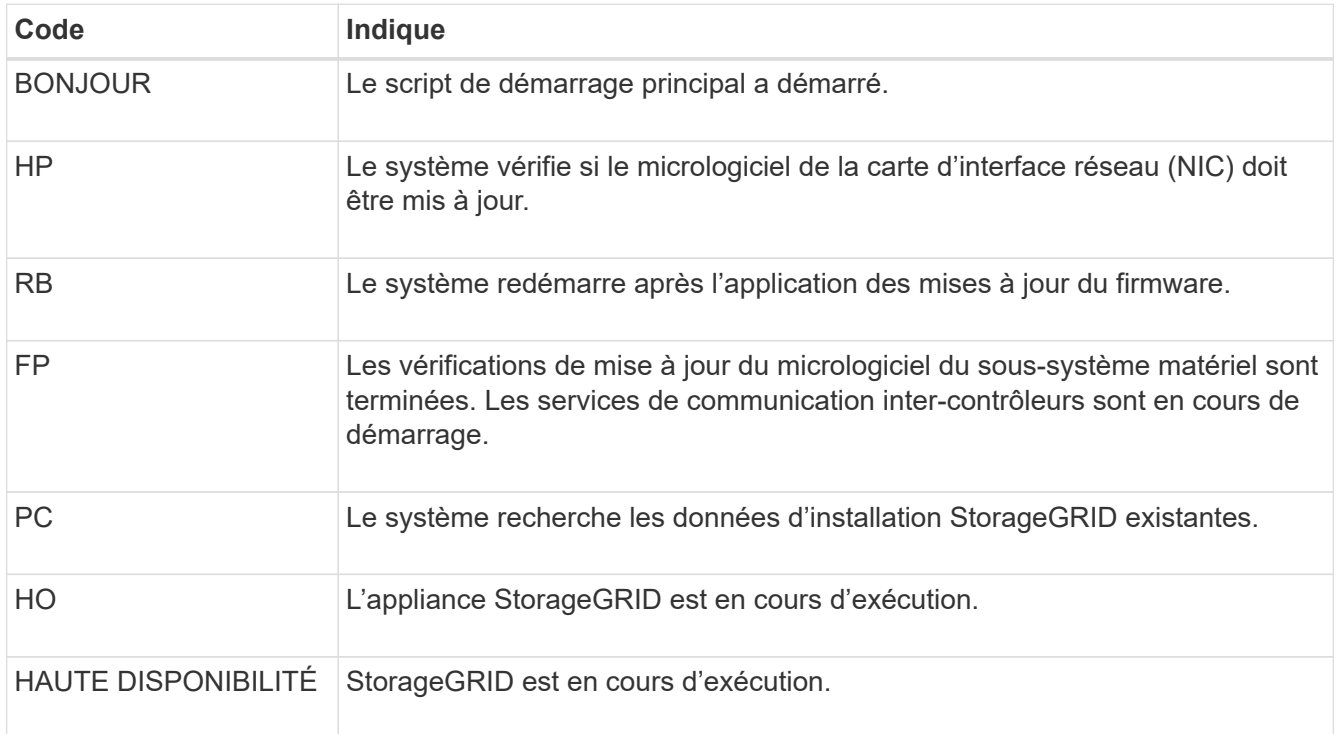

# **Informations associées**

["Accéder à l'interface BMC"](#page-167-0)

#### <span id="page-209-0"></span>**Afficher les codes d'erreur (SG100 et SG1000)**

Si une erreur matérielle se produit lors du démarrage de l'appliance, le contrôleur BMC consigne un code d'erreur. Si nécessaire, vous pouvez afficher ces codes d'erreur à l'aide de l'interface BMC, puis travailler avec le support technique pour résoudre le problème.

# **Avant de commencer**

• Vous savez comment accéder au tableau de bord BMC.

# **Étapes**

- 1. Dans le tableau de bord BMC, sélectionnez **Code POST BIOS**.
- 2. Passez en revue les informations affichées pour le code actuel et le code précédent.

Si l'un des codes d'erreur suivants s'affiche, contactez le support technique pour résoudre le problème.

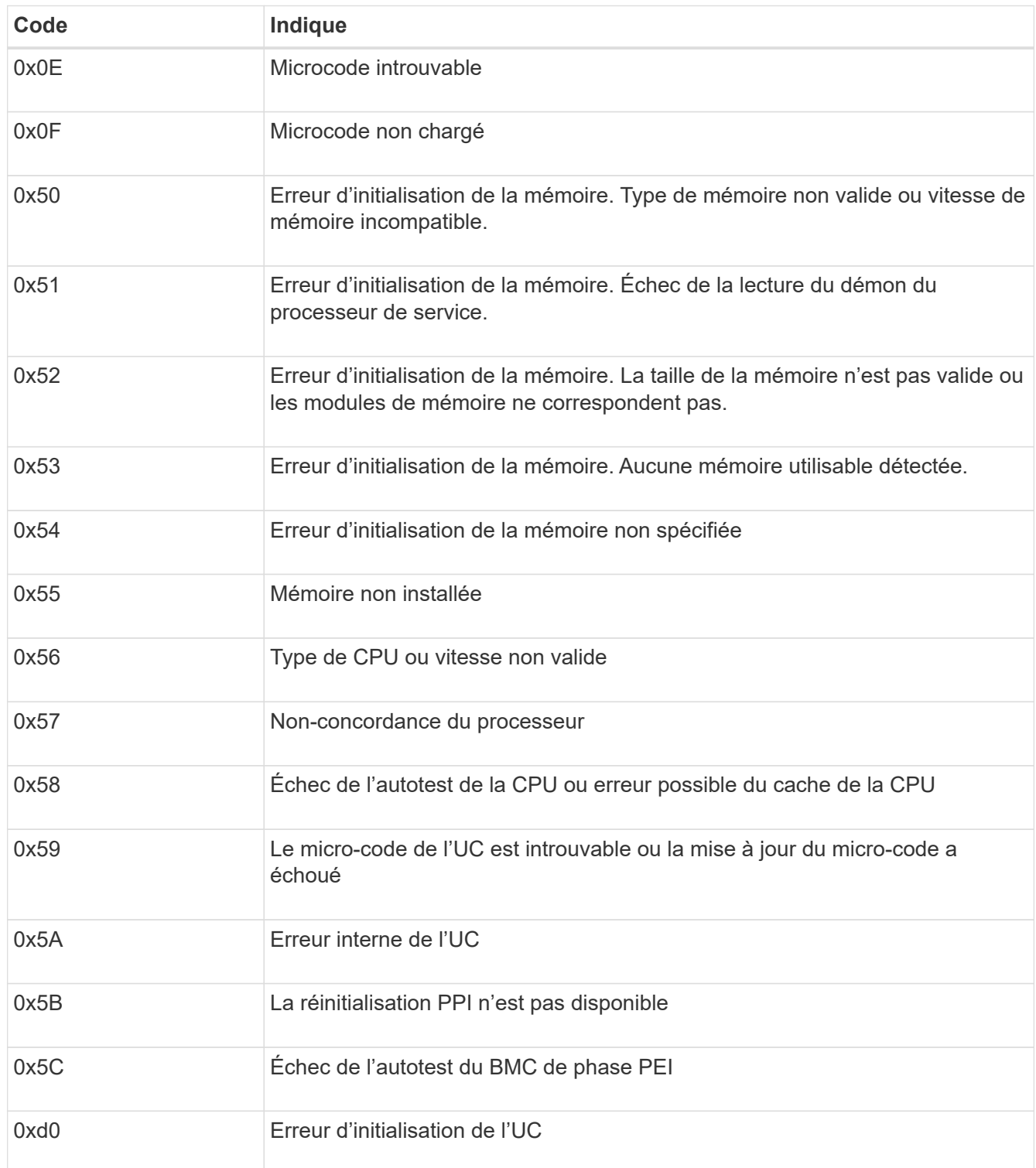

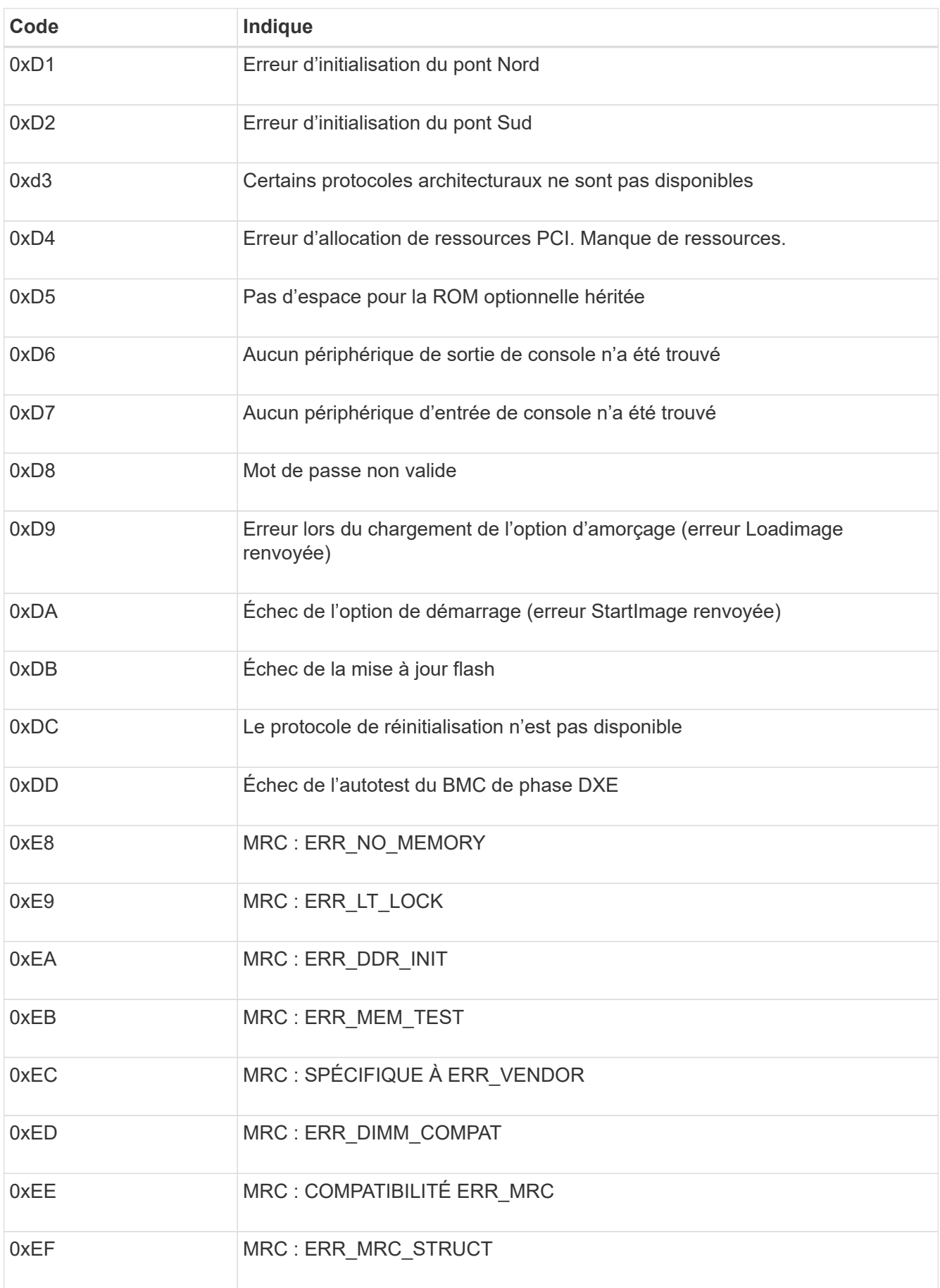

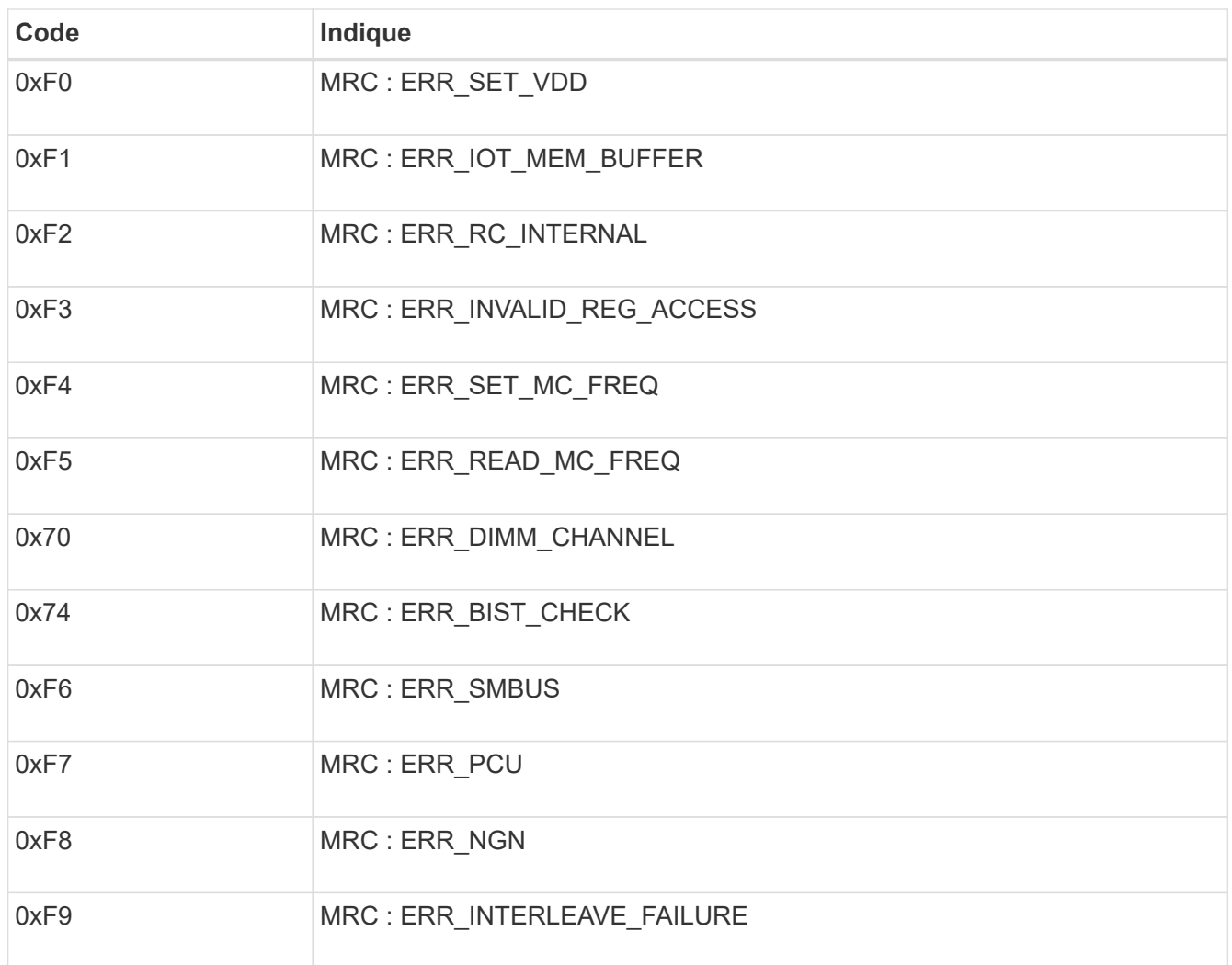

# **La configuration matérielle semble suspendue (SG100 et SG1000)**

Il se peut que le programme d'installation de l'appliance StorageGRID ne soit pas disponible si des défauts matériels ou des erreurs de câblage empêchent l'appliance de terminer son processus de démarrage.

# **Étapes**

- 1. Examinez les voyants de l'appareil, ainsi que les codes de démarrage et d'erreur affichés dans le contrôleur BMC.
- 2. Si vous avez besoin d'aide pour résoudre un problème, contactez le support technique.

# **Informations associées**

- ["Afficher les codes de démarrage \(SG100 et SG1000\)"](#page-208-0)
- ["Afficher les codes d'erreur \(SG100 et SG1000\)"](#page-209-0)

#### **Résolution des problèmes de connexion (SG100 et SG1000)**

Si vous rencontrez des problèmes de connexion lors de l'installation de l'appliance StorageGRID, vous devez effectuer les actions correctives indiquées.

# **Connexion à l'appareil impossible**

Si vous ne parvenez pas à vous connecter à l'appliance de services, il se peut qu'il y ait un problème de réseau ou que l'installation matérielle n'ait pas été effectuée correctement.

# **Étapes**

- 1. Essayez d'envoyer une requête ping à l'appareil à l'aide de l'adresse IP de l'appareil : **ping** *services\_appliance\_IP*
- 2. Si vous ne recevez aucune réponse de la commande ping, confirmez que vous utilisez la bonne adresse IP.

Vous pouvez utiliser l'adresse IP de l'appliance sur le réseau Grid, le réseau Admin ou le réseau client.

- 3. Si l'adresse IP est correcte, vérifiez le câblage de l'appliance, les émetteurs-récepteurs QSFP ou SFP et la configuration du réseau.
- 4. Si l'accès physique à l'appareil est disponible, vous pouvez utiliser une connexion directe à l'adresse IP locale de liaison permanente 169.254.0.1 pour vérifier la configuration de la mise en réseau du contrôleur et la mettre à jour si nécessaire. Pour obtenir des instructions détaillées, reportez-vous à l'étape 2 de la section ["Accédez au programme d'installation de l'appliance StorageGRID"](#page-127-0).

Si ce n'est pas le cas, contactez le support technique.

- 5. Si la commande ping a réussi, ouvrez un navigateur Web.
- 6. Entrez l'URL du programme d'installation de l'appliance StorageGRID : **https://***appliances\_controller\_IP***:8443**

La page d'accueil s'affiche.

# **Installez Red Hat Enterprise Linux ou CentOS**

# **Installez Red Hat Enterprise Linux ou CentOS: Présentation**

L'installation d'un système StorageGRID dans un environnement Red Hat Enterprise Linux (RHEL) ou CentOS Linux comprend trois étapes principales.

- 1. **Préparation**: Pendant la planification et la préparation, vous effectuez les tâches suivantes :
	- En savoir plus sur les besoins matériels et de stockage pour StorageGRID.
	- Découvrez les détails de ["La mise en réseau StorageGRID"](https://docs.netapp.com/fr-fr/storagegrid-117/network/index.html) vous pouvez ainsi configurer votre réseau de façon appropriée.
	- Identifiez et préparez les serveurs physiques ou virtuels que vous prévoyez d'utiliser pour héberger vos nœuds de grid StorageGRID.
	- Sur les serveurs que vous avez préparés :
		- Installez Linux
		- Configurez le réseau hôte
		- Configurer le stockage de l'hôte
		- Poser le moteur de mise en conteneurs
		- Installez les services d'hôte StorageGRID
- 2. **Déploiement** : déployez des nœuds de la grille à l'aide de l'interface utilisateur appropriée. Lorsque vous déployez des nœuds grid, ils sont créés dans le cadre du système StorageGRID et connectés à un ou plusieurs réseaux.
	- a. Utilisez la ligne de commande Linux et les fichiers de configuration des nœuds pour déployer des nœuds de grille logiciels sur les hôtes que vous avez préparés à l'étape 1.
	- b. Utilisez le programme d'installation de l'appliance StorageGRID pour déployer les nœuds d'appliance StorageGRID.

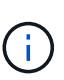

Les instructions d'installation et d'intégration spécifiques au matériel ne sont pas incluses dans la procédure d'installation de StorageGRID. Pour savoir comment installer les appliances StorageGRID, consultez le ["Démarrage rapide pour l'installation du](#page-2-0) [matériel"](#page-2-0) pour trouver les instructions relatives à votre appareil.

3. **Configuration** : lorsque tous les nœuds ont été déployés, utilisez le gestionnaire de grille pour configurer la grille et terminer l'installation.

Ces instructions recommandent une approche standard de déploiement et de configuration d'un système StorageGRID. Voir également les informations sur les approches alternatives suivantes :

- Utilisez une structure d'orchestration standard comme Ansible, Puppet ou Chef pour installer RHEL ou CentOS, configurer le réseau et le stockage, installer le moteur de conteneur et le service hôte StorageGRID, et déployer des nœuds grid virtuels.
- Automatiser le déploiement et la configuration du système StorageGRID à l'aide d'un script de configuration Python (fourni dans l'archive d'installation).
- Automatisez le déploiement et la configuration des nœuds grid d'appliance avec un script de configuration Python (disponible dans l'archive de l'installation ou depuis le programme d'installation de l'appliance StorageGRID).
- Si vous êtes un développeur avancé de déploiements StorageGRID, utilisez les API REST d'installation pour automatiser l'installation des nœuds grid d'StorageGRID.

# **Planifiez et préparez-vous pour l'installation de Red Hat ou CentOS**

# **Avant d'installer (Red Hat ou CentOS)**

Avant de déployer des nœuds de grid et de configurer StorageGRID, vous devez connaître les étapes et les conditions requises pour effectuer cette procédure.

Les procédures de déploiement et de configuration de StorageGRID supposent que vous connaissez bien l'architecture et le fonctionnement du système StorageGRID.

Vous pouvez déployer un ou plusieurs sites à la fois. Toutefois, tous les sites doivent respecter le minimum requis : disposer d'au moins trois nœuds de stockage.

Avant de démarrer une installation StorageGRID, vous devez :

- Analysez les besoins en calcul, notamment les exigences minimales en termes de CPU et de RAM pour chaque nœud.
- Découvrez comment StorageGRID prend en charge plusieurs réseaux pour faciliter la séparation du trafic, la sécurité et l'administration, et planifiez les réseaux que vous envisagez de connecter à chaque nœud StorageGRID.

Voir le StorageGRID ["Instructions de mise en réseau".](https://docs.netapp.com/fr-fr/storagegrid-117/network/index.html)

- Analysez les exigences de performances et de stockage de chaque type de nœud grid.
- Identifier un ensemble de serveurs (physiques, virtuels ou les deux) qui, dans l'agrégat, fournissent suffisamment de ressources pour prendre en charge le nombre et le type de nœuds StorageGRID que vous prévoyez de déployer.
- Prenez connaissance du ["conditions requises pour la migration des nœuds",](#page-223-0) si vous souhaitez effectuer une maintenance planifiée sur des hôtes physiques sans interruption de service.
- Rassemblez toutes les informations de réseautage à l'avance. À moins que vous n'utilisiez DHCP, rassemblez les adresses IP à attribuer à chaque nœud de grille, ainsi que les adresses IP des serveurs DNS et NTP qui seront utilisés.
- Installez, connectez et configurez tout le matériel requis, y compris les appliances StorageGRID, selon les spécifications.

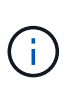

Si votre installation StorageGRID n'utilise pas de nœuds de stockage (matériels) StorageGRID, vous devez utiliser un stockage RAID matériel avec un cache d'écriture protégé par batterie (BBWC). StorageGRID ne prend pas en charge l'utilisation de réseaux de stockage virtuels (VSAN), de RAID logiciel ou aucune protection RAID.

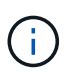

Les instructions d'installation et d'intégration spécifiques au matériel ne sont pas incluses dans la procédure d'installation de StorageGRID. Pour savoir comment installer les appliances StorageGRID, reportez-vous à la section ["Installez le matériel de l'appliance".](#page-2-0)

• Choisissez les outils de déploiement et de configuration que vous souhaitez utiliser.

# **Matériel requis**

Avant d'installer StorageGRID, vous devez rassembler et préparer les ressources nécessaires.

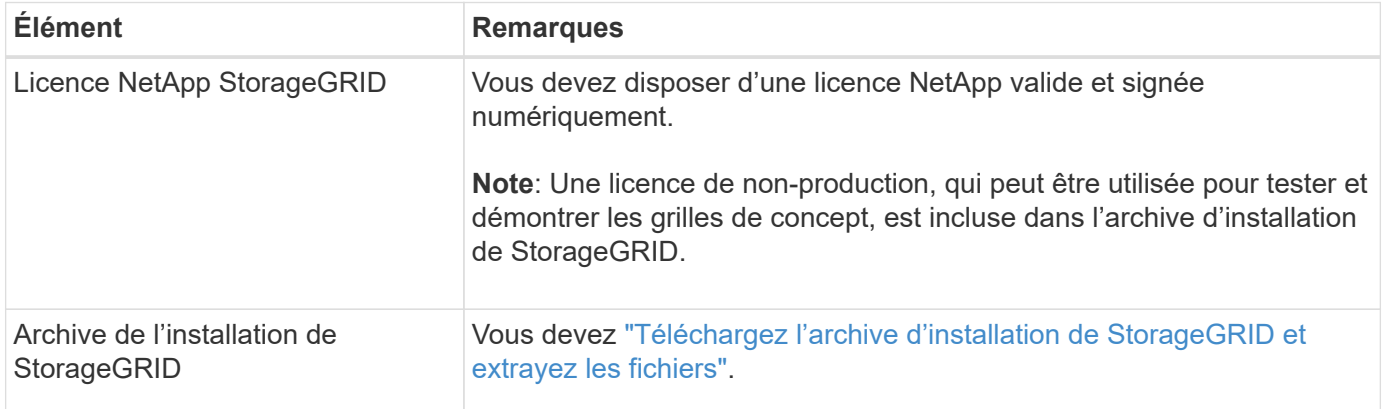
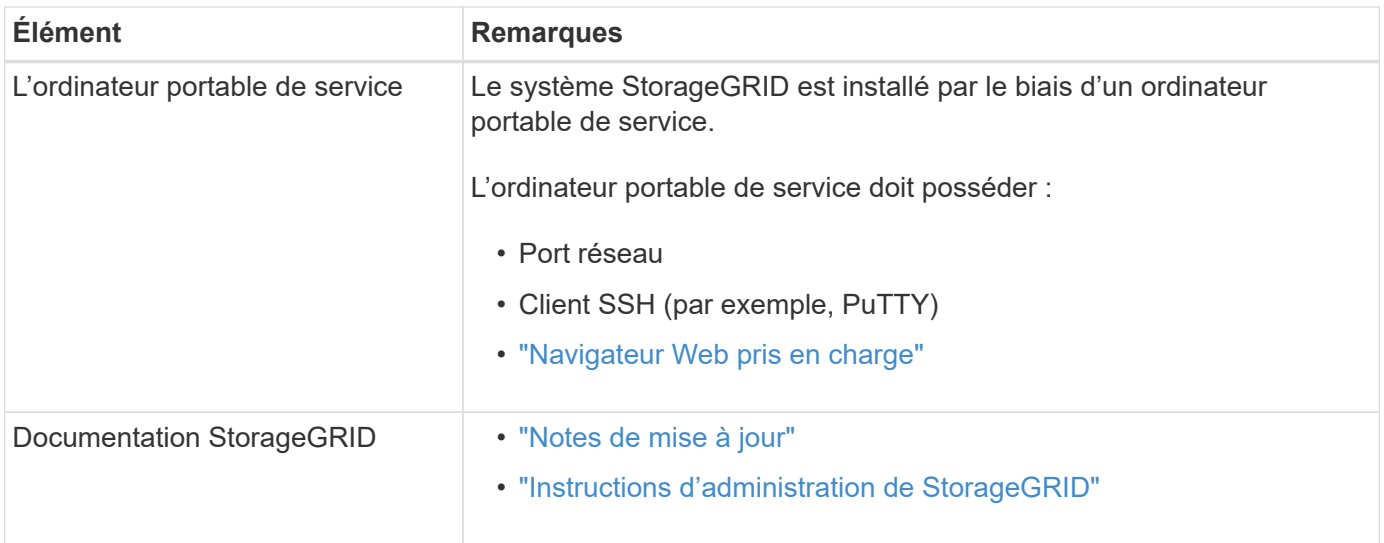

## **Informations associées**

["Matrice d'interopérabilité NetApp"](https://imt.netapp.com/matrix/#welcome)

# **Téléchargez et extrayez les fichiers d'installation de StorageGRID**

Vous devez télécharger l'archive d'installation de StorageGRID et extraire les fichiers requis.

# **Étapes**

- 1. Accédez au ["Page de téléchargements NetApp pour StorageGRID".](https://mysupport.netapp.com/site/products/all/details/storagegrid/downloads-tab)
- 2. Sélectionnez le bouton pour télécharger la dernière version ou sélectionnez une autre version dans le menu déroulant et sélectionnez **Go**.
- 3. Connectez-vous avec le nom d'utilisateur et le mot de passe de votre compte NetApp.
- 4. Si une instruction attention/MustRead apparaît, lisez-la et cochez la case.

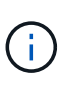

Après l'installation de la version StorageGRID, vous devez appliquer les correctifs requis. Pour plus d'informations, reportez-vous à la section ["procédure de correctif dans les](https://docs.netapp.com/fr-fr/storagegrid-117/maintain/storagegrid-hotfix-procedure.html) [instructions de récupération et de maintenance"](https://docs.netapp.com/fr-fr/storagegrid-117/maintain/storagegrid-hotfix-procedure.html).

- 5. Lisez le contrat de licence de l'utilisateur final, cochez la case, puis sélectionnez **accepter et continuer**.
- 6. Dans la colonne **Install StorageGRID**, sélectionnez le fichier .tgz ou .zip pour Red Hat Enterprise Linux ou CentOS.

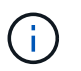

Sélectionner . zip Fichier si vous exécutez Windows sur l'ordinateur portable de service.

- 7. Enregistrez et extrayez le fichier d'archive.
- 8. Choisissez les fichiers dont vous avez besoin dans la liste suivante.

Les fichiers dont vous avez besoin dépendent de votre topologie de grille planifiée et de la manière dont vous allez déployer votre système StorageGRID.

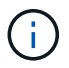

Les chemins répertoriés dans la table sont relatifs au répertoire de niveau supérieur installé par l'archive d'installation extraite

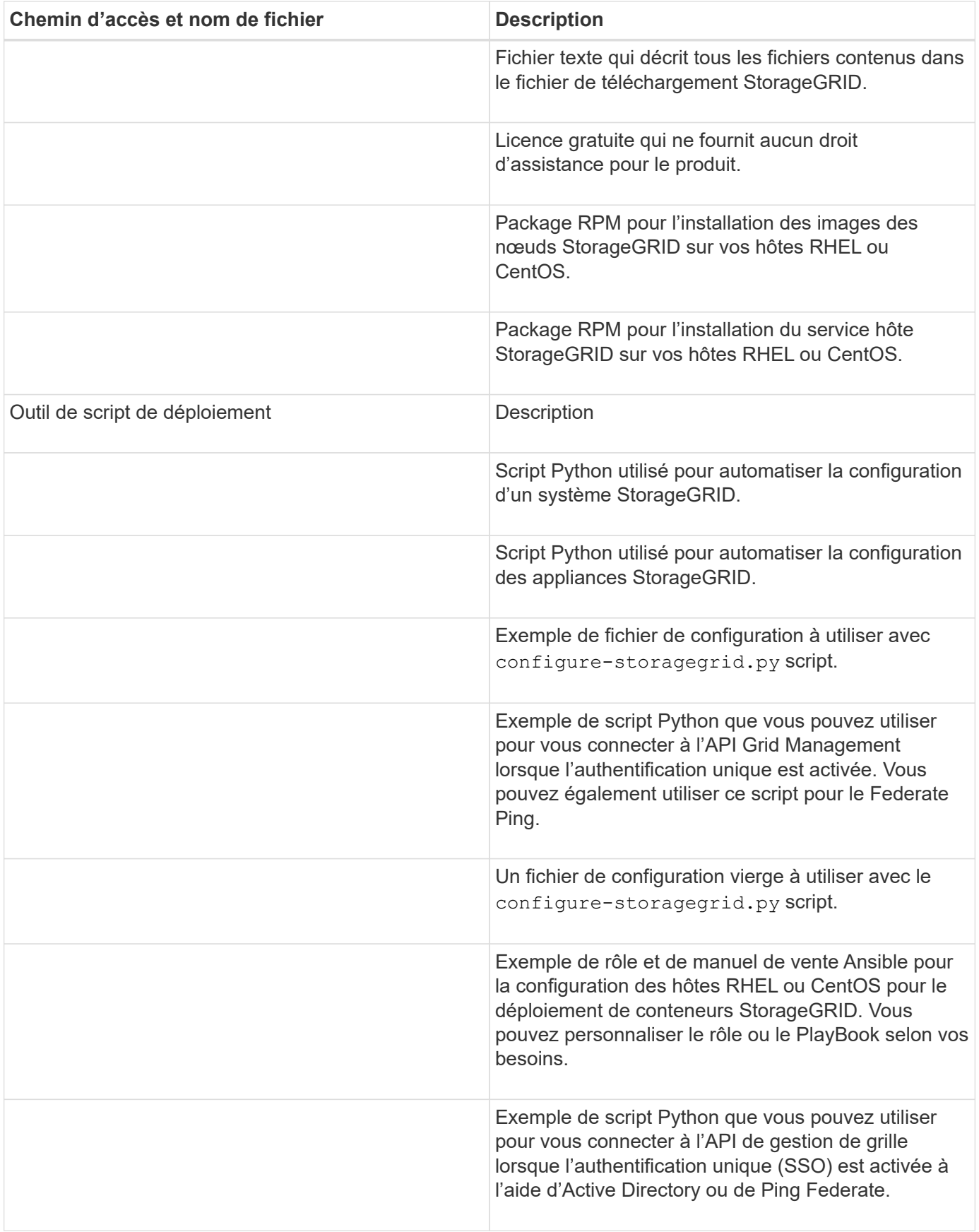

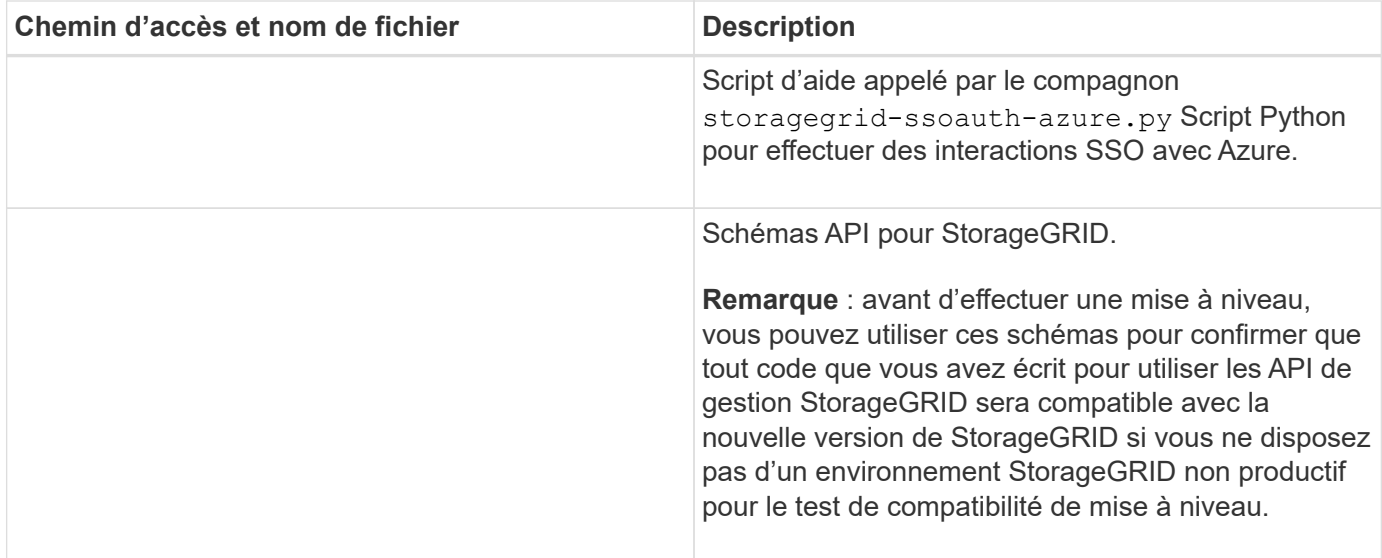

# **Configuration requise pour le processeur et la RAM**

Avant d'installer le logiciel StorageGRID, vérifiez et configurez le matériel afin qu'il soit prêt à prendre en charge le système StorageGRID.

Pour plus d'informations sur les serveurs pris en charge, reportez-vous au ["Matrice d'interopérabilité NetApp"](https://imt.netapp.com/matrix/#welcome).

Chaque nœud StorageGRID nécessite au moins :

- Cœurs de processeur : 8 par nœud
- RAM : au moins 24 Go par nœud et 2 à 16 Go de moins que la RAM totale du système, selon la mémoire RAM totale disponible et la quantité de logiciel non StorageGRID exécuté sur le système

Vérifiez que le nombre de nœuds StorageGRID que vous prévoyez d'exécuter sur chaque hôte physique ou virtuel ne dépasse pas le nombre de cœurs de processeur ou la mémoire RAM physique disponible. Si les hôtes ne sont pas dédiés à l'exécution de StorageGRID (non recommandé), veillez à prendre en compte les besoins en ressources des autres applications.

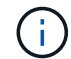

Surveillez régulièrement l'utilisation de votre processeur et de votre mémoire pour vous assurer que ces ressources continuent de s'adapter à votre charge de travail. Par exemple, doubler l'allocation de la RAM et du processeur pour les nœuds de stockage virtuels fournira des ressources similaires à celles des nœuds d'appliance StorageGRID. En outre, si la quantité de métadonnées par nœud dépasse 500 Go, envisagez d'augmenter la mémoire RAM par nœud à au moins 48 Go. Pour plus d'informations sur la gestion du stockage des métadonnées d'objet, l'augmentation du paramètre espace réservé aux métadonnées et la surveillance de l'utilisation du processeur et de la mémoire, reportez-vous aux instructions de ["administration",](https://docs.netapp.com/fr-fr/storagegrid-117/admin/index.html) ["contrôle"](https://docs.netapp.com/fr-fr/storagegrid-117/monitor/index.html), et ["mise à niveau"](#page-394-0) StorageGRID :

Si le hyperthreading est activé sur les hôtes physiques sous-jacents, vous pouvez fournir 8 cœurs virtuels (4 cœurs physiques) par nœud. Si le hyperthreading n'est pas activé sur les hôtes physiques sous-jacents, vous devez fournir 8 cœurs physiques par nœud.

Si vous utilisez des machines virtuelles en tant qu'hôtes et que vous contrôlez la taille et le nombre de machines virtuelles, nous vous recommandons d'utiliser une seule machine virtuelle pour chaque nœud StorageGRID afin de dimensionner celle-ci en conséquence.

Dans le cas de déploiements en production, vous ne devez pas exécuter plusieurs nœuds de stockage sur le même matériel de stockage physique ou sur le même hôte virtuel. Dans un seul déploiement StorageGRID, chaque nœud de stockage doit se trouver dans son propre domaine de défaillances isolé. Vous pouvez optimiser la durabilité et la disponibilité des données d'objet si vous assurez qu'une seule panne matérielle peut avoir un impact sur un seul nœud de stockage.

Voir aussi ["Les besoins en matière de stockage et de performances"](#page-219-0).

# <span id="page-219-0"></span>**Les besoins en matière de stockage et de performances**

Vous devez connaître les exigences de stockage des nœuds StorageGRID afin de fournir un espace suffisant pour prendre en charge la configuration initiale et l'extension future du stockage.

Les nœuds StorageGRID nécessitent trois catégories logiques de stockage :

- **Pool de conteneurs** stockage de niveau de performances (SAS ou SSD 10 000 tr/min) pour les conteneurs de nœuds, qui sera affecté au pilote de stockage du moteur de conteneur lors de l'installation et de la configuration du moteur de mise en conteneurs sur les hôtes qui prendront en charge vos nœuds StorageGRID.
- **Données système** stockage de niveau performances (SAS 10 000 tr/min ou SSD) pour le stockage persistant par nœud des données système et des journaux de transactions, que les services hôtes StorageGRID consommeront et mappent vers des nœuds individuels.
- **Données objet** stockage de niveau performance (SAS 10 000 tr/min ou SSD) et stockage en bloc de niveau capacité (NL-SAS/SATA) pour le stockage persistant des données d'objet et des métadonnées d'objet.

Vous devez utiliser des périphériques de bloc RAID pour toutes les catégories de stockage. Les disques, disques SSD ou JBOD non redondants ne sont pas pris en charge. Vous pouvez utiliser un stockage RAID partagé ou local pour l'une des catégories de stockage. Toutefois, si vous souhaitez utiliser la fonctionnalité de migration de nœuds dans StorageGRID, vous devez stocker les données système et les données d'objet sur un stockage partagé. Pour plus d'informations, voir ["Exigences de migration des conteneurs de nœuds".](#page-223-0)

## **Exigences en matière de performances**

Les performances des volumes utilisés pour les pools de conteneurs, les données système et les métadonnées d'objet ont un impact significatif sur la performance globale du système. Pour ces volumes, il est recommandé d'utiliser un stockage de Tier de performances (SAS 10 000 tr/min ou SSD) pour garantir des performances de disque satisfaisantes en termes de latence, d'opérations d'entrée/sortie par seconde (IOPS) et de débit. Vous pouvez utiliser un stockage de niveau de capacité (NL-SAS/SATA) pour le stockage persistant des données d'objet.

La mise en cache de l'écriture différée est activée sur les volumes utilisés pour le pool de conteneurs, les données système et les données d'objet. Le cache doit se trouver sur un support protégé ou persistant.

## **Exigences relatives aux hôtes qui utilisent un stockage NetApp ONTAP**

Si le nœud StorageGRID utilise le stockage affecté à un système NetApp ONTAP, vérifiez que cette FabricPool règle n'est pas activée pour le volume. La désactivation du Tiering FabricPool pour les volumes utilisés avec des nœuds StorageGRID simplifie la résolution des problèmes et les opérations de stockage.

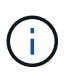

N'utilisez jamais FabricPool pour transférer automatiquement toutes les données liées à StorageGRID vers StorageGRID. Le Tiering des données StorageGRID vers StorageGRID augmente la complexité opérationnelle et la résolution des problèmes.

#### **Nombre d'hôtes requis**

Chaque site StorageGRID requiert au moins trois nœuds de stockage.

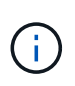

Dans un déploiement de production, n'exécutez pas plus d'un nœud de stockage sur un seul hôte physique ou virtuel. L'utilisation d'un hôte dédié pour chaque nœud de stockage fournit un domaine de défaillance isolé.

Les autres types de nœuds, comme les nœuds d'administration ou les nœuds de passerelle, peuvent être déployés sur les mêmes hôtes, ou sur leurs propres hôtes dédiés, si nécessaire.

#### **Nombre de volumes de stockage pour chaque hôte**

Le tableau ci-dessous présente le nombre de volumes de stockage (LUN) requis pour chaque hôte et la taille minimale requise pour chaque LUN, en fonction des nœuds à déployer sur cet hôte.

La taille de LUN maximale testée est de 39 To.

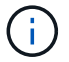

Ces nombres sont pour chaque hôte, et non pour l'intégralité de la grille.

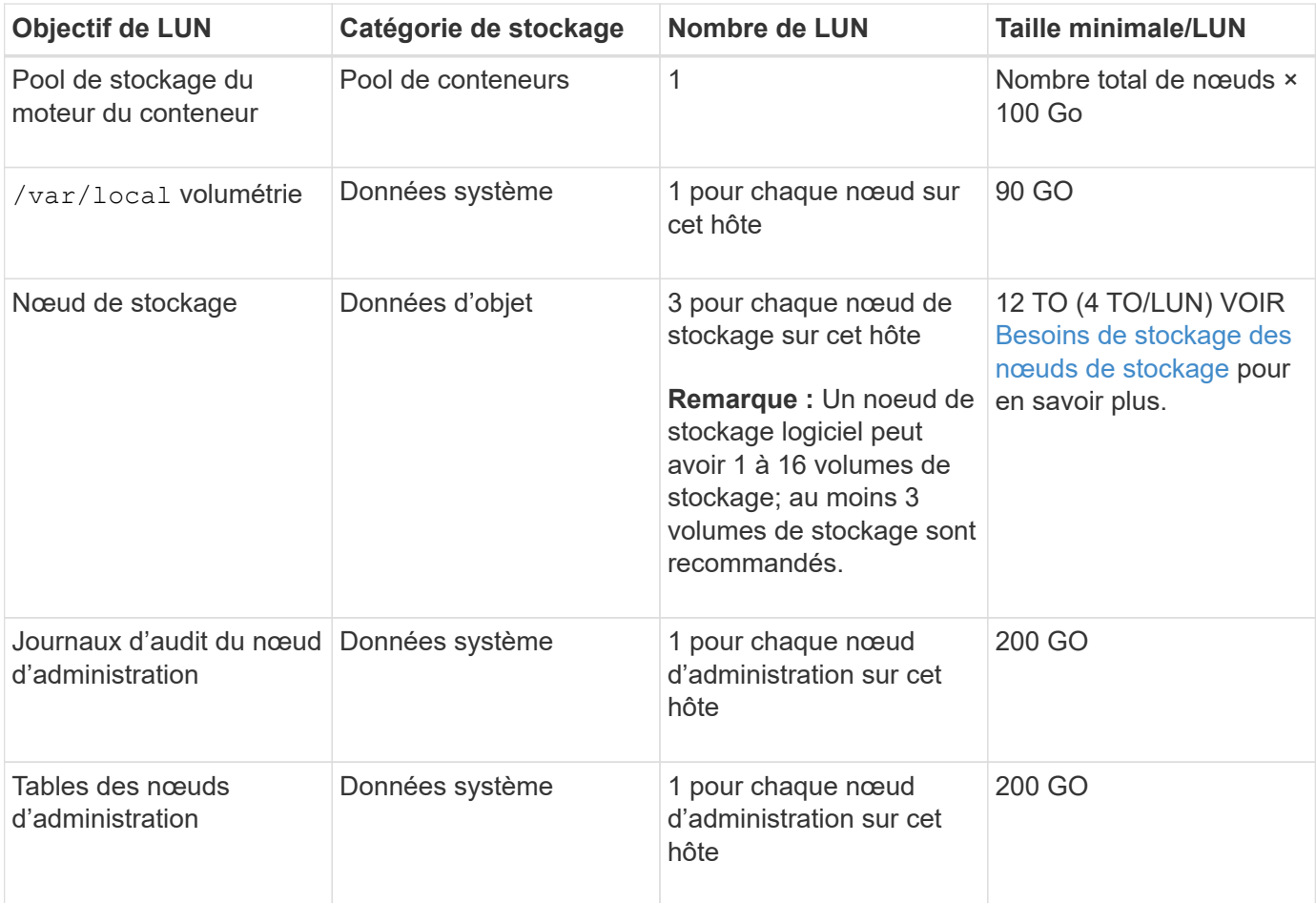

Selon le niveau d'audit configuré, la taille des entrées utilisateur telles que le nom de clé d'objet S3, Et la quantité de données des journaux d'audit à conserver, il peut être nécessaire d'augmenter la taille de la LUN des journaux d'audit sur chaque nœud d'administration.en général, une grille génère environ 1 Ko de données d'audit par opération S3, Cela signifie qu'un LUN de 200 Go peut prendre en charge 70 millions d'opérations par jour ou 800 opérations par seconde pendant deux à trois jours.

#### **Espace de stockage minimum pour un hôte**

Le tableau suivant indique l'espace de stockage minimal requis pour chaque type de nœud. Ce tableau permet de déterminer la quantité minimale de stockage que vous devez fournir à l'hôte dans chaque catégorie de stockage, en fonction des nœuds à déployer sur cet hôte.

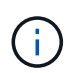

 $\left(\begin{smallmatrix} 1\ 1\end{smallmatrix}\right)$ 

Les snapshots de disque ne peuvent pas être utilisés pour restaurer les nœuds de grille. Reportez-vous plutôt au ["restauration du nœud grid"](https://docs.netapp.com/fr-fr/storagegrid-117/maintain/grid-node-recovery-procedures.html) procédures pour chaque type de nœud.

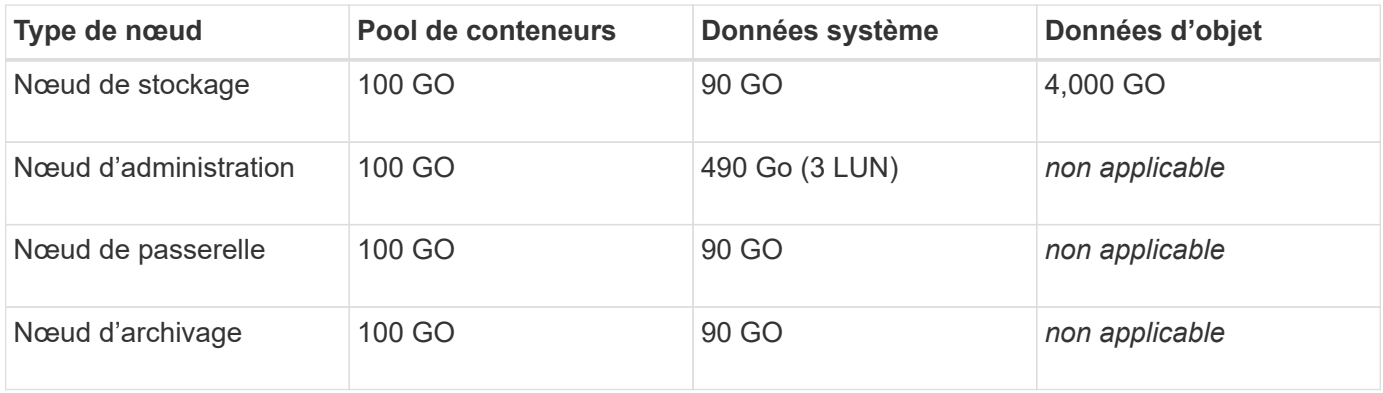

#### **Exemple : calcul des besoins en stockage d'un hôte**

Supposons que vous prévoyez de déployer trois nœuds sur un même hôte : un nœud de stockage, un nœud d'administration et un nœud de passerelle. Vous devez fournir un minimum de neuf volumes de stockage à l'hôte. Vous aurez besoin d'un minimum de 300 Go de stockage de Tier de performance pour les conteneurs de nœuds, de 670 Go de stockage de Tier de performance pour les données système et les journaux de transactions, et de 12 To de stockage de Tier de capacité pour les données d'objet.

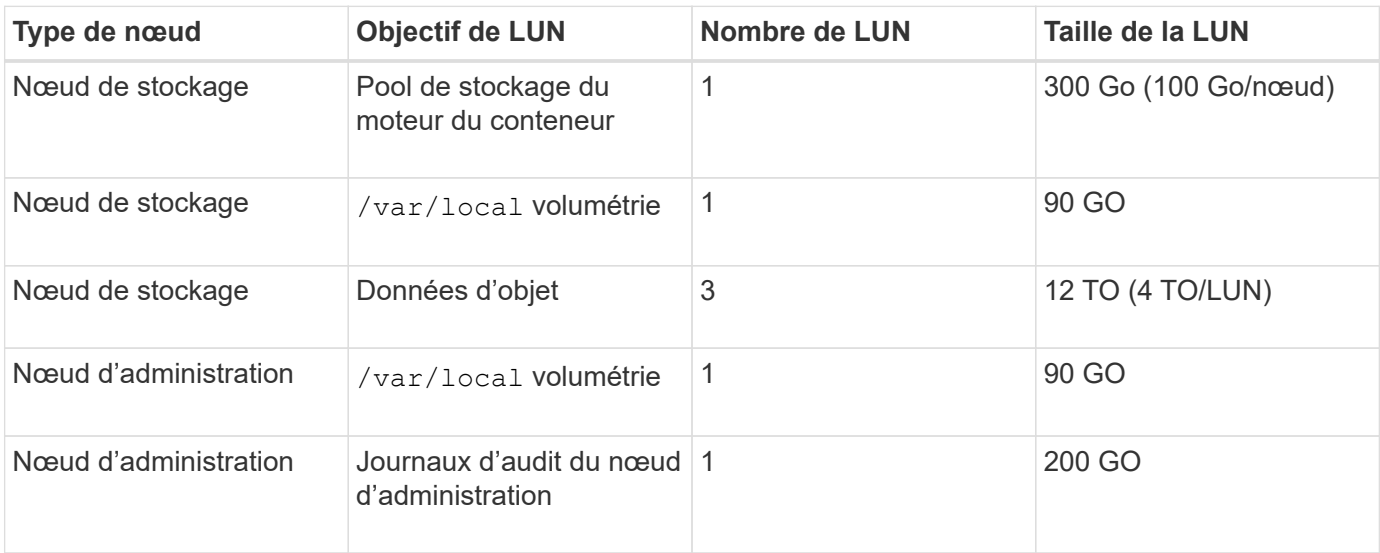

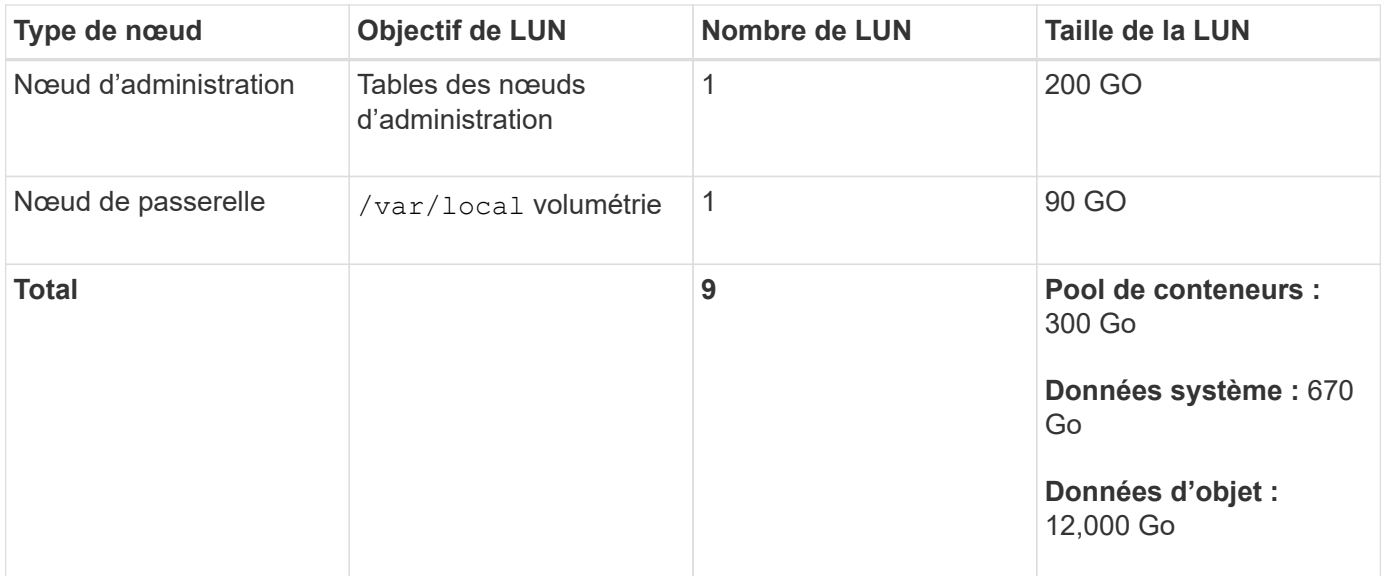

## **Besoins de stockage des nœuds de stockage**

Un nœud de stockage logiciel peut disposer de 1 à 16 volumes de stockage, dont -3 volumes ou plus sont recommandés. Chaque volume de stockage doit être supérieur ou égale à 4 To.

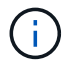

Un nœud de stockage d'appliance peut disposer d'un maximum de 48 volumes de stockage.

Comme illustré dans la figure, StorageGRID réserve l'espace des métadonnées d'objet sur le volume de stockage 0 de chaque nœud de stockage. Tout espace restant sur le volume de stockage 0 et tout autre volume de stockage du nœud de stockage est utilisé exclusivement pour les données d'objet.

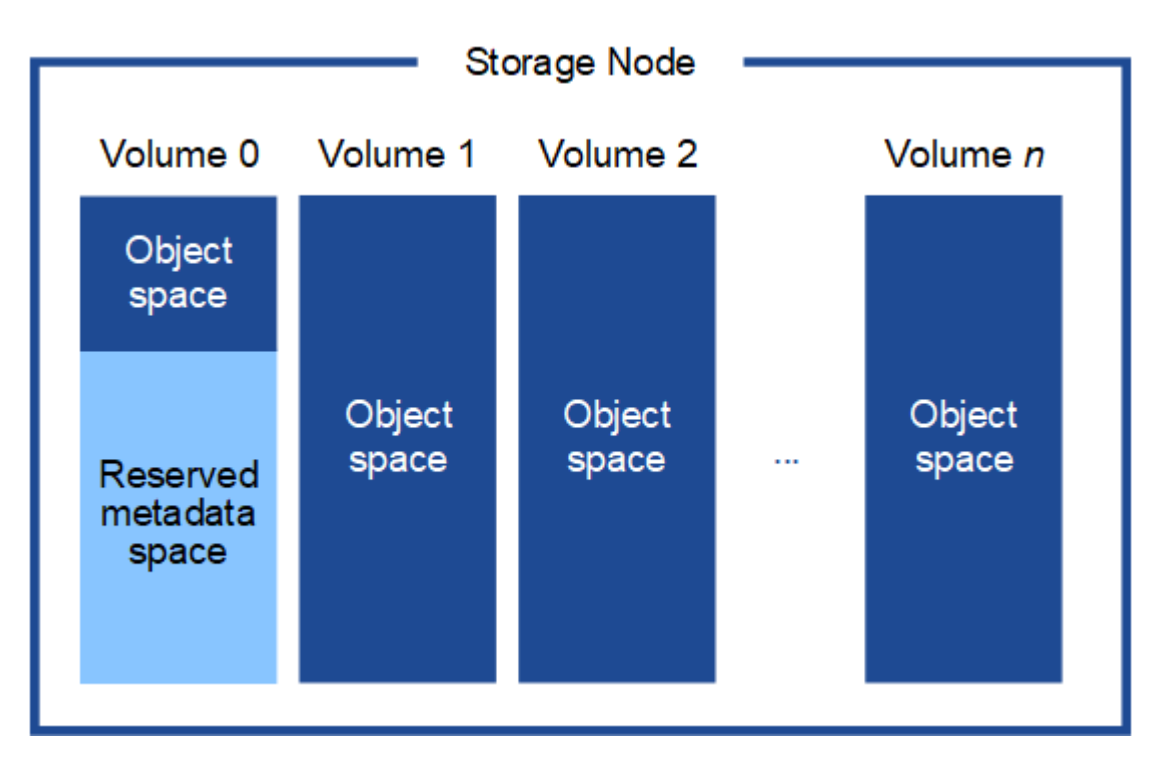

Pour assurer la redondance et protéger les métadonnées d'objet contre la perte, StorageGRID stocke trois copies des métadonnées de tous les objets du système sur chaque site. Les trois copies de métadonnées d'objet sont réparties de manière uniforme sur tous les nœuds de stockage de chaque site.

Lorsque vous attribuez de l'espace au volume 0 d'un nouveau nœud de stockage, vous devez vous assurer qu'il y a suffisamment d'espace pour la portion de ce nœud de toutes les métadonnées d'objet.

• Au moins, vous devez affecter au volume 0 au moins 4 To.

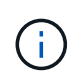

Si vous n'utilisez qu'un seul volume de stockage pour un nœud de stockage et que vous attribuez 4 To ou moins au volume, le nœud de stockage peut entrer l'état de lecture seule au démarrage et ne stocker que les métadonnées de l'objet.

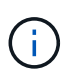

Si vous attribuez moins de 500 Go au volume 0 (utilisation hors production uniquement), 10 % de la capacité du volume de stockage est réservée aux métadonnées.

- Si vous installez un nouveau système (StorageGRID 11.6 ou supérieur) et que chaque nœud de stockage dispose de 128 Go ou plus de RAM, attribuez 8 To ou plus au volume 0. L'utilisation d'une valeur plus grande pour le volume 0 peut augmenter l'espace autorisé pour les métadonnées sur chaque nœud de stockage.
- Lorsque vous configurez différents nœuds de stockage pour un site, utilisez le même paramètre pour le volume 0 si possible. Si un site contient des nœuds de stockage de différentes tailles, le nœud de stockage avec le plus petit volume 0 déterminera la capacité des métadonnées de ce site.

Pour plus d'informations, rendez-vous sur ["Gérer le stockage des métadonnées d'objet"](https://docs.netapp.com/fr-fr/storagegrid-117/admin/managing-object-metadata-storage.html).

# <span id="page-223-0"></span>**Exigences de migration des conteneurs de nœuds**

La fonction de migration de nœud vous permet de déplacer manuellement un nœud d'un hôte à un autre. En général, les deux hôtes se trouvent dans le même data Center physique.

La migration des nœuds vous permet d'effectuer la maintenance des hôtes physiques sans interrompre les opérations de la grille. Vous déplacez tous les nœuds StorageGRID, un par un, vers un autre hôte avant de mettre l'hôte physique hors ligne. La migration de nœuds ne demande qu'une interruption courte pour chaque nœud et ne doit en aucun cas affecter le fonctionnement ou la disponibilité des services de grid.

Pour utiliser la fonctionnalité de migration de nœuds StorageGRID, votre déploiement doit répondre à des exigences supplémentaires :

- Noms d'interface réseau cohérents entre les hôtes dans un seul data Center physique
- Stockage partagé pour les métadonnées StorageGRID et les volumes de référentiel d'objets accessibles par tous les hôtes dans un seul data Center physique. Vous pouvez, par exemple, utiliser des baies de stockage NetApp E-Series.

Si vous utilisez des hôtes virtuels et que la couche de l'hyperviseur sous-jacent prend en charge la migration des ordinateurs virtuels, vous pouvez utiliser cette fonctionnalité à la place de la fonctionnalité de migration des nœuds de StorageGRID. Dans ce cas, vous pouvez ignorer ces exigences supplémentaires.

Avant d'effectuer la migration ou la maintenance de l'hyperviseur, arrêtez les nœuds selon les besoins. Reportez-vous aux instructions pour ["arrêt d'un nœud grid".](https://docs.netapp.com/fr-fr/storagegrid-117/maintain/shutting-down-grid-node.html)

#### **VMware Live migration non pris en charge**

OpenStack Live migration et VMware Live vMotion entraînent un bond de l'horloge de la machine virtuelle et ne sont pas pris en charge pour les nœuds de grid, quel qu'en soit le type. Bien que les temps d'horloge rares et incorrects peuvent entraîner une perte de données ou des mises à jour de la configuration.

La migration à froid est prise en charge. Dans le cadre d'une migration à froid, vous devez arrêter les nœuds StorageGRID avant de les migrer entre les hôtes. Reportez-vous aux instructions pour ["arrêt d'un nœud grid"](https://docs.netapp.com/fr-fr/storagegrid-117/maintain/shutting-down-grid-node.html).

#### **Noms d'interface réseau cohérents**

Pour déplacer un nœud d'un hôte à un autre, le service d'hôte StorageGRID doit être certain que la connectivité réseau externe du nœud à son emplacement actuel peut être dupliquée au nouvel emplacement. Cette confiance est obtenue grâce à l'utilisation de noms d'interface réseau cohérents dans les hôtes.

Supposons, par exemple, que le nœud StorageGRID exécutant sur Host1 ait été configuré avec les mappages d'interface suivants :

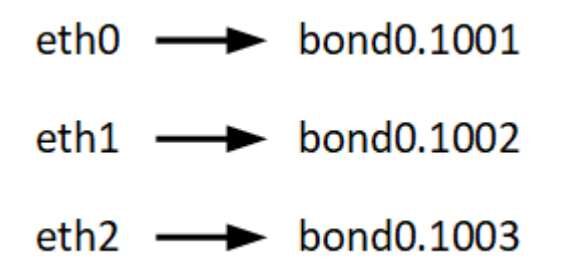

Le côté gauche des flèches correspond aux interfaces traditionnelles affichées à partir d'un conteneur StorageGRID (c'est-à-dire, respectivement, les interfaces réseau Grid, Admin et client). Le côté droit des flèches correspond aux interfaces hôtes réelles fournissant ces réseaux, qui sont trois interfaces VLAN subordonnées à la même liaison d'interface physique.

Supposons maintenant que vous voulez migrer NodeA vers Host2. Si Host2 possède également des interfaces nommées bond0.1001, bond0.1002, et bond0.1003, le système permettra le déplacement, en supposant que les interfaces nommées similaires fourniront la même connectivité sur Host2 que sur Host1. Si Host2 ne possède pas d'interfaces avec les mêmes noms, le déplacement ne sera pas autorisé.

Il existe de nombreuses façons d'obtenir un nom d'interface réseau cohérent sur plusieurs hôtes ; voir ["Configuration du réseau hôte"](#page-228-0) pour quelques exemples.

#### **Stockage partagé**

Pour réaliser des migrations de nœuds rapides et sans surcharge, la fonctionnalité de migration de nœuds StorageGRID ne déplace pas physiquement les données du nœud. La migration des nœuds se déroule comme une paire d'opérations d'exportation et d'importation :

- 1. Lors de l'opération « exportation de nœud », une petite quantité de données d'état permanent est extraite du conteneur de nœud exécuté sur HostA et mise en cache sur le volume de données système de ce nœud. Ensuite, le conteneur de nœud sur HostA est déinstancié.
- 2. Lors de l'opération « importation de nœud », le conteneur de nœud sur l'hôte B qui utilise la même interface réseau et les mêmes mappages de stockage en bloc qui étaient en vigueur sur l'hôte est instancié. Les données de l'état persistant en cache sont ensuite insérées dans la nouvelle instance.

Compte tenu de ce mode de fonctionnement, toutes les données système et les volumes de stockage objet du nœud doivent être accessibles à la fois à HostA et HostB pour que la migration soit autorisée, et pour fonctionner. En outre, ils doivent avoir été mappés dans le noeud en utilisant des noms qui sont garantis pour faire référence aux mêmes LUN sur HostA et HostB.

L'exemple suivant montre une solution pour le mappage de périphériques de bloc pour un nœud de stockage

StorageGRID, où les chemins d'accès multiples DM sont utilisés sur les hôtes et où le champ alias a été utilisé dans /etc/multipath.conf pour fournir des noms de périphériques de bloc cohérents et conviviaux disponibles sur tous les hôtes.

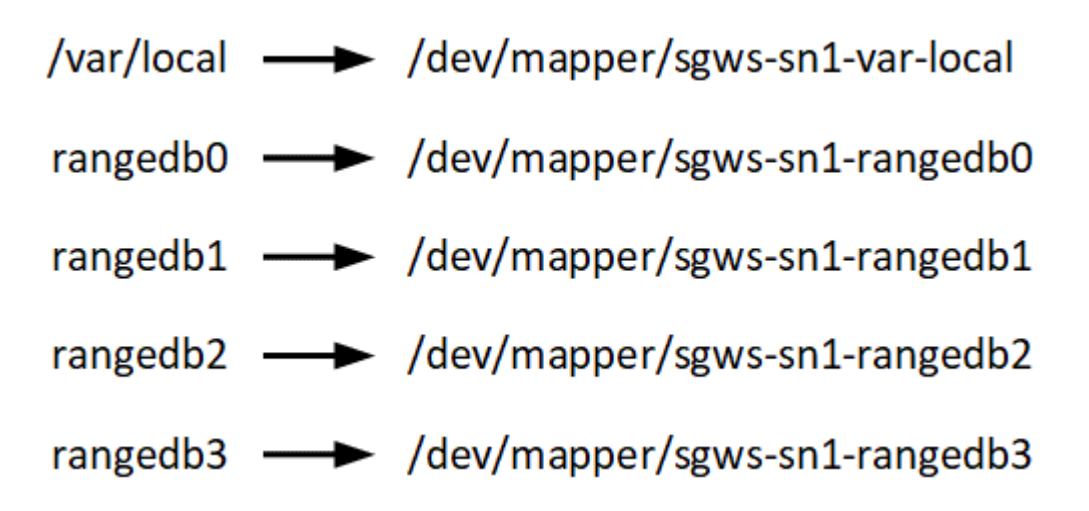

# **Outils de déploiement**

Vous pouvez bénéficier de l'automatisation complète ou partielle de l'installation StorageGRID.

L'automatisation du déploiement peut être utile dans les cas suivants :

- Vous utilisez déjà un framework d'orchestration standard, comme Ansible, Puppet ou Chef, pour déployer et configurer des hôtes physiques ou virtuels.
- Vous prévoyez de déployer plusieurs instances StorageGRID.
- Vous déployez une instance StorageGRID vaste et complexe.

Le service hôte StorageGRID est installé par un package et piloté par des fichiers de configuration qui peuvent être créés de manière interactive lors d'une installation manuelle, ou préparés à l'avance (ou par programmation) pour permettre l'installation automatisée à l'aide des frameworks d'orchestration standard. StorageGRID propose des scripts Python en option permettant d'automatiser la configuration des appliances StorageGRID et l'ensemble du système StorageGRID (la « grille »). Vous pouvez utiliser ces scripts directement, ou vous pouvez les inspecter pour apprendre à utiliser le ["API REST d'installation de](#page-275-0) [StorageGRID"](#page-275-0) vous développez vos connaissances en matière d'outils de déploiement et de configuration du grid.

Si vous souhaitez automatiser tout ou partie de votre déploiement StorageGRID, passez à l'étape suivant ["Automatisez l'installation"](#page-272-0) avant de commencer le processus d'installation.

## **Préparation des hôtes (Red Hat ou CentOS)**

**Modification des paramètres à l'échelle de l'hôte lors de l'installation**

Sur les systèmes bare Metal, StorageGRID apporte des modifications à l'ensemble de l'hôte sysctl paramètres.

Les modifications suivantes sont apportées :

```
# Recommended Cassandra setting: CASSANDRA-3563, CASSANDRA-13008, DataStax
documentation
vm.max map count = 1048575# core file customization
# Note: for cores generated by binaries running inside containers, this
# path is interpreted relative to the container filesystem namespace.
# External cores will go nowhere, unless /var/local/core also exists on
# the host.
kernel.core_pattern = /var/local/core/%e.core.%p
# Set the kernel minimum free memory to the greater of the current value
or
# 512MiB if the host has 48GiB or less of RAM or 1.83GiB if the host has
more than 48GiB of RTAM
vm.min_free_kbytes = 524288
# Enforce current default swappiness value to ensure the VM system has
some
# flexibility to garbage collect behind anonymous mappings. Bump
watermark scale factor
# to help avoid OOM conditions in the kernel during memory allocation
bursts. Bump
# dirty_ratio to 90 because we explicitly fsync data that needs to be
persistent, and
# so do not require the dirty ratio safety net. A low dirty ratio combined
with a large
# working set (nr_active_pages) can cause us to enter synchronous I/O mode
unnecessarily,
# with deleterious effects on performance.
vm.swappiness = 60
vm.watermark_scale_factor = 200
vm.dirty_ratio = 90
# Turn off slow start after idle
net.ipv4.tcp slow start after idle = 0# Tune TCP window settings to improve throughput
net.core.rmem_max = 8388608
net.core.wmem_max = 8388608
net.ipv4.tcp_rmem = 4096 524288 8388608
net.ipv4.tcp_wmem = 4096 262144 8388608
net.core.netdev_max_backlog = 2500
# Turn on MTU probing
net.ipv4.tcp_mtu_probing = 1
```

```
# Be more liberal with firewall connection tracking
net.py4.netfilter.jp conntrack tcp be liberal = 1
# Reduce TCP keepalive time to reasonable levels to terminate dead
connections
net.jpg.top keepalive time = 270
net.ipv4.tcp keepalive probes = 3net.ipv4.tcp_keepalive_intvl = 30
# Increase the ARP cache size to tolerate being in a /16 subnet
net.ipv4.neigh.default.gc_thresh1 = 8192
net.ipv4.neigh.default.gc_thresh2 = 32768
net.ipv4.neigh.default.gc_thresh3 = 65536
net.ipv6.neigh.default.gc_thresh1 = 8192
net.ipv6.neigh.default.gc_thresh2 = 32768
net.ipv6.neigh.default.gc_thresh3 = 65536
# Disable IP forwarding, we are not a router
net.jpg 4.jpg forward = 0
# Follow security best practices for ignoring broadcast ping requests
net.ipv4.icmp_echo_ignore_broadcasts = 1
# Increase the pending connection and accept backlog to handle larger
connection bursts.
net.core.somaxconn=4096
net.ipv4.tcp_max_syn_backlog=4096
```
## **Installez Linux**

Vous devez installer Linux sur tous les hôtes du grid. Utilisez le ["Matrice d'interopérabilité](https://imt.netapp.com/matrix/#welcome) [NetApp"](https://imt.netapp.com/matrix/#welcome) pour obtenir une liste des versions prises en charge.

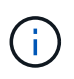

Assurez-vous que votre système d'exploitation est mis à niveau vers le noyau Linux 4.15 ou supérieur.

# **Étapes**

1. Installez Linux sur tous les hôtes de réseau physiques ou virtuels conformément aux instructions du distributeur ou à la procédure standard.

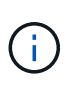

Si vous utilisez le programme d'installation Linux standard, NetApp recommande de sélectionner la configuration du logiciel « nœud de calcul », le cas échéant, ou l'environnement de base « installation minimale ». N'installez aucun environnement de bureau graphique.

2. Assurez-vous que tous les hôtes ont accès aux référentiels de paquets, y compris le canal Extras.

Vous aurez peut-être besoin de ces modules supplémentaires plus tard dans cette procédure d'installation.

- 3. Si le swap est activé :
	- a. Exécutez la commande suivante : \$ sudo swapoff --all
	- b. Supprimez toutes les entrées d'échange de /etc/fstab pour conserver les paramètres.

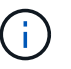

Si vous ne désactivez pas ces fichiers, les performances peuvent être considérablement réduites.

#### <span id="page-228-0"></span>**Configuration du réseau hôte (Red Hat Enterprise Linux ou CentOS)**

Une fois l'installation de Linux terminée sur vos hôtes, vous devrez peut-être procéder à une configuration supplémentaire pour préparer un ensemble d'interfaces réseau sur chaque hôte, adapté au mappage vers les nœuds StorageGRID que vous pourrez déployer ultérieurement.

#### **Avant de commencer**

- Vous avez passé en revue le ["Instructions de mise en réseau d'StorageGRID".](https://docs.netapp.com/fr-fr/storagegrid-117/network/index.html)
- Vous avez passé en revue les informations sur ["exigences de migration des conteneurs de nœuds"](#page-223-0).
- Si vous utilisez des hôtes virtuels, vous avez lu le Considérations et recommandations relatives au clonage d'adresses MAC avant de configurer le réseau hôte.

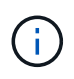

Si vous utilisez des machines virtuelles en tant qu'hôtes, vous devez sélectionner VMXNET 3 comme carte réseau virtuelle. La carte réseau VMware E1000 a provoqué des problèmes de connectivité avec les conteneurs StorageGRID déployés sur certaines distributions de Linux.

#### **Description de la tâche**

Les nœuds du grid doivent être capables d'accéder au réseau Grid et, éventuellement, aux réseaux client et Admin. Vous fournissez cet accès en créant des mappages qui associent l'interface physique de l'hôte aux interfaces virtuelles de chaque nœud de la grille. Lors de la création d'interfaces hôtes, utilisez des noms conviviaux pour faciliter le déploiement sur tous les hôtes et pour activer la migration.

Une même interface peut être partagée entre l'hôte et un ou plusieurs nœuds. Par exemple, vous pouvez utiliser la même interface pour l'accès aux hôtes et l'accès au réseau d'administration de nœud afin de faciliter la maintenance des hôtes et des nœuds. Même si une même interface peut être partagée entre l'hôte et les nœuds individuels, toutes doivent avoir des adresses IP différentes. Les adresses IP ne peuvent pas être partagées entre les nœuds ou entre l'hôte et un nœud.

Vous pouvez utiliser la même interface réseau hôte pour fournir l'interface réseau Grid de tous les nœuds StorageGRID de l'hôte ; vous pouvez utiliser une interface réseau hôte différente pour chaque nœud ; ou effectuer un travail entre les deux. Cependant, vous ne fournissez généralement pas la même interface réseau hôte que les interfaces réseau Grid et Admin pour un seul nœud, ou l'interface réseau Grid pour un nœud et l'interface réseau client pour un autre.

Vous pouvez effectuer cette tâche de plusieurs manières. Par exemple, si vos hôtes sont des machines virtuelles et que vous déployez un ou deux nœuds StorageGRID pour chaque hôte, vous pouvez créer le nombre correct d'interfaces réseau dans l'hyperviseur et utiliser un mappage 1-to-1. Si vous déployez plusieurs nœuds sur des hôtes bare Metal pour la production, vous pouvez bénéficier de la prise en charge du VLAN et du LACP de la pile réseau Linux pour la tolérance aux pannes et le partage de bande passante. Les sections suivantes présentent des approches détaillées pour ces deux exemples. Vous n'avez pas besoin

d'utiliser l'un ou l'autre de ces exemples ; vous pouvez utiliser n'importe quelle approche qui répond à vos besoins.

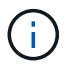

N'utilisez pas de périphérique de liaison ou de pont directement comme interface réseau du conteneur. Cela pourrait empêcher le démarrage de nœud causé par un problème de noyau avec l'utilisation de MACVLAN avec des périphériques de liaison et de pont dans l'espace de noms de conteneur. Utilisez plutôt un périphérique sans lien, tel qu'un VLAN ou une paire Ethernet virtuelle (Veth). Spécifiez ce périphérique comme interface réseau dans le fichier de configuration de nœud.

#### **Informations associées**

["Création de fichiers de configuration de nœud"](#page-238-0)

# **Considérations et recommandations relatives au clonage d'adresses MAC**

Le clonage d'adresses MAC fait en sorte que le conteneur utilise l'adresse MAC de l'hôte et que l'hôte utilise l'adresse MAC d'une adresse que vous spécifiez ou d'une adresse générée de manière aléatoire. Vous devez utiliser le clonage d'adresses MAC pour éviter l'utilisation de configurations réseau en mode promiscuous.

# **Activation du clonage MAC**

Dans certains environnements, la sécurité peut être améliorée grâce au clonage d'adresses MAC car il vous permet d'utiliser une carte réseau virtuelle dédiée pour le réseau d'administration, le réseau Grid et le réseau client. Le fait d'utiliser le conteneur l'adresse MAC du NIC dédié sur l'hôte vous permet d'éviter d'utiliser des configurations réseau en mode promiscuous.

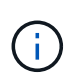

Le clonage d'adresses MAC est conçu pour être utilisé avec des installations de serveurs virtuels et peut ne pas fonctionner correctement avec toutes les configurations d'appliances physiques.

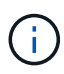

Si un nœud ne démarre pas en raison d'une interface ciblée de clonage MAC occupée, il peut être nécessaire de définir le lien sur « down » avant de démarrer le nœud. En outre, il est possible que l'environnement virtuel puisse empêcher le clonage MAC sur une interface réseau pendant que la liaison est active. Si un nœud ne parvient pas à définir l'adresse MAC et démarre en raison d'une interface en cours d'activité, il est possible que le problème soit résolu en définissant le lien sur « arrêté » avant de démarrer le nœud.

Le clonage d'adresses MAC est désactivé par défaut et doit être défini par des clés de configuration de nœud. Vous devez l'activer lors de l'installation de StorageGRID.

Il existe une clé pour chaque réseau :

- ADMIN\_NETWORK\_TARGET\_TYPE\_INTERFACE\_CLONE\_MAC
- GRID\_NETWORK\_TARGET\_TYPE\_INTERFACE\_CLONE\_MAC
- CLIENT\_NETWORK\_TARGET\_TYPE\_INTERFACE\_CLONE\_MAC

Le fait de définir la clé sur « true » fait que le conteneur utilise l'adresse MAC de la carte réseau de l'hôte. En outre, l'hôte utilisera ensuite l'adresse MAC du réseau de conteneurs spécifié. Par défaut, l'adresse de conteneur est une adresse générée de manière aléatoire, mais si vous en avez défini une à l'aide de l' NETWORK MAC clé de configuration de nœud, cette adresse est utilisée à la place. L'hôte et le conteneur

auront toujours des adresses MAC différentes.

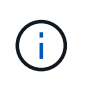

L'activation du clonage MAC sur un hôte virtuel sans activer également le mode promiscuous sur l'hyperviseur peut entraîner la mise en réseau des hôtes Linux à l'aide de l'interface de l'hôte à cesser de fonctionner.

# **Cas d'utilisation du clonage MAC**

Il existe deux cas d'utilisation à prendre en compte pour le clonage MAC :

- Le clonage MAC n'est pas activé : lorsque l' \_CLONE\_MAC Clé dans le fichier de configuration du nœud n'est pas définie ou définie sur « false », l'hôte utilise le MAC de la carte réseau hôte et le conteneur aura un MAC généré par StorageGRID, à moins qu'un MAC ne soit spécifié dans le \_NETWORK\_MAC clé. Si une adresse est définie dans le \_NETWORK\_MAC clé, l'adresse du conteneur sera spécifiée dans le NETWORK MAC clé. Cette configuration de clés nécessite l'utilisation du mode promiscuous.
- Clonage MAC activé : lorsque le cLONE MAC La clé du fichier de configuration du nœud est définie sur « true », le conteneur utilise le MAC de la carte réseau de l'hôte et l'hôte utilise un MAC généré par StorageGRID, à moins qu'un MAC ne soit spécifié dans le NETWORK MAC clé. Si une adresse est définie dans le \_NETWORK\_MAC clé, l'hôte utilise l'adresse spécifiée au lieu d'une adresse générée. Dans cette configuration de clés, vous ne devez pas utiliser le mode promiscuous.

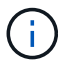

Si vous ne souhaitez pas utiliser le clonage d'adresses MAC et que vous préférez autoriser toutes les interfaces à recevoir et transmettre des données pour les adresses MAC autres que celles attribuées par l'hyperviseur, Assurez-vous que les propriétés de sécurité au niveau du commutateur virtuel et du groupe de ports sont définies sur **Accept** pour le mode promiscuous, les modifications d'adresse MAC et les transmissions forgées. Les valeurs définies sur le commutateur virtuel peuvent être remplacées par les valeurs au niveau du groupe de ports, de sorte que les paramètres soient les mêmes aux deux endroits.

Pour activer le clonage MAC, reportez-vous à la section ["instructions pour la création de fichiers de](#page-238-0) [configuration de nœud".](#page-238-0)

## **Exemple de clonage MAC**

Exemple de clonage MAC activé avec un hôte dont l'adresse MAC est 11:22:33:44:55:66 pour le groupe d'interface 256 et les clés suivantes dans le fichier de configuration de nœud :

- ADMIN\_NETWORK\_TARGET = ens256
- ADMIN\_NETWORK\_MAC =  $b2:9c:02:c2:27:10$
- ADMIN\_NETWORK\_TARGET\_TYPE\_INTERFACE\_CLONE\_MAC = true

**Résultat**: L'hôte MAC pour en256 est b2:9c:02:c2:27:10 et l'Admin réseau MAC est 11:22:33:44:55:66

## **Exemple 1 : mappage 1-à-1 sur des cartes réseau physiques ou virtuelles**

L'exemple 1 décrit un mappage d'interface physique simple qui nécessite peu ou pas de configuration côté hôte.

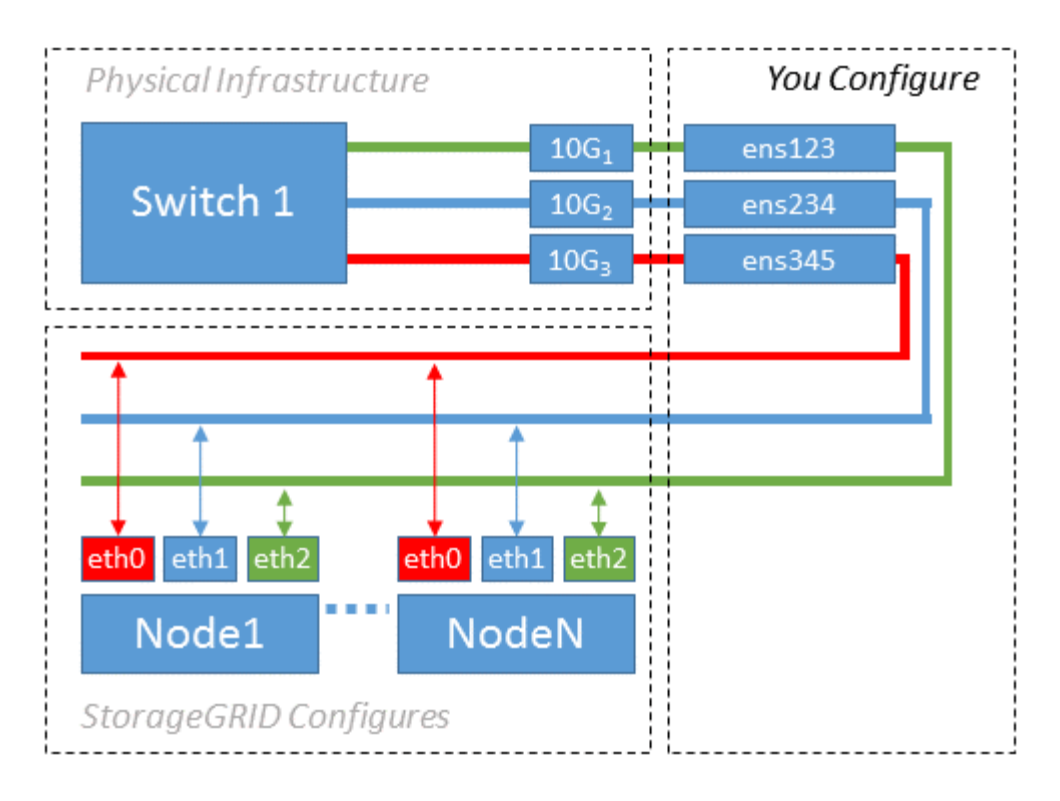

Le système d'exploitation Linux crée le ensXYZ interfaces automatiquement lors de l'installation ou du démarrage, ou lorsque les interfaces sont ajoutées à chaud. Aucune configuration n'est nécessaire autre que de s'assurer que les interfaces sont configurées pour s'activer automatiquement après le démarrage. Vous devez déterminer lequel ensXYZ Correspond au réseau StorageGRID (Grid, Admin ou client) afin que vous puissiez fournir les mappages corrects plus tard dans le processus de configuration.

Notez que la figure présente plusieurs nœuds StorageGRID. Toutefois, vous utilisez généralement cette configuration pour les machines virtuelles à un seul nœud.

Si le commutateur 1 est un commutateur physique, vous devez configurer les ports connectés aux interfaces 10G1 à 10G3 pour le mode d'accès et les placer sur les VLAN appropriés.

## **Exemple 2 : liaison LACP avec les VLAN**

## **Description de la tâche**

L'exemple 2 suppose que vous êtes familier avec les interfaces réseau de liaison et avec la création d'interfaces VLAN sur la distribution Linux que vous utilisez.

L'exemple 2 décrit un schéma générique, flexible et basé sur VLAN qui facilite le partage de toute la bande passante réseau disponible sur tous les nœuds d'un même hôte. Cet exemple s'applique tout particulièrement aux hôtes bare Metal.

Pour comprendre cet exemple, supposons que vous ayez trois sous-réseaux distincts pour les réseaux Grid, Admin et client dans chaque centre de données. Les sous-réseaux se trouvent sur des VLAN distincts (1001, 1002 et 1003) et sont présentés à l'hôte sur un port de jonction lié à LACP (bond0). Vous devez configurer trois interfaces VLAN sur la liaison : bond0.1001, bond0.1002 et bond0.1003.

Si vous avez besoin de VLAN et de sous-réseaux distincts pour les réseaux de nœuds sur le même hôte, vous pouvez ajouter des interfaces VLAN sur la liaison et les mapper sur l'hôte (voir bond0,1004 dans l'illustration).

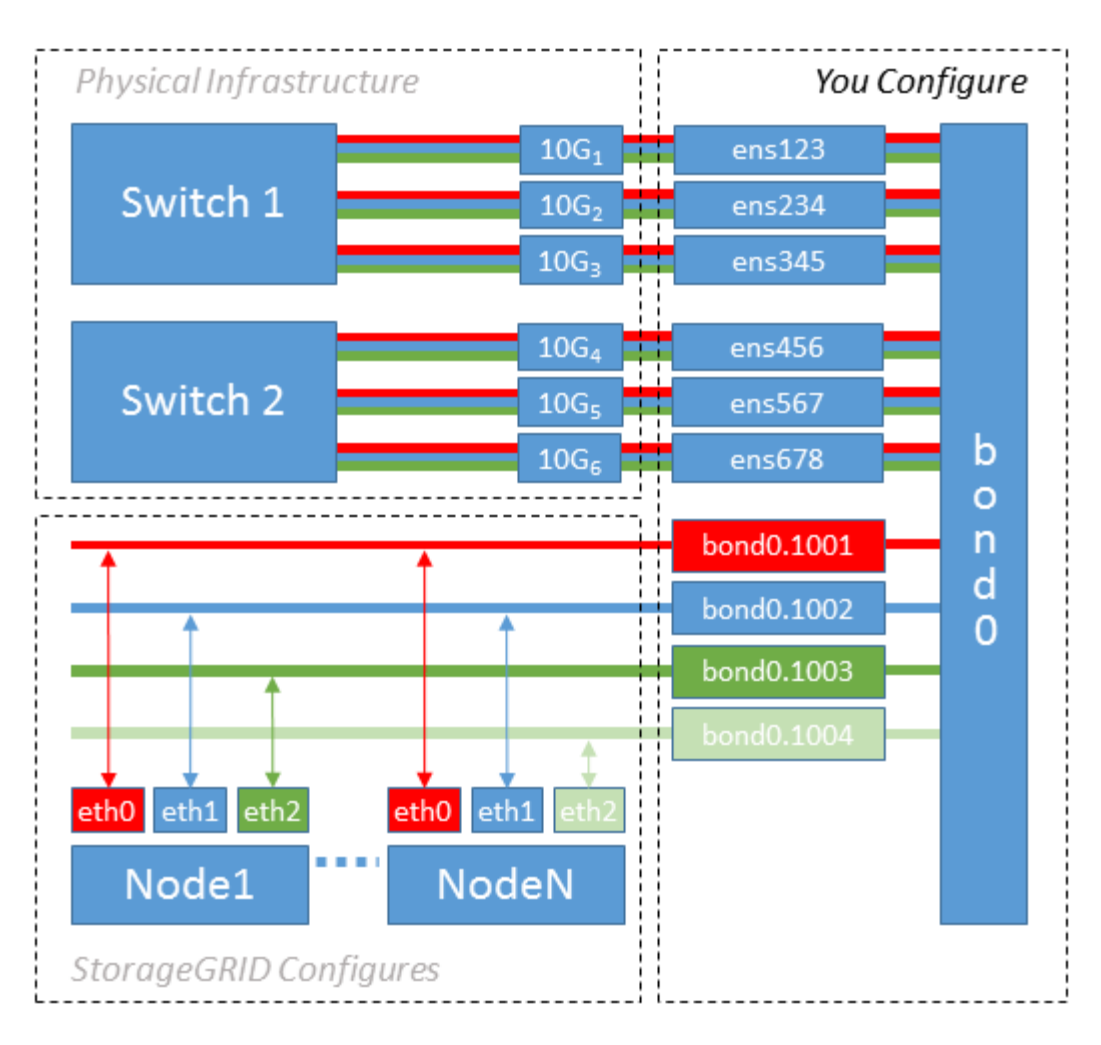

# **Étapes**

1. Agréger toutes les interfaces réseau physiques qui seront utilisées pour la connectivité réseau StorageGRID en une seule liaison LACP.

Utilisez le même nom pour la liaison sur chaque hôte. Par exemple : bond0.

2. Créez des interfaces VLAN qui utilisent cette liaison comme périphérique physique associé," using the standard VLAN interface naming convention `physdev-name.VLAN ID.

Notez que les étapes 1 et 2 nécessitent une configuration appropriée sur les commutateurs de périphérie qui terminent les autres extrémités des liaisons réseau. Les ports de switch de périphérie doivent également être agrégés dans un canal de port LACP, configuré en tant que jonction et autorisé à passer tous les VLAN requis.

Des exemples de fichiers de configuration d'interface pour ce schéma de configuration réseau par hôte sont fournis.

# **Informations associées**

["Exemple /etc/sysconfig/network-scripts"](#page-277-0)

## **Configurer le stockage de l'hôte**

Vous devez allouer des volumes de stockage de blocs à chaque hôte.

#### **Avant de commencer**

Vous avez passé en revue les sujets suivants, qui fournissent les informations nécessaires pour accomplir cette tâche :

["Les besoins en matière de stockage et de performances"](#page-219-0)

["Exigences de migration des conteneurs de nœuds"](#page-223-0)

## **Description de la tâche**

Lors de l'allocation de volumes de stockage en bloc (LUN) aux hôtes, utilisez les tables de la section « exigences de stockage » pour déterminer les éléments suivants :

- Nombre de volumes requis pour chaque hôte (en fonction du nombre et des types de nœuds à déployer sur cet hôte)
- Catégorie de stockage pour chaque volume (données système ou données objet)
- Taille de chaque volume

Lors du déploiement de nœuds StorageGRID sur l'hôte, vous utiliserez ces informations ainsi que le nom persistant attribué par Linux à chaque volume physique.

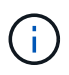

Il n'est pas nécessaire de partitionner, de formater ou de monter ces volumes ; il vous suffit de vous assurer qu'ils sont visibles par les hôtes.

Évitez d'utiliser des fichiers de périphériques spéciaux « bruts » (/dev/sdb, par exemple) pendant que vous composez votre liste de noms de volumes. Ces fichiers peuvent être modifiés entre les redémarrages de l'hôte, ce qui peut affecter le fonctionnement correct du système. Si vous utilisez des LUN iSCSI et des chemins d'accès multiples de Device Mapper, envisagez d'utiliser des alias de chemins d'accès multiples dans le /dev/mapper Annuaire, en particulier si votre topologie SAN inclut des chemins réseau redondants vers le système de stockage partagé. Vous pouvez également utiliser les liens programmables créés par le système sous /dev/disk/by-path/ pour les noms de périphériques persistants.

Par exemple :

```
ls -l
$ ls -l /dev/disk/by-path/
total 0
lrwxrwxrwx 1 root root 9 Sep 19 18:53 pci-0000:00:07.1-ata-2 -> ../../sr0
lrwxrwxrwx 1 root root 9 Sep 19 18:53 pci-0000:03:00.0-scsi-0:0:0:0 ->
../../sda
lrwxrwxrwx 1 root root 10 Sep 19 18:53 pci-0000:03:00.0-scsi-0:0:0:0-part1
\rightarrow ../../sda1
lrwxrwxrwx 1 root root 10 Sep 19 18:53 pci-0000:03:00.0-scsi-0:0:0:0-part2
\rightarrow ../../sda2
lrwxrwxrwx 1 root root 9 Sep 19 18:53 pci-0000:03:00.0-scsi-0:0:1:0 ->
../../sdb
lrwxrwxrwx 1 root root 9 Sep 19 18:53 pci-0000:03:00.0-scsi-0:0:2:0 ->
../../sdc
lrwxrwxrwx 1 root root 9 Sep 19 18:53 pci-0000:03:00.0-scsi-0:0:3:0 ->
../../sdd
```
Les résultats diffèrent pour chaque installation.

Attribuez des noms conviviaux à chacun de ces volumes de stockage en blocs afin de simplifier l'installation initiale du système StorageGRID et les procédures de maintenance à venir. Si vous utilisez le pilote multipath de device mapper pour obtenir un accès redondant aux volumes de stockage partagés, vous pouvez utiliser le alias dans votre /etc/multipath.conf fichier.

Par exemple :

```
multipaths {
       multipath {
             wwid 3600a09800059d6df00005df2573c2c30
             alias docker-storage-volume-hostA
       }
       multipath {
             wwid 3600a09800059d6df00005df3573c2c30
             alias sgws-adm1-var-local
       }
       multipath {
             wwid 3600a09800059d6df00005df4573c2c30
             alias sgws-adm1-audit-logs
       }
       multipath {
             wwid 3600a09800059d6df00005df5573c2c30
             alias sgws-adm1-tables
       }
       multipath {
             wwid 3600a09800059d6df00005df6573c2c30
             alias sgws-gw1-var-local
       }
       multipath {
             wwid 3600a09800059d6df00005df7573c2c30
             alias sgws-sn1-var-local
       }
       multipath {
             wwid 3600a09800059d6df00005df7573c2c30
             alias sgws-sn1-rangedb-0
       }
       …
```
Les alias apparaîtront alors en tant que périphériques de bloc dans le /dev/mapper répertoire sur l'hôte, ce qui vous permet de spécifier un nom convivial et facile à valider lorsqu'une opération de configuration ou de maintenance requiert la spécification d'un volume de stockage en bloc.

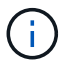

Si vous configurez un stockage partagé pour prendre en charge la migration des nœuds StorageGRID et que vous utilisez le multipathing du mappeur de périphériques, vous pouvez créer et installer une connexion commune /etc/multipath.conf sur tous les hôtes en colocation. Veillez à utiliser un volume de stockage moteur de mise en conteneurs différent sur chaque hôte, L'utilisation d'alias et l'inclusion du nom d'hôte cible dans l'alias pour chaque LUN de volume de stockage de moteur de conteneur rendent cela facile à mémoriser et est recommandé.

## **Informations associées**

["Configurer le volume de stockage du moteur du conteneur"](#page-236-0)

<span id="page-236-0"></span>**Configurer le volume de stockage du moteur du conteneur**

Avant d'installer le moteur de mise en conteneurs (Docker ou Podman), vous devrez peut-être formater le volume de stockage et le monter.

## **Description de la tâche**

Vous pouvez ignorer ces étapes si vous prévoyez d'utiliser du stockage local pour le volume de stockage Docker ou Podman et disposer d'un espace suffisant disponible sur la partition hôte contenant /var/lib/docker Pour Docker et /var/lib/containers Pour Podman.

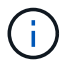

Podman est pris en charge uniquement sur Red Hat Enterprise Linux (RHEL).

# **Étapes**

1. Créer un système de fichiers sur le volume de stockage du moteur de conteneur :

sudo mkfs.ext4 container-engine-storage-volume-device

- 2. Monter le volume de stockage du moteur du conteneur :
	- Pour Docker :

```
sudo mkdir -p /var/lib/docker
sudo mount container-storage-volume-device /var/lib/docker
```
◦ Pour Podman :

```
sudo mkdir -p /var/lib/containers
sudo mount container-storage-volume-device /var/lib/containers
```
3. Ajoutez une entrée pour conteneur-Storage-volume-device à /etc/fstab.

Cette étape permet de s'assurer que le volume de stockage se réajuste automatiquement après le redémarrage de l'hôte.

## <span id="page-236-1"></span>**Installez Docker**

Le système StorageGRID s'exécute sur Red Hat Enterprise Linux ou CentOS comme un ensemble de conteneurs. Si vous avez choisi d'utiliser le moteur de mise en conteneurs Docker, procédez comme suit pour installer Docker. Sinon, [Installez Podman.](#page-237-0)

## **Étapes**

1. Installez Docker en suivant les instructions de votre distribution Linux.

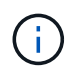

Si Docker n'est pas inclus dans votre distribution Linux, vous pouvez le télécharger sur le site Web de Docker.

2. Assurez-vous que Docker a été activé et démarré en exécutant les deux commandes suivantes :

sudo systemctl enable docker

sudo systemctl start docker

3. Vérifiez que vous avez installé la version attendue de Docker en saisissant les éléments suivants :

```
sudo docker version
```
Les versions client et serveur doivent être 1.11.0 ou supérieures.

#### <span id="page-237-0"></span>**Installez Podman**

Le système StorageGRID fonctionne sous Red Hat Enterprise Linux comme un ensemble de conteneurs. Si vous avez choisi d'utiliser le moteur de mise en conteneurs Podman, suivez ces étapes pour installer Podman. Sinon, [Installez Docker.](#page-236-1)

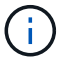

Podman est pris en charge uniquement sur Red Hat Enterprise Linux (RHEL).

#### **Étapes**

1. Installez Podman et Podman-Docker en suivant les instructions pour votre distribution Linux.

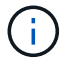

Vous devez également installer le package Podman-Docker lorsque vous installez Podman.

2. Vérifiez que vous avez installé la version attendue de Podman et Podman-Docker en saisissant les éléments suivants :

sudo docker version

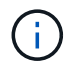

Le package Podman-Docker vous permet d'utiliser des commandes Docker.

Les versions client et serveur doivent être 3.2.3 ou supérieures.

```
Version: 3.2.3
API Version: 3.2.3
Go Version: go1.15.7
Built: Tue Jul 27 03:29:39 2021
OS/Arch: linux/amd64
```
#### **Installez les services d'hôte StorageGRID**

Vous utilisez le package RPM StorageGRID pour installer les services hôte StorageGRID.

# **Description de la tâche**

Ces instructions décrivent l'installation des services hôtes à partir des packages RPM. Vous pouvez également utiliser les métadonnées du référentiel Yum incluses dans l'archive d'installation pour installer les packages RPM à distance. Reportez-vous aux instructions du référentiel Yum pour votre système d'exploitation Linux.

# **Étapes**

1. Copiez les packages RPM StorageGRID sur chacun de vos hôtes, ou mettez-les à disposition sur un stockage partagé.

Par exemple, placez-les dans le /tmp répertoire, afin de pouvoir utiliser la commande exemple à l'étape suivante.

2. Connectez-vous à chaque hôte en tant que root ou en utilisant un compte avec l'autorisation sudo, et exécutez les commandes suivantes dans l'ordre spécifié :

```
sudo yum --nogpgcheck localinstall /tmp/StorageGRID-Webscale-Images-
version-SHA.rpm
```

```
sudo yum --nogpgcheck localinstall /tmp/StorageGRID-Webscale-Service-
version-SHA.rpm
```
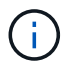

Vous devez d'abord installer le package Images et le package Service en second.

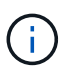

Si vous avez placé les packages dans un répertoire autre que  $/\text{tmp}$ , modifiez la commande pour refléter le chemin que vous avez utilisé.

# **Déploiement de nœuds de grid virtuel (Red Hat ou CentOS)**

# <span id="page-238-0"></span>**Créez des fichiers de configuration de nœuds pour les déploiements Red Hat Enterprise Linux ou CentOS**

Les fichiers de configuration des nœuds sont de petits fichiers texte qui fournissent les informations dont le service hôte StorageGRID a besoin pour démarrer un nœud et le connecter à des ressources de stockage bloc et réseau appropriées. Les fichiers de configuration des nœuds sont utilisés pour les nœuds virtuels et ne sont pas utilisés pour les nœuds de l'appliance.

## **Où placer les fichiers de configuration des nœuds ?**

Vous devez placer le fichier de configuration de chaque noeud StorageGRID dans le /etc/storagegrid/nodes répertoire de l'hôte sur lequel le nœud va s'exécuter. Par exemple, si vous prévoyez d'exécuter un nœud d'administration, un nœud de passerelle et un nœud de stockage sur HostA, vous devez placer trois fichiers de configuration de nœud dans /etc/storagegrid/nodes Sur HostA. Vous pouvez créer les fichiers de configuration directement sur chaque hôte à l'aide d'un éditeur de texte, tel que vim ou nano, ou les créer ailleurs et les déplacer vers chaque hôte.

#### **Comment nommer les fichiers de configuration du nœud ?**

Les noms des fichiers de configuration sont importants. Le format est node-name.conf, où node-name est un nom que vous attribuez au nœud. Ce nom apparaît dans le programme d'installation StorageGRID et sert aux opérations de maintenance de nœud, telles que la migration de nœud.

Les noms de nœud doivent respecter les règles suivantes :

- Doit être unique
- Doit commencer par une lettre
- Peut contenir les caractères A à Z et a à z
- Peut contenir les chiffres 0 à 9
- Peut contenir un ou plusieurs traits d'Union (-)
- Ne doit pas comporter plus de 32 caractères, sans le .conf extension

Tous les fichiers dans /etc/storagegrid/nodes qui ne suivent pas ces conventions de dénomination ne seront pas analysées par le service hôte.

Si une topologie multisite est planifiée pour votre grille, il se peut qu'un schéma de nommage de nœud type soit :

site-nodetype-nodenumber.conf

Par exemple, vous pouvez utiliser dc1-adm1.conf Pour le premier nœud d'administration dans Data Center 1, et dc2-sn3.conf Pour le troisième nœud de stockage dans Data Center 2. Toutefois, vous pouvez utiliser n'importe quel schéma, à condition que tous les noms de nœud suivent les règles d'attribution de nom.

## **Que contient un fichier de configuration de nœud ?**

Les fichiers de configuration contiennent des paires clé/valeur, avec une clé et une valeur par ligne. Pour chaque paire clé/valeur, vous devez respecter les règles suivantes :

- La clé et la valeur doivent être séparées par un signe égal (=) et blanc facultatif.
- Les clés ne peuvent pas contenir d'espace.
- Les valeurs peuvent contenir des espaces intégrés.
- Tout espace blanc de début ou de fin est ignoré.

Certaines clés sont requises pour chaque nœud, tandis que d'autres sont optionnelles ou uniquement nécessaires pour certains types de nœuds.

Le tableau définit les valeurs acceptables pour toutes les clés prises en charge. Dans la colonne du milieu :

**R**: Requis + BP: Meilleures pratiques + O: Facultatif

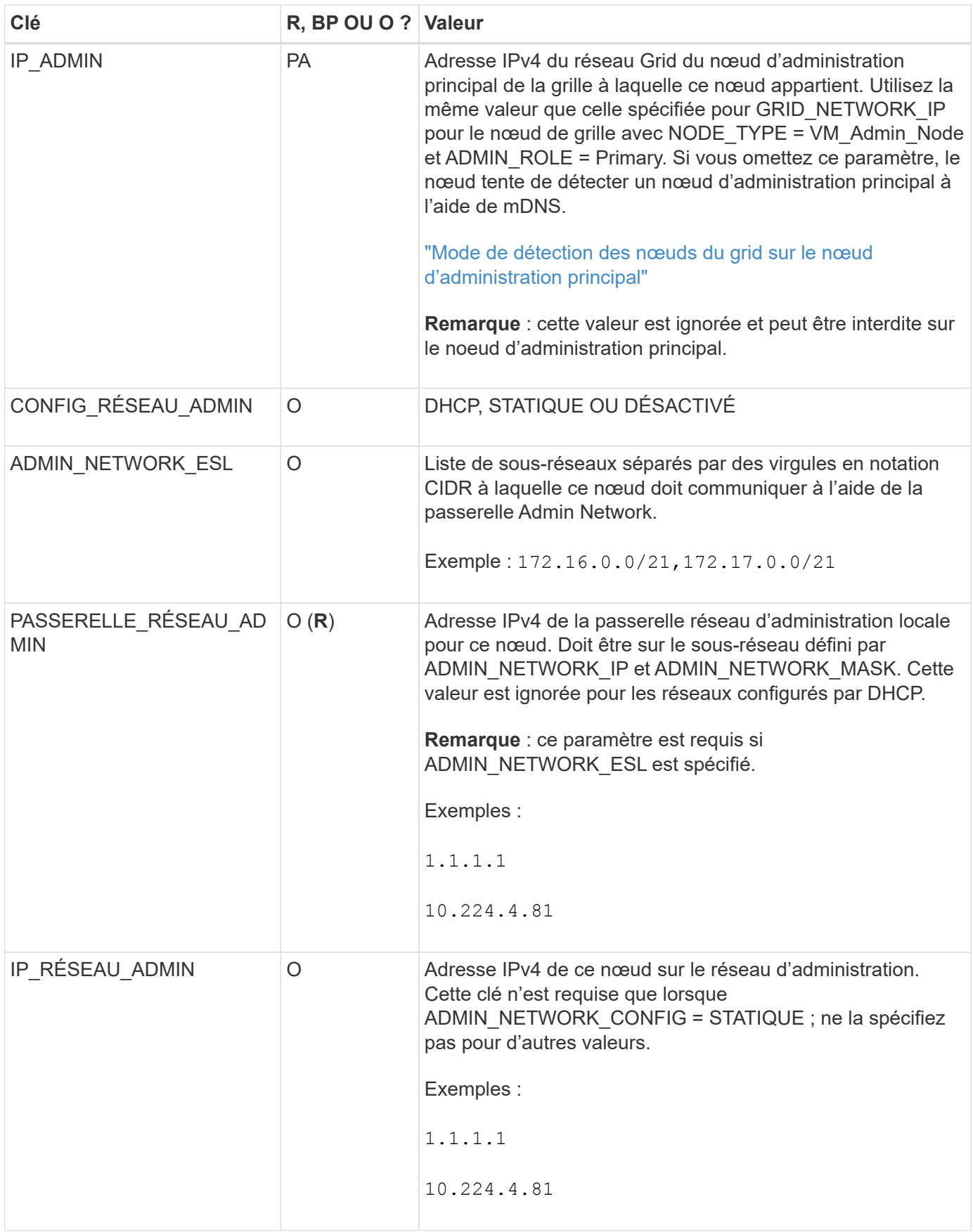

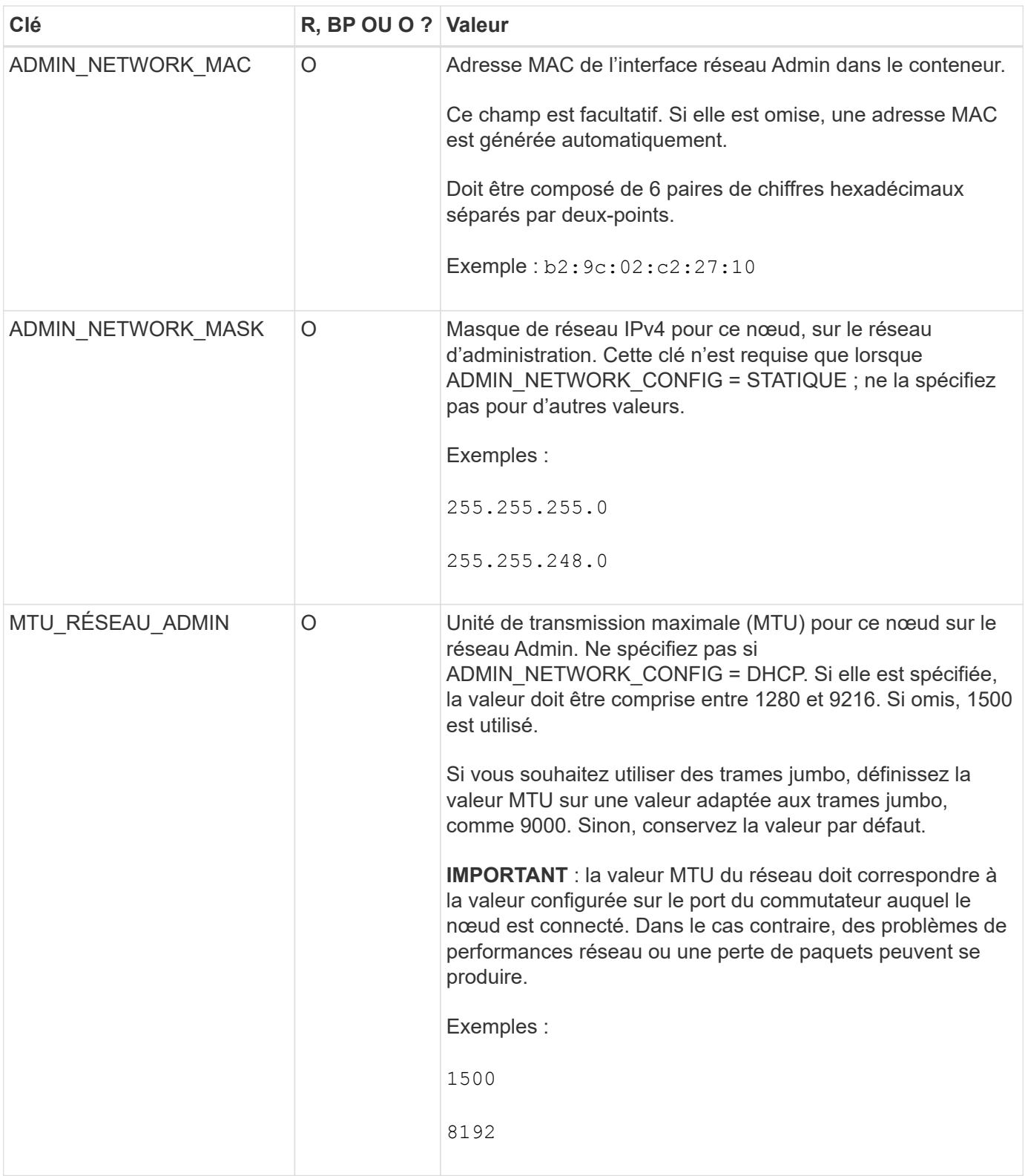

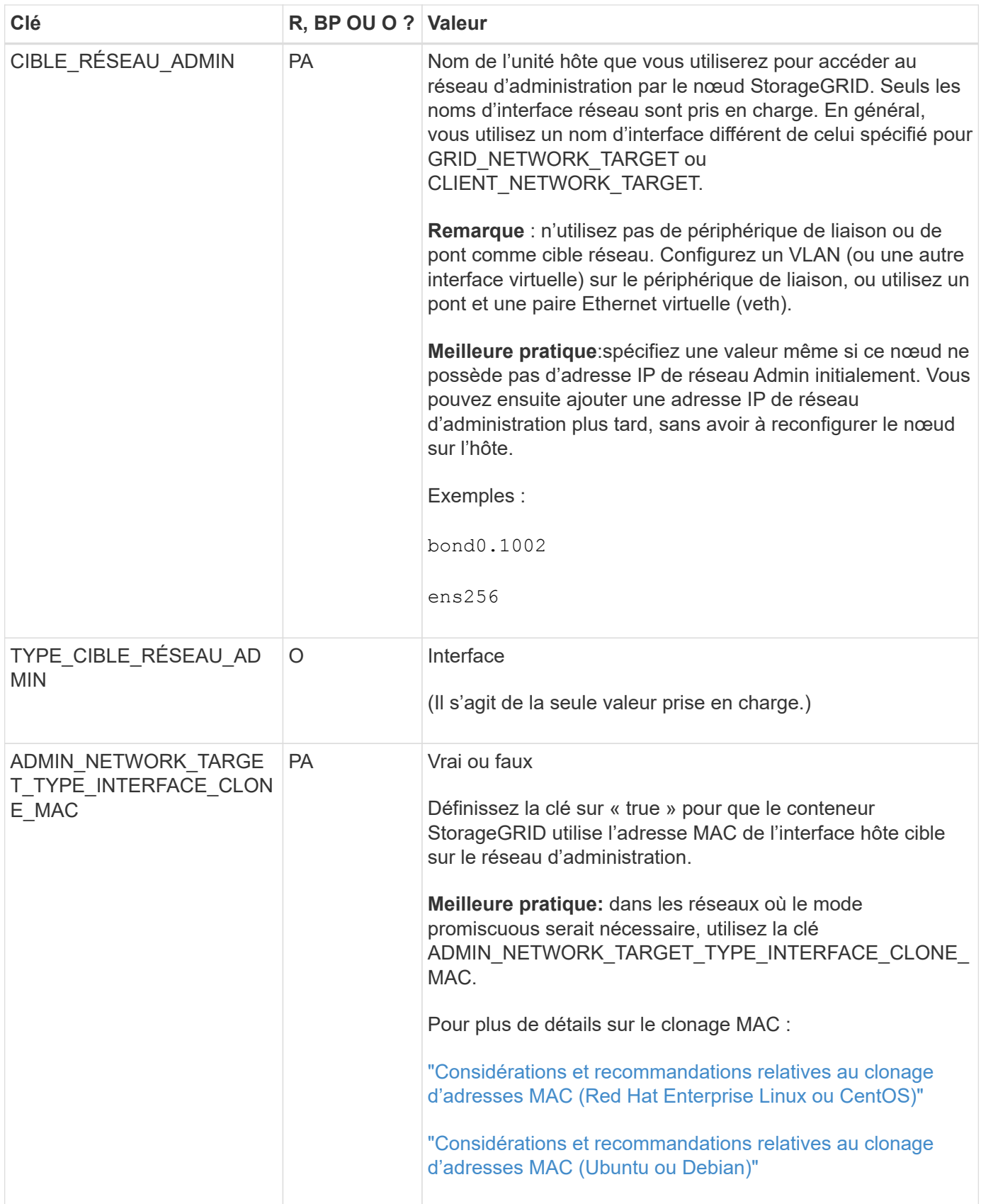

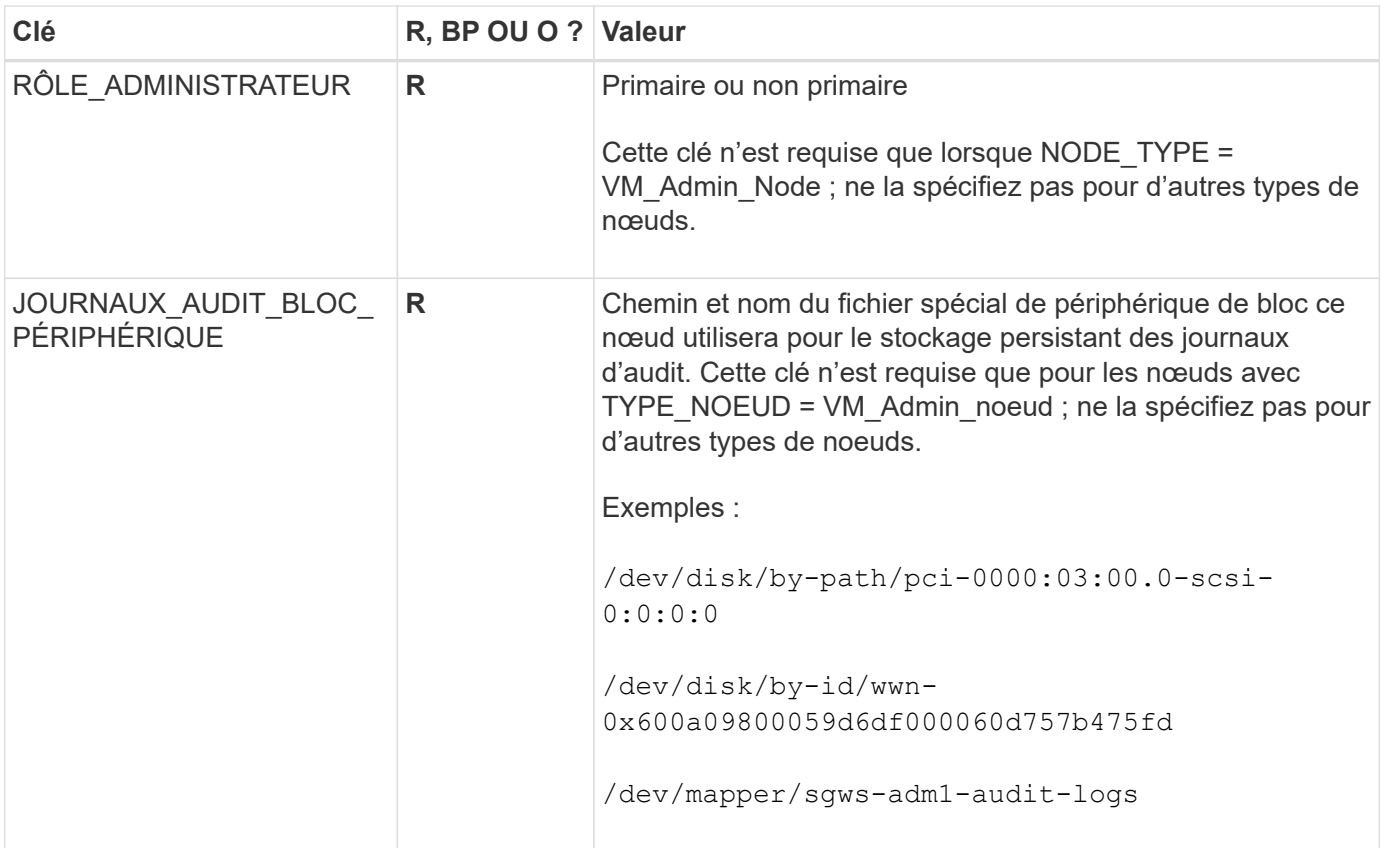

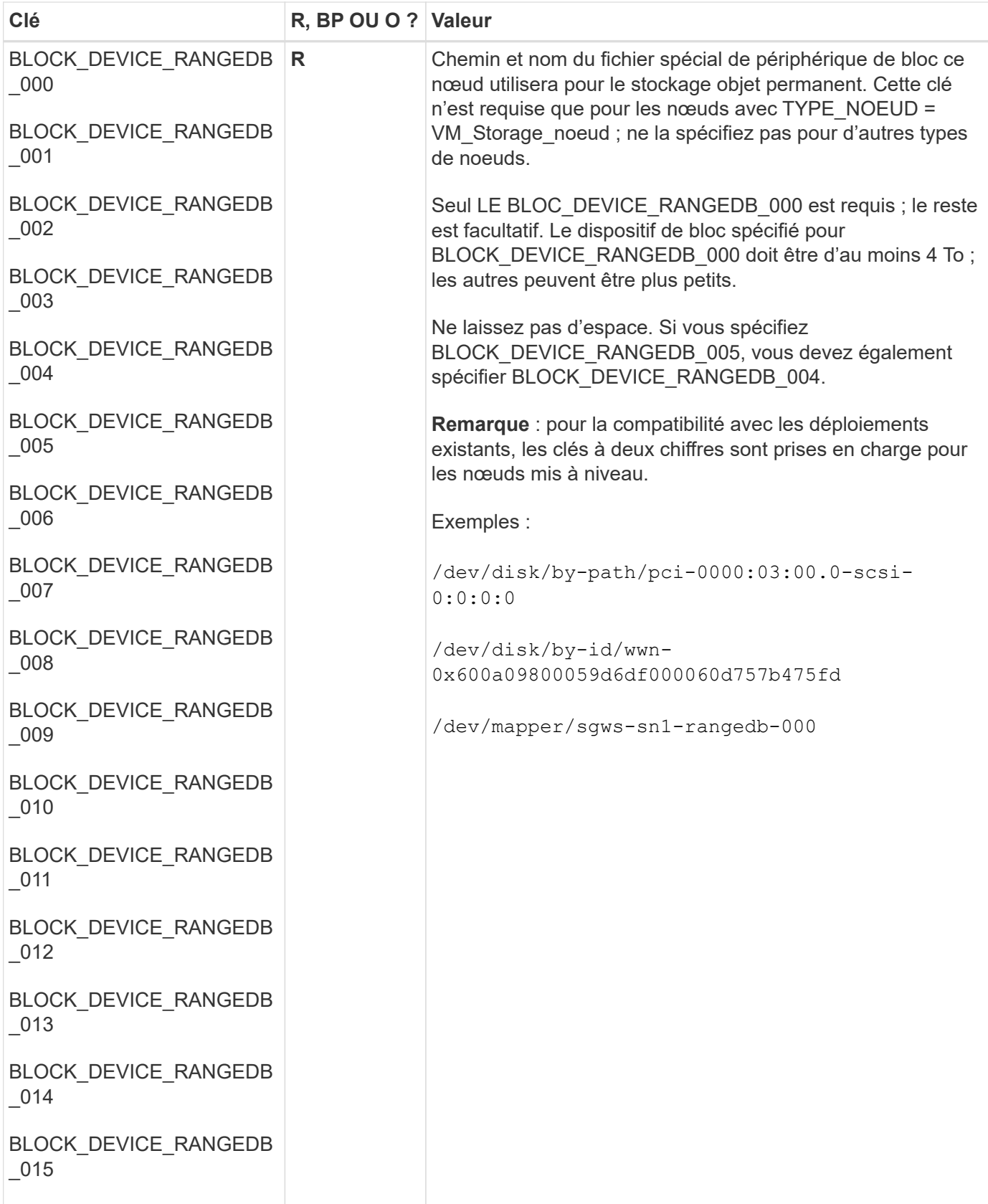

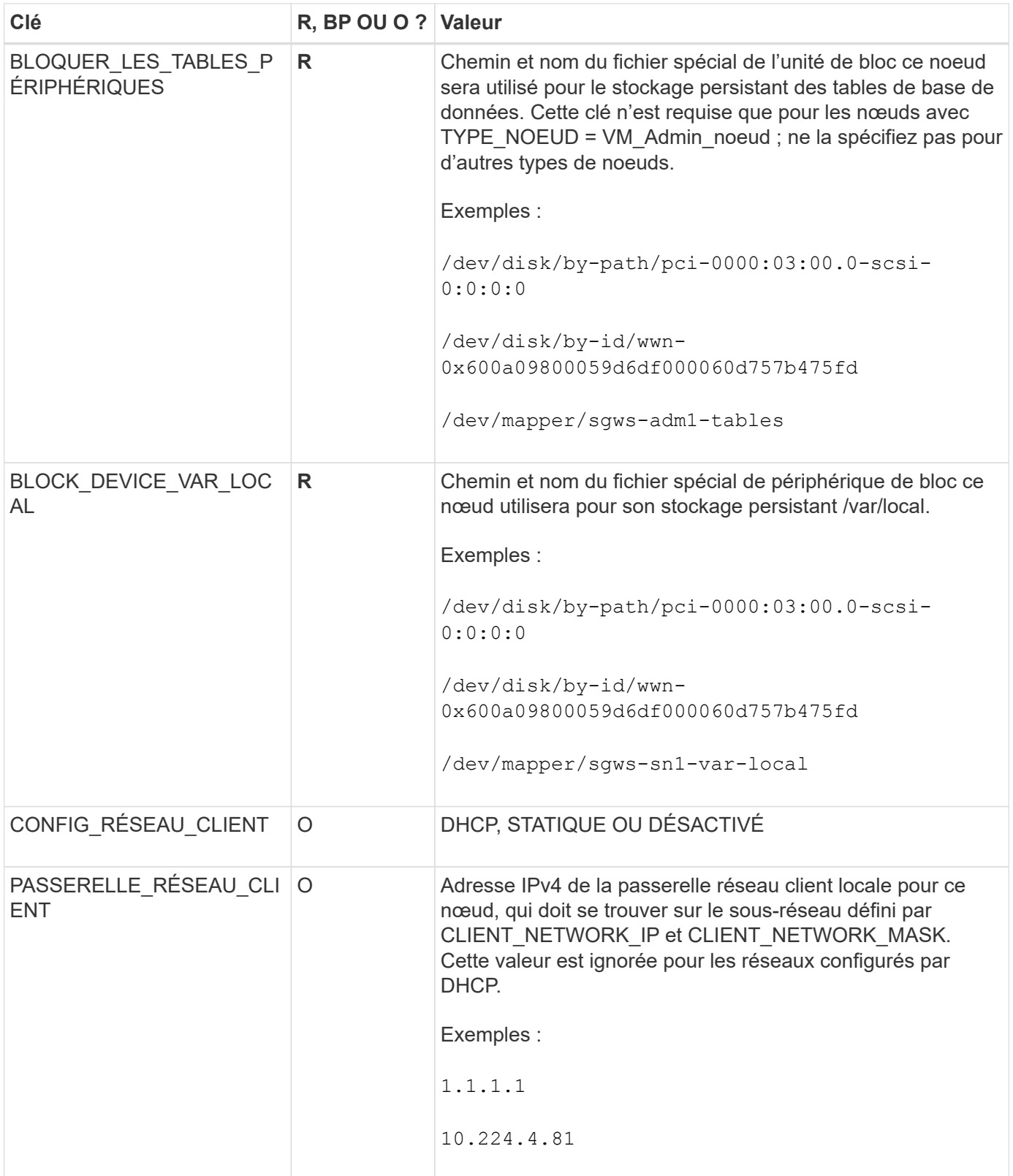

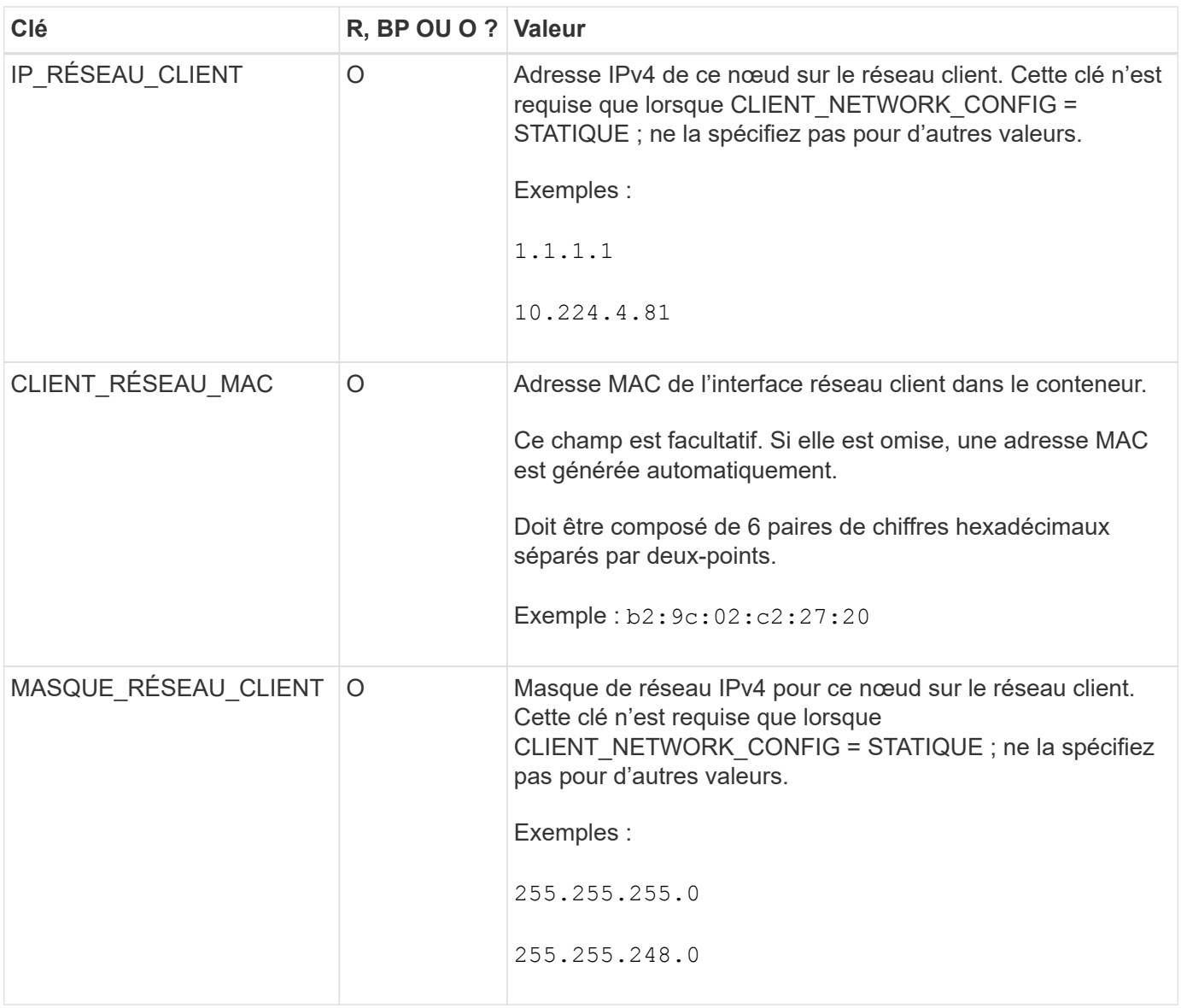

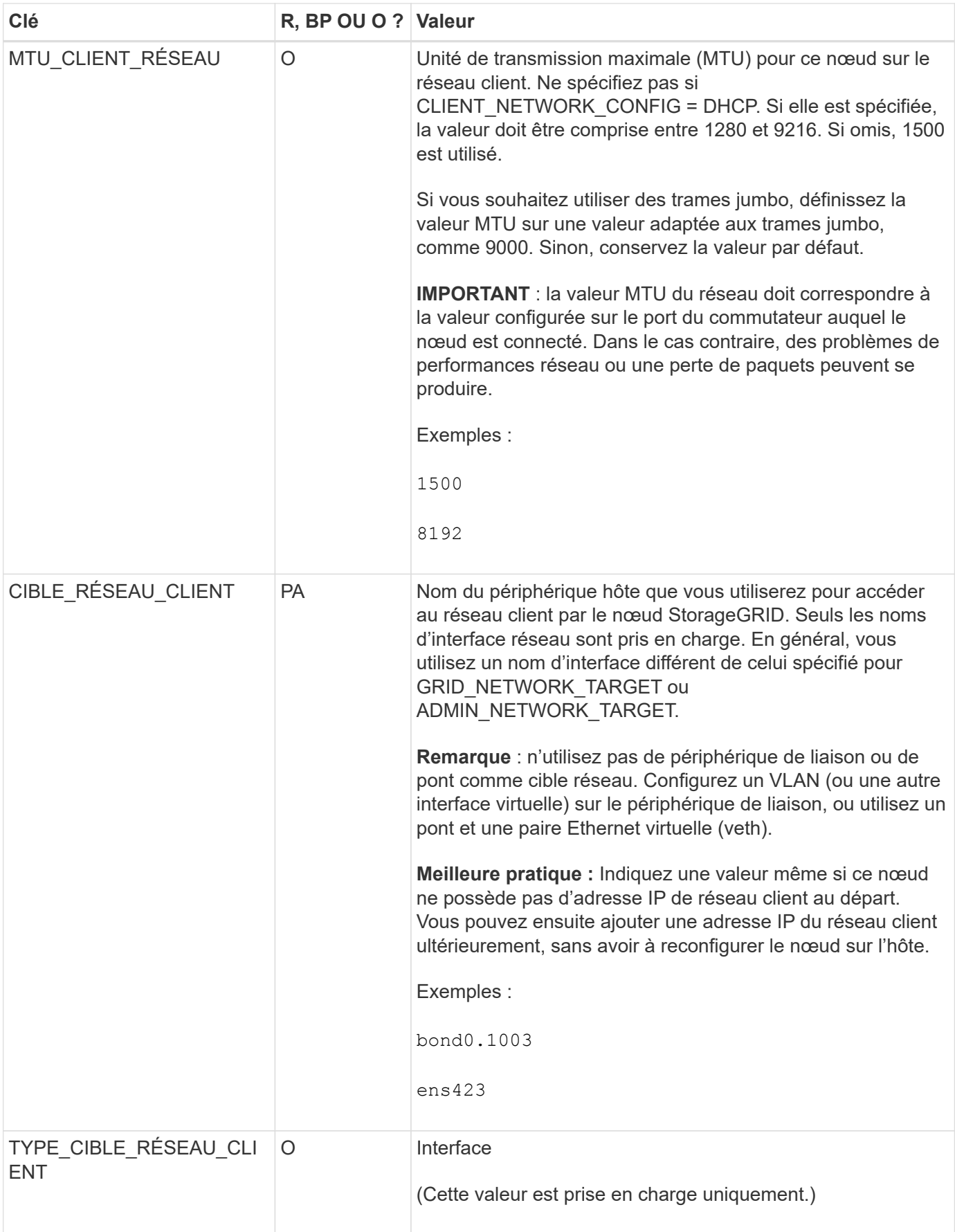

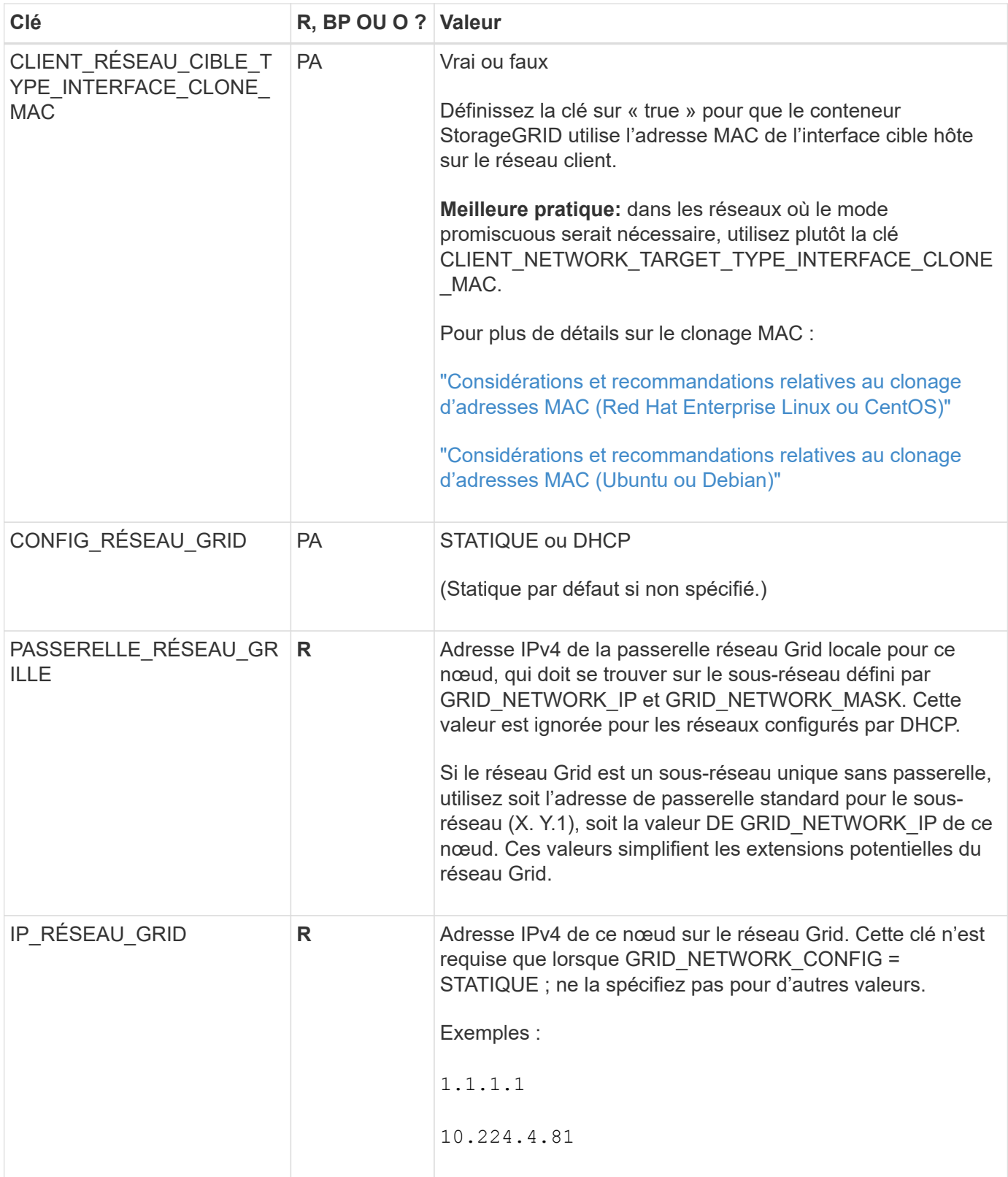

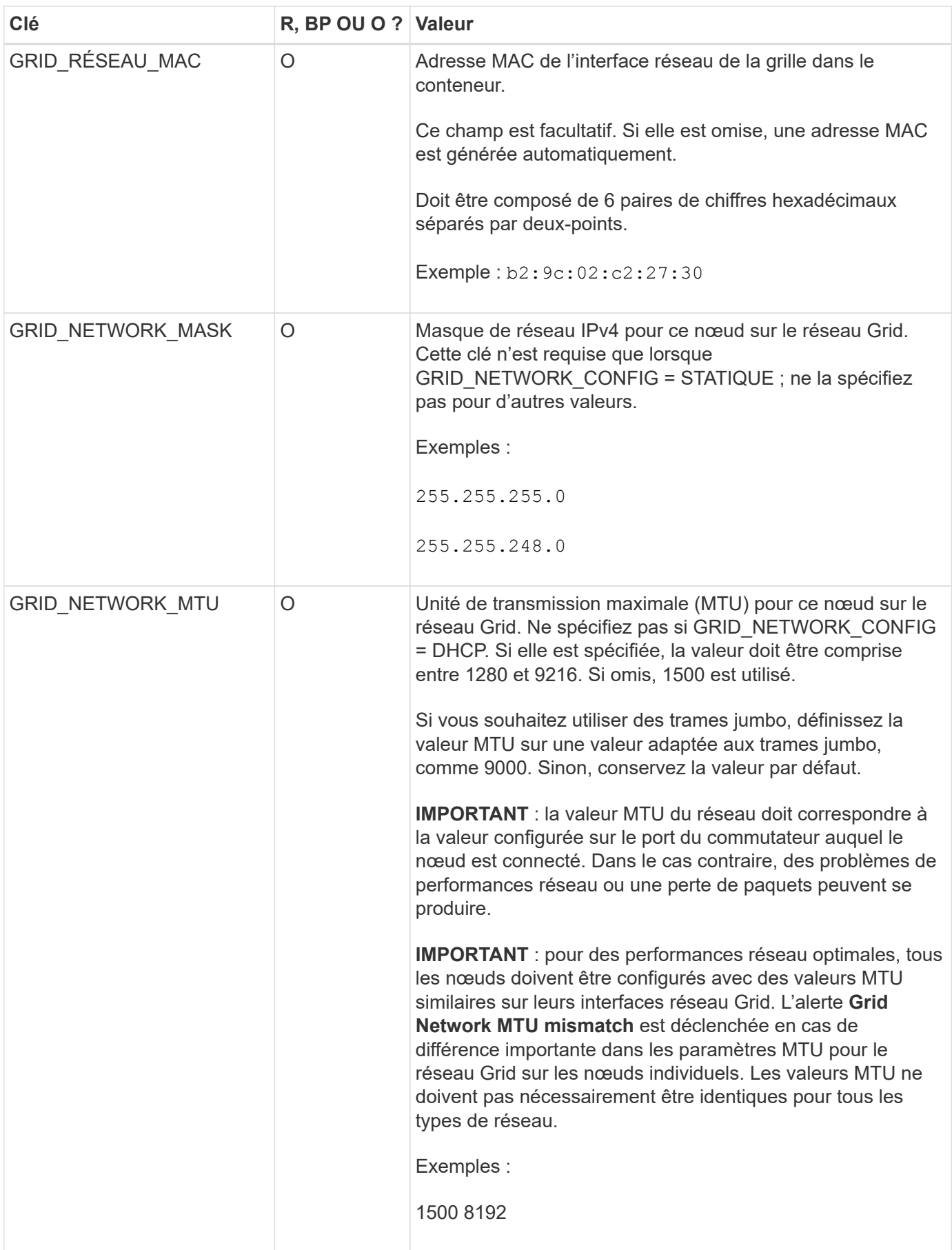

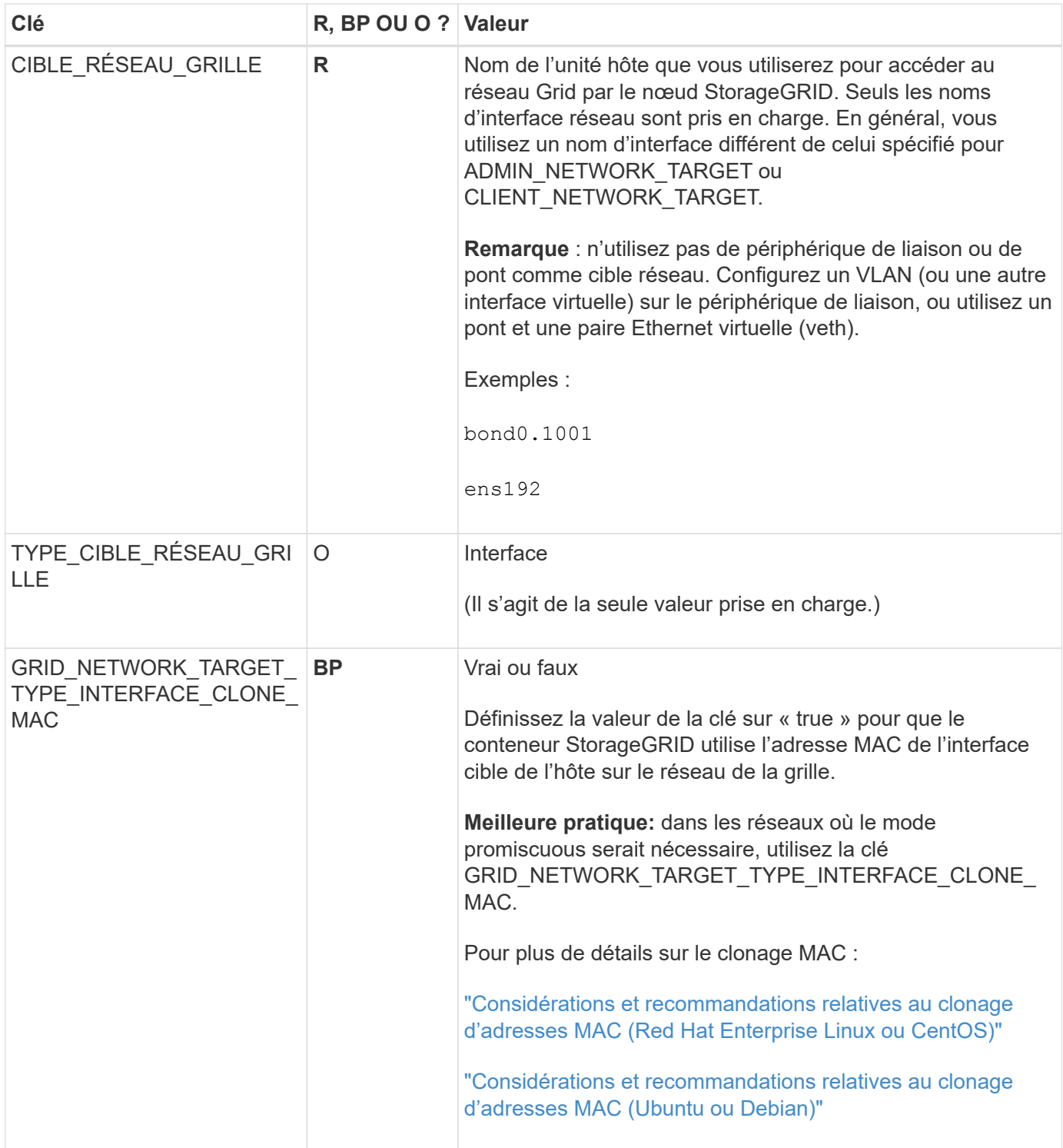

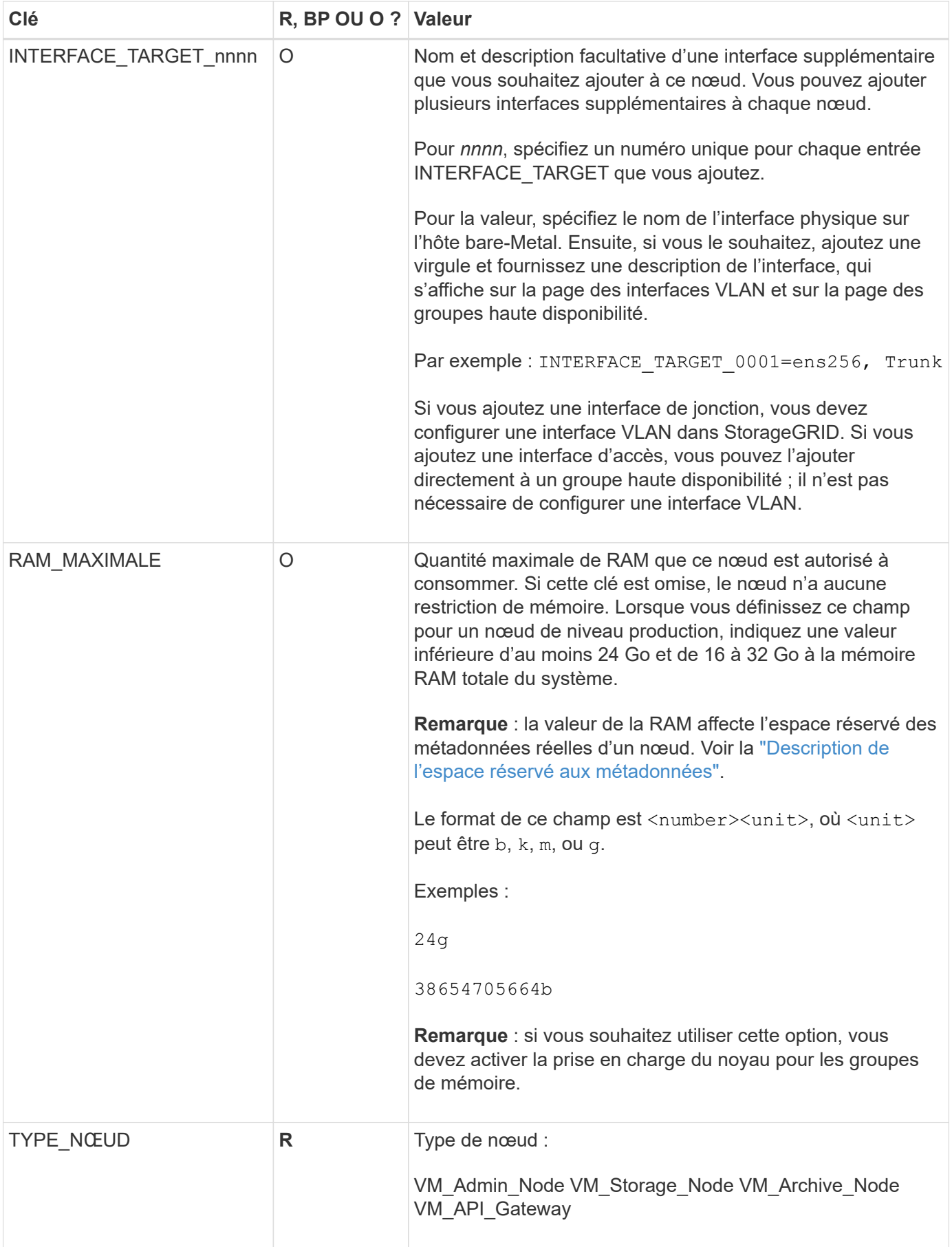
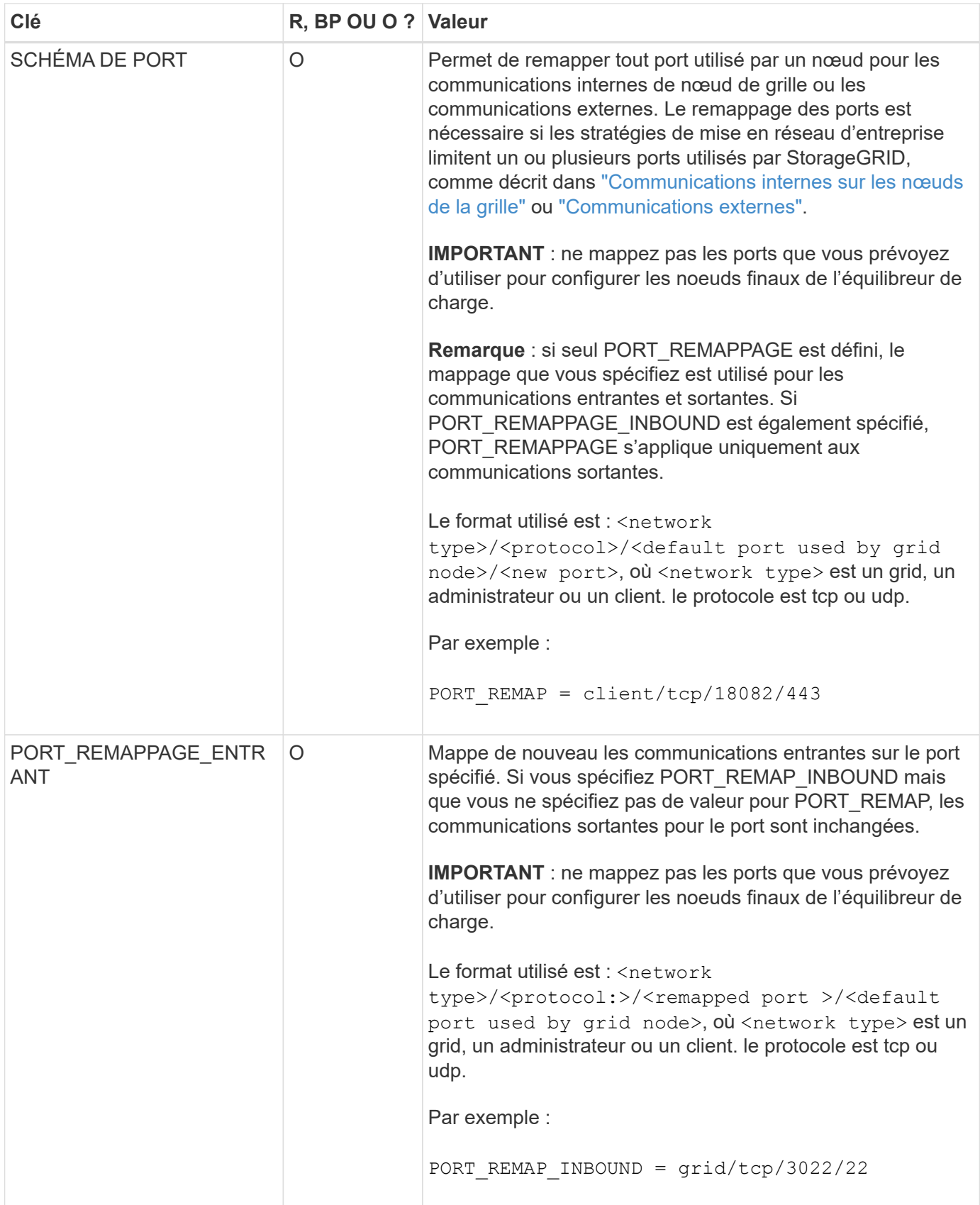

## **Mode de détection des nœuds du grid sur le nœud d'administration principal**

Les nœuds de grid communiquent avec le nœud d'administration principal pour la configuration et la gestion. Chaque nœud de la grille doit connaître l'adresse IP du nœud d'administration principal sur le réseau Grid.

Pour vous assurer qu'un nœud de grille peut accéder au nœud d'administration principal, vous pouvez effectuer l'une des opérations suivantes lors du déploiement du nœud :

- Vous pouvez utiliser le paramètre ADMIN\_IP pour saisir manuellement l'adresse IP du nœud d'administration principal.
- Vous pouvez omettre le paramètre ADMIN\_IP pour que le nœud de la grille détecte automatiquement la valeur. La détection automatique est particulièrement utile lorsque le réseau Grid utilise DHCP pour attribuer l'adresse IP au nœud d'administration principal.

La découverte automatique du nœud d'administration principal s'effectue à l'aide d'un système de noms de domaine multicast (mDNS). Lors du premier démarrage du nœud d'administration principal, il publie son adresse IP à l'aide de mDNS. Les autres nœuds du même sous-réseau peuvent alors interroger l'adresse IP et l'acquérir automatiquement. Cependant, comme le trafic IP multicast n'est généralement pas routable entre les sous-réseaux, les nœuds des autres sous-réseaux ne peuvent pas acquérir directement l'adresse IP du nœud Admin principal.

Si vous utilisez la détection automatique :

- Vous devez inclure le paramètre ADMIN\_IP pour au moins un nœud de grille sur les sousréseaux auxquels le nœud d'administration principal n'est pas directement connecté. Ce nœud de grille publie ensuite l'adresse IP du nœud d'administration principal pour les autres nœuds du sous-réseau à détecter avec mDNS.
- Assurez-vous que votre infrastructure réseau prend en charge le trafic IP multicast dans un sous-réseau.

## **Exemple de fichiers de configuration de nœud**

Vous pouvez utiliser les exemples de fichiers de configuration de nœud pour vous aider à configurer les fichiers de configuration de nœud pour votre système StorageGRID. Les exemples montrent les fichiers de configuration des nœuds pour tous les types de nœuds grid.

Pour la plupart des nœuds, vous pouvez ajouter des informations d'adressage réseau de l'administrateur et du client (IP, masque, passerelle, etc.) lorsque vous configurez la grille à l'aide de Grid Manager ou de l'API d'installation. L'exception est le nœud d'administration principal. Si vous souhaitez accéder à l'adresse IP réseau d'administration du nœud d'administration principal pour terminer la configuration de la grille (le réseau de grille n'étant pas routé, par exemple), vous devez configurer la connexion réseau d'administration du nœud d'administration principal dans son fichier de configuration de nœud. Ceci est illustré dans l'exemple.

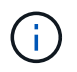

 $(\sf{i})$ 

Dans les exemples, la cible réseau client a été configurée comme une pratique recommandée, même si le réseau client est désactivé par défaut.

### **Exemple pour le nœud d'administration principal**

**Exemple de nom de fichier**: /etc/storagegrid/nodes/dc1-adm1.conf

**Exemple de contenu de fichier:**

```
NODE_TYPE = VM_Admin_Node
ADMIN_ROLE = Primary
BLOCK_DEVICE_VAR_LOCAL = /dev/mapper/dc1-adm1-var-local
BLOCK DEVICE AUDIT LOGS = /dev/mapper/dc1-adm1-audit-logsBLOCK DEVICE TABLES = /dev/mapper/dc1-adm1-tablesGRID NETWORK TARGET = bond0.1001
ADMIN_NETWORK_TARGET = bond0.1002
CLIENT_NETWORK_TARGET = bond0.1003
GRID NETWORK IP = 10.1.0.2GRID NETWORK MASK = 255.255.255.0GRID NETWORK GATEWAY = 10.1.0.1
ADMIN_NETWORK_CONFIG = STATIC
ADMIN_NETWORK_IP = 192.168.100.2
ADMIN_NETWORK_MASK = 255.255.248.0
ADMIN NETWORK GATEWAY = 192.168.100.1
ADMIN_NETWORK_ESL = 192.168.100.0/21,172.16.0.0/21,172.17.0.0/21
```
### **Exemple de nœud de stockage**

**Exemple de nom de fichier:** /etc/storagegrid/nodes/dc1-sn1.conf

### **Exemple de contenu de fichier:**

```
NODE_TYPE = VM_Storage_Node
ADMIN_IP = 10.1.0.2
BLOCK_DEVICE_VAR_LOCAL = /dev/mapper/dc1-sn1-var-local
BLOCK DEVICE RANGEDB 00 = /dev /mapper/dc1-sn1-rangedb-0BLOCK DEVICE RANGEDB 01 = /dev/mapper/dc1-sn1-rangedb-1
BLOCK DEVICE RANGEDB 02 = /dev/mapper/dc1-sn1-rangedb-2
BLOCK DEVICE RANGEDB 03 = /dev/mapper/dc1-sn1-rangedb-3GRID NETWORK TARGET = bond0.1001
ADMIN_NETWORK_TARGET = bond0.1002
CLIENT_NETWORK_TARGET = bond0.1003
GRID NETWORK IP = 10.1.0.3GRID NETWORK MASK = 255.255.255.0GRID NETWORK GATEWAY = 10.1.0.1
```
### **Exemple de nœud d'archivage**

**Exemple de nom de fichier:** /etc/storagegrid/nodes/dc1-arc1.conf

**Exemple de contenu de fichier:**

```
NODE_TYPE = VM_Archive_Node
ADMIN_IP = 10.1.0.2
BLOCK_DEVICE_VAR_LOCAL = /dev/mapper/dc1-arc1-var-local
GRID NETWORK TARGET = bond0.1001
ADMIN_NETWORK_TARGET = bond0.1002
CLIENT_NETWORK_TARGET = bond0.1003
GRID NETWORK IP = 10.1.0.4GRID NETWORK MASK = 255.255.255.0GRID NETWORK GATEWAY = 10.1.0.1
```
**Exemple pour le nœud de passerelle**

**Exemple de nom de fichier:** /etc/storagegrid/nodes/dc1-gw1.conf

### **Exemple de contenu de fichier:**

```
NODE TYPE = VM API Gateway
ADMIN_IP = 10.1.0.2
BLOCK DEVICE VAR LOCAL = /dev/mapper/dc1-qw1-var-localGRID NETWORK TARGET = bond0.1001
ADMIN_NETWORK_TARGET = bond0.1002
CLIENT_NETWORK_TARGET = bond0.1003
GRID NETWORK IP = 10.1.0.5GRID NETWORK MASK = 255.255.255.0GRID NETWORK GATEWAY = 10.1.0.1
```
**Exemple pour un nœud d'administration non primaire**

**Exemple de nom de fichier:** /etc/storagegrid/nodes/dc1-adm2.conf

**Exemple de contenu de fichier:**

```
NODE_TYPE = VM_Admin_Node
ADMIN ROLE = Non-Primary
ADMIN_IP = 10.1.0.2
BLOCK_DEVICE_VAR_LOCAL = /dev/mapper/dc1-adm2-var-local
BLOCK_DEVICE_AUDIT_LOGS = /dev/mapper/dc1-adm2-audit-logs
BLOCK DEVICE TABLES = /dev/mapper/dc1-adm2-tablesGRID NETWORK TARGET = bond0.1001
ADMIN_NETWORK_TARGET = bond0.1002
CLIENT_NETWORK_TARGET = bond0.1003
GRID NETWORK IP = 10.1.0.6GRID NETWORK MASK = 255.255.255.0GRID NETWORK GATEWAY = 10.1.0.1
```
### **Validation de la configuration StorageGRID**

Après avoir créé des fichiers de configuration dans /etc/storagegrid/nodes Pour chacun de vos nœuds StorageGRID, vous devez valider le contenu de ces fichiers.

Pour valider le contenu des fichiers de configuration, exécutez la commande suivante sur chaque hôte :

sudo storagegrid node validate all

Si les fichiers sont corrects, le résultat indique **TRANSMIS** pour chaque fichier de configuration, comme indiqué dans l'exemple.

```
Checking for misnamed node configuration files... PASSED
Checking configuration file for node dc1-adm1... PASSED
Checking configuration file for node dc1-gw1... PASSED
Checking configuration file for node dc1-sn1... PASSED
Checking configuration file for node dc1-sn2... PASSED
Checking configuration file for node dc1-sn3... PASSED
Checking for duplication of unique values between nodes... PASSED
```
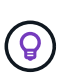

Pour une installation automatisée, vous pouvez supprimer cette sortie à l'aide de la  $-q$  ou --quiet dans le storagegrid commande (par exemple, storagegrid --quiet…). Si vous supprimez la sortie, la commande aura une valeur de sortie non nulle si des avertissements ou des erreurs de configuration ont été détectés.

Si les fichiers de configuration sont incorrects, les problèmes sont affichés comme **AVERTISSEMENT** et **ERREUR**, comme indiqué dans l'exemple. Si des erreurs de configuration sont détectées, vous devez les corriger avant de poursuivre l'installation.

```
Checking for misnamed node configuration files...
  WARNING: ignoring /etc/storagegrid/nodes/dc1-adm1
 WARNING: ignoring /etc/storagegrid/nodes/dc1-sn2.conf.keep
  WARNING: ignoring /etc/storagegrid/nodes/my-file.txt
Checking configuration file for node dc1-adm1...
  ERROR: NODE TYPE = VM Foo Node
        VM Foo Node is not a valid node type. See *.conf.sample
 ERROR: ADMIN ROLE = FooFoo is not a valid admin role. See *.conf.sample
  ERROR: BLOCK DEVICE VAR LOCAL = /dev/mapper/sqws-qw1-var-local
        /dev/mapper/sqws-qw1-var-local is not a valid block device
Checking configuration file for node dc1-gwl...
  ERROR: GRID NETWORK TARGET = bond0.1001
        bond0.1001 is not a valid interface. See 'ip link show'
 ERROR: GRID NETWORK IP = 10.1.310.1.3 is not a valid IPv4 address
 ERROR: GRID NETWORK MASK = 255.248.255.0255.248.255.0 is not a valid IPv4 subnet mask
Checking configuration file for node dc1-sn1...
 ERROR: GRID NETWORK GATEWAY = 10.2.0.1
        10.2.0.1 is not on the local subnet
 ERROR: ADMIN NETWORK ESL = 192.168.100.0/21,172.16.0foo
        Could not parse subnet list
Checking configuration file for node dc1-sn2... PASSED
Checking configuration file for node dc1-sn3... PASSED
Checking for duplication of unique values between nodes...
 ERROR: GRID NETWORK IP = 10.1.0.4dc1-sn2 and dc1-sn3 have the same GRID NETWORK IP
 ERROR: BLOCK DEVICE VAR LOCAL = /dev/mapper/sgws-sn2-var-local
        dc1-sn2 and dc1-sn3 have the same BLOCK DEVICE VAR LOCAL
 ERROR: BLOCK DEVICE RANGEDB 00 = /dev/mapper/sgws-sn2-rangedb-0
         dc1-sn2 and dc1-sn3 have the same BLOCK DEVICE RANGEDB 00
```
### **Démarrez le service d'hôte StorageGRID**

Pour démarrer vos nœuds StorageGRID et s'assurer qu'ils redémarrent après un redémarrage de l'hôte, vous devez activer et démarrer le service hôte StorageGRID.

### **Étapes**

1. Exécutez les commandes suivantes sur chaque hôte :

sudo systemctl enable storagegrid sudo systemctl start storagegrid

2. Exécutez la commande suivante pour vérifier que le déploiement se déroule :

```
sudo storagegrid node status node-name
```
3. Si un nœud renvoie le statut « Not running » ou « Ssured, », exécutez la commande suivante :

```
sudo storagegrid node start node-name
```
4. Si vous avez déjà activé et démarré le service hôte StorageGRID (ou si vous n'êtes pas sûr que le service a été activé et démarré), exécutez également la commande suivante :

```
sudo systemctl reload-or-restart storagegrid
```
## **Configurer le grid et l'installation complète (Red Hat ou CentOS)**

### **Accédez au Grid Manager**

Le gestionnaire de grille permet de définir toutes les informations nécessaires à la configuration du système StorageGRID.

### **Avant de commencer**

Le nœud d'administration principal doit être déployé et avoir terminé la séquence de démarrage initiale.

### **Étapes**

1. Ouvrez votre navigateur Web et accédez à l'une des adresses suivantes :

https://*primary\_admin\_node\_ip*

*client\_network\_ip*

Vous pouvez également accéder à Grid Manager sur le port 8443 :

https://*primary\_admin\_node\_ip*:8443

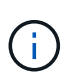

Vous pouvez utiliser l'adresse IP du noeud d'administration principal sur le réseau Grid ou sur le réseau Admin, en fonction de votre configuration réseau.

### 2. Sélectionnez **installer un système StorageGRID**.

La page utilisée pour configurer un système StorageGRID s'affiche.

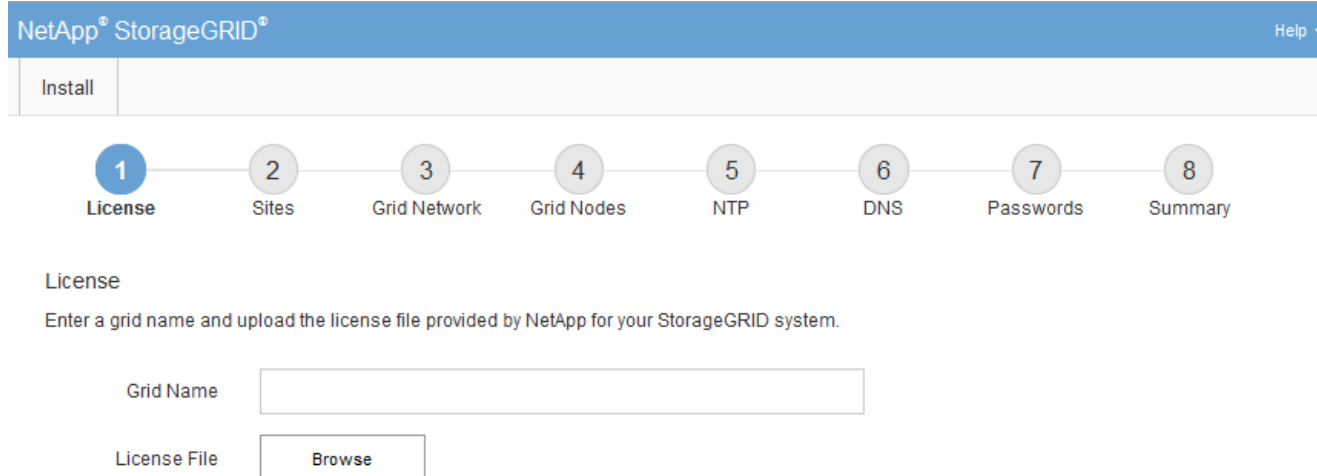

## **Spécifier les informations de licence StorageGRID**

Vous devez indiquer le nom de votre système StorageGRID et télécharger le fichier de licence fourni par NetApp.

### **Étapes**

1. Sur la page Licence, entrez un nom significatif pour votre système StorageGRID dans le champ **Nom de la grille**.

Après l'installation, le nom s'affiche en haut du menu nœuds.

2. Sélectionnez **Browse**, localisez le fichier de licence NetApp (NLF-*unique-id*.txt) Et sélectionnez **Ouvrir**.

Le fichier de licence est validé et le numéro de série s'affiche.

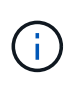

L'archive d'installation de StorageGRID inclut une licence gratuite qui ne fournit aucun droit d'assistance pour le produit. Vous pouvez effectuer une mise à jour vers une licence offrant une assistance après l'installation.

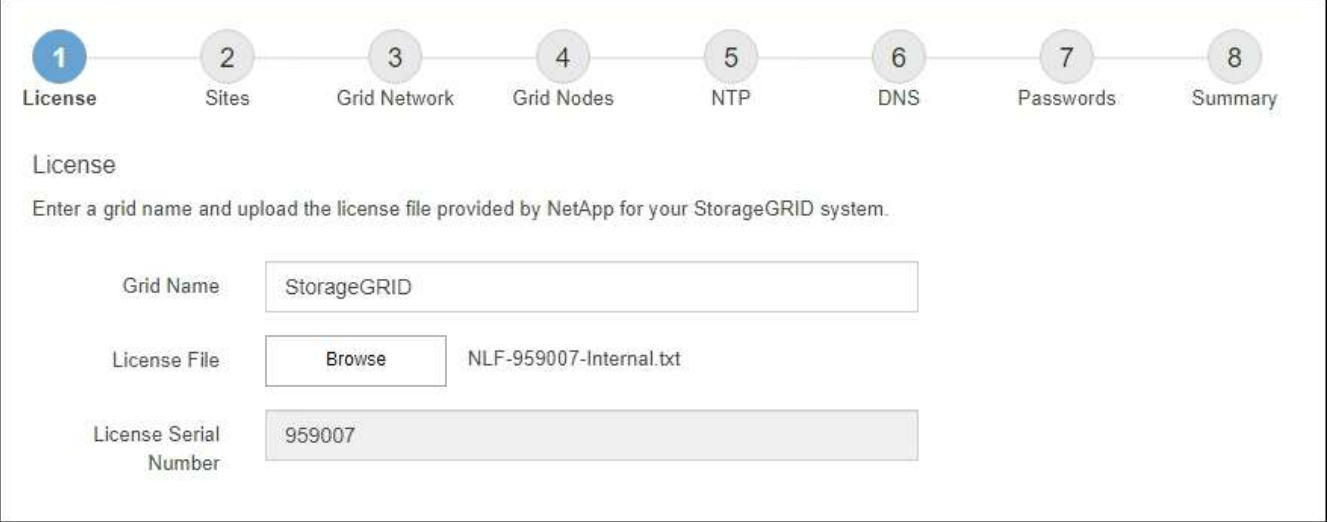

### 3. Sélectionnez **Suivant**.

## **Ajouter des sites**

Vous devez créer au moins un site lorsque vous installez StorageGRID. Vous pouvez créer des sites supplémentaires pour augmenter la fiabilité et la capacité de stockage de votre système StorageGRID.

## **Étapes**

- 1. Sur la page sites, saisissez **Nom du site**.
- 2. Pour ajouter d'autres sites, cliquez sur le signe plus en regard de la dernière entrée du site et entrez le nom dans la zone de texte Nouveau **Nom du site**.

Ajoutez autant de sites supplémentaires que nécessaire pour votre topologie de grille. Vous pouvez ajouter jusqu'à 16 sites.

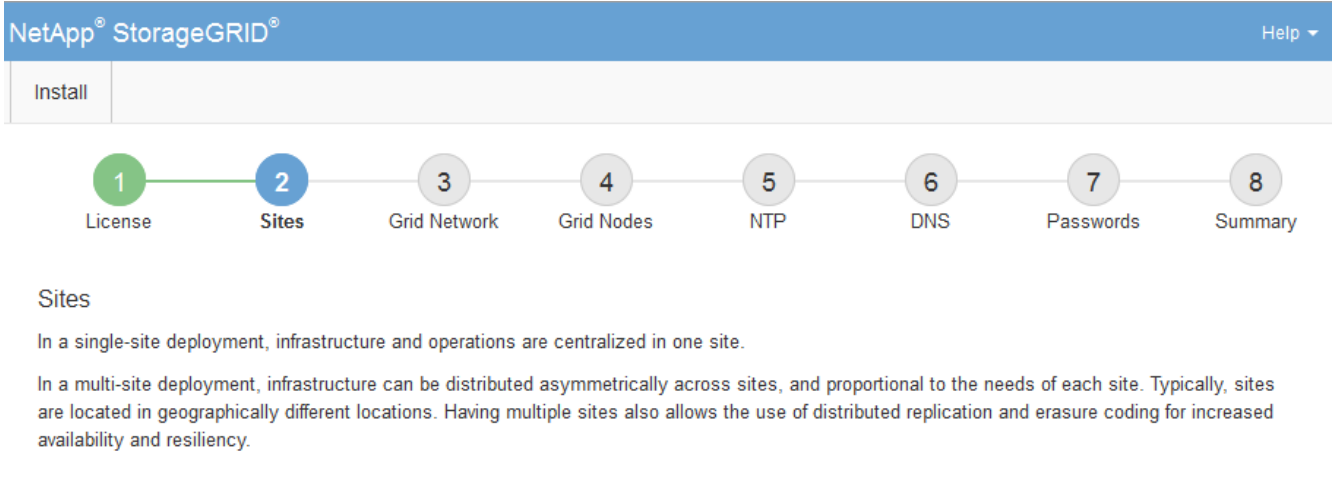

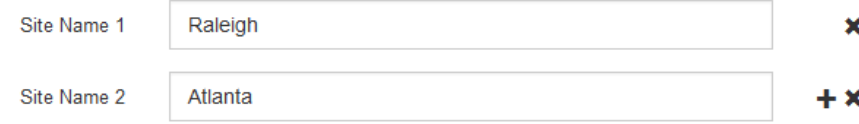

## 3. Cliquez sur **Suivant**.

## **Spécifiez les sous-réseaux du réseau de la grille**

Vous devez spécifier les sous-réseaux utilisés sur le réseau grille.

### **Description de la tâche**

Les entrées de sous-réseau incluent les sous-réseaux du réseau de la grille pour chaque site de votre système StorageGRID, ainsi que tous les sous-réseaux devant être accessibles via le réseau de la grille.

Si vous avez plusieurs sous-réseaux de grille, la passerelle de réseau de grille est requise. Tous les sousréseaux de la grille spécifiés doivent être accessibles via cette passerelle.

## **Étapes**

- 1. Spécifiez l'adresse réseau CIDR pour au moins un réseau Grid dans la zone de texte **sous-réseau 1**.
- 2. Cliquez sur le signe plus à côté de la dernière entrée pour ajouter une entrée réseau supplémentaire.

Si vous avez déjà déployé au moins un nœud, cliquez sur **détecter les sous-réseaux de réseaux de grille** pour remplir automatiquement la liste de sous-réseaux de réseau de grille avec les sous-réseaux signalés par les nœuds de grille enregistrés avec le gestionnaire de grille.

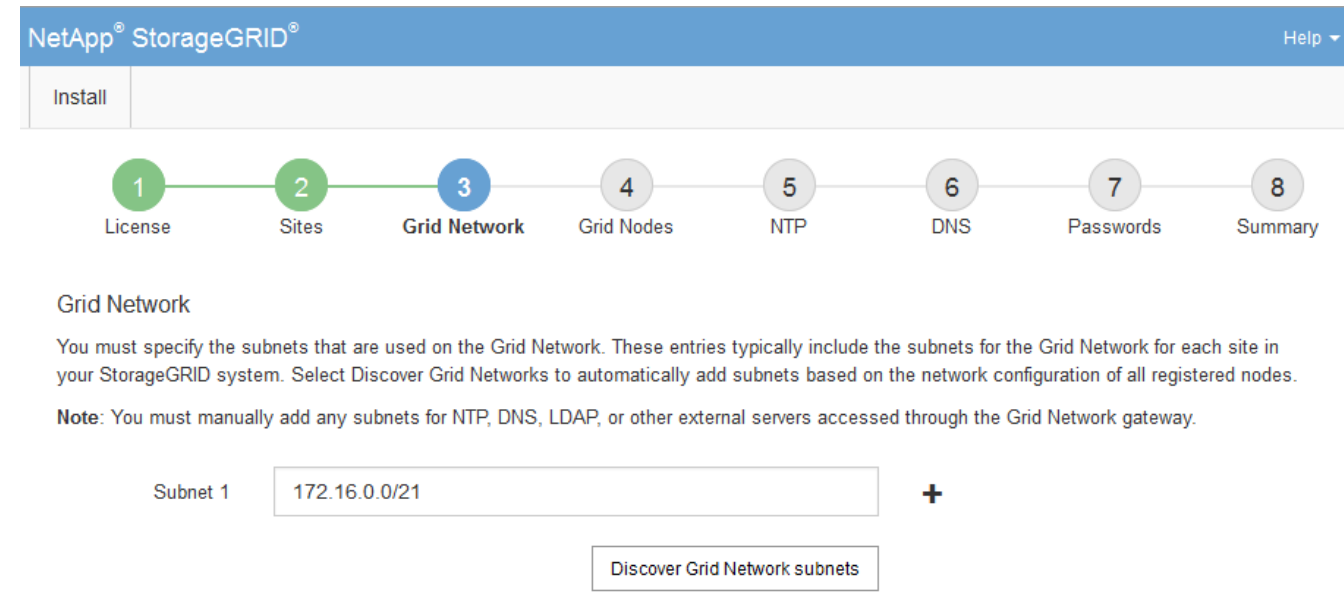

3. Cliquez sur **Suivant**.

### **Approuver les nœuds de la grille en attente**

Vous devez approuver chaque nœud de la grille pour pouvoir rejoindre le système StorageGRID.

### **Avant de commencer**

Vous avez déployé l'ensemble des nœuds grid virtuels et d'appliance StorageGRID.

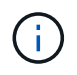

Il est plus efficace d'effectuer une seule installation de tous les nœuds, au lieu d'installer certains nœuds maintenant et certains nœuds ultérieurement.

### **Étapes**

1. Consultez la liste nœuds en attente et vérifiez qu'elle affiche tous les nœuds de la grille que vous avez déployés.

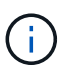

Si un nœud de grid n'est pas inclus, vérifiez qu'il a été déployé correctement.

2. Sélectionnez le bouton radio à côté d'un noeud en attente que vous souhaitez approuver.

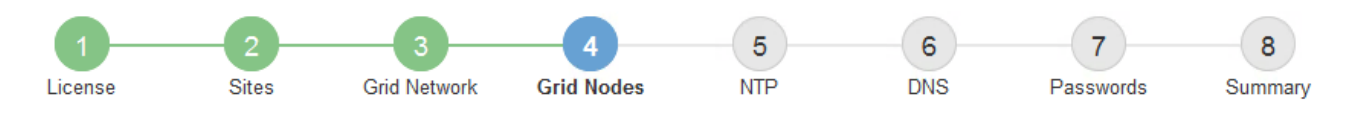

### **Grid Nodes**

Approve and configure grid nodes, so that they are added correctly to your StorageGRID system.

#### **Pending Nodes**

Grid nodes are listed as pending until they are assigned to a site, configured, and approved.

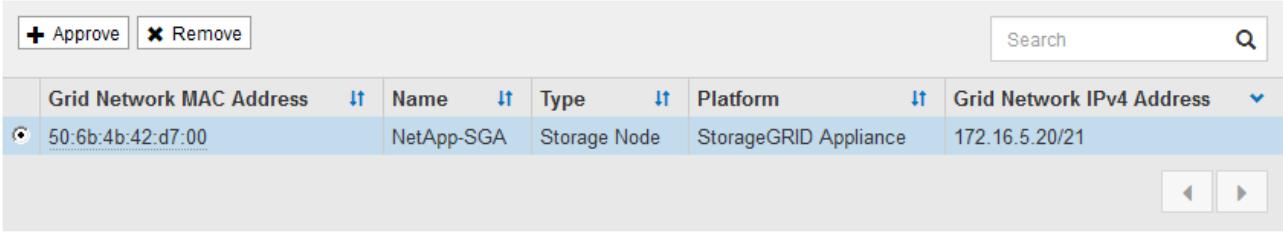

#### **Approved Nodes**

Grid nodes that have been approved and have been configured for installation. An approved grid node's configuration can be edited if errors are identified.

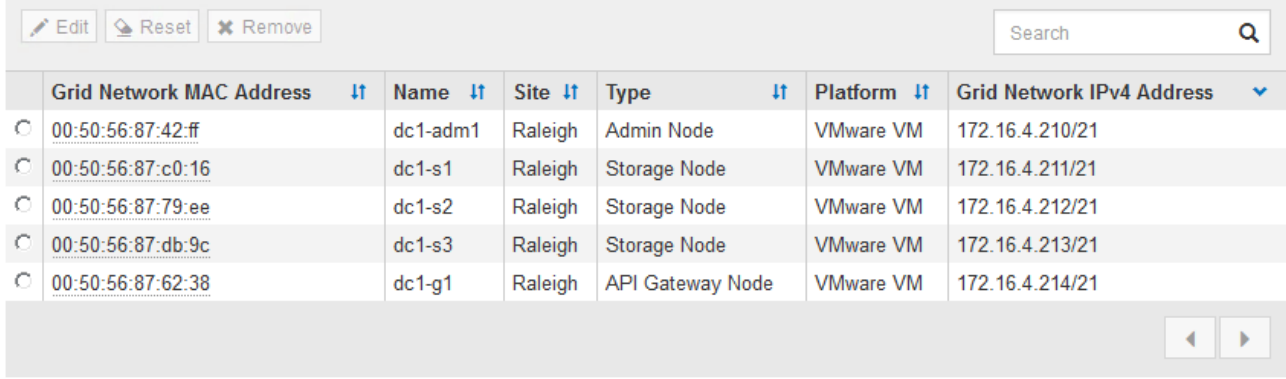

### 3. Cliquez sur **approuver**.

4. Dans Paramètres généraux, modifiez les paramètres des propriétés suivantes, si nécessaire :

## Storage Node Configuration

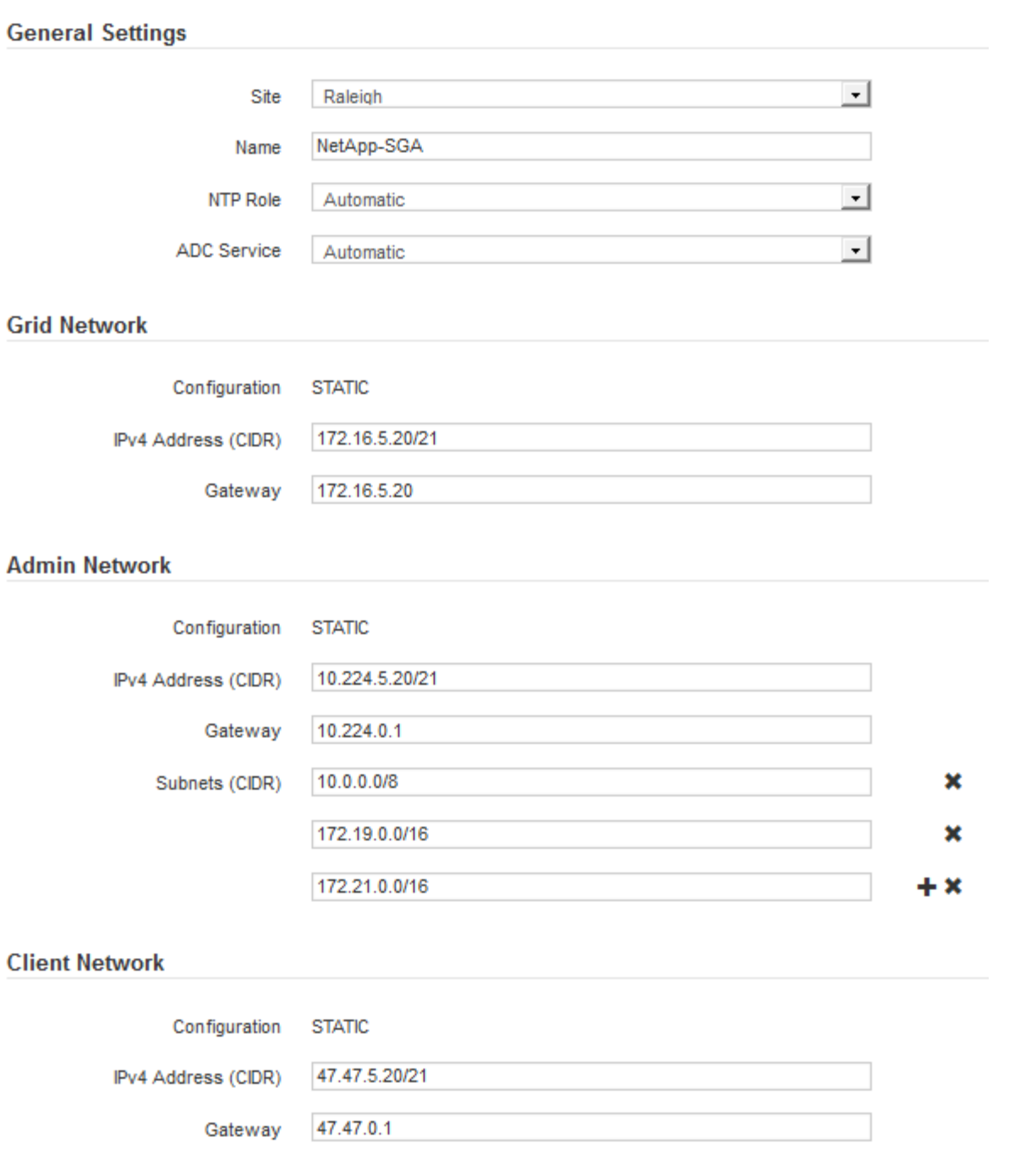

- **Site** : le nom système du site pour ce noeud de grille.
- **Nom** : le nom du système pour le noeud. Le nom par défaut est le nom que vous avez spécifié lors de la configuration du nœud.

Les noms de système sont requis pour les opérations StorageGRID internes et ne peuvent pas être modifiés une fois l'installation terminée. Cependant, au cours de cette étape du processus d'installation, vous pouvez modifier les noms de système selon vos besoins.

◦ **NTP role** : rôle NTP (Network Time Protocol) du noeud de la grille. Les options sont **automatique**, **primaire** et **client**. Si vous sélectionnez **automatique**, le rôle principal est attribué aux nœuds d'administration, aux nœuds de stockage avec services ADC, aux nœuds de passerelle et à tous les nœuds de grille ayant des adresses IP non statiques. Le rôle client est attribué à tous les autres nœuds de la grille.

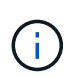

Assurez-vous qu'au moins deux nœuds de chaque site peuvent accéder à au moins quatre sources NTP externes. Si un seul nœud d'un site peut atteindre les sources NTP, des problèmes de synchronisation surviennent en cas de panne de ce nœud. En outre, la désignation de deux nœuds par site en tant que sources NTP principales assure une synchronisation précise si un site est isolé du reste de la grille.

- **Service ADC** (nœuds de stockage uniquement) : sélectionnez **automatique** pour permettre au système de déterminer si le nœud requiert le service contrôleur de domaine administratif (ADC). Le service ADC conserve le suivi de l'emplacement et de la disponibilité des services de réseau. Au moins trois nœuds de stockage de chaque site doivent inclure le service ADC. Vous ne pouvez pas ajouter le service ADC à un nœud après son déploiement.
- 5. Dans le réseau de grille, modifiez les paramètres des propriétés suivantes si nécessaire :
	- **Adresse IPv4 (CIDR)** : adresse réseau CIDR pour l'interface Grid Network (eth0 dans le conteneur). Par exemple : 192.168.1.234/21
	- **Gateway** : la passerelle réseau Grid. Par exemple : 192.168.0.1

La passerelle est requise en cas de sous-réseaux de grille multiples.

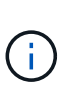

Si vous avez sélectionné DHCP pour la configuration du réseau Grid et que vous modifiez la valeur ici, la nouvelle valeur sera configurée en tant qu'adresse statique sur le nœud. Vous devez vous assurer que l'adresse IP résultante ne se trouve pas dans un pool d'adresses DHCP.

6. Si vous souhaitez configurer le réseau d'administration pour le nœud de la grille, ajoutez ou mettez à jour les paramètres de la section réseau d'administration si nécessaire.

Entrez les sous-réseaux de destination des routes en dehors de cette interface dans la zone de texte **sous-réseaux (CIDR)**. En cas de sous-réseaux d'administration multiples, la passerelle d'administration est requise.

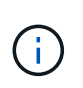

Si vous avez sélectionné DHCP pour la configuration du réseau d'administration et que vous modifiez la valeur ici, la nouvelle valeur sera configurée en tant qu'adresse statique sur le nœud. Vous devez vous assurer que l'adresse IP résultante ne se trouve pas dans un pool d'adresses DHCP.

**Appareils :** pour une appliance StorageGRID, si le réseau d'administration n'a pas été configuré lors de l'installation initiale à l'aide du programme d'installation de l'appliance StorageGRID, il ne peut pas être configuré dans cette boîte de dialogue Gestionnaire de grille. Au lieu de cela, vous devez procéder comme suit :

a. Redémarrez l'appliance : dans le programme d'installation de l'appliance, sélectionnez **Avancé** > **redémarrer**.

Le redémarrage peut prendre plusieurs minutes.

- b. Sélectionnez **configurer réseau** > **Configuration lien** et activez les réseaux appropriés.
- c. Sélectionnez **configurer réseau** > **Configuration IP** et configurez les réseaux activés.
- d. Revenez à la page d'accueil et cliquez sur **Démarrer l'installation**.
- e. Dans le Gestionnaire de grille : si le nœud est répertorié dans le tableau nœuds approuvés, supprimezle.
- f. Supprimez le nœud du tableau nœuds en attente.
- g. Attendez que le nœud réapparaisse dans la liste nœuds en attente.
- h. Confirmez que vous pouvez configurer les réseaux appropriés. Elles doivent déjà être renseignées avec les informations que vous avez fournies sur la page Configuration IP du programme d'installation de l'appliance.

Pour plus d'informations, reportez-vous aux instructions d'installation de votre modèle d'appareil.

7. Si vous souhaitez configurer le réseau client pour le nœud de grille, ajoutez ou mettez à jour les paramètres dans la section réseau client si nécessaire. Si le réseau client est configuré, la passerelle est requise et devient la passerelle par défaut du noeud après l'installation.

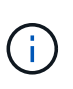

Si vous avez sélectionné DHCP pour la configuration du réseau client et que vous modifiez la valeur ici, la nouvelle valeur sera configurée en tant qu'adresse statique sur le nœud. Vous devez vous assurer que l'adresse IP résultante ne se trouve pas dans un pool d'adresses DHCP.

**Appareils :** pour une appliance StorageGRID, si le réseau client n'a pas été configuré lors de l'installation initiale à l'aide du programme d'installation de l'appliance StorageGRID, il ne peut pas être configuré dans cette boîte de dialogue Gestionnaire de grille. Au lieu de cela, vous devez procéder comme suit :

a. Redémarrez l'appliance : dans le programme d'installation de l'appliance, sélectionnez **Avancé** > **redémarrer**.

Le redémarrage peut prendre plusieurs minutes.

- b. Sélectionnez **configurer réseau** > **Configuration lien** et activez les réseaux appropriés.
- c. Sélectionnez **configurer réseau** > **Configuration IP** et configurez les réseaux activés.
- d. Revenez à la page d'accueil et cliquez sur **Démarrer l'installation**.
- e. Dans le Gestionnaire de grille : si le nœud est répertorié dans le tableau nœuds approuvés, supprimezle.
- f. Supprimez le nœud du tableau nœuds en attente.
- g. Attendez que le nœud réapparaisse dans la liste nœuds en attente.
- h. Confirmez que vous pouvez configurer les réseaux appropriés. Elles doivent déjà être renseignées avec les informations que vous avez fournies sur la page Configuration IP du programme d'installation de l'appliance.

Pour plus d'informations, reportez-vous aux instructions d'installation de votre appareil.

### 8. Cliquez sur **Enregistrer**.

L'entrée de nœud de la grille passe à la liste nœuds approuvés.

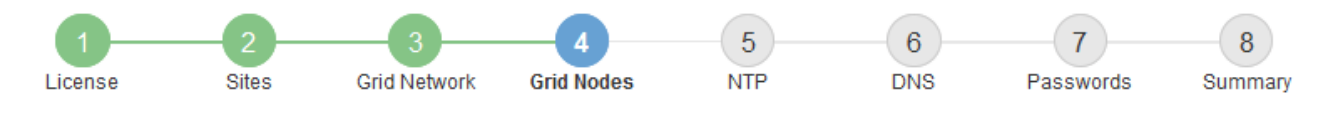

#### **Grid Nodes**

Approve and configure grid nodes, so that they are added correctly to your StorageGRID system.

#### **Pending Nodes**

Grid nodes are listed as pending until they are assigned to a site, configured, and approved.

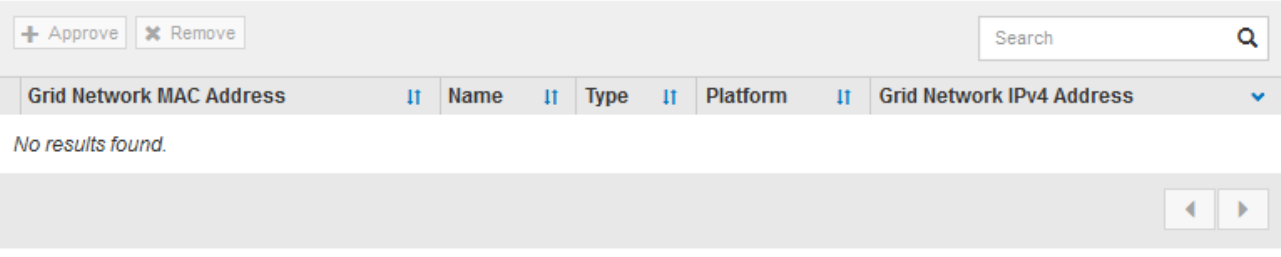

#### **Approved Nodes**

Grid nodes that have been approved and have been configured for installation. An approved grid node's configuration can be edited if errors are identified.

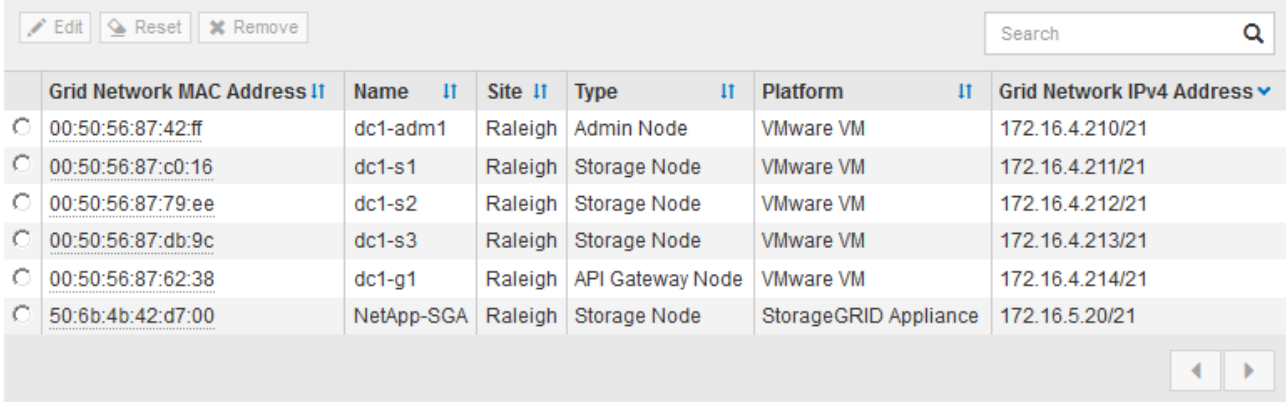

9. Répétez ces étapes pour chaque nœud de grille en attente à approuver.

Vous devez approuver tous les nœuds que vous souhaitez dans la grille. Cependant, vous pouvez revenir à cette page à tout moment avant de cliquer sur **installer** sur la page Résumé. Vous pouvez modifier les propriétés d'un nœud de grille approuvé en sélectionnant son bouton radio et en cliquant sur **Modifier**.

10. Lorsque vous avez terminé d'approuver les nœuds de la grille, cliquez sur **Suivant**.

### **Spécifiez les informations sur le serveur Network Time Protocol**

Vous devez spécifier les informations de configuration du protocole NTP (Network Time Protocol) pour le système StorageGRID, de sorte que les opérations effectuées sur des serveurs distincts puissent rester synchronisées.

### **Description de la tâche**

Vous devez indiquer des adresses IPv4 pour les serveurs NTP.

Vous devez indiquer des serveurs NTP externes. Les serveurs NTP spécifiés doivent utiliser le protocole NTP.

Vous devez spécifier quatre références de serveur NTP de Stratum 3 ou supérieur pour éviter les problèmes de dérive du temps.

Lorsque vous spécifiez la source NTP externe pour une installation StorageGRID de niveau production, n'utilisez pas le service heure Windows (W32Time) sur une version de Windows antérieure à Windows Server 2016. Le service de temps des versions antérieures de Windows n'est pas suffisamment précis et n'est pas pris en charge par Microsoft pour une utilisation dans des environnements à haute précision, tels que StorageGRID.

["Limite de prise en charge pour configurer le service de temps Windows pour des](https://support.microsoft.com/en-us/help/939322/support-boundary-to-configure-the-windows-time-service-for-high-accura) [environnements de haute précision"](https://support.microsoft.com/en-us/help/939322/support-boundary-to-configure-the-windows-time-service-for-high-accura)

Les serveurs NTP externes sont utilisés par les nœuds auxquels vous avez précédemment attribué des rôles NTP primaires.

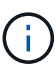

Ħ.

Assurez-vous qu'au moins deux nœuds de chaque site peuvent accéder à au moins quatre sources NTP externes. Si un seul nœud d'un site peut atteindre les sources NTP, des problèmes de synchronisation surviennent en cas de panne de ce nœud. En outre, la désignation de deux nœuds par site en tant que sources NTP principales assure une synchronisation précise si un site est isolé du reste de la grille.

### **Étapes**

- 1. Spécifiez les adresses IPv4 pour au moins quatre serveurs NTP dans les zones de texte **Server 1** à **Server 4**.
- 2. Si nécessaire, sélectionnez le signe plus en regard de la dernière entrée pour ajouter des entrées de serveur supplémentaires.

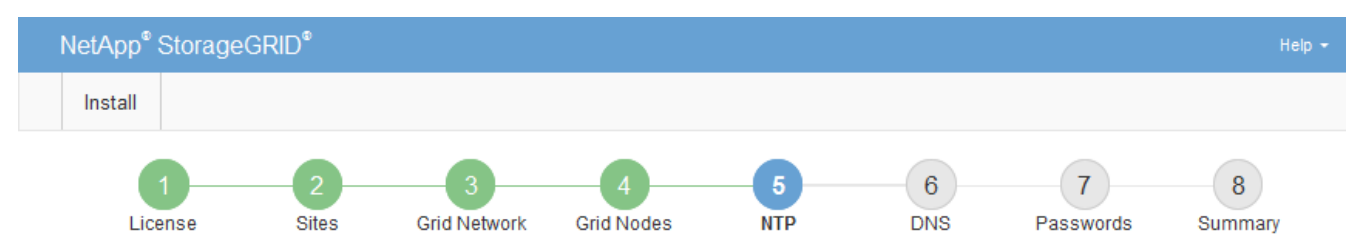

**Network Time Protocol** 

Enter the IP addresses for at least four Network Time Protocol (NTP) servers, so that operations performed on separate servers are kept in sync.

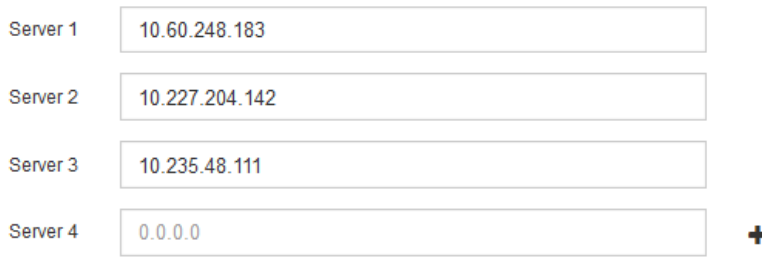

3. Sélectionnez **Suivant**.

## **Spécifiez les informations du serveur DNS**

Vous devez spécifier des informations DNS pour votre système StorageGRID afin de pouvoir accéder aux serveurs externes en utilisant des noms d'hôte au lieu d'adresses IP.

## **Description de la tâche**

Spécification ["Informations sur le serveur DNS"](https://docs.netapp.com/fr-fr/storagegrid-117/commonhardware/checking-dns-server-configuration.html) Vous permet d'utiliser des noms d'hôte de nom de domaine complet (FQDN) plutôt que des adresses IP pour les notifications par e-mail et AutoSupport.

Pour garantir un fonctionnement correct, spécifiez deux ou trois serveurs DNS. Si vous spécifiez plus de trois, il est possible que seulement trois soient utilisés en raison des limitations connues du système d'exploitation sur certaines plates-formes. Si vous avez des restrictions de routage dans votre environnement, vous pouvez le faire ["Personnaliser la liste des serveurs DNS"](https://docs.netapp.com/fr-fr/storagegrid-117/maintain/modifying-dns-configuration-for-single-grid-node.html) Pour les nœuds individuels (généralement tous les nœuds d'un site) d'utiliser un ensemble différent de trois serveurs DNS.

Si possible, utilisez des serveurs DNS auxquels chaque site peut accéder localement pour vous assurer qu'un site isdébarqué peut résoudre les FQDN pour les destinations externes.

Si les informations du serveur DNS sont omises ou mal configurées, une alarme DNST est déclenchée sur le service SSM de chaque nœud de la grille. L'alarme s'efface lorsque le DNS est configuré correctement et que les nouvelles informations sur le serveur ont atteint tous les nœuds de la grille.

## **Étapes**

- 1. Spécifiez l'adresse IPv4 pour au moins un serveur DNS dans la zone de texte **Server 1**.
- 2. Si nécessaire, sélectionnez le signe plus en regard de la dernière entrée pour ajouter des entrées de serveur supplémentaires.

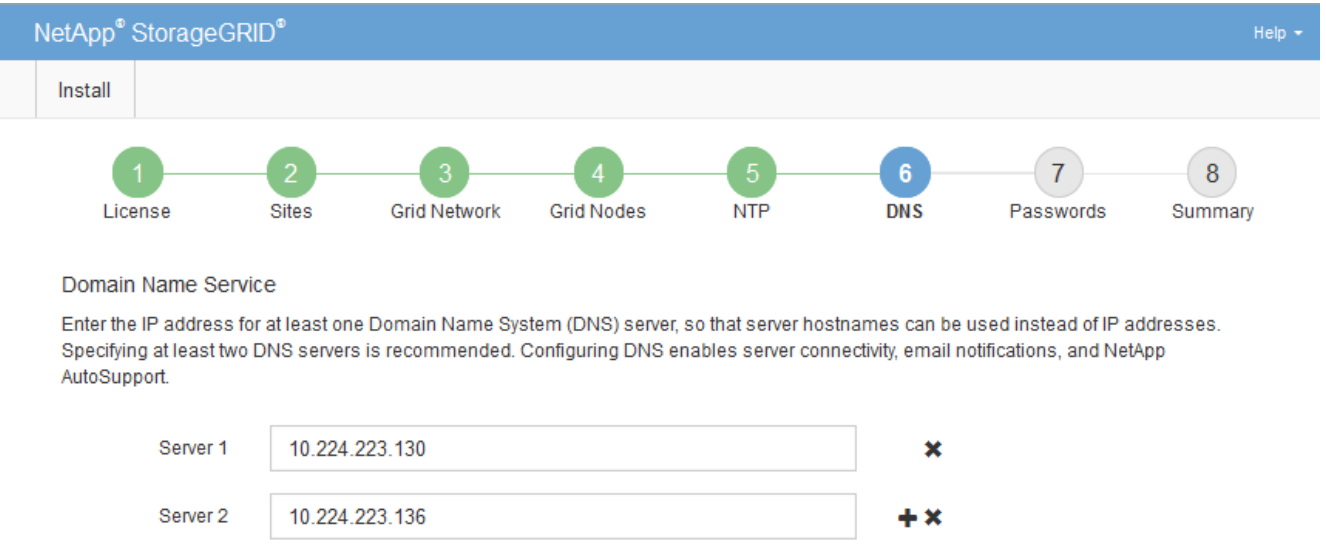

La meilleure pratique consiste à spécifier au moins deux serveurs DNS. Vous pouvez indiquer jusqu'à six serveurs DNS.

3. Sélectionnez **Suivant**.

## **Spécifiez les mots de passe système StorageGRID**

Dans le cadre de l'installation de votre système StorageGRID, vous devez saisir les mots de passe à utiliser pour sécuriser votre système et effectuer des tâches de maintenance.

### **Description de la tâche**

Utilisez la page installer des mots de passe pour spécifier le mot de passe de provisionnement et le mot de passe utilisateur root de la gestion de grille.

- La phrase secrète de provisionnement est utilisée comme clé de chiffrement et n'est pas stockée par le système StorageGRID.
- Vous devez disposer du mot de passe de provisionnement pour les procédures d'installation, d'extension et de maintenance, y compris le téléchargement du progiciel de restauration. Il est donc important de stocker la phrase secrète de provisionnement dans un emplacement sécurisé.
- Vous pouvez modifier la phrase de passe de provisionnement à partir de Grid Manager si vous en avez la version actuelle.
- Le mot de passe de l'utilisateur root de la gestion de grille peut être modifié à l'aide de Grid Manager.
- La console de ligne de commande générée de manière aléatoire et les mots de passe SSH sont stockés dans le Passwords.txt Fichier dans le progiciel de restauration.

### **Étapes**

1. Dans **Provisioning Passphrase**, saisissez la clé de passe de provisionnement qui sera requise pour modifier la topologie de la grille de votre système StorageGRID.

Stockez la phrase secrète de provisionnement dans un endroit sécurisé.

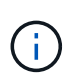

Si une fois l'installation terminée et que vous souhaitez modifier ultérieurement le mot de passe de provisionnement, vous pouvez utiliser le Gestionnaire de grille. Sélectionnez **CONFIGURATION** > **contrôle d'accès**> **mots de passe de grille**.

- 2. Dans **Confirm Provisioning Passphrase**, saisissez à nouveau la phrase de passe de provisionnement pour la confirmer.
- 3. Dans **Grid Management Root User Password**, entrez le mot de passe à utiliser pour accéder au gestionnaire de grille en tant qu'utilisateur « root ».

Stockez le mot de passe en lieu sûr.

4. Dans **confirmer le mot de passe de l'utilisateur racine**, entrez à nouveau le mot de passe de Grid Manager pour le confirmer.

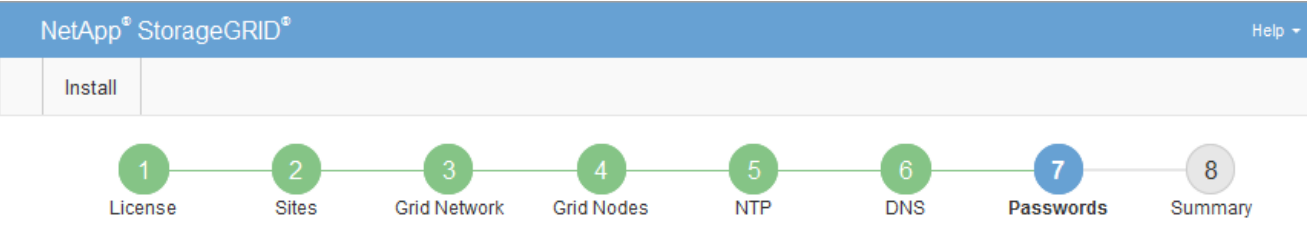

#### Passwords

Enter secure passwords that meet your organization's security policies. A text file containing the command line passwords must be downloaded during the final installation step.

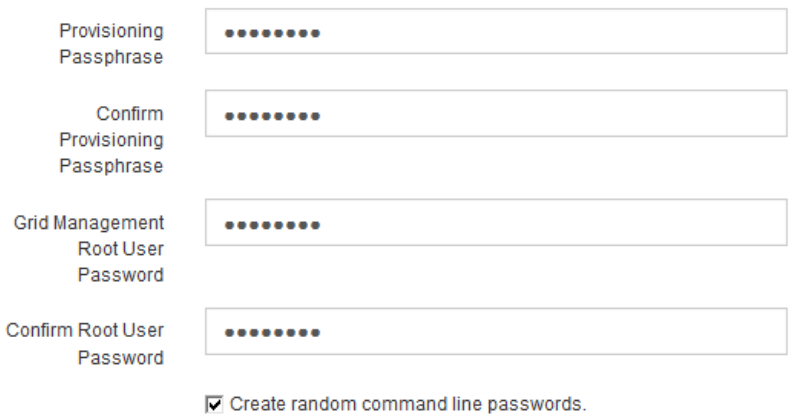

5. Si vous installez une grille à des fins de démonstration de faisabilité ou de démonstration, désactivez éventuellement la case **Créer des mots de passe de ligne de commande aléatoires**.

Pour les déploiements en production, des mots de passe aléatoires doivent toujours être utilisés pour des raisons de sécurité. Désactivez **Créez des mots de passe de ligne de commande aléatoires** uniquement pour les grilles de démonstration si vous souhaitez utiliser des mots de passe par défaut pour accéder aux nœuds de grille à partir de la ligne de commande à l'aide du compte "`root'" ou "'admin".

> Vous êtes invité à télécharger le fichier du progiciel de récupération (sgws-recoverypackage-id-revision.zip) Après avoir cliqué sur **installer** sur la page Résumé. Vous devez ["téléchargez ce fichier"](https://docs.netapp.com/fr-fr/storagegrid-117/maintain/downloading-recovery-package.html) pour terminer l'installation. Les mots de passe requis pour accéder au système sont stockés dans le Passwords.txt Fichier, contenu dans le fichier du progiciel de récupération.

6. Cliquez sur **Suivant**.

j.

### **Vérifiez votre configuration et terminez l'installation**

Vous devez examiner attentivement les informations de configuration que vous avez saisies pour vous assurer que l'installation s'effectue correctement.

## **Étapes**

1. Afficher la page **Résumé**.

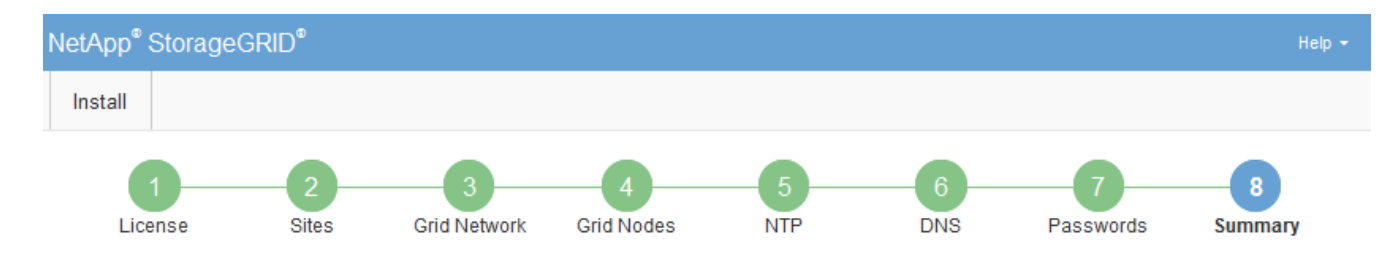

#### Summary

Verify that all of the grid configuration information is correct, and then click Install. You can view the status of each grid node as it installs. Click the Modify links to go back and change the associated information.

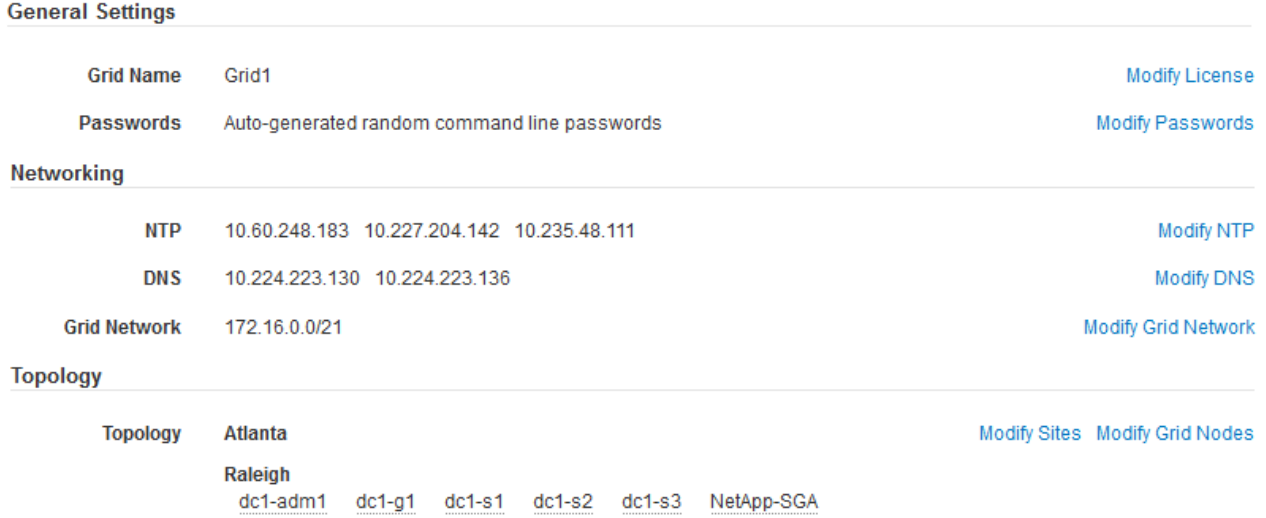

- 2. Vérifiez que toutes les informations de configuration de la grille sont correctes. Utilisez les liens Modifier de la page Résumé pour revenir en arrière et corriger les erreurs.
- 3. Cliquez sur **installer**.

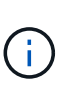

Si un nœud est configuré pour utiliser le réseau client, la passerelle par défaut de ce nœud passe du réseau Grid au réseau client lorsque vous cliquez sur **installer**. Si vous perdez la connectivité, vous devez vous assurer que vous accédez au nœud d'administration principal via un sous-réseau accessible. Voir ["Instructions de mise en réseau"](https://docs.netapp.com/fr-fr/storagegrid-117/network/index.html) pour plus d'informations.

### 4. Cliquez sur **Télécharger le progiciel de récupération**.

Lorsque l'installation progresse jusqu'au point où la topologie de la grille est définie, vous êtes invité à télécharger le fichier du progiciel de récupération (.zip), et confirmez que vous pouvez accéder avec succès au contenu de ce fichier. Vous devez télécharger le fichier Recovery Package afin de pouvoir restaurer le système StorageGRID en cas de défaillance d'un ou de plusieurs nœuds de la grille. L'installation se poursuit en arrière-plan, mais vous ne pouvez pas terminer l'installation et accéder au système StorageGRID tant que vous n'avez pas téléchargé et vérifié ce fichier.

5. Vérifiez que vous pouvez extraire le contenu du . zip enregistrez-le ensuite à deux emplacements distincts, sécurisés et sécurisés.

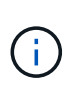

Le fichier du progiciel de récupération doit être sécurisé car il contient des clés de cryptage et des mots de passe qui peuvent être utilisés pour obtenir des données du système StorageGRID.

### 6. Cochez la case **J'ai téléchargé et vérifié le fichier du progiciel de récupération**, puis cliquez sur **Suivant**.

Si l'installation est toujours en cours, la page d'état s'affiche. Cette page indique la progression de l'installation pour chaque nœud de la grille.

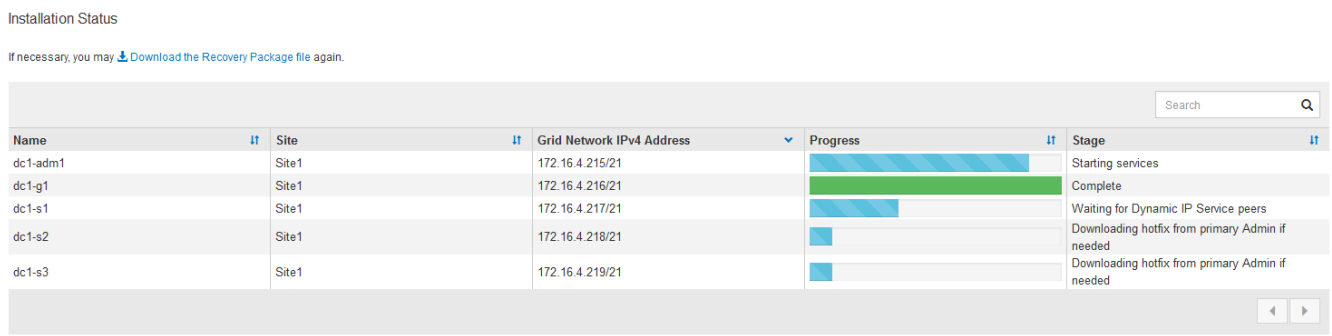

Lorsque l'étape complète est atteinte pour tous les nœuds de la grille, la page de connexion de Grid Manager s'affiche.

7. Connectez-vous au gestionnaire de grille à l'aide de l'utilisateur « root » et du mot de passe que vous avez spécifié lors de l'installation.

## **Instructions de post-installation**

Une fois le déploiement et la configuration des nœuds de la grille effectués, suivez ces instructions pour l'adressage DHCP et les modifications de configuration réseau.

• Si DHCP était utilisé pour attribuer des adresses IP, configurez une réservation DHCP pour chaque adresse IP sur les réseaux utilisés.

Vous ne pouvez configurer DHCP que pendant la phase de déploiement. Vous ne pouvez pas configurer DHCP pendant la configuration.

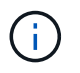

Les nœuds redémarrent lors de la modification de leurs adresses IP, ce qui peut entraîner des pannes si une modification d'adresse DHCP affecte plusieurs nœuds simultanément.

- Vous devez utiliser les procédures Modifier IP pour modifier les adresses IP, les masques de sous-réseau et les passerelles par défaut pour un noeud de grille. Voir ["Configurez les adresses IP"](https://docs.netapp.com/fr-fr/storagegrid-117/maintain/configuring-ip-addresses.html).
- Si vous modifiez la configuration réseau, y compris le routage et les modifications de passerelle, la connectivité client au nœud d'administration principal et à d'autres nœuds de la grille risque d'être perdue. En fonction des modifications de réseau appliquées, vous devrez peut-être rétablir ces connexions.

## **Automatisation de l'installation (Red Hat Enterprise Linux ou CentOS)**

Vous pouvez automatiser l'installation du service hôte StorageGRID et la configuration des nœuds grid.

L'automatisation du déploiement peut être utile dans les cas suivants :

• Vous utilisez déjà un framework d'orchestration standard, comme Ansible, Puppet ou Chef, pour déployer et configurer des hôtes physiques ou virtuels.

- Vous prévoyez de déployer plusieurs instances StorageGRID.
- Vous déployez une instance StorageGRID vaste et complexe.

Le service hôte StorageGRID est installé par un package et piloté par des fichiers de configuration. Vous pouvez créer les fichiers de configuration à l'aide de l'une des méthodes suivantes :

- ["Créez les fichiers de configuration"](#page-238-0) interactivement pendant une installation manuelle.
- Préparez les fichiers de configuration à l'avance (ou par programmation) pour permettre une installation automatisée à l'aide des frameworks d'orchestration standard, comme le décrit dans cet article.

StorageGRID propose des scripts Python en option permettant d'automatiser la configuration des appliances StorageGRID et de l'ensemble du système StorageGRID (la « grille »). Vous pouvez utiliser ces scripts directement, ou bien les inspecter pour apprendre à utiliser l'API REST d'installation StorageGRID dans les outils de déploiement et de configuration de grid que vous développez vous-même.

## **Automatisez l'installation et la configuration du service d'hôte StorageGRID**

Vous pouvez automatiser l'installation du service hôte StorageGRID à l'aide des frameworks d'orchestration standard tels qu'Ansible, Puppet, Chef, Fabric ou SaltStack.

Le service hôte StorageGRID est fourni en RPM et est piloté par des fichiers de configuration que vous pouvez préparer en avance (ou par programmation) pour activer l'installation automatisée. Si vous utilisez déjà une structure d'orchestration standard pour installer et configurer RHEL ou CentOS, l'ajout d'StorageGRID à vos playbooks ou à vos recettes doit être simple.

Consultez l'exemple de rôle et de PlayBook Ansible dans la /extras dossier fourni avec l'archive d'installation. Le PlayBook Ansible présente la façon dont storagegrid Le rôle prépare l'hôte et installe StorageGRID sur les serveurs cibles. Vous pouvez personnaliser le rôle ou le PlayBook selon vos besoins.

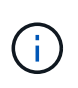

Le PlayBook exemple n'inclut pas les étapes requises pour créer des périphériques réseau avant de démarrer le service hôte StorageGRID. Ajoutez ces étapes avant de finaliser et d'utiliser le PlayBook.

Vous pouvez automatiser toutes les étapes pour préparer les hôtes et déployer des nœuds de grille virtuels.

## **Automatiser la configuration de StorageGRID**

Une fois les nœuds grid déployés, vous pouvez automatiser la configuration du système StorageGRID.

### **Avant de commencer**

• Vous connaissez l'emplacement des fichiers suivants à partir de l'archive d'installation.

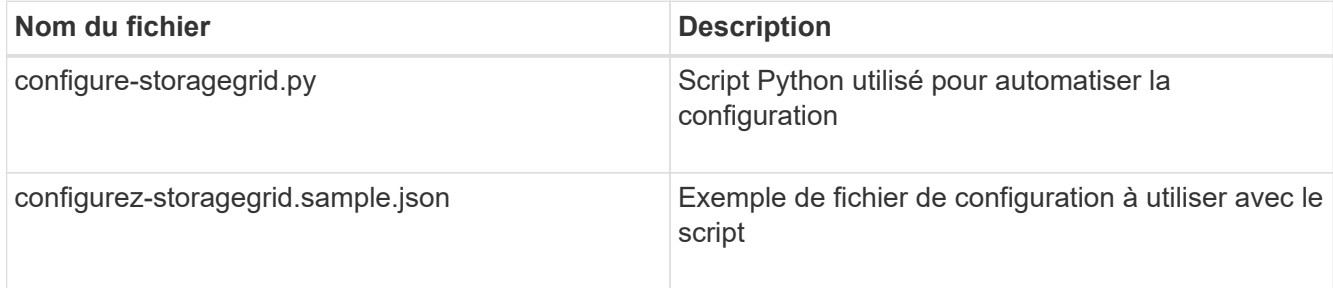

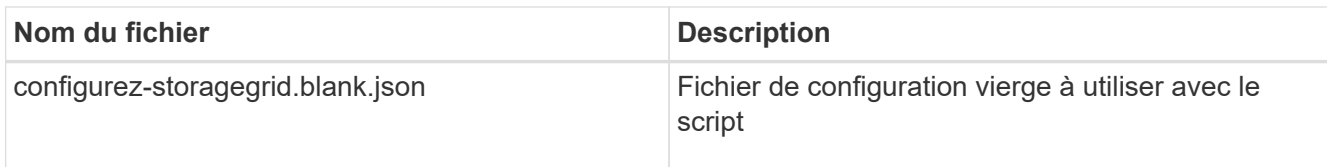

• Vous avez créé un configure-storagegrid.json fichier de configuration. Pour créer ce fichier, vous pouvez modifier l'exemple de fichier de configuration (configure-storagegrid.sample.json) ou le fichier de configuration vierge (configure-storagegrid.blank.json).

## **Description de la tâche**

Vous pouvez utiliser le configure-storagegrid.py Script Python et le configure-storagegrid.json Fichier de configuration pour automatiser la configuration de votre système StorageGRID.

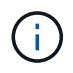

Vous pouvez également configurer le système à l'aide de Grid Manager ou de l'API d'installation.

## **Étapes**

- 1. Connectez-vous à la machine Linux que vous utilisez pour exécuter le script Python.
- 2. Accédez au répertoire dans lequel vous avez extrait l'archive d'installation.

Par exemple :

cd StorageGRID-Webscale-version/platform

où platform est debs, rpms, ou vsphere.

3. Exécutez le script Python et utilisez le fichier de configuration que vous avez créé.

Par exemple :

./configure-storagegrid.py ./configure-storagegrid.json --start-install

## **Résultat**

Un progiciel de récupération .zip le fichier est généré pendant le processus de configuration et il est téléchargé dans le répertoire où vous exécutez le processus d'installation et de configuration. Vous devez sauvegarder le fichier de package de restauration afin de pouvoir restaurer le système StorageGRID en cas de défaillance d'un ou plusieurs nœuds de la grille. Par exemple, copiez-le dans un emplacement sécurisé, sauvegardé sur le réseau et dans un emplacement de stockage cloud sécurisé.

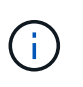

Le fichier du progiciel de récupération doit être sécurisé car il contient des clés de cryptage et des mots de passe qui peuvent être utilisés pour obtenir des données du système StorageGRID.

Si vous avez indiqué que des mots de passe aléatoires doivent être générés, ouvrez le Passwords.txt Fichier et recherche les mots de passe requis pour accéder au système StorageGRID.

```
######################################################################
##### The StorageGRID "recovery package" has been downloaded as: #####
##### ./sgws-recovery-package-994078-rev1.zip #####
##### Safeguard this file as it will be needed in case of a #####
##### StorageGRID node recovery. #####
######################################################################
```
Votre système StorageGRID est installé et configuré lorsqu'un message de confirmation s'affiche.

StorageGRID has been configured and installed.

### **Informations associées**

["Présentation de l'API REST d'installation"](#page-275-0)

## <span id="page-275-0"></span>**Présentation de l'API REST d'installation**

StorageGRID fournit l'API d'installation StorageGRID pour effectuer des tâches d'installation.

L'API utilise la plate-forme swagger open source API pour fournir la documentation de l'API. Swagger permet aux développeurs et aux non-développeurs d'interagir avec l'API dans une interface utilisateur qui illustre la façon dont l'API répond aux paramètres et aux options. Cette documentation suppose que vous êtes familiarisé avec les technologies Web standard et le format de données JSON.

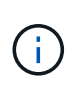

Toutes les opérations d'API que vous effectuez à l'aide de la page Web API Docs sont des opérations en direct. Veillez à ne pas créer, mettre à jour ou supprimer des données de configuration ou d'autres données par erreur.

Chaque commande de l'API REST inclut l'URL de l'API, une action HTTP, tous les paramètres d'URL requis ou facultatifs et une réponse de l'API attendue.

### **API d'installation de StorageGRID**

L'API d'installation de StorageGRID n'est disponible que lors de la configuration initiale du système StorageGRID et si vous devez effectuer une restauration du nœud d'administration principal. L'API d'installation est accessible via HTTPS depuis le Grid Manager.

Pour accéder à la documentation de l'API, accédez à la page Web d'installation sur le nœud d'administration principal et sélectionnez **aide** > **documentation de l'API** dans la barre de menus.

L'API d'installation de StorageGRID comprend les sections suivantes :

- **Config** opérations liées à la version du produit et aux versions de l'API. Vous pouvez lister la version du produit ainsi que les versions principales de l'API prises en charge par cette version.
- **Grid** opérations de configuration au niveau de la grille. Vous pouvez obtenir et mettre à jour les paramètres de la grille, y compris les détails de la grille, les sous-réseaux de la grille, les mots de passe de la grille et les adresses IP des serveurs NTP et DNS.
- **Noeuds** opérations de configuration au niveau des noeuds. Vous pouvez récupérer une liste de nœuds

de la grille, supprimer un nœud de la grille, configurer un nœud de la grille, afficher un nœud de la grille et réinitialiser la configuration d'un nœud de la grille.

- **Provision** opérations de provisionnement. Vous pouvez démarrer l'opération de provisionnement et afficher l'état de cette opération.
- **Recovery** opérations de restauration du noeud d'administration principal. Vous pouvez réinitialiser les informations, télécharger le progiciel de restauration, démarrer la récupération et afficher l'état de l'opération de récupération.
- **Progiciel de récupération** opérations pour télécharger le progiciel de récupération.
- **Schémas** schémas API pour les déploiements avancés
- **Sites** opérations de configuration au niveau du site. Vous pouvez créer, afficher, supprimer et modifier un site.

## **Par où aller plus loin**

Une fois l'installation terminée, effectuez les tâches d'intégration et de configuration requises. Vous pouvez effectuer les tâches facultatives nécessaires.

## **Tâches requises**

- ["Créez un compte de locataire"](https://docs.netapp.com/fr-fr/storagegrid-117/admin/managing-tenants.html) Pour chaque protocole client (Swift ou S3) qui sera utilisé pour stocker des objets sur votre système StorageGRID.
- ["Contrôler l'accès au système"](https://docs.netapp.com/fr-fr/storagegrid-117/admin/controlling-storagegrid-access.html) en configurant des groupes et des comptes utilisateur. Si vous le souhaitez, vous pouvez ["configurer un référentiel d'identité fédéré"](https://docs.netapp.com/fr-fr/storagegrid-117/admin/using-identity-federation.html) (Comme Active Directory ou OpenLDAP), vous pouvez importer des groupes et des utilisateurs d'administration. Ou bien, c'est possible ["créer des](https://docs.netapp.com/fr-fr/storagegrid-117/admin/managing-users.html#create-a-local-user) [groupes et des utilisateurs locaux".](https://docs.netapp.com/fr-fr/storagegrid-117/admin/managing-users.html#create-a-local-user)
- Intégrer et tester le ["API S3"](https://docs.netapp.com/fr-fr/storagegrid-117/s3/configuring-tenant-accounts-and-connections.html) ou ["API Swift"](https://docs.netapp.com/fr-fr/storagegrid-117/swift/configuring-tenant-accounts-and-connections.html) Applications client que vous utiliserez pour télécharger des objets sur votre système StorageGRID.
- ["Configuration des règles de gestion du cycle de vie des informations \(ILM\) et de la règle ILM"](https://docs.netapp.com/fr-fr/storagegrid-117/ilm/index.html) utilisez pour protéger les données d'objet.
- Si votre installation inclut des nœuds de stockage de l'appliance, effectuez les tâches suivantes avec SANtricity OS :
	- Connectez-vous à chaque appliance StorageGRID.
	- Vérifiez la réception des données AutoSupport.

Voir ["Configurer le matériel".](#page-126-0)

- Examinez et suivez les ["Instructions de renforcement du système StorageGRID"](https://docs.netapp.com/fr-fr/storagegrid-117/harden/index.html) pour éliminer les risques de sécurité.
- ["Configurez les notifications par e-mail pour les alertes système"](https://docs.netapp.com/fr-fr/storagegrid-117/monitor/email-alert-notifications.html).
- Si votre système StorageGRID inclut des nœuds d'archivage (obsolètes), configurez la connexion du nœud d'archivage au système de stockage d'archives externe cible.

## **Tâches facultatives**

- ["Mettre à jour les adresses IP des nœuds de la grille"](https://docs.netapp.com/fr-fr/storagegrid-117/maintain/changing-ip-addresses-and-mtu-values-for-all-nodes-in-grid.html) S'ils ont changé depuis que vous avez planifié votre déploiement et généré le package de récupération.
- ["Configurer le chiffrement du stockage",](https://docs.netapp.com/fr-fr/storagegrid-117/admin/changing-network-options-object-encryption.html) si nécessaire.
- ["Configurer la compression du stockage"](https://docs.netapp.com/fr-fr/storagegrid-117/admin/configuring-stored-object-compression.html) pour réduire la taille des objets stockés, si nécessaire.
- ["Configurez l'accès au système à des fins d'audit"](https://docs.netapp.com/fr-fr/storagegrid-117/admin/configuring-audit-client-access.html) Par le biais d'un partage de fichiers NFS.

## **Résoudre les problèmes d'installation**

En cas de problème lors de l'installation de votre système StorageGRID, vous pouvez accéder aux fichiers journaux d'installation. Le support technique peut également avoir besoin d'utiliser les fichiers journaux d'installation pour résoudre les problèmes.

Les fichiers journaux d'installation suivants sont disponibles à partir du conteneur qui exécute chaque nœud :

- /var/local/log/install.log (disponible sur tous les nœuds de la grille)
- /var/local/log/gdu-server.log (Trouvé sur le nœud d'administration principal)

Les fichiers journaux d'installation suivants sont disponibles auprès de l'hôte :

- /var/log/storagegrid/daemon.log
- /var/log/storagegrid/nodes/node-name.log

Pour savoir comment accéder aux fichiers journaux, reportez-vous à la section ["Collecte de fichiers journaux et](https://docs.netapp.com/fr-fr/storagegrid-117/monitor/collecting-log-files-and-system-data.html) [de données système".](https://docs.netapp.com/fr-fr/storagegrid-117/monitor/collecting-log-files-and-system-data.html)

### **Informations associées**

["Dépanner un système StorageGRID"](https://docs.netapp.com/fr-fr/storagegrid-117/troubleshoot/index.html)

## **Exemple /etc/sysconfig/network-scripts**

Vous pouvez utiliser ces fichiers d'exemple pour agréger quatre interfaces physiques Linux en une seule liaison LACP, puis établir trois interfaces VLAN qui fixent la liaison pour une utilisation comme interfaces réseau StorageGRID, Admin et client.

## **Interfaces physiques**

Notez que les switchs à l'autre extrémité des liaisons doivent également traiter les quatre ports comme une seule jonction ou un canal de port LACP et doivent passer au moins les trois VLAN référencés avec des balises.

### **/etc/sysconfig/network-scripts/ifcfg-ens160**

```
TYPE=Ethernet
NAME=ens160
UUID=011b17dd-642a-4bb9-acae-d71f7e6c8720
DEVICE=ens160
ONBOOT=yes
MASTER=bond0
SLAVE=yes
```
### **/etc/sysconfig/network-scripts/ifcfg-ens192**

```
TYPE=Ethernet
NAME=ens192
UUID=e28eb15f-76de-4e5f-9a01-c9200b58d19c
DEVICE=ens192
ONBOOT=yes
MASTER=bond0
SLAVE=yes
```
### **/etc/sysconfig/network-scripts/ifcfg-ens224**

```
TYPE=Ethernet
NAME=ens224
UUID=b0e3d3ef-7472-4cde-902c-ef4f3248044b
DEVICE=ens224
ONBOOT=yes
MASTER=bond0
SLAVE=yes
```
### **/etc/sysconfig/network-scripts/ifcfg-ens256**

```
TYPE=Ethernet
NAME=ens256
UUID=7cf7aabc-3e4b-43d0-809a-1e2378faa4cd
DEVICE=ens256
ONBOOT=yes
MASTER=bond0
SLAVE=yes
```
### **Interface de liaison**

### **/etc/sysconfig/network-scripts/ifcfg-bond0**

```
DEVICE=bond0
TYPE=Bond
BONDING_MASTER=yes
NAME=bond0
ONBOOT=yes
BONDING_OPTS=mode=802.3ad
```
## **Interfaces VLAN**

**/etc/sysconfig/network-scripts/ifcfg-bond0.1001**

VLAN=yes TYPE=Vlan DEVICE=bond0.1001 PHYSDEV=bond0 VLAN\_ID=1001 REORDER\_HDR=0 BOOTPROTO=none UUID=296435de-8282-413b-8d33-c4dd40fca24a ONBOOT=yes

## **/etc/sysconfig/network-scripts/ifcfg-bond0.1002**

```
VLAN=yes
TYPE=Vlan
DEVICE=bond0.1002
PHYSDEV=bond0
VLAN_ID=1002
REORDER_HDR=0
BOOTPROTO=none
UUID=dbaaec72-0690-491c-973a-57b7dd00c581
ONBOOT=yes
```
## **/etc/sysconfig/network-scripts/ifcfg-bond0.1003**

```
VLAN=yes
TYPE=Vlan
DEVICE=bond0.1003
PHYSDEV=bond0
VLAN_ID=1003
REORDER_HDR=0
BOOTPROTO=none
UUID=d1af4b30-32f5-40b4-8bb9-71a2fbf809a1
ONBOOT=yes
```
# **Installez Ubuntu ou Debian**

## **Installer Ubuntu ou Debian: Présentation**

L'installation d'un système StorageGRID dans un environnement Ubuntu ou Debian comprend trois étapes principales.

1. **Préparation**: Pendant la planification et la préparation, vous effectuez les tâches suivantes :

- En savoir plus sur les besoins matériels et de stockage pour StorageGRID.
- Découvrez les détails de ["La mise en réseau StorageGRID"](https://docs.netapp.com/fr-fr/storagegrid-117/network/index.html) vous pouvez ainsi configurer votre réseau de façon appropriée.
- Identifiez et préparez les serveurs physiques ou virtuels que vous prévoyez d'utiliser pour héberger vos nœuds de grid StorageGRID.
- Sur les serveurs que vous avez préparés :
	- Installez Linux
	- Configurez le réseau hôte
	- Configurer le stockage de l'hôte
	- Installez Docker
	- Installez les services d'hôte StorageGRID
- 2. **Déploiement** : déployez des nœuds de la grille à l'aide de l'interface utilisateur appropriée. Lorsque vous déployez des nœuds grid, ils sont créés dans le cadre du système StorageGRID et connectés à un ou plusieurs réseaux.
	- a. Utilisez les fichiers de configuration de ligne de commande et de nœud Linux pour déployer des nœuds de grille virtuelle sur les hôtes que vous avez préparés à l'étape 1.
	- b. Utilisez le programme d'installation de l'appliance StorageGRID pour déployer les nœuds d'appliance StorageGRID.

Đ

Les instructions d'installation et d'intégration spécifiques au matériel ne sont pas incluses dans la procédure d'installation de StorageGRID. Pour savoir comment installer les appliances StorageGRID, consultez le ["Démarrage rapide pour l'installation du](#page-2-0) [matériel"](#page-2-0) pour trouver les instructions relatives à votre appareil.

3. **Configuration** : lorsque tous les nœuds ont été déployés, utilisez le gestionnaire de grille pour configurer la grille et terminer l'installation.

Ces instructions recommandent une approche standard pour le déploiement et la configuration d'un système StorageGRID dans un environnement Ubuntu ou Debian. Voir également les informations sur les approches alternatives suivantes :

- Utilisez une structure d'orchestration standard telle qu'Ansible, Puppet ou Chef pour installer Ubuntu ou Debian, configurer la mise en réseau et le stockage, installer Docker et le service hôte StorageGRID, et déployer des nœuds de grid virtuel.
- Automatiser le déploiement et la configuration du système StorageGRID à l'aide d'un script de configuration Python (fourni dans l'archive d'installation).
- Automatisez le déploiement et la configuration des nœuds grid d'appliance avec un script de configuration Python (disponible dans l'archive de l'installation ou depuis le programme d'installation de l'appliance StorageGRID).
- Si vous êtes un développeur avancé de déploiements StorageGRID, utilisez les API REST d'installation pour automatiser l'installation des nœuds grid d'StorageGRID.

## **Planifier et préparer l'installation d'Ubuntu ou de Debian**

## **Avant d'installer (Ubuntu ou Debian)**

Avant de déployer des nœuds de grid et de configurer StorageGRID, vous devez

## connaître les étapes et les conditions requises pour effectuer cette procédure.

Les procédures de déploiement et de configuration de StorageGRID supposent que vous connaissez bien l'architecture et le fonctionnement du système StorageGRID.

Vous pouvez déployer un ou plusieurs sites à la fois. Toutefois, tous les sites doivent respecter le minimum requis : disposer d'au moins trois nœuds de stockage.

Avant de démarrer une installation StorageGRID, vous devez :

- Analysez les besoins en calcul, notamment les exigences minimales en termes de CPU et de RAM pour chaque nœud.
- Découvrez comment StorageGRID prend en charge plusieurs réseaux pour faciliter la séparation du trafic, la sécurité et l'administration, et planifiez les réseaux que vous envisagez de connecter à chaque nœud StorageGRID.

Voir le StorageGRID ["Instructions de mise en réseau".](https://docs.netapp.com/fr-fr/storagegrid-117/network/index.html)

- Analysez les exigences de performances et de stockage de chaque type de nœud grid.
- Identifier un ensemble de serveurs (physiques, virtuels ou les deux) qui, dans l'agrégat, fournissent suffisamment de ressources pour prendre en charge le nombre et le type de nœuds StorageGRID que vous prévoyez de déployer.
- Prenez connaissance du ["conditions requises pour la migration des nœuds",](#page-289-0) si vous souhaitez effectuer une maintenance planifiée sur des hôtes physiques sans interruption de service.
- Rassemblez toutes les informations de réseautage à l'avance. À moins que vous n'utilisiez DHCP, rassemblez les adresses IP à attribuer à chaque nœud de grille, ainsi que les adresses IP des serveurs DNS et NTP qui seront utilisés.
- Installez, connectez et configurez tout le matériel requis, y compris les appliances StorageGRID, selon les spécifications.

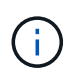

Si votre installation StorageGRID n'utilise pas de nœuds de stockage (matériels) StorageGRID, vous devez utiliser un stockage RAID matériel avec un cache d'écriture protégé par batterie (BBWC). StorageGRID ne prend pas en charge l'utilisation de réseaux de stockage virtuels (VSAN), de RAID logiciel ou aucune protection RAID.

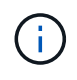

Les instructions d'installation et d'intégration spécifiques au matériel ne sont pas incluses dans la procédure d'installation de StorageGRID. Pour savoir comment installer les appliances StorageGRID, reportez-vous à la section ["Installez le matériel de l'appliance".](#page-2-0)

• Choisissez les outils de déploiement et de configuration que vous souhaitez utiliser.

## **Matériel requis**

Avant d'installer StorageGRID, vous devez rassembler et préparer les ressources nécessaires.

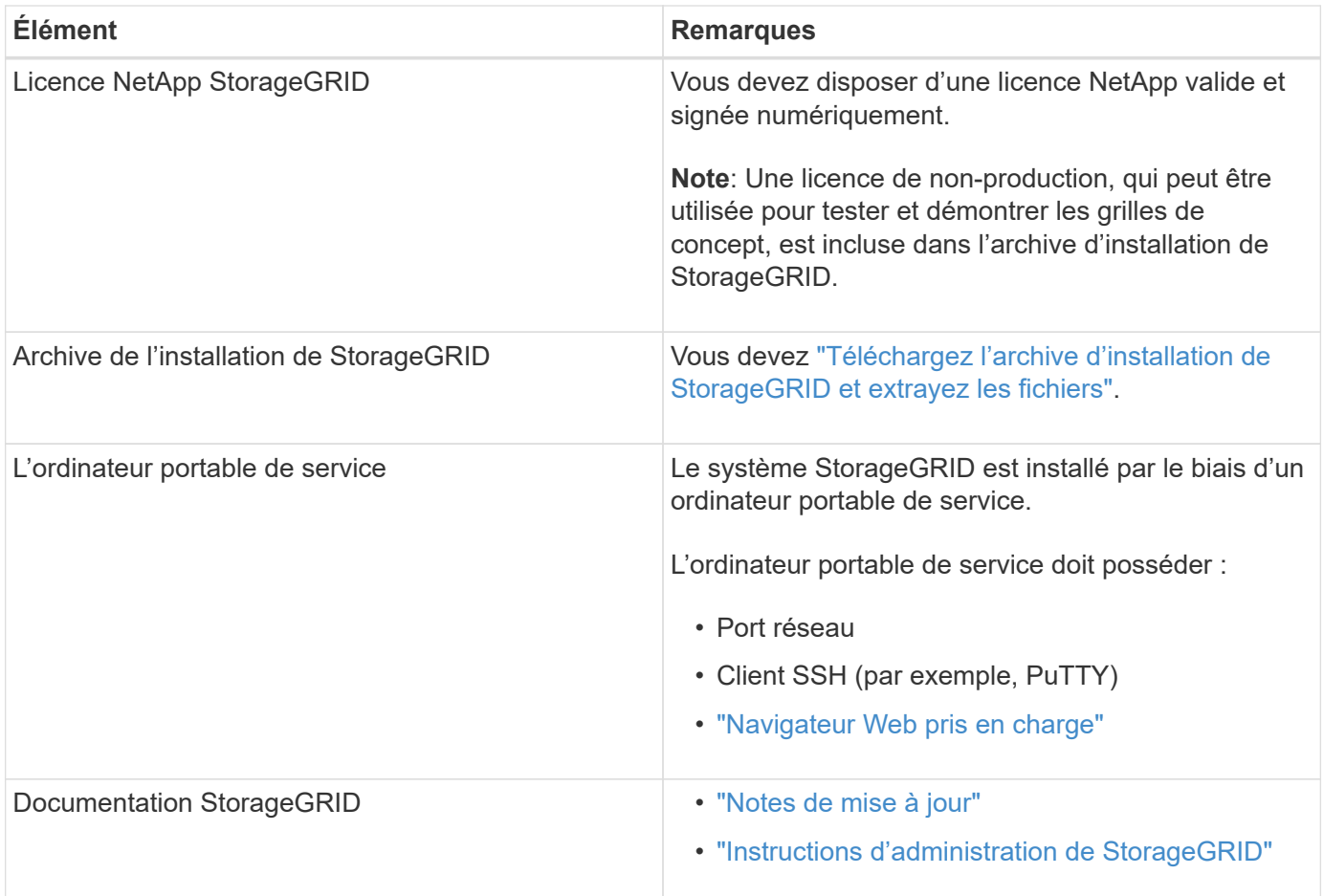

## **Informations associées**

["Matrice d'interopérabilité NetApp"](https://imt.netapp.com/matrix/#welcome)

## <span id="page-282-0"></span>**Téléchargez et extrayez les fichiers d'installation de StorageGRID**

Vous devez télécharger l'archive d'installation de StorageGRID et extraire les fichiers requis.

## **Étapes**

- 1. Accédez au ["Page de téléchargements NetApp pour StorageGRID".](https://mysupport.netapp.com/site/products/all/details/storagegrid/downloads-tab)
- 2. Sélectionnez le bouton pour télécharger la dernière version ou sélectionnez une autre version dans le menu déroulant et sélectionnez **Go**.
- 3. Connectez-vous avec le nom d'utilisateur et le mot de passe de votre compte NetApp.
- 4. Si une instruction attention/MustRead apparaît, lisez-la et cochez la case.

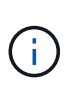

Après l'installation de la version StorageGRID, vous devez appliquer les correctifs requis. Pour plus d'informations, reportez-vous à la section ["procédure de correctif dans les](https://docs.netapp.com/fr-fr/storagegrid-117/maintain/storagegrid-hotfix-procedure.html) [instructions de récupération et de maintenance"](https://docs.netapp.com/fr-fr/storagegrid-117/maintain/storagegrid-hotfix-procedure.html)

5. Lisez le contrat de licence de l'utilisateur final, cochez la case, puis sélectionnez **accepter et continuer**.

La page des téléchargements de la version sélectionnée s'affiche. La page contient trois colonnes :

6. Dans la colonne **Install StorageGRID**, sélectionnez le fichier .tgz ou .zip pour Ubuntu ou Debian.

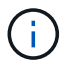

Sélectionner .zip Fichier si vous exécutez Windows sur l'ordinateur portable de service.

- 7. Enregistrez et extrayez le fichier d'archive.
- 8. Choisissez les fichiers dont vous avez besoin dans la liste suivante.

L'ensemble de fichiers dont vous avez besoin dépend de votre topologie de grille planifiée et de la manière dont vous allez déployer votre grille StorageGRID.

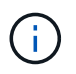

Les chemins répertoriés dans la table sont relatifs au répertoire de niveau supérieur installé par l'archive d'installation extraite.

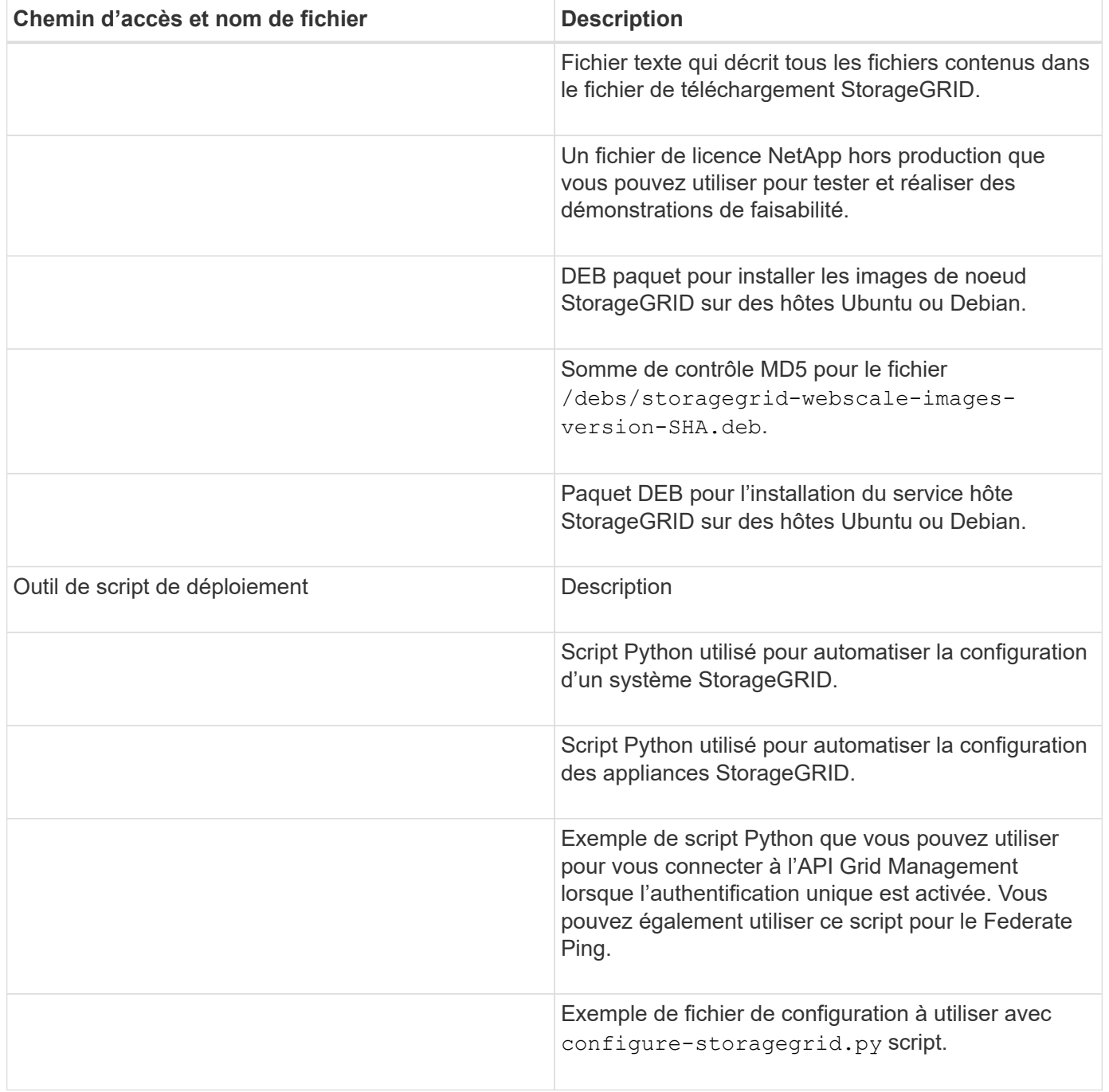

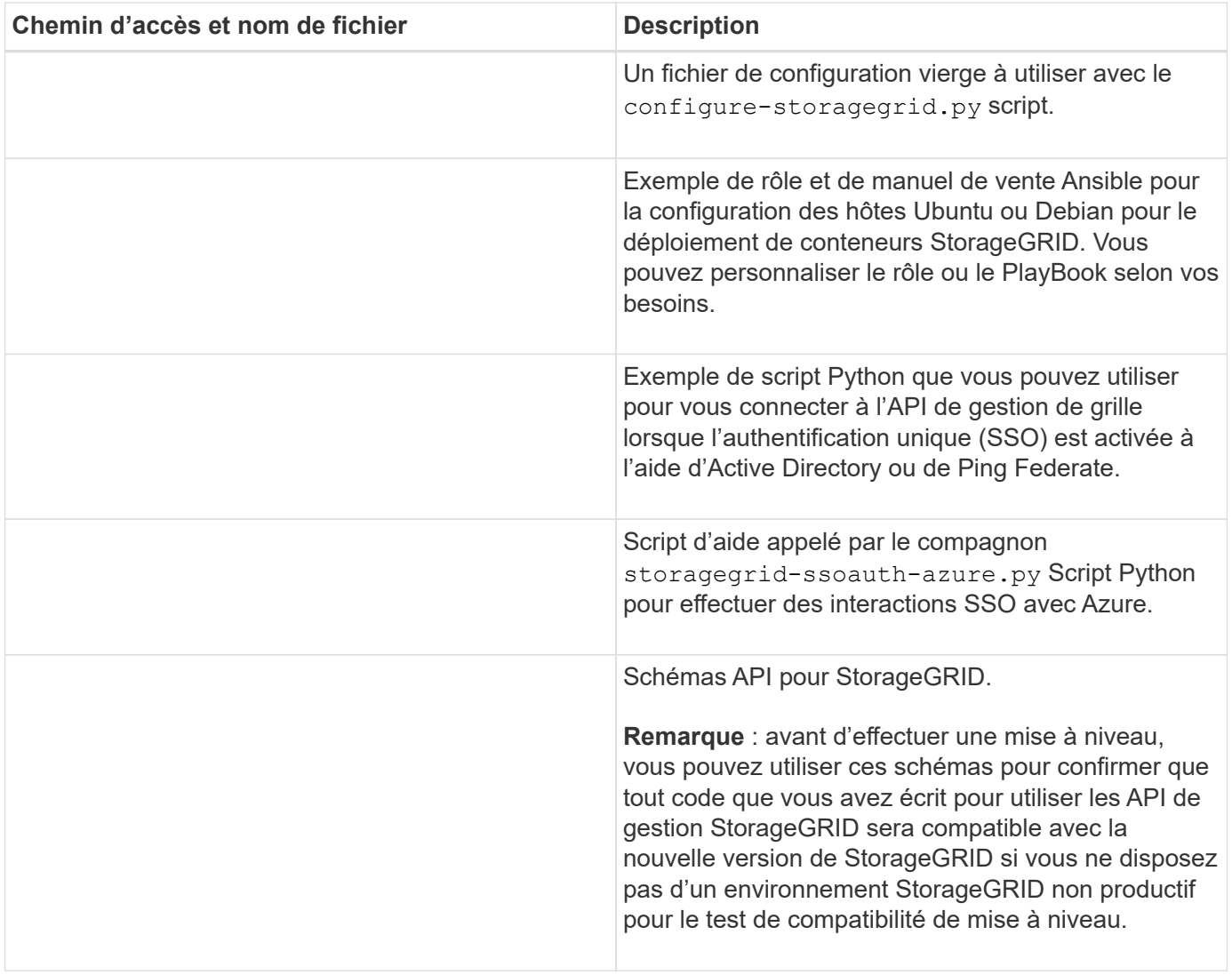

## **Configuration requise pour le processeur et la RAM**

Avant d'installer le logiciel StorageGRID, vérifiez et configurez le matériel afin qu'il soit prêt à prendre en charge le système StorageGRID.

Pour plus d'informations sur les serveurs pris en charge, reportez-vous au ["Matrice d'interopérabilité NetApp"](https://imt.netapp.com/matrix/#welcome).

Chaque nœud StorageGRID nécessite au moins :

- Cœurs de processeur : 8 par nœud
- RAM : au moins 24 Go par nœud et 2 à 16 Go de moins que la RAM totale du système, selon la mémoire RAM totale disponible et la quantité de logiciel non StorageGRID exécuté sur le système

Vérifiez que le nombre de nœuds StorageGRID que vous prévoyez d'exécuter sur chaque hôte physique ou virtuel ne dépasse pas le nombre de cœurs de processeur ou la mémoire RAM physique disponible. Si les hôtes ne sont pas dédiés à l'exécution de StorageGRID (non recommandé), veillez à prendre en compte les besoins en ressources des autres applications.

Surveillez régulièrement l'utilisation de votre processeur et de votre mémoire pour vous assurer que ces ressources continuent de s'adapter à votre charge de travail. Par exemple, doubler l'allocation de la RAM et du processeur pour les nœuds de stockage virtuels fournira des ressources similaires à celles des nœuds d'appliance StorageGRID. En outre, si la quantité de métadonnées par nœud dépasse 500 Go, envisagez d'augmenter la mémoire RAM par nœud à au moins 48 Go. Pour plus d'informations sur la gestion du stockage des métadonnées d'objet, l'augmentation du paramètre espace réservé aux métadonnées et la surveillance de l'utilisation du processeur et de la mémoire, reportez-vous aux instructions de ["administration",](https://docs.netapp.com/fr-fr/storagegrid-117/admin/index.html) ["contrôle"](https://docs.netapp.com/fr-fr/storagegrid-117/monitor/index.html), et ["mise à niveau"](#page-394-0) StorageGRID :

Si le hyperthreading est activé sur les hôtes physiques sous-jacents, vous pouvez fournir 8 cœurs virtuels (4 cœurs physiques) par nœud. Si le hyperthreading n'est pas activé sur les hôtes physiques sous-jacents, vous devez fournir 8 cœurs physiques par nœud.

Si vous utilisez des machines virtuelles en tant qu'hôtes et que vous contrôlez la taille et le nombre de machines virtuelles, nous vous recommandons d'utiliser une seule machine virtuelle pour chaque nœud StorageGRID afin de dimensionner celle-ci en conséquence.

Dans le cas de déploiements en production, vous ne devez pas exécuter plusieurs nœuds de stockage sur le même matériel de stockage physique ou sur le même hôte virtuel. Dans un seul déploiement StorageGRID, chaque nœud de stockage doit se trouver dans son propre domaine de défaillances isolé. Vous pouvez optimiser la durabilité et la disponibilité des données d'objet si vous assurez qu'une seule panne matérielle peut avoir un impact sur un seul nœud de stockage.

Voir aussi ["Les besoins en matière de stockage et de performances"](#page-285-0).

## <span id="page-285-0"></span>**Les besoins en matière de stockage et de performances**

Vous devez connaître les exigences de stockage des nœuds StorageGRID afin de fournir un espace suffisant pour prendre en charge la configuration initiale et l'extension future du stockage.

Les nœuds StorageGRID nécessitent trois catégories logiques de stockage :

- **Pool de conteneurs** stockage de niveau performances (SAS 10 000 tr/min ou SSD) pour les conteneurs de nœuds, qui sera attribué au pilote de stockage Docker lors de l'installation et de la configuration de Docker sur les hôtes qui prendront en charge vos nœuds StorageGRID.
- **Données système** stockage de niveau performances (SAS 10 000 tr/min ou SSD) pour le stockage persistant par nœud des données système et des journaux de transactions, que les services hôtes StorageGRID consommeront et mappent vers des nœuds individuels.
- **Données objet** stockage de niveau performance (SAS 10 000 tr/min ou SSD) et stockage en bloc de niveau capacité (NL-SAS/SATA) pour le stockage persistant des données d'objet et des métadonnées d'objet.

Vous devez utiliser des périphériques de bloc RAID pour toutes les catégories de stockage. Les disques, disques SSD ou JBOD non redondants ne sont pas pris en charge. Vous pouvez utiliser un stockage RAID partagé ou local pour l'une des catégories de stockage. Toutefois, si vous souhaitez utiliser la fonctionnalité de migration de nœuds dans StorageGRID, vous devez stocker les données système et les données d'objet sur un stockage partagé. Pour plus d'informations, voir ["Exigences de migration des conteneurs de nœuds".](#page-289-0)

 $\left(\begin{smallmatrix} 1\\1\end{smallmatrix}\right)$ 

### **Exigences en matière de performances**

Les performances des volumes utilisés pour les pools de conteneurs, les données système et les métadonnées d'objet ont un impact significatif sur la performance globale du système. Pour ces volumes, il est recommandé d'utiliser un stockage de Tier de performances (SAS 10 000 tr/min ou SSD) pour garantir des performances de disque satisfaisantes en termes de latence, d'opérations d'entrée/sortie par seconde (IOPS) et de débit. Vous pouvez utiliser un stockage de niveau de capacité (NL-SAS/SATA) pour le stockage persistant des données d'objet.

La mise en cache de l'écriture différée est activée sur les volumes utilisés pour le pool de conteneurs, les données système et les données d'objet. Le cache doit se trouver sur un support protégé ou persistant.

### **Exigences relatives aux hôtes qui utilisent un stockage NetApp ONTAP**

Si le nœud StorageGRID utilise le stockage affecté à un système NetApp ONTAP, vérifiez que cette FabricPool règle n'est pas activée pour le volume. La désactivation du Tiering FabricPool pour les volumes utilisés avec des nœuds StorageGRID simplifie la résolution des problèmes et les opérations de stockage.

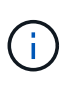

N'utilisez jamais FabricPool pour transférer automatiquement toutes les données liées à StorageGRID vers StorageGRID. Le Tiering des données StorageGRID vers StorageGRID augmente la complexité opérationnelle et la résolution des problèmes.

### **Nombre d'hôtes requis**

Chaque site StorageGRID requiert au moins trois nœuds de stockage.

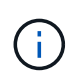

Dans un déploiement de production, n'exécutez pas plus d'un nœud de stockage sur un seul hôte physique ou virtuel. L'utilisation d'un hôte dédié pour chaque nœud de stockage fournit un domaine de défaillance isolé.

Les autres types de nœuds, comme les nœuds d'administration ou les nœuds de passerelle, peuvent être déployés sur les mêmes hôtes, ou sur leurs propres hôtes dédiés, si nécessaire.

### **Nombre de volumes de stockage pour chaque hôte**

Le tableau ci-dessous présente le nombre de volumes de stockage (LUN) requis pour chaque hôte et la taille minimale requise pour chaque LUN, en fonction des nœuds à déployer sur cet hôte.

La taille de LUN maximale testée est de 39 To.

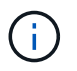

Ces nombres sont pour chaque hôte, et non pour l'intégralité de la grille.

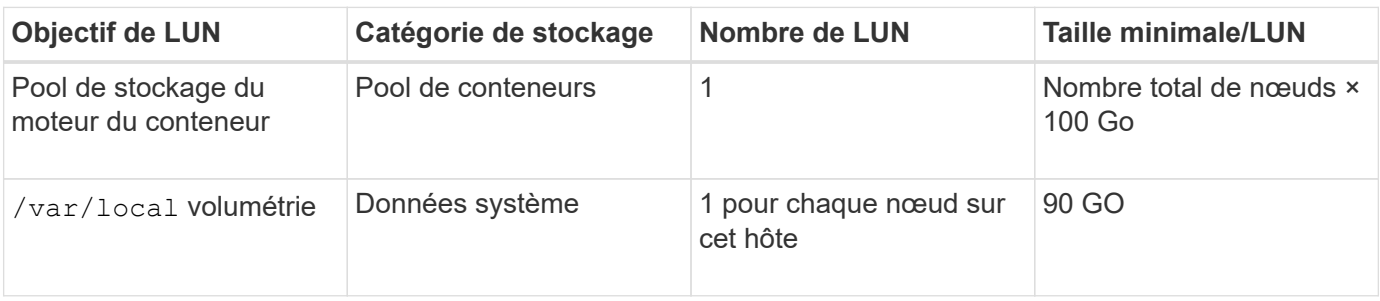

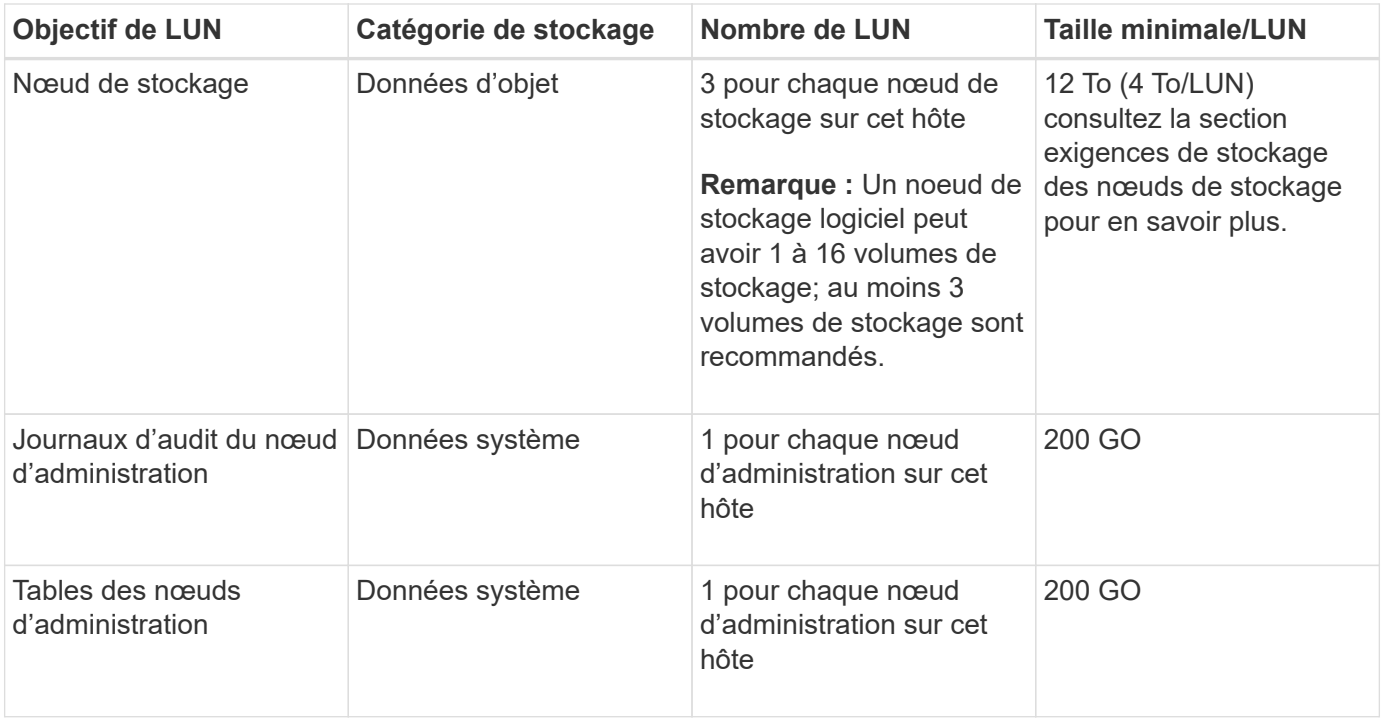

Selon le niveau d'audit configuré, la taille des entrées utilisateur telles que le nom de clé d'objet S3, Et la quantité de données des journaux d'audit à conserver, il peut être nécessaire d'augmenter la taille de la LUN des journaux d'audit sur chaque nœud d'administration.en général, une grille génère environ 1 Ko de données d'audit par opération S3, Cela signifie qu'un LUN de 200 Go peut prendre en charge 70 millions d'opérations par jour ou 800 opérations par seconde pendant deux à trois jours.

### **Espace de stockage minimum pour un hôte**

Le tableau suivant indique l'espace de stockage minimal requis pour chaque type de nœud. Ce tableau permet de déterminer la quantité minimale de stockage que vous devez fournir à l'hôte dans chaque catégorie de stockage, en fonction des nœuds à déployer sur cet hôte.

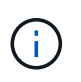

 $(\mathsf{i})$ 

Les snapshots de disque ne peuvent pas être utilisés pour restaurer les nœuds de grille. Reportez-vous plutôt au ["restauration du nœud grid"](https://docs.netapp.com/fr-fr/storagegrid-117/maintain/grid-node-recovery-procedures.html) procédures pour chaque type de nœud.

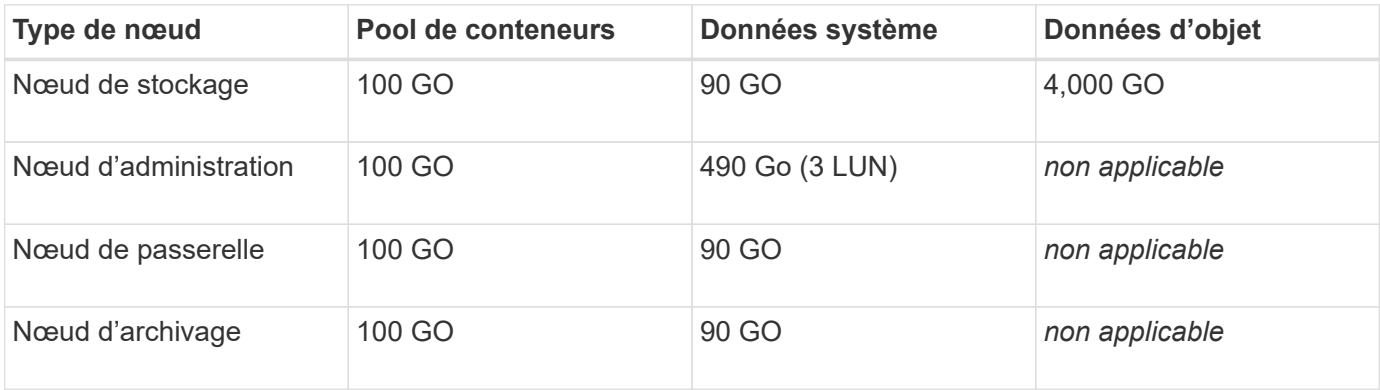

### **Exemple : calcul des besoins en stockage d'un hôte**

Supposons que vous prévoyez de déployer trois nœuds sur un même hôte : un nœud de stockage, un nœud d'administration et un nœud de passerelle. Vous devez fournir un minimum de neuf volumes de stockage à
l'hôte. Vous aurez besoin d'un minimum de 300 Go de stockage de Tier de performance pour les conteneurs de nœuds, de 670 Go de stockage de Tier de performance pour les données système et les journaux de transactions, et de 12 To de stockage de Tier de capacité pour les données d'objet.

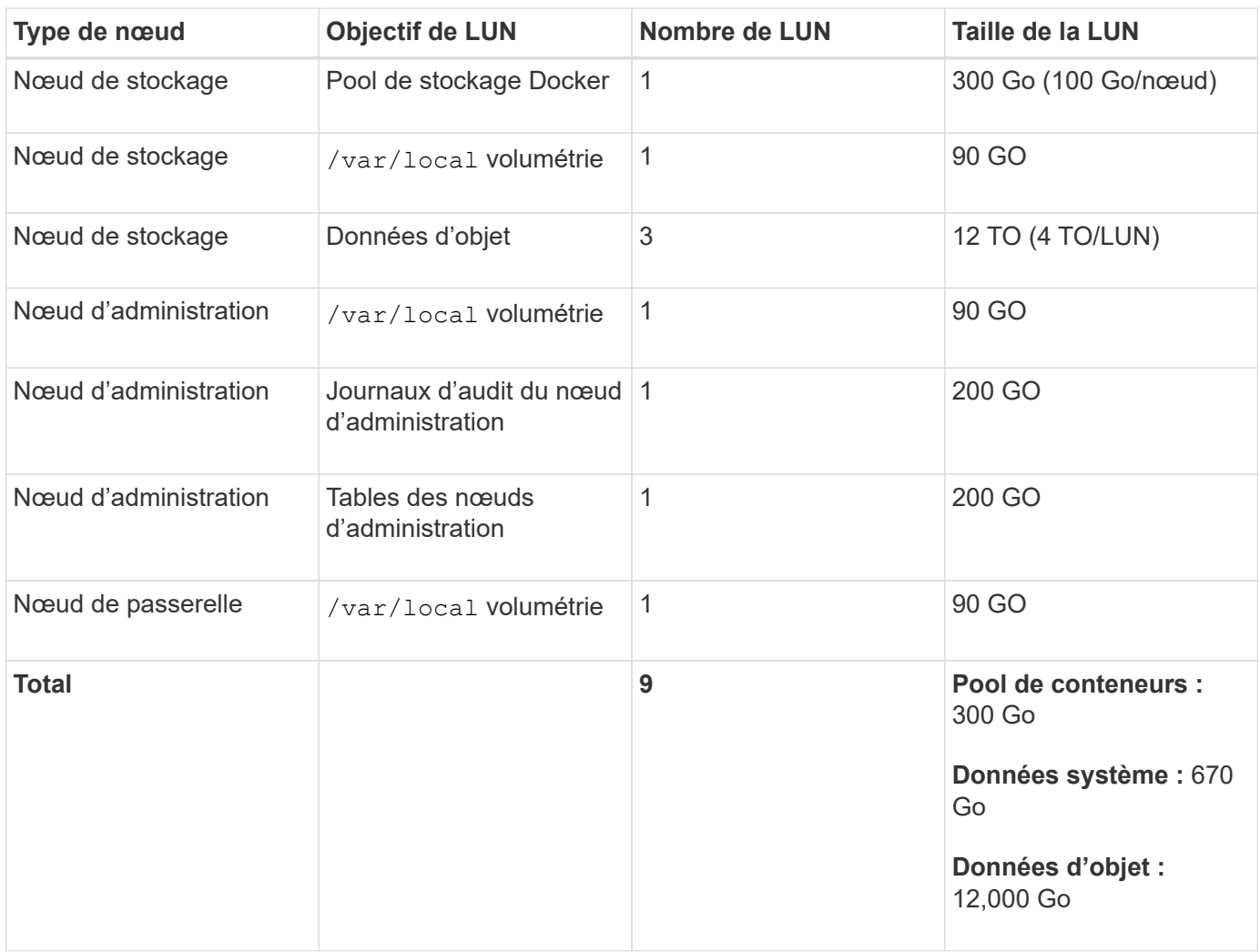

## **Besoins de stockage des nœuds de stockage**

Un nœud de stockage logiciel peut disposer de 1 à 16 volumes de stockage, dont -3 volumes ou plus sont recommandés. Chaque volume de stockage doit être supérieur ou égale à 4 To.

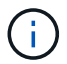

Un nœud de stockage d'appliance peut disposer d'un maximum de 48 volumes de stockage.

Comme illustré dans la figure, StorageGRID réserve l'espace des métadonnées d'objet sur le volume de stockage 0 de chaque nœud de stockage. Tout espace restant sur le volume de stockage 0 et tout autre volume de stockage du nœud de stockage est utilisé exclusivement pour les données d'objet.

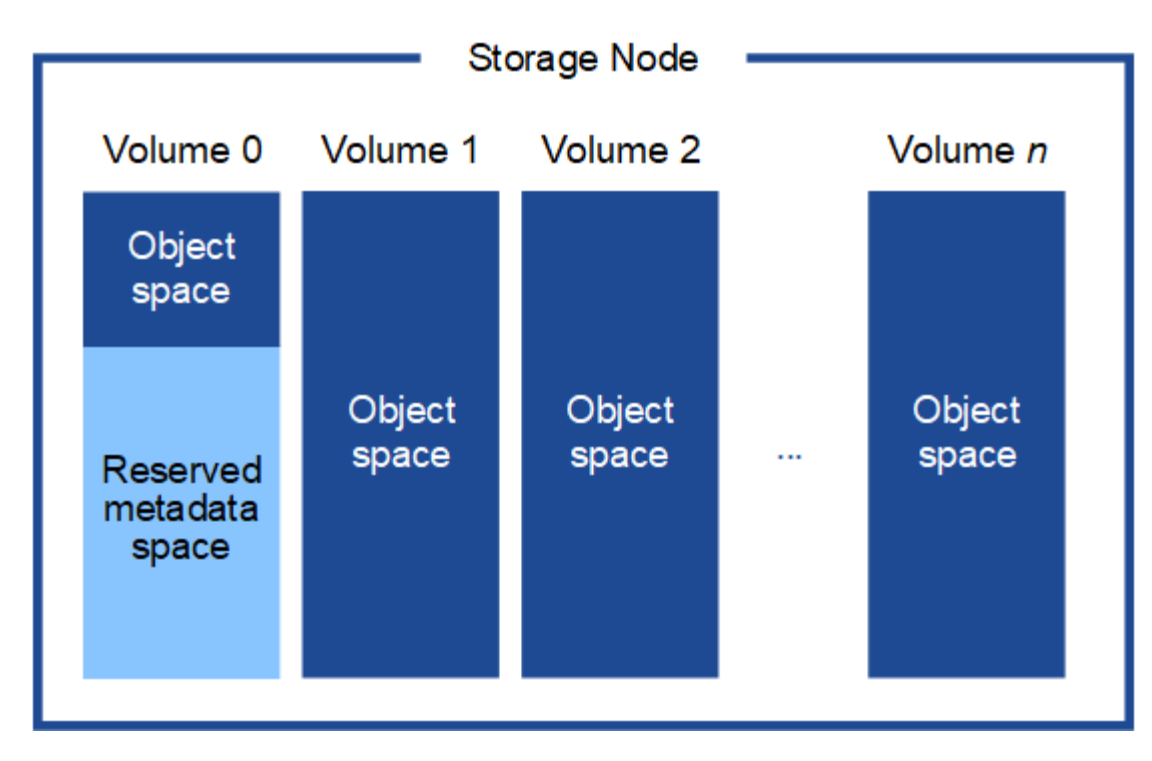

Pour assurer la redondance et protéger les métadonnées d'objet contre la perte, StorageGRID stocke trois copies des métadonnées de tous les objets du système sur chaque site. Les trois copies de métadonnées d'objet sont réparties de manière uniforme sur tous les nœuds de stockage de chaque site.

Lorsque vous attribuez de l'espace au volume 0 d'un nouveau nœud de stockage, vous devez vous assurer qu'il y a suffisamment d'espace pour la portion de ce nœud de toutes les métadonnées d'objet.

• Au moins, vous devez affecter au volume 0 au moins 4 To.

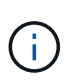

Si vous n'utilisez qu'un seul volume de stockage pour un nœud de stockage et que vous attribuez 4 To ou moins au volume, le nœud de stockage peut entrer l'état de lecture seule au démarrage et ne stocker que les métadonnées de l'objet.

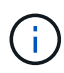

Si vous attribuez moins de 500 Go au volume 0 (utilisation hors production uniquement), 10 % de la capacité du volume de stockage est réservée aux métadonnées.

- Si vous installez un nouveau système (StorageGRID 11.6 ou supérieur) et que chaque nœud de stockage dispose de 128 Go ou plus de RAM, attribuez 8 To ou plus au volume 0. L'utilisation d'une valeur plus grande pour le volume 0 peut augmenter l'espace autorisé pour les métadonnées sur chaque nœud de stockage.
- Lorsque vous configurez différents nœuds de stockage pour un site, utilisez le même paramètre pour le volume 0 si possible. Si un site contient des nœuds de stockage de différentes tailles, le nœud de stockage avec le plus petit volume 0 déterminera la capacité des métadonnées de ce site.

Pour plus d'informations, rendez-vous sur ["Gérer le stockage des métadonnées d'objet"](https://docs.netapp.com/fr-fr/storagegrid-117/admin/managing-object-metadata-storage.html).

# <span id="page-289-0"></span>**Exigences de migration des conteneurs de nœuds**

La fonction de migration de nœud vous permet de déplacer manuellement un nœud d'un hôte à un autre. En général, les deux hôtes se trouvent dans le même data Center physique.

La migration des nœuds vous permet d'effectuer la maintenance des hôtes physiques sans interrompre les opérations de la grille. Vous déplacez tous les nœuds StorageGRID, un par un, vers un autre hôte avant de mettre l'hôte physique hors ligne. La migration de nœuds ne demande qu'une interruption courte pour chaque nœud et ne doit en aucun cas affecter le fonctionnement ou la disponibilité des services de grid.

Pour utiliser la fonctionnalité de migration de nœuds StorageGRID, votre déploiement doit répondre à des exigences supplémentaires :

- Noms d'interface réseau cohérents entre les hôtes dans un seul data Center physique
- Stockage partagé pour les métadonnées StorageGRID et les volumes de référentiel d'objets accessibles par tous les hôtes dans un seul data Center physique. Vous pouvez, par exemple, utiliser des baies de stockage NetApp E-Series.

Si vous utilisez des hôtes virtuels et que la couche de l'hyperviseur sous-jacent prend en charge la migration des ordinateurs virtuels, vous pouvez utiliser cette fonctionnalité à la place de la fonctionnalité de migration des nœuds de StorageGRID. Dans ce cas, vous pouvez ignorer ces exigences supplémentaires.

Avant d'effectuer la migration ou la maintenance de l'hyperviseur, arrêtez les nœuds selon les besoins. Reportez-vous aux instructions pour ["arrêt d'un nœud grid".](https://docs.netapp.com/fr-fr/storagegrid-117/maintain/shutting-down-grid-node.html)

# **VMware Live migration non pris en charge**

OpenStack Live migration et VMware Live vMotion entraînent un bond de l'horloge de la machine virtuelle et ne sont pas pris en charge pour les nœuds de grid, quel qu'en soit le type. Bien que les temps d'horloge rares et incorrects peuvent entraîner une perte de données ou des mises à jour de la configuration.

La migration à froid est prise en charge. Dans le cadre d'une migration à froid, vous devez arrêter les nœuds StorageGRID avant de les migrer entre les hôtes. Reportez-vous aux instructions pour ["arrêt d'un nœud grid"](https://docs.netapp.com/fr-fr/storagegrid-117/maintain/shutting-down-grid-node.html).

## **Noms d'interface réseau cohérents**

Pour déplacer un nœud d'un hôte à un autre, le service d'hôte StorageGRID doit être certain que la connectivité réseau externe du nœud à son emplacement actuel peut être dupliquée au nouvel emplacement. Cette confiance est obtenue grâce à l'utilisation de noms d'interface réseau cohérents dans les hôtes.

Supposons, par exemple, que le nœud StorageGRID exécutant sur Host1 ait été configuré avec les mappages d'interface suivants :

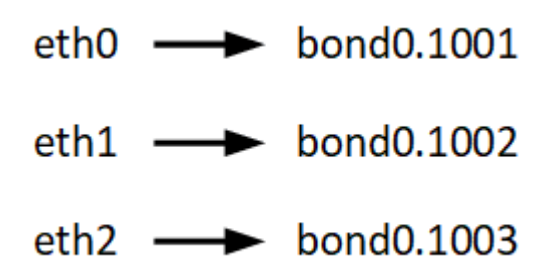

Le côté gauche des flèches correspond aux interfaces traditionnelles affichées à partir d'un conteneur StorageGRID (c'est-à-dire, respectivement, les interfaces réseau Grid, Admin et client). Le côté droit des flèches correspond aux interfaces hôtes réelles fournissant ces réseaux, qui sont trois interfaces VLAN subordonnées à la même liaison d'interface physique.

Supposons maintenant que vous voulez migrer NodeA vers Host2. Si Host2 possède également des interfaces nommées bond0.1001, bond0.1002, et bond0.1003, le système permettra le déplacement, en supposant que

les interfaces nommées similaires fourniront la même connectivité sur Host2 que sur Host1. Si Host2 ne possède pas d'interfaces avec les mêmes noms, le déplacement ne sera pas autorisé.

Il existe de nombreuses façons d'obtenir un nom d'interface réseau cohérent sur plusieurs hôtes ; voir ["Configurez le réseau hôte"](#page-295-0) pour quelques exemples.

### **Stockage partagé**

Pour réaliser des migrations de nœuds rapides et sans surcharge, la fonctionnalité de migration de nœuds StorageGRID ne déplace pas physiquement les données du nœud. La migration des nœuds se déroule comme une paire d'opérations d'exportation et d'importation :

## **Étapes**

- 1. Lors de l'opération « exportation de nœud », une petite quantité de données d'état permanent est extraite du conteneur de nœud exécuté sur HostA et mise en cache sur le volume de données système de ce nœud. Ensuite, le conteneur de nœud sur HostA est déinstancié.
- 2. Lors de l'opération « importation de nœud », le conteneur de nœud sur l'hôte B qui utilise la même interface réseau et les mêmes mappages de stockage en bloc qui étaient en vigueur sur l'hôte est instancié. Les données de l'état persistant en cache sont ensuite insérées dans la nouvelle instance.

Compte tenu de ce mode de fonctionnement, toutes les données système et les volumes de stockage objet du nœud doivent être accessibles à la fois à HostA et HostB pour que la migration soit autorisée, et pour fonctionner. En outre, ils doivent avoir été mappés dans le noeud en utilisant des noms qui sont garantis pour faire référence aux mêmes LUN sur HostA et HostB.

L'exemple suivant montre une solution pour le mappage de périphériques de bloc pour un nœud de stockage StorageGRID, où les chemins d'accès multiples DM sont utilisés sur les hôtes et où le champ alias a été utilisé dans /etc/multipath.conf pour fournir des noms de périphériques de bloc cohérents et conviviaux disponibles sur tous les hôtes.

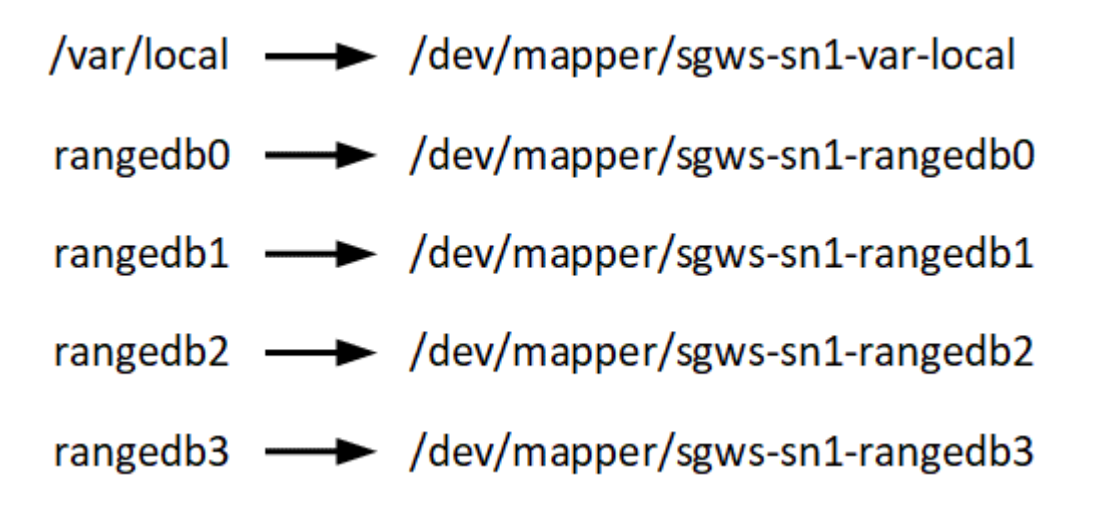

# **Outils de déploiement**

Vous pouvez bénéficier de l'automatisation complète ou partielle de l'installation StorageGRID.

L'automatisation du déploiement peut être utile dans les cas suivants :

• Vous utilisez déjà un framework d'orchestration standard, comme Ansible, Puppet ou Chef, pour déployer et configurer des hôtes physiques ou virtuels.

- Vous prévoyez de déployer plusieurs instances StorageGRID.
- Vous déployez une instance StorageGRID vaste et complexe.

Le service hôte StorageGRID est installé par un package et piloté par des fichiers de configuration qui peuvent être créés de manière interactive lors d'une installation manuelle, ou préparés à l'avance (ou par programmation) pour permettre l'installation automatisée à l'aide des frameworks d'orchestration standard. StorageGRID propose des scripts Python en option permettant d'automatiser la configuration des appliances StorageGRID et l'ensemble du système StorageGRID (la « grille »). Vous pouvez utiliser ces scripts directement, ou bien les inspecter pour apprendre à utiliser l'API REST d'installation StorageGRID dans les outils de déploiement et de configuration de grid que vous développez vous-même.

Si vous souhaitez automatiser tout ou partie de votre déploiement StorageGRID, passez à l'étape suivant ["Automatisez l'installation"](#page-338-0) avant de commencer le processus d'installation.

# **Préparer les hôtes (Ubuntu ou Debian)**

# **Modification des paramètres à l'échelle de l'hôte lors de l'installation**

Sur les systèmes bare Metal, StorageGRID apporte des modifications à l'ensemble de l'hôte sysctl paramètres.

Les modifications suivantes sont apportées :

```
# Recommended Cassandra setting: CASSANDRA-3563, CASSANDRA-13008, DataStax
documentation
vm.max map count = 1048575# core file customization
# Note: for cores generated by binaries running inside containers, this
# path is interpreted relative to the container filesystem namespace.
# External cores will go nowhere, unless /var/local/core also exists on
# the host.
kernel.core pattern = /var/local/core/%e.core.%p
# Set the kernel minimum free memory to the greater of the current value
or
# 512MiB if the host has 48GiB or less of RAM or 1.83GiB if the host has
more than 48GiB of RTAM
vm.min_free_kbytes = 524288
# Enforce current default swappiness value to ensure the VM system has
some
# flexibility to garbage collect behind anonymous mappings. Bump
watermark_scale_factor
# to help avoid OOM conditions in the kernel during memory allocation
bursts. Bump
# dirty ratio to 90 because we explicitly fsync data that needs to be
persistent, and
```

```
# so do not require the dirty ratio safety net. A low dirty_ratio combined
with a large
# working set (nr_active_pages) can cause us to enter synchronous I/O mode
unnecessarily,
# with deleterious effects on performance.
vm.swappiness = 60
vm.watermark_scale_factor = 200
vm.dirty_ratio = 90
# Turn off slow start after idle
net.ipv4.tcp_slow_start_after_idle = 0# Tune TCP window settings to improve throughput
net.core.rmem_max = 8388608
net.core.wmem_max = 8388608
net.ipv4.tcp_rmem = 4096 524288 8388608
net.ipv4.tcp_wmem = 4096 262144 8388608
net.core.netdev_max_backlog = 2500
# Turn on MTU probing
net.jpg.1 tcp mtu probing = 1
# Be more liberal with firewall connection tracking
net.ipv4.netfilter.ip conntrack tcp be liberal = 1
# Reduce TCP keepalive time to reasonable levels to terminate dead
connections
net.ipv4.tcp keepalive time = 270net.jpg.top keepalive probes = 3
net.ipv4.tcp_keepalive_intvl = 30
# Increase the ARP cache size to tolerate being in a /16 subnet
net.ipv4.neigh.default.gc_thresh1 = 8192
net.ipv4.neigh.default.gc_thresh2 = 32768
net.ipv4.neigh.default.gc_thresh3 = 65536
net.ipv6.neigh.default.gc_thresh1 = 8192
net.ipv6.neigh.default.gc_thresh2 = 32768
net.ipv6.neigh.default.gc_thresh3 = 65536
# Disable IP forwarding, we are not a router
net.ipv4.ip forward = 0# Follow security best practices for ignoring broadcast ping requests
net.ipv4.icmp_echo_ignore_broadcasts = 1
# Increase the pending connection and accept backlog to handle larger
connection bursts.
```
#### **Installez Linux**

Vous devez installer Linux sur tous les hôtes du grid. Utilisez le ["Matrice d'interopérabilité](https://imt.netapp.com/matrix/#welcome) [NetApp \(IMT\)"](https://imt.netapp.com/matrix/#welcome) pour obtenir une liste des versions prises en charge.

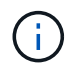

Assurez-vous que votre système d'exploitation est mis à niveau vers le noyau Linux 4.15 ou supérieur.

# **Étapes**

1. Installez Linux sur tous les hôtes de réseau physiques ou virtuels conformément aux instructions du distributeur ou à la procédure standard.

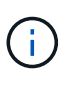

N'installez aucun environnement de bureau graphique. Lors de l'installation d'Ubuntu, vous devez sélectionner **utilitaires système standard**. La sélection de **OpenSSH Server** est recommandée pour activer l'accès ssh à vos hôtes Ubuntu. Toutes les autres options peuvent rester désactivées.

- 2. Assurez-vous que tous les hôtes ont accès aux référentiels de paquets Ubuntu ou Debian.
- 3. Si le swap est activé :
	- a. Exécutez la commande suivante :  $\frac{1}{2}$  sudo swapoff --all
	- b. Supprimez toutes les entrées d'échange de /etc/fstab pour conserver les paramètres.

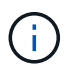

Si vous ne désactivez pas ces fichiers, les performances peuvent être considérablement réduites.

#### **Comprendre l'installation du profil AppArmor**

Si vous travaillez dans un environnement Ubuntu déployé automatiquement et que vous utilisez le système de contrôle d'accès obligatoire AppArmor, il est possible que les profils AppArmor associés aux paquets que vous installez sur le système de base soient bloqués par les paquets correspondants installés avec StorageGRID.

Par défaut, les profils AppArmor sont installés pour les packages que vous installez sur le système d'exploitation de base. Lorsque vous exécutez ces packages à partir du conteneur système StorageGRID, les profils AppArmor sont bloqués. Les paquets de base DHCP, MySQL, NTP et tcdump sont en conflit avec AppArmor, et d'autres paquets de base peuvent également entrer en conflit.

Vous avez le choix entre deux options pour gérer les profils AppArmor :

• Désactivez les profils individuels pour les packages installés sur le système de base qui se chevauchent avec les packages du conteneur système StorageGRID. Lorsque vous désactivez des profils individuels, une entrée apparaît dans les fichiers journaux StorageGRID indiquant qu'AppArmor est activé.

Utiliser les commandes suivantes :

```
sudo ln -s /etc/apparmor.d/<profile.name> /etc/apparmor.d/disable/
sudo apparmor parser -R /etc/apparmor.d/<profile.name>
```
# **Exemple:**

```
sudo ln -s /etc/apparmor.d/bin.ping /etc/apparmor.d/disable/
sudo apparmor parser -R /etc/apparmor.d/bin.ping
```
• Désactivez AppArmor. Pour Ubuntu 9.10 ou version ultérieure, suivez les instructions dans la communauté en ligne Ubuntu: ["Désactivez AppArmor".](https://help.ubuntu.com/community/AppArmor#Disable_AppArmor_framework) Il est possible que la désactivation complète d'AppArmor ne soit pas possible sur les versions Ubuntu plus récentes.

Une fois AppArmor désactivé, aucune entrée indiquant qu'AppArmor est activé ne s'affiche dans les fichiers journaux de StorageGRID.

#### <span id="page-295-0"></span>**Configurer le réseau hôte (Ubuntu ou Debian)**

Une fois l'installation de Linux terminée sur vos hôtes, vous devrez peut-être procéder à une configuration supplémentaire pour préparer un ensemble d'interfaces réseau sur chaque hôte, adapté au mappage vers les nœuds StorageGRID que vous pourrez déployer ultérieurement.

#### **Avant de commencer**

- Vous avez passé en revue le ["Instructions de mise en réseau d'StorageGRID".](https://docs.netapp.com/fr-fr/storagegrid-117/network/index.html)
- Vous avez passé en revue les informations sur ["exigences de migration des conteneurs de nœuds"](#page-289-0).
- Si vous utilisez des hôtes virtuels, vous avez lu le Considérations et recommandations relatives au clonage d'adresses MAC avant de configurer le réseau hôte.

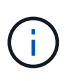

Si vous utilisez des machines virtuelles en tant qu'hôtes, vous devez sélectionner VMXNET 3 comme carte réseau virtuelle. La carte réseau VMware E1000 a provoqué des problèmes de connectivité avec les conteneurs StorageGRID déployés sur certaines distributions de Linux.

#### **Description de la tâche**

Les nœuds du grid doivent être capables d'accéder au réseau Grid et, éventuellement, aux réseaux client et Admin. Vous fournissez cet accès en créant des mappages qui associent l'interface physique de l'hôte aux interfaces virtuelles de chaque nœud de la grille. Lors de la création d'interfaces hôtes, utilisez des noms conviviaux pour faciliter le déploiement sur tous les hôtes et pour activer la migration.

Une même interface peut être partagée entre l'hôte et un ou plusieurs nœuds. Par exemple, vous pouvez utiliser la même interface pour l'accès aux hôtes et l'accès au réseau d'administration de nœud afin de faciliter la maintenance des hôtes et des nœuds. Même si une même interface peut être partagée entre l'hôte et les nœuds individuels, toutes doivent avoir des adresses IP différentes. Les adresses IP ne peuvent pas être partagées entre les nœuds ou entre l'hôte et un nœud.

Vous pouvez utiliser la même interface réseau hôte pour fournir l'interface réseau Grid de tous les nœuds StorageGRID de l'hôte ; vous pouvez utiliser une interface réseau hôte différente pour chaque nœud ; ou effectuer un travail entre les deux. Cependant, vous ne fournissez généralement pas la même interface réseau hôte que les interfaces réseau Grid et Admin pour un seul nœud, ou l'interface réseau Grid pour un nœud et l'interface réseau client pour un autre.

Vous pouvez effectuer cette tâche de plusieurs manières. Par exemple, si vos hôtes sont des machines virtuelles et que vous déployez un ou deux nœuds StorageGRID pour chaque hôte, vous pouvez créer le nombre correct d'interfaces réseau dans l'hyperviseur et utiliser un mappage 1-to-1. Si vous déployez plusieurs nœuds sur des hôtes bare Metal pour la production, vous pouvez bénéficier de la prise en charge du VLAN et du LACP de la pile réseau Linux pour la tolérance aux pannes et le partage de bande passante. Les sections suivantes présentent des approches détaillées pour ces deux exemples. Vous n'avez pas besoin d'utiliser l'un ou l'autre de ces exemples ; vous pouvez utiliser n'importe quelle approche qui répond à vos besoins.

> N'utilisez pas de périphérique de liaison ou de pont directement comme interface réseau du conteneur. Cela pourrait empêcher le démarrage de nœud causé par un problème de noyau avec l'utilisation de MACVLAN avec des périphériques de liaison et de pont dans l'espace de noms de conteneur. Utilisez plutôt un périphérique sans lien, tel qu'un VLAN ou une paire Ethernet virtuelle (Veth). Spécifiez ce périphérique comme interface réseau dans le fichier de configuration de nœud.

# **Considérations et recommandations relatives au clonage d'adresses MAC**

Le clonage d'adresses MAC fait en sorte que le conteneur utilise l'adresse MAC de l'hôte et que l'hôte utilise l'adresse MAC d'une adresse que vous spécifiez ou d'une adresse générée de manière aléatoire. Vous devez utiliser le clonage d'adresses MAC pour éviter l'utilisation de configurations réseau en mode promiscuous.

## **Activation du clonage MAC**

Dans certains environnements, la sécurité peut être améliorée grâce au clonage d'adresses MAC car il vous permet d'utiliser une carte réseau virtuelle dédiée pour le réseau d'administration, le réseau Grid et le réseau client. Le fait d'utiliser le conteneur l'adresse MAC du NIC dédié sur l'hôte vous permet d'éviter d'utiliser des configurations réseau en mode promiscuous.

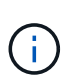

 $\sf (i)$ 

Le clonage d'adresses MAC est conçu pour être utilisé avec des installations de serveurs virtuels et peut ne pas fonctionner correctement avec toutes les configurations d'appliances physiques.

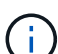

Si un nœud ne démarre pas en raison d'une interface ciblée de clonage MAC occupée, il peut être nécessaire de définir le lien sur « down » avant de démarrer le nœud. En outre, il est possible que l'environnement virtuel puisse empêcher le clonage MAC sur une interface réseau pendant que la liaison est active. Si un nœud ne parvient pas à définir l'adresse MAC et démarre en raison d'une interface en cours d'activité, il est possible que le problème soit résolu en définissant le lien sur « arrêté » avant de démarrer le nœud.

Le clonage d'adresses MAC est désactivé par défaut et doit être défini par des clés de configuration de nœud. Vous devez l'activer lors de l'installation de StorageGRID.

Il existe une clé pour chaque réseau :

- ADMIN\_NETWORK\_TARGET\_TYPE\_INTERFACE\_CLONE\_MAC
- GRID\_NETWORK\_TARGET\_TYPE\_INTERFACE\_CLONE\_MAC

• CLIENT\_NETWORK\_TARGET\_TYPE\_INTERFACE\_CLONE\_MAC

Le fait de définir la clé sur « true » fait que le conteneur utilise l'adresse MAC de la carte réseau de l'hôte. En outre, l'hôte utilisera ensuite l'adresse MAC du réseau de conteneurs spécifié. Par défaut, l'adresse de conteneur est une adresse générée de manière aléatoire, mais si vous en avez défini une à l'aide de l' \_NETWORK\_MAC clé de configuration de nœud, cette adresse est utilisée à la place. L'hôte et le conteneur auront toujours des adresses MAC différentes.

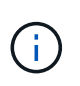

L'activation du clonage MAC sur un hôte virtuel sans activer également le mode promiscuous sur l'hyperviseur peut entraîner la mise en réseau des hôtes Linux à l'aide de l'interface de l'hôte à cesser de fonctionner.

# **Cas d'utilisation du clonage MAC**

Il existe deux cas d'utilisation à prendre en compte pour le clonage MAC :

- Le clonage MAC n'est pas activé : lorsque l' CLONE MAC Clé dans le fichier de configuration du nœud n'est pas définie ou définie sur « false », l'hôte utilise le MAC de la carte réseau hôte et le conteneur aura un MAC généré par StorageGRID, à moins qu'un MAC ne soit spécifié dans le \_NETWORK\_MAC clé. Si une adresse est définie dans le \_NETWORK\_MAC clé, l'adresse du conteneur sera spécifiée dans le NETWORK MAC clé. Cette configuration de clés nécessite l'utilisation du mode promiscuous.
- Clonage MAC activé : lorsque le cLONE MAC La clé du fichier de configuration du nœud est définie sur « true », le conteneur utilise le MAC de la carte réseau de l'hôte et l'hôte utilise un MAC généré par StorageGRID, à moins qu'un MAC ne soit spécifié dans le \_NETWORK\_MAC clé. Si une adresse est définie dans le NETWORK MAC clé, l'hôte utilise l'adresse spécifiée au lieu d'une adresse générée. Dans cette configuration de clés, vous ne devez pas utiliser le mode promiscuous.

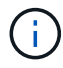

Si vous ne souhaitez pas utiliser le clonage d'adresses MAC et que vous préférez autoriser toutes les interfaces à recevoir et transmettre des données pour les adresses MAC autres que celles attribuées par l'hyperviseur, Assurez-vous que les propriétés de sécurité au niveau du commutateur virtuel et du groupe de ports sont définies sur **Accept** pour le mode promiscuous, les modifications d'adresse MAC et les transmissions forgées. Les valeurs définies sur le commutateur virtuel peuvent être remplacées par les valeurs au niveau du groupe de ports, de sorte que les paramètres soient les mêmes aux deux endroits.

Pour activer le clonage MAC, reportez-vous à la section ["instructions pour la création de fichiers de](#page-304-0) [configuration de nœud".](#page-304-0)

## **Exemple de clonage MAC**

Exemple de clonage MAC activé avec un hôte dont l'adresse MAC est 11:22:33:44:55:66 pour le groupe d'interface 256 et les clés suivantes dans le fichier de configuration de nœud :

- ADMIN\_NETWORK\_TARGET = ens256
- ADMIN NETWORK MAC =  $b2:9c:02:c2:27:10$
- ADMIN\_NETWORK\_TARGET\_TYPE\_INTERFACE\_CLONE\_MAC = true

Résultat : le MAC hôte pour en256 est b2:9c:02:c2:27:10 et le MAC réseau Admin est 11:22:33:44:55:66

# **Exemple 1 : mappage 1-à-1 sur des cartes réseau physiques ou virtuelles**

L'exemple 1 décrit un mappage d'interface physique simple qui nécessite peu ou pas de configuration côté hôte.

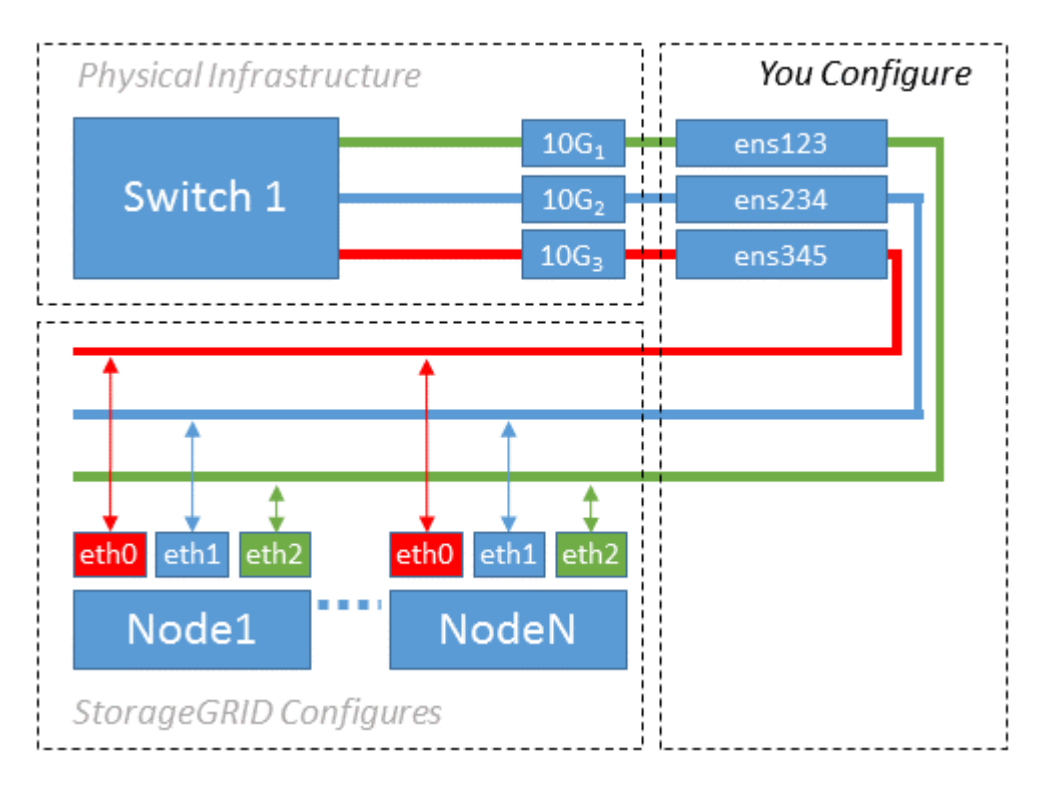

Le système d'exploitation Linux crée automatiquement les interfaces enXYZ lors de l'installation ou du démarrage, ou lorsque les interfaces sont ajoutées à chaud. Aucune configuration n'est nécessaire autre que de s'assurer que les interfaces sont configurées pour s'activer automatiquement après le démarrage. Vous devez déterminer quel enXYZ correspond au réseau StorageGRID (grille, administrateur ou client) afin que vous puissiez fournir les mappages corrects plus tard dans le processus de configuration.

Notez que la figure présente plusieurs nœuds StorageGRID. Toutefois, vous utilisez généralement cette configuration pour les machines virtuelles à un seul nœud.

Si le commutateur 1 est un commutateur physique, vous devez configurer les ports connectés aux interfaces  $10G<sub>1</sub>$  à  $10G<sub>3</sub>$  pour le mode d'accès, et les placer sur les VLAN appropriés.

# **Exemple 2 : liaison LACP avec les VLAN**

L'exemple 2 suppose que vous êtes familier avec les interfaces réseau de liaison et avec la création d'interfaces VLAN sur la distribution Linux que vous utilisez.

# **Description de la tâche**

L'exemple 2 décrit un schéma générique, flexible et basé sur VLAN qui facilite le partage de toute la bande passante réseau disponible sur tous les nœuds d'un même hôte. Cet exemple s'applique tout particulièrement aux hôtes bare Metal.

Pour comprendre cet exemple, supposons que vous ayez trois sous-réseaux distincts pour les réseaux Grid, Admin et client dans chaque centre de données. Les sous-réseaux se trouvent sur des VLAN distincts (1001, 1002 et 1003) et sont présentés à l'hôte sur un port de jonction lié à LACP (bond0). Vous devez configurer trois interfaces VLAN sur la liaison : bond0.1001, bond0.1002 et bond0.1003.

Si vous avez besoin de VLAN et de sous-réseaux distincts pour les réseaux de nœuds sur le même hôte, vous

pouvez ajouter des interfaces VLAN sur la liaison et les mapper sur l'hôte (voir bond0,1004 dans l'illustration).

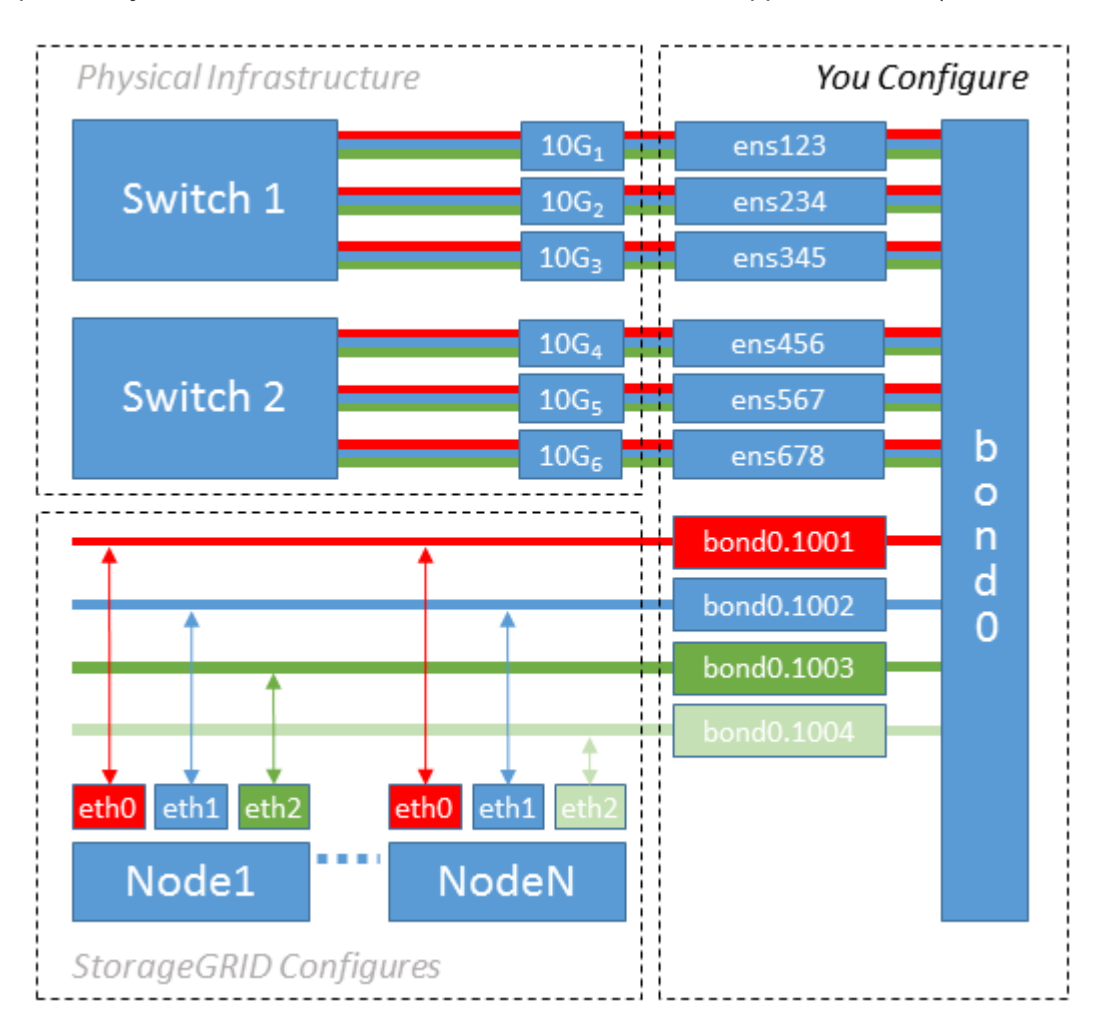

## **Étapes**

1. Agréger toutes les interfaces réseau physiques qui seront utilisées pour la connectivité réseau StorageGRID en une seule liaison LACP.

Utilisez le même nom pour le lien sur chaque hôte, par exemple bond0.

2. Créez des interfaces VLAN qui utilisent cette liaison comme périphérique physique associé," using the standard VLAN interface naming convention `physdev-name.VLAN ID.

Notez que les étapes 1 et 2 nécessitent une configuration appropriée sur les commutateurs de périphérie qui terminent les autres extrémités des liaisons réseau. Les ports de switch de périphérie doivent également être agrégés dans un canal de port LACP, configuré en tant que jonction et autorisé à passer tous les VLAN requis.

Des exemples de fichiers de configuration d'interface pour ce schéma de configuration réseau par hôte sont fournis.

### **Informations associées**

#### ["Exemple /etc/network/interfaces"](#page-343-0)

#### <span id="page-300-0"></span>**Configurer le stockage de l'hôte**

Vous devez allouer des volumes de stockage de blocs à chaque hôte.

## **Avant de commencer**

Vous avez passé en revue les sujets suivants, qui fournissent les informations nécessaires pour accomplir cette tâche :

["Les besoins en matière de stockage et de performances"](#page-285-0)

["Exigences de migration des conteneurs de nœuds"](#page-289-0)

## **Description de la tâche**

Lors de l'allocation de volumes de stockage en bloc (LUN) aux hôtes, utilisez les tables de la section « exigences de stockage » pour déterminer les éléments suivants :

- Nombre de volumes requis pour chaque hôte (en fonction du nombre et des types de nœuds à déployer sur cet hôte)
- Catégorie de stockage pour chaque volume (données système ou données objet)
- Taille de chaque volume

Lors du déploiement de nœuds StorageGRID sur l'hôte, vous utiliserez ces informations ainsi que le nom persistant attribué par Linux à chaque volume physique.

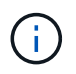

Il n'est pas nécessaire de partitionner, de formater ou de monter ces volumes ; il vous suffit de vous assurer qu'ils sont visibles par les hôtes.

Évitez d'utiliser des fichiers de périphériques spéciaux « bruts » (/dev/sdb, par exemple) pendant que vous composez votre liste de noms de volumes. Ces fichiers peuvent être modifiés entre les redémarrages de l'hôte, ce qui peut affecter le fonctionnement correct du système. Si vous utilisez des LUN iSCSI et des chemins d'accès multiples de Device Mapper, envisagez d'utiliser des alias de chemins d'accès multiples dans le /dev/mapper Annuaire, en particulier si votre topologie SAN inclut des chemins réseau redondants vers le système de stockage partagé. Vous pouvez également utiliser les liens programmables créés par le système sous /dev/disk/by-path/ pour les noms de périphériques persistants.

Par exemple :

```
ls -l
$ ls -l /dev/disk/by-path/
total 0
lrwxrwxrwx 1 root root 9 Sep 19 18:53 pci-0000:00:07.1-ata-2 -> ../../sr0
lrwxrwxrwx 1 root root 9 Sep 19 18:53 pci-0000:03:00.0-scsi-0:0:0:0 ->
../../sda
lrwxrwxrwx 1 root root 10 Sep 19 18:53 pci-0000:03:00.0-scsi-0:0:0:0-part1
\rightarrow ../../sda1
lrwxrwxrwx 1 root root 10 Sep 19 18:53 pci-0000:03:00.0-scsi-0:0:0:0-part2
\rightarrow ../../sda2
lrwxrwxrwx 1 root root 9 Sep 19 18:53 pci-0000:03:00.0-scsi-0:0:1:0 ->
../../sdb
lrwxrwxrwx 1 root root 9 Sep 19 18:53 pci-0000:03:00.0-scsi-0:0:2:0 ->
../../sdc
lrwxrwxrwx 1 root root 9 Sep 19 18:53 pci-0000:03:00.0-scsi-0:0:3:0 ->
../../sdd
```
Les résultats diffèrent pour chaque installation.

Attribuez des noms conviviaux à chacun de ces volumes de stockage en blocs afin de simplifier l'installation initiale du système StorageGRID et les procédures de maintenance à venir. Si vous utilisez le pilote multipath de device mapper pour obtenir un accès redondant aux volumes de stockage partagés, vous pouvez utiliser le alias dans votre /etc/multipath.conf fichier.

Par exemple :

```
multipaths {
       multipath {
             wwid 3600a09800059d6df00005df2573c2c30
             alias docker-storage-volume-hostA
       }
       multipath {
             wwid 3600a09800059d6df00005df3573c2c30
             alias sgws-adm1-var-local
       }
       multipath {
             wwid 3600a09800059d6df00005df4573c2c30
             alias sgws-adm1-audit-logs
       }
       multipath {
             wwid 3600a09800059d6df00005df5573c2c30
             alias sgws-adm1-tables
       }
       multipath {
             wwid 3600a09800059d6df00005df6573c2c30
             alias sgws-gw1-var-local
       }
       multipath {
             wwid 3600a09800059d6df00005df7573c2c30
             alias sgws-sn1-var-local
       }
       multipath {
             wwid 3600a09800059d6df00005df7573c2c30
             alias sgws-sn1-rangedb-0
        }
       …
```
Les alias apparaîtront alors en tant que périphériques de bloc dans le /dev/mapper répertoire sur l'hôte, ce qui vous permet de spécifier un nom convivial et facile à valider lorsqu'une opération de configuration ou de maintenance requiert la spécification d'un volume de stockage en bloc.

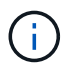

Si vous configurez un stockage partagé pour prendre en charge la migration des nœuds StorageGRID et que vous utilisez le multipathing du mappeur de périphériques, vous pouvez créer et installer une connexion commune /etc/multipath.conf sur tous les hôtes en colocation. Il vous suffit d'utiliser un volume de stockage Docker différent sur chaque hôte. L'utilisation des alias et l'inclusion du nom d'hôte cible dans l'alias de chaque LUN de volume de stockage Docker rendent cela facile à mémoriser et est recommandé.

#### **Informations associées**

["Les besoins en matière de stockage et de performances"](#page-285-0)

["Exigences de migration des conteneurs de nœuds"](#page-289-0)

Avant d'installer Docker, il se peut que vous deviez formater le volume de stockage Docker et le monter sur /var/lib/docker.

# **Description de la tâche**

Vous pouvez ignorer ces étapes si vous prévoyez d'utiliser le stockage local pour le volume de stockage Docker et disposer d'un espace suffisant sur la partition hôte contenant  $/\text{var}/\text{lib}$ .

# **Étapes**

1. Créez un système de fichiers sur le volume de stockage Docker :

```
sudo mkfs.ext4 docker-storage-volume-device
```
2. Montez le volume de stockage Docker :

```
sudo mkdir -p /var/lib/docker
sudo mount docker-storage-volume-device /var/lib/docker
```
3. Ajoutez une entrée pour docker-Storage-volume-device au fichier /etc/fstab.

Cette étape permet de s'assurer que le volume de stockage se réajuste automatiquement après le redémarrage de l'hôte.

# **Installez Docker**

Le système StorageGRID s'exécute sous Linux comme un ensemble de conteneurs Docker. Avant de pouvoir installer StorageGRID, vous devez installer Docker.

# **Étapes**

1. Installez Docker en suivant les instructions de votre distribution Linux.

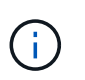

Si Docker n'est pas inclus dans votre distribution Linux, vous pouvez le télécharger sur le site Web de Docker.

2. Assurez-vous que Docker a été activé et démarré en exécutant les deux commandes suivantes :

```
sudo systemctl enable docker
```

```
sudo systemctl start docker
```
3. Vérifiez que vous avez installé la version attendue de Docker en saisissant les éléments suivants :

sudo docker version

Les versions client et serveur doivent être 1.11.0 ou supérieures.

#### **Informations associées**

["Configurer le stockage de l'hôte"](#page-300-0)

#### **Installez les services d'hôte StorageGRID**

Vous utilisez le package StorageGRID DEB pour installer les services hôte StorageGRID.

#### **Description de la tâche**

Ces instructions décrivent comment installer les services hôte à partir des packages DEB. Vous pouvez également utiliser les métadonnées du référentiel APT incluses dans l'archive d'installation pour installer les packages DEB à distance. Consultez les instructions du référentiel APT pour votre système d'exploitation Linux.

#### **Étapes**

1. Copiez les packages StorageGRID DEB sur chacun de vos hôtes ou mettez-les à disposition sur un stockage partagé.

Par exemple, placez-les dans le /tmp répertoire, afin de pouvoir utiliser la commande exemple à l'étape suivante.

2. Connectez-vous à chaque hôte en tant que root ou en utilisant un compte avec l'autorisation sudo, et exécutez les commandes suivantes.

Vous devez installer le images le paquet en premier, et le service deuxième forfait. Si vous avez placé les packages dans un répertoire autre que /tmp, modifiez la commande pour refléter le chemin que vous avez utilisé.

sudo dpkg --install /tmp/storagegrid-webscale-images-version-SHA.deb

sudo dpkg --install /tmp/storagegrid-webscale-service-version-SHA.deb

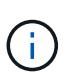

Python 2.7 doit déjà être installé avant que les modules StorageGRID ne puissent être installés. Le sudo dpkg --install /tmp/storagegrid-webscale-imagesversion-SHA.deb la commande échoue jusqu'à ce que vous l'ayez fait.

# **Déploiement de nœuds de grid virtuel (Ubuntu ou Debian)**

#### <span id="page-304-0"></span>**Créez des fichiers de configuration de nœuds pour les déploiements Ubuntu ou Debian**

Les fichiers de configuration des nœuds sont de petits fichiers texte qui fournissent les informations dont le service hôte StorageGRID a besoin pour démarrer un nœud et le connecter à des ressources de stockage bloc et réseau appropriées. Les fichiers de

configuration des nœuds sont utilisés pour les nœuds virtuels et ne sont pas utilisés pour les nœuds de l'appliance.

## **Où placer les fichiers de configuration des nœuds ?**

Vous devez placer le fichier de configuration de chaque noeud StorageGRID dans le /etc/storagegrid/nodes répertoire de l'hôte sur lequel le nœud va s'exécuter. Par exemple, si vous prévoyez d'exécuter un nœud d'administration, un nœud de passerelle et un nœud de stockage sur HostA, vous devez placer trois fichiers de configuration de nœud dans /etc/storagegrid/nodes Sur HostA. Vous pouvez créer les fichiers de configuration directement sur chaque hôte à l'aide d'un éditeur de texte, tel que vim ou nano, ou les créer ailleurs et les déplacer vers chaque hôte.

#### **Comment nommer les fichiers de configuration du nœud ?**

Les noms des fichiers de configuration sont importants. Le format est node-name.conf, où node-name est un nom que vous attribuez au nœud. Ce nom apparaît dans le programme d'installation StorageGRID et sert aux opérations de maintenance de nœud, telles que la migration de nœud.

Les noms de nœud doivent respecter les règles suivantes :

- Doit être unique
- Doit commencer par une lettre
- Peut contenir les caractères A à Z et a à z
- Peut contenir les chiffres 0 à 9
- Peut contenir un ou plusieurs traits d'Union (-)
- Ne doit pas comporter plus de 32 caractères, sans le . conf extension

Tous les fichiers dans /etc/storagegrid/nodes qui ne suivent pas ces conventions de dénomination ne seront pas analysées par le service hôte.

Si une topologie multisite est planifiée pour votre grille, il se peut qu'un schéma de nommage de nœud type soit :

site-nodetype-nodenumber.conf

Par exemple, vous pouvez utiliser dc1-adm1.conf Pour le premier nœud d'administration dans Data Center 1, et dc2-sn3.conf Pour le troisième nœud de stockage dans Data Center 2. Toutefois, vous pouvez utiliser n'importe quel schéma, à condition que tous les noms de nœud suivent les règles d'attribution de nom.

#### **Que contient un fichier de configuration de nœud ?**

Les fichiers de configuration contiennent des paires clé/valeur, avec une clé et une valeur par ligne. Pour chaque paire clé/valeur, vous devez respecter les règles suivantes :

- La clé et la valeur doivent être séparées par un signe égal (=) et blanc facultatif.
- Les clés ne peuvent pas contenir d'espace.
- Les valeurs peuvent contenir des espaces intégrés.
- Tout espace blanc de début ou de fin est ignoré.

Certaines clés sont requises pour chaque nœud, tandis que d'autres sont optionnelles ou uniquement nécessaires pour certains types de nœuds.

Le tableau définit les valeurs acceptables pour toutes les clés prises en charge. Dans la colonne du milieu :

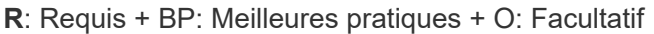

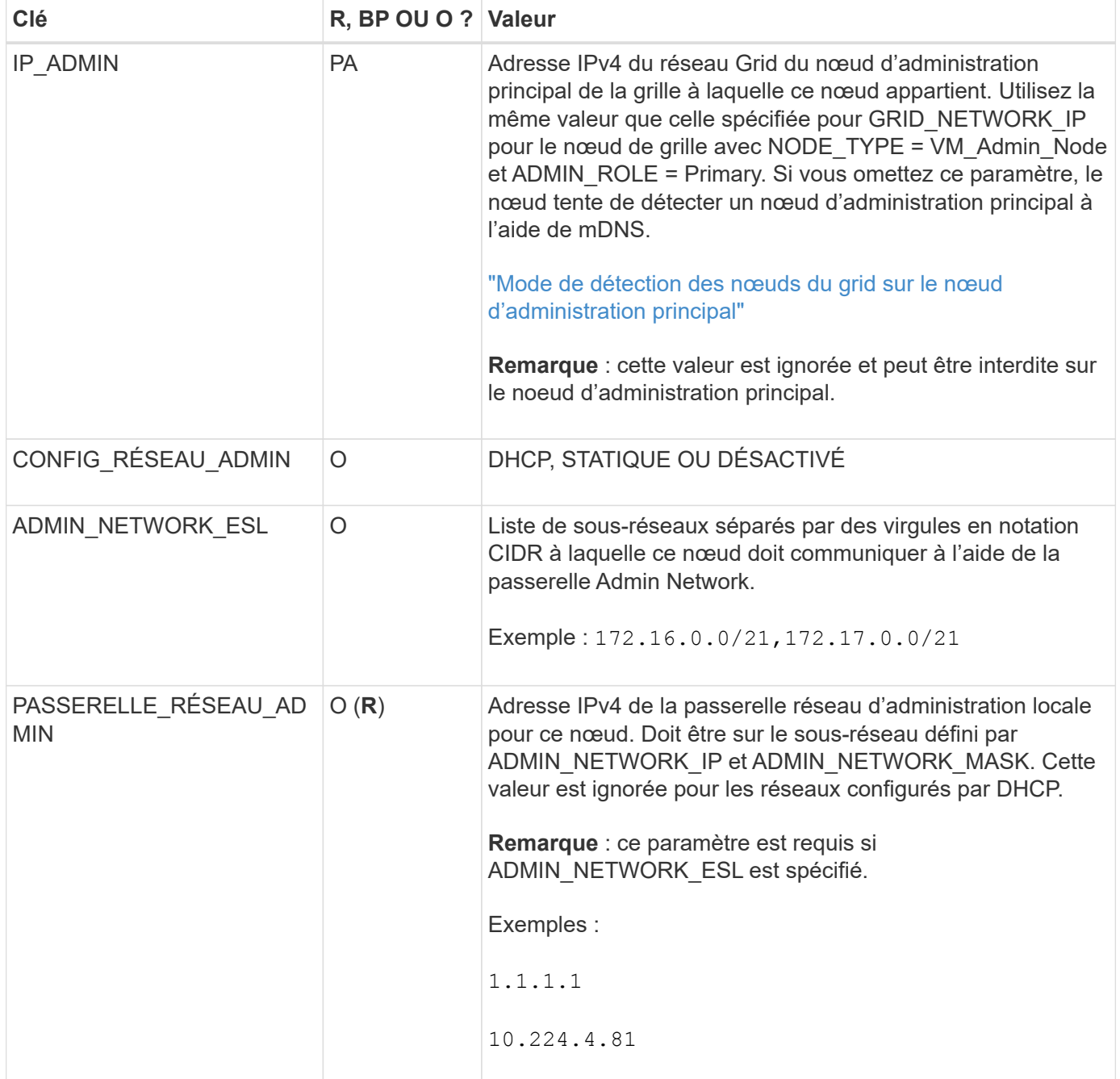

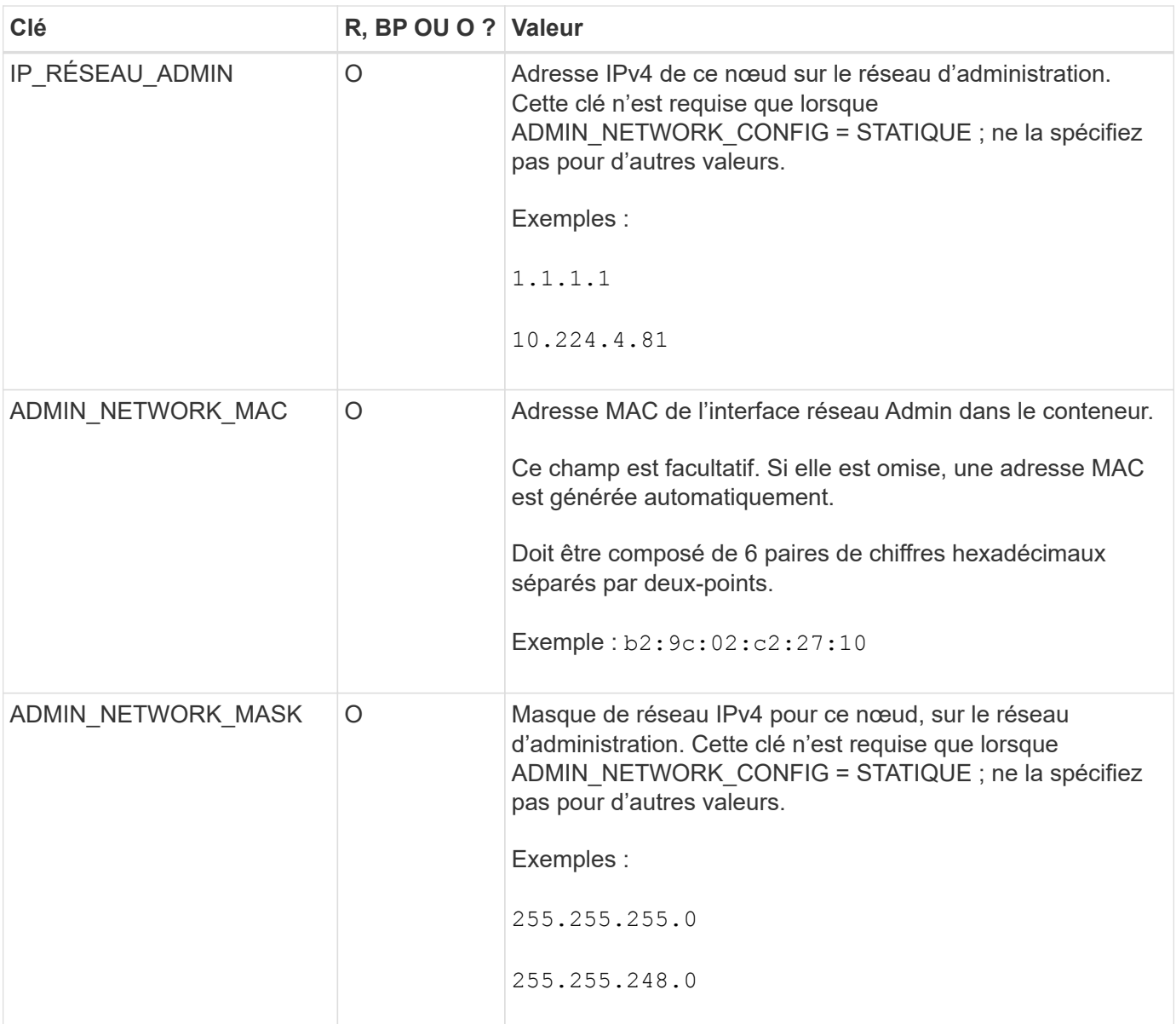

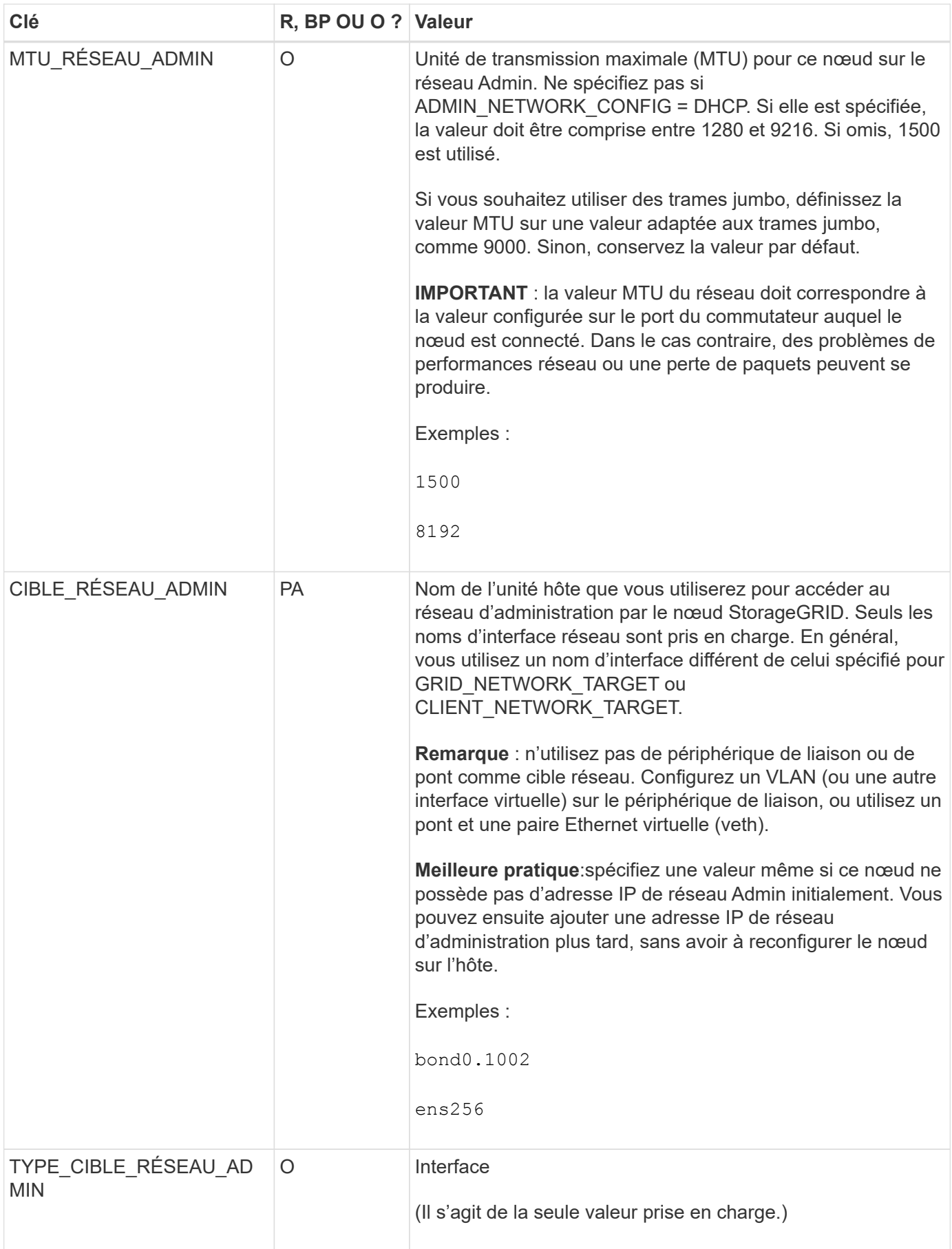

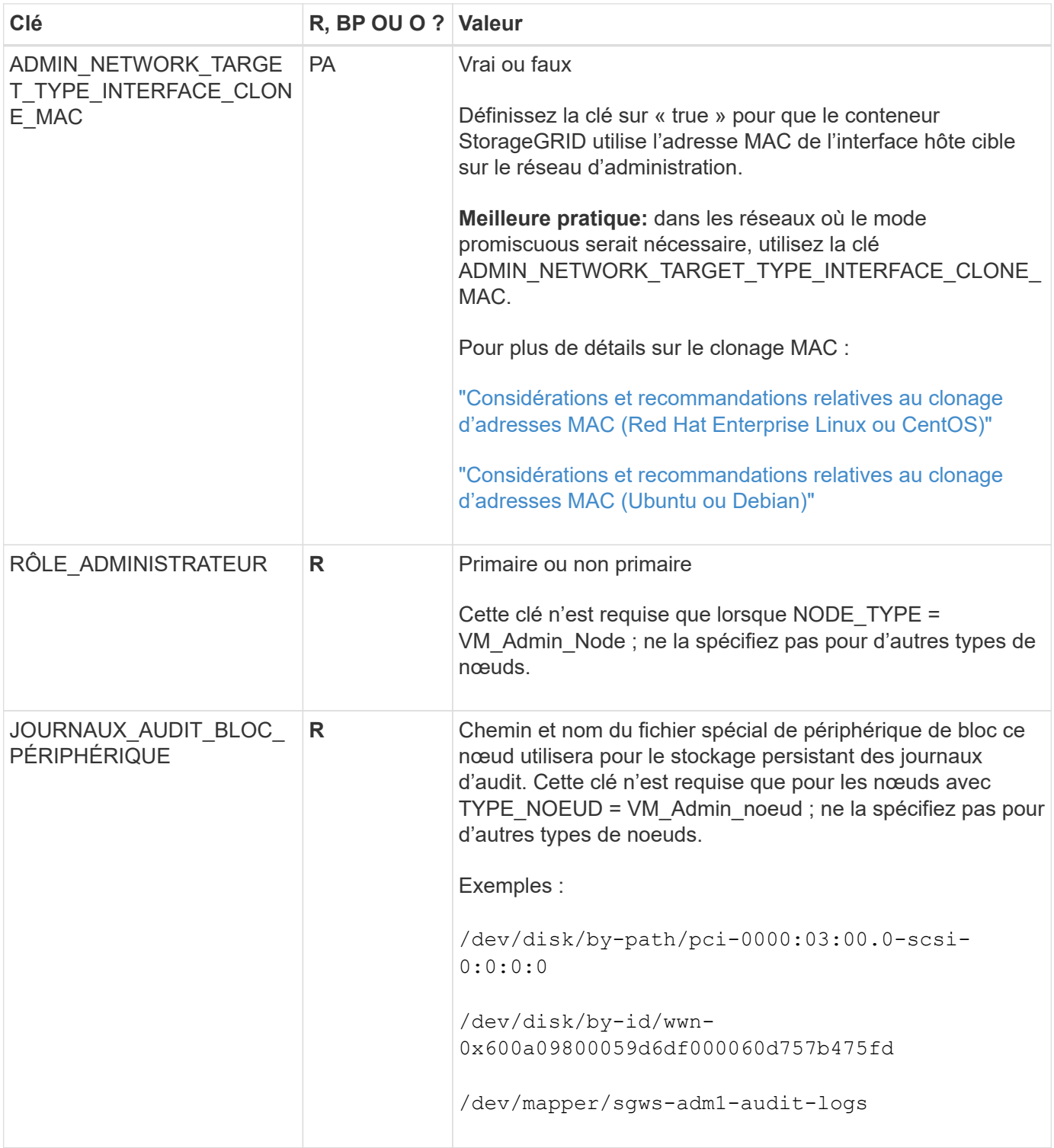

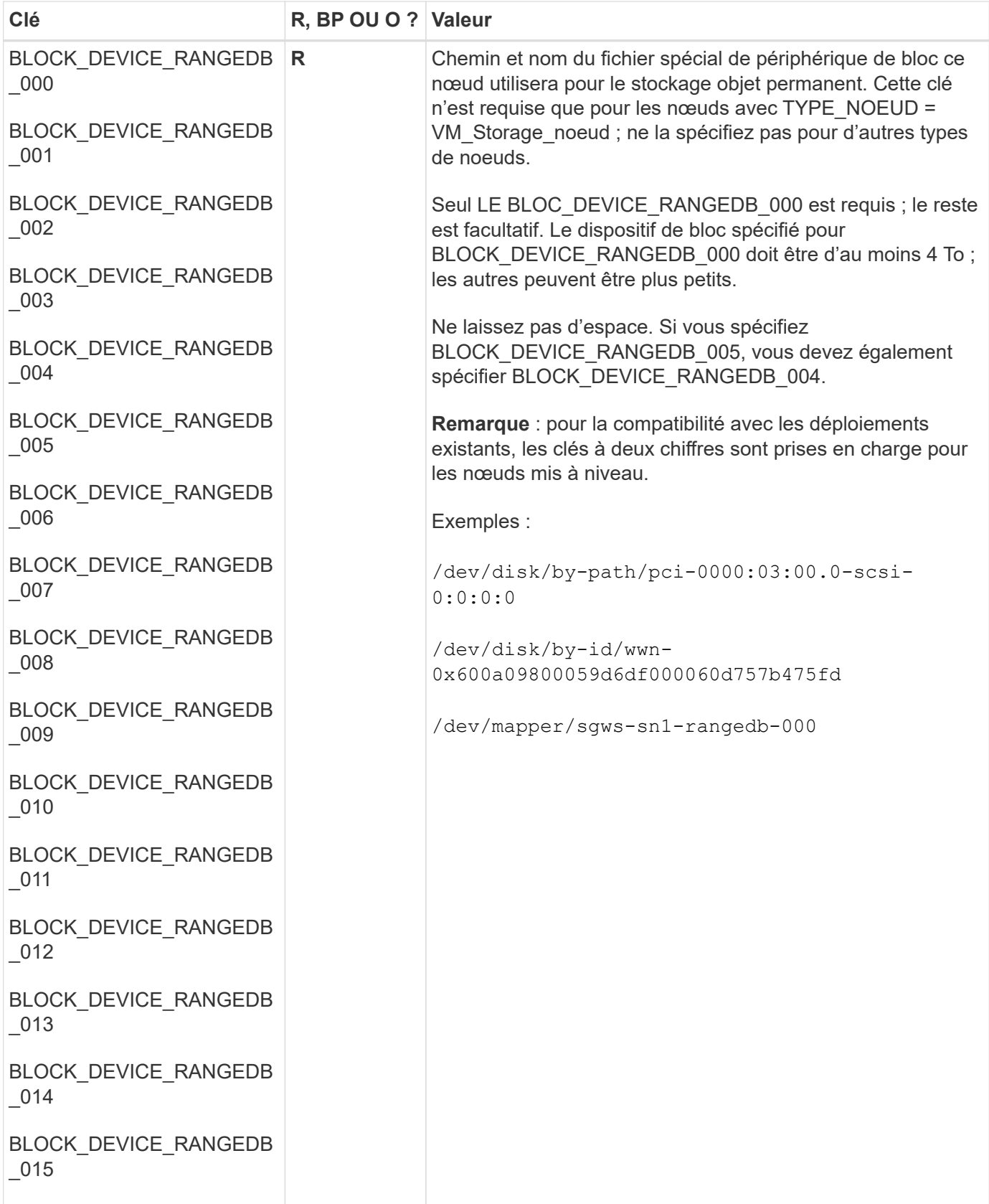

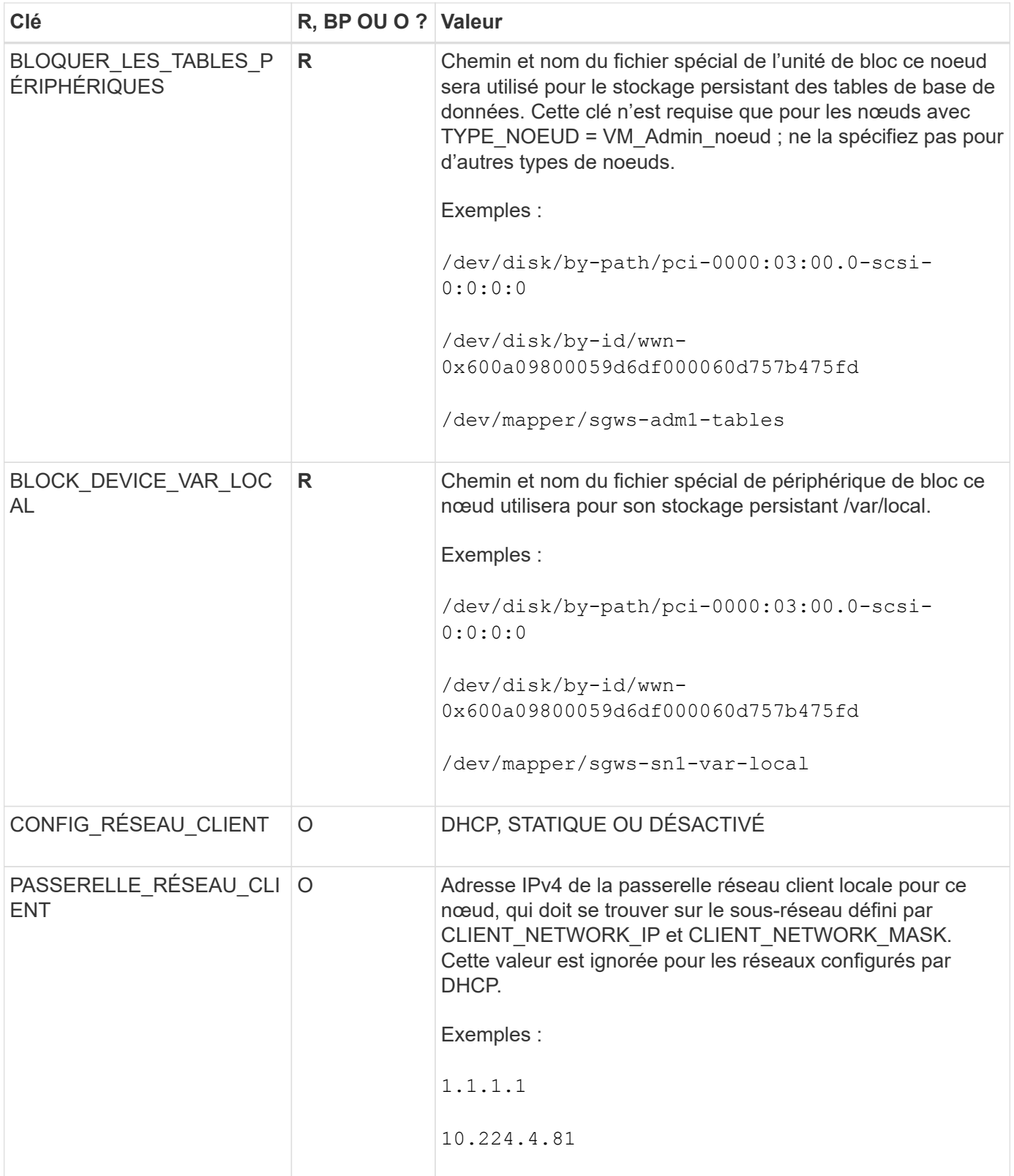

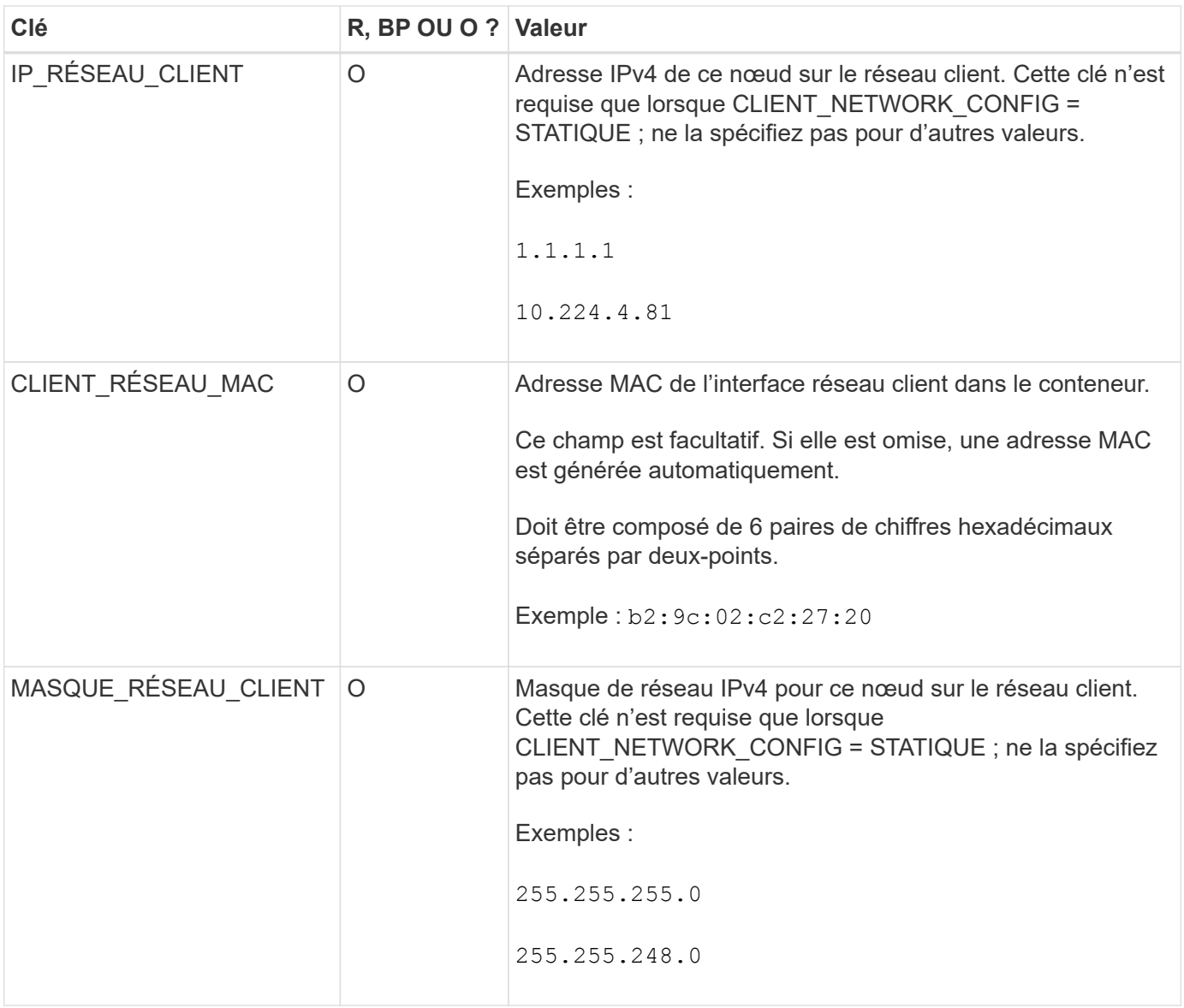

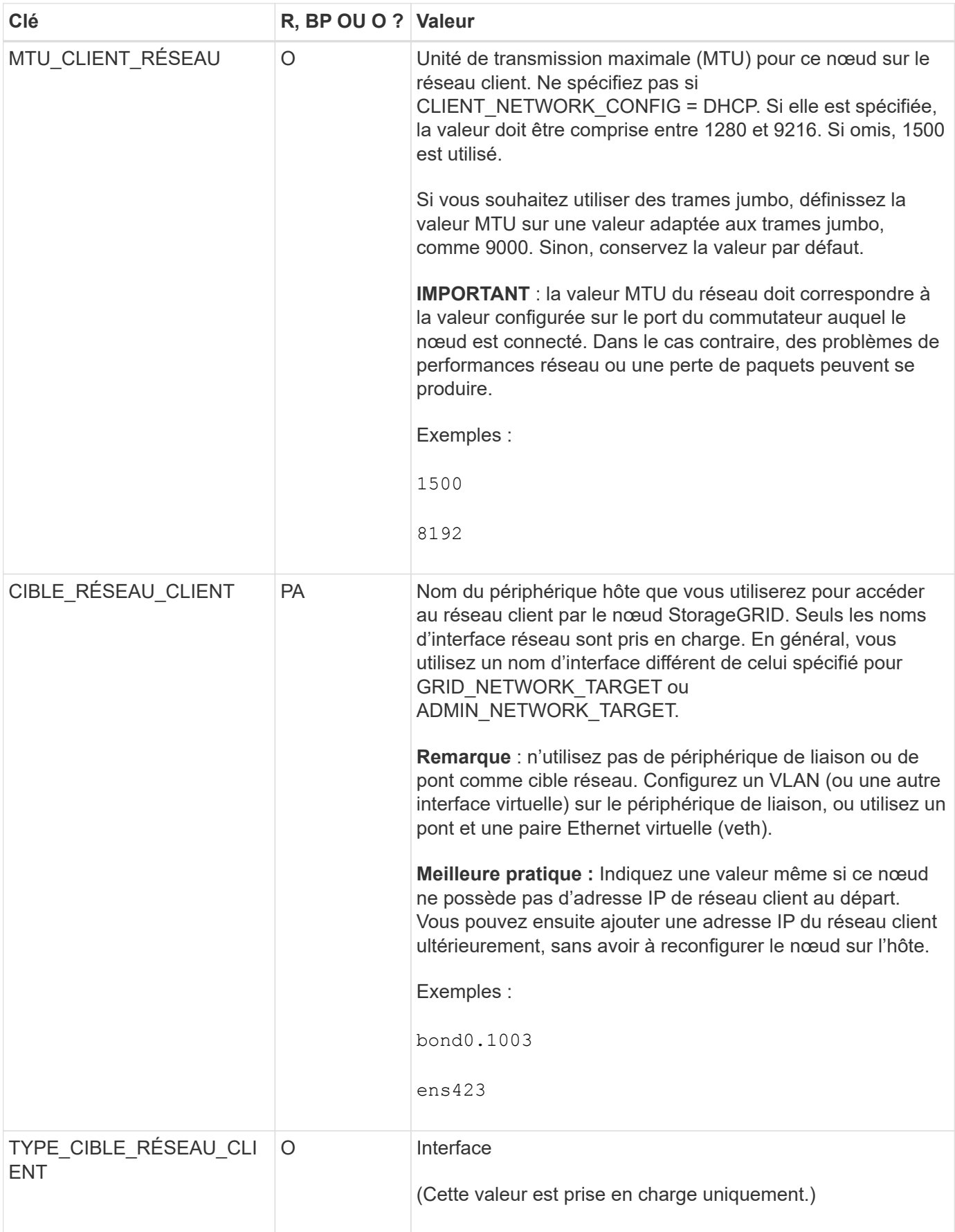

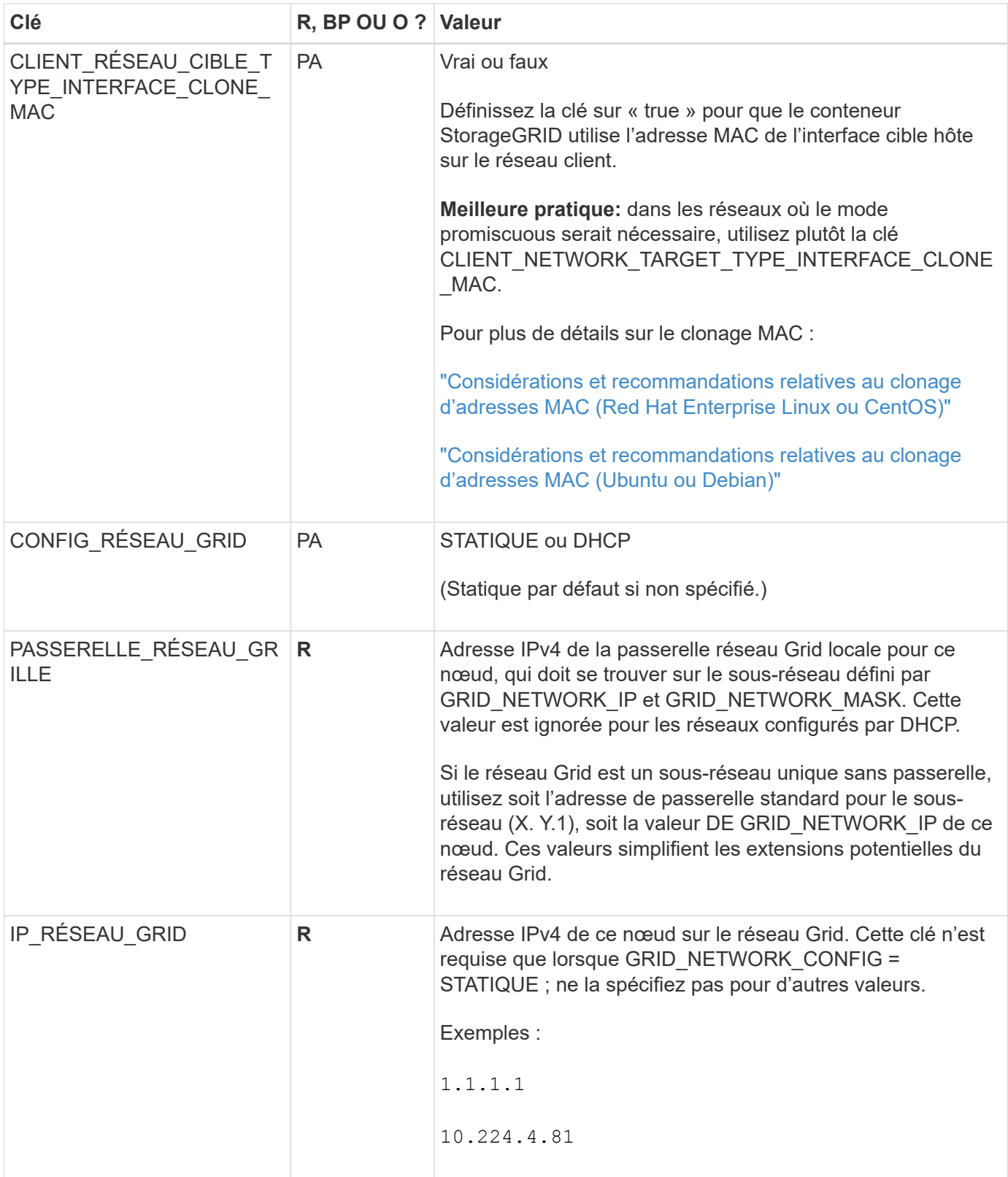

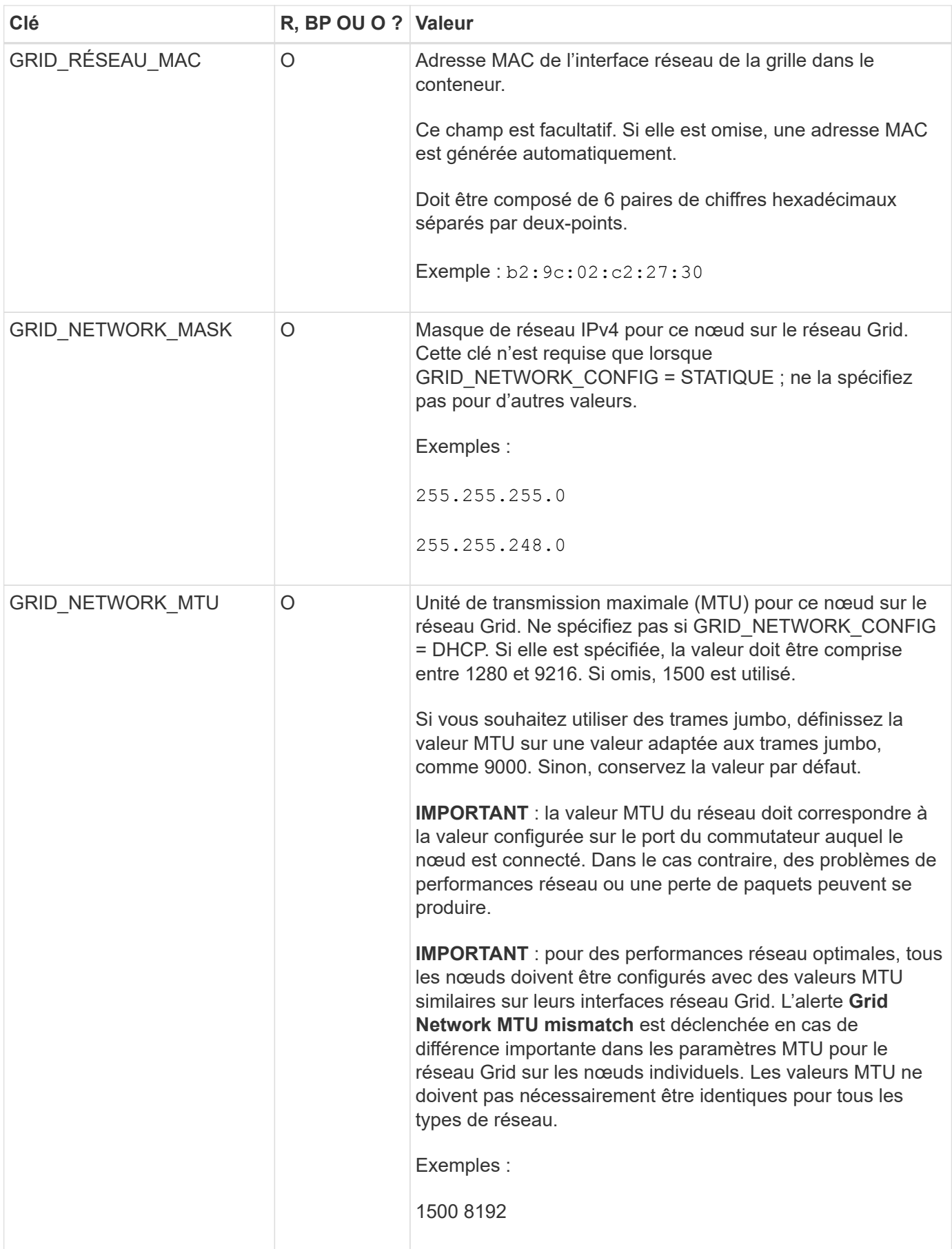

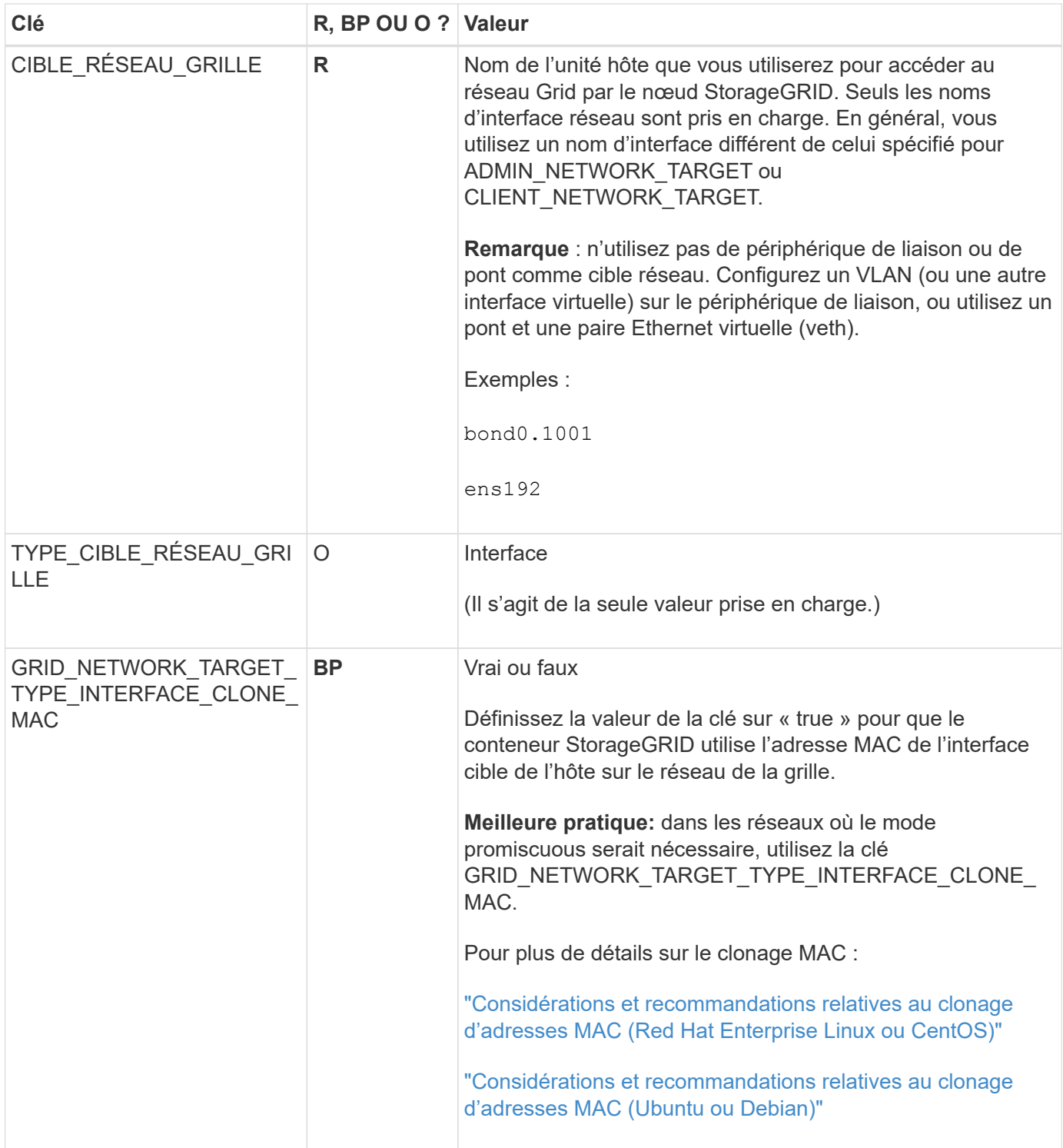

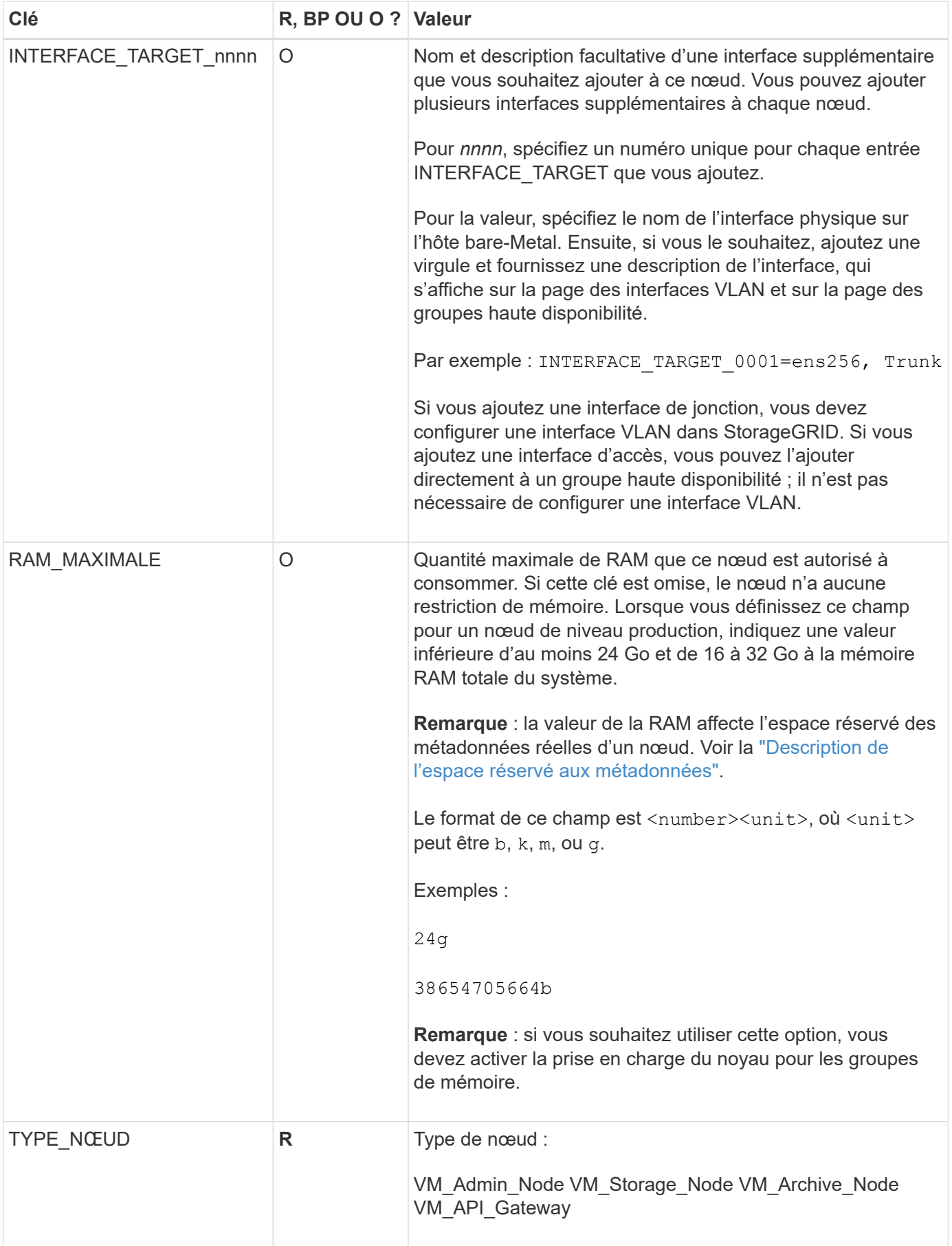

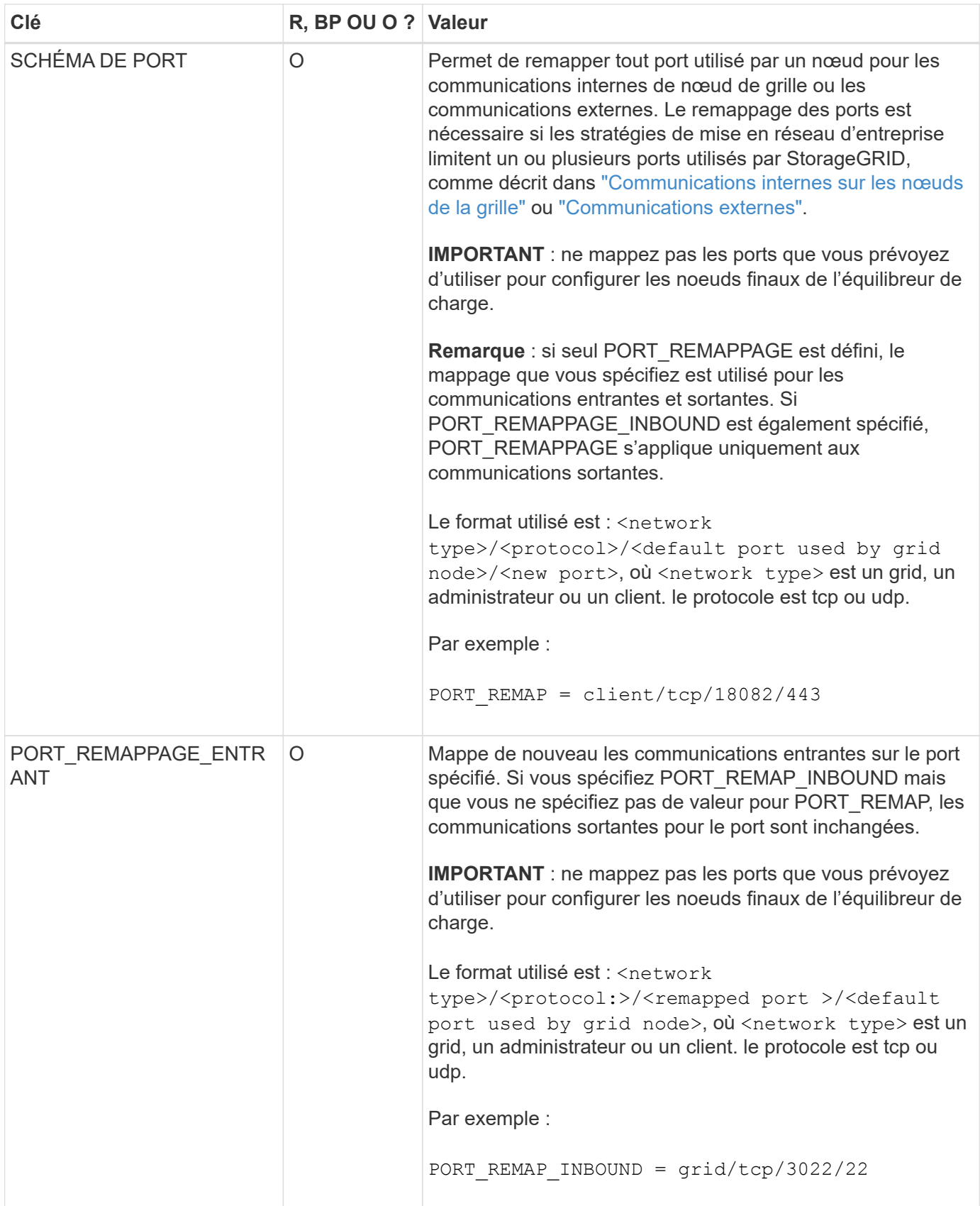

# <span id="page-318-0"></span>**Mode de détection des nœuds du grid sur le nœud d'administration principal**

Les nœuds de grid communiquent avec le nœud d'administration principal pour la configuration et la gestion. Chaque nœud de la grille doit connaître l'adresse IP du nœud d'administration principal sur le réseau Grid.

Pour vous assurer qu'un nœud de grille peut accéder au nœud d'administration principal, vous pouvez effectuer l'une des opérations suivantes lors du déploiement du nœud :

- Vous pouvez utiliser le paramètre ADMIN\_IP pour saisir manuellement l'adresse IP du nœud d'administration principal.
- Vous pouvez omettre le paramètre ADMIN\_IP pour que le nœud de la grille détecte automatiquement la valeur. La détection automatique est particulièrement utile lorsque le réseau Grid utilise DHCP pour attribuer l'adresse IP au nœud d'administration principal.

La découverte automatique du nœud d'administration principal s'effectue à l'aide d'un système de noms de domaine multicast (mDNS). Lors du premier démarrage du nœud d'administration principal, il publie son adresse IP à l'aide de mDNS. Les autres nœuds du même sous-réseau peuvent alors interroger l'adresse IP et l'acquérir automatiquement. Cependant, comme le trafic IP multicast n'est généralement pas routable entre les sous-réseaux, les nœuds des autres sous-réseaux ne peuvent pas acquérir directement l'adresse IP du nœud Admin principal.

Si vous utilisez la détection automatique :

- Vous devez inclure le paramètre ADMIN\_IP pour au moins un nœud de grille sur les sousréseaux auxquels le nœud d'administration principal n'est pas directement connecté. Ce nœud de grille publie ensuite l'adresse IP du nœud d'administration principal pour les autres nœuds du sous-réseau à détecter avec mDNS.
- Assurez-vous que votre infrastructure réseau prend en charge le trafic IP multicast dans un sous-réseau.

# **Exemple de fichiers de configuration de nœud**

Vous pouvez utiliser les exemples de fichiers de configuration de nœud pour vous aider à configurer les fichiers de configuration de nœud pour votre système StorageGRID. Les exemples montrent les fichiers de configuration des nœuds pour tous les types de nœuds grid.

Pour la plupart des nœuds, vous pouvez ajouter des informations d'adressage réseau de l'administrateur et du client (IP, masque, passerelle, etc.) lorsque vous configurez la grille à l'aide de Grid Manager ou de l'API d'installation. L'exception est le nœud d'administration principal. Si vous souhaitez accéder à l'adresse IP réseau d'administration du nœud d'administration principal pour terminer la configuration de la grille (le réseau de grille n'étant pas routé, par exemple), vous devez configurer la connexion réseau d'administration du nœud d'administration principal dans son fichier de configuration de nœud. Ceci est illustré dans l'exemple.

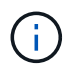

 $(\sf{i})$ 

Dans les exemples, la cible réseau client a été configurée comme une pratique recommandée, même si le réseau client est désactivé par défaut.

## **Exemple pour le nœud d'administration principal**

**Exemple de nom de fichier**: /etc/storagegrid/nodes/dc1-adm1.conf

**Exemple de contenu de fichier:**

```
NODE_TYPE = VM_Admin_Node
ADMIN_ROLE = Primary
BLOCK_DEVICE_VAR_LOCAL = /dev/mapper/dc1-adm1-var-local
BLOCK DEVICE AUDIT LOGS = /dev/mapper/dc1-adm1-audit-logsBLOCK DEVICE TABLES = /dev/mapper/dc1-adm1-tablesGRID NETWORK TARGET = bond0.1001
ADMIN_NETWORK_TARGET = bond0.1002
CLIENT_NETWORK_TARGET = bond0.1003
GRID NETWORK IP = 10.1.0.2GRID NETWORK MASK = 255.255.255.0GRID NETWORK GATEWAY = 10.1.0.1ADMIN_NETWORK_CONFIG = STATIC
ADMIN_NETWORK_IP = 192.168.100.2
ADMIN_NETWORK_MASK = 255.255.248.0
ADMIN NETWORK GATEWAY = 192.168.100.1
ADMIN_NETWORK_ESL = 192.168.100.0/21,172.16.0.0/21,172.17.0.0/21
```
#### **Exemple de nœud de stockage**

**Exemple de nom de fichier:** /etc/storagegrid/nodes/dc1-sn1.conf

#### **Exemple de contenu de fichier:**

```
NODE_TYPE = VM_Storage_Node
ADMIN_IP = 10.1.0.2
BLOCK_DEVICE_VAR_LOCAL = /dev/mapper/dc1-sn1-var-local
BLOCK DEVICE RANGEDB 00 = /dev/mapper/dc1-sn1-rangedb-0BLOCK DEVICE RANGEDB 01 = /dev/mapper/dc1-sn1-rangedb-1
BLOCK DEVICE RANGEDB 02 = /dev/mapper/dc1-sn1-rangedb-2
BLOCK DEVICE RANGEDB 03 = /dev/mapper/dc1-sn1-rangedb-3GRID NETWORK TARGET = bond0.1001
ADMIN_NETWORK_TARGET = bond0.1002
CLIENT_NETWORK_TARGET = bond0.1003
GRID NETWORK IP = 10.1.0.3GRID NETWORK MASK = 255.255.255.0GRID NETWORK GATEWAY = 10.1.0.1
```
#### **Exemple de nœud d'archivage**

**Exemple de nom de fichier:** /etc/storagegrid/nodes/dc1-arc1.conf

**Exemple de contenu de fichier:**

```
NODE_TYPE = VM_Archive_Node
ADMIN_IP = 10.1.0.2
BLOCK_DEVICE_VAR_LOCAL = /dev/mapper/dc1-arc1-var-local
GRID NETWORK TARGET = bond0.1001
ADMIN_NETWORK_TARGET = bond0.1002
CLIENT_NETWORK_TARGET = bond0.1003
GRID NETWORK IP = 10.1.0.4GRID NETWORK MASK = 255.255.255.0GRID NETWORK GATEWAY = 10.1.0.1
```
**Exemple pour le nœud de passerelle**

**Exemple de nom de fichier:** /etc/storagegrid/nodes/dc1-gw1.conf

#### **Exemple de contenu de fichier:**

```
NODE TYPE = VM API Gateway
ADMIN_IP = 10.1.0.2
BLOCK DEVICE VAR LOCAL = /dev/mapper/dc1-qw1-var-localGRID NETWORK TARGET = bond0.1001
ADMIN_NETWORK_TARGET = bond0.1002
CLIENT_NETWORK_TARGET = bond0.1003
GRID NETWORK IP = 10.1.0.5GRID NETWORK MASK = 255.255.255.0GRID NETWORK GATEWAY = 10.1.0.1
```
**Exemple pour un nœud d'administration non primaire**

**Exemple de nom de fichier:** /etc/storagegrid/nodes/dc1-adm2.conf

**Exemple de contenu de fichier:**

```
NODE_TYPE = VM_Admin_Node
ADMIN ROLE = Non-Primary
ADMIN_IP = 10.1.0.2
BLOCK_DEVICE_VAR_LOCAL = /dev/mapper/dc1-adm2-var-local
BLOCK_DEVICE_AUDIT_LOGS = /dev/mapper/dc1-adm2-audit-logs
BLOCK DEVICE TABLES = /dev/mapper/dc1-adm2-tablesGRID NETWORK TARGET = bond0.1001
ADMIN_NETWORK_TARGET = bond0.1002
CLIENT_NETWORK_TARGET = bond0.1003
GRID NETWORK IP = 10.1.0.6GRID NETWORK MASK = 255.255.255.0GRID NETWORK GATEWAY = 10.1.0.1
```
# **Validation de la configuration StorageGRID**

Après avoir créé des fichiers de configuration dans /etc/storagegrid/nodes Pour chacun de vos nœuds StorageGRID, vous devez valider le contenu de ces fichiers.

Pour valider le contenu des fichiers de configuration, exécutez la commande suivante sur chaque hôte :

sudo storagegrid node validate all

Si les fichiers sont corrects, le résultat indique **TRANSMIS** pour chaque fichier de configuration, comme indiqué dans l'exemple.

```
Checking for misnamed node configuration files... PASSED
Checking configuration file for node dc1-adm1... PASSED
Checking configuration file for node dc1-gw1... PASSED
Checking configuration file for node dc1-sn1... PASSED
Checking configuration file for node dc1-sn2... PASSED
Checking configuration file for node dc1-sn3... PASSED
Checking for duplication of unique values between nodes... PASSED
```
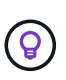

Pour une installation automatisée, vous pouvez supprimer cette sortie à l'aide de la  $-q$  ou --quiet dans le storagegrid commande (par exemple, storagegrid --quiet…). Si vous supprimez la sortie, la commande aura une valeur de sortie non nulle si des avertissements ou des erreurs de configuration ont été détectés.

Si les fichiers de configuration sont incorrects, les problèmes sont affichés comme **AVERTISSEMENT** et **ERREUR**, comme indiqué dans l'exemple. Si des erreurs de configuration sont détectées, vous devez les corriger avant de poursuivre l'installation.

```
Checking for misnamed node configuration files...
  WARNING: ignoring /etc/storagegrid/nodes/dc1-adm1
 WARNING: ignoring /etc/storagegrid/nodes/dc1-sn2.conf.keep
  WARNING: ignoring /etc/storagegrid/nodes/my-file.txt
Checking configuration file for node dc1-adm1...
  ERROR: NODE TYPE = VM Foo Node
        VM Foo Node is not a valid node type. See *.conf.sample
 ERROR: ADMIN ROLE = Foo
        Foo is not a valid admin role. See *.conf.sample
  ERROR: BLOCK DEVICE VAR LOCAL = /dev/mapper/sqws-qw1-var-local
        /dev/mapper/sqws-qw1-var-local is not a valid block device
Checking configuration file for node dc1-gwl...
  ERROR: GRID NETWORK TARGET = bond0.1001
        bond0.1001 is not a valid interface. See 'ip link show'
 ERROR: GRID NETWORK IP = 10.1.310.1.3 is not a valid IPv4 address
 ERROR: GRID NETWORK MASK = 255.248.255.0255.248.255.0 is not a valid IPv4 subnet mask
Checking configuration file for node dc1-sn1...
 ERROR: GRID NETWORK GATEWAY = 10.2.0.1
        10.2.0.1 is not on the local subnet
 ERROR: ADMIN NETWORK ESL = 192.168.100.0/21,172.16.0foo
        Could not parse subnet list
Checking configuration file for node dc1-sn2... PASSED
Checking configuration file for node dc1-sn3... PASSED
Checking for duplication of unique values between nodes...
 ERROR: GRID NETWORK IP = 10.1.0.4dc1-sn2 and dc1-sn3 have the same GRID NETWORK IP
 ERROR: BLOCK DEVICE VAR LOCAL = /dev/mapper/sgws-sn2-var-local
        dc1-sn2 and dc1-sn3 have the same BLOCK DEVICE VAR LOCAL
 ERROR: BLOCK DEVICE RANGEDB 00 = /dev/mapper/sgws-sn2-rangedb-0
         dc1-sn2 and dc1-sn3 have the same BLOCK DEVICE RANGEDB 00
```
## **Démarrez le service d'hôte StorageGRID**

Pour démarrer vos nœuds StorageGRID et s'assurer qu'ils redémarrent après un redémarrage de l'hôte, vous devez activer et démarrer le service hôte StorageGRID.

## **Étapes**

1. Exécutez les commandes suivantes sur chaque hôte :

sudo systemctl enable storagegrid sudo systemctl start storagegrid
2. Exécutez la commande suivante pour vérifier que le déploiement se déroule :

```
sudo storagegrid node status node-name
```
3. Si un nœud renvoie le statut « Not running » ou « Ssured, », exécutez la commande suivante :

```
sudo storagegrid node start node-name
```
4. Si vous avez déjà activé et démarré le service hôte StorageGRID (ou si vous n'êtes pas sûr que le service a été activé et démarré), exécutez également la commande suivante :

```
sudo systemctl reload-or-restart storagegrid
```
# **Configurer la grille et l'installation complète (Ubuntu ou Debian)**

#### **Accédez au Grid Manager**

Le gestionnaire de grille permet de définir toutes les informations nécessaires à la configuration du système StorageGRID.

#### **Avant de commencer**

Le nœud d'administration principal doit être déployé et avoir terminé la séquence de démarrage initiale.

#### **Étapes**

1. Ouvrez votre navigateur Web et accédez à l'une des adresses suivantes :

https://*primary\_admin\_node\_ip*

*client\_network\_ip*

Vous pouvez également accéder à Grid Manager sur le port 8443 :

https://*primary\_admin\_node\_ip*:8443

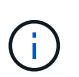

Vous pouvez utiliser l'adresse IP du noeud d'administration principal sur le réseau Grid ou sur le réseau Admin, en fonction de votre configuration réseau.

#### 2. Sélectionnez **installer un système StorageGRID**.

La page utilisée pour configurer un système StorageGRID s'affiche.

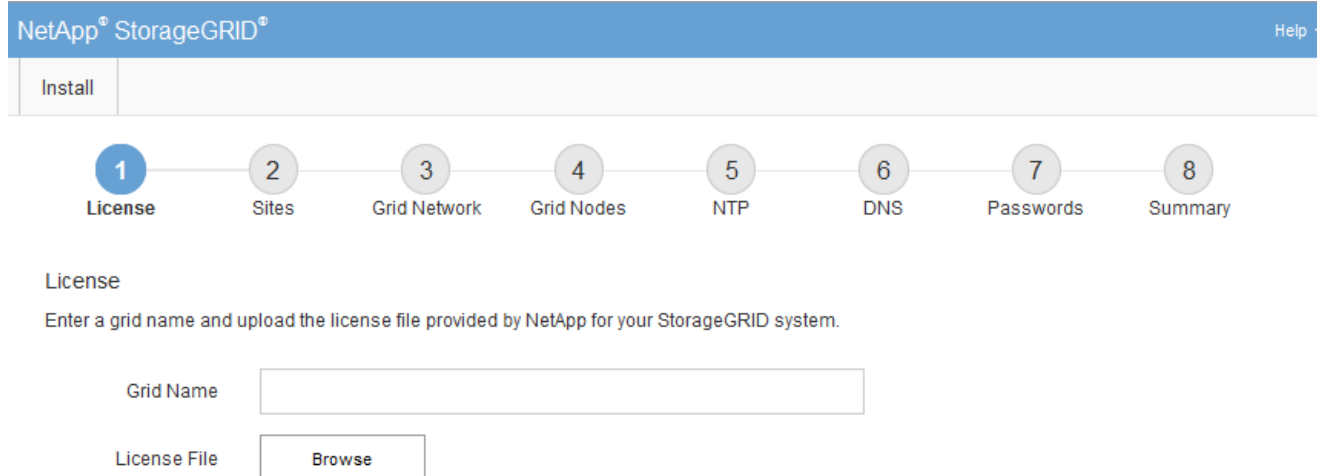

# **Spécifier les informations de licence StorageGRID**

Vous devez indiquer le nom de votre système StorageGRID et télécharger le fichier de licence fourni par NetApp.

#### **Étapes**

1. Sur la page Licence, entrez un nom significatif pour votre système StorageGRID dans le champ **Nom de la grille**.

Après l'installation, le nom s'affiche en haut du menu nœuds.

2. Sélectionnez **Browse**, localisez le fichier de licence NetApp (NLF-*unique-id*.txt) Et sélectionnez **Ouvrir**.

Le fichier de licence est validé et le numéro de série s'affiche.

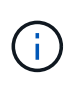

L'archive d'installation de StorageGRID inclut une licence gratuite qui ne fournit aucun droit d'assistance pour le produit. Vous pouvez effectuer une mise à jour vers une licence offrant une assistance après l'installation.

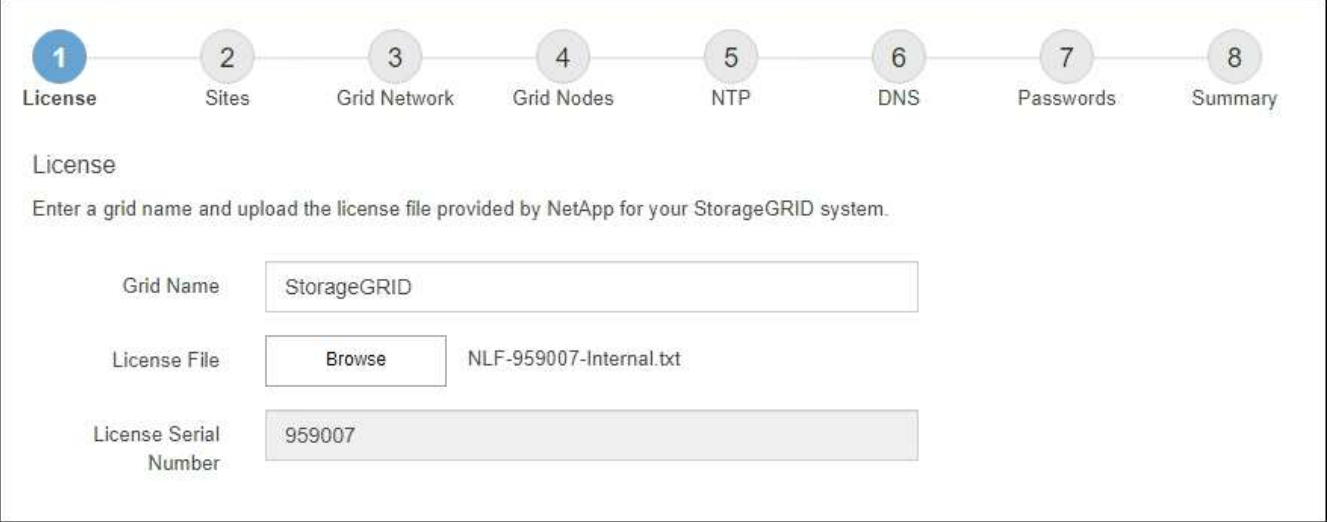

#### 3. Sélectionnez **Suivant**.

# **Ajouter des sites**

Vous devez créer au moins un site lorsque vous installez StorageGRID. Vous pouvez créer des sites supplémentaires pour augmenter la fiabilité et la capacité de stockage de votre système StorageGRID.

- 1. Sur la page sites, saisissez **Nom du site**.
- 2. Pour ajouter d'autres sites, cliquez sur le signe plus en regard de la dernière entrée du site et entrez le nom dans la zone de texte Nouveau **Nom du site**.

Ajoutez autant de sites supplémentaires que nécessaire pour votre topologie de grille. Vous pouvez ajouter jusqu'à 16 sites.

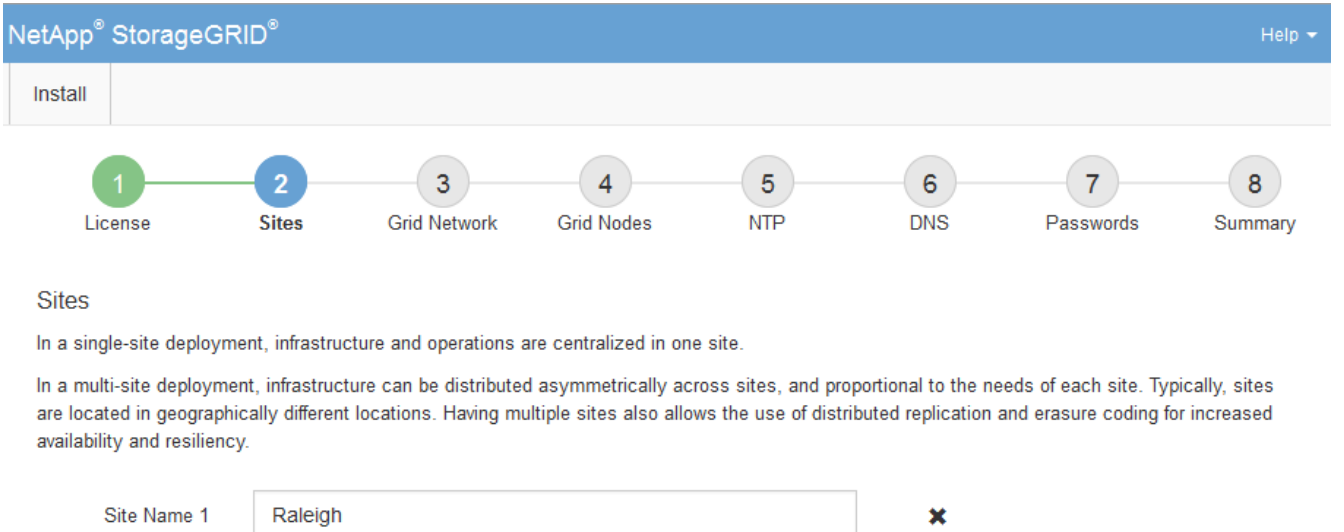

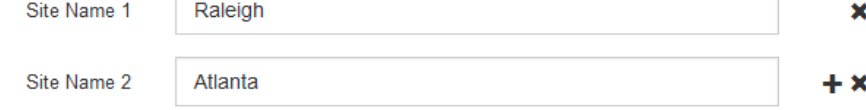

## 3. Cliquez sur **Suivant**.

## **Spécifiez les sous-réseaux du réseau de la grille**

Vous devez spécifier les sous-réseaux utilisés sur le réseau grille.

#### **Description de la tâche**

Les entrées de sous-réseau incluent les sous-réseaux du réseau de la grille pour chaque site de votre système StorageGRID, ainsi que tous les sous-réseaux devant être accessibles via le réseau de la grille.

Si vous avez plusieurs sous-réseaux de grille, la passerelle de réseau de grille est requise. Tous les sousréseaux de la grille spécifiés doivent être accessibles via cette passerelle.

## **Étapes**

- 1. Spécifiez l'adresse réseau CIDR pour au moins un réseau Grid dans la zone de texte **sous-réseau 1**.
- 2. Cliquez sur le signe plus à côté de la dernière entrée pour ajouter une entrée réseau supplémentaire.

Si vous avez déjà déployé au moins un nœud, cliquez sur **détecter les sous-réseaux de réseaux de grille** pour remplir automatiquement la liste de sous-réseaux de réseau de grille avec les sous-réseaux signalés par les nœuds de grille enregistrés avec le gestionnaire de grille.

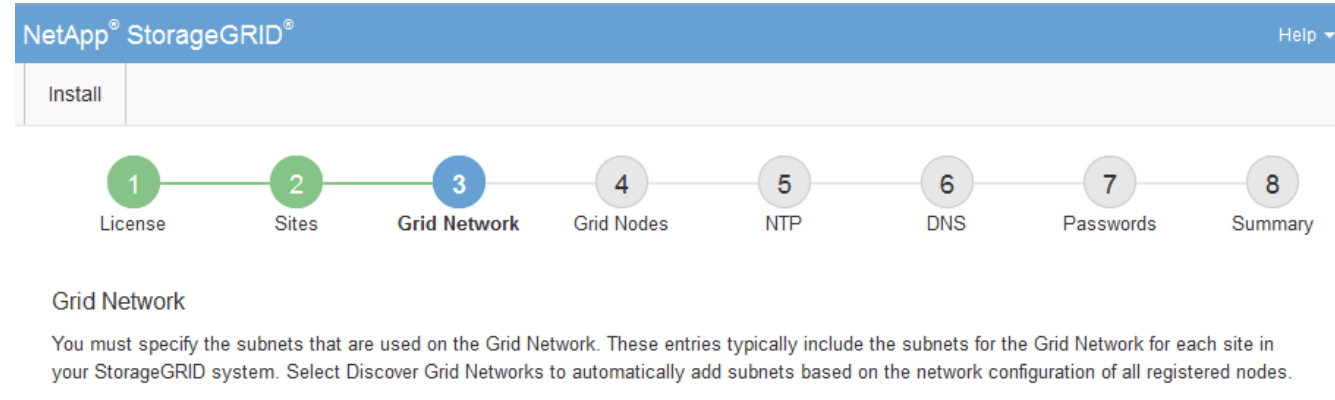

Note: You must manually add any subnets for NTP, DNS, LDAP, or other external servers accessed through the Grid Network gateway.

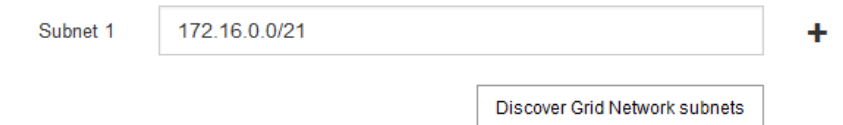

#### 3. Cliquez sur **Suivant**.

#### **Approuver les nœuds de la grille en attente**

Vous devez approuver chaque nœud de la grille pour pouvoir rejoindre le système StorageGRID.

#### **Avant de commencer**

Vous avez déployé l'ensemble des nœuds grid virtuels et d'appliance StorageGRID.

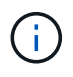

Il est plus efficace d'effectuer une seule installation de tous les nœuds, au lieu d'installer certains nœuds maintenant et certains nœuds ultérieurement.

## **Étapes**

1. Consultez la liste nœuds en attente et vérifiez qu'elle affiche tous les nœuds de la grille que vous avez déployés.

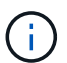

Si un nœud de grid n'est pas inclus, vérifiez qu'il a été déployé correctement.

2. Sélectionnez le bouton radio à côté d'un noeud en attente que vous souhaitez approuver.

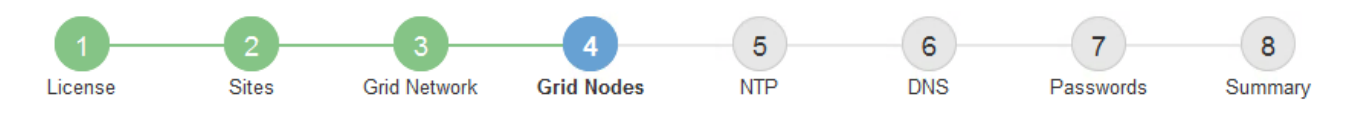

#### **Grid Nodes**

Approve and configure grid nodes, so that they are added correctly to your StorageGRID system.

#### **Pending Nodes**

Grid nodes are listed as pending until they are assigned to a site, configured, and approved.

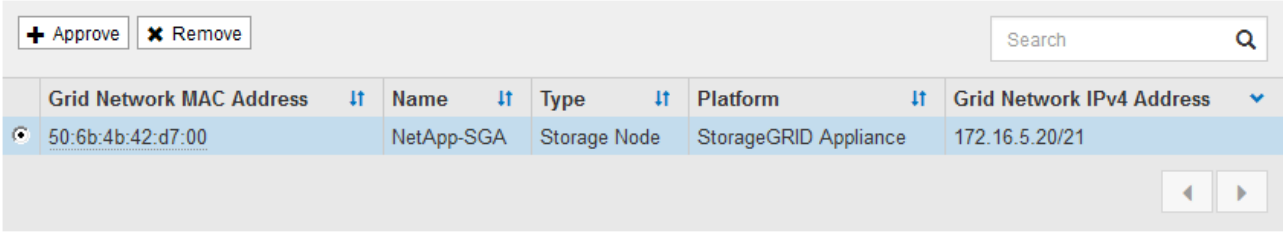

#### **Approved Nodes**

Grid nodes that have been approved and have been configured for installation. An approved grid node's configuration can be edited if errors are identified.

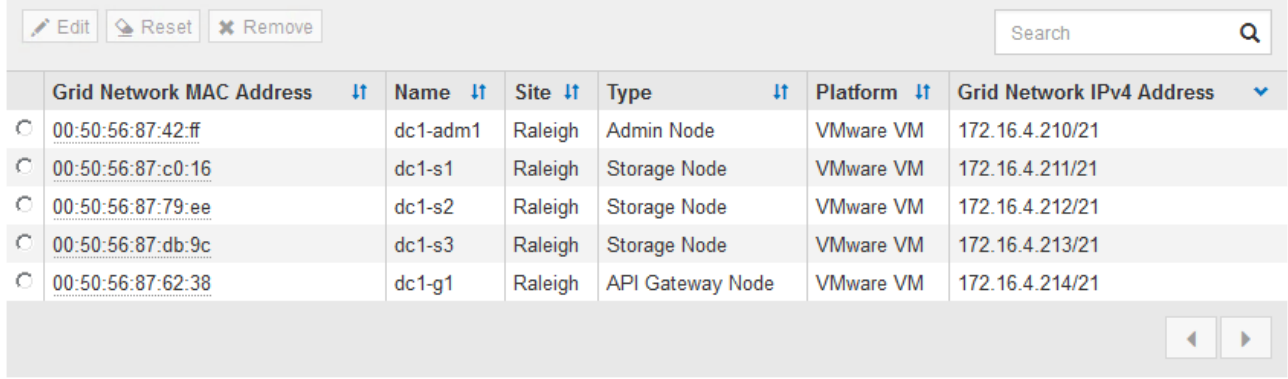

# 3. Cliquez sur **approuver**.

4. Dans Paramètres généraux, modifiez les paramètres des propriétés suivantes, si nécessaire :

# Storage Node Configuration

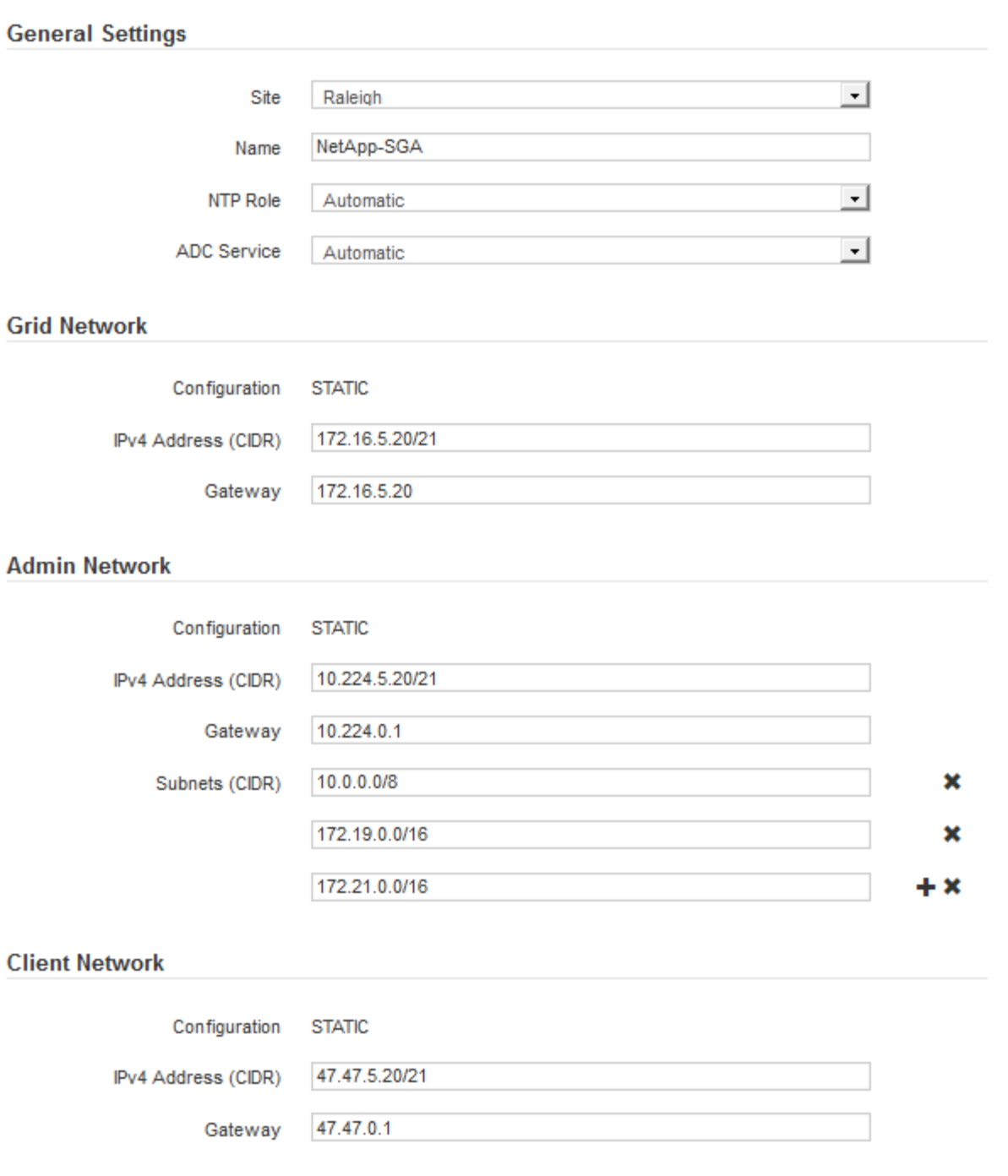

- **Site** : le nom système du site pour ce noeud de grille.
- **Nom** : le nom du système pour le noeud. Le nom par défaut est le nom que vous avez spécifié lors de la configuration du nœud.

Les noms de système sont requis pour les opérations StorageGRID internes et ne peuvent pas être modifiés une fois l'installation terminée. Cependant, au cours de cette étape du processus d'installation, vous pouvez modifier les noms de système selon vos besoins.

◦ **NTP role** : rôle NTP (Network Time Protocol) du noeud de la grille. Les options sont **automatique**, **primaire** et **client**. Si vous sélectionnez **automatique**, le rôle principal est attribué aux nœuds d'administration, aux nœuds de stockage avec services ADC, aux nœuds de passerelle et à tous les nœuds de grille ayant des adresses IP non statiques. Le rôle client est attribué à tous les autres nœuds de la grille.

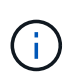

Assurez-vous qu'au moins deux nœuds de chaque site peuvent accéder à au moins quatre sources NTP externes. Si un seul nœud d'un site peut atteindre les sources NTP, des problèmes de synchronisation surviennent en cas de panne de ce nœud. En outre, la désignation de deux nœuds par site en tant que sources NTP principales assure une synchronisation précise si un site est isolé du reste de la grille.

- **Service ADC** (nœuds de stockage uniquement) : sélectionnez **automatique** pour permettre au système de déterminer si le nœud requiert le service contrôleur de domaine administratif (ADC). Le service ADC conserve le suivi de l'emplacement et de la disponibilité des services de réseau. Au moins trois nœuds de stockage de chaque site doivent inclure le service ADC. Vous ne pouvez pas ajouter le service ADC à un nœud après son déploiement.
- 5. Dans le réseau de grille, modifiez les paramètres des propriétés suivantes si nécessaire :
	- **Adresse IPv4 (CIDR)** : adresse réseau CIDR pour l'interface Grid Network (eth0 dans le conteneur). Par exemple : 192.168.1.234/21
	- **Gateway** : la passerelle réseau Grid. Par exemple : 192.168.0.1

La passerelle est requise en cas de sous-réseaux de grille multiples.

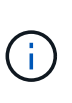

Si vous avez sélectionné DHCP pour la configuration du réseau Grid et que vous modifiez la valeur ici, la nouvelle valeur sera configurée en tant qu'adresse statique sur le nœud. Vous devez vous assurer que l'adresse IP résultante ne se trouve pas dans un pool d'adresses DHCP.

6. Si vous souhaitez configurer le réseau d'administration pour le nœud de la grille, ajoutez ou mettez à jour les paramètres de la section réseau d'administration si nécessaire.

Entrez les sous-réseaux de destination des routes en dehors de cette interface dans la zone de texte **sous-réseaux (CIDR)**. En cas de sous-réseaux d'administration multiples, la passerelle d'administration est requise.

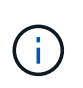

Si vous avez sélectionné DHCP pour la configuration du réseau d'administration et que vous modifiez la valeur ici, la nouvelle valeur sera configurée en tant qu'adresse statique sur le nœud. Vous devez vous assurer que l'adresse IP résultante ne se trouve pas dans un pool d'adresses DHCP.

**Appareils :** pour une appliance StorageGRID, si le réseau d'administration n'a pas été configuré lors de l'installation initiale à l'aide du programme d'installation de l'appliance StorageGRID, il ne peut pas être configuré dans cette boîte de dialogue Gestionnaire de grille. Au lieu de cela, vous devez procéder comme suit :

a. Redémarrez l'appliance : dans le programme d'installation de l'appliance, sélectionnez **Avancé** > **redémarrer**.

Le redémarrage peut prendre plusieurs minutes.

- b. Sélectionnez **configurer réseau** > **Configuration lien** et activez les réseaux appropriés.
- c. Sélectionnez **configurer réseau** > **Configuration IP** et configurez les réseaux activés.
- d. Revenez à la page d'accueil et cliquez sur **Démarrer l'installation**.
- e. Dans le Gestionnaire de grille : si le nœud est répertorié dans le tableau nœuds approuvés, supprimezle.
- f. Supprimez le nœud du tableau nœuds en attente.
- g. Attendez que le nœud réapparaisse dans la liste nœuds en attente.
- h. Confirmez que vous pouvez configurer les réseaux appropriés. Elles doivent déjà être renseignées avec les informations que vous avez fournies sur la page Configuration IP du programme d'installation de l'appliance.

Pour plus d'informations, reportez-vous au ["Démarrage rapide pour l'installation du matériel"](#page-2-0) pour trouver les instructions relatives à votre appareil.

7. Si vous souhaitez configurer le réseau client pour le nœud de grille, ajoutez ou mettez à jour les paramètres dans la section réseau client si nécessaire. Si le réseau client est configuré, la passerelle est requise et devient la passerelle par défaut du noeud après l'installation.

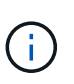

Si vous avez sélectionné DHCP pour la configuration du réseau client et que vous modifiez la valeur ici, la nouvelle valeur sera configurée en tant qu'adresse statique sur le nœud. Vous devez vous assurer que l'adresse IP résultante ne se trouve pas dans un pool d'adresses DHCP.

**Appareils :** pour une appliance StorageGRID, si le réseau client n'a pas été configuré lors de l'installation initiale à l'aide du programme d'installation de l'appliance StorageGRID, il ne peut pas être configuré dans cette boîte de dialogue Gestionnaire de grille. Au lieu de cela, vous devez procéder comme suit :

a. Redémarrez l'appliance : dans le programme d'installation de l'appliance, sélectionnez **Avancé** > **redémarrer**.

Le redémarrage peut prendre plusieurs minutes.

- b. Sélectionnez **configurer réseau** > **Configuration lien** et activez les réseaux appropriés.
- c. Sélectionnez **configurer réseau** > **Configuration IP** et configurez les réseaux activés.
- d. Revenez à la page d'accueil et cliquez sur **Démarrer l'installation**.
- e. Dans le Gestionnaire de grille : si le nœud est répertorié dans le tableau nœuds approuvés, supprimezle.
- f. Supprimez le nœud du tableau nœuds en attente.
- g. Attendez que le nœud réapparaisse dans la liste nœuds en attente.
- h. Confirmez que vous pouvez configurer les réseaux appropriés. Elles doivent déjà être renseignées avec les informations que vous avez fournies sur la page Configuration IP du programme d'installation de l'appliance.

Pour savoir comment installer les appliances StorageGRID, consultez le ["Démarrage rapide pour](#page-2-0) [l'installation du matériel"](#page-2-0) pour trouver les instructions relatives à votre appareil.

#### 8. Cliquez sur **Enregistrer**.

L'entrée de nœud de la grille passe à la liste nœuds approuvés.

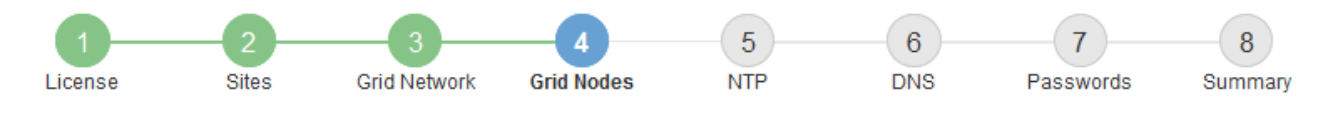

#### **Grid Nodes**

Approve and configure grid nodes, so that they are added correctly to your StorageGRID system.

#### **Pending Nodes**

Grid nodes are listed as pending until they are assigned to a site, configured, and approved.

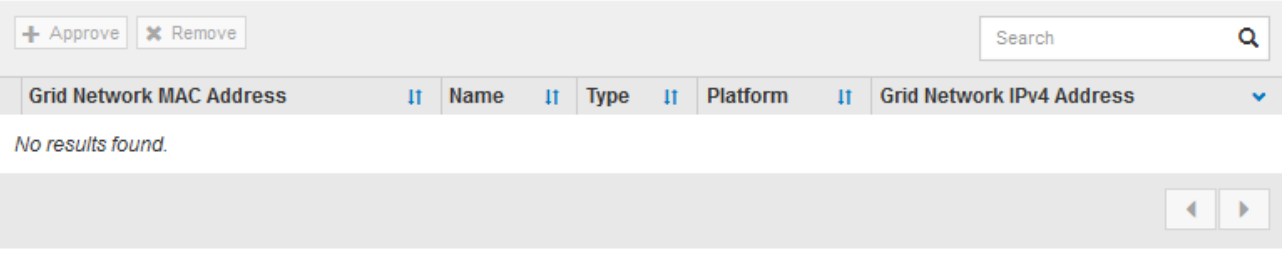

#### **Approved Nodes**

Grid nodes that have been approved and have been configured for installation. An approved grid node's configuration can be edited if errors are identified.

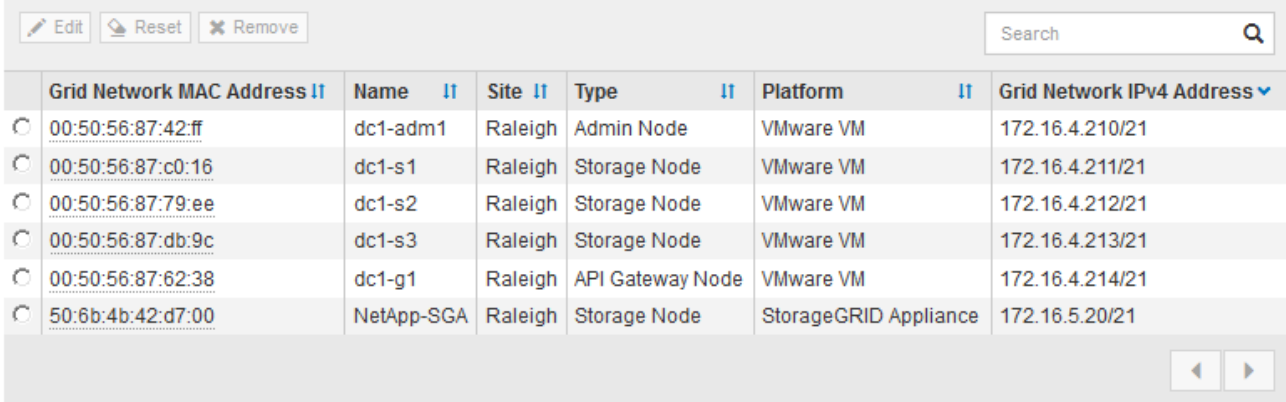

9. Répétez ces étapes pour chaque nœud de grille en attente à approuver.

Vous devez approuver tous les nœuds que vous souhaitez dans la grille. Cependant, vous pouvez revenir à cette page à tout moment avant de cliquer sur **installer** sur la page Résumé. Vous pouvez modifier les propriétés d'un nœud de grille approuvé en sélectionnant son bouton radio et en cliquant sur **Modifier**.

10. Lorsque vous avez terminé d'approuver les nœuds de la grille, cliquez sur **Suivant**.

#### **Spécifiez les informations sur le serveur Network Time Protocol**

Vous devez spécifier les informations de configuration du protocole NTP (Network Time Protocol) pour le système StorageGRID, de sorte que les opérations effectuées sur des serveurs distincts puissent rester synchronisées.

#### **Description de la tâche**

Vous devez indiquer des adresses IPv4 pour les serveurs NTP.

Vous devez indiquer des serveurs NTP externes. Les serveurs NTP spécifiés doivent utiliser le protocole NTP.

Vous devez spécifier quatre références de serveur NTP de Stratum 3 ou supérieur pour éviter les problèmes de dérive du temps.

Lorsque vous spécifiez la source NTP externe pour une installation StorageGRID de niveau production, n'utilisez pas le service heure Windows (W32Time) sur une version de Windows antérieure à Windows Server 2016. Le service de temps des versions antérieures de Windows n'est pas suffisamment précis et n'est pas pris en charge par Microsoft pour une utilisation dans des environnements à haute précision, tels que StorageGRID.

["Limite de prise en charge pour configurer le service de temps Windows pour des](https://support.microsoft.com/en-us/help/939322/support-boundary-to-configure-the-windows-time-service-for-high-accura) [environnements de haute précision"](https://support.microsoft.com/en-us/help/939322/support-boundary-to-configure-the-windows-time-service-for-high-accura)

Les serveurs NTP externes sont utilisés par les nœuds auxquels vous avez précédemment attribué des rôles NTP primaires.

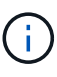

 $\mathbf{I}$ 

Assurez-vous qu'au moins deux nœuds de chaque site peuvent accéder à au moins quatre sources NTP externes. Si un seul nœud d'un site peut atteindre les sources NTP, des problèmes de synchronisation surviennent en cas de panne de ce nœud. En outre, la désignation de deux nœuds par site en tant que sources NTP principales assure une synchronisation précise si un site est isolé du reste de la grille.

#### **Étapes**

- 1. Spécifiez les adresses IPv4 pour au moins quatre serveurs NTP dans les zones de texte **Server 1** à **Server 4**.
- 2. Si nécessaire, sélectionnez le signe plus en regard de la dernière entrée pour ajouter des entrées de serveur supplémentaires.

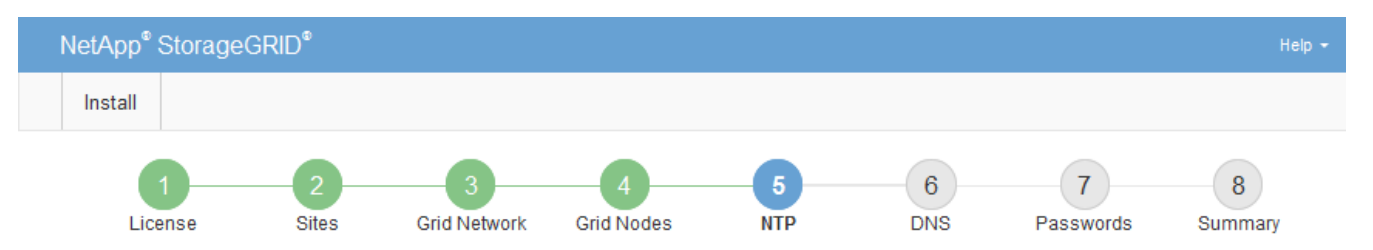

**Network Time Protocol** 

Enter the IP addresses for at least four Network Time Protocol (NTP) servers, so that operations performed on separate servers are kept in sync.

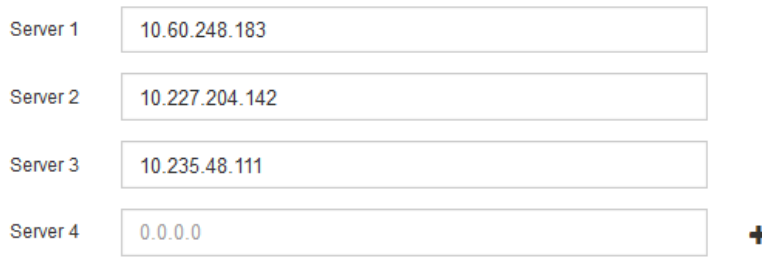

#### 3. Sélectionnez **Suivant**.

#### **Informations associées**

["Instructions de mise en réseau"](https://docs.netapp.com/fr-fr/storagegrid-117/network/index.html)

## **Spécifiez les informations du serveur DNS**

Vous devez spécifier des informations DNS pour votre système StorageGRID afin de pouvoir accéder aux serveurs externes en utilisant des noms d'hôte au lieu d'adresses IP.

# **Description de la tâche**

Spécification ["Informations sur le serveur DNS"](https://docs.netapp.com/fr-fr/storagegrid-117/commonhardware/checking-dns-server-configuration.html) Vous permet d'utiliser des noms d'hôte de nom de domaine complet (FQDN) plutôt que des adresses IP pour les notifications par e-mail et AutoSupport.

Pour garantir un fonctionnement correct, spécifiez deux ou trois serveurs DNS. Si vous spécifiez plus de trois, il est possible que seulement trois soient utilisés en raison des limitations connues du système d'exploitation sur certaines plates-formes. Si vous avez des restrictions de routage dans votre environnement, vous pouvez le faire ["Personnaliser la liste des serveurs DNS"](https://docs.netapp.com/fr-fr/storagegrid-117/maintain/modifying-dns-configuration-for-single-grid-node.html) Pour les nœuds individuels (généralement tous les nœuds d'un site) d'utiliser un ensemble différent de trois serveurs DNS.

Si possible, utilisez des serveurs DNS auxquels chaque site peut accéder localement pour vous assurer qu'un site isdébarqué peut résoudre les FQDN pour les destinations externes.

Si les informations du serveur DNS sont omises ou mal configurées, une alarme DNST est déclenchée sur le service SSM de chaque nœud de la grille. L'alarme s'efface lorsque le DNS est configuré correctement et que les nouvelles informations sur le serveur ont atteint tous les nœuds de la grille.

# **Étapes**

- 1. Spécifiez l'adresse IPv4 pour au moins un serveur DNS dans la zone de texte **Server 1**.
- 2. Si nécessaire, sélectionnez le signe plus en regard de la dernière entrée pour ajouter des entrées de serveur supplémentaires.

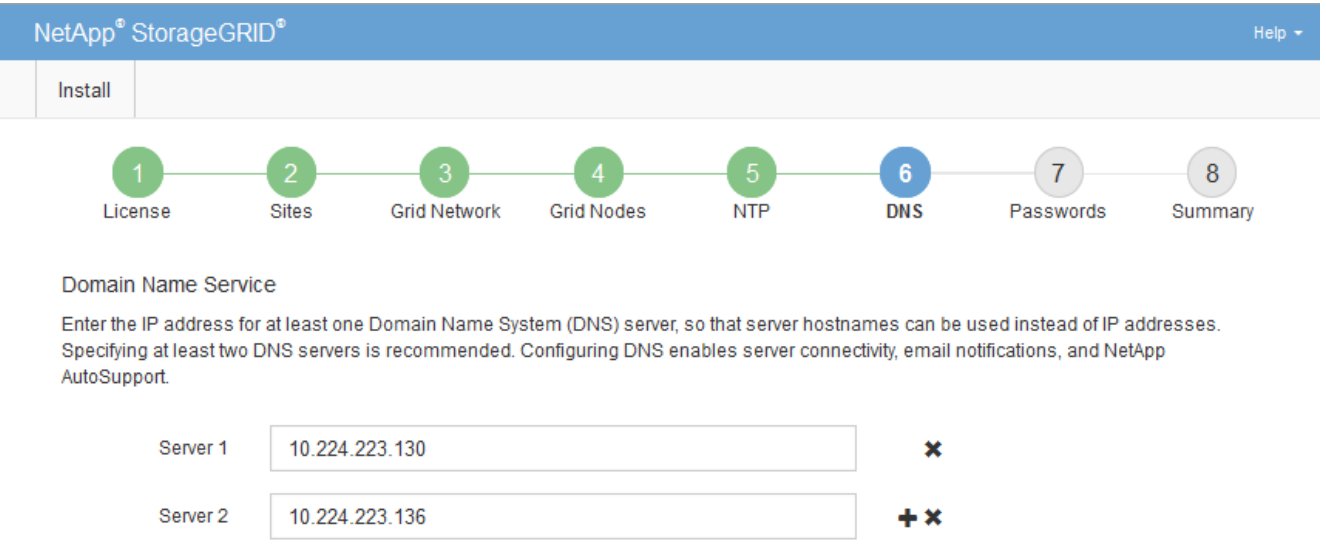

La meilleure pratique consiste à spécifier au moins deux serveurs DNS. Vous pouvez indiquer jusqu'à six serveurs DNS.

3. Sélectionnez **Suivant**.

## **Spécifiez les mots de passe système StorageGRID**

Dans le cadre de l'installation de votre système StorageGRID, vous devez saisir les mots de passe à utiliser pour sécuriser votre système et effectuer des tâches de maintenance.

#### **Description de la tâche**

Utilisez la page installer des mots de passe pour spécifier le mot de passe de provisionnement et le mot de passe utilisateur root de la gestion de grille.

- La phrase secrète de provisionnement est utilisée comme clé de chiffrement et n'est pas stockée par le système StorageGRID.
- Vous devez disposer du mot de passe de provisionnement pour les procédures d'installation, d'extension et de maintenance, y compris le téléchargement du progiciel de restauration. Il est donc important de stocker la phrase secrète de provisionnement dans un emplacement sécurisé.
- Vous pouvez modifier la phrase de passe de provisionnement à partir de Grid Manager si vous en avez la version actuelle.
- Le mot de passe de l'utilisateur root de la gestion de grille peut être modifié à l'aide de Grid Manager.
- La console de ligne de commande générée de manière aléatoire et les mots de passe SSH sont stockés dans le Passwords.txt Fichier dans le progiciel de restauration.

#### **Étapes**

1. Dans **Provisioning Passphrase**, saisissez la clé de passe de provisionnement qui sera requise pour modifier la topologie de la grille de votre système StorageGRID.

Stockez la phrase secrète de provisionnement dans un endroit sécurisé.

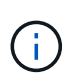

Si une fois l'installation terminée et que vous souhaitez modifier ultérieurement le mot de passe de provisionnement, vous pouvez utiliser le Gestionnaire de grille. Sélectionnez **CONFIGURATION** > **contrôle d'accès**> **mots de passe de grille**.

- 2. Dans **Confirm Provisioning Passphrase**, saisissez à nouveau la phrase de passe de provisionnement pour la confirmer.
- 3. Dans **Grid Management Root User Password**, entrez le mot de passe à utiliser pour accéder au gestionnaire de grille en tant qu'utilisateur « root ».

Stockez le mot de passe en lieu sûr.

4. Dans **confirmer le mot de passe de l'utilisateur racine**, entrez à nouveau le mot de passe de Grid Manager pour le confirmer.

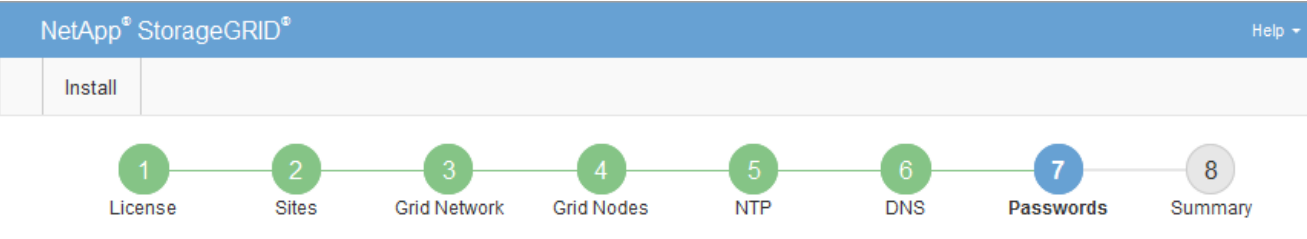

#### Passwords

Enter secure passwords that meet your organization's security policies. A text file containing the command line passwords must be downloaded during the final installation step.

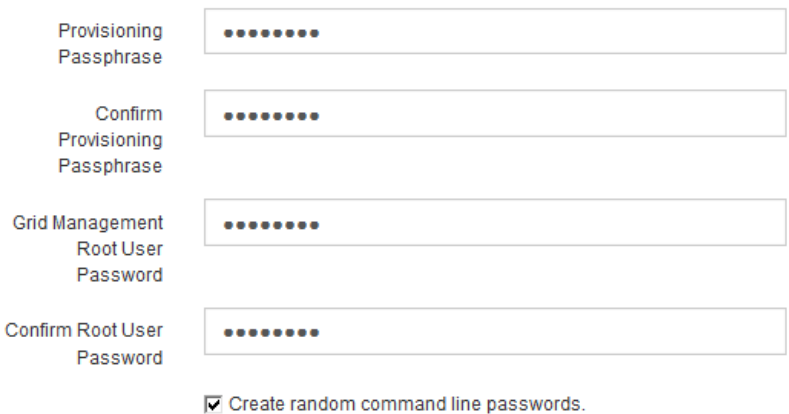

5. Si vous installez une grille à des fins de démonstration de faisabilité ou de démonstration, désactivez éventuellement la case **Créer des mots de passe de ligne de commande aléatoires**.

Pour les déploiements en production, des mots de passe aléatoires doivent toujours être utilisés pour des raisons de sécurité. Désactivez **Créez des mots de passe de ligne de commande aléatoires** uniquement pour les grilles de démonstration si vous souhaitez utiliser des mots de passe par défaut pour accéder aux nœuds de grille à partir de la ligne de commande à l'aide du compte "`root'" ou "'admin".

j.

Vous êtes invité à télécharger le fichier du progiciel de récupération (sgws-recoverypackage-id-revision.zip) Après avoir cliqué sur **installer** sur la page Résumé. Vous devez ["téléchargez ce fichier"](https://docs.netapp.com/fr-fr/storagegrid-117/maintain/downloading-recovery-package.html) pour terminer l'installation. Les mots de passe requis pour accéder au système sont stockés dans le Passwords.txt Fichier, contenu dans le fichier du progiciel de récupération.

#### 6. Cliquez sur **Suivant**.

#### **Vérifiez votre configuration et terminez l'installation**

Vous devez examiner attentivement les informations de configuration que vous avez saisies pour vous assurer que l'installation s'effectue correctement.

#### **Étapes**

1. Afficher la page **Résumé**.

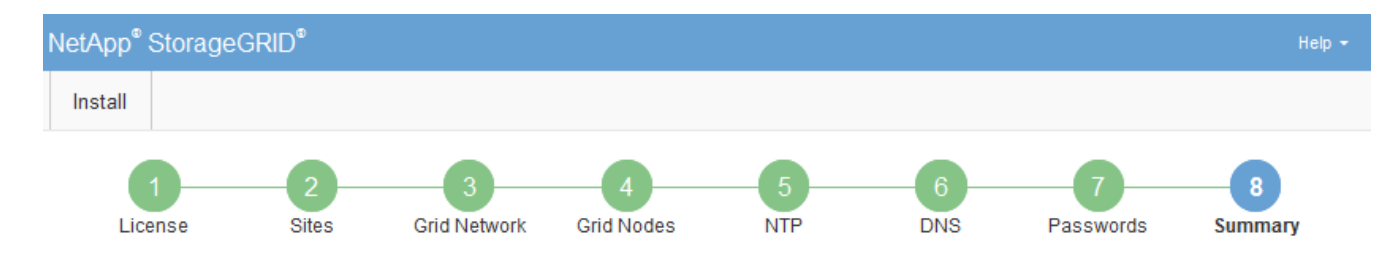

#### Summary

Verify that all of the grid configuration information is correct, and then click Install. You can view the status of each grid node as it installs. Click the Modify links to go back and change the associated information.

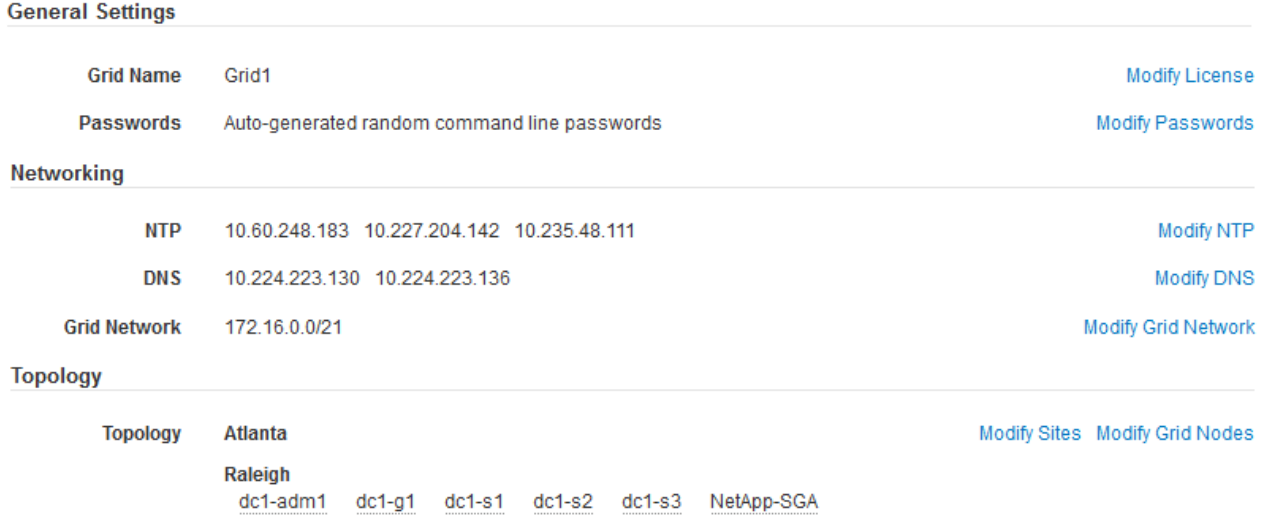

- 2. Vérifiez que toutes les informations de configuration de la grille sont correctes. Utilisez les liens Modifier de la page Résumé pour revenir en arrière et corriger les erreurs.
- 3. Cliquez sur **installer**.

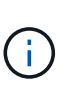

Si un nœud est configuré pour utiliser le réseau client, la passerelle par défaut de ce nœud passe du réseau Grid au réseau client lorsque vous cliquez sur **installer**. Si vous perdez la connectivité, vous devez vous assurer que vous accédez au nœud d'administration principal via un sous-réseau accessible. Voir ["Instructions de mise en réseau"](https://docs.netapp.com/fr-fr/storagegrid-117/network/index.html) pour plus d'informations.

#### 4. Cliquez sur **Télécharger le progiciel de récupération**.

Lorsque l'installation progresse jusqu'au point où la topologie de la grille est définie, vous êtes invité à télécharger le fichier du progiciel de récupération (.zip), et confirmez que vous pouvez accéder avec succès au contenu de ce fichier. Vous devez télécharger le fichier Recovery Package afin de pouvoir restaurer le système StorageGRID en cas de défaillance d'un ou de plusieurs nœuds de la grille. L'installation se poursuit en arrière-plan, mais vous ne pouvez pas terminer l'installation et accéder au système StorageGRID tant que vous n'avez pas téléchargé et vérifié ce fichier.

5. Vérifiez que vous pouvez extraire le contenu du . zip enregistrez-le ensuite à deux emplacements distincts, sécurisés et sécurisés.

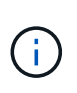

Le fichier du progiciel de récupération doit être sécurisé car il contient des clés de cryptage et des mots de passe qui peuvent être utilisés pour obtenir des données du système StorageGRID.

#### 6. Cochez la case **J'ai téléchargé et vérifié le fichier du progiciel de récupération**, puis cliquez sur **Suivant**.

Si l'installation est toujours en cours, la page d'état s'affiche. Cette page indique la progression de l'installation pour chaque nœud de la grille.

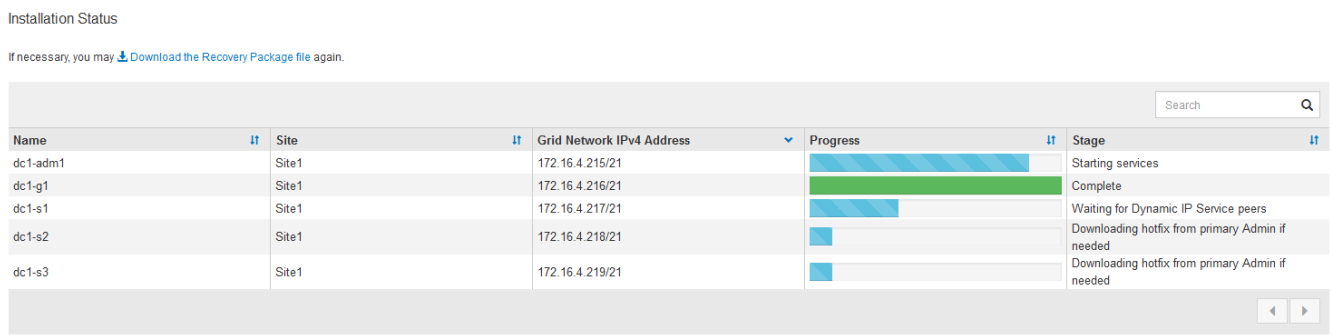

Lorsque l'étape complète est atteinte pour tous les nœuds de la grille, la page de connexion de Grid Manager s'affiche.

7. Connectez-vous au gestionnaire de grille à l'aide de l'utilisateur « root » et du mot de passe que vous avez spécifié lors de l'installation.

## **Instructions de post-installation**

Une fois le déploiement et la configuration des nœuds de la grille effectués, suivez ces instructions pour l'adressage DHCP et les modifications de configuration réseau.

• Si DHCP était utilisé pour attribuer des adresses IP, configurez une réservation DHCP pour chaque adresse IP sur les réseaux utilisés.

Vous ne pouvez configurer DHCP que pendant la phase de déploiement. Vous ne pouvez pas configurer DHCP pendant la configuration.

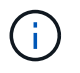

Les nœuds redémarrent lors de la modification de leurs adresses IP, ce qui peut entraîner des pannes si une modification d'adresse DHCP affecte plusieurs nœuds simultanément.

- Vous devez utiliser les procédures Modifier IP pour modifier les adresses IP, les masques de sous-réseau et les passerelles par défaut pour un noeud de grille. Voir ["Configurez les adresses IP"](https://docs.netapp.com/fr-fr/storagegrid-117/maintain/configuring-ip-addresses.html).
- Si vous modifiez la configuration réseau, y compris le routage et les modifications de passerelle, la connectivité client au nœud d'administration principal et à d'autres nœuds de la grille risque d'être perdue. En fonction des modifications de réseau appliquées, vous devrez peut-être rétablir ces connexions.

# <span id="page-338-0"></span>**Automatisation de l'installation (Ubuntu ou Debian)**

Vous pouvez automatiser l'installation du service hôte StorageGRID et la configuration des nœuds grid.

## **Description de la tâche**

L'automatisation du déploiement peut être utile dans les cas suivants :

• Vous utilisez déjà un framework d'orchestration standard, comme Ansible, Puppet ou Chef, pour déployer et configurer des hôtes physiques ou virtuels.

- Vous prévoyez de déployer plusieurs instances StorageGRID.
- Vous déployez une instance StorageGRID vaste et complexe.

Le service hôte StorageGRID est installé par un package et piloté par des fichiers de configuration qui peuvent être créés de manière interactive lors d'une installation manuelle, ou préparés à l'avance (ou par programmation) pour permettre l'installation automatisée à l'aide des frameworks d'orchestration standard. StorageGRID propose des scripts Python en option permettant d'automatiser la configuration des appliances StorageGRID et l'ensemble du système StorageGRID (la « grille »). Vous pouvez utiliser ces scripts directement, ou bien les inspecter pour apprendre à utiliser l'API REST d'installation StorageGRID dans les outils de déploiement et de configuration de grid que vous développez vous-même.

# **Automatisez l'installation et la configuration du service d'hôte StorageGRID**

Vous pouvez automatiser l'installation du service hôte StorageGRID à l'aide des frameworks d'orchestration standard tels qu'Ansible, Puppet, Chef, Fabric ou SaltStack.

Le service hôte StorageGRID est fourni dans un DEO et est piloté par des fichiers de configuration prêts à l'avance (ou par programmation) pour permettre une installation automatisée. Si vous utilisez déjà une infrastructure d'orchestration standard pour installer et configurer Ubuntu ou Debian, l'ajout de StorageGRID à vos playbooks ou à vos recettes doit être simple.

Vous pouvez automatiser ces tâches :

- 1. Installation de Linux
- 2. Configuration de Linux
- 3. Configuration des interfaces réseau de l'hôte pour répondre aux exigences StorageGRID
- 4. Configuration du stockage de l'hôte pour répondre aux exigences StorageGRID
- 5. Installation de Docker
- 6. Installation du service hôte StorageGRID
- 7. Création de fichiers de configuration de nœud StorageGRID dans /etc/storagegrid/nodes
- 8. Validation des fichiers de configuration de nœuds StorageGRID
- 9. Démarrage du service hôte StorageGRID

#### **Exemple de rôle et de PlayBook Ansible**

Exemple de rôle et de manuel de vente Ansible sont fournis avec l'archive d'installation dans le dossier /extras. Le PlayBook Ansible présente la façon dont storagegrid Le rôle prépare les hôtes et installe StorageGRID sur les serveurs cibles. Vous pouvez personnaliser le rôle ou le PlayBook selon vos besoins.

#### **Automatiser la configuration de StorageGRID**

Une fois les nœuds grid déployés, vous pouvez automatiser la configuration du système StorageGRID.

#### **Avant de commencer**

• Vous connaissez l'emplacement des fichiers suivants à partir de l'archive d'installation.

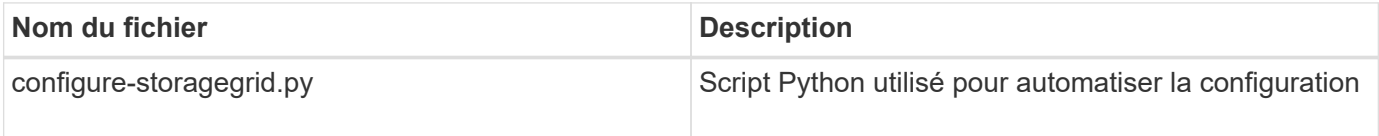

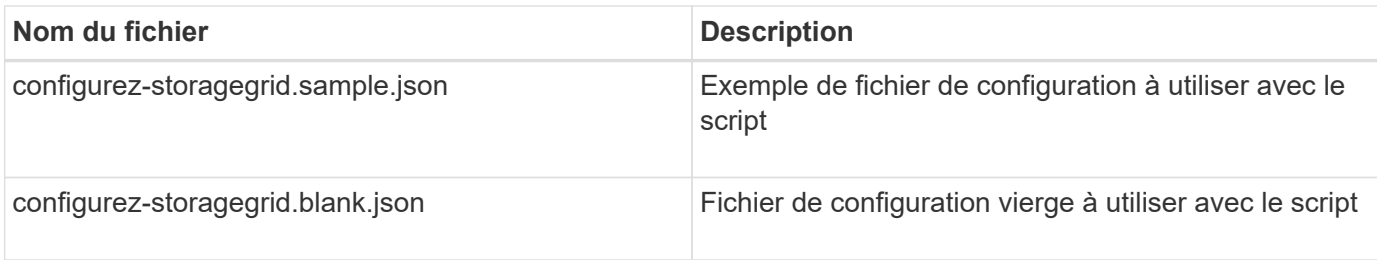

• Vous avez créé un configure-storagegrid.json fichier de configuration. Pour créer ce fichier, vous pouvez modifier l'exemple de fichier de configuration (configure-storagegrid.sample.json) ou le fichier de configuration vierge (configure-storagegrid.blank.json).

## **Description de la tâche**

Vous pouvez utiliser le configure-storagegrid.py Script Python et le configure-storagegrid.json Fichier de configuration pour automatiser la configuration de votre système StorageGRID.

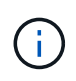

Vous pouvez également configurer le système à l'aide de Grid Manager ou de l'API d'installation.

## **Étapes**

- 1. Connectez-vous à la machine Linux que vous utilisez pour exécuter le script Python.
- 2. Accédez au répertoire dans lequel vous avez extrait l'archive d'installation.

Par exemple :

cd StorageGRID-Webscale-version/platform

où platform est debs, rpms, ou vsphere.

3. Exécutez le script Python et utilisez le fichier de configuration que vous avez créé.

Par exemple :

./configure-storagegrid.py ./configure-storagegrid.json --start-install

#### **Résultat**

Un progiciel de récupération . z ip le fichier est généré pendant le processus de configuration et il est téléchargé dans le répertoire où vous exécutez le processus d'installation et de configuration. Vous devez sauvegarder le fichier de package de restauration afin de pouvoir restaurer le système StorageGRID en cas de défaillance d'un ou plusieurs nœuds de la grille. Par exemple, copiez-le dans un emplacement sécurisé, sauvegardé sur le réseau et dans un emplacement de stockage cloud sécurisé.

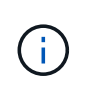

Le fichier du progiciel de récupération doit être sécurisé car il contient des clés de cryptage et des mots de passe qui peuvent être utilisés pour obtenir des données du système StorageGRID.

Si vous avez indiqué que des mots de passe aléatoires doivent être générés, ouvrez le Passwords.txt Fichier et recherche les mots de passe requis pour accéder au système StorageGRID.

```
######################################################################
##### The StorageGRID "recovery package" has been downloaded as: #####
##### ./sgws-recovery-package-994078-rev1.zip #####
##### Safeguard this file as it will be needed in case of a #####
##### StorageGRID node recovery. #####
######################################################################
```
Votre système StorageGRID est installé et configuré lorsqu'un message de confirmation s'affiche.

StorageGRID has been configured and installed.

#### **Informations associées**

["Présentation de l'API REST d'installation"](#page-341-0)

# <span id="page-341-0"></span>**Présentation de l'API REST d'installation**

StorageGRID fournit l'API d'installation StorageGRID pour effectuer des tâches d'installation.

L'API utilise la plate-forme swagger open source API pour fournir la documentation de l'API. Swagger permet aux développeurs et aux non-développeurs d'interagir avec l'API dans une interface utilisateur qui illustre la façon dont l'API répond aux paramètres et aux options. Cette documentation suppose que vous êtes familiarisé avec les technologies Web standard et le format de données JSON.

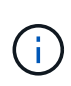

Toutes les opérations d'API que vous effectuez à l'aide de la page Web API Docs sont des opérations en direct. Veillez à ne pas créer, mettre à jour ou supprimer des données de configuration ou d'autres données par erreur.

Chaque commande de l'API REST inclut l'URL de l'API, une action HTTP, tous les paramètres d'URL requis ou facultatifs et une réponse de l'API attendue.

#### **API d'installation de StorageGRID**

L'API d'installation de StorageGRID n'est disponible que lors de la configuration initiale du système StorageGRID et si vous devez effectuer une restauration du nœud d'administration principal. L'API d'installation est accessible via HTTPS depuis le Grid Manager.

Pour accéder à la documentation de l'API, accédez à la page Web d'installation sur le nœud d'administration principal et sélectionnez **aide** > **documentation de l'API** dans la barre de menus.

L'API d'installation de StorageGRID comprend les sections suivantes :

- **Config** opérations liées à la version du produit et aux versions de l'API. Vous pouvez lister la version du produit ainsi que les versions principales de l'API prises en charge par cette version.
- **Grid** opérations de configuration au niveau de la grille. Vous pouvez obtenir et mettre à jour les paramètres de la grille, y compris les détails de la grille, les sous-réseaux de la grille, les mots de passe de la grille et les adresses IP des serveurs NTP et DNS.
- **Noeuds** opérations de configuration au niveau des noeuds. Vous pouvez récupérer une liste de nœuds

de la grille, supprimer un nœud de la grille, configurer un nœud de la grille, afficher un nœud de la grille et réinitialiser la configuration d'un nœud de la grille.

- **Provision** opérations de provisionnement. Vous pouvez démarrer l'opération de provisionnement et afficher l'état de cette opération.
- **Recovery** opérations de restauration du noeud d'administration principal. Vous pouvez réinitialiser les informations, télécharger le progiciel de restauration, démarrer la récupération et afficher l'état de l'opération de récupération.
- **Progiciel de récupération** opérations pour télécharger le progiciel de récupération.
- **Schémas** schémas API pour les déploiements avancés
- **Sites** opérations de configuration au niveau du site. Vous pouvez créer, afficher, supprimer et modifier un site.

#### **Informations associées**

["Automatisation de l'installation"](#page-338-0)

# **Par où aller plus loin**

Une fois l'installation terminée, effectuez les tâches d'intégration et de configuration requises. Vous pouvez effectuer les tâches facultatives nécessaires.

#### **Tâches requises**

- ["Créez un compte de locataire"](https://docs.netapp.com/fr-fr/storagegrid-117/admin/managing-tenants.html) Pour chaque protocole client (Swift ou S3) qui sera utilisé pour stocker des objets sur votre système StorageGRID.
- ["Contrôler l'accès au système"](https://docs.netapp.com/fr-fr/storagegrid-117/admin/controlling-storagegrid-access.html) en configurant des groupes et des comptes utilisateur. Si vous le souhaitez, vous pouvez ["configurer un référentiel d'identité fédéré"](https://docs.netapp.com/fr-fr/storagegrid-117/admin/using-identity-federation.html) (Comme Active Directory ou OpenLDAP), vous pouvez importer des groupes et des utilisateurs d'administration. Ou bien, c'est possible ["créer des](https://docs.netapp.com/fr-fr/storagegrid-117/admin/managing-users.html#create-a-local-user) [groupes et des utilisateurs locaux".](https://docs.netapp.com/fr-fr/storagegrid-117/admin/managing-users.html#create-a-local-user)
- Intégrer et tester le ["API S3"](https://docs.netapp.com/fr-fr/storagegrid-117/s3/configuring-tenant-accounts-and-connections.html) ou ["API Swift"](https://docs.netapp.com/fr-fr/storagegrid-117/swift/configuring-tenant-accounts-and-connections.html) Applications client que vous utiliserez pour télécharger des objets sur votre système StorageGRID.
- ["Configuration des règles de gestion du cycle de vie des informations \(ILM\) et de la règle ILM"](https://docs.netapp.com/fr-fr/storagegrid-117/ilm/index.html) utilisez pour protéger les données d'objet.
- Si votre installation inclut des nœuds de stockage de l'appliance, effectuez les tâches suivantes avec SANtricity OS :
	- Connectez-vous à chaque appliance StorageGRID.
	- Vérifiez la réception des données AutoSupport.

Voir ["Configurer le matériel".](#page-126-0)

- Examinez et suivez les ["Instructions de renforcement du système StorageGRID"](https://docs.netapp.com/fr-fr/storagegrid-117/harden/index.html) pour éliminer les risques de sécurité.
- ["Configurez les notifications par e-mail pour les alertes système"](https://docs.netapp.com/fr-fr/storagegrid-117/monitor/email-alert-notifications.html).
- Si votre système StorageGRID inclut des nœuds d'archivage (obsolètes), configurez la connexion du nœud d'archivage au système de stockage d'archives externe cible.

## **Tâches facultatives**

- ["Mettre à jour les adresses IP des nœuds de la grille"](https://docs.netapp.com/fr-fr/storagegrid-117/maintain/changing-ip-addresses-and-mtu-values-for-all-nodes-in-grid.html) S'ils ont changé depuis que vous avez planifié votre déploiement et généré le package de récupération.
- ["Configurer le chiffrement du stockage",](https://docs.netapp.com/fr-fr/storagegrid-117/admin/changing-network-options-object-encryption.html) si nécessaire.
- ["Configurer la compression du stockage"](https://docs.netapp.com/fr-fr/storagegrid-117/admin/configuring-stored-object-compression.html) pour réduire la taille des objets stockés, si nécessaire.
- ["Configurez l'accès au système à des fins d'audit"](https://docs.netapp.com/fr-fr/storagegrid-117/admin/configuring-audit-client-access.html) Par le biais d'un partage de fichiers NFS.

# **Résoudre les problèmes d'installation**

En cas de problème lors de l'installation de votre système StorageGRID, vous pouvez accéder aux fichiers journaux d'installation. Le support technique peut également avoir besoin d'utiliser les fichiers journaux d'installation pour résoudre les problèmes.

Les fichiers journaux d'installation suivants sont disponibles à partir du conteneur qui exécute chaque nœud :

- /var/local/log/install.log (disponible sur tous les nœuds de la grille)
- /var/local/log/gdu-server.log (Trouvé sur le nœud d'administration principal)

Les fichiers journaux d'installation suivants sont disponibles auprès de l'hôte :

- /var/log/storagegrid/daemon.log
- /var/log/storagegrid/nodes/<node-name>.log

Pour savoir comment accéder aux fichiers journaux, reportez-vous à la section ["Collecte de fichiers journaux et](https://docs.netapp.com/fr-fr/storagegrid-117/monitor/collecting-log-files-and-system-data.html) [de données système".](https://docs.netapp.com/fr-fr/storagegrid-117/monitor/collecting-log-files-and-system-data.html)

#### **Informations associées**

["Dépanner un système StorageGRID"](https://docs.netapp.com/fr-fr/storagegrid-117/troubleshoot/index.html)

# **Exemple /etc/network/interfaces**

Le /etc/network/interfaces Le fichier comprend trois sections qui définissent les interfaces physiques, l'interface de liaison et les interfaces VLAN. Vous pouvez combiner ces trois exemples de sections dans un seul fichier, qui agrège quatre interfaces physiques Linux en une seule liaison LACP, puis établir trois interfaces VLAN qui soudent le lien pour une utilisation en tant qu'interfaces réseau StorageGRID, Admin et client.

## **Interfaces physiques**

Notez que les switchs à l'autre extrémité des liaisons doivent également traiter les quatre ports comme une seule jonction ou un canal de port LACP et doivent passer au moins les trois VLAN référencés avec des balises.

```
# loopback interface
auto lo
iface lo inet loopback
# ens160 interface
auto ens160
iface ens160 inet manual
     bond-master bond0
     bond-primary en160
# ens192 interface
auto ens192
iface ens192 inet manual
     bond-master bond0
# ens224 interface
auto ens224
iface ens224 inet manual
     bond-master bond0
# ens256 interface
auto ens256
iface ens256 inet manual
      bond-master bond0
```
#### **Interface de liaison**

# bond0 interface auto bond0 iface bond0 inet manual bond-mode 4 bond-miimon 100 bond-slaves ens160 ens192 end224 ens256

**Interfaces VLAN**

```
# 1001 vlan
auto bond0.1001
iface bond0.1001 inet manual
vlan-raw-device bond0
# 1002 vlan
auto bond0.1002
iface bond0.1002 inet manual
vlan-raw-device bond0
# 1003 vlan
auto bond0.1003
iface bond0.1003 inet manual
vlan-raw-device bond0
```
# **Installez VMware**

# **Installer VMware : présentation**

L'installation d'un système StorageGRID dans un environnement VMware comprend trois étapes principales.

1. **Préparation**: Pendant la planification et la préparation, vous effectuez les tâches suivantes :

- En savoir plus sur les exigences en matière de performances, de stockage et de matériel, de logiciels et de machines virtuelles pour StorageGRID.
- Découvrez les détails de ["La mise en réseau StorageGRID"](https://docs.netapp.com/fr-fr/storagegrid-117/network/index.html) vous pouvez ainsi configurer votre réseau de façon appropriée.
- Identifiez et préparez les serveurs physiques que vous prévoyez d'utiliser pour héberger vos nœuds de grid StorageGRID.
- Sur les serveurs que vous avez préparés :
	- Installation de l'hyperviseur VMware vSphere
	- Configurer les hôtes ESX
	- Installer et configurer VMware vSphere et vCenter
- 2. **Déploiement** : déployez des nœuds de grille à l'aide du client Web VMware vSphere. Lorsque vous déployez des nœuds grid, ils sont créés dans le cadre du système StorageGRID et connectés à un ou plusieurs réseaux.
	- a. Utilisez le client Web VMware vSphere, un fichier .vmdk et un ensemble de modèles de fichiers .ovf pour déployer les nœuds basés sur logiciel en tant que machines virtuelles (VM) sur les serveurs que vous avez préparés à l'étape 1.
	- b. Utilisez le programme d'installation de l'appliance StorageGRID pour déployer les nœuds d'appliance StorageGRID.

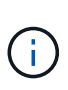

Les instructions d'installation et d'intégration spécifiques au matériel ne sont pas incluses dans la procédure d'installation de StorageGRID. Pour savoir comment installer les appliances StorageGRID, consultez le ["Démarrage rapide pour l'installation du](#page-2-0) [matériel"](#page-2-0) pour trouver les instructions relatives à votre appareil.

3. **Configuration** : lorsque tous les nœuds ont été déployés, utilisez le gestionnaire de grille pour configurer la grille et terminer l'installation.

Ces instructions recommandent une approche standard de déploiement et de configuration d'un système StorageGRID dans un environnement VMware. Voir également les informations sur les approches alternatives suivantes :

- Utilisez le script deploy-vsphere-ovftool.sh Bash (disponible dans l'archive d'installation) pour déployer des nœuds grid dans VMware vSphere.
- Automatiser le déploiement et la configuration du système StorageGRID à l'aide d'un script de configuration Python (fourni dans l'archive d'installation).
- Automatisez le déploiement et la configuration des nœuds grid d'appliance avec un script de configuration Python (disponible dans l'archive de l'installation ou depuis le programme d'installation de l'appliance StorageGRID).
- Si vous êtes un développeur avancé de déploiements StorageGRID, utilisez les API REST d'installation pour automatiser l'installation des nœuds grid d'StorageGRID.

# **Planification et préparation de l'installation VMware**

# <span id="page-346-0"></span>**Avant d'installer (VMware)**

Avant de déployer des nœuds grid et de configurer la grille de StorageGRID, vous devez connaître les étapes et les conditions requises pour terminer la procédure.

Les procédures de déploiement et de configuration de StorageGRID supposent que vous connaissez bien l'architecture et les fonctionnalités opérationnelles du système StorageGRID.

Vous pouvez déployer un ou plusieurs sites à la fois. Toutefois, tous les sites doivent respecter le minimum requis : disposer d'au moins trois nœuds de stockage.

Avant de démarrer la procédure de déploiement de nœuds et de configuration grid, vous devez :

- Planification du déploiement StorageGRID
- Installez, connectez et configurez tout le matériel requis, y compris les appliances StorageGRID, selon les spécifications.

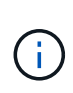

Si votre installation StorageGRID n'utilise pas de nœuds de stockage (matériels) StorageGRID, vous devez utiliser un stockage RAID matériel avec un cache d'écriture protégé par batterie (BBWC). StorageGRID ne prend pas en charge l'utilisation de réseaux de stockage virtuels (VSAN), de RAID logiciel ou aucune protection RAID.

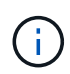

Les instructions d'installation et d'intégration spécifiques au matériel ne sont pas incluses dans la procédure d'installation de StorageGRID. Pour savoir comment installer les appliances StorageGRID, reportez-vous à la section ["Installez le matériel de l'appliance".](#page-2-0)

- Prenez connaissance du ["options réseau disponibles et mise en œuvre de chaque option réseau sur les](https://docs.netapp.com/fr-fr/storagegrid-117/network/index.html) [nœuds grid"](https://docs.netapp.com/fr-fr/storagegrid-117/network/index.html).
- Rassemblez toutes les informations de réseautage à l'avance. À moins que vous n'utilisiez DHCP, rassemblez les adresses IP à attribuer à chaque nœud de grille, ainsi que les adresses IP des serveurs DNS et NTP qui seront utilisés.
- Choisissez les outils de déploiement et de configuration que vous souhaitez utiliser.

## **Matériel requis**

Avant d'installer StorageGRID, vous devez rassembler et préparer les ressources nécessaires.

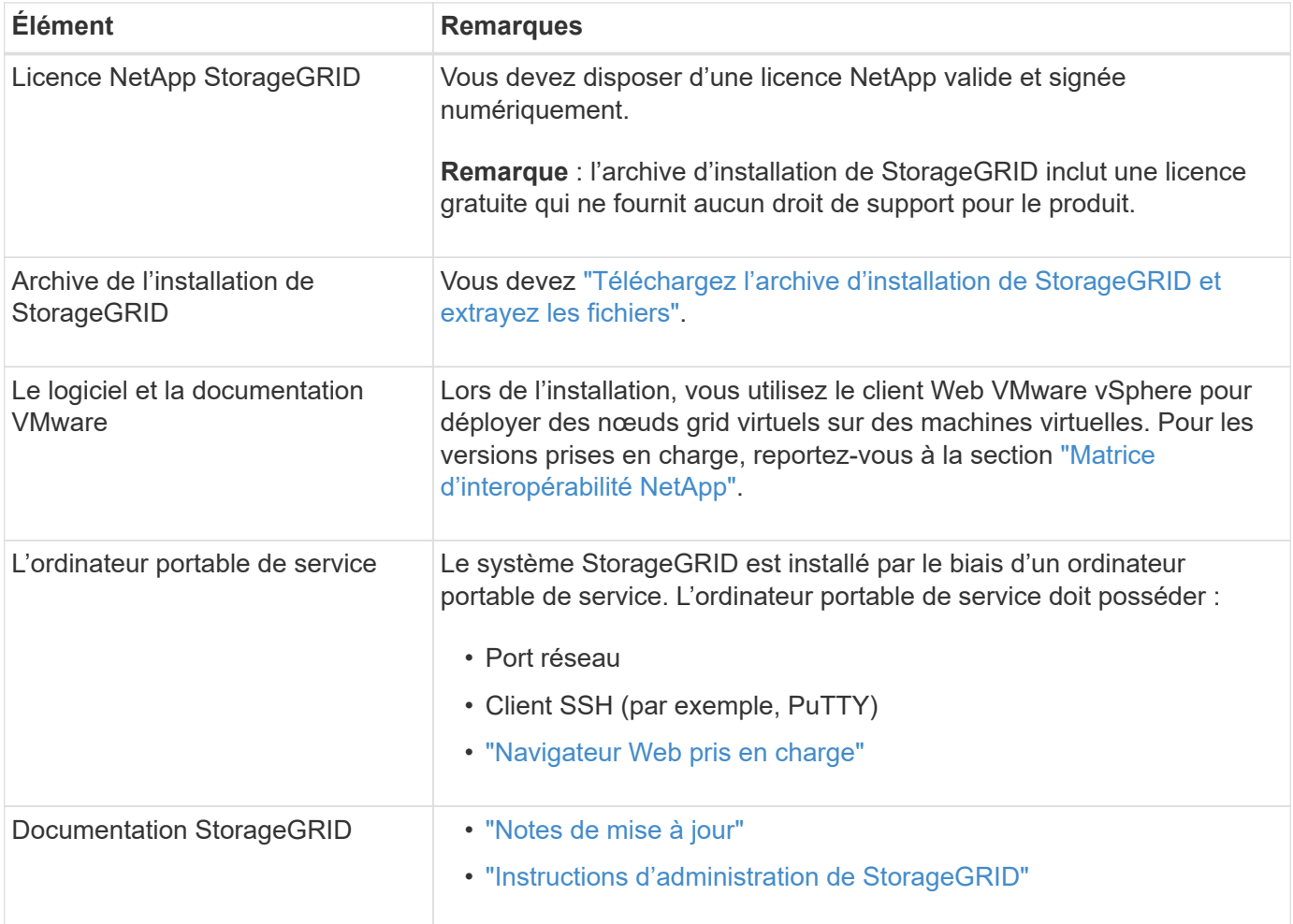

## <span id="page-347-0"></span>**Téléchargez et extrayez les fichiers d'installation de StorageGRID**

Vous devez télécharger les archives d'installation de StorageGRID et extraire les fichiers.

## **Étapes**

- 1. Accédez au ["Page de téléchargements NetApp pour StorageGRID".](https://mysupport.netapp.com/site/products/all/details/storagegrid/downloads-tab)
- 2. Sélectionnez le bouton pour télécharger la dernière version ou sélectionnez une autre version dans le menu déroulant et sélectionnez **Go**.
- 3. Connectez-vous avec le nom d'utilisateur et le mot de passe de votre compte NetApp.

4. Si une instruction attention/MustRead apparaît, lisez-la et cochez la case.

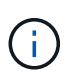

Après l'installation de la version StorageGRID, vous devez appliquer les correctifs requis. Pour plus d'informations, reportez-vous à la section ["procédure de correctif dans les](https://docs.netapp.com/fr-fr/storagegrid-117/maintain/storagegrid-hotfix-procedure.html) [instructions de récupération et de maintenance"](https://docs.netapp.com/fr-fr/storagegrid-117/maintain/storagegrid-hotfix-procedure.html)

- 5. Lisez le contrat de licence de l'utilisateur final, cochez la case, puis sélectionnez **accepter et continuer**.
- 6. Dans la colonne **Install StorageGRID**, sélectionnez le fichier .tgz ou .zip pour VMware.

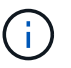

Utilisez le .zip Fichier si vous exécutez Windows sur l'ordinateur portable de service.

- 7. Enregistrez et extrayez le fichier d'archive.
- 8. Choisissez les fichiers dont vous avez besoin dans la liste suivante.

Les fichiers dont vous avez besoin dépendent de votre topologie de grille planifiée et de la manière dont vous allez déployer votre système StorageGRID.

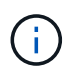

Les chemins répertoriés dans la table sont relatifs au répertoire de niveau supérieur installé par l'archive d'installation extraite.

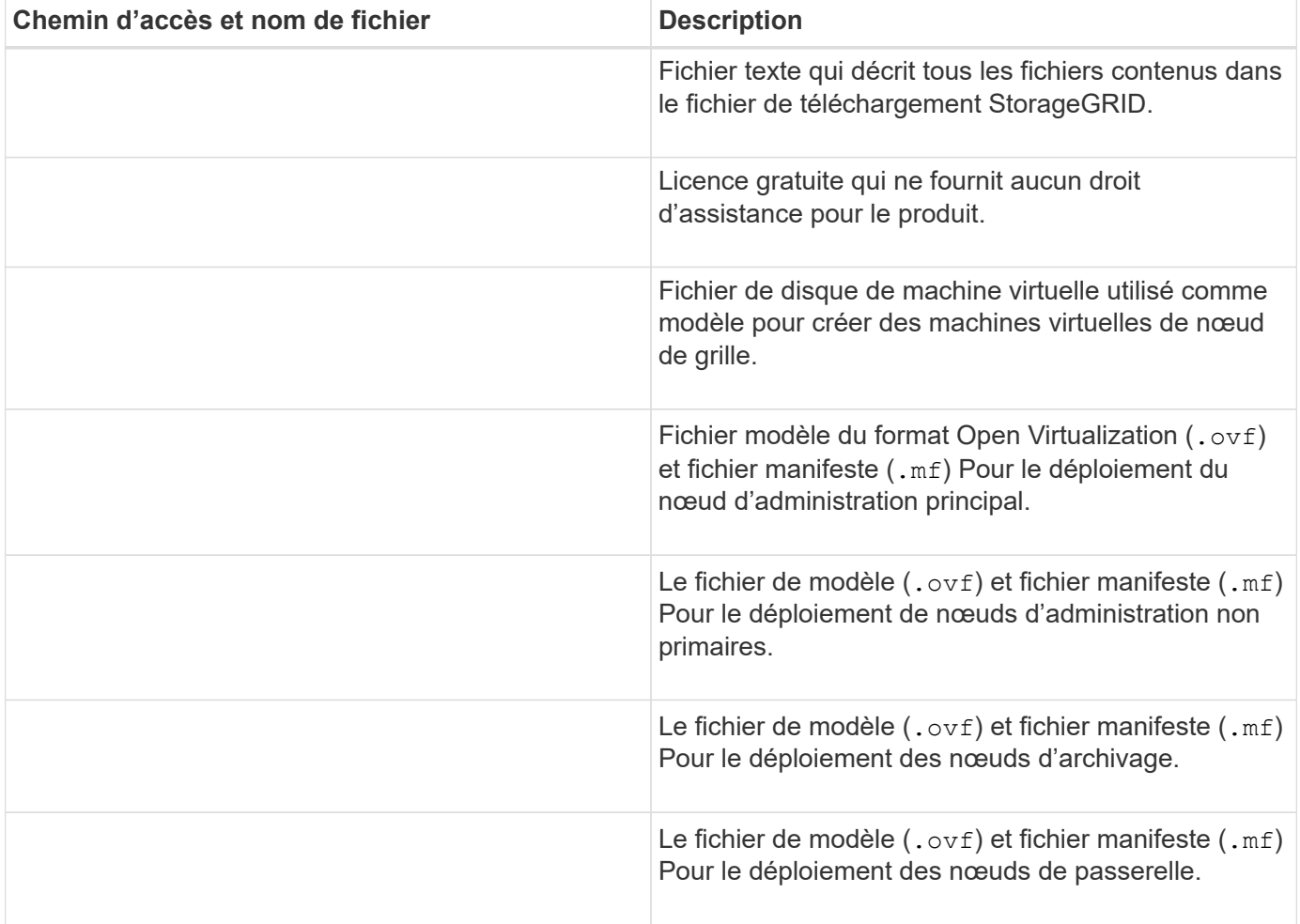

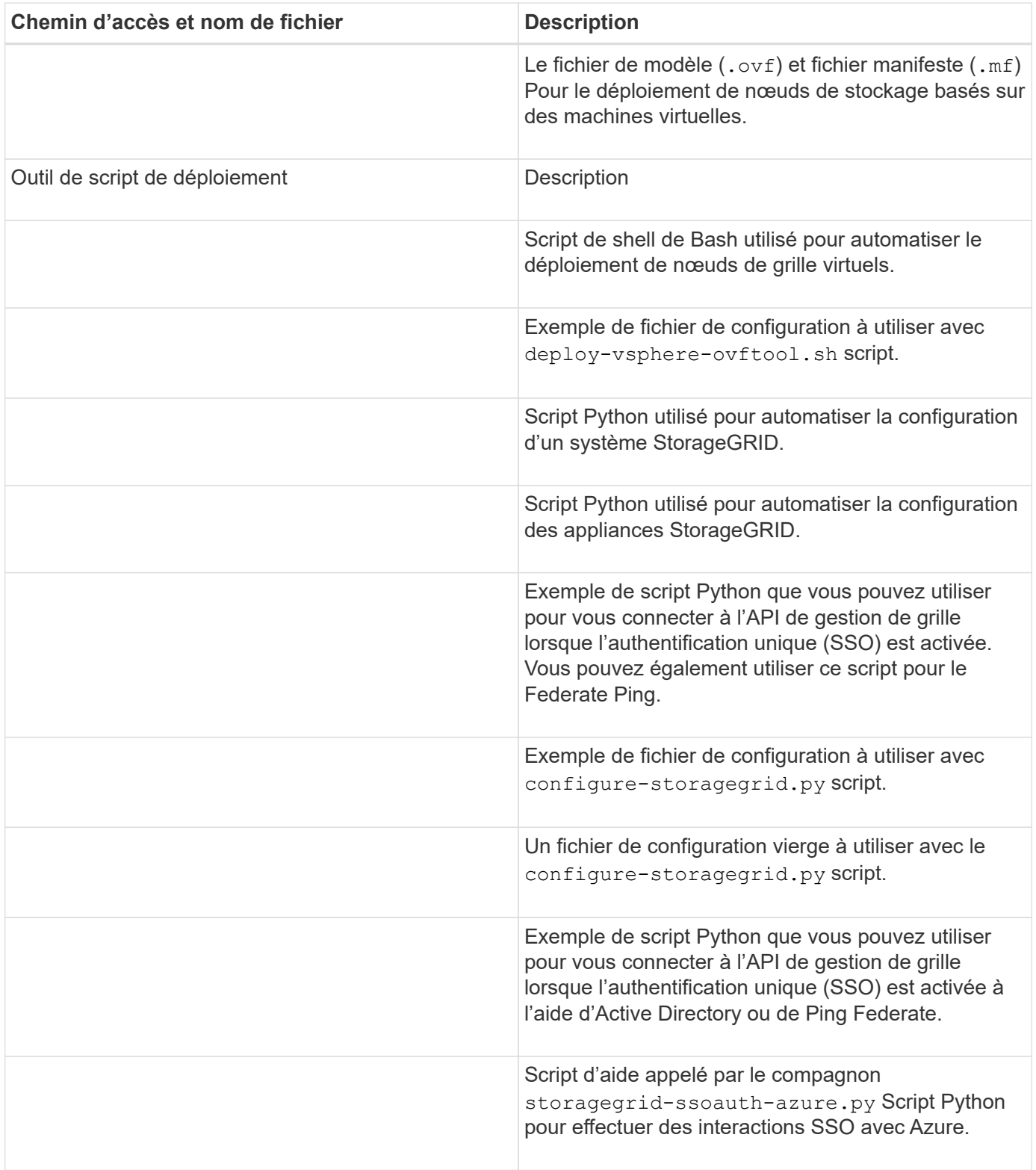

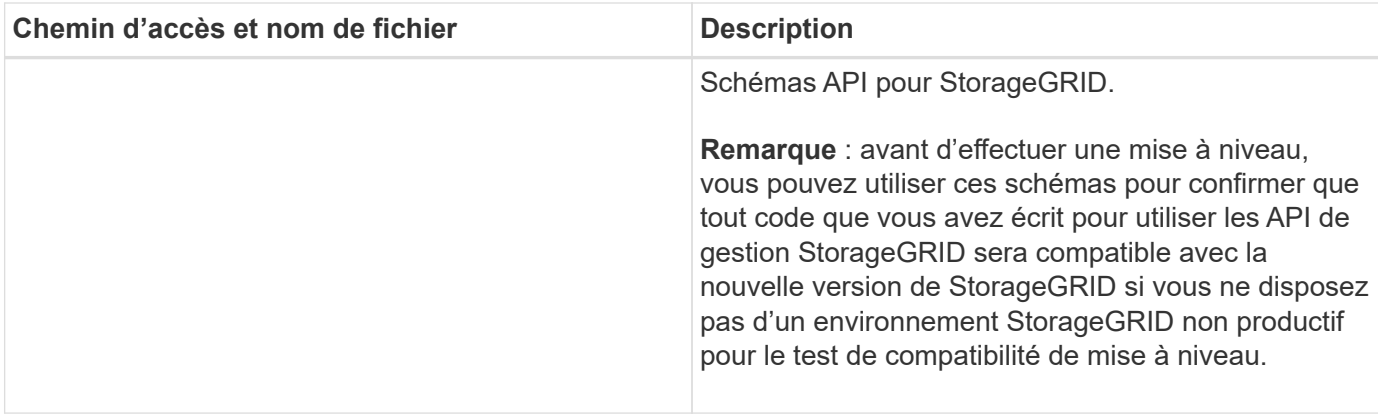

# **Configuration logicielle requise**

Vous pouvez utiliser une machine virtuelle pour héberger tout type de nœud grid StorageGRID. Une machine virtuelle est requise pour chaque nœud de grid installé sur le serveur VMware.

## **Hyperviseur VMware vSphere**

Vous devez installer VMware vSphere Hypervisor sur un serveur physique préparé. Avant d'installer le logiciel VMware, le matériel doit être configuré correctement (y compris les versions du micrologiciel et les paramètres du BIOS).

• Configurez la mise en réseau dans l'hyperviseur pour prendre en charge la mise en réseau du système StorageGRID que vous installez.

## ["Instructions de mise en réseau"](https://docs.netapp.com/fr-fr/storagegrid-117/network/index.html)

- Assurez-vous que le datastore est suffisamment grand pour les machines virtuelles et les disques virtuels requis pour héberger les nœuds de la grille.
- Si vous créez plusieurs datastores, nommez chacun d'entre eux afin de pouvoir facilement identifier les datastores à utiliser pour chaque nœud de la grille lorsque vous créez des machines virtuelles.

#### **Configuration requise de l'hôte ESX**

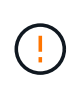

Vous devez configurer correctement le protocole NTP (Network Time Protocol) sur chaque hôte ESX. Si l'heure de l'hôte est incorrecte, des effets négatifs, y compris la perte de données, peuvent survenir.

#### **Configuration requise pour VMware**

Vous devez installer et configurer VMware vSphere et vCenter avant de déployer les nœuds grid StorageGRID.

Pour connaître les versions prises en charge des logiciels VMware vSphere Hypervisor et VMware vCenter Server, reportez-vous au ["Matrice d'interopérabilité NetApp".](https://imt.netapp.com/matrix/#welcome)

Pour connaître les étapes d'installation de ces produits VMware, reportez-vous à la documentation VMware.

Avant d'installer le logiciel StorageGRID, vérifiez et configurez le matériel afin qu'il soit prêt à prendre en charge le système StorageGRID.

Pour plus d'informations sur les serveurs pris en charge, reportez-vous au ["Matrice d'interopérabilité NetApp"](https://imt.netapp.com/matrix/#welcome).

Chaque nœud StorageGRID nécessite au moins :

- Cœurs de processeur : 8 par nœud
- RAM : au moins 24 Go par nœud et 2 à 16 Go de moins que la RAM totale du système, selon la mémoire RAM totale disponible et la quantité de logiciel non StorageGRID exécuté sur le système

Vérifiez que le nombre de nœuds StorageGRID que vous prévoyez d'exécuter sur chaque hôte physique ou virtuel ne dépasse pas le nombre de cœurs de processeur ou la mémoire RAM physique disponible. Si les hôtes ne sont pas dédiés à l'exécution de StorageGRID (non recommandé), veillez à prendre en compte les besoins en ressources des autres applications.

> Surveillez régulièrement l'utilisation de votre processeur et de votre mémoire pour vous assurer que ces ressources continuent de s'adapter à votre charge de travail. Par exemple, doubler l'allocation de la RAM et du processeur pour les nœuds de stockage virtuels fournira des ressources similaires à celles des nœuds d'appliance StorageGRID. En outre, si la quantité de métadonnées par nœud dépasse 500 Go, envisagez d'augmenter la mémoire RAM par nœud à au moins 48 Go. Pour plus d'informations sur la gestion du stockage des métadonnées d'objet, l'augmentation du paramètre espace réservé aux métadonnées et la surveillance de l'utilisation du processeur et de la mémoire, reportez-vous aux instructions de ["administration",](https://docs.netapp.com/fr-fr/storagegrid-117/admin/index.html) ["contrôle"](https://docs.netapp.com/fr-fr/storagegrid-117/monitor/index.html), et ["mise à niveau"](#page-394-0) StorageGRID :

Si le hyperthreading est activé sur les hôtes physiques sous-jacents, vous pouvez fournir 8 cœurs virtuels (4 cœurs physiques) par nœud. Si le hyperthreading n'est pas activé sur les hôtes physiques sous-jacents, vous devez fournir 8 cœurs physiques par nœud.

Si vous utilisez des machines virtuelles en tant qu'hôtes et que vous contrôlez la taille et le nombre de machines virtuelles, nous vous recommandons d'utiliser une seule machine virtuelle pour chaque nœud StorageGRID afin de dimensionner celle-ci en conséquence.

Dans le cas de déploiements en production, vous ne devez pas exécuter plusieurs nœuds de stockage sur le même matériel de stockage physique ou sur le même hôte virtuel. Dans un seul déploiement StorageGRID, chaque nœud de stockage doit se trouver dans son propre domaine de défaillances isolé. Vous pouvez optimiser la durabilité et la disponibilité des données d'objet si vous assurez qu'une seule panne matérielle peut avoir un impact sur un seul nœud de stockage.

Voir aussi ["Les besoins en matière de stockage et de performances"](#page-351-0).

# <span id="page-351-0"></span>**Les besoins en matière de stockage et de performances**

Vous devez connaître les besoins en performances et en stockage des nœuds StorageGRID hébergés par des machines virtuelles, afin que vous puissiez disposer d'un espace suffisant pour prendre en charge la configuration initiale et l'extension future du stockage.

 $\binom{1}{1}$ 

#### **Exigences en matière de performances**

Les performances du volume du système d'exploitation et du premier volume de stockage ont un impact significatif sur les performances globales du système. Assurez-vous que ces baies offrent les performances appropriées en termes de latence, d'opérations d'entrée/sortie par seconde (IOPS) et de débit.

Tous les nœuds StorageGRID nécessitent que le lecteur du système d'exploitation et tous les volumes de stockage aient une mise en cache à écriture différée activée. Le cache doit se trouver sur un support protégé ou persistant.

#### **Ainsi que les machines virtuelles qui utilisent le stockage NetApp ONTAP**

Si vous déployez un nœud StorageGRID en tant que machine virtuelle avec un stockage affecté à un système NetApp ONTAP, vous avez confirmé que cette FabricPool règle n'est pas activée pour le volume. Par exemple, si un nœud StorageGRID s'exécute en tant que machine virtuelle sur un hôte VMware, assurez-vous que la règle de hiérarchisation FabricPool n'est pas activée pour le volume qui sauvegarde le datastore du nœud. La désactivation du Tiering FabricPool pour les volumes utilisés avec des nœuds StorageGRID simplifie la résolution des problèmes et les opérations de stockage.

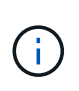

N'utilisez jamais FabricPool pour transférer automatiquement toutes les données liées à StorageGRID vers StorageGRID. Le Tiering des données StorageGRID vers StorageGRID augmente la complexité opérationnelle et la résolution des problèmes.

#### **Nombre de machines virtuelles requises**

Chaque site StorageGRID requiert au moins trois nœuds de stockage.

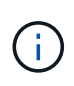

Dans un déploiement de production, n'exécutez pas plus d'un nœud de stockage sur un seul serveur de machine virtuelle. L'utilisation d'un hôte de machine virtuelle dédié pour chaque nœud de stockage fournit un domaine de panne isolé.

D'autres types de nœuds, comme les nœuds d'administration ou les nœuds de passerelle, peuvent être déployés sur le même hôte de machine virtuelle, ou sur leurs propres hôtes de machine virtuelle dédiée. Toutefois, si vous avez plusieurs nœuds du même type (deux nœuds de passerelle, par exemple), n'installez pas toutes les instances sur le même hôte de machine virtuelle.

#### **Besoins en stockage par type de nœud**

Dans un environnement de production, les machines virtuelles pour les nœuds grid StorageGRID doivent répondre à des exigences différentes, selon les types de nœuds.

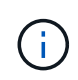

Les snapshots de disque ne peuvent pas être utilisés pour restaurer les nœuds de grille. Reportez-vous plutôt au ["restauration du nœud grid"](https://docs.netapp.com/fr-fr/storagegrid-117/maintain/grid-node-recovery-procedures.html) procédures pour chaque type de nœud.

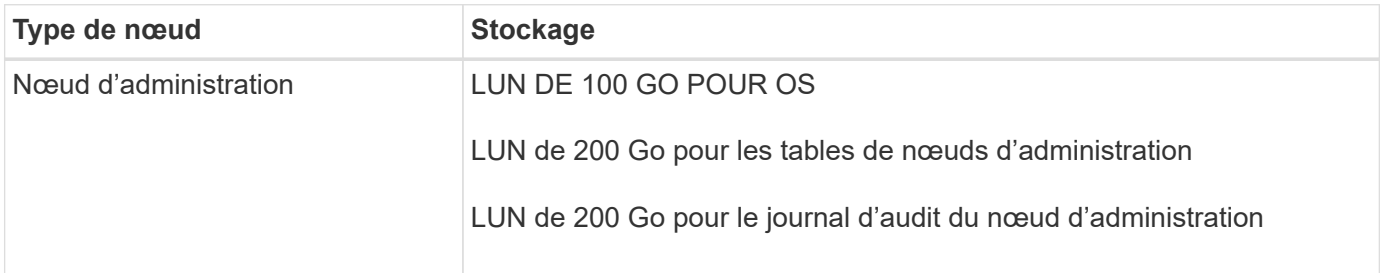

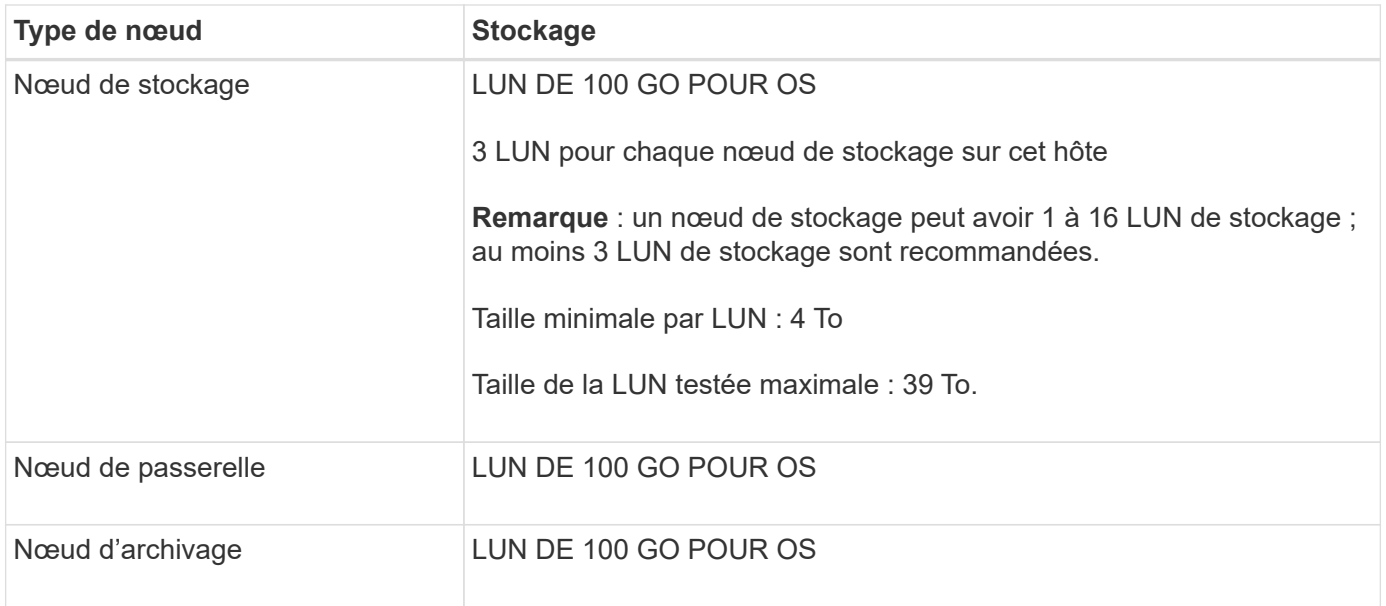

Selon le niveau d'audit configuré, la taille des entrées utilisateur telles que le nom de clé d'objet S3, Et la quantité de données des journaux d'audit à conserver, il peut être nécessaire d'augmenter la taille de la LUN des journaux d'audit sur chaque nœud d'administration.en général, une grille génère environ 1 Ko de données d'audit par opération S3, Cela signifie qu'un LUN de 200 Go peut prendre en charge 70 millions d'opérations par jour ou 800 opérations par seconde pendant deux à trois jours.

#### **Besoins de stockage des nœuds de stockage**

Un nœud de stockage logiciel peut disposer de 1 à 16 volumes de stockage, dont -3 volumes ou plus sont recommandés. Chaque volume de stockage doit être supérieur ou égale à 4 To.

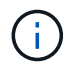

 $\binom{1}{1}$ 

Un nœud de stockage d'appliance peut disposer d'un maximum de 48 volumes de stockage.

Comme illustré dans la figure, StorageGRID réserve l'espace des métadonnées d'objet sur le volume de stockage 0 de chaque nœud de stockage. Tout espace restant sur le volume de stockage 0 et tout autre volume de stockage du nœud de stockage est utilisé exclusivement pour les données d'objet.

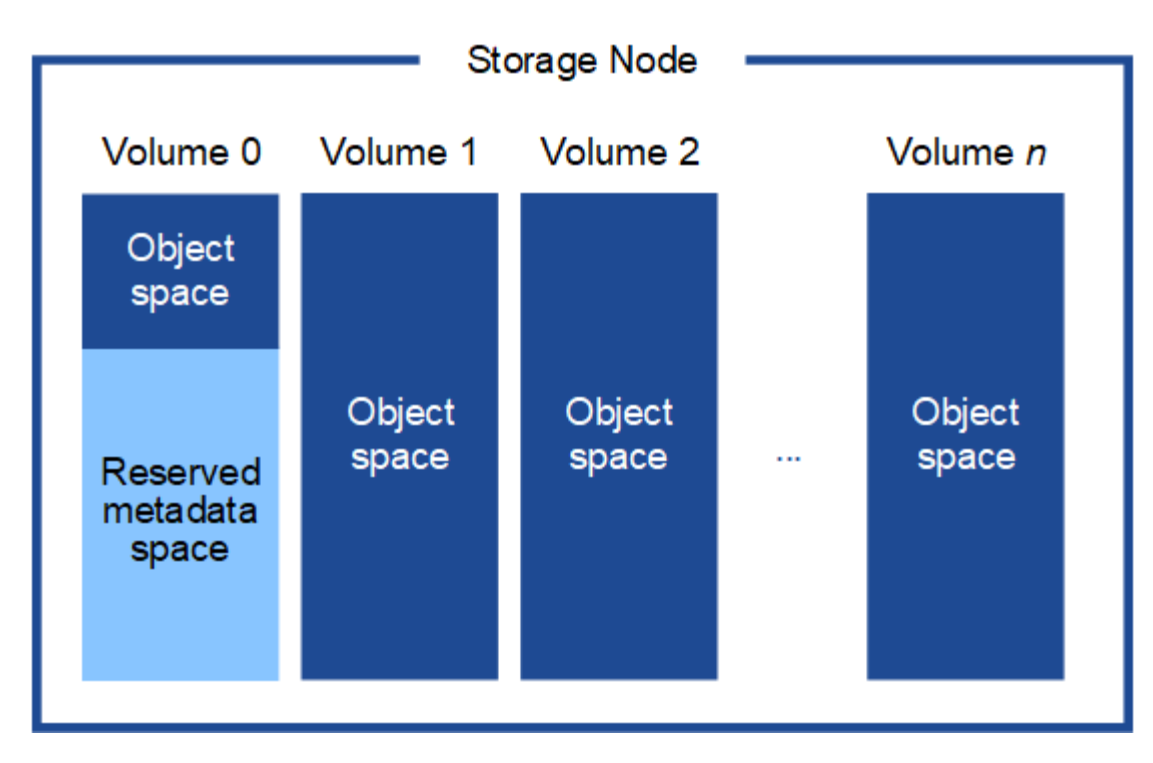

Pour assurer la redondance et protéger les métadonnées d'objet contre la perte, StorageGRID stocke trois copies des métadonnées de tous les objets du système sur chaque site. Les trois copies de métadonnées d'objet sont réparties de manière uniforme sur tous les nœuds de stockage de chaque site.

Lorsque vous attribuez de l'espace au volume 0 d'un nouveau nœud de stockage, vous devez vous assurer qu'il y a suffisamment d'espace pour la portion de ce nœud de toutes les métadonnées d'objet.

• Au moins, vous devez affecter au volume 0 au moins 4 To.

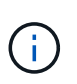

Si vous n'utilisez qu'un seul volume de stockage pour un nœud de stockage et que vous attribuez 4 To ou moins au volume, le nœud de stockage peut entrer l'état de lecture seule au démarrage et ne stocker que les métadonnées de l'objet.

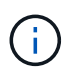

Si vous attribuez moins de 500 Go au volume 0 (utilisation hors production uniquement), 10 % de la capacité du volume de stockage est réservée aux métadonnées.

- Si vous installez un nouveau système (StorageGRID 11.6 ou supérieur) et que chaque nœud de stockage dispose de 128 Go ou plus de RAM, attribuez 8 To ou plus au volume 0. L'utilisation d'une valeur plus grande pour le volume 0 peut augmenter l'espace autorisé pour les métadonnées sur chaque nœud de stockage.
- Lorsque vous configurez différents nœuds de stockage pour un site, utilisez le même paramètre pour le volume 0 si possible. Si un site contient des nœuds de stockage de différentes tailles, le nœud de stockage avec le plus petit volume 0 déterminera la capacité des métadonnées de ce site.

Pour plus d'informations, rendez-vous sur ["Gérer le stockage des métadonnées d'objet"](https://docs.netapp.com/fr-fr/storagegrid-117/admin/managing-object-metadata-storage.html).

# **Déploiement de nœuds grid de machine virtuelle (VMware)**

#### **Collecte d'informations sur votre environnement de déploiement**

Avant de déployer les nœuds de la grille, vous devez collecter des informations sur la

# configuration de votre réseau et l'environnement VMware.

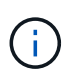

Il est plus efficace d'effectuer une seule installation de tous les nœuds, au lieu d'installer certains nœuds maintenant et certains nœuds ultérieurement.

#### **Informations sur VMware**

Vous devez accéder à l'environnement de déploiement et collecter des informations sur l'environnement VMware, les réseaux créés pour les réseaux Grid, Admin et client, ainsi que les types de volume de stockage que vous envisagez d'utiliser pour les nœuds de stockage.

Vous devez collecter des informations sur votre environnement VMware, notamment :

- Nom d'utilisateur et mot de passe d'un compte VMware vSphere disposant des autorisations appropriées pour terminer le déploiement.
- Informations sur l'hôte, le datastore et la configuration réseau pour chaque machine virtuelle de nœud de grid StorageGRID.

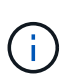

VMware Live vMotion provoque l'augmentation de l'horloge de la machine virtuelle et n'est pas pris en charge pour les nœuds grid d'aucun type. Bien que les temps d'horloge rares et incorrects peuvent entraîner une perte de données ou des mises à jour de la configuration.

#### **Informations sur le réseau**

Vous devez collecter des informations sur le réseau VMware créé pour le réseau StorageGRID Grid Network (obligatoire), notamment :

- Nom du réseau.
- Si vous n'utilisez pas DHCP, les détails de mise en réseau requis pour chaque nœud de grille (adresse IP, passerelle et masque réseau).
- Si vous n'utilisez pas DHCP, l'adresse IP du nœud d'administration principal sur le réseau Grid. Pour plus d'informations, reportez-vous à la section « découverte des nœuds de grille du nœud d'administration principal ».

#### **Informations sur le réseau d'administration**

Pour les nœuds qui seront connectés au réseau d'administration StorageGRID facultatif, vous devez collecter des informations sur le réseau VMware créé pour ce réseau, notamment :

- Nom du réseau.
- Méthode utilisée pour attribuer des adresses IP, statiques ou DHCP.
- Si vous utilisez des adresses IP statiques, les informations de mise en réseau requises pour chaque nœud de la grille (adresse IP, passerelle, masque de réseau).
- La liste des sous-réseaux externes (ESL) pour le réseau Admin.

#### **Informations sur le réseau client**

Pour les nœuds qui seront connectés au réseau client StorageGRID en option, vous devez collecter des informations sur le réseau VMware créé pour ce réseau, notamment :

• Nom du réseau.

- Méthode utilisée pour attribuer des adresses IP, statiques ou DHCP.
- Si vous utilisez des adresses IP statiques, les informations de mise en réseau requises pour chaque nœud de la grille (adresse IP, passerelle, masque de réseau).

#### **Informations sur les interfaces supplémentaires**

Vous pouvez éventuellement ajouter une jonction ou des interfaces d'accès à la machine virtuelle dans vCenter après l'installation du nœud. Par exemple, vous pouvez ajouter une interface de jonction à un noeud d'administration ou de passerelle, de sorte que vous pouvez utiliser des interfaces VLAN pour isoler le trafic appartenant à différentes applications ou locataires. Vous pouvez également ajouter une interface d'accès à utiliser au sein d'un groupe de haute disponibilité (HA).

Les interfaces que vous ajoutez s'affichent sur la page des interfaces VLAN et sur la page HA Groups de la grille Manager.

- Si vous ajoutez une interface de jonction, configurez une ou plusieurs interfaces VLAN pour chaque nouvelle interface parent. Voir ["Configurez les interfaces VLAN"](https://docs.netapp.com/fr-fr/storagegrid-117/admin/configure-vlan-interfaces.html).
- Si vous ajoutez une interface d'accès, vous devez l'ajouter directement aux groupes haute disponibilité. Voir ["configurez les groupes haute disponibilité"](https://docs.netapp.com/fr-fr/storagegrid-117/admin/configure-high-availability-group.html).

#### **Volumes de stockage pour les nœuds de stockage virtuels**

Vous devez collecter les informations suivantes pour les nœuds de stockage basés sur des machines virtuelles :

• Le nombre et la taille des volumes de stockage (LUN de stockage) que vous envisagez d'ajouter. Voir « exigences en matière de stockage et de performances ».

#### **Informations de configuration de la grille**

Vous devez collecter des informations pour configurer votre grille :

- Licence Grid
- Adresses IP du serveur NTP (Network Time Protocol)
- Adresses IP du serveur DNS

#### **Informations associées**

["Mode de détection des nœuds du grid sur le nœud d'administration principal"](#page-356-0)

["Les besoins en matière de stockage et de performances"](#page-351-0)

#### <span id="page-356-0"></span>**Mode de détection des nœuds du grid sur le nœud d'administration principal**

Les nœuds de grid communiquent avec le nœud d'administration principal pour la configuration et la gestion. Chaque nœud de la grille doit connaître l'adresse IP du nœud d'administration principal sur le réseau Grid.

Pour vous assurer qu'un nœud de grille peut accéder au nœud d'administration principal, vous pouvez effectuer l'une des opérations suivantes lors du déploiement du nœud :

• Vous pouvez utiliser le paramètre ADMIN\_IP pour saisir manuellement l'adresse IP du nœud d'administration principal.

• Vous pouvez omettre le paramètre ADMIN IP pour que le nœud de la grille détecte automatiquement la valeur. La détection automatique est particulièrement utile lorsque le réseau Grid utilise DHCP pour attribuer l'adresse IP au nœud d'administration principal.

La découverte automatique du nœud d'administration principal s'effectue à l'aide d'un système de noms de domaine multicast (mDNS). Lors du premier démarrage du nœud d'administration principal, il publie son adresse IP à l'aide de mDNS. Les autres nœuds du même sous-réseau peuvent alors interroger l'adresse IP et l'acquérir automatiquement. Cependant, comme le trafic IP multicast n'est généralement pas routable entre les sous-réseaux, les nœuds des autres sous-réseaux ne peuvent pas acquérir directement l'adresse IP du nœud Admin principal.

Si vous utilisez la détection automatique :

- Vous devez inclure le paramètre ADMIN\_IP pour au moins un nœud de grille sur les sousréseaux auxquels le nœud d'administration principal n'est pas directement connecté. Ce nœud de grille publie ensuite l'adresse IP du nœud d'administration principal pour les autres nœuds du sous-réseau à détecter avec mDNS.
- Assurez-vous que votre infrastructure réseau prend en charge le trafic IP multicast dans un sous-réseau.

## **Déployez un nœud StorageGRID en tant que serveur virtuel**

Vous utilisez le client Web VMware vSphere pour déployer chaque nœud de grid en tant que machine virtuelle. Pendant le déploiement, chaque nœud de grid est créé et connecté à un ou plusieurs réseaux StorageGRID.

Si vous devez déployer des nœuds de stockage StorageGRID, reportez-vous à la section ["Déployez le nœud](#page-176-0) [de stockage de l'appliance".](#page-176-0)

Vous pouvez également remapper les ports du nœud ou augmenter les paramètres de processeur ou de mémoire du nœud avant de le mettre sous tension.

#### **Avant de commencer**

 $(i)$ 

- Vous avez passé en revue la procédure à suivre ["planification et préparation de l'installation"](#page-346-0)Et vous comprenez la configuration requise pour les logiciels, le processeur et la RAM, ainsi que pour le stockage et les performances.
- Vous connaissez déjà l'hyperviseur VMware vSphere et êtes déjà familiarisé avec le déploiement de serveurs virtuels dans cet environnement.

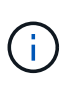

Le open-vm-tools Package, une implémentation open source similaire à VMware Tools, est inclus avec la machine virtuelle StorageGRID. Vous n'avez pas besoin d'installer VMware Tools manuellement.

• Vous avez téléchargé et extrait la version correcte de l'archive d'installation StorageGRID pour VMware.

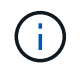

Si vous déployez le nouveau nœud dans le cadre d'une opération d'extension ou de restauration, vous devez utiliser la version d'StorageGRID en cours d'exécution sur la grille.

• Vous disposez du disque d'ordinateur virtuel StorageGRID (.vmdk) fichier :

• Vous avez le .ovf et .mf fichiers pour chaque type de nœud de la grille que vous déployez :

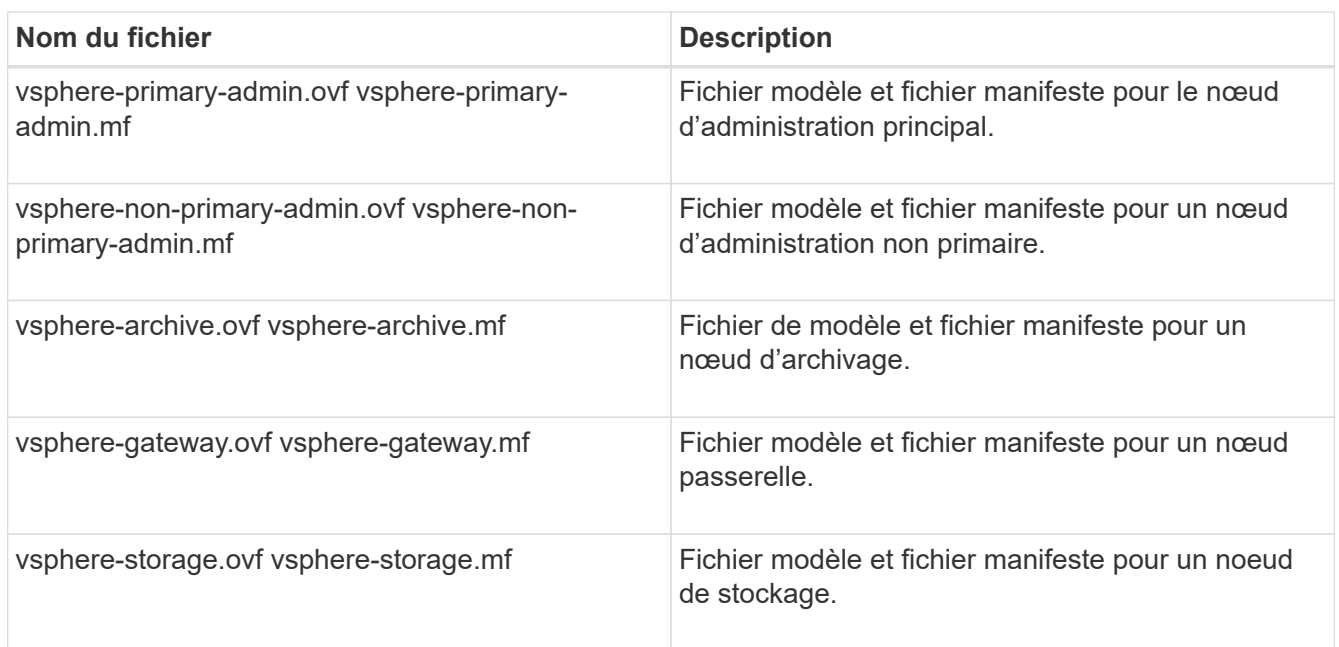

- Le .vdmk, .ovf, et .mf les fichiers se trouvent tous dans le même répertoire.
- Vous disposez d'un plan pour réduire les domaines d'échec. Par exemple, vous ne devez pas déployer tous les nœuds de passerelle sur un serveur de machine virtuelle unique.

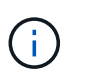

Dans un déploiement de production, n'exécutez pas plus d'un nœud de stockage sur un seul serveur de machine virtuelle. L'utilisation d'un hôte de machine virtuelle dédié pour chaque nœud de stockage fournit un domaine de panne isolé.

- Si vous déployez un nœud dans le cadre d'une opération d'extension ou de restauration, vous disposez de la ["Instructions d'extension d'un système StorageGRID"](https://docs.netapp.com/fr-fr/storagegrid-117/expand/index.html) ou le ["instructions de récupération et de](https://docs.netapp.com/fr-fr/storagegrid-117/maintain/index.html) [maintenance"](https://docs.netapp.com/fr-fr/storagegrid-117/maintain/index.html).
- Si vous déployez un nœud StorageGRID en tant que machine virtuelle avec un stockage affecté à un système NetApp ONTAP, vous avez confirmé que cette FabricPool règle n'est pas activée pour le volume. Par exemple, si un nœud StorageGRID s'exécute en tant que machine virtuelle sur un hôte VMware, assurez-vous que la règle de hiérarchisation FabricPool n'est pas activée pour le volume qui sauvegarde le datastore du nœud. La désactivation du Tiering FabricPool pour les volumes utilisés avec des nœuds StorageGRID simplifie la résolution des problèmes et les opérations de stockage.

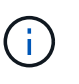

N'utilisez jamais FabricPool pour transférer automatiquement toutes les données liées à StorageGRID vers StorageGRID. Le Tiering des données StorageGRID vers StorageGRID augmente la complexité opérationnelle et la résolution des problèmes.

#### **Description de la tâche**

Suivez ces instructions pour déployer au départ des nœuds VMware, ajouter un nouveau nœud VMware dans une extension ou remplacer un nœud VMware dans le cadre d'une opération de restauration. Sauf indication contraire dans les étapes, la procédure de déploiement des nœuds est la même pour tous les types de

nœuds, y compris les nœuds d'administration, les nœuds de stockage, les nœuds de passerelle et les nœuds d'archivage.

Si vous installez un nouveau système StorageGRID :

- Vous devez déployer le nœud d'administration principal avant de déployer un autre nœud de la grille.
- Vous devez vous assurer que chaque machine virtuelle peut se connecter au noeud d'administration principal via le réseau Grid.
- Vous devez déployer tous les nœuds de la grille avant de configurer la grille.

Si vous effectuez une opération d'extension ou de reprise :

• Vous devez vous assurer que la nouvelle machine virtuelle peut se connecter au nœud d'administration principal via le réseau Grid.

Si vous devez remmapper l'un des ports du nœud, ne mettez pas le nouveau nœud sous tension tant que la configuration du remap des ports n'est pas terminée.

#### **Étapes**

1. À l'aide de vCenter, déployez un modèle OVF.

Si vous spécifiez une URL, pointez vers un dossier contenant les fichiers suivants. Sinon, sélectionnez chacun de ces fichiers dans un répertoire local.

```
NetApp-SG-version-SHA.vmdk
vsphere-node.ovf
vsphere-node.mf
```
Par exemple, s'il s'agit du premier nœud que vous déployez, utilisez ces fichiers pour déployer le nœud d'administration principal de votre système StorageGRID :

```
NetApp-SG-version-SHA.vmdk
sphere-primary-admin.ovf
sphere-primary-admin.mf
```
2. Fournissez un nom pour la machine virtuelle.

La pratique standard consiste à utiliser le même nom pour la machine virtuelle et le nœud de grille.

- 3. Placez la machine virtuelle dans le pool de ressources ou vApp approprié.
- 4. Si vous déployez le nœud d'administration principal, lisez et acceptez le contrat de licence de l'utilisateur final.

Selon votre version de vCenter, l'ordre des étapes varie en fonction de l'acceptation du contrat de licence de l'utilisateur final, en précisant le nom de la machine virtuelle et en sélectionnant un datastore.

5. Sélectionnez le stockage de la machine virtuelle.

Si vous déployez un nœud dans le cadre de l'opération de restauration, suivez les instructions de la section étape de restauration du stockage pour ajouter de nouveaux disques virtuels, reconnectez-les à
partir du nœud de grille défaillant, ou les deux.

Lors du déploiement d'un nœud de stockage, utilisez au moins 3 volumes de stockage, chaque volume de stockage étant de 4 To ou plus. Vous devez affecter au moins 4 To au volume 0.

> Le fichier .ovf de nœud de stockage définit plusieurs VMDK pour le stockage. À moins que ces VMDK ne répondent à vos besoins de stockage, vous devez les supprimer et attribuer des VMDK ou des RDM appropriés pour le stockage avant de mettre le nœud sous tension. Les VMDK sont plus fréquemment utilisés dans les environnements VMware et sont plus faciles à gérer, tandis que les RDM peuvent fournir de meilleures performances pour les charges de travail utilisant des objets de plus grande taille (par exemple, plus de 100 Mo).

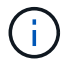

Π.

Certaines installations StorageGRID peuvent utiliser des volumes de stockage plus grands et plus actifs que les charges de travail virtualisées standard. Vous devrez peut-être régler certains paramètres de l'hyperviseur, par exemple MaxAddressableSpaceTB, pour obtenir des performances optimales. Si vous rencontrez des problèmes de performances médiocres, contactez votre support de virtualisation pour déterminer si votre environnement peut bénéficier du réglage de la configuration propre aux charges de travail.

6. Sélectionnez réseaux.

Déterminez les réseaux StorageGRID que le nœud utilisera en sélectionnant un réseau de destination pour chaque réseau source.

- Le réseau Grid est requis. Vous devez sélectionner un réseau de destination dans l'environnement vSphere.
- Si vous utilisez le réseau Admin, sélectionnez un autre réseau de destination dans l'environnement vSphere. Si vous n'utilisez pas le réseau d'administration, sélectionnez la même destination que celle que vous avez sélectionnée pour le réseau en grille.
- Si vous utilisez le réseau client, sélectionnez un autre réseau de destination dans l'environnement vSphere. Si vous n'utilisez pas le réseau client, sélectionnez la destination que vous avez sélectionnée pour le réseau Grid.
- 7. Sous **Personnaliser le modèle**, configurez les propriétés du nœud StorageGRID requises.
	- a. Entrez le **Nom du noeud**.

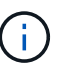

Si vous récupérez un nœud de la grille, vous devez entrer le nom du nœud que vous récupérez.

- b. Dans la section **Grid Network (eth0)**, sélectionnez STATIQUE ou DHCP pour la configuration **Grid network IP**.
	- Si vous sélectionnez STATIQUE, saisissez l'adresse IP \* réseau Grid\*, **masque réseau Grid**, **passerelle réseau Grid** et **MTU réseau Grid**.
	- Si vous sélectionnez DHCP, l'adresse IP \* réseau Grid\*, **masque de réseau Grid** et **passerelle réseau Grid** sont automatiquement affectées.
- c. Dans le champ **IP d'administration principale**, entrez l'adresse IP du noeud d'administration principal pour le réseau de grille.

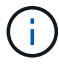

Cette étape ne s'applique pas si le nœud que vous déployez est le nœud d'administration principal.

Si vous omettez l'adresse IP du nœud d'administration principal, l'adresse IP est automatiquement découverte si le nœud d'administration principal, ou au moins un autre nœud de la grille avec ADMIN\_IP configuré, est présent sur le même sous-réseau. Cependant, il est recommandé de définir ici l'adresse IP du nœud d'administration principal.

- a. Dans la section **Admin Network (eth1)**, sélectionnez STATIQUE, DHCP ou DÉSACTIVÉ pour la configuration **Admin network IP**.
	- Si vous ne souhaitez pas utiliser le réseau d'administration, sélectionnez DÉSACTIVÉ et entrez **0.0.0.0** pour l'adresse IP du réseau d'administration. Vous pouvez laisser les autres champs vides.
	- Si vous sélectionnez STATIQUE, saisissez l'adresse IP\* du réseau **Admin, \*masque réseau Admin**, **passerelle réseau Admin** et **MTU du réseau Admin**.
	- Si vous sélectionnez STATIQUE, entrez la liste **réseau d'administration externe de sous-réseau**. Vous devez également configurer une passerelle.
	- Si vous sélectionnez DHCP, l'adresse IP **réseau Admin**, **masque réseau Admin** et **passerelle réseau Admin** sont automatiquement affectées.
- b. Dans la section **réseau client (eth2)**, sélectionnez STATIQUE, DHCP ou DÉSACTIVÉ pour la configuration **IP réseau client**.
	- Si vous ne souhaitez pas utiliser le réseau client, sélectionnez DÉSACTIVÉ et entrez **0.0.0.0** pour l'adresse IP du réseau client. Vous pouvez laisser les autres champs vides.
	- Si vous sélectionnez STATIQUE, entrez l'adresse IP \* du réseau client\*, **masque de réseau client**, **passerelle de réseau client** et **MTU du réseau client**.
	- Si vous sélectionnez DHCP, l'adresse IP \* du réseau client\*, **masque de réseau client** et **passerelle réseau client** sont automatiquement affectées.
- 8. Vérifiez la configuration de l'ordinateur virtuel et apportez les modifications nécessaires.
- 9. Lorsque vous êtes prêt à terminer, sélectionnez **Finish** pour lancer le téléchargement de la machine virtuelle.
- 10. si vous avez déployé ce nœud dans le cadre d'une opération de restauration et qu'il ne s'agit pas d'une restauration de nœud complet, effectuez les opérations suivantes une fois le déploiement terminé :
	- a. Cliquez avec le bouton droit de la souris sur la machine virtuelle et sélectionnez **Modifier les paramètres**.
	- b. Sélectionnez chaque disque dur virtuel par défaut qui a été désigné pour le stockage, puis sélectionnez **Supprimer**.
	- c. En fonction de vos conditions de restauration des données, ajoutez de nouveaux disques virtuels en fonction de vos besoins de stockage, reconnectez tous les disques durs virtuels conservés sur le nœud de grille défaillant précédemment retiré, ou les deux.

Notez les consignes importantes suivantes :

- Si vous ajoutez de nouveaux disques, vous devez utiliser le même type de périphérique de stockage que celui utilisé avant la restauration du noeud.
- Le fichier .ovf de nœud de stockage définit plusieurs VMDK pour le stockage. À moins que ces VMDK ne répondent à vos besoins de stockage, vous devez les supprimer et attribuer des VMDK ou des RDM appropriés pour le stockage avant de mettre le nœud sous tension. Les VMDK sont plus fréquemment utilisés dans les environnements VMware et sont plus faciles à gérer, tandis que les RDM peuvent fournir de meilleures performances pour les charges de travail utilisant des objets de plus grande taille (par exemple, plus de 100 Mo).
- 11. Si vous devez remappage les ports utilisés par ce nœud, effectuez les étapes suivantes.

Vous devrez peut-être remapper un port si les règles de réseau de votre entreprise limitent l'accès à un ou plusieurs ports utilisés par StorageGRID. Voir la ["instructions de mise en réseau"](https://docs.netapp.com/fr-fr/storagegrid-117/network/index.html) Pour les ports utilisés par StorageGRID.

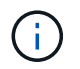

Ne mappez pas les ports utilisés dans les terminaux d'équilibrage de charge.

- a. Sélectionnez la nouvelle VM.
- b. Dans l'onglet configurer, sélectionnez **Paramètres** > **Options vApp**. L'emplacement de **vApp Options** dépend de la version de vCenter.
- c. Dans le tableau **Propriétés**, localisez PORT\_REMAPPAGE\_INBOUND et PORT\_REMAPPAGE.
- d. Pour mapper symétriquement les communications entrantes et sortantes d'un port, sélectionnez **PORT\_REMAPPAGE**.

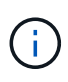

Si seul PORT\_REMAPPAGE est défini, le mappage que vous spécifiez s'applique aux communications entrantes et sortantes. Si PORT\_REMAPPAGE\_INBOUND est également spécifié, PORT\_REMAPPAGE s'applique uniquement aux communications sortantes.

- i. Faites défiler l'écran jusqu'en haut du tableau et sélectionnez **Modifier**.
- ii. Dans l'onglet Type, sélectionnez **configurable par l'utilisateur**, puis **Enregistrer**.
- iii. Sélectionnez **définir la valeur**.
- iv. Saisissez le mappage de port :

<network type>/<protocol>/<default port used by grid node>/<new port>

<network type> est un grid, un administrateur ou un client, et <protocol> est tcp ou udp.

Par exemple, pour remappage le trafic ssh du port 22 vers le port 3022, entrez :

client/tcp/22/3022

- i. Sélectionnez **OK**.
- e. Pour spécifier le port utilisé pour les communications entrantes vers le nœud, sélectionnez PORT\_REMAPPAGE\_INBOUND.

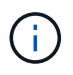

Si vous spécifiez PORT\_REMAP\_INBOUND et que vous n'indiquez pas de valeur pour PORT\_REMAP, les communications sortantes pour le port sont inchangées.

- i. Faites défiler l'écran jusqu'en haut du tableau et sélectionnez **Modifier**.
- ii. Dans l'onglet Type, sélectionnez **configurable par l'utilisateur**, puis **Enregistrer**.
- iii. Sélectionnez **définir la valeur**.
- iv. Saisissez le mappage de port :

```
<network type>/<protocol>/<remapped inbound port>/<default inbound port
used by grid node>
```
<network type> est un grid, un administrateur ou un client, et <protocol> est tcp ou udp.

Par exemple, pour remappage le trafic SSH entrant envoyé au port 3022 afin qu'il soit reçu au port 22 par le nœud de grille, entrez ce qui suit :

client/tcp/3022/22

- i. Sélectionnez **OK**
- 12. Pour augmenter les valeurs par défaut du CPU ou de la mémoire du nœud :
	- a. Cliquez avec le bouton droit de la souris sur la machine virtuelle et sélectionnez **Modifier les paramètres**.
	- b. Modifiez le nombre de CPU ou la quantité de mémoire nécessaire.

Définissez la **réserve de mémoire** sur la même taille que la **mémoire** allouée à la machine virtuelle.

- c. Sélectionnez **OK**.
- 13. Mise sous tension de la machine virtuelle

#### **Une fois que vous avez terminé**

Si vous avez déployé ce nœud dans le cadre d'une procédure d'extension ou de restauration, revenez à ces instructions pour terminer la procédure.

# **Configuration du grid et installation complète (VMware)**

## <span id="page-363-0"></span>**Accédez au Grid Manager**

Le gestionnaire de grille permet de définir toutes les informations nécessaires à la configuration du système StorageGRID.

## **Avant de commencer**

Le nœud d'administration principal doit être déployé et avoir terminé la séquence de démarrage initiale.

## **Étapes**

1. Ouvrez votre navigateur Web et accédez à l'une des adresses suivantes :

https://*primary\_admin\_node\_ip*

https://*client\_network\_ip*

Vous pouvez également accéder à Grid Manager sur le port 8443 :

https://*primary\_admin\_node\_ip*:8443

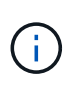

Vous pouvez utiliser l'adresse IP du noeud d'administration principal sur le réseau Grid ou sur le réseau Admin, en fonction de votre configuration réseau. Vous devrez peut-être utiliser l'option Security/Advanced de votre navigateur pour accéder à un certificat non approuvé.

#### 2. Sélectionnez **installer un système StorageGRID**.

La page utilisée pour configurer une grille StorageGRID s'affiche.

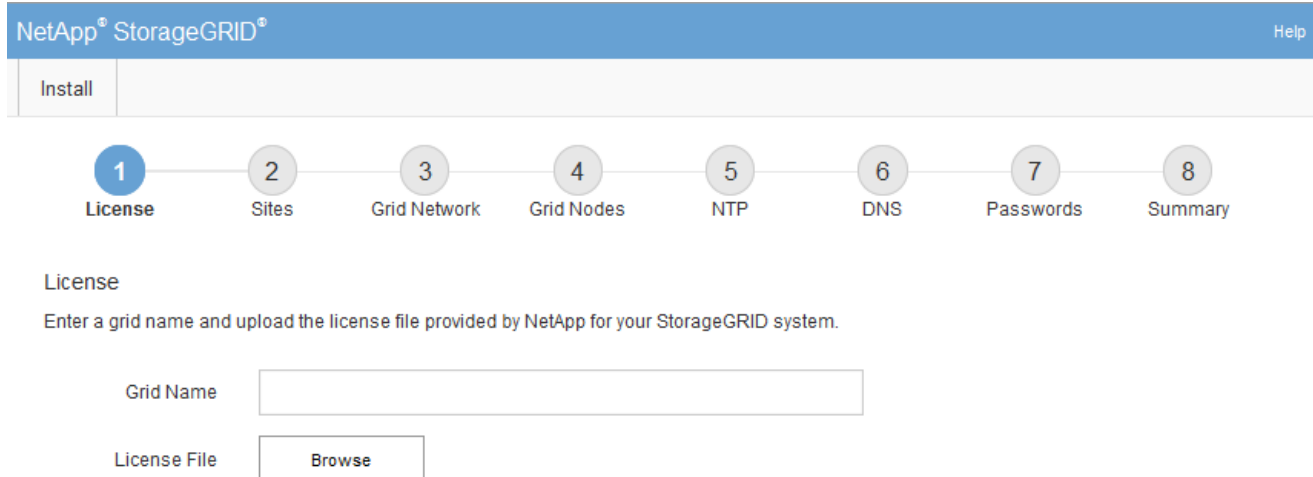

## **Spécifier les informations de licence StorageGRID**

Vous devez indiquer le nom de votre système StorageGRID et télécharger le fichier de licence fourni par NetApp.

#### **Étapes**

1. Sur la page Licence, entrez un nom significatif pour votre système StorageGRID dans le champ **Nom de la grille**.

Après l'installation, le nom s'affiche en haut du menu nœuds.

2. Sélectionnez **Browse**, localisez le fichier de licence NetApp (NLF-*unique-id*.txt) Et sélectionnez **Ouvrir**.

Le fichier de licence est validé et le numéro de série s'affiche.

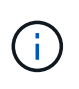

L'archive d'installation de StorageGRID inclut une licence gratuite qui ne fournit aucun droit d'assistance pour le produit. Vous pouvez effectuer une mise à jour vers une licence offrant une assistance après l'installation.

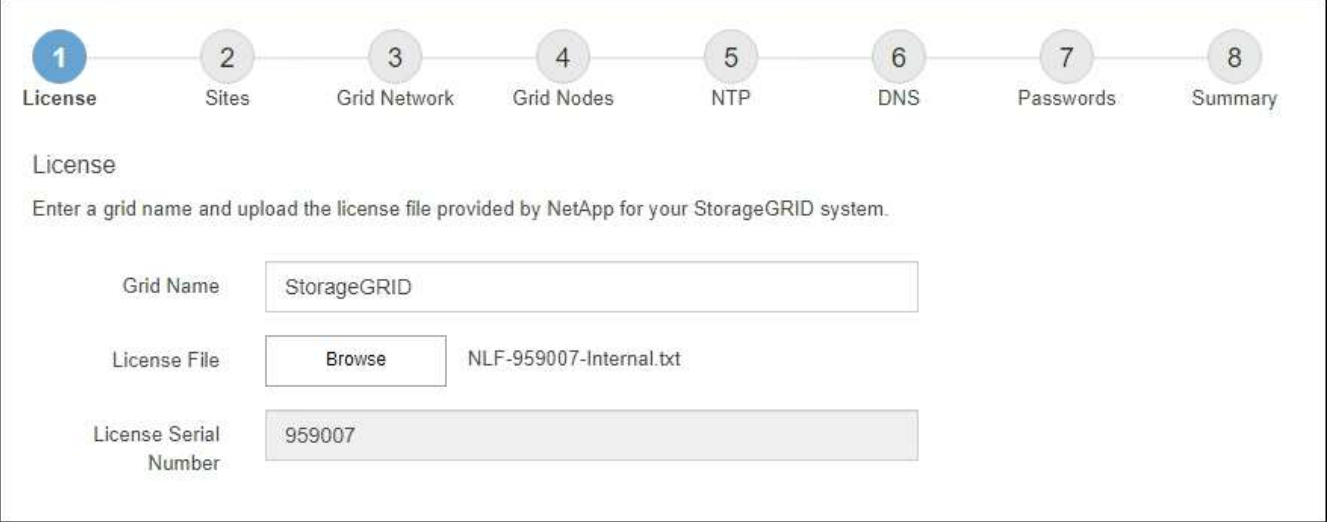

#### 3. Sélectionnez **Suivant**.

# **Ajouter des sites**

Vous devez créer au moins un site lorsque vous installez StorageGRID. Vous pouvez créer des sites supplémentaires pour augmenter la fiabilité et la capacité de stockage de votre système StorageGRID.

# **Étapes**

- 1. Sur la page sites, saisissez **Nom du site**.
- 2. Pour ajouter d'autres sites, cliquez sur le signe plus en regard de la dernière entrée du site et entrez le nom dans la zone de texte Nouveau **Nom du site**.

Ajoutez autant de sites supplémentaires que nécessaire pour votre topologie de grille. Vous pouvez ajouter jusqu'à 16 sites.

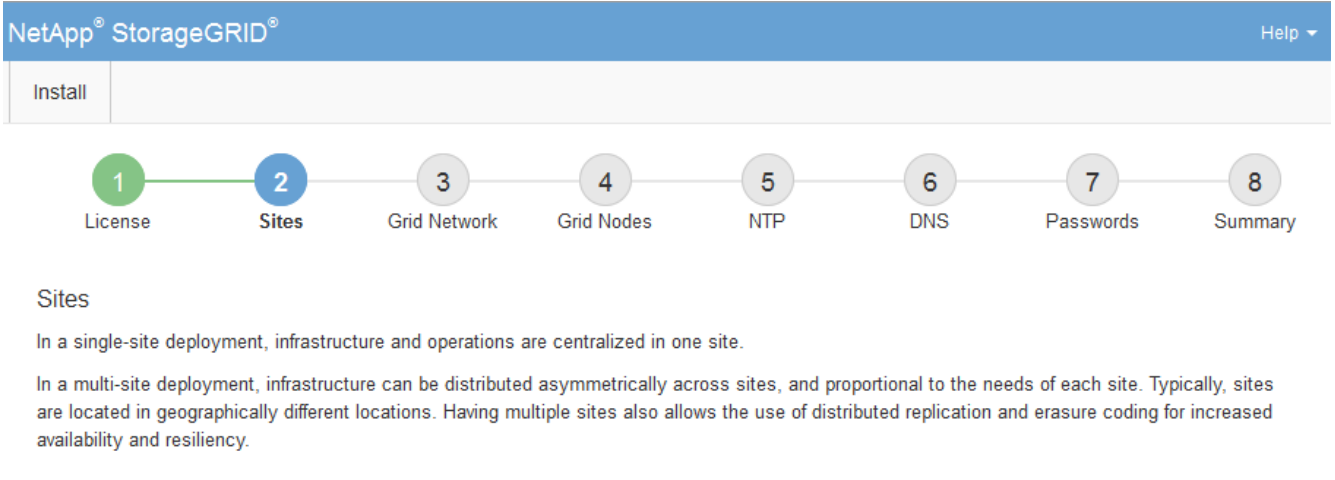

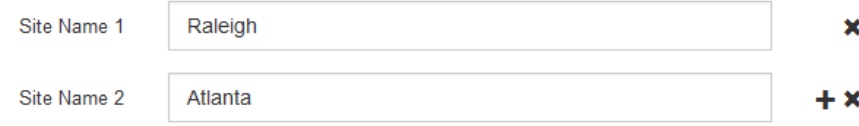

## 3. Cliquez sur **Suivant**.

## **Spécifiez les sous-réseaux du réseau de la grille**

Vous devez spécifier les sous-réseaux utilisés sur le réseau grille.

## **Description de la tâche**

Les entrées de sous-réseau incluent les sous-réseaux du réseau de la grille pour chaque site de votre système StorageGRID, ainsi que tous les sous-réseaux devant être accessibles via le réseau de la grille.

Si vous avez plusieurs sous-réseaux de grille, la passerelle de réseau de grille est requise. Tous les sousréseaux de la grille spécifiés doivent être accessibles via cette passerelle.

## **Étapes**

- 1. Spécifiez l'adresse réseau CIDR pour au moins un réseau Grid dans la zone de texte **sous-réseau 1**.
- 2. Cliquez sur le signe plus à côté de la dernière entrée pour ajouter une entrée réseau supplémentaire.

Si vous avez déjà déployé au moins un nœud, cliquez sur **détecter les sous-réseaux de réseaux de grille** pour remplir automatiquement la liste de sous-réseaux de réseau de grille avec les sous-réseaux signalés par les nœuds de grille enregistrés avec le gestionnaire de grille.

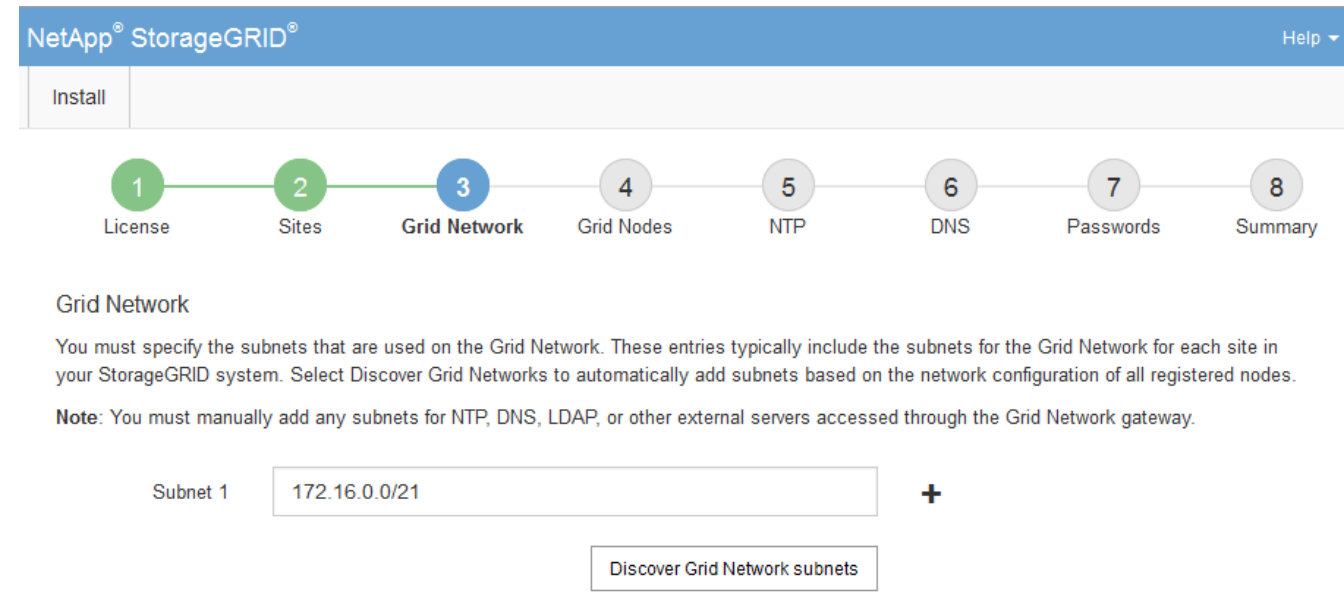

3. Cliquez sur **Suivant**.

#### **Approuver les nœuds de la grille en attente**

Vous devez approuver chaque nœud de la grille pour pouvoir rejoindre le système StorageGRID.

#### **Avant de commencer**

Vous avez déployé l'ensemble des nœuds grid virtuels et d'appliance StorageGRID.

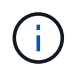

Il est plus efficace d'effectuer une seule installation de tous les nœuds, au lieu d'installer certains nœuds maintenant et certains nœuds ultérieurement.

#### **Étapes**

1. Consultez la liste nœuds en attente et vérifiez qu'elle affiche tous les nœuds de la grille que vous avez déployés.

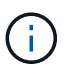

Si un nœud de grid n'est pas inclus, vérifiez qu'il a été déployé correctement.

2. Sélectionnez le bouton radio à côté d'un noeud en attente que vous souhaitez approuver.

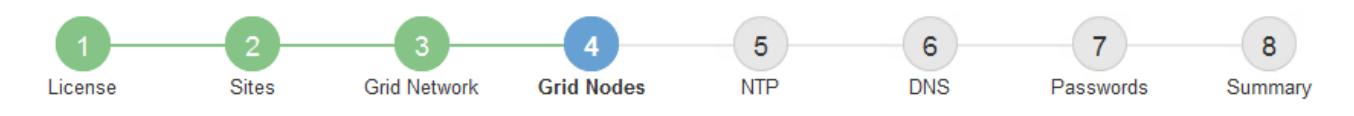

#### **Grid Nodes**

Approve and configure grid nodes, so that they are added correctly to your StorageGRID system.

#### **Pending Nodes**

Grid nodes are listed as pending until they are assigned to a site, configured, and approved.

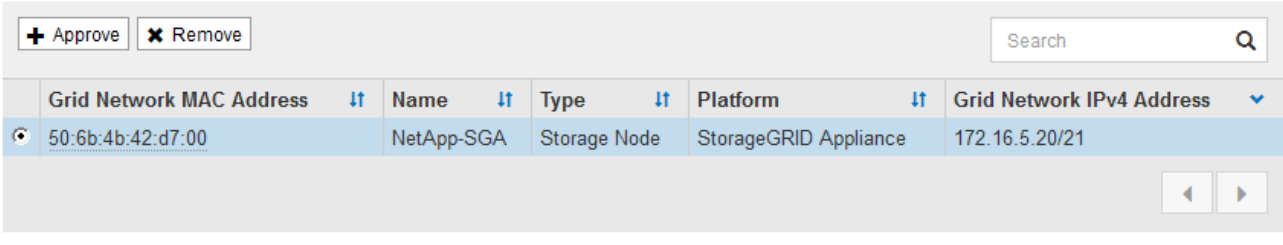

#### **Approved Nodes**

Grid nodes that have been approved and have been configured for installation. An approved grid node's configuration can be edited if errors are identified.

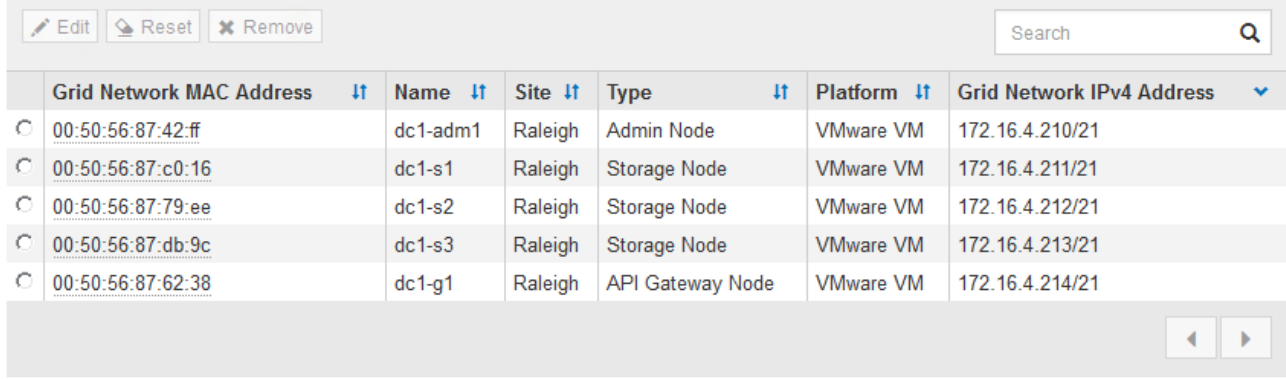

#### 3. Cliquez sur **approuver**.

4. Dans Paramètres généraux, modifiez les paramètres des propriétés suivantes, si nécessaire :

# Storage Node Configuration

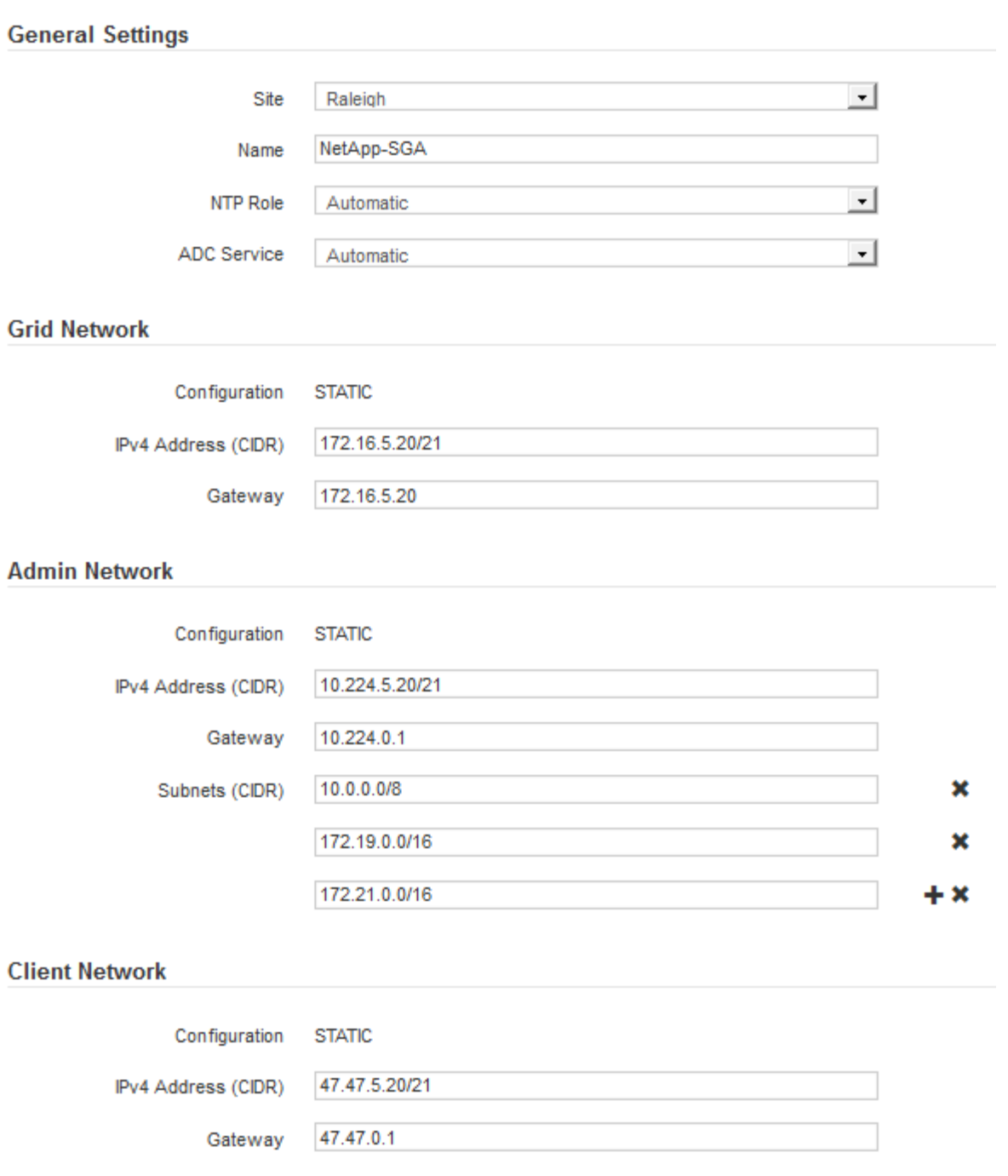

- **Site** : le nom système du site pour ce noeud de grille.
- **Nom** : le nom du système pour le noeud. Le nom par défaut est le nom que vous avez spécifié lors de la configuration du nœud.

Les noms de système sont requis pour les opérations StorageGRID internes et ne peuvent pas être modifiés une fois l'installation terminée. Cependant, au cours de cette étape du processus d'installation, vous pouvez modifier les noms de système selon vos besoins.

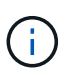

Pour un noeud VMware, vous pouvez changer le nom ici, mais cette action ne changera pas le nom de la machine virtuelle dans vSphere.

◦ **NTP role** : rôle NTP (Network Time Protocol) du noeud de la grille. Les options sont **automatique**, **primaire** et **client**. Si vous sélectionnez **automatique**, le rôle principal est attribué aux nœuds d'administration, aux nœuds de stockage avec services ADC, aux nœuds de passerelle et à tous les nœuds de grille ayant des adresses IP non statiques. Le rôle client est attribué à tous les autres nœuds de la grille.

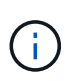

Assurez-vous qu'au moins deux nœuds de chaque site peuvent accéder à au moins quatre sources NTP externes. Si un seul nœud d'un site peut atteindre les sources NTP, des problèmes de synchronisation surviennent en cas de panne de ce nœud. En outre, la désignation de deux nœuds par site en tant que sources NTP principales assure une synchronisation précise si un site est isolé du reste de la grille.

- **Service ADC** (nœuds de stockage uniquement) : sélectionnez **automatique** pour permettre au système de déterminer si le nœud requiert le service contrôleur de domaine administratif (ADC). Le service ADC conserve le suivi de l'emplacement et de la disponibilité des services de réseau. Au moins trois nœuds de stockage de chaque site doivent inclure le service ADC. Vous ne pouvez pas ajouter le service ADC à un nœud après son déploiement.
- 5. Dans le réseau de grille, modifiez les paramètres des propriétés suivantes si nécessaire :
	- **Adresse IPv4 (CIDR)** : adresse réseau CIDR pour l'interface Grid Network (eth0 dans le conteneur). Par exemple : 192.168.1.234/21
	- **Gateway** : la passerelle réseau Grid. Par exemple : 192.168.0.1

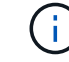

La passerelle est requise en cas de sous-réseaux de grille multiples.

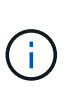

Si vous avez sélectionné DHCP pour la configuration du réseau Grid et que vous modifiez la valeur ici, la nouvelle valeur sera configurée en tant qu'adresse statique sur le nœud. Vous devez vous assurer que l'adresse IP résultante ne se trouve pas dans un pool d'adresses DHCP.

6. Si vous souhaitez configurer le réseau d'administration pour le nœud de la grille, ajoutez ou mettez à jour les paramètres de la section réseau d'administration si nécessaire.

Entrez les sous-réseaux de destination des routes en dehors de cette interface dans la zone de texte **sous-réseaux (CIDR)**. En cas de sous-réseaux d'administration multiples, la passerelle d'administration est requise.

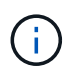

Si vous avez sélectionné DHCP pour la configuration du réseau d'administration et que vous modifiez la valeur ici, la nouvelle valeur sera configurée en tant qu'adresse statique sur le nœud. Vous devez vous assurer que l'adresse IP résultante ne se trouve pas dans un pool d'adresses DHCP.

**Appareils :** pour une appliance StorageGRID, si le réseau d'administration n'a pas été configuré lors de l'installation initiale à l'aide du programme d'installation de l'appliance StorageGRID, il ne peut pas être configuré dans cette boîte de dialogue Gestionnaire de grille. Au lieu de cela, vous devez procéder comme suit :

a. Redémarrez l'appliance : dans le programme d'installation de l'appliance, sélectionnez **Avancé** > **redémarrer**.

Le redémarrage peut prendre plusieurs minutes.

- b. Sélectionnez **configurer réseau** > **Configuration lien** et activez les réseaux appropriés.
- c. Sélectionnez **configurer réseau** > **Configuration IP** et configurez les réseaux activés.
- d. Revenez à la page d'accueil et cliquez sur **Démarrer l'installation**.
- e. Dans le Gestionnaire de grille : si le nœud est répertorié dans le tableau nœuds approuvés, supprimezle.
- f. Supprimez le nœud du tableau nœuds en attente.
- g. Attendez que le nœud réapparaisse dans la liste nœuds en attente.
- h. Confirmez que vous pouvez configurer les réseaux appropriés. Elles doivent déjà être renseignées avec les informations que vous avez fournies sur la page Configuration IP du programme d'installation de l'appliance.

Pour plus d'informations, reportez-vous au ["Démarrage rapide pour l'installation du matériel"](#page-2-0) pour trouver les instructions relatives à votre appareil.

7. Si vous souhaitez configurer le réseau client pour le nœud de grille, ajoutez ou mettez à jour les paramètres dans la section réseau client si nécessaire. Si le réseau client est configuré, la passerelle est requise et devient la passerelle par défaut du noeud après l'installation.

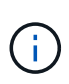

Si vous avez sélectionné DHCP pour la configuration du réseau client et que vous modifiez la valeur ici, la nouvelle valeur sera configurée en tant qu'adresse statique sur le nœud. Vous devez vous assurer que l'adresse IP résultante ne se trouve pas dans un pool d'adresses DHCP.

**Appareils :** pour une appliance StorageGRID, si le réseau client n'a pas été configuré lors de l'installation initiale à l'aide du programme d'installation de l'appliance StorageGRID, il ne peut pas être configuré dans cette boîte de dialogue Gestionnaire de grille. Au lieu de cela, vous devez procéder comme suit :

a. Redémarrez l'appliance : dans le programme d'installation de l'appliance, sélectionnez **Avancé** > **redémarrer**.

Le redémarrage peut prendre plusieurs minutes.

- b. Sélectionnez **configurer réseau** > **Configuration lien** et activez les réseaux appropriés.
- c. Sélectionnez **configurer réseau** > **Configuration IP** et configurez les réseaux activés.
- d. Revenez à la page d'accueil et cliquez sur **Démarrer l'installation**.
- e. Dans le Gestionnaire de grille : si le nœud est répertorié dans le tableau nœuds approuvés, supprimezle.
- f. Supprimez le nœud du tableau nœuds en attente.
- g. Attendez que le nœud réapparaisse dans la liste nœuds en attente.
- h. Confirmez que vous pouvez configurer les réseaux appropriés. Elles doivent déjà être renseignées avec les informations que vous avez fournies sur la page Configuration IP du programme d'installation de l'appliance.

Pour plus d'informations, reportez-vous au ["Démarrage rapide pour l'installation du matériel"](#page-2-0) pour trouver les instructions relatives à votre appareil.

8. Cliquez sur **Enregistrer**.

L'entrée de nœud de la grille passe à la liste nœuds approuvés.

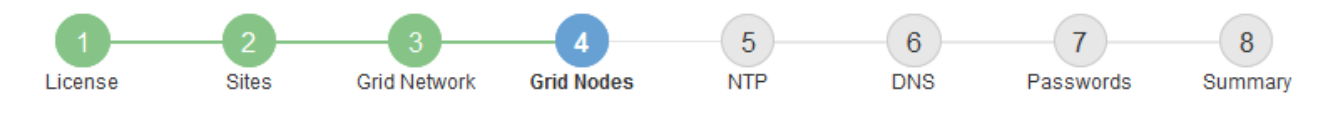

#### **Grid Nodes**

Approve and configure grid nodes, so that they are added correctly to your StorageGRID system.

#### **Pending Nodes**

Grid nodes are listed as pending until they are assigned to a site, configured, and approved.

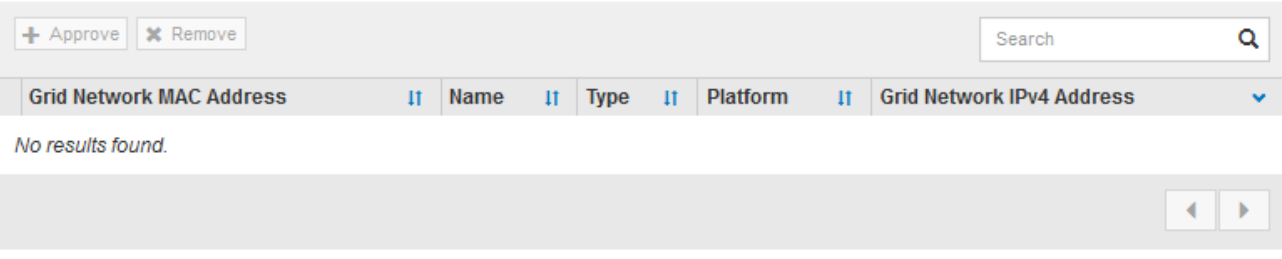

#### **Approved Nodes**

Grid nodes that have been approved and have been configured for installation. An approved grid node's configuration can be edited if errors are identified.

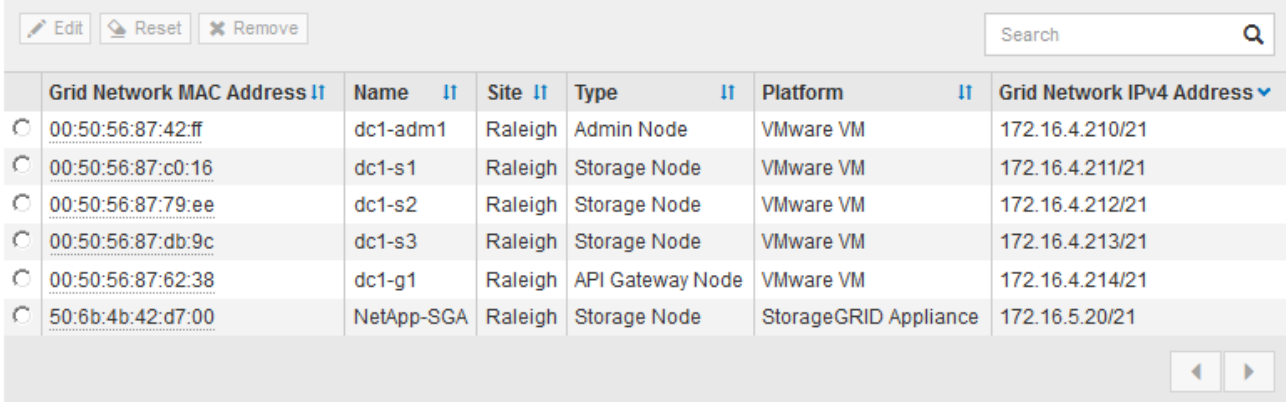

9. Répétez ces étapes pour chaque nœud de grille en attente à approuver.

Vous devez approuver tous les nœuds que vous souhaitez dans la grille. Cependant, vous pouvez revenir à cette page à tout moment avant de cliquer sur **installer** sur la page Résumé. Vous pouvez modifier les propriétés d'un nœud de grille approuvé en sélectionnant son bouton radio et en cliquant sur **Modifier**.

10. Lorsque vous avez terminé d'approuver les nœuds de la grille, cliquez sur **Suivant**.

#### **Spécifiez les informations sur le serveur Network Time Protocol**

Vous devez spécifier les informations de configuration du protocole NTP (Network Time Protocol) pour le système StorageGRID, de sorte que les opérations effectuées sur des serveurs distincts puissent rester synchronisées.

#### **Description de la tâche**

Vous devez indiquer des adresses IPv4 pour les serveurs NTP.

Vous devez indiquer des serveurs NTP externes. Les serveurs NTP spécifiés doivent utiliser le protocole NTP.

Vous devez spécifier quatre références de serveur NTP de Stratum 3 ou supérieur pour éviter les problèmes de dérive du temps.

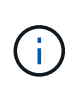

Lorsque vous spécifiez la source NTP externe pour une installation StorageGRID de niveau production, n'utilisez pas le service heure Windows (W32Time) sur une version de Windows antérieure à Windows Server 2016. Le service de temps des versions antérieures de Windows n'est pas suffisamment précis et n'est pas pris en charge par Microsoft pour une utilisation dans des environnements à haute précision, tels que StorageGRID.

["Limite de prise en charge pour configurer le service de temps Windows pour des environnements de haute](https://support.microsoft.com/en-us/help/939322/support-boundary-to-configure-the-windows-time-service-for-high-accura) [précision"](https://support.microsoft.com/en-us/help/939322/support-boundary-to-configure-the-windows-time-service-for-high-accura)

Les serveurs NTP externes sont utilisés par les nœuds auxquels vous avez précédemment attribué des rôles NTP primaires.

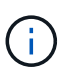

Assurez-vous qu'au moins deux nœuds de chaque site peuvent accéder à au moins quatre sources NTP externes. Si un seul nœud d'un site peut atteindre les sources NTP, des problèmes de synchronisation surviennent en cas de panne de ce nœud. En outre, la désignation de deux nœuds par site en tant que sources NTP principales assure une synchronisation précise si un site est isolé du reste de la grille.

Effectuez des vérifications supplémentaires pour VMware, par exemple en vous assurant que l'hyperviseur utilise la même source NTP que la machine virtuelle, et en utilisant VMTools pour désactiver la synchronisation horaire entre l'hyperviseur et les machines virtuelles StorageGRID.

#### **Étapes**

- 1. Spécifiez les adresses IPv4 pour au moins quatre serveurs NTP dans les zones de texte **Server 1** à **Server 4**.
- 2. Si nécessaire, sélectionnez le signe plus en regard de la dernière entrée pour ajouter des entrées de serveur supplémentaires.

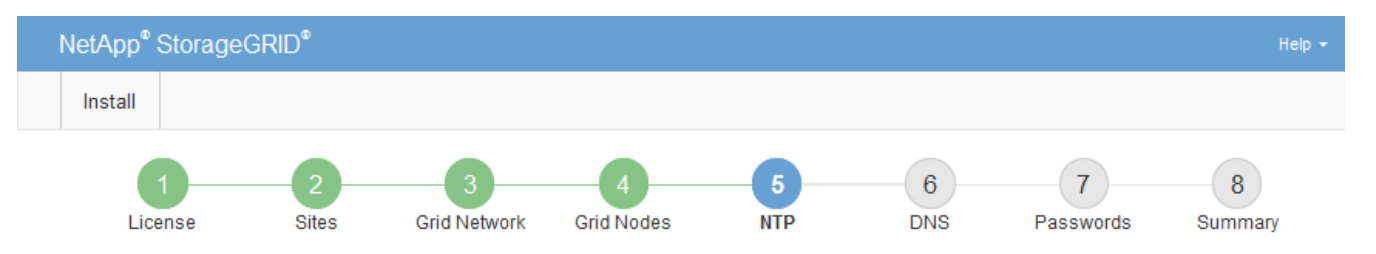

**Network Time Protocol** 

Enter the IP addresses for at least four Network Time Protocol (NTP) servers, so that operations performed on separate servers are kept in sync.

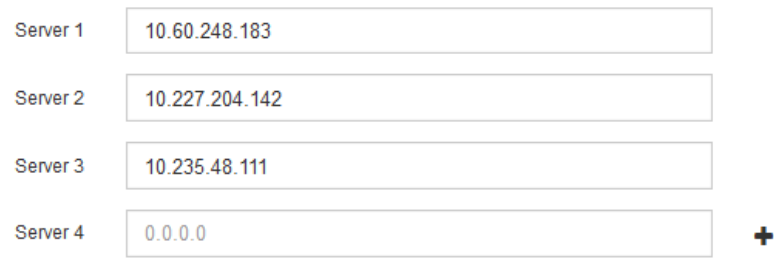

#### 3. Sélectionnez **Suivant**.

#### **Spécifiez les informations du serveur DNS**

Vous devez spécifier des informations DNS pour votre système StorageGRID afin de pouvoir accéder aux serveurs externes en utilisant des noms d'hôte au lieu d'adresses IP.

#### **Description de la tâche**

Spécification ["Informations sur le serveur DNS"](https://docs.netapp.com/fr-fr/storagegrid-117/commonhardware/checking-dns-server-configuration.html) Vous permet d'utiliser des noms d'hôte de nom de domaine complet (FQDN) plutôt que des adresses IP pour les notifications par e-mail et AutoSupport.

Pour garantir un fonctionnement correct, spécifiez deux ou trois serveurs DNS. Si vous spécifiez plus de trois, il est possible que seulement trois soient utilisés en raison des limitations connues du système d'exploitation sur certaines plates-formes. Si vous avez des restrictions de routage dans votre environnement, vous pouvez le faire ["Personnaliser la liste des serveurs DNS"](https://docs.netapp.com/fr-fr/storagegrid-117/maintain/modifying-dns-configuration-for-single-grid-node.html) Pour les nœuds individuels (généralement tous les nœuds d'un site) d'utiliser un ensemble différent de trois serveurs DNS.

Si possible, utilisez des serveurs DNS auxquels chaque site peut accéder localement pour vous assurer qu'un site isdébarqué peut résoudre les FQDN pour les destinations externes.

Si les informations du serveur DNS sont omises ou mal configurées, une alarme DNST est déclenchée sur le service SSM de chaque nœud de la grille. L'alarme s'efface lorsque le DNS est configuré correctement et que les nouvelles informations sur le serveur ont atteint tous les nœuds de la grille.

#### **Étapes**

- 1. Spécifiez l'adresse IPv4 pour au moins un serveur DNS dans la zone de texte **Server 1**.
- 2. Si nécessaire, sélectionnez le signe plus en regard de la dernière entrée pour ajouter des entrées de serveur supplémentaires.

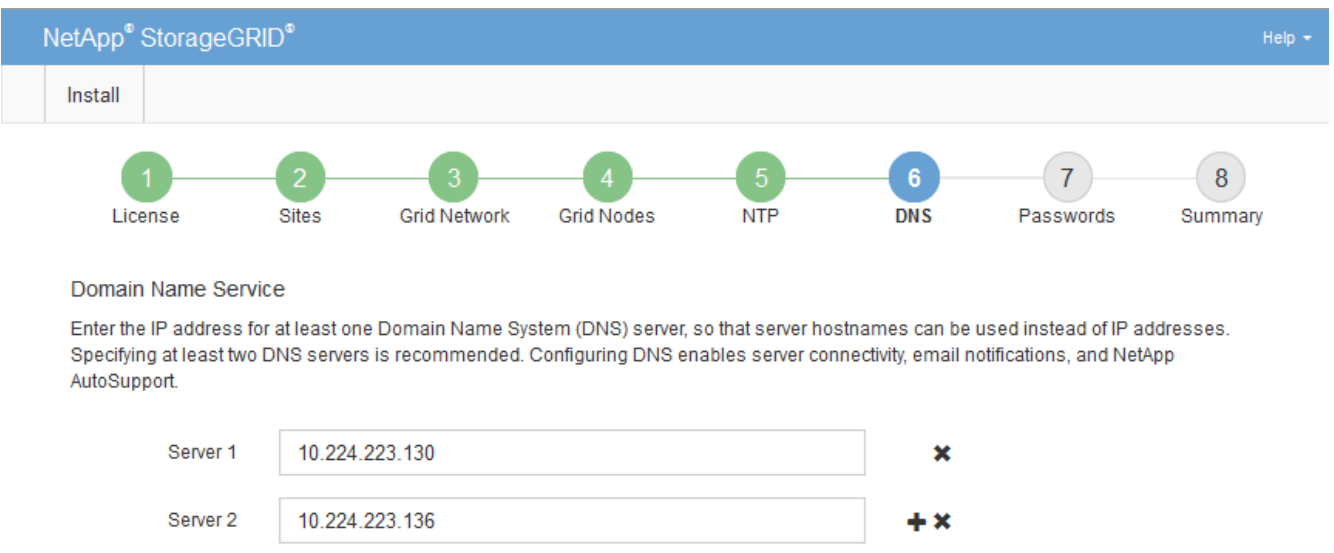

La meilleure pratique consiste à spécifier au moins deux serveurs DNS. Vous pouvez indiquer jusqu'à six serveurs DNS.

3. Sélectionnez **Suivant**.

## **Spécifiez les mots de passe système StorageGRID**

Dans le cadre de l'installation de votre système StorageGRID, vous devez saisir les mots de passe à utiliser pour sécuriser votre système et effectuer des tâches de maintenance.

## **Description de la tâche**

Utilisez la page installer des mots de passe pour spécifier le mot de passe de provisionnement et le mot de passe utilisateur root de la gestion de grille.

- La phrase secrète de provisionnement est utilisée comme clé de chiffrement et n'est pas stockée par le système StorageGRID.
- Vous devez disposer du mot de passe de provisionnement pour les procédures d'installation, d'extension et de maintenance, y compris le téléchargement du progiciel de restauration. Il est donc important de stocker la phrase secrète de provisionnement dans un emplacement sécurisé.
- Vous pouvez modifier la phrase de passe de provisionnement à partir de Grid Manager si vous en avez la version actuelle.
- Le mot de passe de l'utilisateur root de la gestion de grille peut être modifié à l'aide de Grid Manager.
- La console de ligne de commande générée de manière aléatoire et les mots de passe SSH sont stockés dans le Passwords.txt Fichier dans le progiciel de restauration.

## **Étapes**

1. Dans **phrase de passe d'approvisionnement**, entrez la phrase de passe d'approvisionnement qui sera nécessaire pour modifier la topologie de la grille de votre système StorageGRID.

Stockez la phrase secrète de provisionnement dans un endroit sécurisé.

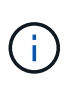

Si une fois l'installation terminée et que vous souhaitez modifier ultérieurement le mot de passe de provisionnement, vous pouvez utiliser le Gestionnaire de grille. Sélectionnez **CONFIGURATION** > **contrôle d'accès** > **mots de passe de grille**.

- 2. Dans **Confirm Provisioning Passphrase**, saisissez à nouveau la phrase de passe de provisionnement pour la confirmer.
- 3. Dans **Grid Management Root User Password**, entrez le mot de passe à utiliser pour accéder au gestionnaire de grille en tant qu'utilisateur « root ».

Stockez le mot de passe en lieu sûr.

4. Dans **confirmer le mot de passe de l'utilisateur racine**, entrez à nouveau le mot de passe de Grid Manager pour le confirmer.

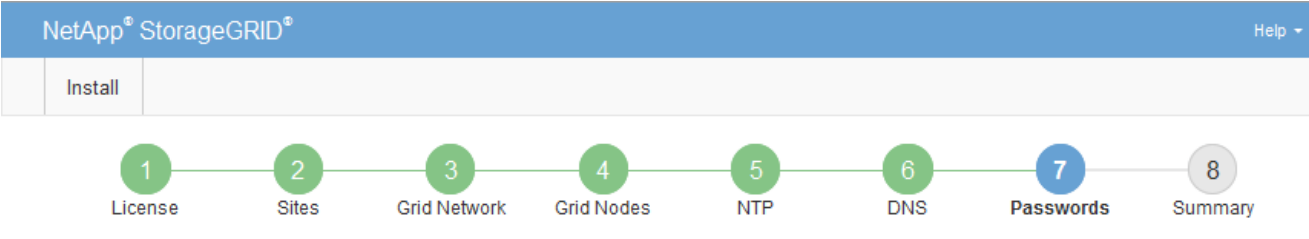

#### Passwords

Enter secure passwords that meet your organization's security policies. A text file containing the command line passwords must be downloaded during the final installation step.

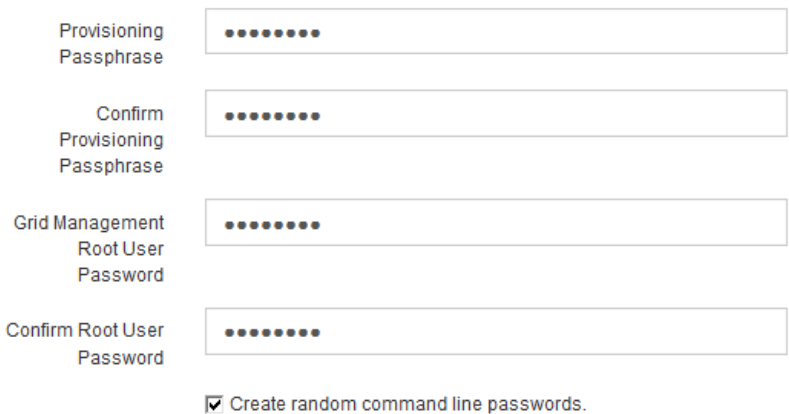

5. Si vous installez une grille à des fins de démonstration de faisabilité ou de démonstration, désactivez éventuellement la case **Créer des mots de passe de ligne de commande aléatoires**.

Pour les déploiements en production, des mots de passe aléatoires doivent toujours être utilisés pour des raisons de sécurité. Désactivez **Créez des mots de passe de ligne de commande aléatoires** uniquement pour les grilles de démonstration si vous souhaitez utiliser des mots de passe par défaut pour accéder aux nœuds de grille à partir de la ligne de commande à l'aide du compte "`root'" ou "'admin".

> Vous êtes invité à télécharger le fichier du progiciel de récupération (sgws-recoverypackage-id-revision.zip) Après avoir cliqué sur **installer** sur la page Résumé. Vous devez ["téléchargez ce fichier"](https://docs.netapp.com/fr-fr/storagegrid-117/maintain/downloading-recovery-package.html) pour terminer l'installation. Les mots de passe requis pour accéder au système sont stockés dans le Passwords.txt Fichier, contenu dans le fichier du progiciel de récupération.

#### 6. Cliquez sur **Suivant**.

j.

#### **Vérifiez votre configuration et terminez l'installation**

Vous devez examiner attentivement les informations de configuration que vous avez saisies pour vous assurer que l'installation s'effectue correctement.

## **Étapes**

1. Afficher la page **Résumé**.

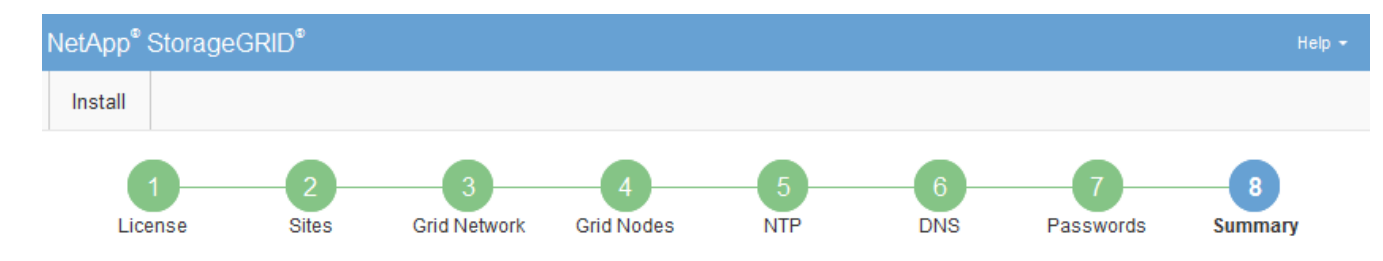

#### Summary

Verify that all of the grid configuration information is correct, and then click Install. You can view the status of each grid node as it installs. Click the Modify links to go back and change the associated information.

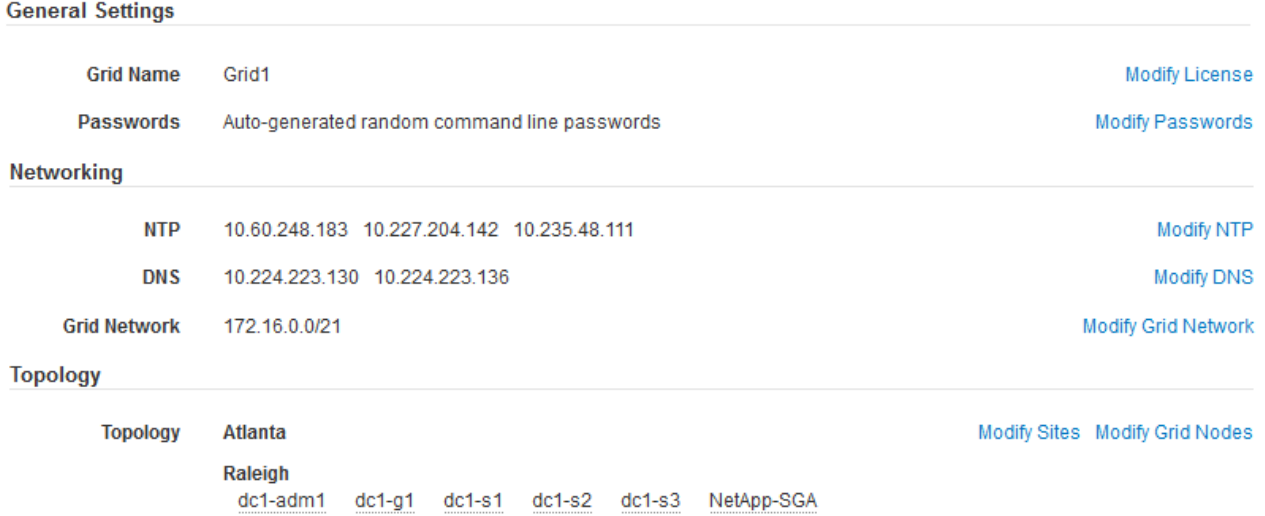

- 2. Vérifiez que toutes les informations de configuration de la grille sont correctes. Utilisez les liens Modifier de la page Résumé pour revenir en arrière et corriger les erreurs.
- 3. Cliquez sur **installer**.

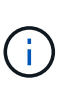

Si un nœud est configuré pour utiliser le réseau client, la passerelle par défaut de ce nœud passe du réseau Grid au réseau client lorsque vous cliquez sur **installer**. Si vous perdez la connectivité, vous devez vous assurer que vous accédez au nœud d'administration principal via un sous-réseau accessible. Voir ["Instructions de mise en réseau"](https://docs.netapp.com/fr-fr/storagegrid-117/network/index.html) pour plus d'informations.

#### 4. Cliquez sur **Télécharger le progiciel de récupération**.

Lorsque l'installation progresse jusqu'au point où la topologie de la grille est définie, vous êtes invité à télécharger le fichier du progiciel de récupération (.zip), et confirmez que vous pouvez accéder avec succès au contenu de ce fichier. Vous devez télécharger le fichier Recovery Package afin de pouvoir restaurer le système StorageGRID en cas de défaillance d'un ou de plusieurs nœuds de la grille. L'installation se poursuit en arrière-plan, mais vous ne pouvez pas terminer l'installation et accéder au système StorageGRID tant que vous n'avez pas téléchargé et vérifié ce fichier.

5. Vérifiez que vous pouvez extraire le contenu du . zip enregistrez-le ensuite à deux emplacements distincts, sécurisés et sécurisés.

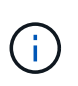

Le fichier du progiciel de récupération doit être sécurisé car il contient des clés de cryptage et des mots de passe qui peuvent être utilisés pour obtenir des données du système StorageGRID.

#### 6. Cochez la case **J'ai téléchargé et vérifié le fichier du progiciel de récupération**, puis cliquez sur **Suivant**.

Si l'installation est toujours en cours, la page d'état s'affiche. Cette page indique la progression de l'installation pour chaque nœud de la grille.

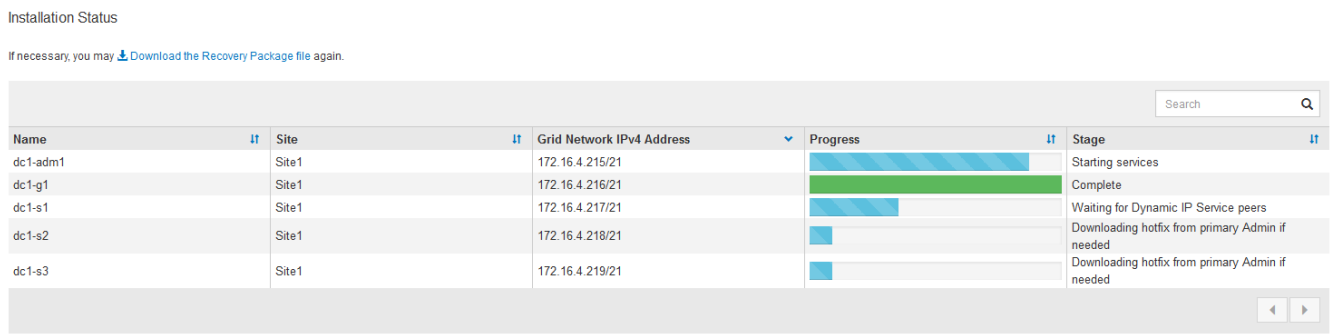

Lorsque l'étape complète est atteinte pour tous les nœuds de la grille, la page de connexion de Grid Manager s'affiche.

7. Connectez-vous au gestionnaire de grille à l'aide de l'utilisateur « root » et du mot de passe que vous avez spécifié lors de l'installation.

## **Instructions de post-installation**

Une fois le déploiement et la configuration des nœuds de la grille effectués, suivez ces instructions pour l'adressage DHCP et les modifications de configuration réseau.

• Si DHCP était utilisé pour attribuer des adresses IP, configurez une réservation DHCP pour chaque adresse IP sur les réseaux utilisés.

Vous ne pouvez configurer DHCP que pendant la phase de déploiement. Vous ne pouvez pas configurer DHCP pendant la configuration.

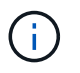

Les nœuds redémarrent lors de la modification de leurs adresses IP, ce qui peut entraîner des pannes si une modification d'adresse DHCP affecte plusieurs nœuds simultanément.

- Vous devez utiliser les procédures Modifier IP pour modifier les adresses IP, les masques de sous-réseau et les passerelles par défaut pour un noeud de grille. Voir ["Configurez les adresses IP"](https://docs.netapp.com/fr-fr/storagegrid-117/maintain/configuring-ip-addresses.html).
- Si vous modifiez la configuration réseau, y compris le routage et les modifications de passerelle, la connectivité client au nœud d'administration principal et à d'autres nœuds de la grille risque d'être perdue. En fonction des modifications de réseau appliquées, vous devrez peut-être rétablir ces connexions.

# **Automatisation de l'installation (VMware)**

Vous pouvez utiliser VMware vSphere pour automatiser le déploiement des nœuds grid. Vous pouvez également automatiser la configuration de StorageGRID.

## **Automatisez le déploiement de nœuds grid**

Utilisez VMware vSphere pour automatiser le déploiement des nœuds grid.

#### **Avant de commencer**

- Vous avez accès à un système Linux/Unix avec Bash 3.2 ou version ultérieure.
- VMware OVF Tool 4.1 est installé et correctement configuré.
- Vous connaissez le nom d'utilisateur et le mot de passe requis pour accéder à VMware vSphere à l'aide de l'outil OVF.
- Vous connaissez l'URL d'infrastructure virtuelle (VI) pour l'emplacement dans vSphere où vous souhaitez déployer les machines virtuelles StorageGRID. Cette URL est généralement une vApp ou un pool de ressources. Par exemple : vi://vcenter.example.com/vi/sgws

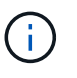

Vous pouvez utiliser VMware ovftool utilitaire pour déterminer cette valeur (voir ovftool documentation pour plus de détails).

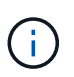

Si vous déployez une vApp, les machines virtuelles ne démarrent pas automatiquement la première fois et vous devez les mettre sous tension manuellement.

- Vous avez collecté toutes les informations requises pour le fichier de configuration. Voir ["Collecte](#page-354-0) [d'informations sur votre environnement de déploiement"](#page-354-0) pour plus d'informations.
- Vous avez accès aux fichiers suivants à partir de l'archive d'installation de VMware pour StorageGRID :

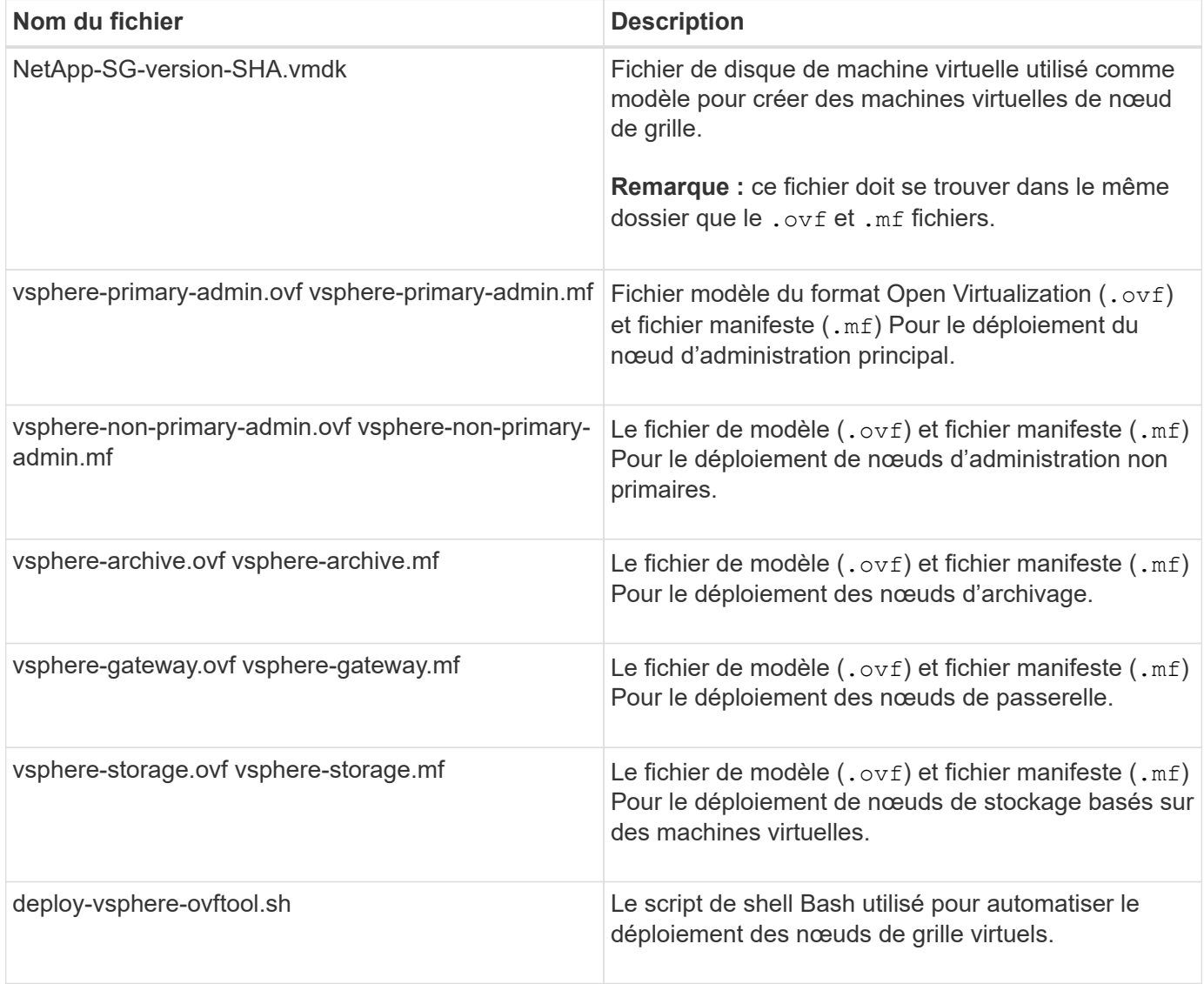

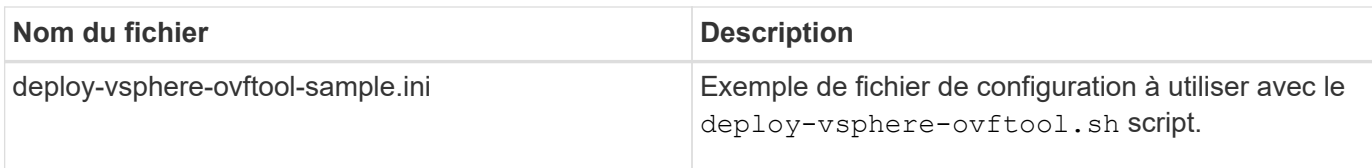

#### **Définissez le fichier de configuration pour votre déploiement**

Vous spécifiez les informations nécessaires au déploiement de noeuds de grille virtuels pour StorageGRID dans un fichier de configuration utilisé par deploy-vsphere-ovftool.sh Script bash. Vous pouvez modifier un exemple de fichier de configuration pour ne pas avoir à créer le fichier à partir de zéro.

## **Étapes**

- 1. Faites une copie du fichier de configuration exemple (deploy-vsphere-ovftool.sample.ini). Enregistrez le nouveau fichier sous deploy-vsphere-ovftool.ini dans le même répertoire que deploy-vsphere-ovftool.sh.
- 2. La transparence deploy-vsphere-ovftool.ini.
- 3. Entrez toutes les informations requises pour déployer des nœuds VMware Virtual Grid.

Voir Paramètres du fichier de configuration pour plus d'informations.

4. Une fois que vous avez saisi et vérifié toutes les informations nécessaires, enregistrez et fermez le fichier.

## **Paramètres du fichier de configuration**

Le deploy-vsphere-ovftool.ini le fichier de configuration contient les paramètres requis pour déployer des nœuds de grille virtuelle.

Le fichier de configuration répertorie d'abord les paramètres globaux, puis répertorie les paramètres spécifiques au nœud dans les sections définies par nom de nœud. Lorsque le fichier est utilisé :

- *Paramètres globaux* sont appliqués à tous les nœuds de la grille.
- *Node-Specific parameters* remplace les paramètres globaux.

# **Paramètres globaux**

Les paramètres globaux sont appliqués à tous les nœuds de la grille, sauf s'ils sont remplacés par des paramètres dans des sections individuelles. Placez les paramètres qui s'appliquent à plusieurs nœuds dans la section des paramètres globaux, puis remplacez ces paramètres si nécessaire dans les sections de nœuds individuels.

• **OVFTOOL\_ARGUMENTS** : vous pouvez spécifier OVFTOOL\_ARGUMENTS comme paramètres globaux, ou vous pouvez appliquer des arguments individuellement à des nœuds spécifiques. Par exemple :

```
OVFTOOL_ARGUMENTS = --powerOn --noSSLVerify --diskMode=eagerZeroedThick
--datastore='datastore_name'
```
Vous pouvez utiliser le --powerOffTarget et --overwrite options permettant d'arrêter et de remplacer des machines virtuelles existantes.

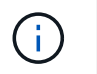

Vous devez déployer des nœuds dans différents datastores et spécifier OVFTOOL\_ARGUMENTS pour chaque nœud, au lieu de global.

• **SOURCE** : chemin d'accès au modèle de machine virtuelle StorageGRID (.vmdk) et le .ovf et .mf fichiers pour des nœuds grid individuels. Par défaut, le répertoire courant est sélectionné.

```
SOURCE = /downloads/StorageGRID-Webscale-version/vsphere
```
• **TARGET** : URL de l'infrastructure virtuelle VMware vSphere (vi) pour l'emplacement où StorageGRID sera déployé. Par exemple :

```
TARGET = vi://vcenter.example.com/vm/sgws
```
• **GRID\_NETWORK\_CONFIG** : méthode utilisée pour acquérir des adresses IP, STATIQUES ou DHCP. La valeur par défaut est STATIQUE. Si tous les noeuds ou la plupart utilisent la même méthode pour acquérir des adresses IP, vous pouvez spécifier cette méthode ici. Vous pouvez alors remplacer le paramètre global en spécifiant différents paramètres pour un ou plusieurs nœuds individuels. Par exemple :

GRID\_NETWORK\_CONFIG = DHCP

• **GRID\_NETWORK\_TARGET** : nom d'un réseau VMware existant à utiliser pour le réseau Grid. Si tous les nœuds ou la plupart utilisent le même nom de réseau, vous pouvez le spécifier ici. Vous pouvez alors remplacer le paramètre global en spécifiant différents paramètres pour un ou plusieurs nœuds individuels. Par exemple :

GRID\_NETWORK\_TARGET = SG-Admin-Network

• **GRID\_NETWORK\_MASK** : masque de réseau pour le réseau de grille. Si tous les nœuds ou la plupart utilisent le même masque de réseau, vous pouvez le spécifier ici. Vous pouvez alors remplacer le paramètre global en spécifiant différents paramètres pour un ou plusieurs nœuds individuels. Par exemple :

GRID NETWORK MASK =  $255.255.255.0$ 

• **GRID\_NETWORK\_GATEWAY** : passerelle réseau pour le réseau Grid. Si tous les nœuds ou la plupart utilisent la même passerelle réseau, vous pouvez le spécifier ici. Vous pouvez alors remplacer le paramètre global en spécifiant différents paramètres pour un ou plusieurs nœuds individuels. Par exemple :

GRID NETWORK GATEWAY = 10.1.0.1

• **GRID\_NETWORK\_MTU** : FACULTATIF. L'unité de transmission maximale (MTU) sur le réseau Grid. Si elle est spécifiée, la valeur doit être comprise entre 1280 et 9216. Par exemple :

GRID\_NETWORK\_MTU = 8192

Si omis, 1400 est utilisé.

Si vous souhaitez utiliser des trames jumbo, définissez la valeur MTU sur une valeur adaptée aux trames jumbo, comme 9000. Sinon, conservez la valeur par défaut.

 $\mathbf{f}$ 

La valeur MTU du réseau doit correspondre à la valeur configurée sur le port du commutateur auquel le nœud est connecté. Dans le cas contraire, des problèmes de performances réseau ou une perte de paquets peuvent se produire.

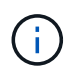

Pour des performances réseau optimales, tous les nœuds doivent être configurés avec des valeurs MTU similaires sur leurs interfaces réseau Grid. L'alerte **Grid Network MTU mismatch** est déclenchée en cas de différence importante dans les paramètres MTU pour le réseau Grid sur les nœuds individuels. Les valeurs MTU ne doivent pas nécessairement être identiques pour tous les types de réseau.

• **ADMIN\_NETWORK\_CONFIG** : méthode utilisée pour acquérir des adresses IP, DÉSACTIVÉES, STATIQUE ou DHCP. La valeur par défaut EST DÉSACTIVÉE. Si tous les noeuds ou la plupart utilisent la même méthode pour acquérir des adresses IP, vous pouvez spécifier cette méthode ici. Vous pouvez alors remplacer le paramètre global en spécifiant différents paramètres pour un ou plusieurs nœuds individuels. Par exemple :

ADMIN\_NETWORK\_CONFIG = STATIC

• **ADMIN\_NETWORK\_TARGET** : nom d'un réseau VMware existant à utiliser pour le réseau Admin. Ce paramètre est requis, sauf si le réseau d'administration est désactivé. Si tous les nœuds ou la plupart utilisent le même nom de réseau, vous pouvez le spécifier ici. Vous pouvez alors remplacer le paramètre global en spécifiant différents paramètres pour un ou plusieurs nœuds individuels. Par exemple :

ADMIN\_NETWORK\_TARGET = SG-Admin-Network

• **ADMIN\_NETWORK\_MASK** : le masque réseau du réseau Admin. Ce paramètre est requis si vous utilisez l'adressage IP statique. Si tous les nœuds ou la plupart utilisent le même masque de réseau, vous pouvez le spécifier ici. Vous pouvez alors remplacer le paramètre global en spécifiant différents paramètres pour un ou plusieurs nœuds individuels. Par exemple :

ADMIN\_NETWORK\_MASK = 255.255.255.0

• **ADMIN\_NETWORK\_GATEWAY** : passerelle réseau pour le réseau Admin. Ce paramètre est requis si vous utilisez l'adressage IP statique et que vous spécifiez des sous-réseaux externes dans LE paramètre ADMIN\_NETWORK\_ESL. (C'est-à-dire que ce n'est pas nécessaire si ADMIN\_NETWORK\_ESL est vide.) Si tous les nœuds ou la plupart utilisent la même passerelle réseau, vous pouvez le spécifier ici. Vous pouvez alors remplacer le paramètre global en spécifiant différents paramètres pour un ou plusieurs nœuds individuels. Par exemple :

ADMIN\_NETWORK\_GATEWAY = 10.3.0.1

• **ADMIN\_NETWORK\_ESL** : liste de sous-réseaux externes (routes) pour le réseau Admin, spécifiée comme liste de destinations de routage CIDR séparées par des virgules. Si tous les nœuds ou la plupart utilisent la même liste de sous-réseaux externes, vous pouvez la spécifier ici. Vous pouvez alors remplacer le paramètre global en spécifiant différents paramètres pour un ou plusieurs nœuds individuels. Par exemple :

ADMIN\_NETWORK\_ESL = 172.16.0.0/21,172.17.0.0/21

• **ADMIN\_NETWORK\_MTU** : FACULTATIF. Unité de transmission maximale (MTU) sur le réseau Admin. Ne spécifiez pas si ADMIN\_NETWORK\_CONFIG = DHCP. Si elle est spécifiée, la valeur doit être comprise entre 1280 et 9216. Si omis, 1400 est utilisé. Si vous souhaitez utiliser des trames jumbo, définissez la valeur MTU sur une valeur adaptée aux trames jumbo, comme 9000. Sinon, conservez la valeur par défaut. Si tous les nœuds ou la plupart utilisent le même MTU pour le réseau d'administration, vous pouvez le spécifier ici. Vous pouvez alors remplacer le paramètre global en spécifiant différents paramètres pour un ou plusieurs nœuds individuels. Par exemple :

ADMIN\_NETWORK\_MTU = 8192

• **CLIENT\_NETWORK\_CONFIG** : méthode utilisée pour acquérir des adresses IP, DÉSACTIVÉES, STATIQUE ou DHCP. La valeur par défaut EST DÉSACTIVÉE. Si tous les noeuds ou la plupart utilisent la même méthode pour acquérir des adresses IP, vous pouvez spécifier cette méthode ici. Vous pouvez alors remplacer le paramètre global en spécifiant différents paramètres pour un ou plusieurs nœuds individuels. Par exemple :

CLIENT\_NETWORK\_CONFIG = STATIC

• **CLIENT\_NETWORK\_TARGET** : nom d'un réseau VMware existant à utiliser pour le réseau client. Ce paramètre est requis, sauf si le réseau client est désactivé. Si tous les nœuds ou la plupart utilisent le même nom de réseau, vous pouvez le spécifier ici. Vous pouvez alors remplacer le paramètre global en spécifiant différents paramètres pour un ou plusieurs nœuds individuels. Par exemple :

CLIENT\_NETWORK\_TARGET = SG-Client-Network

• **CLIENT NETWORK MASK** : le masque réseau du réseau client. Ce paramètre est requis si vous utilisez l'adressage IP statique. Si tous les nœuds ou la plupart utilisent le même masque de réseau, vous pouvez le spécifier ici. Vous pouvez alors remplacer le paramètre global en spécifiant différents paramètres pour un ou plusieurs nœuds individuels. Par exemple :

CLIENT NETWORK MASK =  $255.255.255.0$ 

• **CLIENT\_NETWORK\_GATEWAY** : passerelle réseau pour le réseau client. Ce paramètre est requis si vous utilisez l'adressage IP statique. Si tous les nœuds ou la plupart utilisent la même passerelle réseau, vous pouvez le spécifier ici. Vous pouvez alors remplacer le paramètre global en spécifiant différents paramètres pour un ou plusieurs nœuds individuels. Par exemple :

CLIENT NETWORK GATEWAY = 10.4.0.1

• **CLIENT\_NETWORK\_MTU** : FACULTATIF. Unité de transmission maximale (MTU) sur le réseau client. Ne spécifiez pas si CLIENT\_NETWORK\_CONFIG = DHCP. Si elle est spécifiée, la valeur doit être comprise entre 1280 et 9216. Si omis, 1400 est utilisé. Si vous souhaitez utiliser des trames jumbo, définissez la valeur MTU sur une valeur adaptée aux trames jumbo, comme 9000. Sinon, conservez la valeur par défaut. Si tous les nœuds ou la plupart utilisent le même MTU pour le réseau client, vous pouvez le spécifier ici. Vous pouvez alors remplacer le paramètre global en spécifiant différents paramètres pour un ou plusieurs nœuds individuels. Par exemple :

CLIENT\_NETWORK\_MTU = 8192

• **PORT\_REMAPPAGE** : remappe tout port utilisé par un nœud pour les communications internes de nœud de grille ou les communications externes. Le remappage des ports est nécessaire si les stratégies de mise en réseau d'entreprise limitent un ou plusieurs ports utilisés par StorageGRID. Pour obtenir la liste des ports utilisés par StorageGRID, reportez-vous à la section communications internes des nœuds de la grille et communications externes dans ["Instructions de mise en réseau".](https://docs.netapp.com/fr-fr/storagegrid-117/network/index.html)

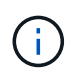

Ne mappez pas les ports que vous prévoyez d'utiliser pour configurer les terminaux de l'équilibreur de charge.

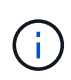

Si le PARAMÈTRE PORT REMAPPAGE est défini uniquement, le mappage que vous spécifiez est utilisé pour les communications entrantes et sortantes. Si PORT\_REMAPPAGE\_INBOUND est également spécifié, PORT\_REMAPPAGE s'applique uniquement aux communications sortantes.

Le format utilisé est : *network type/protocol/default port used by grid node/new port*, où le type de réseau est grid, admin, ou client, et le protocole est tcp ou udp.

Par exemple :

PORT REMAP = client/tcp/18082/443

Utilisé seul, cet exemple de paramètre mappe de façon symétrique les communications entrantes et sortantes du nœud de grille entre le port 18082 et le port 443. Si utilisé conjointement avec PORT\_REMAPPAGE\_INBOUND, cet exemple de paramètre mappe les communications sortantes du port 18082 au port 443.

• **PORT\_REMAPPAGE\_INBOUND** : remappe les communications entrantes pour le port spécifié. Si vous spécifiez PORT\_REMAP\_INBOUND mais que vous ne spécifiez pas de valeur pour PORT\_REMAP, les communications sortantes pour le port sont inchangées.

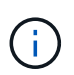

Ne mappez pas les ports que vous prévoyez d'utiliser pour configurer les terminaux de l'équilibreur de charge.

Le format utilisé est : *network type*/*protocol/\_default port used by grid node*/*new port*, où le type de réseau est grid, admin, ou client, et le protocole est tcp ou udp.

Par exemple :

```
PORT REMAP INBOUND = client/tcp/443/18082
```
Dans cet exemple, le trafic envoyé au port 443 passe par un pare-feu interne et le dirige vers le port 18082, où le nœud de la grille écoute les requêtes S3.

#### **Paramètres spécifiques aux nœuds**

Chaque nœud se trouve dans sa propre section du fichier de configuration. Chaque nœud nécessite les paramètres suivants :

- L'en-tête de section définit le nom du nœud qui sera affiché dans le Grid Manager. Vous pouvez remplacer cette valeur en spécifiant le paramètre optionnel NOM\_NOEUD pour le noeud.
- **NODE\_TYPE** : VM\_Admin\_Node, VM\_Storage\_Node, VM\_Archive\_Node ou VM\_API\_Gateway\_Node
- **GRID\_NETWORK\_IP** : adresse IP du nœud sur le réseau Grid.
- **ADMIN\_NETWORK\_IP** : adresse IP du noeud sur le réseau Admin. Obligatoire uniquement si le nœud est connecté au réseau Admin et QUE ADMIN\_NETWORK\_CONFIG est défini SUR STATIQUE.
- CLIENT NETWORK IP : adresse IP du noeud sur le réseau client. Requis uniquement si le nœud est connecté au réseau client et QUE CLIENT\_NETWORK\_CONFIG pour ce nœud est défini sur STATIQUE.
- **ADMIN\_IP** : adresse IP du nœud d'administration principal sur le réseau Grid. Utilisez la valeur que vous spécifiez comme GRID\_NETWORK\_IP pour le noeud d'administration principal. Si vous omettez ce paramètre, le nœud tente de détecter l'IP du nœud d'administration principal à l'aide de mDNS. Pour plus d'informations, voir ["Mode de détection des nœuds du grid sur le nœud d'administration principal".](#page-356-0)

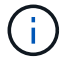

Le paramètre ADMIN IP est ignoré pour le nœud d'administration principal.

• Tous les paramètres qui n'ont pas été définis globalement. Par exemple, si un nœud est associé au réseau Admin et que vous n'avez pas spécifié les paramètres ADMIN\_NETWORK globalement, vous devez les spécifier pour le nœud.

#### **Nœud d'administration principal**

Les paramètres supplémentaires suivants sont requis pour le nœud d'administration principal :

- **NODE\_TYPE** : VM\_Admin\_Node
- **ADMIN\_ROLE** : principal

Cet exemple d'entrée concerne un noeud d'administration principal sur les trois réseaux :

```
[DC1-ADM1]
   ADMIN_ROLE = Primary
   NODE_TYPE = VM_Admin_Node
 GRID NETWORK IP = 10.1.0.2ADMIN NETWORK IP = 10.3.0.2CLIENT NETWORK IP = 10.4.0.2
```
Le paramètre supplémentaire suivant est facultatif pour le nœud d'administration principal :

• **DISQUE** : par défaut, les nœuds d'administration sont affectés à deux disques durs supplémentaires de 200 Go pour l'audit et l'utilisation de la base de données. Vous pouvez augmenter ces paramètres à l'aide du paramètre DISQUE. Par exemple :

DISK = INSTANCES=2, CAPACITY=300

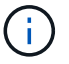

Pour les nœuds Admin, LES INSTANCES doivent toujours être égales à 2.

#### **Nœud de stockage**

Le paramètre supplémentaire suivant est requis pour les nœuds de stockage :

• **NODE\_TYPE** : VM\_Storage\_Node

Cet exemple d'entrée concerne un noeud de stockage qui se trouve sur la grille et les réseaux d'administration, mais pas sur le réseau client. Ce nœud utilise le paramètre ADMIN\_IP pour spécifier l'adresse IP du nœud d'administration principal sur le réseau Grid.

 $[DC1-S1]$  NODE\_TYPE = VM\_Storage\_Node GRID NETWORK  $IP = 10.1.0.3$ ADMIN NETWORK  $IP = 10.3.0.3$ ADMIN\_IP = 10.1.0.2

Ce deuxième exemple d'entrée concerne un nœud de stockage sur un réseau client dans lequel la stratégie de réseau d'entreprise du client indique qu'une application client S3 n'est autorisée qu'à accéder au nœud de stockage via le port 80 ou 443. Cet exemple de fichier de configuration utilise PORT\_REMAP pour permettre au nœud de stockage d'envoyer et de recevoir des messages S3 sur le port 443.

```
[DC2-S1]
   NODE_TYPE = VM_Storage_Node
 GRID NETWORK IP = 10.1.1.3CLIENT NETWORK IP = 10.4.1.3
 PORT REMAP = client/tcp/18082/443
   ADMIN_IP = 10.1.0.2
```
Le dernier exemple crée un remappage symétrique pour le trafic ssh du port 22 au port 3022, mais définit explicitement les valeurs pour le trafic entrant et sortant.

```
[DC1-S3]
   NODE_TYPE = VM_Storage_Node
 GRID NETWORK IP = 10.1.1.3PORT REMAP = grid/top/22/3022  PORT_REMAP_INBOUND = grid/tcp/3022/22
   ADMIN_IP = 10.1.0.2
```
Le paramètre supplémentaire suivant est facultatif pour les nœuds de stockage :

• **DISQUE** : par défaut, les nœuds de stockage sont affectés à trois disques de 4 To pour une utilisation RangeDB. Vous pouvez augmenter ces paramètres à l'aide du paramètre DISQUE. Par exemple :

```
DISK = INSTANCES=16, CAPACITY=4096
```
#### **Nœud d'archivage**

Le paramètre supplémentaire suivant est requis pour les nœuds d'archivage :

• **NODE\_TYPE** : VM\_Archive\_Node

Cet exemple d'entrée concerne un noeud d'archivage qui se trouve sur la grille et les réseaux d'administration, mais pas sur le réseau client.

```
[DC1-ARC1]
   NODE_TYPE = VM_Archive_Node
 GRID NETWORK IP = 10.1.0.4ADMIN NETWORK IP = 10.3.0.4
   ADMIN_IP = 10.1.0.2
```
#### **Nœud de passerelle**

Le paramètre supplémentaire suivant est requis pour les nœuds de passerelle :

#### • **NODE\_TYPE** : VM\_API\_GATEWAY

Cet exemple d'entrée concerne un exemple de nœud de passerelle sur les trois réseaux. Dans cet exemple, aucun paramètre du réseau client n'a été spécifié dans la section globale du fichier de configuration. Il faut donc les spécifier pour le nœud :

```
[DC1-G1]NODE TYPE = VM API Gateway
 GRID NETWORK IP = 10.1.0.5ADMIN NETWORK IP = 10.3.0.5  CLIENT_NETWORK_CONFIG = STATIC
   CLIENT_NETWORK_TARGET = SG-Client-Network
 CLIENT_NETWORK_MASK = 255.255.255.0
 CLIENT_NETWORK_GATEWAY = 10.4.0.1
 CLIENT NETWORK IP = 10.4.0.5
   ADMIN_IP = 10.1.0.2
```
#### **Nœud d'administration non primaire**

Les paramètres supplémentaires suivants sont requis pour les nœuds d'administration non primaires :

- **NODE\_TYPE** : VM\_Admin\_Node
- **ADMIN\_ROLE** : non-Primary

Cet exemple d'entrée concerne un noeud d'administration non primaire qui n'est pas sur le réseau client :

```
[DC2-ADM1]
 ADMIN ROLE = Non-Primary
   NODE_TYPE = VM_Admin_Node
   GRID_NETWORK_TARGET = SG-Grid-Network
 GRID NETWORK IP = 10.1.0.6ADMIN NETWORK IP = 10.3.0.6  ADMIN_IP = 10.1.0.2
```
Le paramètre supplémentaire suivant est facultatif pour les nœuds d'administration non primaires :

• **DISQUE** : par défaut, les nœuds d'administration sont affectés à deux disques durs supplémentaires de 200 Go pour l'audit et l'utilisation de la base de données. Vous pouvez augmenter ces paramètres à l'aide du paramètre DISQUE. Par exemple :

DISK = INSTANCES=2, CAPACITY=300

Pour les nœuds Admin, LES INSTANCES doivent toujours être égales à 2.

#### **Exécutez le script Bash**

Vous pouvez utiliser le deploy-vsphere-ovftool.sh Le script bash et le fichier de configuration deployvsphere-ovftool.ini que vous avez modifié pour automatiser le déploiement des nœuds grid StorageGRID dans VMware vSphere.

#### **Avant de commencer**

• Vous avez créé un fichier de configuration deploy-vsphere-ovftool.ini pour votre environnement.

Vous pouvez utiliser l'aide disponible avec le script Bash en entrant les commandes d'aide (-h/--help). Par exemple :

./deploy-vsphere-ovftool.sh -h

ou

```
./deploy-vsphere-ovftool.sh --help
```
#### **Étapes**

- 1. Connectez-vous à la machine Linux que vous utilisez pour exécuter le script Bash.
- 2. Accédez au répertoire dans lequel vous avez extrait l'archive d'installation.

Par exemple :

cd StorageGRID-Webscale-version/vsphere

3. Pour déployer tous les nœuds de la grille, exécutez le script Bash avec les options appropriées pour votre environnement.

Par exemple :

```
./deploy-vsphere-ovftool.sh --username=user --password=pwd ./deploy-
vsphere-ovftool.ini
```
4. Si un nœud de grille n'a pas pu être déployé en raison d'une erreur, résolvez l'erreur et relancez le script de Bash pour ce nœud uniquement.

Par exemple :

```
./deploy-vsphere-ovftool.sh --username=user --password=pwd --single
-node="DC1-S3" ./deploy-vsphere-ovftool.ini
```
Le déploiement est terminé lorsque le statut de chaque nœud est « passé ».

```
Deployment Summary
+-----------------------------+----------+----------------------+
| node | attempts | status | \vert+-----------------------------+----------+----------------------+
| DC1-ADM1 | 1 | Passed |
| DC1-G1 | 1 | Passed |
| DC1-S1 | 1 | Passed |
| DC1-S2 | 1 | Passed |
| DC1-S3 | 1 | Passed |
+-----------------------------+----------+----------------------+
```
#### **Automatiser la configuration de StorageGRID**

Une fois les nœuds grid déployés, vous pouvez automatiser la configuration du système StorageGRID.

#### **Avant de commencer**

• Vous connaissez l'emplacement des fichiers suivants à partir de l'archive d'installation.

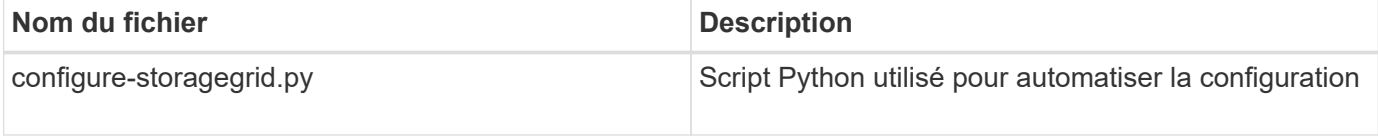

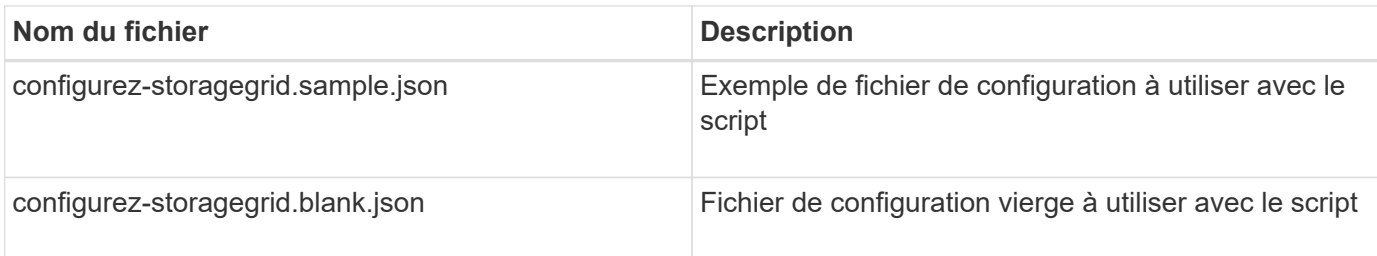

• Vous avez créé un configure-storagegrid.json fichier de configuration. Pour créer ce fichier, vous pouvez modifier l'exemple de fichier de configuration (configure-storagegrid.sample.json) ou le fichier de configuration vierge (configure-storagegrid.blank.json).

Vous pouvez utiliser le configure-storagegrid.py Script Python et le configure-storagegrid.json Fichier de configuration pour automatiser la configuration de votre système StorageGRID.

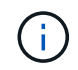

Vous pouvez également configurer le système à l'aide de Grid Manager ou de l'API d'installation.

## **Étapes**

- 1. Connectez-vous à la machine Linux que vous utilisez pour exécuter le script Python.
- 2. Accédez au répertoire dans lequel vous avez extrait l'archive d'installation.

Par exemple :

cd StorageGRID-Webscale-version/platform

où platform est deps, rpms ou vsphere.

3. Exécutez le script Python et utilisez le fichier de configuration que vous avez créé.

Par exemple :

./configure-storagegrid.py ./configure-storagegrid.json --start-install

#### **Résultat**

Un progiciel de récupération . zip le fichier est généré pendant le processus de configuration et il est téléchargé dans le répertoire où vous exécutez le processus d'installation et de configuration. Vous devez sauvegarder le fichier de package de restauration afin de pouvoir restaurer le système StorageGRID en cas de défaillance d'un ou plusieurs nœuds de la grille. Par exemple, copiez-le dans un emplacement sécurisé, sauvegardé sur le réseau et dans un emplacement de stockage cloud sécurisé.

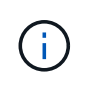

Le fichier du progiciel de récupération doit être sécurisé car il contient des clés de cryptage et des mots de passe qui peuvent être utilisés pour obtenir des données du système StorageGRID.

Si vous avez indiqué que des mots de passe aléatoires doivent être générés, ouvrez le Passwords.txt Fichier et recherche les mots de passe requis pour accéder au système StorageGRID.

```
######################################################################
##### The StorageGRID "recovery package" has been downloaded as: #####
##### ./sgws-recovery-package-994078-rev1.zip #####
##### Safeguard this file as it will be needed in case of a #####
##### StorageGRID node recovery. #####
######################################################################
```
Votre système StorageGRID est installé et configuré lorsqu'un message de confirmation s'affiche.

StorageGRID has been configured and installed.

#### **Informations associées**

["Accédez au Grid Manager"](#page-363-0)

["Présentation de l'API REST d'installation"](#page-391-0)

# <span id="page-391-0"></span>**Présentation de l'API REST d'installation**

StorageGRID fournit l'API d'installation StorageGRID pour effectuer des tâches d'installation.

L'API utilise la plate-forme swagger open source API pour fournir la documentation de l'API. Swagger permet aux développeurs et aux non-développeurs d'interagir avec l'API dans une interface utilisateur qui illustre la façon dont l'API répond aux paramètres et aux options. Cette documentation suppose que vous êtes familiarisé avec les technologies Web standard et le format de données JSON.

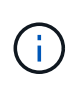

Toutes les opérations d'API que vous effectuez à l'aide de la page Web API Docs sont des opérations en direct. Veillez à ne pas créer, mettre à jour ou supprimer des données de configuration ou d'autres données par erreur.

Chaque commande de l'API REST inclut l'URL de l'API, une action HTTP, tous les paramètres d'URL requis ou facultatifs et une réponse de l'API attendue.

#### **API d'installation de StorageGRID**

L'API d'installation de StorageGRID n'est disponible que lors de la configuration initiale du système StorageGRID et si vous devez effectuer une restauration du nœud d'administration principal. L'API d'installation est accessible via HTTPS depuis le Grid Manager.

Pour accéder à la documentation de l'API, accédez à la page Web d'installation sur le nœud d'administration principal et sélectionnez **aide** > **documentation de l'API** dans la barre de menus.

L'API d'installation de StorageGRID comprend les sections suivantes :

- **Config** opérations liées à la version du produit et aux versions de l'API. Vous pouvez lister la version du produit ainsi que les versions principales de l'API prises en charge par cette version.
- **Grid** opérations de configuration au niveau de la grille. Vous pouvez obtenir et mettre à jour les paramètres de la grille, y compris les détails de la grille, les sous-réseaux de la grille, les mots de passe de

la grille et les adresses IP des serveurs NTP et DNS.

- **Noeuds** opérations de configuration au niveau des noeuds. Vous pouvez récupérer une liste de nœuds de la grille, supprimer un nœud de la grille, configurer un nœud de la grille, afficher un nœud de la grille et réinitialiser la configuration d'un nœud de la grille.
- **Provision** opérations de provisionnement. Vous pouvez démarrer l'opération de provisionnement et afficher l'état de cette opération.
- **Recovery** opérations de restauration du noeud d'administration principal. Vous pouvez réinitialiser les informations, télécharger le progiciel de restauration, démarrer la récupération et afficher l'état de l'opération de récupération.
- **Progiciel de récupération** opérations pour télécharger le progiciel de récupération.
- **Schémas** schémas API pour les déploiements avancés
- **Sites** opérations de configuration au niveau du site. Vous pouvez créer, afficher, supprimer et modifier un site.

# **Par où aller plus loin**

Une fois l'installation terminée, effectuez les tâches d'intégration et de configuration requises. Vous pouvez effectuer les tâches facultatives nécessaires.

## **Tâches requises**

• Configurez l'hyperviseur VMware vSphere pour le redémarrage automatique.

Vous devez configurer l'hyperviseur pour redémarrer les machines virtuelles lorsque le serveur redémarre. Sans redémarrage automatique, les machines virtuelles et les nœuds de la grille restent arrêtés après le redémarrage du serveur. Pour en savoir plus, consultez la documentation relative à l'hyperviseur VMware vSphere.

- ["Créez un compte de locataire"](https://docs.netapp.com/fr-fr/storagegrid-117/admin/managing-tenants.html) Pour chaque protocole client (Swift ou S3) qui sera utilisé pour stocker des objets sur votre système StorageGRID.
- ["Contrôler l'accès au système"](https://docs.netapp.com/fr-fr/storagegrid-117/admin/controlling-storagegrid-access.html) en configurant des groupes et des comptes utilisateur. Si vous le souhaitez, vous pouvez ["configurer un référentiel d'identité fédéré"](https://docs.netapp.com/fr-fr/storagegrid-117/admin/using-identity-federation.html) (Comme Active Directory ou OpenLDAP), vous pouvez importer des groupes et des utilisateurs d'administration. Ou bien, c'est possible ["créer des](https://docs.netapp.com/fr-fr/storagegrid-117/admin/managing-users.html#create-a-local-user) [groupes et des utilisateurs locaux".](https://docs.netapp.com/fr-fr/storagegrid-117/admin/managing-users.html#create-a-local-user)
- Intégrer et tester le ["API S3"](https://docs.netapp.com/fr-fr/storagegrid-117/s3/configuring-tenant-accounts-and-connections.html) ou ["API Swift"](https://docs.netapp.com/fr-fr/storagegrid-117/swift/configuring-tenant-accounts-and-connections.html) Applications client que vous utiliserez pour télécharger des objets sur votre système StorageGRID.
- ["Configuration des règles de gestion du cycle de vie des informations \(ILM\) et de la règle ILM"](https://docs.netapp.com/fr-fr/storagegrid-117/ilm/index.html) utilisez pour protéger les données d'objet.
- Si votre installation inclut des nœuds de stockage de l'appliance, effectuez les tâches suivantes avec SANtricity OS :
	- Connectez-vous à chaque appliance StorageGRID.
	- Vérifiez la réception des données AutoSupport.

Voir ["Configurer le matériel".](#page-126-0)

- Examinez et suivez les ["Instructions de renforcement du système StorageGRID"](https://docs.netapp.com/fr-fr/storagegrid-117/harden/index.html) pour éliminer les risques de sécurité.
- ["Configurez les notifications par e-mail pour les alertes système"](https://docs.netapp.com/fr-fr/storagegrid-117/monitor/email-alert-notifications.html).

• Si votre système StorageGRID inclut des nœuds d'archivage (obsolètes), configurez la connexion du nœud d'archivage au système de stockage d'archives externe cible.

## **Tâches facultatives**

- ["Mettre à jour les adresses IP des nœuds de la grille"](https://docs.netapp.com/fr-fr/storagegrid-117/maintain/changing-ip-addresses-and-mtu-values-for-all-nodes-in-grid.html) S'ils ont changé depuis que vous avez planifié votre déploiement et généré le package de récupération.
- ["Configurer le chiffrement du stockage",](https://docs.netapp.com/fr-fr/storagegrid-117/admin/changing-network-options-object-encryption.html) si nécessaire.
- ["Configurer la compression du stockage"](https://docs.netapp.com/fr-fr/storagegrid-117/admin/configuring-stored-object-compression.html) pour réduire la taille des objets stockés, si nécessaire.
- ["Configurez l'accès au système à des fins d'audit"](https://docs.netapp.com/fr-fr/storagegrid-117/admin/configuring-audit-client-access.html) Par le biais d'un partage de fichiers NFS.

# **Résoudre les problèmes d'installation**

En cas de problème lors de l'installation de votre système StorageGRID, vous pouvez accéder aux fichiers journaux d'installation.

Voici les principaux fichiers journaux d'installation dont le support technique peut avoir besoin pour résoudre les problèmes.

- /var/local/log/install.log (disponible sur tous les nœuds de la grille)
- /var/local/log/gdu-server.log (Trouvé sur le nœud d'administration principal)

#### **Informations associées**

Pour savoir comment accéder aux fichiers journaux, reportez-vous à la section ["Référence des fichiers](https://docs.netapp.com/fr-fr/storagegrid-117/monitor/logs-files-reference.html) [journaux"](https://docs.netapp.com/fr-fr/storagegrid-117/monitor/logs-files-reference.html).

Si vous avez besoin d'aide supplémentaire, contactez ["Support NetApp".](https://mysupport.netapp.com/site/global/dashboard)

## **La réservation de ressources de machine virtuelle nécessite un ajustement**

Les fichiers OVF incluent une réservation de ressources conçue pour garantir que chaque nœud de grille dispose de suffisamment de RAM et de CPU pour fonctionner efficacement. Si vous créez des machines virtuelles en déployant ces fichiers OVF sur VMware et que le nombre prédéfini de ressources n'est pas disponible, les machines virtuelles ne démarrent pas.

## **Description de la tâche**

Si vous êtes certain que l'hôte VM dispose de ressources suffisantes pour chaque nœud de la grille, ajustez manuellement les ressources allouées à chaque machine virtuelle, puis essayez de démarrer les machines virtuelles.

## **Étapes**

- 1. Dans l'arborescence du client VMware vSphere Hypervisor, sélectionnez la machine virtuelle qui n'a pas démarré.
- 2. Cliquez avec le bouton droit de la souris sur la machine virtuelle et sélectionnez **Modifier les paramètres**.
- 3. Dans la fenêtre Propriétés des machines virtuelles, sélectionnez l'onglet **Ressources**.
- 4. Ajustez les ressources allouées à la machine virtuelle :
	- a. Sélectionnez **CPU**, puis utilisez le curseur réservation pour régler la fréquence réservée à cette machine virtuelle.
- b. Sélectionnez **mémoire**, puis utilisez le curseur réservation pour régler le Mo réservé pour cette machine virtuelle.
- 5. Cliquez sur **OK**.
- 6. Répétez cette procédure si nécessaire pour les autres machines virtuelles hébergées sur le même hôte VM.

# **Mettez à niveau le logiciel StorageGRID**

# **Mettre à niveau le logiciel StorageGRID : présentation**

Suivez ces instructions pour mettre à niveau un système StorageGRID vers une nouvelle version.

# **À propos de ces instructions**

Ces instructions décrivent les nouveautés d'StorageGRID 11.7 et fournissent des instructions détaillées pour la mise à niveau de tous les nœuds de votre système StorageGRID vers la nouvelle version.

# **Avant de commencer**

Consultez ces rubriques pour en savoir plus sur les nouvelles fonctionnalités et les améliorations de StorageGRID 11.7, déterminer si des fonctionnalités ont été obsolètes ou supprimées et découvrir les modifications apportées aux API StorageGRID.

- ["Nouveautés de StorageGRID 11.7"](#page-394-0)
- ["Fonctions supprimées ou obsolètes"](#page-399-0)
- ["Modifications apportées à l'API de gestion du grid"](#page-401-0)
- ["Modifications apportées à l'API de gestion des locataires"](#page-401-1)

# <span id="page-394-0"></span>**Nouveautés d'StorageGRID 11.7**

Cette version de StorageGRID présente les fonctionnalités et modifications fonctionnelles suivantes.

# **Nouvelles fonctionnalités**

# **fédération des grilles**

Vous pouvez configurer une connexion de fédération de grille entre deux systèmes StorageGRID pour cloner les informations de compte de locataire et répliquer des objets de compartiment entre les grilles à des fins de reprise après incident. Voir ["Qu'est-ce que la fédération de grille ?"](https://docs.netapp.com/fr-fr/storagegrid-117/admin/grid-federation-overview.html), ["Qu'est-ce que le clone de compte",](https://docs.netapp.com/fr-fr/storagegrid-117/admin/grid-federation-what-is-account-clone.html) et ["Qu'est-ce que la réplication cross-grid".](https://docs.netapp.com/fr-fr/storagegrid-117/admin/grid-federation-what-is-cross-grid-replication.html)

# **Meilleure disponibilité en lecture**

Le contrôle de cohérence read-after-New-write (par défaut) a été amélioré pour être plus disponible. Les requêtes GET/HEAD pour des objets inexistants réussiront avec jusqu'à un nœud de stockage hors ligne sur chaque site. Il n'est plus nécessaire de définir les compartiments sur le contrôle de cohérence disponible pour ce scénario. Par exemple, les applications qui vérifient l'existence d'un objet avant sa création fonctionneront correctement en lecture après une nouvelle écriture, même pendant la mise à niveau logicielle lorsqu'un nœud de stockage est hors ligne.

#### **Renommez la grille, les sites et les nœuds**

Une nouvelle procédure de maintenance vous permet de modifier les noms d'affichage affichés dans le Gestionnaire de grille. Vous pouvez mettre à jour les noms d'affichage en toute sécurité et à tout moment. Voir ["Renommez la grille, les sites et les nœuds".](https://docs.netapp.com/fr-fr/storagegrid-117/maintain/rename-grid-site-node-overview.html)

#### **Assistant d'installation de FabricPool et S3**

L'assistant d'installation de FabricPool et S3 vous guide à chaque étape de configuration d'StorageGRID pour une utilisation avec ONTAP FabricPool ou une autre application client S3 et génère un fichier que vous pouvez utiliser lorsque vous entrez les valeurs requises dans une autre application. Voir ["Utilisez l'assistant](https://docs.netapp.com/fr-fr/storagegrid-117/fabricpool/use-fabricpool-setup-wizard.html) [d'installation FabricPool"](https://docs.netapp.com/fr-fr/storagegrid-117/fabricpool/use-fabricpool-setup-wizard.html) et ["Utilisation de l'assistant d'installation S3"](https://docs.netapp.com/fr-fr/storagegrid-117/admin/use-s3-setup-wizard.html).

En relation avec cette modification, une bannière s'affiche désormais sur le tableau de bord pour rappeler aux nouveaux utilisateurs de configurer ["Noms de domaine de terminaux S3"](https://docs.netapp.com/fr-fr/storagegrid-117/admin/configuring-s3-api-endpoint-domain-names.html) Pour les demandes de type hébergement virtuel S3 et la configuration ["notifications par e-mail pour les alertes"](https://docs.netapp.com/fr-fr/storagegrid-117/monitor/email-alert-notifications.html).

#### **Contrôles de pare-feu**

La page de contrôle du pare-feu vous permet de gérer l'accès externe aux ports sur les nœuds de votre grille et de définir les adresses hôtes et les sous-réseaux IP autorisés à accéder aux ports fermés. La nouvelle page inclut également les paramètres réseau client non approuvé, qui vous permettent désormais de sélectionner des ports supplémentaires que vous souhaitez ouvrir lorsque le réseau client non approuvé est configuré. Voir ["Configurer le pare-feu interne".](https://docs.netapp.com/fr-fr/storagegrid-117/admin/configure-firewall-controls.html)

#### **Stratégies de sécurité améliorées**

Vous pouvez désormais déterminer quels protocoles et chiffrements sont utilisés pour établir des connexions TLS sécurisées avec les applications client et des connexions SSH sécurisées avec les services StorageGRID internes. Voir ["Gestion des règles TLS et SSH"](https://docs.netapp.com/fr-fr/storagegrid-117/admin/manage-tls-ssh-policy.html).

#### **Modifications du noeud final de l'équilibreur de charge**

Quand ["configuration des terminaux d'équilibrage de charge"](https://docs.netapp.com/fr-fr/storagegrid-117/admin/configuring-load-balancer-endpoints.html), vous pouvez maintenant :

- Autorisez tous les locataires à accéder au point final (par défaut) ou spécifiez une liste de locataires autorisés ou bloqués afin d'améliorer l'isolation de sécurité entre les locataires et leurs points finaux.
- Utilisez le mode de liaison **Node Type** pour demander aux clients d'utiliser l'adresse IP (ou le nom de domaine complet correspondant) d'un nœud Admin ou l'adresse IP d'un nœud Gateway, en fonction du type de nœud que vous sélectionnez.

#### **Appliance 100 % Flash SGF6112**

La nouvelle appliance de stockage StorageGRID SGF6112 présente une conception compacte avec contrôleur de calcul et contrôleur de stockage intégré dans un châssis 1U. L'appliance prend en charge 12 disques NVMe SSD avec une capacité de stockage allant jusqu'à 15.3 To par disque. Les disques SSD font partie d'un système RAID qui fournit un stockage objet résilient. Voir ["Appliance SGF6112 : présentation"](#page-3-0).

#### **Autres améliorations de Grid Manager**
### **Améliorations des règles ILM**

L'assistant ILM amélioré facilite la définition des filtres, la saisie des périodes et des placements, ainsi que l'affichage des diagrammes de conservation. Les profils de code d'effacement sont créés automatiquement lorsque vous sélectionnez un pool de stockage et un schéma EC pour un placement. Pour les nouvelles installations StorageGRID 11.7 (et non les mises à niveau), un pool de stockage est automatiquement créé pour chaque site et la nouvelle règle par défaut **1 copie par site** garantit que les nouvelles installations multisites auront une protection contre les pertes de site par défaut. Voir ["Gestion des objets avec ILM".](https://docs.netapp.com/fr-fr/storagegrid-117/ilm/index.html)

### **Tableau de bord personnalisable**

Vous pouvez désormais configurer des tableaux de bord personnalisés pour Grid Manager. Voir ["Affichez et](https://docs.netapp.com/fr-fr/storagegrid-117/monitor/viewing-dashboard.html) [gérez le tableau de bord"](https://docs.netapp.com/fr-fr/storagegrid-117/monitor/viewing-dashboard.html).

### **Interface de restauration de volume**

La restauration du volume de stockage vous permet de restaurer les données d'objet en cas de défaillance d'un volume de stockage. Pour StorageGRID 11.7, vous pouvez lancer la restauration de volumes à partir du Gestionnaire de grille en plus de la méthode existante de saisie manuelle des commandes. L'utilisation de Grid Manager est désormais la méthode préférée pour restaurer les données d'objet. Voir ["Restaurez les données](https://docs.netapp.com/fr-fr/storagegrid-117/maintain/restoring-volume.html) [d'objet à l'aide de Grid Manager".](https://docs.netapp.com/fr-fr/storagegrid-117/maintain/restoring-volume.html)

### **Interface de mise à niveau et de correctif**

Lorsque vous effectuez une mise à niveau vers StorageGRID 11.7, vous pouvez appliquer le dernier correctif 11.7 en même temps. La page de mise à niveau StorageGRID affiche le chemin de mise à niveau recommandé et renvoie directement aux pages de téléchargement correctes. Voir ["Effectuer la mise à niveau"](#page-413-0).

### **Unités pour les valeurs de stockage**

Vous pouvez maintenant sélectionner les unités de base 10 ou 2 pour les valeurs de stockage affichées dans le Gestionnaire de grille et le Gestionnaire de locataires. Sélectionnez la liste déroulante utilisateur dans le coin supérieur droit du Gestionnaire de grille ou du Gestionnaire de locataires, puis sélectionnez **Préférences utilisateur**.

### **Accédez à MIB depuis Grid Manager**

Vous pouvez désormais accéder aux fichiers MIB compatibles SNMP à partir de Grid Manager à l'aide de la page agent SNMP. Voir ["Accéder aux fichiers MIB".](https://docs.netapp.com/fr-fr/storagegrid-117/monitor/access-snmp-mib.html)

#### **Nuances de stockage personnalisées pour les nouveaux nœuds**

Lorsque vous effectuez une extension pour ajouter un nouveau site ou de nouveaux nœuds de stockage, vous pouvez désormais attribuer une note de stockage personnalisée à chaque nouveau nœud. Voir ["Réaliser une](https://docs.netapp.com/fr-fr/storagegrid-117/expand/performing-expansion.html) [extension".](https://docs.netapp.com/fr-fr/storagegrid-117/expand/performing-expansion.html)

### **Mises à jour du Gestionnaire des locataires**

#### **Réplication entre plusieurs grilles**

Comptes de tenant qui ont l'autorisation d'utiliser un connexion de fédération de grille Elle peut cloner des groupes de locataires, des utilisateurs et des clés S3 d'une grille à une autre et utiliser la réplication inter-grid pour répliquer les objets de compartiment entre deux grilles. Voir ["Cloner des groupes de locataires et des](https://docs.netapp.com/fr-fr/storagegrid-117/tenant/grid-federation-account-clone.html) [utilisateurs"](https://docs.netapp.com/fr-fr/storagegrid-117/tenant/grid-federation-account-clone.html) et ["Gérer la réplication entre les grilles"](https://docs.netapp.com/fr-fr/storagegrid-117/tenant/grid-federation-manage-cross-grid-replication.html).

#### **Supprimez tous les objets du compartiment**

Les utilisateurs de tenant Manager peuvent désormais supprimer tous les objets d'un compartiment. Voir ["Supprime les objets du compartiment".](https://docs.netapp.com/fr-fr/storagegrid-117/tenant/deleting-s3-bucket-objects.html)

### **Conservation par défaut du verrouillage objet S3**

Les utilisateurs de tenant Manager peuvent désormais activer et configurer la conservation par défaut lors de la création de compartiments S3 Object Lock. Voir ["Créer un compartiment S3"](https://docs.netapp.com/fr-fr/storagegrid-117/tenant/creating-s3-bucket.html).

## **Mises à jour S3**

### **Mode de gouvernance S3 Object Lock**

Lorsque vous spécifiez les paramètres de verrouillage objet S3 pour un objet ou les paramètres de conservation par défaut d'un compartiment, vous pouvez désormais utiliser le mode de gouvernance. Ce mode de rétention permet aux utilisateurs disposant d'une autorisation spéciale de contourner certains paramètres de rétention. Voir ["Utilisez le verrouillage d'objet S3 pour conserver les objets"](https://docs.netapp.com/fr-fr/storagegrid-117/tenant/using-s3-object-lock.html) et ["Utilisez l'API REST S3 pour](https://docs.netapp.com/fr-fr/storagegrid-117/s3/use-s3-api-for-s3-object-lock.html) [configurer le verrouillage objet S3"](https://docs.netapp.com/fr-fr/storagegrid-117/s3/use-s3-api-for-s3-object-lock.html).

### **Règle de groupe S3 pour la réduction des attaques par ransomware**

Lorsqu'elle est ajoutée en tant que règle de groupe pour un compte de locataire S3, l'exemple de règle permet de limiter les attaques par ransomware. Elle empêche la suppression définitive des anciennes versions d'objets. Voir ["Créez des groupes pour un locataire S3"](https://docs.netapp.com/fr-fr/storagegrid-117/tenant/creating-groups-for-s3-tenant.html).

#### **Seuil NewerNoncurrentVersions pour les compartiments S3**

Le NewerNoncurrentVersions L'action dans la configuration du cycle de vie du compartiment spécifie le nombre de versions non actuelles conservées dans un compartiment S3 versionné. Ce seuil remplace les règles de cycle de vie fournies par ILM. Voir ["Comment supprimer les objets"](https://docs.netapp.com/fr-fr/storagegrid-117/ilm/how-objects-are-deleted.html).

#### **Mises à jour de S3 Select**

S3 SelectObjectContent prend désormais en charge les objets parquet. En outre, vous pouvez désormais utiliser S3 Select avec les terminaux d'administration et d'équilibrage de la charge de passerelle qui sont des nœuds bare Metal exécutant un noyau avec cgroup v2 activé. Voir ["S3 SelectObjectContent".](https://docs.netapp.com/fr-fr/storagegrid-117/s3/select-object-content.html)

### **Autres améliorations**

#### **Objet du certificat facultatif**

Le champ objet du certificat est désormais facultatif. Si ce champ est laissé vide, le certificat généré utilise le premier nom de domaine ou l'adresse IP comme nom commun de l'objet (CN). Voir ["Gérer les certificats de](https://docs.netapp.com/fr-fr/storagegrid-117/admin/using-storagegrid-security-certificates.html) [sécurité".](https://docs.netapp.com/fr-fr/storagegrid-117/admin/using-storagegrid-security-certificates.html)

#### **Catégorie de messages d'audit ILM et nouveaux messages**

Une catégorie de messages d'audit a été ajoutée pour les opérations ILM et comprend les messages IDEL, LKCU et ORLM. Cette nouvelle catégorie est définie sur **Normal**. Voir ["Messages d'audit des opérations ILM"](https://docs.netapp.com/fr-fr/storagegrid-117/audit/ilm-audit-messages.html).

De plus, de nouveaux messages de vérification ont été ajoutés pour prendre en charge la nouvelle fonctionnalité 11.7 :

• ["BROR : demande en lecture seule du compartiment"](https://docs.netapp.com/fr-fr/storagegrid-117/audit/bror-bucket-read-only-request.html)

- ["CGRR : demande de réplication croisée"](https://docs.netapp.com/fr-fr/storagegrid-117/audit/cgrr-cross-grid-replication-request.html)
- ["EBDL : suppression du compartiment vide"](https://docs.netapp.com/fr-fr/storagegrid-117/audit/ebdl-empty-bucket-delete.html)
- ["EBKR : demande de godet vide"](https://docs.netapp.com/fr-fr/storagegrid-117/audit/ebkr-empty-bucket-request.html)
- ["S3SL: S3 Select Request"](https://docs.netapp.com/fr-fr/storagegrid-117/audit/s3-select-request.html)

## **Nouvelles alertes**

Les nouvelles alertes suivantes ont été ajoutées pour StorageGRID 11.7 :

- Panne du lecteur DAS de l'appliance détectée
- Reconstruction des disques DAS du dispositif
- Panne du ventilateur de l'appareil détectée
- Défaillance de la carte réseau de l'appareil détectée
- Avertissement critique sur les disques SSD de l'appliance
- Échec de l'envoi du message AutoSupport
- Erreur d'écriture surdimensionnée Cassandra
- Échec de la demande permanente de réplication entre les grilles
- Ressources de réplication intergrid indisponibles
- Impact sur les performances de débogage
- Expiration du certificat de fédération GRID
- Le paramètre de cohérence du compartiment FabricPool n'est pas pris en charge
- Échec de la configuration du pare-feu
- Échec de la connexion de fédération de grille
- Panne du ventilateur du dispositif de stockage détectée
- Le nœud de stockage n'est pas dans l'état de stockage souhaité
- Le volume de stockage nécessite votre attention
- Le volume de stockage doit être restauré
- Volume de stockage hors ligne
- Configuration de trace activée
- La restauration de volume n'a pas pu démarrer la réparation des données répliquées

## **Modifications de la documentation**

- Découvrez dans ce guide de référence rapide comment StorageGRID prend en charge les API Amazon simple Storage Service (S3). Voir ["Référence rapide : demandes d'API S3 prises en charge".](https://docs.netapp.com/fr-fr/storagegrid-117/s3/quick-reference-support-for-aws-apis.html)
- La nouvelle ["Démarrage rapide de StorageGRID"](https://docs.netapp.com/fr-fr/storagegrid-117/primer/quick-start.html) Le répertorie les étapes générales de configuration et d'utilisation d'un système StorageGRID et fournit des liens vers les instructions correspondantes.
- Les instructions d'installation du matériel de l'appliance ont été combinées et consolidées pour faciliter l'utilisation. Un guide de démarrage rapide a été ajouté pour guider l'installation du matériel. Voi[r"Démarrage rapide pour l'installation du matériel"](../installconfig/index.html).
- Les instructions de maintenance communes à tous les modèles d'appliance ont été combinées, consolidées et déplacées vers la section de maintenance du site doc. Voir ["Maintenance de nœuds](https://docs.netapp.com/fr-fr/storagegrid-117/commonhardware/index.html) [communs : présentation".](https://docs.netapp.com/fr-fr/storagegrid-117/commonhardware/index.html)

• Les instructions de maintenance spécifiques à chaque modèle d'appareil ont également été déplacées vers la section de maintenance :

["Maintenance du matériel SGF6112"](https://docs.netapp.com/fr-fr/storagegrid-117/sg6100/index.html)

["Maintenance du matériel SG6000"](https://docs.netapp.com/fr-fr/storagegrid-117/sg6000/index.html)

["Maintenance du matériel SG5700"](https://docs.netapp.com/fr-fr/storagegrid-117/sg5700/index.html)

["Maintenance du matériel SG100 et SG1000"](https://docs.netapp.com/fr-fr/storagegrid-117/sg100-1000/index.html)

# **Fonctions supprimées ou obsolètes**

Certaines fonctionnalités ont été supprimées ou obsolètes dans cette version. Consultez ces éléments pour savoir si vous devez mettre à jour les applications client ou modifier votre configuration avant de procéder à la mise à niveau.

## **Service d'équilibrage de la charge de connexion (CLB) supprimé**

Le service CLB (Connection Load Balancer) sur les nœuds de passerelle a été obsolète dans StorageGRID 11.4 et a été complètement supprimé du logiciel. Pour distribuer les connexions réseau entrantes des applications client aux nœuds de stockage, vous pouvez configurer des terminaux d'équilibrage de la charge pour le service Load Balancer, qui est inclus sur tous les nœuds d'administration et les nœuds de passerelle, ou vous pouvez intégrer un équilibreur de charge tiers. Voir ["Considérations relatives à l'équilibrage de](https://docs.netapp.com/fr-fr/storagegrid-117/admin/managing-load-balancing.html) [charge"](https://docs.netapp.com/fr-fr/storagegrid-117/admin/managing-load-balancing.html).

Si des certificats personnalisés ont été configurés pour l'API S3 ou Swift dans la version StorageGRID existante, les ports CLB 8082, 8083, 8084 et 8085 seront automatiquement convertis en terminaux d'équilibrage de charge lors de la mise à niveau vers StorageGRID 11.7.

## **L'appliance SG5600 n'est plus prise en charge**

L'appliance SG5600 n'est plus prise en charge. Contactez votre ingénieur commercial NetApp pour connaître les options de mise à jour du matériel.

Si vous devez effectuer des procédures de maintenance sur du matériel SG5600, utilisez le ["Instructions pour](https://docs.netapp.com/us-en/storagegrid-116/sg5600/maintaining-sg5600-appliance.html) [StorageGRID 11.6"](https://docs.netapp.com/us-en/storagegrid-116/sg5600/maintaining-sg5600-appliance.html).

## **Support Swift obsolète**

Depuis la version 11.7 de StorageGRID, la prise en charge des applications clientes Swift a été obsolète. L'interface utilisateur et les API qui prennent en charge les applications du client Swift seront supprimées dans une prochaine version.

## **Support du nœud d'archivage obsolète**

La prise en charge des nœuds d'archivage (pour l'archivage dans le cloud à l'aide de l'API S3 et l'archivage sur bande à l'aide du middleware TSM) est obsolète et sera supprimée dans une prochaine version. Le déplacement d'objets d'un nœud d'archivage vers un système de stockage d'archives externe a été remplacé par les pools de stockage cloud ILM pour offrir davantage de fonctionnalités.

Voir :

- ["Migration des objets vers un pool de stockage cloud"](https://docs.netapp.com/fr-fr/storagegrid-117/admin/migrating-objects-from-cloud-tiering-s3-to-cloud-storage-pool.html)
- ["Utilisation des pools de stockage cloud"](https://docs.netapp.com/fr-fr/storagegrid-117/ilm/what-cloud-storage-pool-is.html)

De plus, vous devez supprimer les nœuds d'archivage de la règle ILM active dans StorageGRID 11.7 ou version antérieure. La suppression des données d'objet stockées sur les nœuds d'archivage simplifie les mises à niveau futures. Voir ["Utilisation des règles ILM et des règles ILM"](https://docs.netapp.com/fr-fr/storagegrid-117/ilm/working-with-ilm-rules-and-ilm-policies.html).

## **Exportation d'audit via CIFS/Samba supprimée**

L'exportation des audits via CIFS/Samba a été obsolète dans StorageGRID Webscale 11.1 et a été supprimée. Si nécessaire, c'est possible ["utilisez un serveur syslog externe"](https://docs.netapp.com/fr-fr/storagegrid-117/monitor/considerations-for-external-syslog-server.html) ou ["Configurer l'accès client d'audit pour](https://docs.netapp.com/fr-fr/storagegrid-117/admin/configuring-audit-client-access.html) [NFS".](https://docs.netapp.com/fr-fr/storagegrid-117/admin/configuring-audit-client-access.html)

## **Option permettant de spécifier un pool de stockage comme emplacement temporaire supprimé**

Auparavant, lorsque vous avez créé une règle ILM avec un placement d'objets incluant un pool de stockage unique, vous étiez invité à spécifier un deuxième pool de stockage à utiliser comme emplacement temporaire. Depuis StorageGRID 11.7, cette option a été supprimée.

## **Options de Grid Manager déplacées ou supprimées**

Plusieurs options Grid Manager ont été déplacées ou supprimées.

- Le ["Compresser les objets stockés"](https://docs.netapp.com/fr-fr/storagegrid-117/admin/configuring-stored-object-compression.html) L'option a été déplacée vers **CONFIGURATION** > **système** > **compression objet**.
- Le paramètre de connexion interne **Network Transfer Encryption** a été supprimé et remplacé par le ["Règles TLS et SSH"](https://docs.netapp.com/fr-fr/storagegrid-117/admin/manage-tls-ssh-policy.html) Sur la nouvelle page **CONFIGURATION** > **sécurité** > **Paramètres de sécurité**.

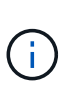

L'option AES256-SHA était la valeur par défaut dans StorageGRID 11.6 et est le seul paramètre disponible dans StorageGRID 11.7. La valeur AES128-SHA est ignorée dans l'API de gestion de grille. Lors de la mise à niveau vers StorageGRID 11.7, l'algorithme de chiffrement du transfert réseau est défini sur AES256-SHA.

- Les options **chiffrement d'objet stocké**, **empêcher la modification du client** et **Activer HTTP pour les connexions au noeud de stockage** ont été déplacées vers le ["Onglet réseau et objets"](https://docs.netapp.com/fr-fr/storagegrid-117/admin/changing-network-options-object-encryption.html) Sur la nouvelle page **CONFIGURATION** > **sécurité** > **Paramètres de sécurité**.
- Le ["Délai d'inactivité du navigateur dépassé"](https://docs.netapp.com/fr-fr/storagegrid-117/admin/changing-browser-session-timeout-interface.html) L'option a été déplacée vers la nouvelle page **CONFIGURATION** > **sécurité** > **Paramètres de sécurité**.
- Le ["Coût des liens"](https://docs.netapp.com/fr-fr/storagegrid-117/admin/manage-link-costs.html) L'option a été déplacée vers **SUPPORT** > **autre** > **coût de liaison**.
- La liste des entités NMS a été déplacée vers **SUPPORT** > **autre** > **entités NMS**.
- L'option **Stored Object hach** a été supprimée. Les paramètres **SHA-1** et **SHA-256** ne sont plus utilisés pour la vérification interne en arrière-plan, car ils nécessitent des ressources CPU supplémentaires par rapport au contrôle MD5 et CRC32 du paquet.
- L'option **expéditeur préféré** a été supprimée. Si votre déploiement StorageGRID inclut plusieurs nœuds d'administration, le nœud d'administration principal est l'expéditeur préféré pour les notifications d'alerte, les messages AutoSupport, les traps et les notifications SNMP et les notifications d'alarme héritées. Si le nœud d'administration principal n'est plus disponible, les notifications sont envoyées temporairement par d'autres nœuds d'administration. Voir ["Qu'est-ce qu'un nœud d'administration ?".](https://docs.netapp.com/fr-fr/storagegrid-117/admin/what-admin-node-is.html)
- Le ["Paramètres réseau client non approuvés"](https://docs.netapp.com/fr-fr/storagegrid-117/admin/configure-firewall-controls.html#untrusted-client-network) Ont été déplacés vers **CONFIGURATION** > **contrôle du pare-feu**.

## **Restrictions de format du nom de domaine du terminal S3**

L'utilisation d'adresses IP comme noms de domaine de noeud final n'est pas prise en charge. Les versions ultérieures empêcheront la configuration. Si vous devez utiliser des adresses IP pour les noms de domaine de point de terminaison, contactez le support technique. Voir ["Noms de domaine de terminaux S3".](https://docs.netapp.com/fr-fr/storagegrid-117/admin/configuring-s3-api-endpoint-domain-names.html)

## **Commande Volume perdu lancée par l'utilisateur supprimée**

Le proc/CMSI/Volume Lost a été supprimé. Utilisez le repair-data start-replicated-volumerepair commande permettant de restaurer les données répliquées d'un volume.

# **Modifications apportées à l'API de gestion du grid**

StorageGRID 11.7 utilise la version 3 de l'API de gestion du grid. La version 3 dégénère la version 2 ; cependant, les versions 1 et 2 sont toujours prises en charge.

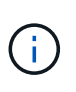

Vous pouvez continuer à utiliser les versions 1 et 2 de l'API de gestion avec StorageGRID 11.7. Cependant, la prise en charge de ces versions de l'API sera supprimée dans une prochaine version de StorageGRID. Après la mise à niveau vers StorageGRID 11.7, les API v1 et v2 obsolètes peuvent être désactivées à l'aide du PUT /grid/config/management API.

Pour en savoir plus, rendez-vous sur ["Utilisez l'API de gestion du grid"](https://docs.netapp.com/fr-fr/storagegrid-117/admin/using-grid-management-api.html).

## **Afficher les noms désormais inclus dans les réponses aux demandes d'intégrité de nœud**

Lié au nouveau ["Procédure : renommer la grille, les sites et les nœuds",](https://docs.netapp.com/fr-fr/storagegrid-117/maintain/rename-grid-site-node-overview.html) Après avoir renommé un site ou un nœud, le nom de l'élément (son nom système) et son nom d'affichage sont tous deux renvoyés par l'API **node-Health**.

## **Création d'un compartiment et de clés d'accès pour un nouveau locataire S3**

Nouveau s3Bucket et s3AccessKey Des options ont été ajoutées à l'API **accounts**. Lorsque vous créez un compte de locataire S3 à l'aide de l'API de gestion du grid, vous pouvez éventuellement créer un compartiment pour ce locataire, ainsi que l'ID de clé d'accès et la clé secrète de l'utilisateur root du locataire.

## **Peut modifier l'état de stockage du nœud de stockage**

Vous pouvez utiliser les nouveaux noeuds finaux de l'API **node-Storage-state** pour déterminer et modifier l'état du stockage dans un noeud de stockage (en ligne, hors ligne, en lecture seule).

# **Modifications apportées à l'API de gestion des locataires**

StorageGRID 11.7 utilise la version 3 de l'API de gestion des locataires. La version 3 dégénère la version 2 ; cependant, les versions 1 et 2 sont toujours prises en charge.

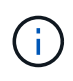

Vous pouvez continuer à utiliser les versions 1 et 2 de l'API de gestion avec StorageGRID 11.7. Cependant, la prise en charge de ces versions de l'API sera supprimée dans une prochaine version de StorageGRID. Après la mise à niveau vers StorageGRID 11.7, les API v1 et v2 obsolètes peuvent être désactivées à l'aide du PUT /grid/config/management API.

## **Nouveaux terminaux pour la fédération des grilles**

Vous pouvez utiliser les noeuds finaux de l'API **grid-federation-connections** pour répertorier les connexions de fédération de grille pour le locataire actuel et pour effacer la dernière erreur de réplication de grille croisée pour le locataire actuel et la connexion de fédération de grille sélectionnée.

Pour en savoir plus, rendez-vous sur ["Découvrez l'API de gestion des locataires"](https://docs.netapp.com/fr-fr/storagegrid-117/tenant/understanding-tenant-management-api.html).

# **Planifiez et préparez la mise à niveau**

## <span id="page-402-0"></span>**Estimer le temps nécessaire pour effectuer une mise à niveau**

Lorsque vous planifiez une mise à niveau vers StorageGRID 11.7, vous devez déterminer le moment opportun pour la mise à niveau, en fonction de la durée de la mise à niveau. Vous devez également connaître les opérations que vous pouvez et ne pouvez pas effectuer à chaque étape de la mise à niveau.

## **Description de la tâche**

Le temps nécessaire à une mise à niveau d'StorageGRID dépend de divers facteurs, tels que la charge client et les performances matérielles.

Le tableau résume les principales tâches de mise à niveau et indique le temps approximatif requis pour chaque tâche. Les étapes qui suivent le tableau fournissent des instructions que vous pouvez utiliser pour estimer le temps de mise à niveau de votre système.

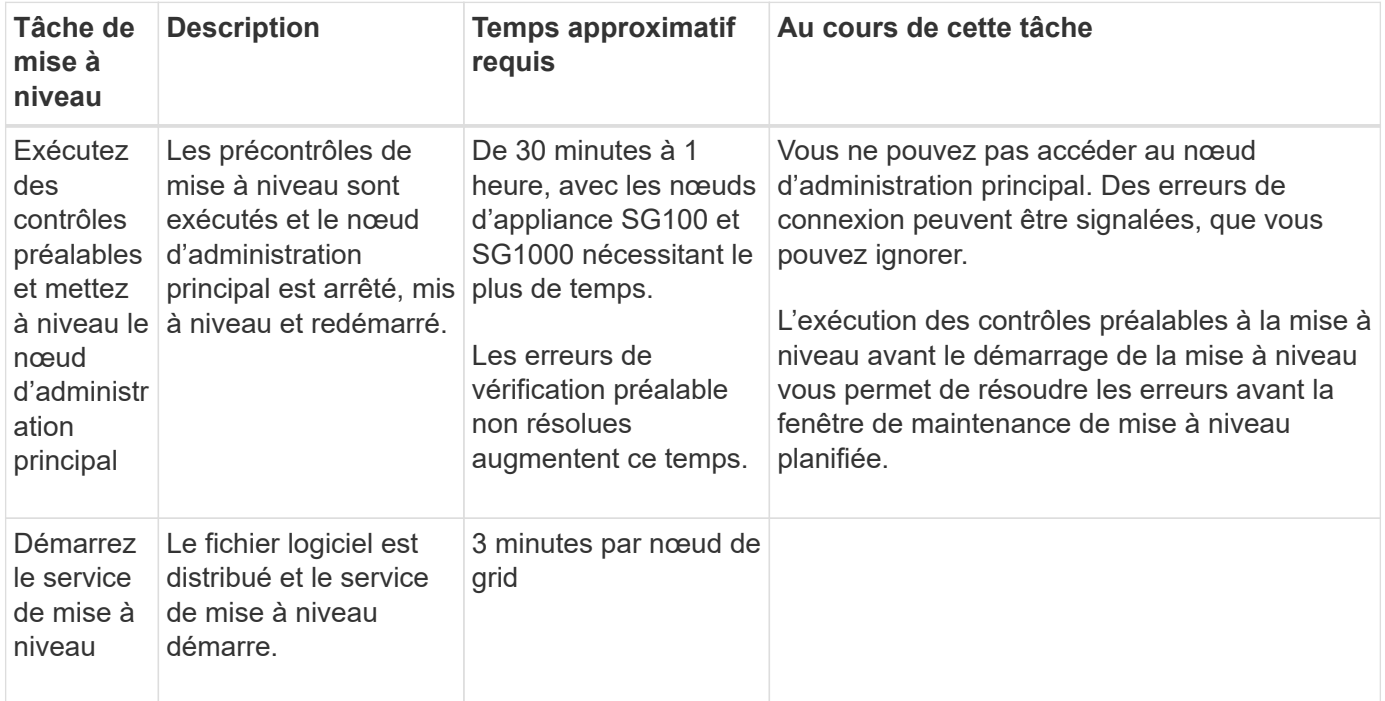

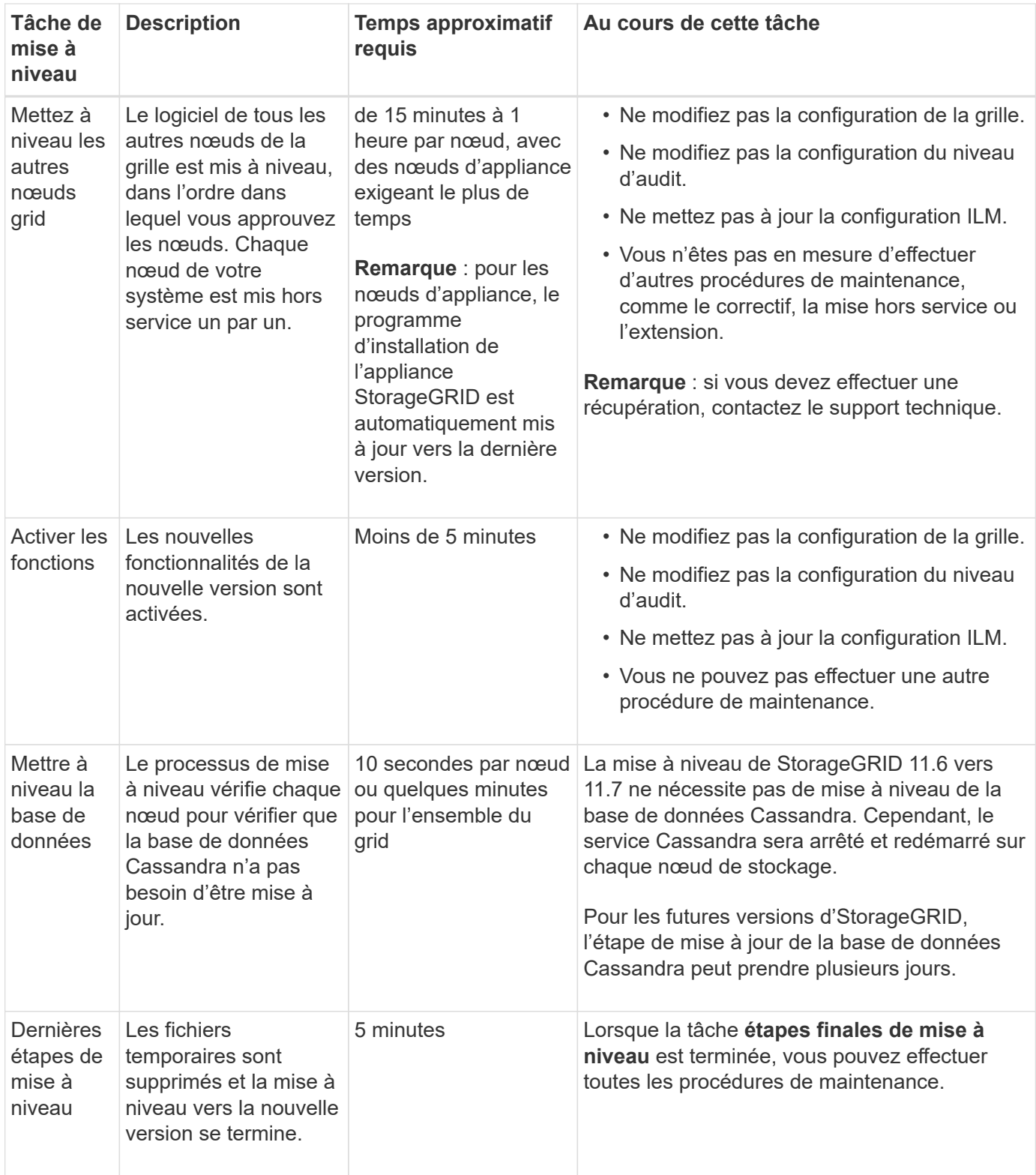

# **Étapes**

- 1. Estimez le temps nécessaire à la mise à niveau de tous les nœuds du grid.
	- a. Multipliez par 1 heure/nœud le nombre de nœuds de votre système StorageGRID.

En règle générale, les nœuds d'appliance sont plus longs à mettre à niveau que les nœuds basés sur logiciel.

- b. Ajoutez 1 heure à cette heure pour prendre en compte le temps requis pour télécharger le . upgrade file, exécutez les validations de pré-vérification et effectuez les étapes de mise à niveau finale.
- 2. Si vous avez des nœuds Linux, ajoutez 15 minutes pour chaque nœud afin de tenir compte du temps nécessaire au téléchargement et à l'installation du package RPM ou DEB.
- 3. Calculer le temps total estimé pour la mise à niveau en ajoutant les résultats des étapes 1 et 2.

### **Exemple : temps estimé pour la mise à niveau vers StorageGRID 11.7**

Supposons que votre système dispose de 14 nœuds de grille, dont 8 sont des nœuds Linux.

- 1. Multipliez 14 par 1 heure/nœud.
- 2. Ajoutez 1 heure pour prendre en compte les étapes de téléchargement, de vérification préalable et finales.

La durée estimée de mise à niveau de tous les nœuds est de 15 heures.

3. Multipliez 8 par 15 minutes/nœud pour tenir compte du temps nécessaire à l'installation du package RPM ou DEB sur les nœuds Linux.

La durée estimée de cette étape est de 2 heures.

4. Ajoutez les valeurs ensemble.

Vous devez prévoir jusqu'à 17 heures pour effectuer la mise à niveau de votre système vers StorageGRID 11.7.0.

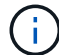

Si nécessaire, vous pouvez diviser la fenêtre de maintenance en fenêtres plus petites en approuvant des sous-ensembles de nœuds de grille pour la mise à niveau dans plusieurs sessions. Par exemple, vous pouvez préférer mettre à niveau les nœuds sur le site A en une session, puis mettre à niveau les nœuds sur le site B dans une session ultérieure. Si vous choisissez d'effectuer la mise à niveau dans plusieurs sessions, sachez que vous ne pouvez pas commencer à utiliser les nouvelles fonctionnalités tant que tous les nœuds n'ont pas été mis à niveau.

### **Quel est l'impact de votre système pendant la mise à niveau**

Vous devez comprendre en quoi votre système StorageGRID sera affecté lors de la mise à niveau.

### **Les mises à niveau de StorageGRID ne générant pas de perturbation**

Le système StorageGRID peut ingérer et récupérer les données depuis les applications client tout au long du processus de mise à niveau. Si vous approuvez la mise à niveau de tous les nœuds du même type (par exemple, nœuds de stockage), les nœuds sont arrêtés un par un. Ainsi, il n'y a pas de temps lorsque tous les nœuds de grid ou tous les nœuds de grid d'un certain type sont indisponibles.

Pour assurer une disponibilité continue, vérifiez que votre règle ILM contient des règles qui spécifient le stockage de plusieurs copies de chaque objet. Vous devez également vous assurer que tous les clients S3 ou Swift externes sont configurés pour envoyer des demandes à l'un des éléments suivants :

- Adresse IP virtuelle d'un groupe haute disponibilité (HA)
- Équilibreur de charge tiers haute disponibilité
- Plusieurs nœuds de passerelle pour chaque client
- Plusieurs nœuds de stockage pour chaque client

### **Le micrologiciel de l'appliance est mis à niveau**

Pendant la mise à niveau de StorageGRID 11.7 :

- Tous les nœuds d'appliance StorageGRID sont automatiquement mis à niveau vers la version 3.7 du firmware du programme d'installation de l'appliance StorageGRID.
- Les appliances SG6060 et SGF6024 sont automatiquement mises à niveau vers la version du firmware du BIOS 3B07.EX et la version 3.97.07 du firmware du contrôleur BMC.
- Les appliances SG100 et SG1000 sont automatiquement mises à niveau vers la version 3B12.EC du firmware du BIOS et la version 4.71.07 du firmware du BMC.

### **Il est possible que des alertes soient déclenchées**

Des alertes peuvent être déclenchées lorsque les services démarrent et s'arrêtent, et lorsque le système StorageGRID fonctionne comme un environnement de version mixte (certains nœuds de grid exécutant une version antérieure, alors que d'autres ont été mis à niveau vers une version plus récente). D'autres alertes peuvent être déclenchées une fois la mise à niveau terminée.

Par exemple, vous pouvez voir l'alerte **Impossible de communiquer avec le nœud** lorsque les services sont arrêtés, ou vous pouvez voir l'alerte **Cassandra communication error** lorsque certains nœuds ont été mis à niveau vers StorageGRID 11.7 mais que d'autres nœuds exécutent encore StorageGRID 11.6. En général, ces alertes s'efface une fois la mise à niveau terminée.

L'alerte **ILM placement unatteignable** peut être déclenchée lorsque les nœuds de stockage sont arrêtés lors de la mise à niveau vers StorageGRID 11.7. Cette alerte peut persister 1 jour après la fin de la mise à niveau.

Une fois la mise à niveau terminée, vous pouvez consulter toutes les alertes liées à la mise à niveau en sélectionnant **alertes récemment résolues** ou **alertes actuelles** dans le tableau de bord de Grid Manager.

### **De nombreuses notifications SNMP sont générées**

Notez que de nombreuses notifications SNMP peuvent être générées lorsque les nœuds de la grille sont arrêtés et redémarrés lors de la mise à niveau. Pour éviter les notifications excessives, décochez la case **Activer les notifications d'agent SNMP** (**CONFIGURATION** > **surveillance** > **agent SNMP**) pour désactiver les notifications SNMP avant de démarrer la mise à niveau. Ensuite, réactivez les notifications une fois la mise à niveau terminée.

#### **Les modifications de configuration sont restreintes**

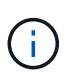

Cette liste s'applique spécifiquement aux mises à niveau de StorageGRID 11.6 vers StorageGRID 11.7. Si vous effectuez une mise à niveau vers une autre version de StorageGRID, reportez-vous à la liste des modifications restreintes dans les instructions de mise à niveau de cette version.

### Jusqu'à la fin de la tâche **Activer la nouvelle fonction** :

- N'apportez aucune modification à la configuration de la grille.
- N'activez ou ne désactivez aucune nouvelle fonctionnalité. Par exemple, n'essayez pas de créer une connexion de fédération de grille tant que les deux systèmes StorageGRID n'ont pas été mis à jour vers StorageGRID 11.7.
- Ne mettez pas à jour la configuration ILM. Sinon, vous risquez d'avoir un comportement ILM incohérent et inattendu.
- N'appliquez pas de correctif ou ne restaurez pas de nœud de grille.

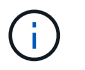

Contactez le support technique si vous avez besoin de restaurer un nœud pendant la mise à niveau.

- Lors de la mise à niveau vers StorageGRID 11.7, vous ne devez pas gérer les groupes haute disponibilité, les interfaces VLAN ni les terminaux d'équilibrage de la charge.
- Ne supprimez aucun groupe haute disponibilité qu'une fois la mise à niveau vers StorageGRID 11.7 terminée. Les adresses IP virtuelles d'autres groupes haute disponibilité peuvent devenir inaccessibles.

### Jusqu'à la fin de la tâche **étapes de mise à niveau finale** :

- N'effectuez pas de procédure d'extension.
- N'effectuez pas de procédure de mise hors service.

#### **Vous ne pouvez pas afficher les détails des compartiments ni gérer ces compartiments depuis le gestionnaire de locataires**

Lors de la mise à niveau vers StorageGRID 11.7 (c'est-à-dire lorsque le système fonctionne comme un environnement à versions mixtes), vous ne pouvez pas afficher les détails des compartiments ni gérer les compartiments à l'aide du gestionnaire de locataires. L'une des erreurs suivantes apparaît sur la page compartiments du Gestionnaire de locataires :

- Vous ne pouvez pas utiliser cette API pendant la mise à niveau vers 11.7.
- Vous ne pouvez pas afficher les détails de la gestion des versions du compartiment dans le Gestionnaire de locataires pendant la mise à niveau vers la version 11.7.

Cette erreur se résoudra une fois la mise à niveau vers 11.7 terminée.

#### **Solution de contournement**

Pendant la mise à niveau vers la version 11.7, utilisez les outils suivants pour afficher les détails des compartiments ou gérer les compartiments au lieu d'utiliser le gestionnaire de locataires :

- Pour effectuer des opérations S3 standard sur un compartiment, utilisez l'un ou l'autre ["L'API REST S3"](https://docs.netapp.com/fr-fr/storagegrid-117/s3/operations-on-buckets.html) ou le ["API de gestion des locataires".](https://docs.netapp.com/fr-fr/storagegrid-117/tenant/understanding-tenant-management-api.html)
- Pour exécuter des opérations personnalisées StorageGRID sur un compartiment (par exemple, affichage et modification du niveau de cohérence du compartiment, activation ou désactivation des mises à jour du dernier accès ou configuration de l'intégration de la recherche), utilisez l'API de gestion des locataires.

#### **Le chiffrement TLS ou les configurations SSH peuvent changer**

Si le chiffrement TLS ou les configurations SSH ont été modifiés manuellement ou sont incohérents sur l'ensemble des nœuds, tous les nœuds seront remplacés par des modèles de compatibilité héritée ou moderne après la mise à niveau. Si vous avez utilisé fips-ciphers.sh Dans StorageGRID 11.6, la règle critères communs est appliquée à tous les nœuds. Dans le cas contraire, la stratégie de compatibilité héritée est appliquée. Si vous avez besoin de configurations validées par critères communs, vous devez utiliser la règle critères communs ou la règle stricte FIPS. Si vous n'avez pas utilisé fips-ciphers.sh, Vous devez utiliser le nouveau paramètre de compatibilité moderne une fois la mise à niveau terminée. Pour configurer les chiffrements, accédez à **CONFIGURATION** > **sécurité** > **Paramètres de sécurité** et sélectionnez **règles TLS et SSH**.

### **Les ports CLB peuvent être convertis en terminaux d'équilibrage de charge**

Le service CLB (Connection Load Balancer) hérité a été supprimé dans StorageGRID 11.7. Si la configuration CLB est détectée pendant les précontrôles de mise à niveau, l'alerte **activité d'équilibreur de charge CLB héritée détectée** est déclenchée. Si des certificats personnalisés ont été configurés pour l'API S3 ou Swift dans la version StorageGRID existante, les ports CLB 8082, 8083, 8084 et 8085 seront convertis en terminaux d'équilibrage de charge lors de la mise à niveau vers StorageGRID 11.7.

Voir aussi ["Considérations relatives à l'équilibrage de charge"](https://docs.netapp.com/fr-fr/storagegrid-117/admin/managing-load-balancing.html).

## **Impact d'une mise à niveau sur les groupes et les comptes d'utilisateurs**

Vous devez comprendre l'impact de la mise à niveau StorageGRID, afin de pouvoir mettre à jour les groupes et les comptes utilisateur de manière appropriée une fois la mise à niveau terminée.

### **Modification des autorisations et des options de groupe**

Après la mise à niveau vers StorageGRID 11.7, vous pouvez éventuellement attribuer la nouvelle autorisation suivante aux groupes d'utilisateurs locataires.

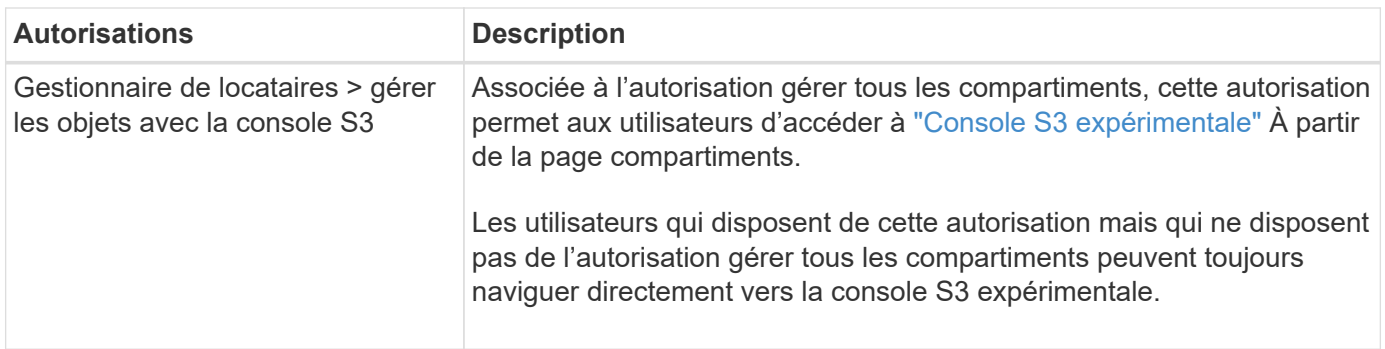

Voir ["Autorisations de gestion des locataires"](https://docs.netapp.com/fr-fr/storagegrid-117/tenant/tenant-management-permissions.html).

## **Vérifier la version installée de StorageGRID**

Avant de démarrer la mise à niveau, vous devez vérifier que la version précédente de StorageGRID est actuellement installée avec le dernier correctif disponible appliqué.

## **Description de la tâche**

Avant de procéder à la mise à niveau vers StorageGRID 11.7, StorageGRID 11.6 doit être installé sur votre grille. Si vous utilisez actuellement une version précédente de StorageGRID, vous devez installer tous les fichiers de mise à niveau précédents avec leurs derniers correctifs (fortement recommandés) jusqu'à ce que la version actuelle de votre grille soit StorageGRID 11.6.*x.y*.

Un chemin de mise à niveau possible est indiqué dans la [exemple](#page-408-0).

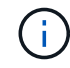

NetApp vous recommande fortement d'appliquer le dernier correctif pour chaque version de StorageGRID avant de procéder à la mise à niveau vers la version suivante et d'appliquer également le dernier correctif à chaque nouvelle version que vous installez. Dans certains cas, vous devez appliquer un correctif pour éviter le risque de perte de données. Voir ["Téléchargement NetApp : StorageGRID"](https://mysupport.netapp.com/site/products/all/details/storagegrid/downloads-tab) et les notes de mise à jour de chaque correctif pour en savoir plus.

Notez que vous pouvez exécuter un script pour effectuer une mise à jour de 11.3.0.13+ à 11.4.0.*y* en une étape et de 11.4.0.7+ à 11.5.0.*y* en une étape. Voir ["Base de connaissances NetApp : comment exécuter](https://kb.netapp.com/Advice_and_Troubleshooting/Hybrid_Cloud_Infrastructure/StorageGRID/How_to_run_combined_major_upgrade_and_hotfix_script_for_StorageGRID) [conjointement des mises à niveau majeures et un script de hot fix pour StorageGRID".](https://kb.netapp.com/Advice_and_Troubleshooting/Hybrid_Cloud_Infrastructure/StorageGRID/How_to_run_combined_major_upgrade_and_hotfix_script_for_StorageGRID)

## **Étapes**

- 1. Connectez-vous au Grid Manager à l'aide d'un ["navigateur web pris en charge".](https://docs.netapp.com/fr-fr/storagegrid-117/admin/web-browser-requirements.html)
- 2. Dans le haut du Gestionnaire de grille, sélectionnez **aide** > **About**.
- 3. Vérifiez que **version** est 11.6.*x.y*.

Dans StorageGRID 11.6.*x.y* numéro de version :

- La **version majeure** a une valeur *x* de 0 (11.6.0).
- Un **hotfix**, s'il a été appliqué, a une valeur *y* (par exemple, 11.6.0.1).
- 4. Si **version** n'est pas 11.6.*x.y*, passez à l' ["Téléchargement NetApp : StorageGRID"](https://mysupport.netapp.com/site/products/all/details/storagegrid/downloads-tab) pour télécharger les fichiers de chaque version précédente, y compris le dernier correctif pour chaque version.
- 5. Obtenez les instructions de mise à niveau pour chaque version que vous avez téléchargée. Exécutez ensuite la procédure de mise à niveau du logiciel pour cette version et appliquez le dernier correctif pour cette version (fortement recommandé).

Voir la ["Procédure de correctif StorageGRID".](https://docs.netapp.com/fr-fr/storagegrid-117/maintain/storagegrid-hotfix-procedure.html)

### <span id="page-408-0"></span>**Exemple : mise à niveau vers StorageGRID 11.6 à partir de la version 11.3.0.8**

L'exemple suivant montre les étapes de mise à niveau de StorageGRID version 11.3.0.8 vers la version 11.6 en vue de la mise à niveau de StorageGRID 11.7.

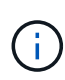

Vous pouvez également exécuter un script pour combiner les étapes 2 et 3 (mise à jour de 11.3.0.13+ à 11.4.0.*y*) et pour combiner les étapes 4 et 5 (mise à jour de 11.4.0.7+ à 11.5.0.*y*). Voir ["Base de connaissances NetApp : comment exécuter conjointement des mises à niveau](https://kb.netapp.com/Advice_and_Troubleshooting/Hybrid_Cloud_Infrastructure/StorageGRID/How_to_run_combined_major_upgrade_and_hotfix_script_for_StorageGRID) [majeures et un script de hot fix pour StorageGRID".](https://kb.netapp.com/Advice_and_Troubleshooting/Hybrid_Cloud_Infrastructure/StorageGRID/How_to_run_combined_major_upgrade_and_hotfix_script_for_StorageGRID)

Téléchargez et installez le logiciel dans l'ordre suivant pour préparer votre système à la mise à niveau :

- 1. Appliquez le dernier correctif StorageGRID 11.3.0.*y*.
- 2. Passez à la version principale de StorageGRID 11.4.0.
- 3. Appliquez le dernier correctif StorageGRID 11.4.0.*y*.
- 4. Passez à la version principale de StorageGRID 11.5.0.
- 5. Appliquez le dernier correctif StorageGRID 11.5.0.*y*.
- 6. Mise à niveau vers la version majeure de StorageGRID 11.6.0.
- 7. Appliquez le dernier correctif StorageGRID 11.6.0.*y*.

### **Procurez-vous les ressources nécessaires à une mise à niveau logicielle**

Avant de commencer la mise à niveau du logiciel, vous devez obtenir tous les supports nécessaires pour que la mise à niveau soit effectuée avec succès.

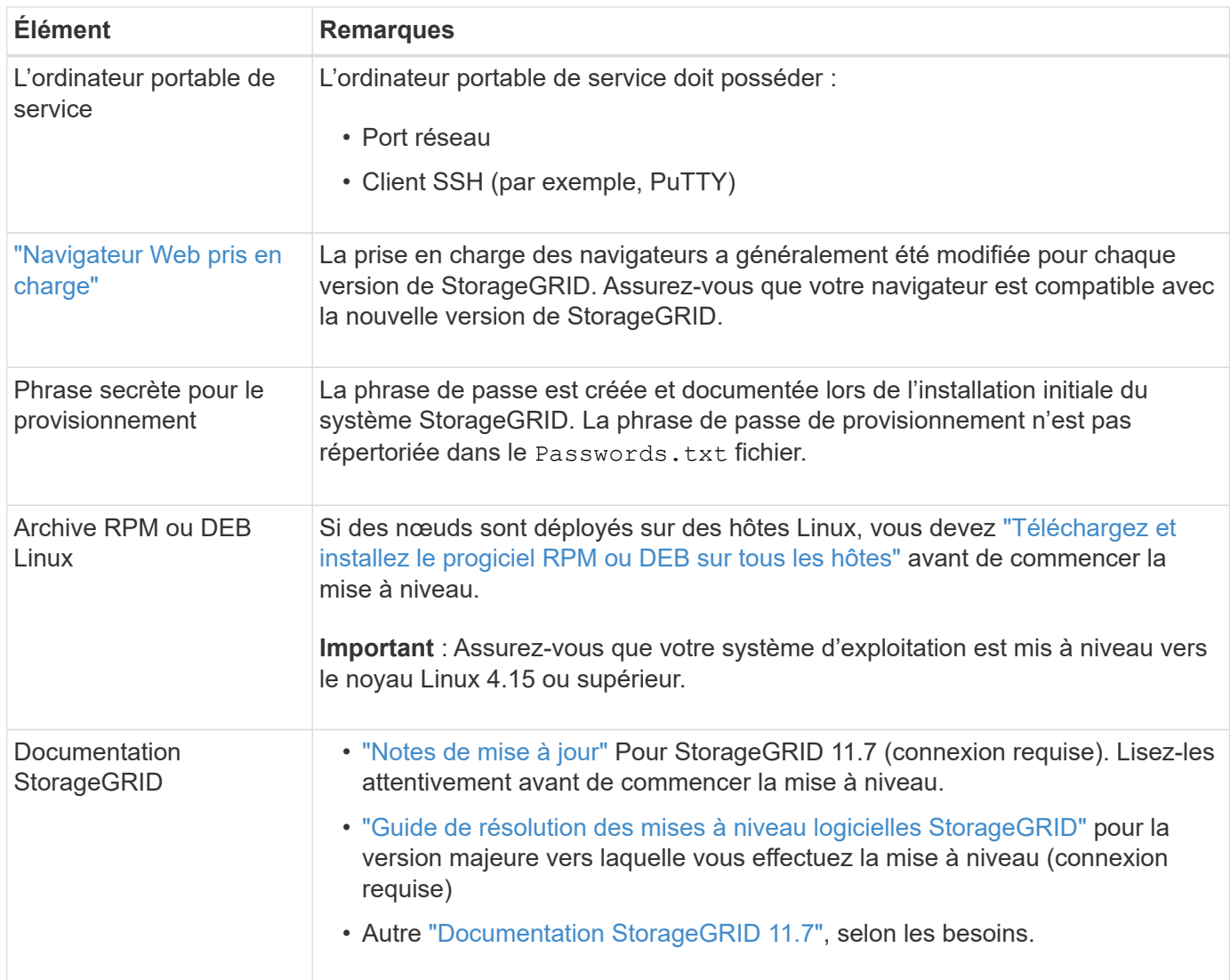

## <span id="page-409-0"></span>**Vérifier l'état du système**

Avant de mettre à niveau un système StorageGRID, vous devez vérifier que celui-ci est prêt à effectuer la mise à niveau. Vous devez vous assurer que le système fonctionne normalement et que tous les nœuds de la grille sont opérationnels.

## **Étapes**

- 1. Connectez-vous au Grid Manager à l'aide d'un ["navigateur web pris en charge".](https://docs.netapp.com/fr-fr/storagegrid-117/admin/web-browser-requirements.html)
- 2. Recherchez et résolvez les alertes actives.
- 3. Confirmez qu'aucune tâche de grille en conflit n'est active ou en attente.
	- a. Sélectionnez **SUPPORT** > **Outils** > **topologie de grille**.
	- b. Sélectionnez *site* > *primary Admin Node* > **CMN** > **Grid Tasks** > **Configuration**.

Les tâches d'évaluation de la gestion du cycle de vie des informations (IDME) sont les seules tâches de grille pouvant être exécutées simultanément avec la mise à niveau logicielle.

c. Si d'autres tâches de grille sont actives ou en attente, attendez qu'elles aient terminé ou lâchés leur verrouillage.

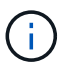

Contactez le support technique si une tâche ne se termine pas ou ne relâche pas son verrouillage.

4. Reportez-vous à la section ["Communications internes sur les nœuds de la grille"](https://docs.netapp.com/fr-fr/storagegrid-117/network/internal-grid-node-communications.html) et ["Communications](https://docs.netapp.com/fr-fr/storagegrid-117/network/external-communications.html) [externes"](https://docs.netapp.com/fr-fr/storagegrid-117/network/external-communications.html) Pour vous assurer que tous les ports requis pour StorageGRID 11.7 sont ouverts avant la mise à niveau.

Les éléments suivants ["ports internes"](https://docs.netapp.com/fr-fr/storagegrid-117/network/internal-grid-node-communications.html#storagegrid-internal-ports) Doit être ouvert avant la mise à niveau vers StorageGRID 11.7 :

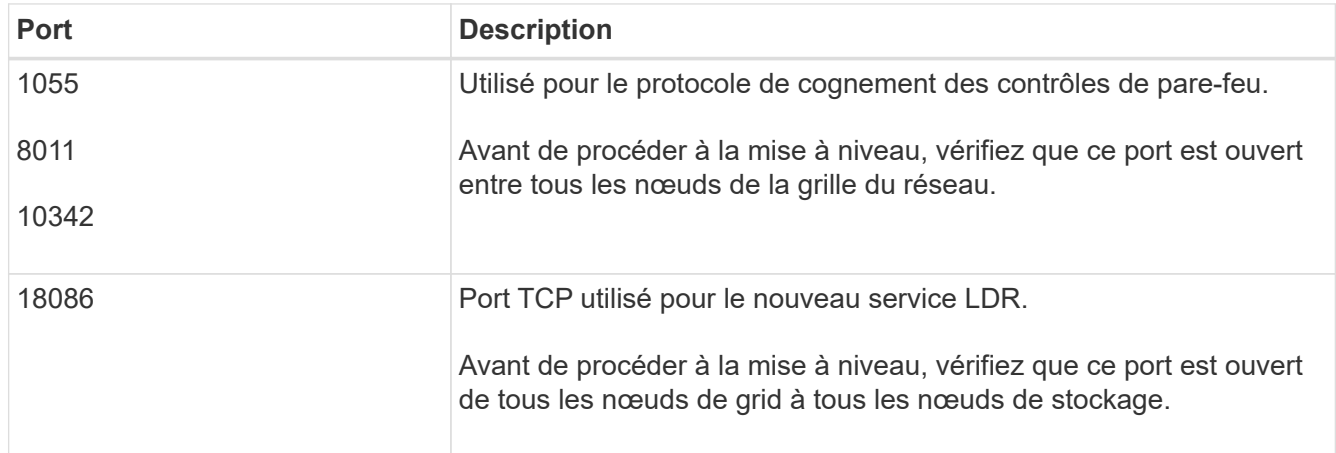

Si vous avez ouvert des ports de pare-feu personnalisés, vous êtes averti au cours de la vérification préalable de la mise à niveau. Vous devez contacter le support technique avant de procéder à la mise à niveau.

# **Mise à niveau du logiciel**

## **Mise à niveau du workflow**

 $\binom{1}{1}$ 

Avant de commencer la mise à niveau, passez en revue le workflow général. La page mise à niveau de StorageGRID vous guide à chaque étape de la mise à niveau.

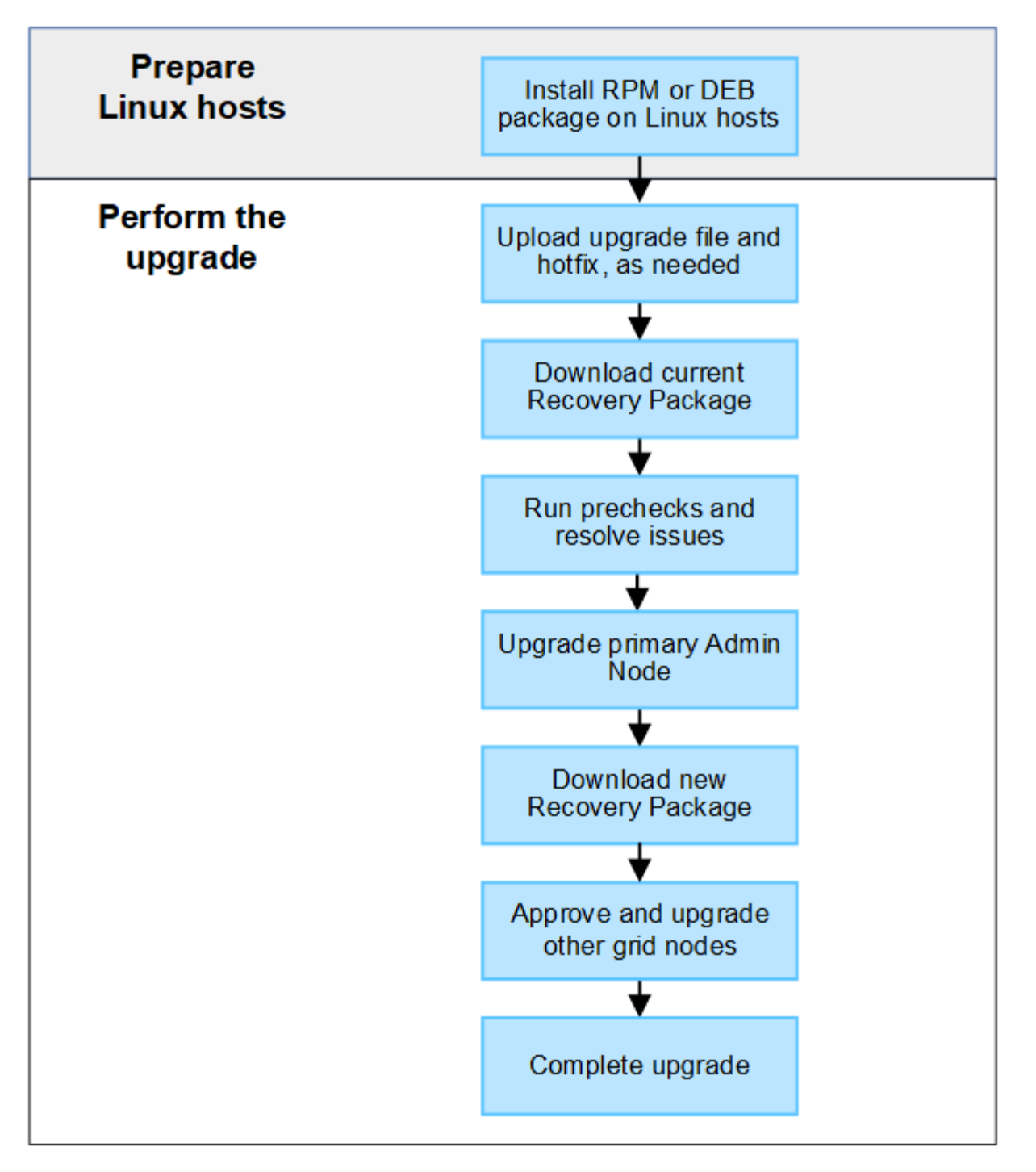

- 1. Si des nœuds StorageGRID sont déployés sur des hôtes Linux, ["Installez le package RPM ou DEB sur](#page-412-0) [chaque hôte"](#page-412-0) avant de commencer la mise à niveau.
- 2. Depuis le nœud d'administration principal, accédez à la page mise à niveau StorageGRID et téléchargez le fichier de mise à niveau et le fichier correctif, si nécessaire.
- 3. Téléchargez le progiciel de récupération actuel.
- 4. Exécutez des précontrôles de mise à niveau pour détecter et résoudre tout problème avant de démarrer la mise à niveau réelle.
- 5. Démarrez la mise à niveau, qui exécute automatiquement des précontrôles et met à niveau le nœud d'administration principal. Vous ne pouvez pas accéder au gestionnaire de grille pendant la mise à niveau du nœud d'administration principal. Les journaux d'audit seront également indisponibles. Cette mise à niveau peut prendre jusqu'à 30 minutes.
- 6. Une fois le nœud d'administration principal mis à niveau, téléchargez un nouveau package de récupération.
- 7. Approuver les nœuds de la grille. Vous pouvez approuver des nœuds grid individuels, des groupes de nœuds grid ou tous les nœuds.

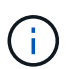

N'approuvez pas la mise à niveau d'un nœud grid sauf si vous êtes sûr que ce nœud est prêt à être arrêté et redémarré.

8. Reprendre les opérations. Une fois tous les nœuds de la grille mis à niveau, de nouvelles fonctionnalités sont activées et vous pouvez reprendre les opérations. Vous devez attendre d'effectuer une procédure de mise hors service ou d'extension jusqu'à ce que la tâche d'arrière-plan **mettre à niveau la base de données** et la tâche **étapes finales de mise à niveau** soient terminées.

## **Informations associées**

["Estimer le temps nécessaire pour effectuer une mise à niveau"](#page-402-0)

## <span id="page-412-0"></span>**Linux : téléchargez et installez le progiciel RPM ou DEB sur tous les hôtes**

Si des nœuds StorageGRID sont déployés sur des hôtes Linux, vous devez télécharger et installer un package RPM ou DEB supplémentaire sur chacun de ces hôtes avant de démarrer la mise à niveau.

### **Téléchargez les fichiers de mise à niveau, Linux et de correctif**

Lorsque vous effectuez une mise à niveau StorageGRID à partir du Gestionnaire de grille, vous êtes invité à télécharger l'archive de mise à niveau et tout correctif requis dans la première étape. Cependant, si vous devez télécharger des fichiers pour mettre à niveau les hôtes Linux, vous pouvez gagner du temps en téléchargeant à l'avance tous les fichiers requis.

### **Étapes**

- 1. Accédez à ["Téléchargement NetApp : StorageGRID"](https://mysupport.netapp.com/site/products/all/details/storagegrid/downloads-tab).
- 2. Sélectionnez le bouton pour télécharger la dernière version ou sélectionnez une autre version dans le menu déroulant et sélectionnez **Go**.

Les versions du logiciel StorageGRID ont le format suivant : 11.*x.y*. Les correctifs StorageGRID ont le format suivant : 11.*x.y.z*.

- 3. Connectez-vous avec le nom d'utilisateur et le mot de passe de votre compte NetApp.
- 4. Si un avertissement attention/MustRead apparaît, notez le numéro du correctif et cochez la case.
- 5. Lisez le contrat de licence de l'utilisateur final, cochez la case, puis sélectionnez **accepter et continuer**.

La page des téléchargements de la version sélectionnée s'affiche. La page contient trois colonnes.

- 6. A partir de la deuxième colonne (**Upgrade StorageGRID**), téléchargez deux fichiers :
	- L'archive de mise à niveau pour la dernière version (il s'agit du fichier dans la section intitulée **VMware, SG1000 ou SG100 Primary Admin Node**). Ce fichier n'est pas nécessaire tant que vous n'avez pas effectué la mise à niveau, mais le téléchargement de ce fichier permet de gagner du temps.
	- Une archive RPM ou DEB dans l'une ou l'autre .tgz ou .zip format. Sélectionner .zip Fichier si vous exécutez Windows sur l'ordinateur portable de service.
		- Red Hat Enterprise Linux ou CentOS

StorageGRID-Webscale-*version*-RPM-*uniqueID*.zip StorageGRID-Webscale-*version*-RPM-*uniqueID*.tgz

- Ubuntu ou Debian StorageGRID-Webscale-*version*-DEB-*uniqueID*.zip StorageGRID-Webscale-*version*-DEB-*uniqueID*.tgz
- 7. Si vous devez accepter un avis attention/MustRead en raison d'un correctif requis, téléchargez le correctif :
	- a. Revenir à ["Téléchargement NetApp : StorageGRID".](https://mysupport.netapp.com/site/products/all/details/storagegrid/downloads-tab)
	- b. Sélectionnez le numéro de correctif dans la liste déroulante.
	- c. Acceptez à nouveau la mise en garde et le CLUF.
	- d. Téléchargez et enregistrez le correctif et son fichier README.

Vous serez invité à télécharger le fichier de correctif sur la page mise à niveau StorageGRID lorsque vous démarrez la mise à niveau.

#### **Installez l'archive sur tous les hôtes Linux**

Procédez comme suit avant de mettre à niveau le logiciel StorageGRID.

### **Étapes**

- 1. Extrayez les packages RPM ou DEB du fichier d'installation.
- 2. Installez les packages RPM ou DEB sur tous les hôtes Linux.

Reportez-vous aux étapes d'installation des services d'hôte StorageGRID dans les instructions d'installation :

- ["Red Hat Enterprise Linux ou CentOS : installez les services hôtes StorageGRID"](#page-237-0)
- ["Ubuntu ou Debian : installez les services hôtes StorageGRID"](#page-304-0)

Les nouveaux packages sont installés en tant que modules supplémentaires. Ne supprimez pas les packages existants.

### <span id="page-413-0"></span>**Effectuez la mise à niveau**

Vous pouvez effectuer une mise à niveau vers StorageGRID 11.7 et appliquer simultanément le dernier correctif pour cette version. La page de mise à niveau StorageGRID fournit le chemin de mise à niveau recommandé et des liens directs vers les pages de téléchargement correctes.

### **Avant de commencer**

Vous avez passé en revue toutes les considérations et terminé toutes les étapes de planification et de préparation.

#### **Accédez à la page mise à niveau StorageGRID**

Dans un premier temps, accédez à la page mise à niveau StorageGRID dans le Gestionnaire de grille.

### **Étapes**

1. Connectez-vous au Grid Manager à l'aide d'un ["navigateur web pris en charge".](https://docs.netapp.com/fr-fr/storagegrid-117/admin/web-browser-requirements.html)

- 2. Sélectionnez **MAINTENANCE** > **système** > **mise à jour logicielle**.
- 3. Dans la mosaïque de mise à niveau StorageGRID, sélectionnez **mettre à niveau**.

### **Sélectionnez fichiers**

Le chemin de mise à jour de la page mise à niveau StorageGRID indique les versions majeures (par exemple, 11.7.0) et les correctifs (par exemple, 11.7.0.1) que vous devez installer pour obtenir la dernière version de StorageGRID. Vous devez installer les versions et correctifs recommandés dans l'ordre indiqué.

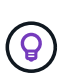

Si aucun chemin de mise à jour n'est affiché, il se peut que votre navigateur ne puisse pas accéder au site de support NetApp ou que la case à cocher **Rechercher les mises à jour logicielles** sur la page AutoSupport (**SUPPORT** > **Outils** > **AutoSupport**) soit désactivée.

## **Étapes**

- 1. Pour l'étape **Sélectionner des fichiers**, vérifiez le chemin de mise à jour.
- 2. Dans la section Télécharger les fichiers, sélectionnez chaque lien **Télécharger** pour télécharger les fichiers requis depuis le site de support NetApp.

Si aucun chemin de mise à jour n'est affiché, passer à l' ["Téléchargement NetApp : StorageGRID"](https://mysupport.netapp.com/site/products/all/details/storagegrid/downloads-tab) pour déterminer si une nouvelle version ou un correctif est disponible et pour télécharger les fichiers dont vous avez besoin.

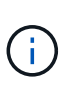

Si vous avez besoin de télécharger et d'installer un package RPM ou DEB sur tous les hôtes Linux, il se peut que vous ayez déjà répertorié les fichiers de mise à niveau et de correctif StorageGRID dans le chemin de mise à jour.

3. Sélectionnez **Parcourir** pour télécharger le fichier de mise à niveau de version vers StorageGRID : NetApp\_StorageGRID\_11.7.0\_Software\_uniqueID.upgrade

Une fois le processus de téléchargement et de validation terminé, une coche verte apparaît en regard du nom du fichier.

- 4. Si vous avez téléchargé un fichier correctif, sélectionnez **Parcourir** pour télécharger ce fichier. Le correctif sera automatiquement appliqué dans le cadre de la mise à niveau de la version.
- 5. Sélectionnez **Continuer**.

### **Exécutez des contrôles préalables**

L'exécution de contrôles préalables vous permet de détecter et de résoudre les problèmes de mise à niveau avant de commencer à mettre à niveau votre grille.

### **Étapes**

- 1. Pour l'étape **Exécuter les précontrôles**, commencez par saisir la phrase de passe de provisionnement pour votre grille.
- 2. Sélectionnez **Télécharger le paquet de récupération**.

Vous devez télécharger la copie actuelle du fichier du package de récupération avant de mettre à niveau le nœud d'administration principal. Le fichier du progiciel de récupération vous permet de restaurer le système en cas de défaillance.

3. Une fois le fichier téléchargé, vérifiez que vous pouvez accéder au contenu, y compris au

Passwords.txt fichier.

4. Copiez le fichier téléchargé ( $\cdot$ zip) à deux emplacements sûrs, sécurisés et séparés.

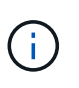

Le fichier du progiciel de récupération doit être sécurisé car il contient des clés de cryptage et des mots de passe qui peuvent être utilisés pour obtenir des données du système StorageGRID.

- 5. Sélectionnez **Exécuter les précontrôles** et attendez que les précontrôles soient terminés.
- 6. Passez en revue les détails de chaque vérification préalable signalée et résolvez les erreurs signalées. Voir la ["Guide de résolution des mises à niveau logicielles StorageGRID"](https://kb.netapp.com/Advice_and_Troubleshooting/Hybrid_Cloud_Infrastructure/StorageGRID/StorageGRID_software_upgrade_resolution_guide) Pour la version StorageGRID 11.7.

Vous devez résoudre tous les problèmes de vérification préalable *erreurs* avant de pouvoir mettre à niveau votre système. Cependant, vous n'avez pas besoin de corriger les *avertissements* de prévérification avant de procéder à la mise à niveau.

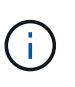

Si vous avez ouvert des ports de pare-feu personnalisés, vous êtes averti lors de la validation de contrôle préalable. Vous devez contacter le support technique avant de procéder à la mise à niveau.

7. Si vous avez apporté des modifications à la configuration pour résoudre les problèmes signalés, sélectionnez **Exécuter les contrôles préalables** à nouveau pour obtenir des résultats mis à jour.

Si toutes les erreurs ont été résolues, vous êtes invité à démarrer la mise à niveau.

### **Démarrez la mise à niveau et mettez à niveau le nœud d'administration principal**

Lorsque vous démarrez la mise à niveau, les précontrôles de mise à niveau sont de nouveau exécutés et le nœud d'administration principal est automatiquement mis à niveau. Cette partie de la mise à niveau peut prendre jusqu'à 30 minutes.

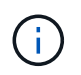

Vous ne pourrez accéder à aucune autre page Grid Manager pendant la mise à niveau du nœud d'administration principal. Les journaux d'audit seront également indisponibles.

### **Étapes**

1. Sélectionnez **Démarrer la mise à niveau**.

Un avertissement s'affiche pour vous rappeler que vous perdrez temporairement l'accès au Gestionnaire de grille.

- 2. Sélectionnez **OK** pour accuser réception de l'avertissement et démarrer la mise à niveau.
- 3. Attendez que les contrôles préalables de mise à niveau soient effectués et que le nœud d'administration principal soit mis à niveau.

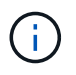

Si des erreurs de vérification préalable sont signalées, résolvez-les et sélectionnez de nouveau **Démarrer la mise à niveau**.

Si la grille dispose d'un autre nœud d'administration en ligne et prêt, vous pouvez l'utiliser pour contrôler l'état du nœud d'administration principal. Dès que le nœud d'administration principal est mis à niveau, vous pouvez approuver les autres nœuds de la grille.

4. Si nécessaire, sélectionnez **Continuer** pour accéder à l'étape **mettre à niveau les autres nœuds**.

### **Mise à niveau des autres nœuds**

Vous devez mettre à niveau tous les nœuds de la grille, mais vous pouvez effectuer plusieurs sessions de mise à niveau et personnaliser la séquence de mise à niveau. Par exemple, vous pouvez préférer mettre à niveau les nœuds sur le site A en une session, puis mettre à niveau les nœuds sur le site B dans une session ultérieure. Si vous choisissez d'effectuer la mise à niveau dans plusieurs sessions, sachez que vous ne pouvez pas commencer à utiliser les nouvelles fonctionnalités tant que tous les nœuds n'ont pas été mis à niveau.

Si l'ordre de mise à niveau des nœuds est important, approuvez les nœuds ou les groupes de nœuds un par un et attendez que la mise à niveau soit terminée sur chaque nœud avant d'approuver le prochain nœud ou groupe de nœuds.

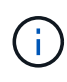

Lorsque la mise à niveau démarre sur un nœud de la grille, les services de ce nœud sont arrêtés. Plus tard, le nœud de la grille est redémarré. Pour éviter toute interruption de service pour les applications client qui communiquent avec le nœud, n'approuvez pas la mise à niveau d'un nœud, sauf si vous êtes sûr que le nœud est prêt à être arrêté et redémarré. Si nécessaire, planifiez une fenêtre de maintenance ou avisez les clients.

## **Étapes**

- 1. Pour l'étape **mettre à niveau d'autres nœuds**, consultez le résumé, qui fournit l'heure de début de la mise à niveau dans son ensemble et l'état de chaque tâche de mise à niveau majeure.
	- **Démarrer le service de mise à niveau** est la première tâche de mise à niveau. Au cours de cette tâche, le fichier logiciel est distribué aux nœuds de grille et le service de mise à niveau est lancé sur chaque nœud.
	- Lorsque la tâche **Démarrer le service de mise à niveau** est terminée, la tâche **mettre à niveau d'autres nœuds de grille** démarre et vous êtes invité à télécharger une nouvelle copie du progiciel de récupération.
- 2. Lorsque vous y êtes invité, saisissez votre phrase de passe de provisionnement et téléchargez une nouvelle copie du pack de récupération.

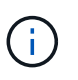

Vous devez télécharger une nouvelle copie du fichier du package de récupération après la mise à niveau du nœud d'administration principal. Le fichier du progiciel de récupération vous permet de restaurer le système en cas de défaillance.

3. Consultez les tableaux d'état pour chaque type de nœud. Il existe des tableaux pour les nœuds d'administration non primaires, les nœuds de passerelle, les nœuds de stockage et les nœuds d'archivage.

Un nœud de grille peut se trouver dans l'une des étapes suivantes lorsque les tables apparaissent pour la première fois :

- Déballage de la mise à niveau
- Téléchargement
- En attente d'approbation
- 4. lorsque vous êtes prêt à sélectionner des nœuds de grille pour la mise à niveau (ou si vous devez annuler l'approbation des nœuds sélectionnés), utilisez les instructions suivantes :

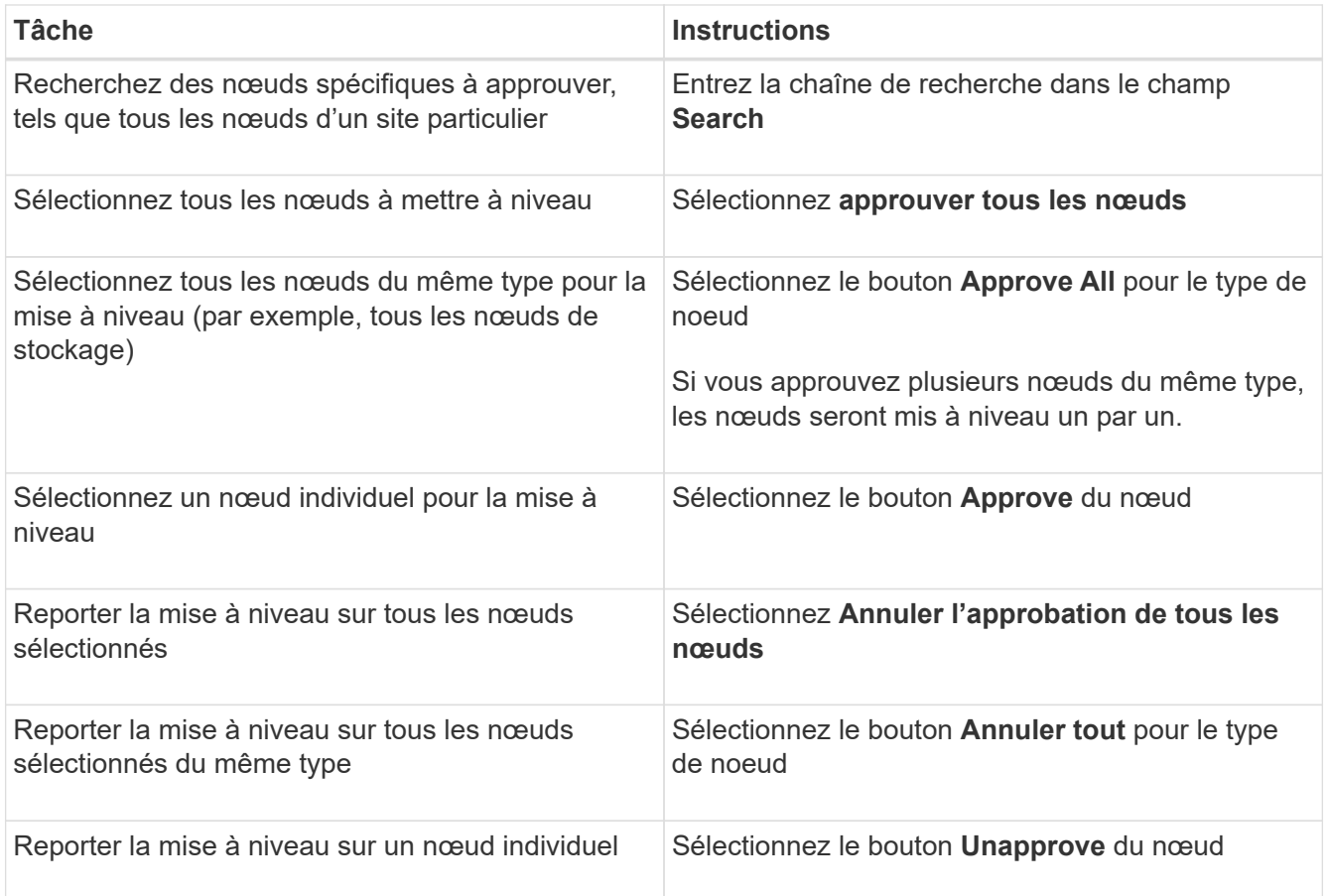

- 5. Attendez que les nœuds approuvés passent par ces étapes de mise à niveau :
	- Approuvé et en attente de mise à niveau
	- Arrêt des services

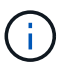

Vous ne pouvez pas supprimer un nœud lorsque sa scène atteint **Arrêt des services**. Le bouton **Unapprove** est désactivé.

- Arrêt du conteneur
- Nettoyage des images Docker
- Mise à niveau des packages OS de base

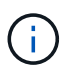

Lorsqu'un nœud d'appliance atteint ce stade, le logiciel StorageGRID Appliance installer de l'appliance est mis à jour. Ce processus automatisé garantit que la version du programme d'installation de l'appliance StorageGRID reste synchronisée avec la version du logiciel StorageGRID.

◦ Redémarrage

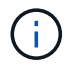

Certains modèles d'appliance peuvent redémarrer plusieurs fois pour mettre à niveau le micrologiciel et le BIOS.

- Exécution des étapes après le redémarrage
- Démarrage des services

◦ L'a fait

6. Répétez le étape d'approbation autant de fois que nécessaire jusqu'à la mise à niveau de tous les nœuds grid.

## **Mise à niveau terminée**

Lorsque tous les nœuds de grille ont terminé les étapes de mise à niveau, la tâche **mettre à niveau d'autres nœuds de grille** s'affiche comme terminée. Les tâches de mise à niveau restantes sont effectuées automatiquement en arrière-plan.

## **Étapes**

- 1. Dès que la tâche **Activer les fonctions** est terminée (ce qui se produit rapidement), vous pouvez commencer à utiliser le ["nouvelles fonctionnalités"](#page-394-0) Dans la version StorageGRID mise à niveau.
- 2. Pendant la tâche **mettre à niveau la base de données**, le processus de mise à niveau vérifie chaque nœud pour vérifier que la base de données Cassandra n'a pas besoin d'être mise à jour.

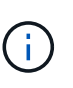

La mise à niveau de StorageGRID 11.6 vers 11.7 ne nécessite pas de mise à niveau de la base de données Cassandra. Cependant, le service Cassandra sera arrêté et redémarré sur chaque nœud de stockage. Pour les futures versions d'StorageGRID, l'étape de mise à jour de la base de données Cassandra peut prendre plusieurs jours.

- 3. Une fois la tâche **mettre à niveau la base de données** terminée, attendez quelques minutes pour que les **étapes finales de la mise à niveau** soient terminées.
- 4. Lorsque les **étapes finales de la mise à niveau** sont terminées, la mise à niveau est effectuée. La première étape, **Sélectionner les fichiers**, est réaffichée avec une bannière de succès verte.
- 5. Vérifiez que les opérations de la grille sont à nouveau normales :
	- a. Vérifiez que les services fonctionnent normalement et qu'il n'y a pas d'alerte inattendue.
	- b. Vérifiez que les connexions client au système StorageGRID fonctionnent comme prévu.

# **Résoudre les problèmes de mise à niveau**

Si un problème se produit lors de la mise à niveau, vous pouvez résoudre le problème vous-même. Si vous ne parvenez pas à résoudre un problème, collectez autant d'informations que possible, puis contactez le support technique.

## **La mise à niveau n'est pas terminée**

Les sections suivantes décrivent comment effectuer une restauration à partir de situations où la mise à niveau a partiellement échoué.

### **Erreurs de contrôle préalable de mise à niveau**

Pour détecter et résoudre les problèmes, vous pouvez exécuter manuellement les contrôles préalables à la mise à niveau avant de démarrer la mise à niveau réelle. La plupart des erreurs de précontrôle fournissent des informations sur la façon de résoudre le problème.

### **Défaillances de provisionnement**

Si le processus de provisionnement automatique échoue, contactez le support technique.

#### **Le nœud de la grille tombe en panne ou ne parvient pas à démarrer**

Si un nœud de la grille tombe en panne lors du processus de mise à niveau ou ne parvient pas à démarrer avec succès une fois la mise à niveau terminée, contactez le support technique pour rechercher et corriger les problèmes sous-jacents.

#### **L'ingestion ou la récupération des données est interrompue**

Si l'ingestion ou la récupération des données est interrompue de manière inattendue alors que vous ne mettez pas à niveau un nœud de grid, contactez le support technique.

#### **Erreurs de mise à niveau de base de données**

Si la mise à niveau de la base de données échoue avec une erreur, essayez à nouveau la mise à niveau. En cas d'échec à nouveau, contactez le support technique.

#### **Informations associées**

["Vérification de l'état du système avant la mise à niveau du logiciel"](#page-409-0)

### **Problèmes liés à l'interface utilisateur**

Vous pourriez rencontrer des problèmes avec le gestionnaire de grille ou le gestionnaire de locataires pendant ou après la mise à niveau.

#### **Grid Manager affiche plusieurs messages d'erreur lors de la mise à niveau**

Si vous actualisez votre navigateur ou naviguez vers une autre page Grid Manager pendant la mise à niveau du nœud d'administration principal, vous pouvez voir plusieurs messages « 503 : service non disponible » et « problème de connexion au serveur ». Vous pouvez ignorer ces messages en toute sécurité ; ils ne s'affichent plus dès que le nœud est mis à niveau.

Si ces messages s'affichent pendant plus d'une heure après le démarrage de la mise à niveau, il se peut que quelque chose ait empêché la mise à niveau du nœud d'administration principal. Si vous ne parvenez pas à résoudre le problème par vous-même, contactez le support technique.

#### **L'interface Web ne répond pas comme prévu**

Le gestionnaire de grid ou le gestionnaire de locataires peut ne pas répondre comme prévu après la mise à niveau du logiciel StorageGRID.

Si vous rencontrez des problèmes avec l'interface Web :

• Assurez-vous d'utiliser un ["navigateur web pris en charge".](https://docs.netapp.com/fr-fr/storagegrid-117/admin/web-browser-requirements.html)

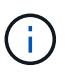

La prise en charge des navigateurs a généralement été modifiée pour chaque version de StorageGRID.

• Effacez le cache de votre navigateur Web.

L'effacement du cache supprime les ressources obsolètes utilisées par la version précédente du logiciel StorageGRID et permet à l'interface utilisateur de fonctionner de nouveau correctement. Pour obtenir des instructions, reportez-vous à la documentation de votre navigateur Web.

## **Messages d'erreur "Docker image Availability check"**

Lorsque vous tentez de démarrer le processus de mise à niveau, un message d'erreur indiquant « les problèmes suivants ont été identifiés par la suite de validation des contrôles de disponibilité des images Docker » s'affiche. Tous les problèmes doivent être résolus avant la fin de la mise à niveau.

Contactez le support technique si vous n'êtes pas certain des modifications requises pour résoudre les problèmes identifiés.

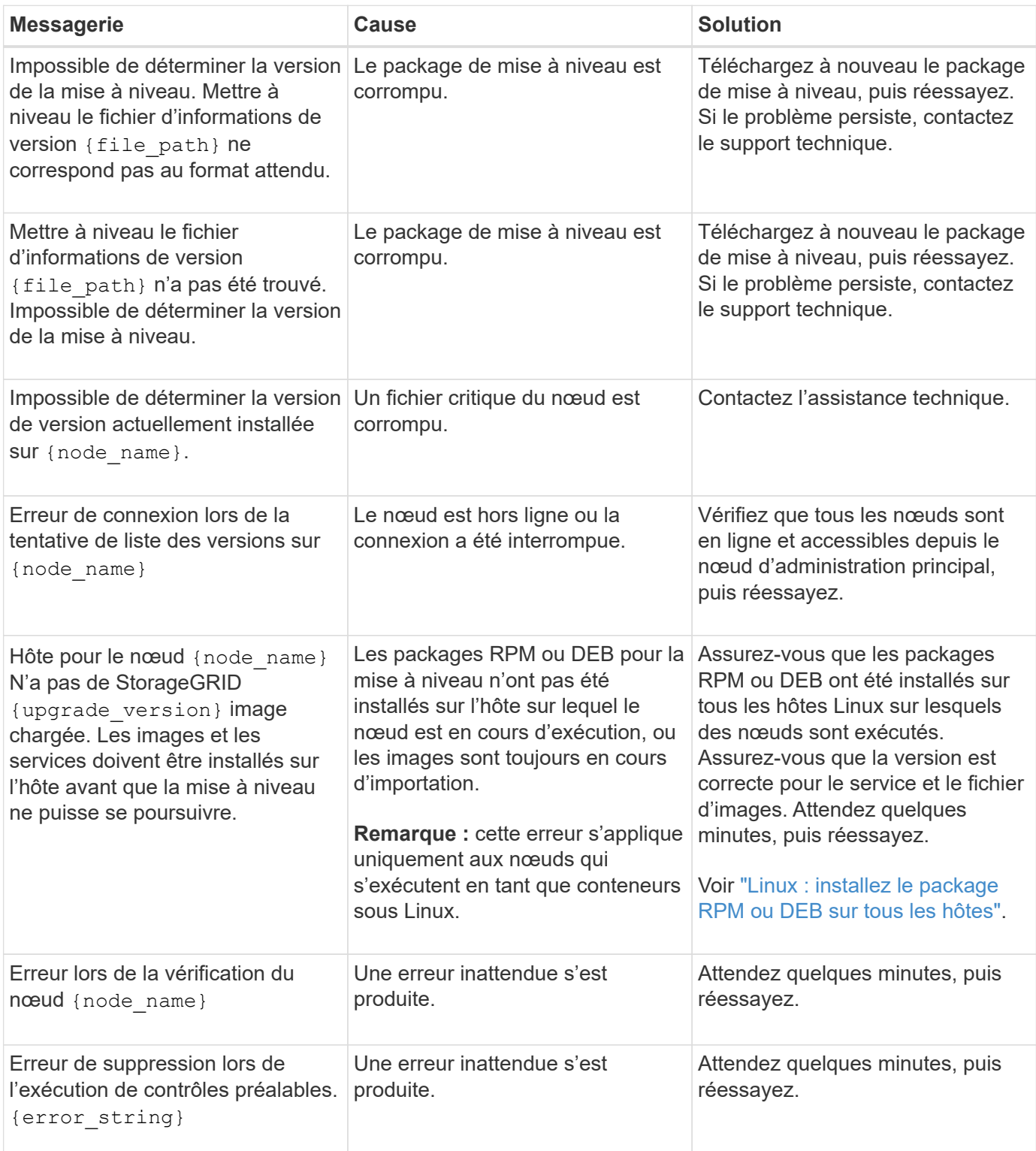

## **Informations sur le copyright**

Copyright © 2024 NetApp, Inc. Tous droits réservés. Imprimé aux États-Unis. Aucune partie de ce document protégé par copyright ne peut être reproduite sous quelque forme que ce soit ou selon quelque méthode que ce soit (graphique, électronique ou mécanique, notamment par photocopie, enregistrement ou stockage dans un système de récupération électronique) sans l'autorisation écrite préalable du détenteur du droit de copyright.

Les logiciels dérivés des éléments NetApp protégés par copyright sont soumis à la licence et à l'avis de nonresponsabilité suivants :

CE LOGICIEL EST FOURNI PAR NETAPP « EN L'ÉTAT » ET SANS GARANTIES EXPRESSES OU TACITES, Y COMPRIS LES GARANTIES TACITES DE QUALITÉ MARCHANDE ET D'ADÉQUATION À UN USAGE PARTICULIER, QUI SONT EXCLUES PAR LES PRÉSENTES. EN AUCUN CAS NETAPP NE SERA TENU POUR RESPONSABLE DE DOMMAGES DIRECTS, INDIRECTS, ACCESSOIRES, PARTICULIERS OU EXEMPLAIRES (Y COMPRIS L'ACHAT DE BIENS ET DE SERVICES DE SUBSTITUTION, LA PERTE DE JOUISSANCE, DE DONNÉES OU DE PROFITS, OU L'INTERRUPTION D'ACTIVITÉ), QUELLES QU'EN SOIENT LA CAUSE ET LA DOCTRINE DE RESPONSABILITÉ, QU'IL S'AGISSE DE RESPONSABILITÉ CONTRACTUELLE, STRICTE OU DÉLICTUELLE (Y COMPRIS LA NÉGLIGENCE OU AUTRE) DÉCOULANT DE L'UTILISATION DE CE LOGICIEL, MÊME SI LA SOCIÉTÉ A ÉTÉ INFORMÉE DE LA POSSIBILITÉ DE TELS DOMMAGES.

NetApp se réserve le droit de modifier les produits décrits dans le présent document à tout moment et sans préavis. NetApp décline toute responsabilité découlant de l'utilisation des produits décrits dans le présent document, sauf accord explicite écrit de NetApp. L'utilisation ou l'achat de ce produit ne concède pas de licence dans le cadre de droits de brevet, de droits de marque commerciale ou de tout autre droit de propriété intellectuelle de NetApp.

Le produit décrit dans ce manuel peut être protégé par un ou plusieurs brevets américains, étrangers ou par une demande en attente.

LÉGENDE DE RESTRICTION DES DROITS : L'utilisation, la duplication ou la divulgation par le gouvernement sont sujettes aux restrictions énoncées dans le sous-paragraphe (b)(3) de la clause Rights in Technical Data-Noncommercial Items du DFARS 252.227-7013 (février 2014) et du FAR 52.227-19 (décembre 2007).

Les données contenues dans les présentes se rapportent à un produit et/ou service commercial (tel que défini par la clause FAR 2.101). Il s'agit de données propriétaires de NetApp, Inc. Toutes les données techniques et tous les logiciels fournis par NetApp en vertu du présent Accord sont à caractère commercial et ont été exclusivement développés à l'aide de fonds privés. Le gouvernement des États-Unis dispose d'une licence limitée irrévocable, non exclusive, non cessible, non transférable et mondiale. Cette licence lui permet d'utiliser uniquement les données relatives au contrat du gouvernement des États-Unis d'après lequel les données lui ont été fournies ou celles qui sont nécessaires à son exécution. Sauf dispositions contraires énoncées dans les présentes, l'utilisation, la divulgation, la reproduction, la modification, l'exécution, l'affichage des données sont interdits sans avoir obtenu le consentement écrit préalable de NetApp, Inc. Les droits de licences du Département de la Défense du gouvernement des États-Unis se limitent aux droits identifiés par la clause 252.227-7015(b) du DFARS (février 2014).

### **Informations sur les marques commerciales**

NETAPP, le logo NETAPP et les marques citées sur le site<http://www.netapp.com/TM>sont des marques déposées ou des marques commerciales de NetApp, Inc. Les autres noms de marques et de produits sont des marques commerciales de leurs propriétaires respectifs.